# POPIS SÚČASNÉHO STAVU AGIS

## K18.9.2023

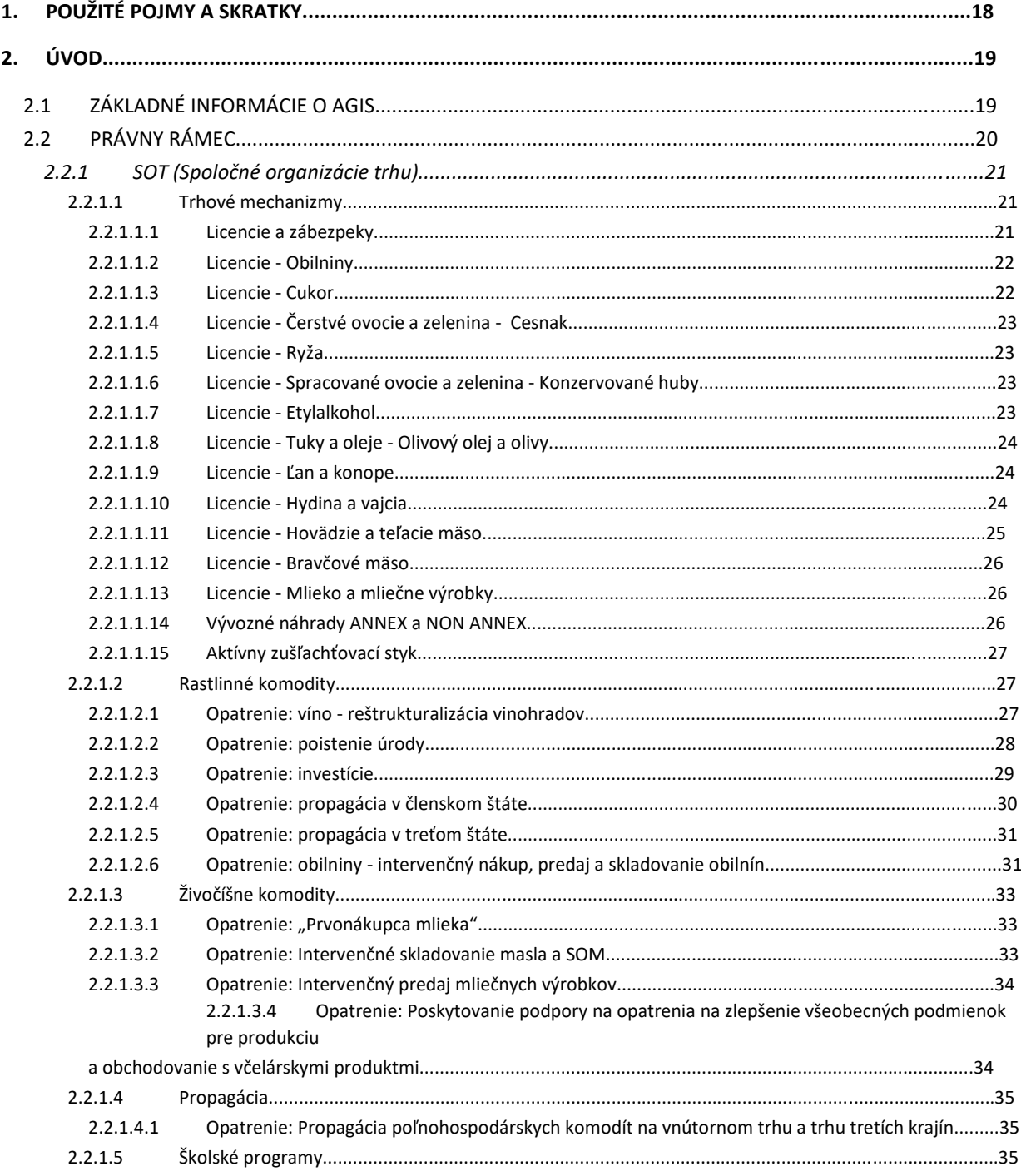

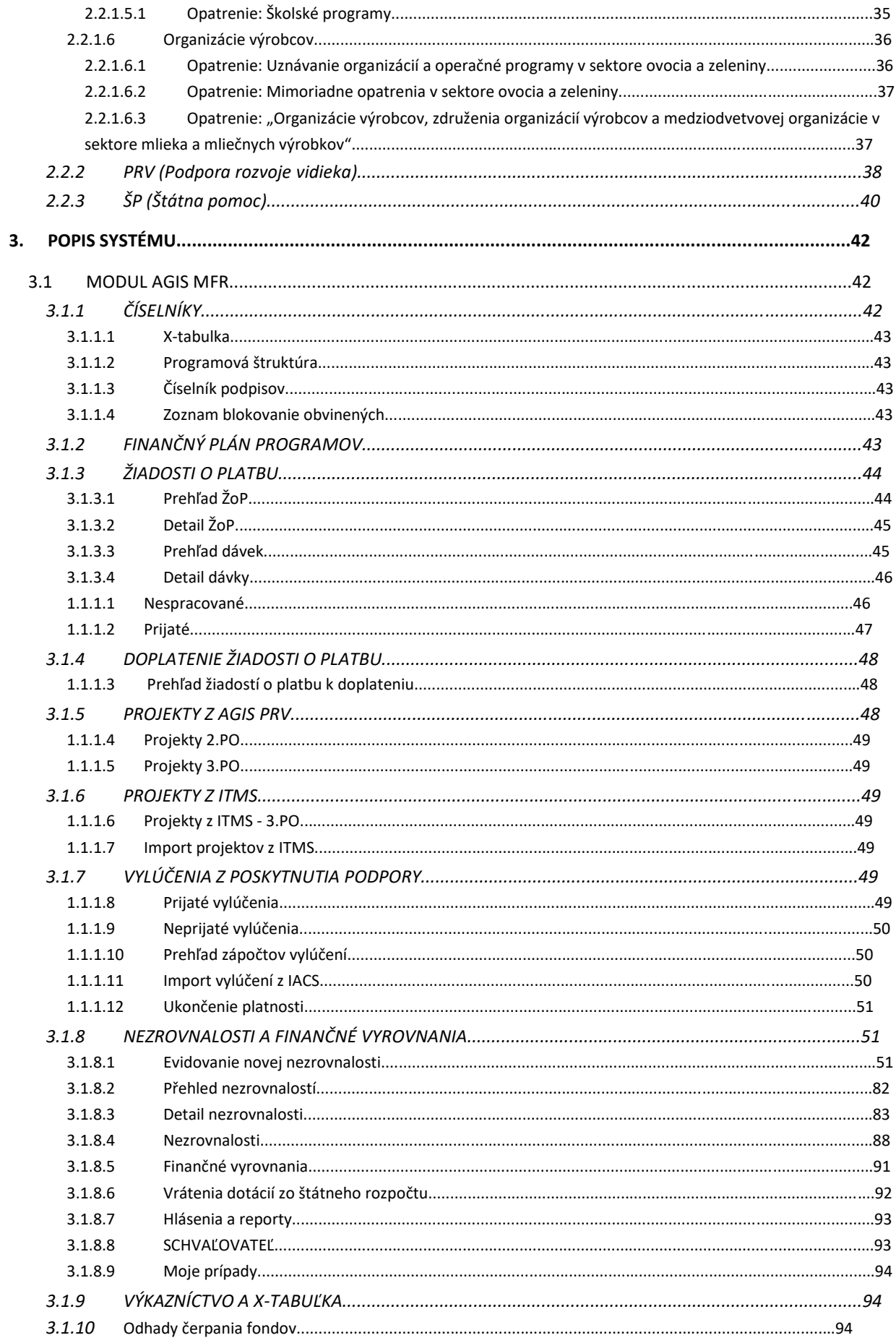

#### $\mathbf 2$

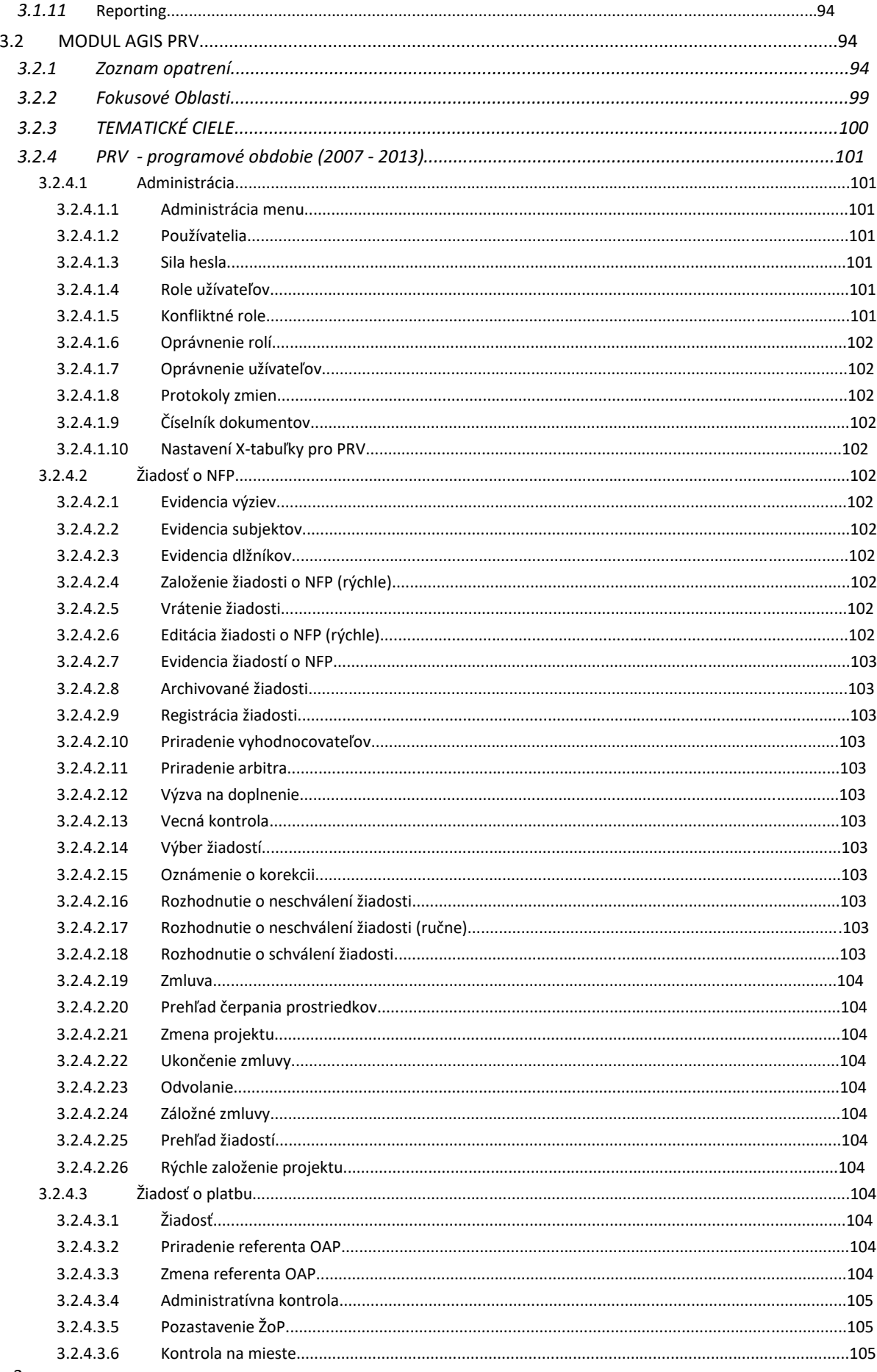

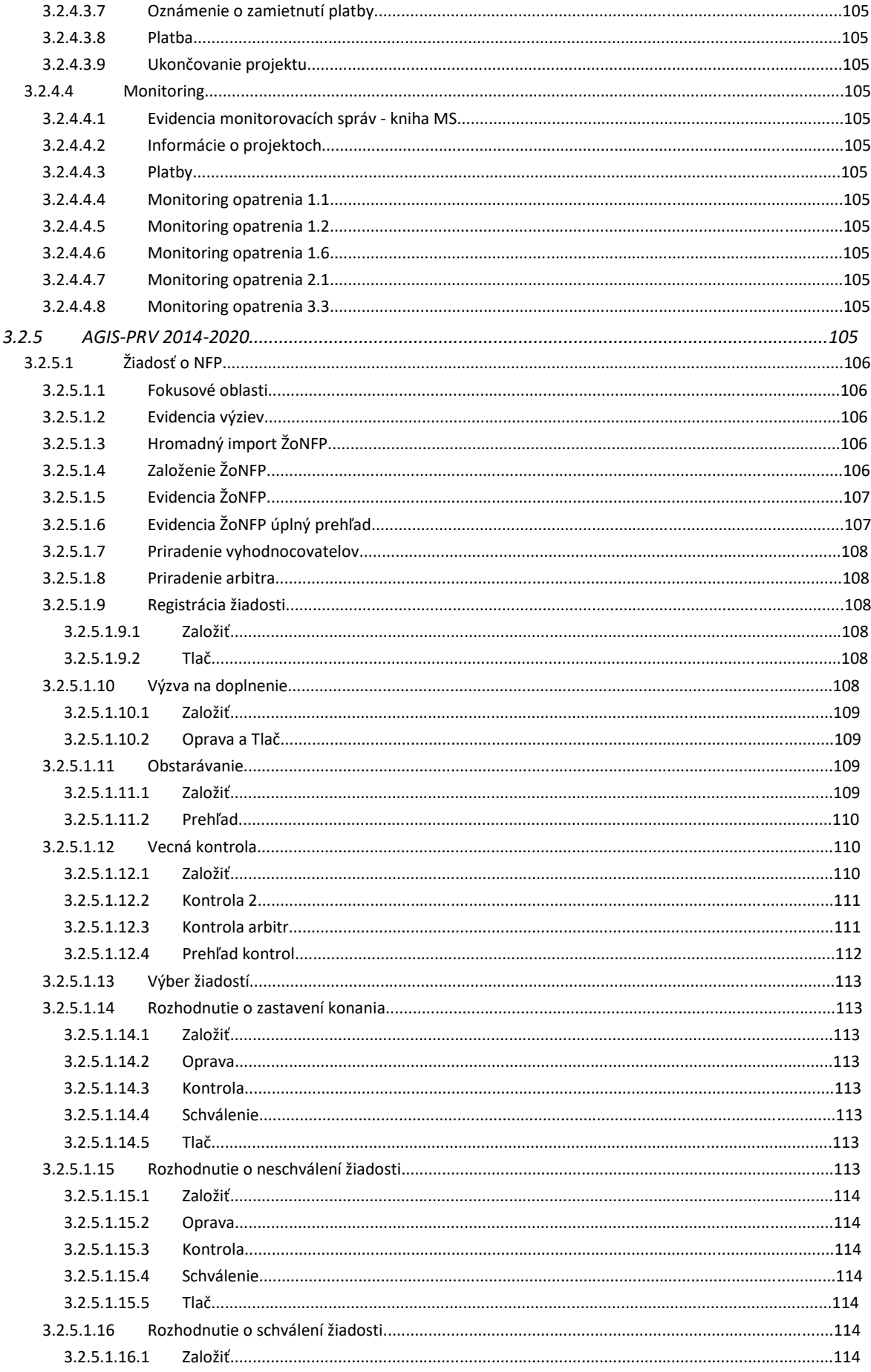

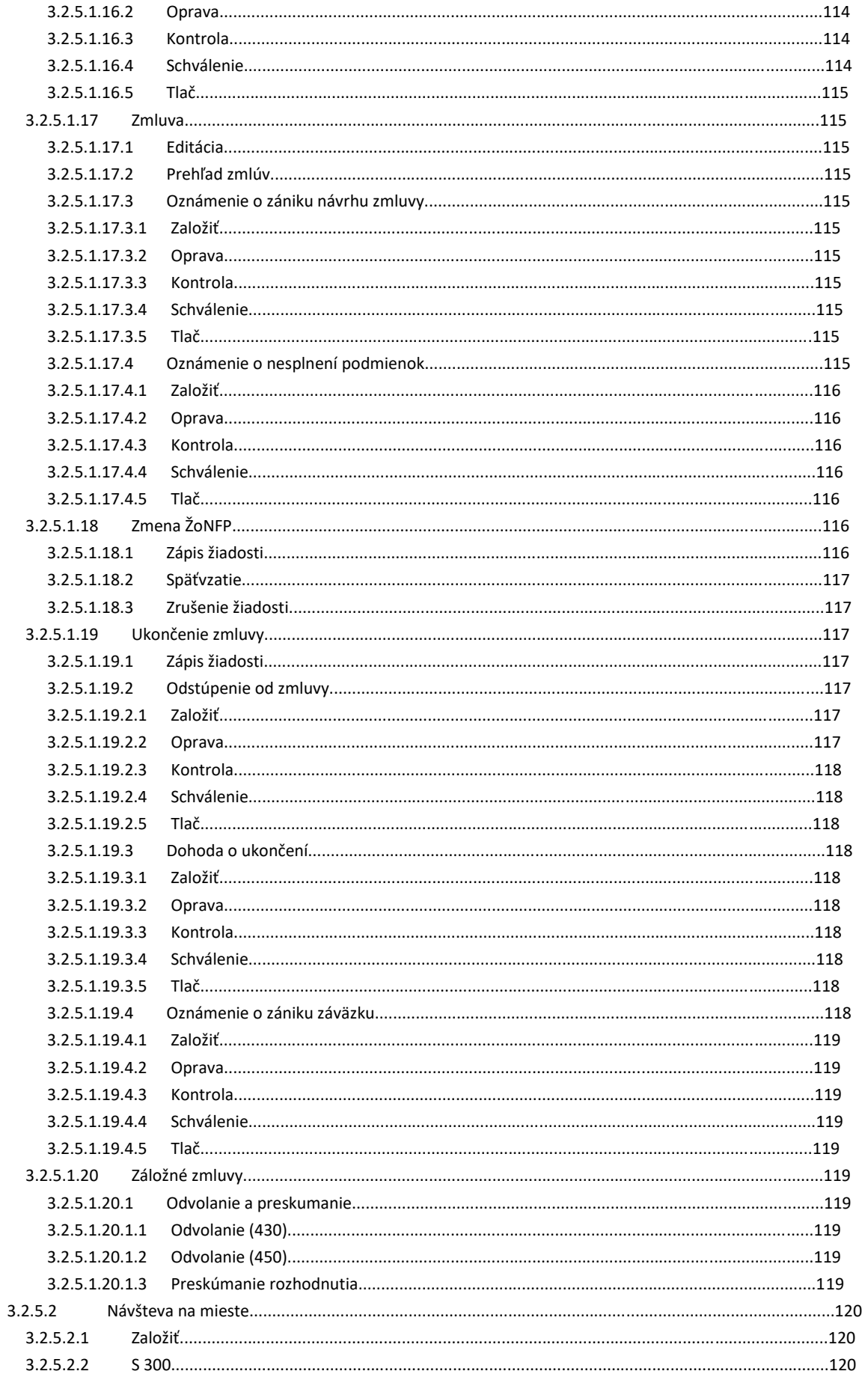

## $\overline{5}$

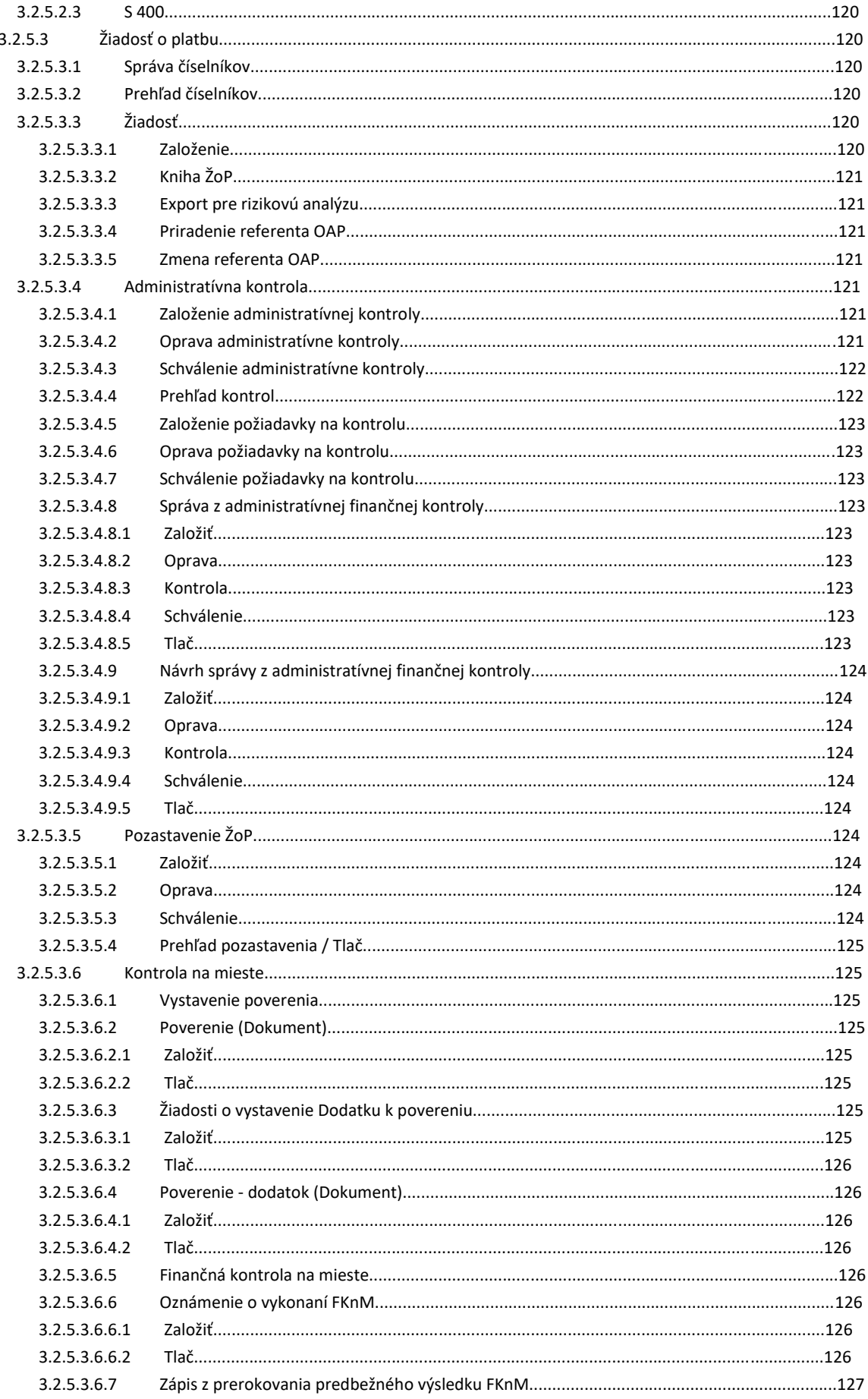

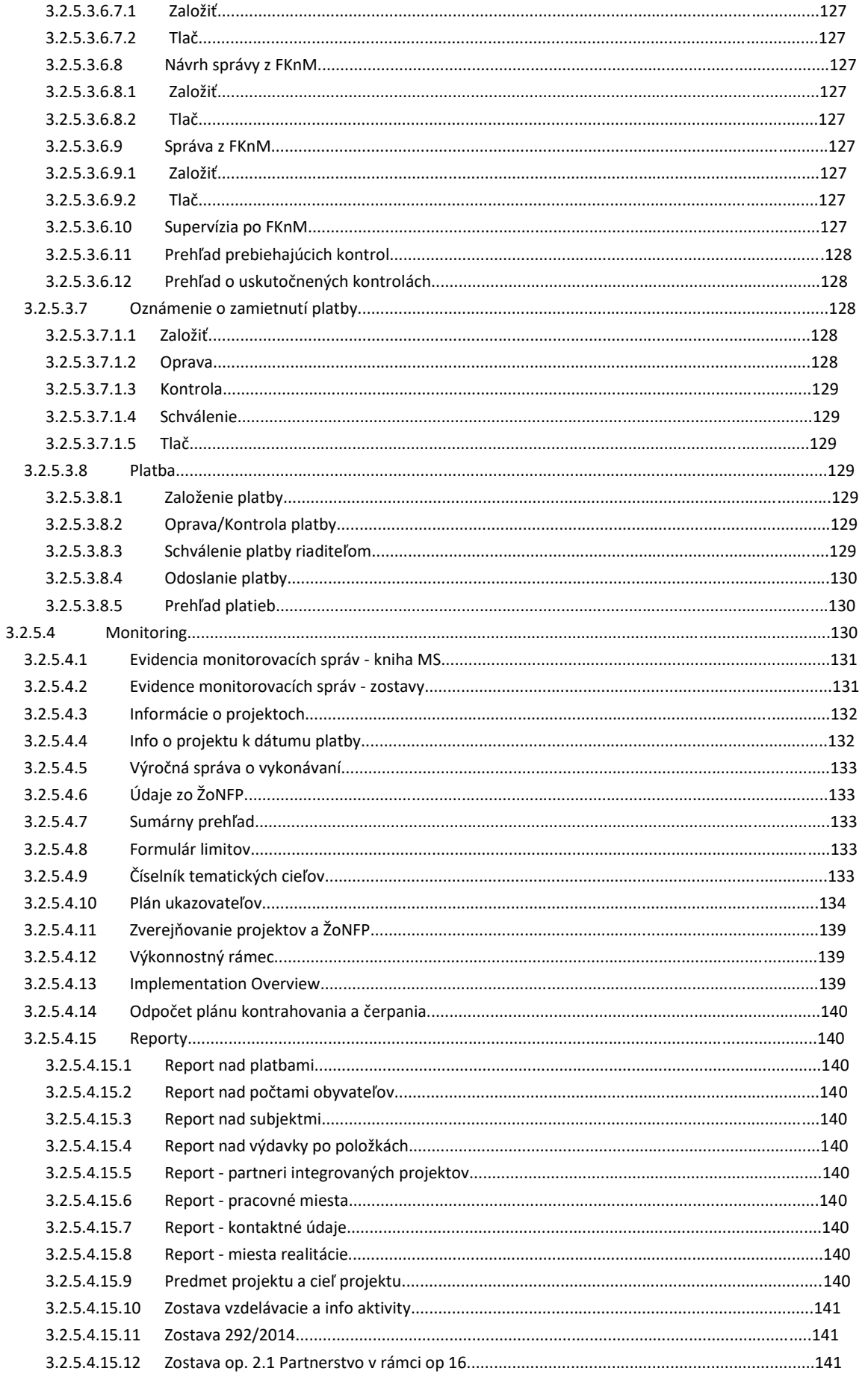

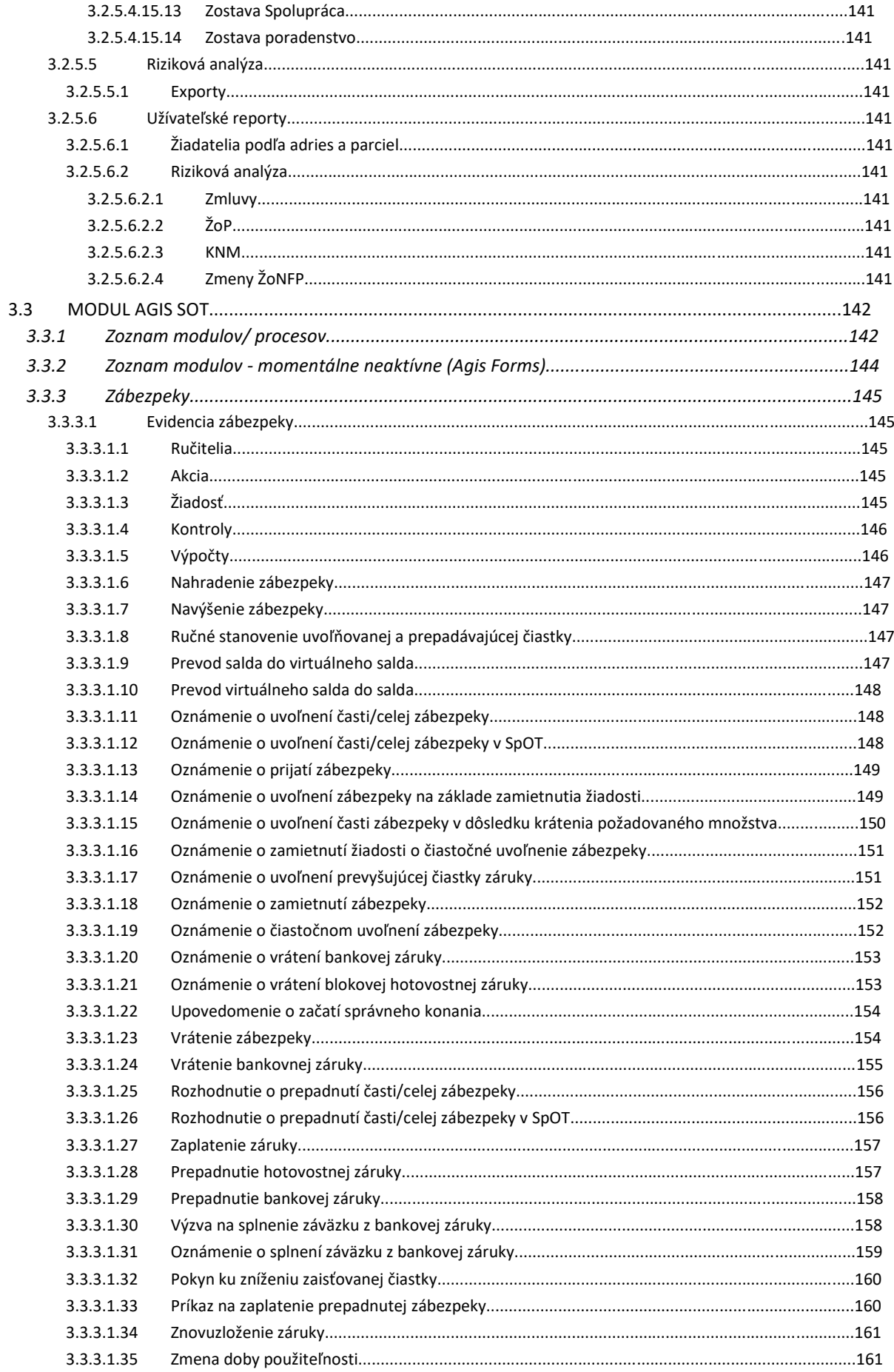

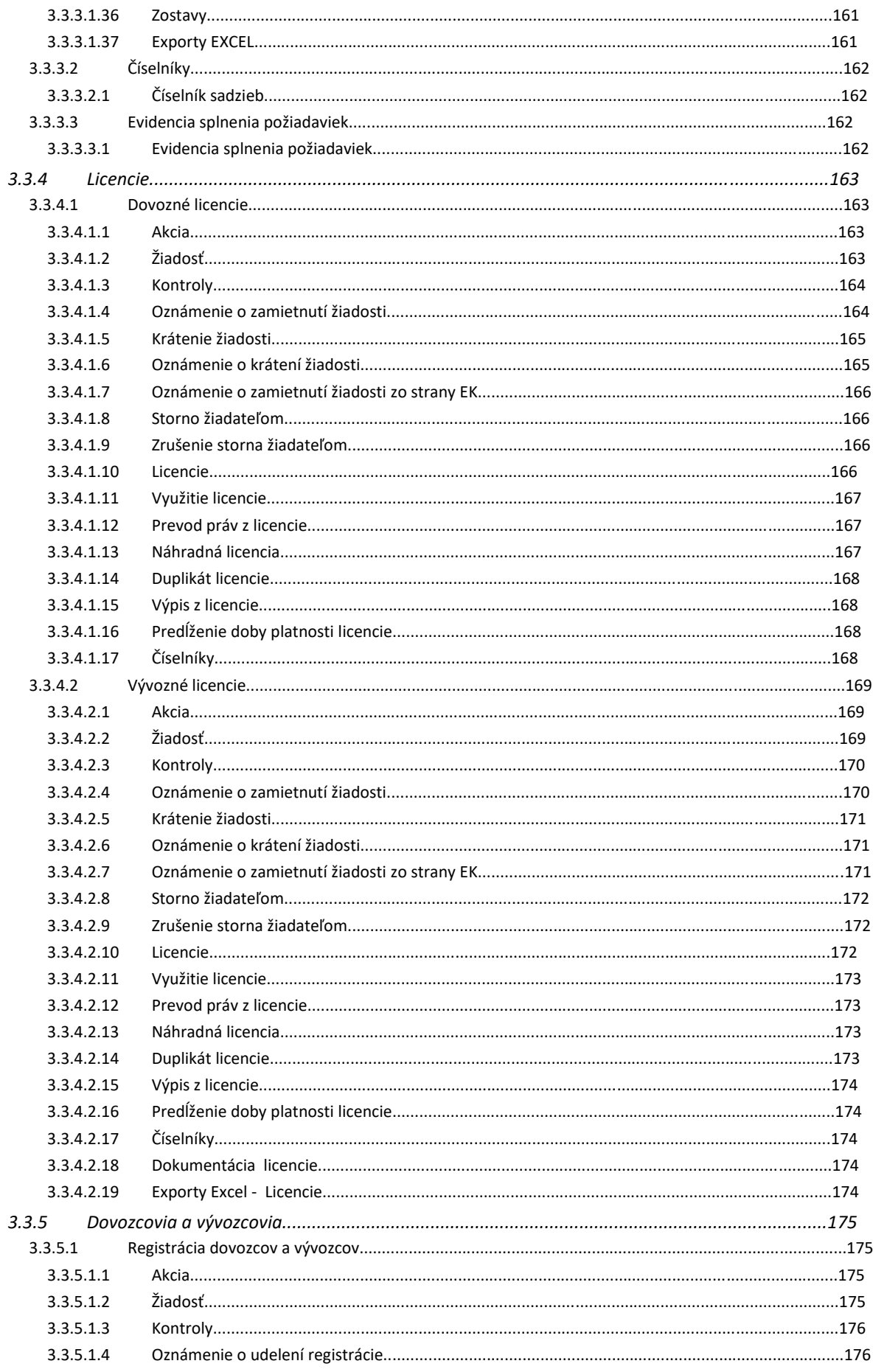

## $\overline{9}$

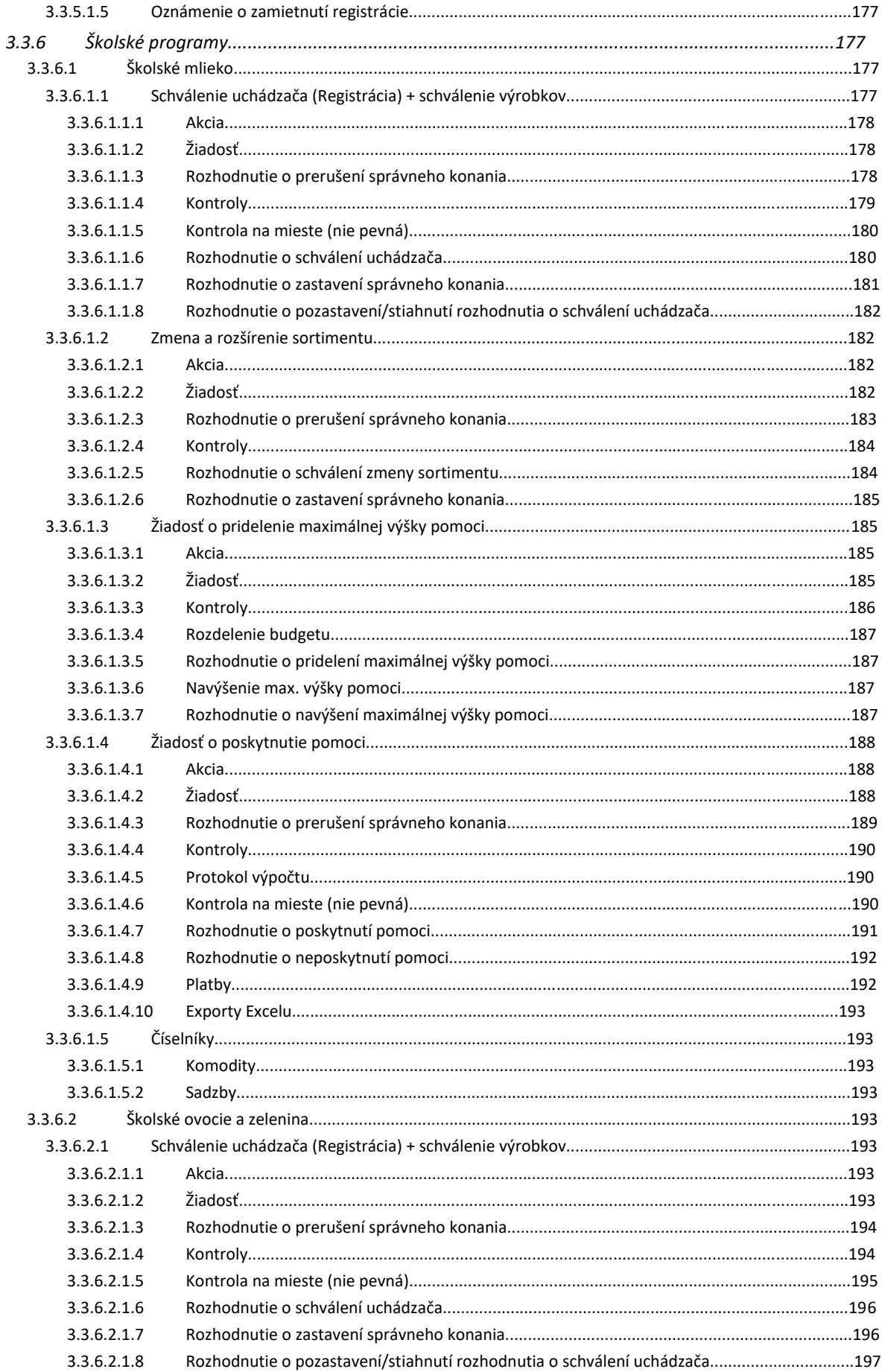

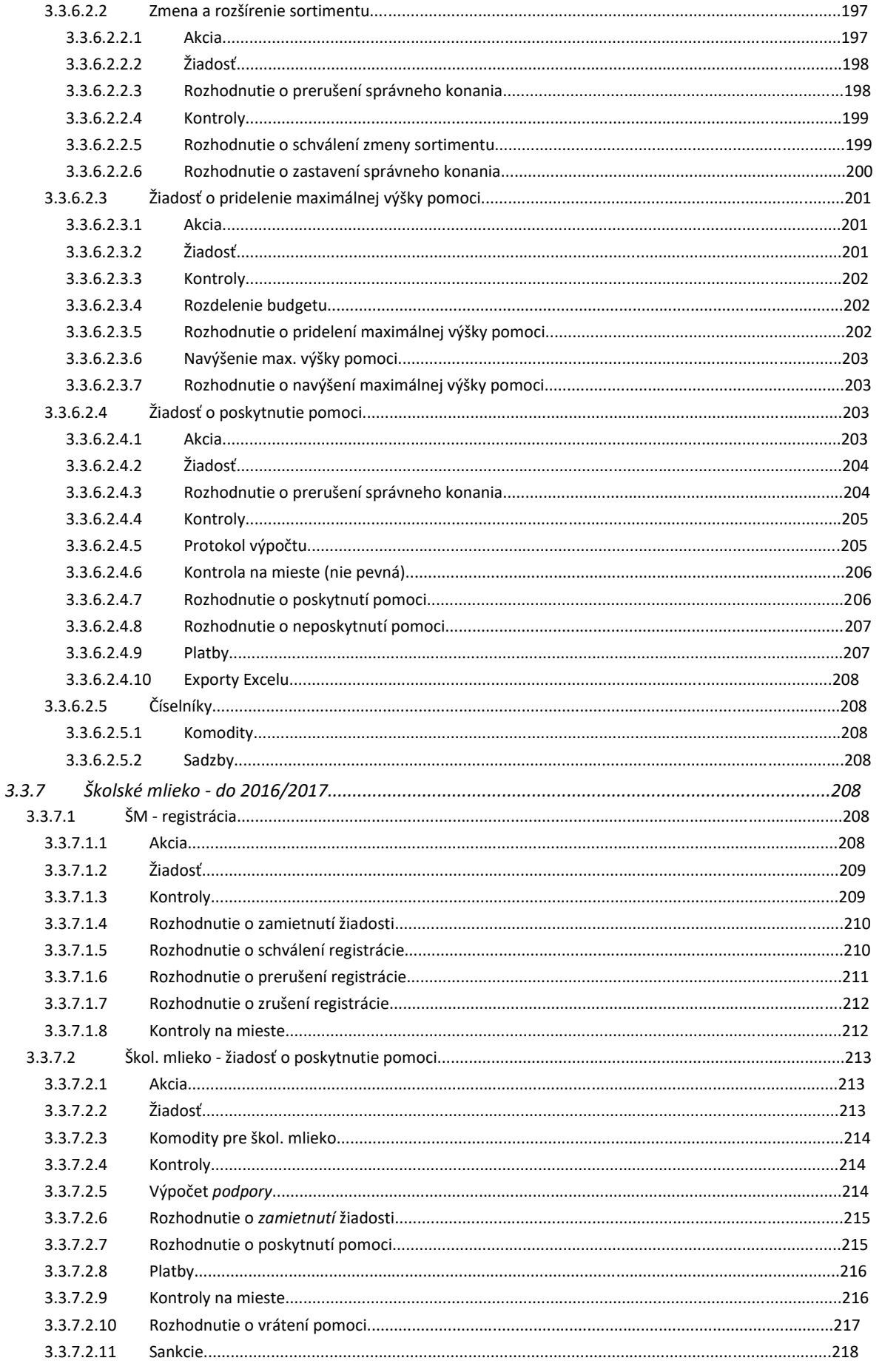

## $11$

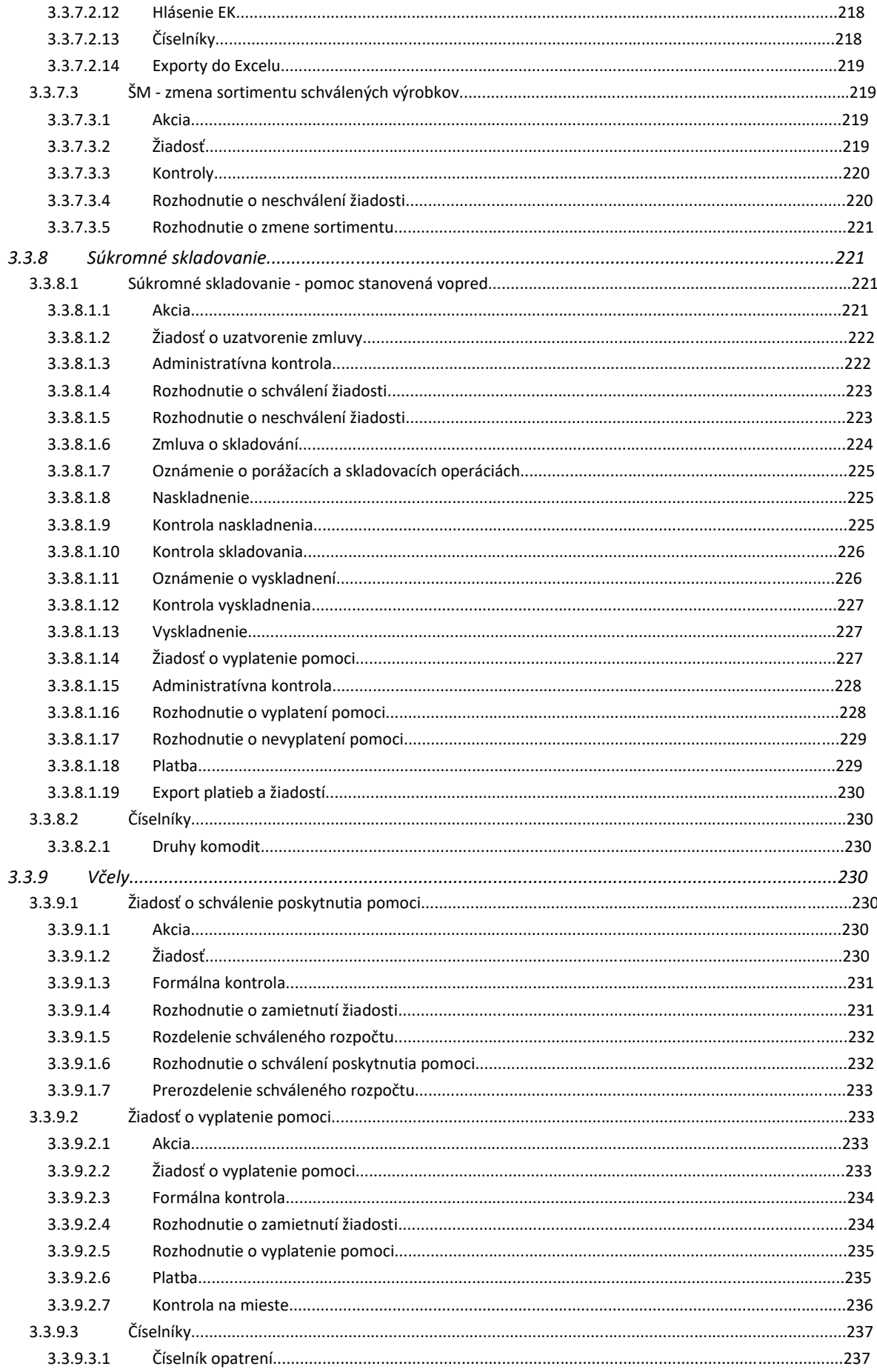

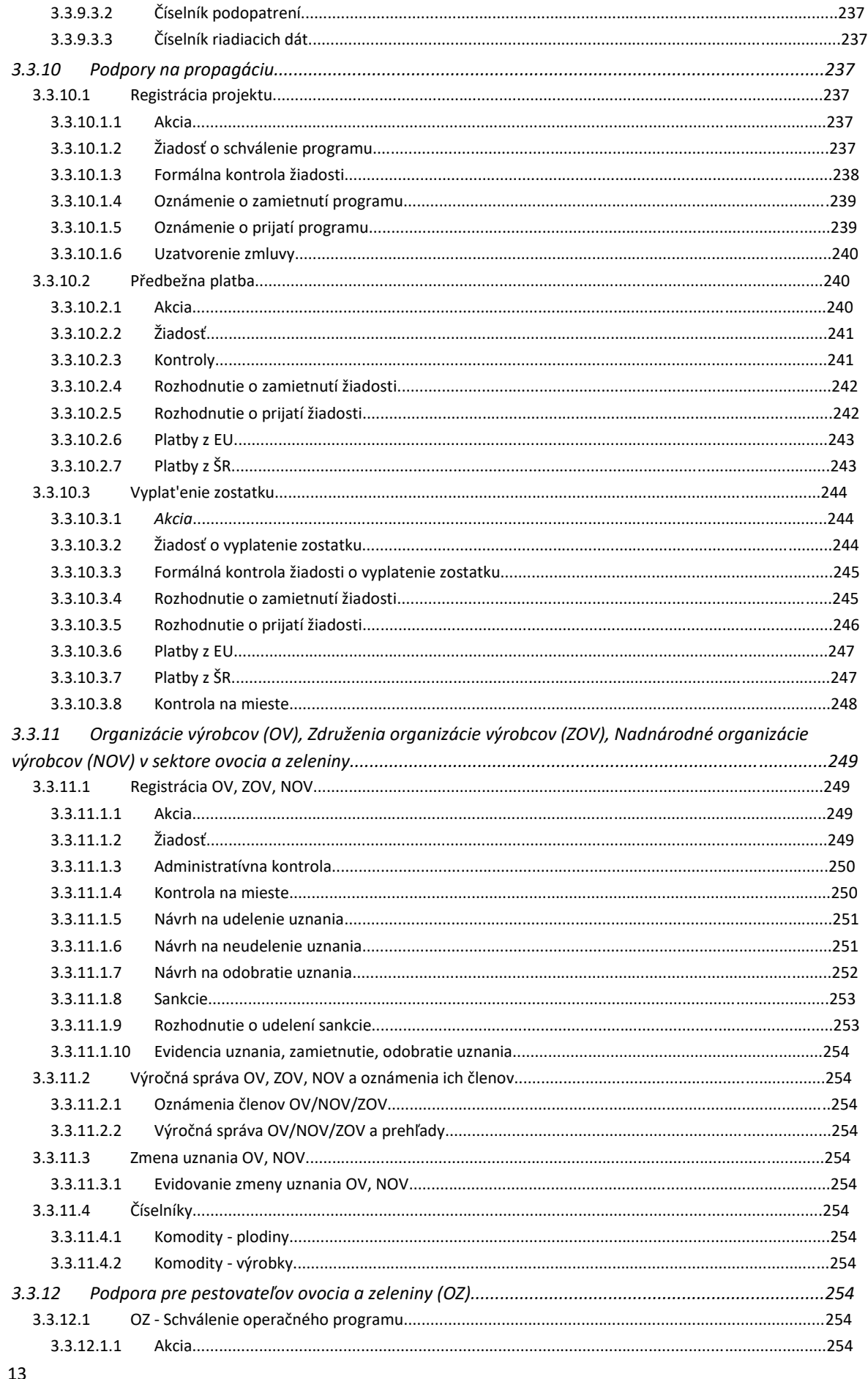

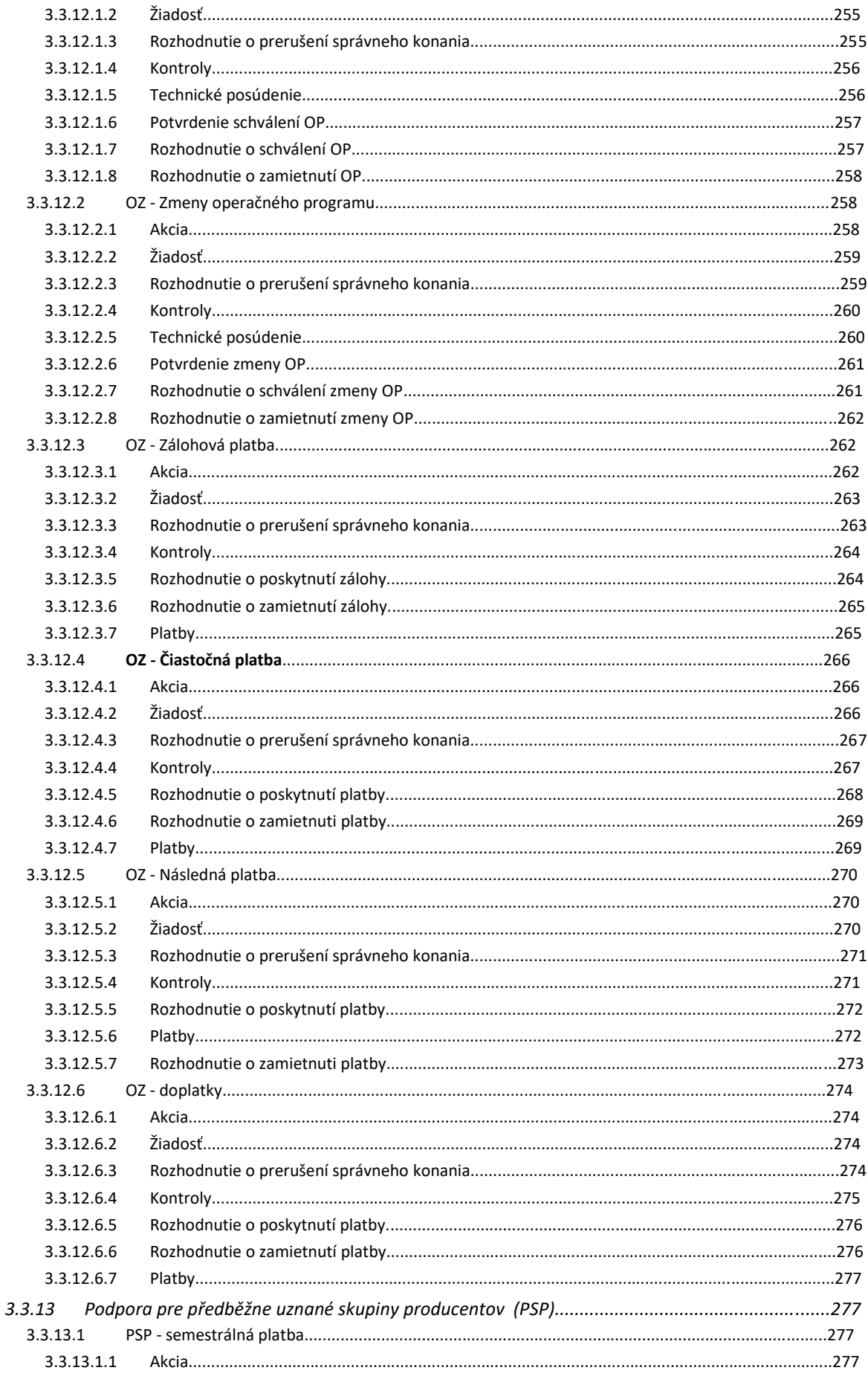

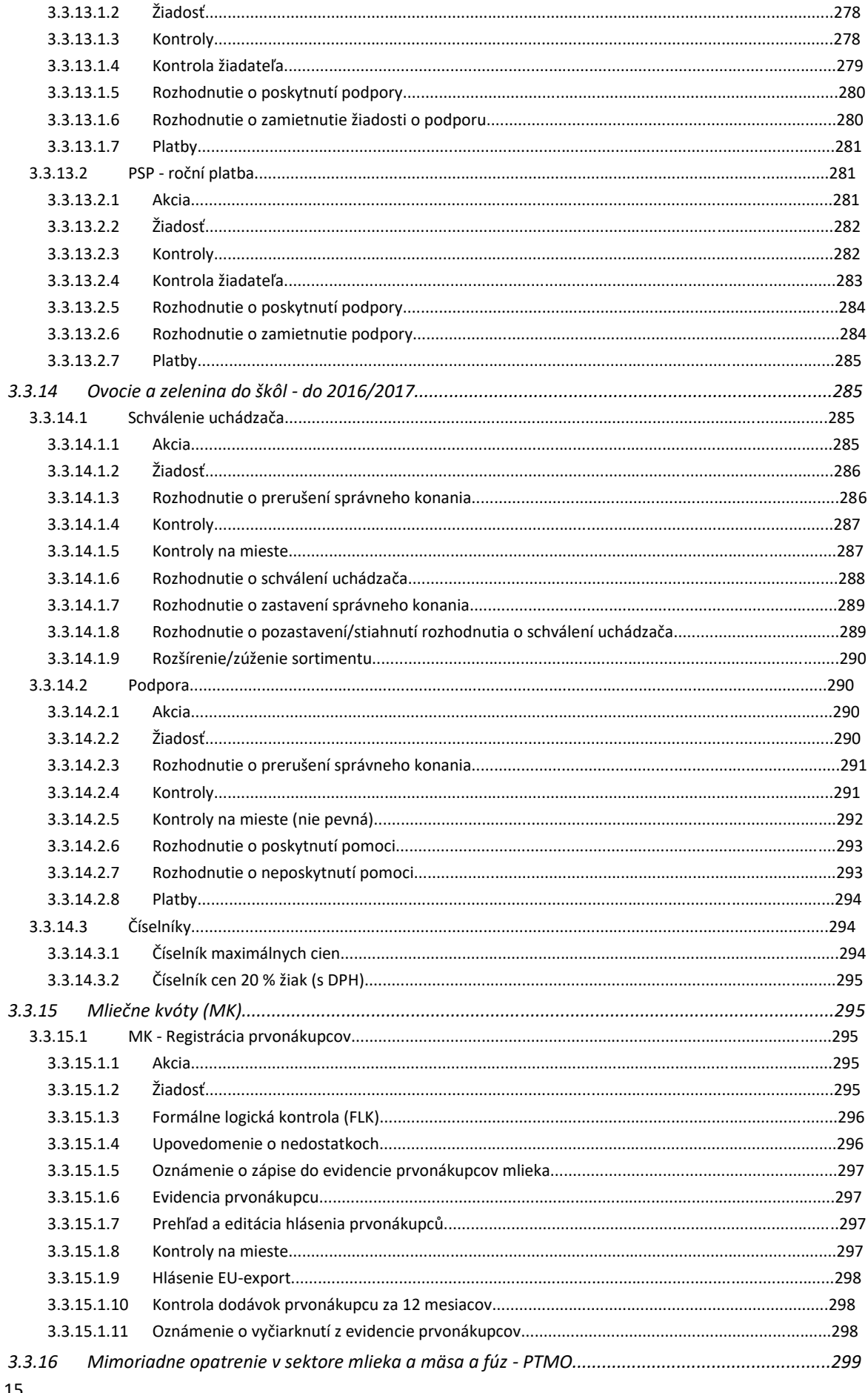

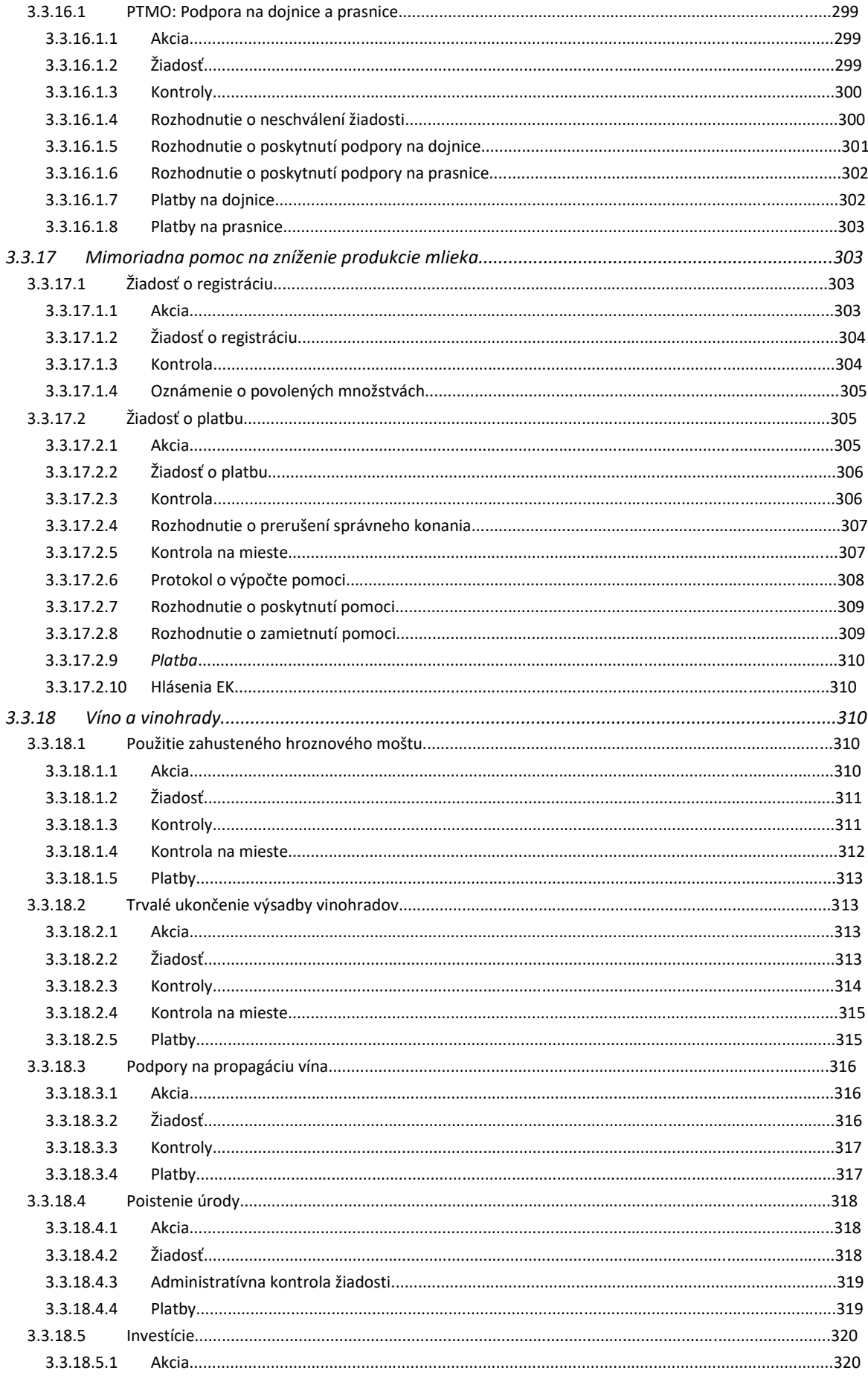

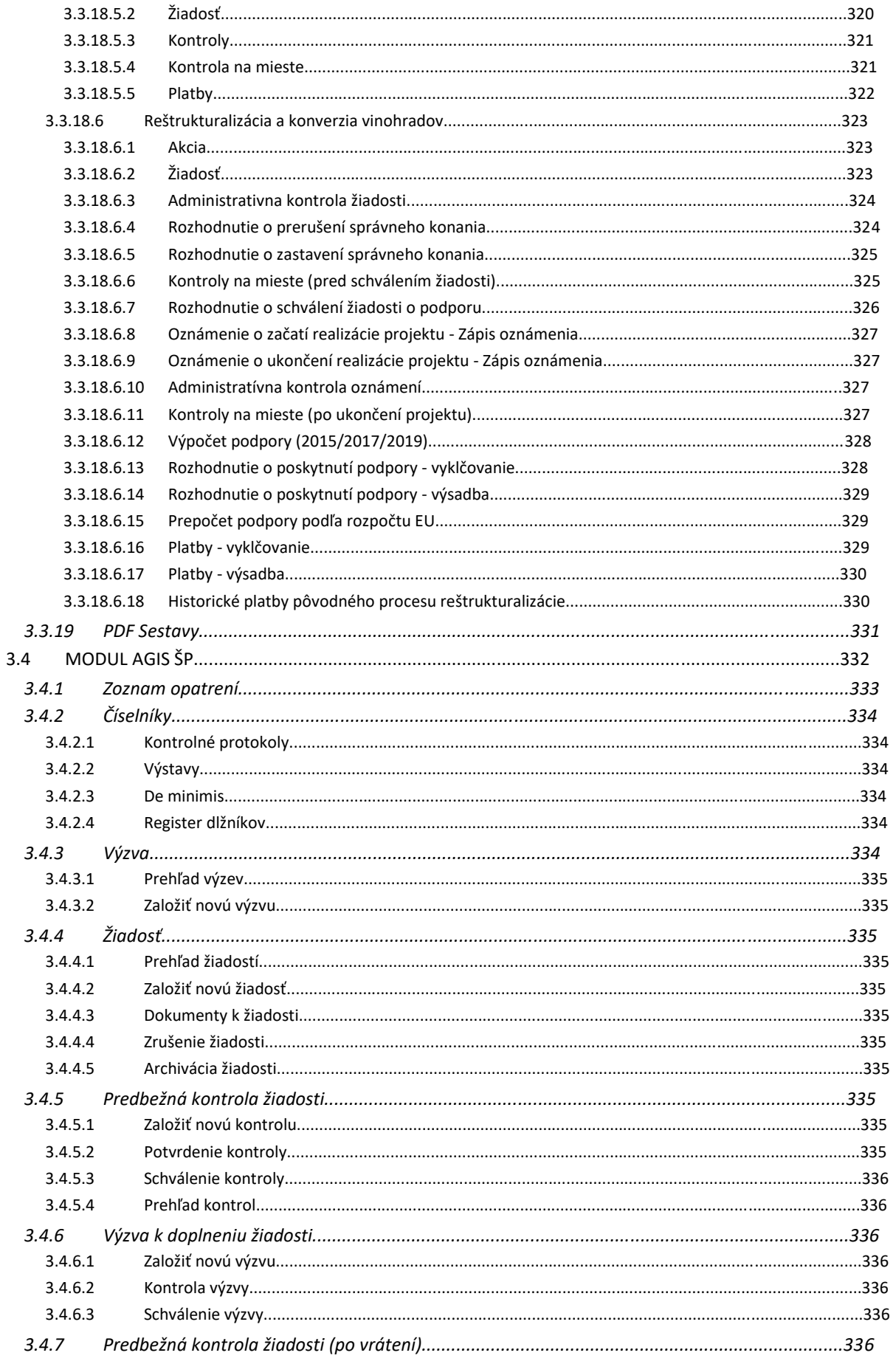

## 17

Popis súčasného stavu AGIS k 18.9.2023

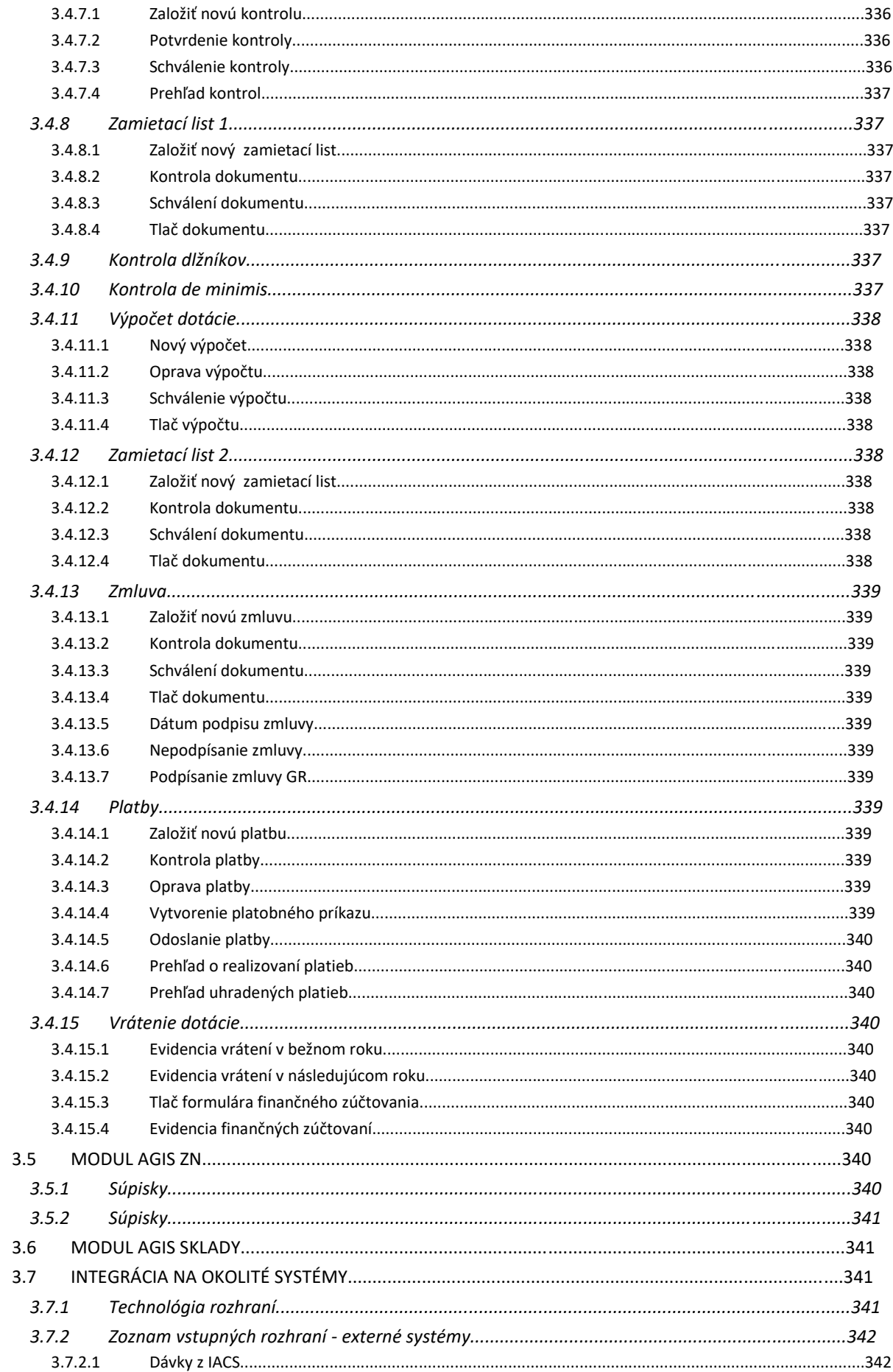

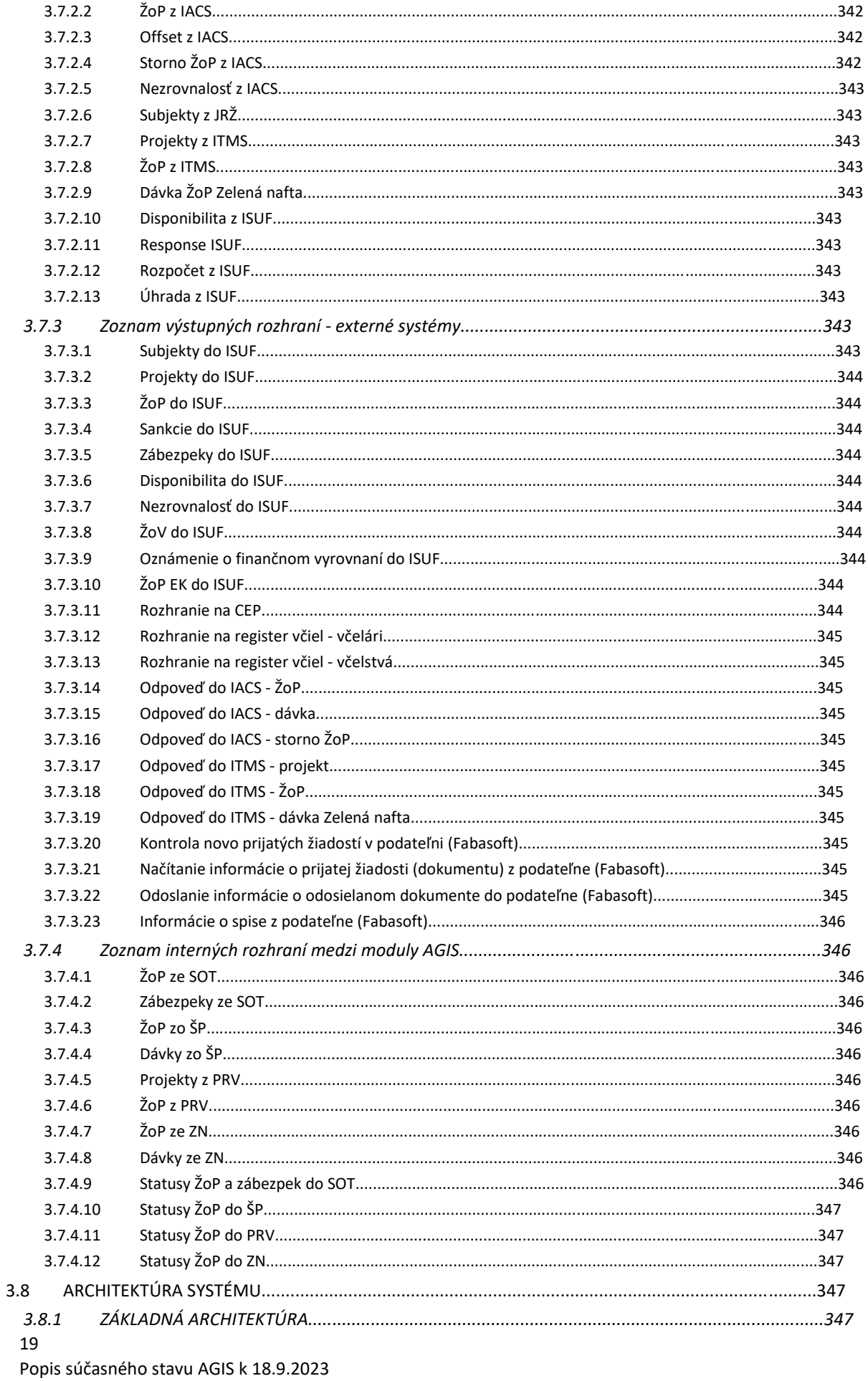

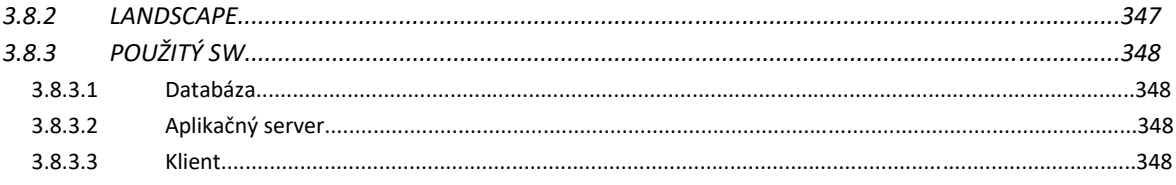

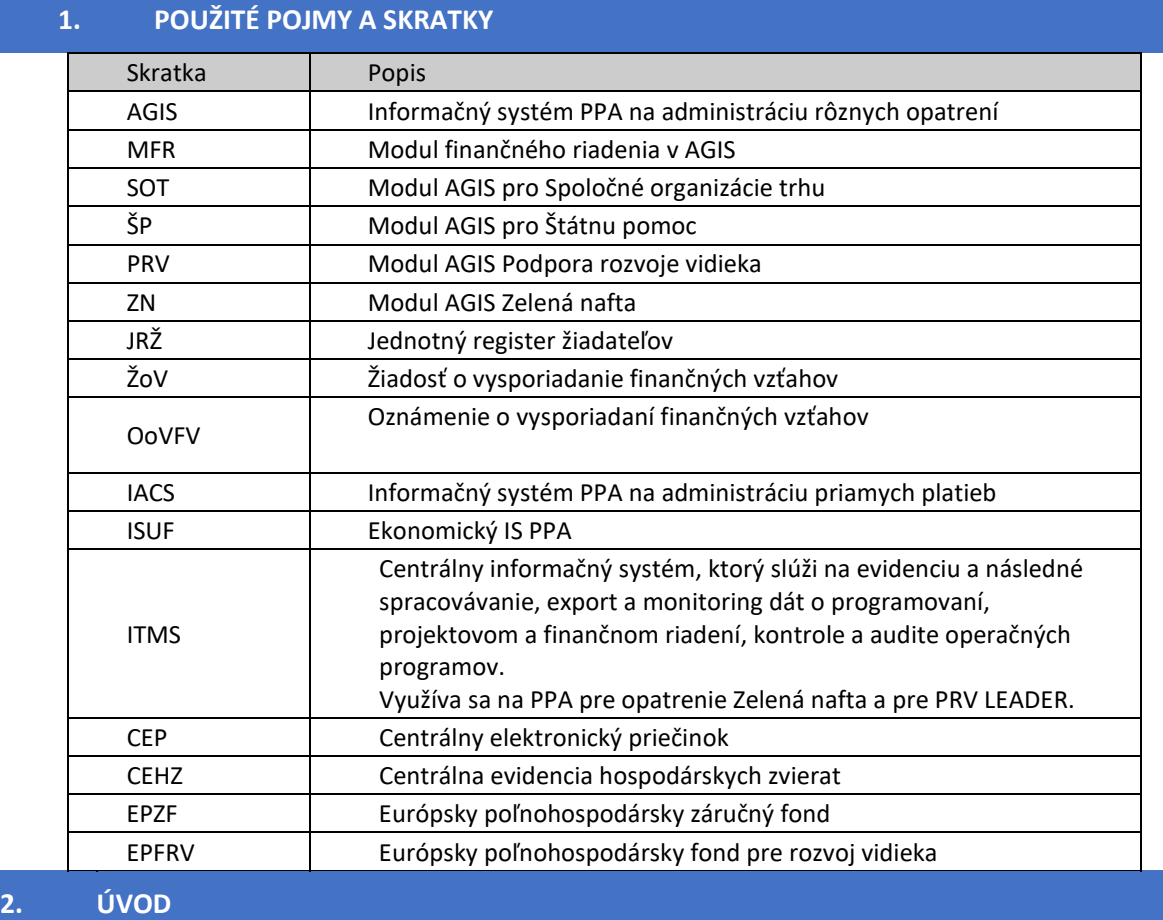

#### **2.1 ZÁKLADNÉ INFORMÁCIE O AGIS**

Aplikácia **AGIS** (Agrárny informačný systém) slúži pre riadenie poľnohospodárskych platobných agentúr krajín EÚ. Skladá sa z nasledujúcich modulov:

**AGIS-MFR**, Modul finančného riadenia (MFR) určený pre vstup platobných príkazov predložených sekciou projektových podpôr a štátnej pomoci, sekciou priamych podpôr a sekciou organizácie trhu; pre kontrolu a riadenie platieb, administráciu a započítavanie nezrovnalostí a vrátených finančných prostriedkov, generovanie prehľadov pre spracovanie a kontrolu údajov x - tabuľky v rámci Programu rozvoja vidieka a Európskeho poľnohospodárskeho záručného fondu a zabezpečuje prepojenie a prenos účtovných informácií na Informačný systém účtovníctva fondov (ISUF)

**AGIS-PRV**, určený na administráciu projektových podpôr a administráciu vykazovania platieb v rámci Programu rozvoja vidieka (PRV),

**AGIS-SOT**, ktorý je určený na riadenie a administráciu trhových opatrení a obchodných mechanizmov Spoločných organizácií trhu (SOT) v rámci činností Platobnej agentúry v poľnohospodárstve a na administráciu a vykazovanie platieb v poľnohospodárskych komoditách SOT, ktoré sú financované v rámci záručnej sekcie Európskeho poľnohospodárskeho orientačného a záručného fondu Európskej komisie (EZOZF),

**AGIS-ŠP**, určený na administráciu projektov a administráciu vykazovania platieb v rámci Štátnej pomoci (ŠP),

**AGIS –Rozhranie**, ktoré fungujú ako webové služby pre prenos informácií o platbách medzi AGIS-MFR a systémy IACS (*priame platby – informačný systém firmy AXASOFT*), PRV, SOT, Sklady (intervencie) a ŠP,

**AGIS-ISUF, rozhranie** medzi MFR a externým systémom ISUF (Informačný systém pre účtovníctva fondov),

**AGIS –Sklady**, ktorý zaisťuje pre AGIS SOT evidenciu skladových zásob pre modul Intervenčné skladovanie.

### Na PPA je AGIS integrovaný

- v produktívnych procesoch PRV, SOT, ŠP, Sklady, kde slúži spolu so systémom IACS(priame platby - autor Axasoft) pre príjem, kontrolu a administráciu žiadostí o podpory a žiadostí o platby

- v platobných procesoch, kde komplexne zabezpečuje platobné operácie podľa predpisovEÚ. má rozhranie na produktívne procesy pre prenos požiadaviek na platby a rozhraní na externé proces ISUF (systém účtovania fondov), s ktorým zabezpečuje realizáciu platieb.

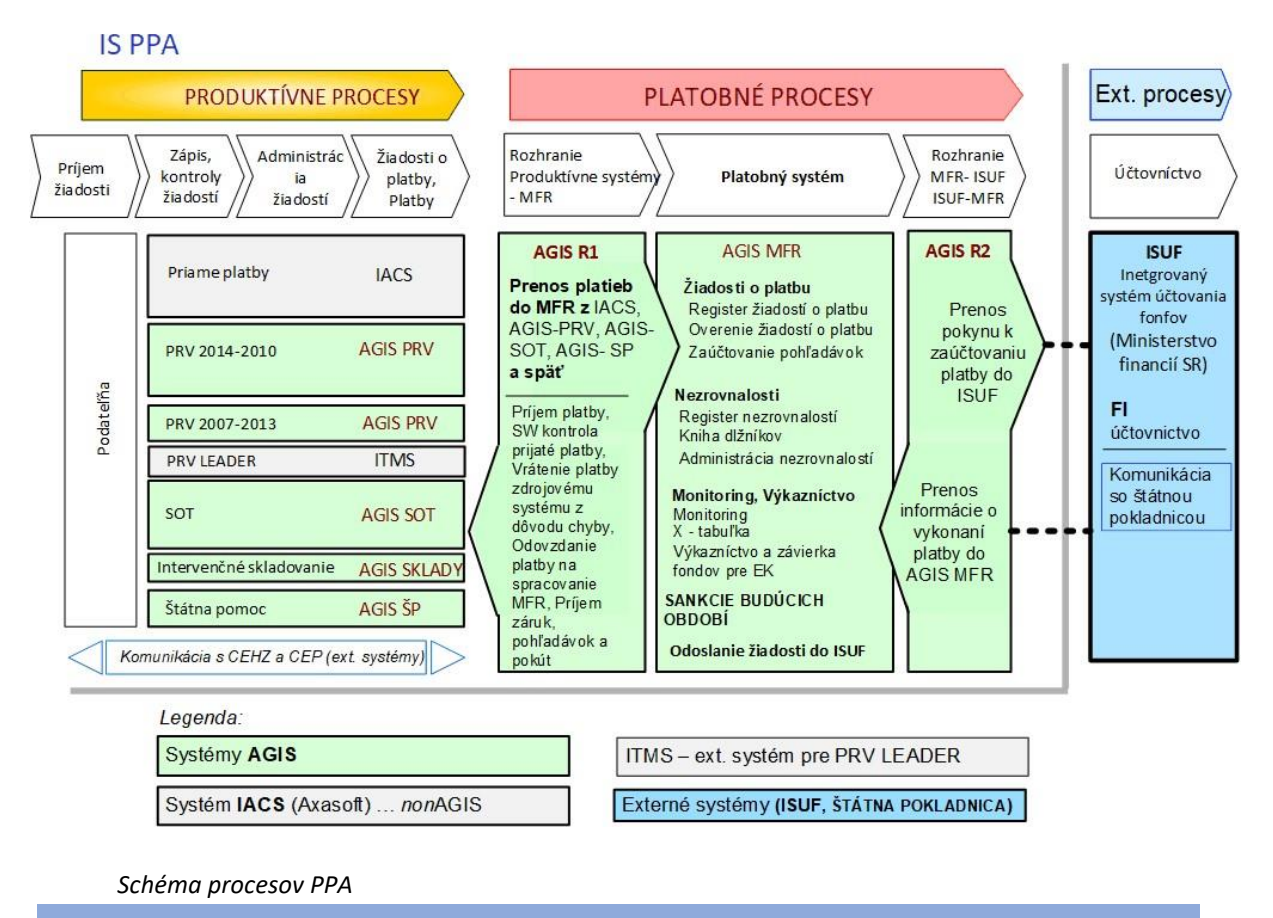

**2.2 PRÁVNY RÁMEC**

#### **2.2.1 SOT (Spoločné organizácie trhu)**

#### **2.2.1.1 Trhové mechanizmy**

#### 2.2.1.1.1 Licencie a zábezpeky

#### Základná legislatíva

[Delegované nariadenie Komisie \(EÚ\) 2016/1237z](http://eur-lex.europa.eu/legal-content/SK/TXT/?qid=1513859009018&uri=CELEX:02016R1237-20171029) 18. mája, ktorým sa dopĺňa nariadenie Európskeho parlamentu a Rady (EÚ) č. 1308/2013, pokiaľ ide o pravidlá uplatňovania systému dovozných a vývozných licencií, a ktorým sa dopĺňa nariadenie Európskeho parlamentu a Rady (EÚ) č. 1306/2013, pokiaľ ide o pravidlá týkajúce sa uvoľnenia a prepadnutia zábezpeky zloženej pre takéto licencie, ktorým sa menia nariadenia Komisie (ES) č. 2535/2001, (ES) č. 1342/2003, (ES) č. 2336/2003, (ES) č. 951/2006, (ES) č. 341/2007 a (ES) č. 382/2008 a zrušujú sa nariadenia Komisie (ES) č. 2390/98, (ES) č. 1345/2005, (ES) č. 376/2008 a (ES) č. 507/2008. (konsolidované znenie 29/10/2017)

[Vykonávacie nariadenie Komisie \(EÚ\) 2016/1239z](http://eur-lex.europa.eu/legal-content/SK/TXT/?qid=1513859487568&uri=CELEX:02016R1239-20171029) 18. mája, ktorým sa stanovujú pravidlá uplatňovania nariadenia Európskeho parlamentu a Rady (EÚ) č. 1308/2013, pokiaľ ide o systém dovozných a vývozných licencií. (konsolidované znenie 29/10/2017)

[Nariadenie vlády SR č. 220/2015 Z. z.](https://www.slov-lex.sk/pravne-predpisy/SK/ZZ/2015/220/20151001) o podmienkach vydávania povolení na dovoz a vývoz poľnohospodárskych výrobkov a potravinárskych výrobkov, certifikátov s vopred stanovenou sadzbou náhrady, osvedčení o náhrade a o administrovaní finančných zábezpek.

Metodic[ký pokyn](http://www.apa.sk/download/12224) Pôdohospodárskej platobnej agentúry vydaný Rozhodnutím č. 83/2004 generálneho riaditeľa Pôdohospodárskej platobnej agentúry zo dňa 23. 09. 2004.

[Nariadenie Komisie \(ES\) č. 1301/2006](http://eur-lex.europa.eu/legal-content/SK/TXT/?qid=1462542028468&uri=CELEX:02006R1301-20130701) z 31. augusta 2006, ktorým sa ustanovujú všeobecné pravidlá pre správu colných kvót pre poľnohospodárske produkty spravovaných prostredníctvom systému dovozných licencií. (konsolidované znenie 01/07/2013)

[Nariadenie Európskeho parlamentu a Rady \(EÚ\)](http://eur-lex.europa.eu/legal-content/SK/TXT/?qid=1513834100702&uri=CELEX:02013R1308-20180101) č. 1308/2013 zo 17. decembra 2013, ktorým sa vytvára spoločná organizácia trhov s poľnohospodárskymi výrobkami, a ktorým sa zrušujú nariadenia Rady (EHS) č.

922/72, (EHS) č. 234/79, (ES) č.1037/2001 a (ES) č. 1234/2007 v platnom znení (konsolidované znenie 01/01/2019)

[Delegované nariadenie Komisie \(EÚ\) č. 907/2014](https://eur-lex.europa.eu/legal-content/SK/TXT/?qid=1513835930058&uri=CELEX:02014R0907-20180730) z 11. marca 2014, ktorým sa dopĺňa nariadenie Európskeho parlamentu a Rady (EÚ) č. 1306/2013, pokiaľ ide o platobné agentúry a ostatné orgány, finančné hospodárenie, schvaľovanie účtovných závierok, zábezpeky a používanie eura. (konsolidované znenie 30/07/2018)

[Vykonávacie nariadenie Komisie \(EÚ\) 2018/56](http://eur-lex.europa.eu/legal-content/SK/TXT/?qid=1516086374510&uri=CELEX:32018R0056) z 12. januára 2018, ktorým sa mení vykonávacie nariadenie (EÚ) č. 908/2014, ktorým sa stanovujú pravidlá uplatňovania nariadenia Európskeho parlamentu a Rady (EÚ) č. 1306/2013 vzhľadom na platobné agentúry a ostatné orgány, finančné hospodárenie, schvaľovanie účtovných závierok, pravidlá kontroly, zábezpeky a transparentnosť

[Vykonávacie nariadenie Komisie \(EÚ\) č. 908/2014](http://eur-lex.europa.eu/legal-content/SK/TXT/?qid=1513859333334&uri=CELEX:02014R0908-20180120) zo 6. augusta 2014, ktorým sa stanovujú pravidlá uplatňovania nariadenia Európskeho parlamentu a Rady (EÚ) č. 1306/2013 vzhľadom na platobné agentúry a ostatné orgány, finančné hospodárenie, schvaľovanie účtovných závierok, pravidlá kontroly, zábezpeky a transparentnosť. (konsolidované znenie 10/06/2019)

[Nariadenie Európskeho parlamentu a Rady \(EÚ\) č. 1306/2013](http://eur-lex.europa.eu/legal-content/SK/TXT/?qid=1513860245006&uri=CELEX:02013R1306-20180101) zo 17. decembra 2013 o financovaní, riadení a monitorovaní spoločnej poľnohospodárskej politiky a ktorým sa zrušujú nariadenia Rady (EHS) č. 352/78, (ES) č. 165/94, (ES) č. 2799/98, (ES) č. 814/2000, (ES) č. 1290/2005 a (ES) č. 85/2008. (konsolidované znenie 01/02/2020)

[Nariadenie Rady \(EHS, EUROATOM\) č. 1182/1971](http://eur-lex.europa.eu/legal-content/SK/TXT/?uri=CELEX:31971R1182&qid=1513860583210) z 3. júna 1971, ktorým sa stanovujú pravidlá pre lehoty, dátumy a termíny.

#### 2.2.1.1.2 Licencie - Obilniny

[Nariadenie Komisie \(ES\) č. 1342/2003](http://eur-lex.europa.eu/legal-content/SK/TXT/?qid=1513934025381&uri=CELEX:02003R1342-20161106) z 28. júla 2003, ktorým sa ustanovujú osobitné podrobné pravidlá pre uplatňovanie systému dovozných a vývozných licencií na obilniny a ryžu. (konsolidované znenie 06/11/2016)

[Vykonávacie nariadenie Komisie \(EÚ\) 2015/2081](http://eur-lex.europa.eu/legal-content/SK/TXT/?qid=1513933697429&uri=CELEX:32015R2081) z 18. novembra 2015, ktorým sa otvárajú dovozné colné kvóty na určité obilniny s pôvodom na Ukrajine a ktorým sa stanovuje ich správa.

[Vykonávacie nariadenie Komisie \(EÚ\) 2017/2200](http://eur-lex.europa.eu/legal-content/SK/TXT/?qid=1513933788043&uri=CELEX:32017R2200) z 28. novembra 2017, ktorým sa otvárajú dovozné colné kvóty na určité obilniny z Ukrajiny a ktorým sa stanovuje ich správa.

[Nariadenie Komisie \(ES\) č](http://eur-lex.europa.eu/legal-content/SK/TXT/?qid=1513933874010&uri=CELEX:02008R1067-20170921). 1067/2008 z 30. októbra 2008, ktorým sa otvára a ustanovuje správa colných kvót Spoločenstva pre bežnú pšenicu z tretích krajín, okrem pšenice vysokej kvality, a ktoré stanovuje výnimku z nariadenia Rady (ES) č. 1234/2007. (konsolidované znenie 07/05/2019)

[Nariadenie Komisie \(ES\) č. 969/2006](http://eur-lex.europa.eu/legal-content/SK/TXT/?qid=1513934141112&uri=CELEX:02006R0969-20120101) z 29. júna 2006, ktorým sa otvára a ustanovuje správa colnej kvóty

Spoločenstva na dovoz kukurice pôvodom z tretích krajín. (konsolidované znenie 01/01/2012)

[Nariadenie Komisie \(ES\) č. 2305/2003](http://eur-lex.europa.eu/legal-content/SK/TXT/?qid=1513934233067&uri=CELEX:02003R2305-20120101) z 29. decembra 2003, ktorým sa otvára tarifná kvóta spoločenstva na dovoz jačmeňa z tretích krajín a ustanovuje aj jej spravovanie. (konsolidované znenie 01/01/2012)

[Nariadenie Komisie \(ES\) č.](http://eur-lex.europa.eu/legal-content/SK/TXT/?qid=1513934311939&uri=CELEX:31998R2307) 2307/1998 z 26. októbra 1998 o vydávaní vývozných licencií na potravu pre psov a mačky, ktorá spadá pod číselný znak KN 2309 10 90 a na ktorú sa pri dovoze do Švajčiarska vzťahuje osobitné zaobchádzanie.

#### 2.2.1.1.3 Licencie - Cukor

[Vykonávacie nariadenie Komisie \(EÚ\) 2017/1085](http://eur-lex.europa.eu/legal-content/SK/TXT/?qid=1513934496892&uri=CELEX:32017R1085) z 19. júna 2017, ktorým sa mení nariadenie (ES) č. 891/2009, ktorým sa otvárajú colné kvóty Spoločenstva v sektore cukru a zabezpečuje ich správa.

[Vykonávacie nariadenie Komisie \(EÚ\) 2015/1550](http://eur-lex.europa.eu/legal-content/SK/TXT/?qid=1513934654145&uri=CELEX:32015R1550) zo 17. septembra 2015, ktorým sa na hospodárske roky 2015/2016 a 2016/2017 stanovujú pravidlá uplatňovania nariadenia Európskeho parlamentu a Rady (EÚ) č. 1308/2013, pokiaľ ide o dovoz a rafináciu výrobkov z cukru číselného znaku KN 1701 na základe preferenčných dohôd.

[Delegované nariadenie Komisie \(EÚ\) 2015/1538](http://eur-lex.europa.eu/legal-content/SK/TXT/?qid=1513934715945&uri=CELEX:32015R1538) z 23. júna 2015, ktorým sa na hospodárske roky 2015/2016 a 2016/2017 dopĺňa nariadenie Európskeho parlamentu a Rady (EÚ) č. 1308/2013, pokiaľ ide o žiadosti o dovozné licencie, prepustenie do voľného obehu a dôkaz o rafinácii výrobkov z cukru s číselným znakom KN 1701 v rámci preferenčných dohôd, a ktorým sa menia nariadenia Komisie (ES) č. 376/2008 a (ES) č. 891/2009.

[Nariadenie Komisie \(ES\) č. 951/2006](http://eur-lex.europa.eu/legal-content/SK/TXT/?qid=1513934802960&uri=CELEX:02006R0951-20171001) z 30. júna 2006, ktorým sa stanovujú podrobné pravidlá implementácie nariadenia Rady (ES) č. 318/2006, pokiaľ ide o obchodovanie s tretími krajinami v sektore cukru. (konsolidované znenie 01/10/2017)

[Nariadenie Komisie \(ES\) č. 1498/2007](http://eur-lex.europa.eu/legal-content/SK/TXT/?qid=1513934949931&uri=CELEX:32007R1498) z 18. decembra 2007 o osobitných podrobných pravidlách vydávania dovozných povolení na cukor a zmesi cukru a kakaa s kumuláciou pôvodu AKT/ZKT alebo ES/ZKT.

[Nariadenie Komisie \(ES\) č. 891/2009](http://eur-lex.europa.eu/legal-content/SK/TXT/?qid=1513935018208&uri=CELEX:02009R0891-20171001) z 25. septembra 2009, ktorým sa otvárajú colné kvóty Spoločenstva v sektore cukru a zabezpečuje ich správa. (konsolidované znenie 01/10/2017)

#### 2.2.1.1.4 Licencie - Čerstvé ovocie a zelenina - Cesnak

[Nariadenie Komisie \(ES\) č. 341/2007](http://eur-lex.europa.eu/legal-content/SK/TXT/?qid=1513935102229&uri=CELEX:02007R0341-20170101) z 29. marca 2007 o otvorení a ustanovení správy colných kvót a zavedení systému dovozných licencií a osvedčení o pôvode vzťahujúcich sa na cesnak a niektoré ďalšie poľnohospodárske výrobky dovezené z tretích krajín. (konsolidované znenie 01/01/2017)

#### 2.2.1.1.5 Licencie - Ryža

[Vykonávacie Nariadenie Komisie \(EÚ\) č. 480/2012](http://eur-lex.europa.eu/legal-content/SK/TXT/?qid=1513935253568&uri=CELEX:02012R0480-20130701) zo 7. júna 2012, ktoré otvára a spravuje colnú kvótu pre zlomkovú ryžu s číselným znakom KN 1006 40 00 na produkciu potravinových prípravkov s číselným znakom KN 1901 10 00. (konsolidované znenie 01/07/2013)

[Vykonávacie nariadenie Komisie](http://eur-lex.europa.eu/legal-content/SK/TXT/?qid=1513935352036&uri=CELEX:02011R1273-20130701) (ES) č. 1273/2011 zo 7. decembra 2011 otvárajúce a stanovujúce správu určitých colných kvót na dovoz ryže a zlomkovej ryže. (konsolidované znenie 01/07/2013)

[Nariadenie Komisie \(ES\) č. 1964/2006](http://eur-lex.europa.eu/legal-content/SK/TXT/?qid=1513935488468&uri=CELEX:02006R1964-20130701) z 22. decembra 2006 o podrobných pravidlách otvárania a o spôsobe spravovania dovoznej kvóty na ryžu s pôvodom v Bangladéši, podľa nariadenia Rady (EHS) č. 3491/1990. (konsolidované znenie 01/07/2013)

[Nariadenie Komisie \(ES\) č. 972/2006](http://eur-lex.europa.eu/legal-content/SK/TXT/?qid=1513936119710&uri=CELEX:02006R0972-20140901) z 29. júna 2006, ktorým sa stanovujú špecifické pravidlá uplatniteľné na dovoz ryže Basmati a prechodný kontrolný systém na určenie jej pôvodu. (konsolidované znenie 01/09/2014)

[Nariadenie Komisie \(ES\) č. 1342/2003](http://eur-lex.europa.eu/legal-content/SK/TXT/?qid=1513936220373&uri=CELEX:02003R1342-20161106) z 28. júla 2003, ktorým sa ustanovujú osobitné podrobné pravidlá uplatňovania systému dovozných a vývozných licencií na obilniny a ryžu. (konsolidované znenie 06/11/2016)

#### 2.2.1.1.6 Licencie - Spracované ovocie a zelenina - Konzervované huby

[Nariadenie Komisie \(ES\) č. 1979/2006](http://eur-lex.europa.eu/legal-content/SK/TXT/?qid=1513936331846&uri=CELEX:02006R1979-20170101) z 22. decembra 2006, ktorým sa otvárajú tarifné kvóty a ustanovuje sa ich správa na konzervované huby dovezené z tretích krajín. (konsolidované znenie 01/01/2017)

#### 2.2.1.1.7 Licencie - Etylalkohol

[Delegované nariadenie Komisie \(EÚ\) 2016/1237](http://eur-lex.europa.eu/legal-content/SK/TXT/?qid=1517230651612&uri=CELEX:02016R1237-20171029) z 18. mája 2016, ktorým sa dopĺňa nariadenie Európskeho parlamentu a Rady (EÚ) č. 1308/2013, pokiaľ ide o pravidlá uplatňovania systému dovozných a vývozných licencií, a ktorým sa dopĺňa nariadenie Európskeho parlamentu a Rady (EÚ) č. 1306/2013, pokiaľ ide o pravidlá týkajúce sa uvoľnenia a prepadnutia zábezpeky zloženej pre takéto licencie, ktorým sa menia nariadenia Komisie (ES) č. 2535/2001, (ES) č. 1342/2003, (ES) č. 2336/2003, (ES) č. 951/2006, (ES) č. 341/2007 a (ES) č. 382/2008 a zrušujú nariadenia Komisie (ES) č. 2390/98, (ES) č. 1345/2005, (ES) č. 376/2008 a (ES) č. 507/2008. (konsolidované znenie 29/10/2017)

[Vykonávacie nariadenie Komisie \(EÚ\) 2016/1239](http://eur-lex.europa.eu/legal-content/SK/TXT/?qid=1513940806169&uri=CELEX:02016R1239-20171029) z 18. mája, ktorým sa stanovujú pravidlá uplatňovania nariadenia Európskeho parlamentu a Rady (EÚ) č. 1308/2013, pokiaľ ide o systém dovozných a vývozných licencií. (konsolidované znenie 29/10/2017)

#### 2.2.1.1.8 Licencie - Tuky a oleje - Olivový olej a olivy

[Nariadenie Komisie \(ES\) č. 1918/2006](http://eur-lex.europa.eu/legal-content/SK/TXT/?qid=1513936921838&uri=CELEX:02006R1918-20160427) z 20. decembra 2006, ktorým sa otvára colná kvóta a stanovuje spracovanie colnej kvóty na olivový olej s pôvodom v Tunisku. (konsolidované znenie 27/04/2016)

#### 2.2.1.1.9 Licencie - Ľan a konope

[Metodický postup](http://www.apa.sk/download/12225) K vydávaniu licencií na dovoz konopných semien na iný účel ako na siatie z tretích krajín, Príloha č. 1 k R. č. 68/2017.

[Usmernenie MPRV SR č. 17213/2014](http://www.apa.sk/index.php?navID=584&ofs1=30) zo dňa 19. 06. 2014 k podmienkam pre schválenie oprávnených dovozcov konopných (Cannabis sativa L.) semien na iný účel ako na siatie v rámci postupov vydávania licencií pre dovoz konopných semien na iný účel ako na siatie z tretích krajín Pôdohospodárskou platobnou agentúrou.

[Zákon č. 152/1995 Z. z](https://www.slov-lex.sk/pravne-predpisy/SK/ZZ/1995/152/20170101) o potravinách v znení neskorších predpisov.

[Zákon č. 271/2005 Z. z.](https://www.slov-lex.sk/pravne-predpisy/SK/ZZ/2005/271/20060701) o výrobe, uvádzaní na trh a používaní krmív v znení neskorších predpisov.

[Zákon č. 139/1998 Z.](https://www.slov-lex.sk/pravne-predpisy/SK/ZZ/1998/139/20171201) z. o omamných látkach, psychotropných látkach a prípravkoch v znení neskorších predpisov.

25 Popis súčasného stavu AGIS k 18.9.2023

#### 2.2.1.1.10Licencie - Hydina a vajcia

[Vykonávacie nariadenie](https://eur-lex.europa.eu/legal-content/SK/TXT/?qid=1554366764710&uri=CELEX:32019R0398) Komisie (EÚ) 2019/398 z 8. marca 2019, ktorým sa mení nariadenie (ES) č. 616/2007, pokiaľ ide o niektoré dodatočné colné kvóty v odvetví hydinového mäsa, a ktorým sa stanovuje výnimka z uvedeného nariadenia na kvótový rok 2018/2019

[Vykonávacie nariadenie Komisie \(EÚ\) 2015/2078](https://eur-lex.europa.eu/legal-content/SK/TXT/?qid=1554367287268&uri=CELEX:32015R2078) z 18. novembra 2015, ktorým sa otvárajú dovozné colné kvóty Únie na hydinové mäso s pôvodom na Ukrajine a ktorým sa stanovuje ich správa. (konsolidované znenie 01/02/2020)

[Nariadenie Komisie \(ES\) č. 533/2007](http://eur-lex.europa.eu/legal-content/SK/TXT/?qid=1513937191923&uri=CELEX:02007R0533-20130701) zo 14. mája 2007, ktorým sa otvárajú colné kvóty a zabezpečuje sa ich správa v odvetví hydinového mäsa. (konsolidované znenie 01/07/2013)

[Nariadenie Komisie \(ES\) č. 536/2007](http://eur-lex.europa.eu/legal-content/SK/TXT/?qid=1513937291493&uri=CELEX:02007R0536-20130701) z 15. mája 2007, ktorým sa otvára dovozná colná kvóta na hydinové mäso udelená Spojeným štátom americkým a ustanovuje sa jej správa. (konsolidované znenie 01/07/2013)

Nari[adenie Komisie \(ES\) č. 616/2007](http://eur-lex.europa.eu/legal-content/SK/TXT/?qid=1513937803586&uri=CELEX:02007R0616-20130701) zo 4. júna 2007, ktorým sa otvárajú colné kvóty Spoločenstva v odvetví hydinového mäsa pôvodom v Brazílii, Thajsku a iných tretích krajinách a stanovuje sa správa týchto colných kvót. (konsolidované znenie 01/07/2013)

[Nariadenie Komisie \(ES\) č. 1384/2007](http://eur-lex.europa.eu/legal-content/SK/TXT/?qid=1513937867669&uri=CELEX:02007R1384-20100101) z 26. novembra 2007, ktoré ustanovujú podrobné pravidlá uplatňovania nariadenia Rady (ES) č. 2398/96, pokiaľ ide o otvorenie a stanovenie správy určitých colných kvót na dovoz výrobkov z hydinového mäsa z Izraela do Spoločenstva. (konsolidované znenie 01/01/2010)

[Nariadenie Komisie \(ES\) č. 1385/2007](http://eur-lex.europa.eu/legal-content/SK/TXT/?qid=1513937954738&uri=CELEX:02007R1385-20170630) z 26. novembra 2007, ktorým sa ustanovujú pravidlá uplatňovania nariadenia Rady (ES) č.774/1994, pokiaľ ide o otvorenie a správu určitých colných kvót Spoločenstva v odvetví hydinového mäsa. (konsolidované znenie 30/06/2017)

Nariadenie Ko[misie \(ES\) č. 90/2011](http://eur-lex.europa.eu/legal-content/SK/TXT/?qid=1513938063786&uri=CELEX:02011R0090-20120101) z 3. februára 2011, ktorým sa ustanovujú podrobné pravidlá uplatňovania systému vývozných povolení v sektore hydinového mäsa. (konsolidované znenie 01/01/2012)

[Vykonávacie nariadenie Komisie \(EÚ\) 2015/2077](http://eur-lex.europa.eu/legal-content/SK/TXT/?qid=1513938143577&uri=CELEX:32015R2077) z 18. novembra 2015, ktorým sa otvárajú dovozné colné kvóty Únie na vajcia, vaječné výrobky a albumíny s pôvodom na Ukrajine a ktorým sa stanovuje ich správa.

[Nariadenie Komisie \(ES\) č. 539/2007](http://eur-lex.europa.eu/legal-content/SK/TXT/?qid=1513938196303&uri=CELEX:02007R0539-20130701) z 15. mája 2007, ktorým sa otvárajú colné kvóty a zabezpečuje ich správa v odvetví vajec a vaječného albumínu. (konsolidované znenie 01/07/2013)

[Nariadenie Komisie \(ES\) č. 1178/2010](http://eur-lex.europa.eu/legal-content/SK/TXT/?qid=1513938297406&uri=CELEX:02010R1178-20120101) z 13. decembra 2010, ktorým sa stanovujú podrobné pravidlá na vykonanie systému vývozných licencií v odvetví vajec. (konsolidované znenie 01/01/2012)

[Nariadenie Komisie \(ES\) č. 933/2009](http://eur-lex.europa.eu/legal-content/SK/TXT/?qid=1513938409584&uri=CELEX:32009R0933) zo 6. októbra 2009 , ktorým sa ustanovujú podrobné pravidlá uplatňovania nariadenia Rady (ES) c. 779/98, pokiaľ ide o otvorenie a správu určitých colných kvót na dovoz výrobkov z odvetvia hydinového mäsa pochádzajúcich z Turecka do Spoločenstva.

#### 2.2.1.1.11Licencie - Hovädzie a teľacie mäso

[Vykonávacie nariadenie Komisie \(EÚ\) 2017/1585](http://eur-lex.europa.eu/legal-content/SK/TXT/?qid=1513941399337&uri=CELEX:32017R1585) z 19. septembra 2017, ktorým sa otvárajú colné kvóty Únie na čerstvé a mrazené hovädzie, teľacie a bravčové mäso s pôvodom v Kanade, zabezpečuje ich správa a mení nariadenie (ES) č. 442/2009 a vykonávacie nariadenie (EÚ) č. 481/2012 a (EÚ) č. 593/2013.

Nariadenie [Komisie \(ES\) č. 412/2008](http://eur-lex.europa.eu/legal-content/SK/TXT/?qid=1462952570362&uri=CELEX:02008R0412-20121201) z 8. mája 2008, ktorým sa otvára a zabezpečuje správa dovoznej colnej kvóty na mrazené hovädzie mäso určené na spracovanie. (konsolidované znenie 01/12/2012)

[Nariadenie Komisie \(ES\) č. 431/2008](http://eur-lex.europa.eu/legal-content/SK/TXT/?qid=1513941588804&uri=CELEX:02008R0431-20170101) z 19. mája 2008, ktorým sa otvára a ustanovuje správa dovozných colných kvót pre mrazené hovädzie mäso, na ktoré sa vzťahuje kód KN 0202, a pre výrobky, na ktoré sa vzťahuje kód KN 0206 29 91. (konsolidované znenie 01/01/2017)

[Nariadenie Komisie \(ES\) č. 748/2008](http://eur-lex.europa.eu/legal-content/SK/TXT/?qid=1513941680399&uri=CELEX:02008R0748-20170626) z 30. júla 2008, ktorým sa otvára a stanovuje správa dovoznej colnej kvóty pre mrazené tenké bránice hovädzieho dobytka patriace pod číselný znak KN 0206 29 91. (konsolidované znenie 26/06/2017)

[Nariadenie Komisie \(ES\) č. 610/2009](http://eur-lex.europa.eu/legal-content/SK/TXT/?qid=1462952435520&uri=CELEX:02009R0610-20130101) z 10. júla 2009, ktorým sa ustanovujú podrobné pravidlá pre uplatňovanie dovozných colných kvót na hovädzie a teľacie mäso s pôvodom z Čile. (konsolidované znenie 01/01/2013)

[Nariadenie Komisie \(ES\) č. 1255/2010](http://eur-lex.europa.eu/legal-content/SK/TXT/?qid=1513941931557&uri=CELEX:02010R1255-20170815) z 22. decembra 2010, ktorým sa ustanovujú podrobné pravidlá uplatňovania dovozných colných kvót na výrobky z mäsa z mladého hovädzieho dobytka ("baby beef") s pôvodom v Bosne a Hercegovine, Chorvátsku, bývalej Juhoslovanskej republike Macedónsko, Čiernej Hore, Srbsku a v Kosove. (konsolidované znenie 15/08/2017)

[Vykonávacie nariadenie Komisie \(EÚ\) č. 82/2013](http://eur-lex.europa.eu/legal-content/SK/TXT/?qid=1462952273404&uri=CELEX:02013R0082-20130219) z 29. januára 2013 určujúce podrobné pravidlá pre žiadosti o dovoznú colnú kvótu na vykostené sušené hovädzie mäso pôvodom zo Švajčiarska.

[Vykonávacie nariadenie Komisie \(EÚ\) č. 593/2013](http://eur-lex.europa.eu/legal-content/SK/TXT/?qid=1513942100577&uri=CELEX:02013R0593-20170921) z 21. júna 2013, ktorým sa otvárajú colné kvóty pre čerstvé, chladené alebo mrazené hovädzie mäso vysokej kvality a mrazené byvolie mäso a ustanovuje sa ich správa. (konsolidované znenie 21/09/2017)

[Vykonávacie nariadenie Komisie \(EÚ\) č. 1223/2012](http://eur-lex.europa.eu/legal-content/SK/TXT/?qid=1462951774835&uri=CELEX:32012R1223) z 18. decembra 2012, ktorým sa ustanovujú podrobné pravidlá uplatňovania dovoznej colnej kvóty na živý hovädzí dobytok s hmotnosťou vyššou ako 160 kg a s pôvodom vo Švajčiarsku podľa Dohody medzi Európskym spoločenstvom a Švajčiarskou konfederáciou o obchode s poľnohospodárskymi produktmi.

[Vykonávacie nariadenie Komisie \(EÚ\) 2015/2079](http://eur-lex.europa.eu/legal-content/SK/TXT/?qid=1462951726878&uri=CELEX:32015R2079) z 18. novembra 2015, ktorým sa otvára dovozná colná kvóta Únie na čerstvé a mrazené hovädzie a teľacie mäso s pôvodom na Ukrajine a ktorým sa stanovuje jej správa.

[Nariadenie Komisie \(ES\) č. 1219/2009](http://eur-lex.europa.eu/legal-content/SK/TXT/?qid=1513942382958&uri=CELEX:32009R1219) z 14. decembra 2009, ktorým sa ustanovujú podrobné pravidlá uplatňovania dovozných colných kvót v roku 2010 na výrobky z mäsa z mladého hovädzieho dobytka ("baby beef") s pôvodom v Chorvátsku, Bosne a Hercegovine, Bývalej juhoslovanskej republike Macedónsko, Srbsku, Kosove a Čiernej Hore.

[Nariadenie Rady \(ES\) č. 617/2009](http://eur-lex.europa.eu/legal-content/SK/TXT/?qid=1513942450525&uri=CELEX:02009R0617-20120701) z 13. júla 2009, ktorým sa otvára autonómna colná kvóta na dovoz vysokokvalitného hovädzieho mäsa. (konsolidované znenie 01/07/2012)

[Nariadenie Komisie \(ES\) č. 382/2008](http://eur-lex.europa.eu/legal-content/SK/TXT/?qid=1513942569355&uri=CELEX:02008R0382-20161106) z 21. apríla 2008 o pravidlách uplatňovania dovozných a vývozných povolení v sektore hovädzieho a teľacieho mäsa. (konsolidované znenie 06/11/2016)

#### 2.2.1.1.12Licencie - Bravčové mäso

[Vykonávacie nariadenie Komisie \(EÚ\) 2017/1585](http://eur-lex.europa.eu/legal-content/SK/TXT/?qid=1513941399337&uri=CELEX:32017R1585) z 19. septembra 2017, ktorým sa otvárajú colné kvóty Únie na čerstvé a mrazené hovädzie, teľacie a bravčové mäso s pôvodom v Kanade, zabezpečuje ich správa a mení nariadenie (ES) č. 442/2009 a vykonávacie nariadenie (EÚ) č. 481/2012 a (EÚ) č. 593/2013.

[Nariadenie Komisie \(ES\) č. 442/2009](http://eur-lex.europa.eu/legal-content/SK/TXT/?qid=1513942676717&uri=CELEX:02009R0442-20170921) z 27. mája 2009, ktorým sa otvárajú colné kvóty Spoločenstva v odvetví bravčového mäsa a zabezpečuje ich správa. (konsolidované znenie 21/09/2017)

[Vykonávacie nariadenie Komisie \(EÚ\) 2015/2076](http://eur-lex.europa.eu/legal-content/SK/TXT/?qid=1462952639666&uri=CELEX:32015R2076) z 18. novembra 2015, ktorým sa otvárajú dovozné colné kvóty Únie na čerstvé a mrazené bravčové mäso s pôvodom na Ukrajine a ktorým sa stanovuje ich správa.

#### 2.2.1.1.13Licencie - Mlieko a mliečne výrobky

[Nariadenie Komisie \(ES\) č. 2535/2001](https://eur-lex.europa.eu/legal-content/SK/TXT/?qid=1513943007331&uri=CELEX:02001R2535-20181001) zo 14. decembra 2001, ktorým sa ustanovujú podrobné pravidlá uplatňovania nariadenia Rady (ES) č. 1255/1999 v súvislosti s dohodami týkajúcich sa dovozu mlieka a mliečnych výrobkov a otvorenia colných kvót, v znení neskorších predpisov. (konsolidované znenie 01/10/2018)

[Vykonávacie nariadenie Komisie \(EÚ\) 2015/2080](http://eur-lex.europa.eu/legal-content/SK/TXT/?qid=1462952901196&uri=CELEX:32015R2080) z 18. novembra 2015, ktorým sa mení nariadenie (ES) č. 2535/2001, pokiaľ ide o správu dovozných colných kvót na mliečne výrobky s pôvodom na Ukrajine a odstránenie dovoznej colnej kvóty na mliečne výrobky pôvodom v Moldavsku.

[Nariadenie Komisie \(ES\) č. 1187/2009](http://eur-lex.europa.eu/legal-content/SK/TXT/?qid=1462952864914&uri=CELEX:02009R1187-20150401) z 27. novembra 2009, ktorým sa ustanovujú osobitné podrobné pravidlá uplatňovania nariadenia Rady (ES) č. 1234/2007, pokiaľ ide o vývozné povolenia a vývozné náhrady pre mlieko a mliečne výrobky. (konsolidované znenie 01/04/2015)

#### 2.2.1.1.14Vývozné náhrady ANNEX a NON ANNEX

[Nariadenie Komisie \(ES\) č. 612/2009](http://eur-lex.europa.eu/legal-content/SK/TXT/?qid=1462953541546&uri=CELEX:02009R0612-20140904) zo 7. júla 2009, ktorým sa ustanovujú spoločné podrobné pravidlá pre uplatňovanie vývozných náhrad na poľnohospodárske výrobky. (konsolidované znenie 04/09/2014)

[Nariadenie Rady \(ES\) č. 1/2005](http://eur-lex.europa.eu/legal-content/SK/TXT/?qid=1462955628940&uri=CELEX:02005R0001-20050125) z 22. decembra 2004 o ochrane zvierat počas prepravy a s ňou súvisiacich činností a o zmene a doplnení smerníc 64/432/EHS a 93/119/ES a nariadenia (ES) č. 1255/97. (konsolidované znenie 14/12/2019)

Nariadenie Ko[misie \(EÚ\) č. 817/2010](http://eur-lex.europa.eu/legal-content/SK/TXT/?qid=1462955751880&uri=CELEX:02010R0817-20130701) zo 16. septembra 2010, ktorým sa ustanovujú podrobné pravidlá v súlade s nariadením Rady (ES) č. 1234/2007, pokiaľ ide o požiadavky na poskytovanie vývozných náhrad v súvislosti s pohodou hovädzieho dobytka počas prepravy. (konsolidované znenie 01/07/2013)

[Nariadenie Komisie \(EÚ\) č. 578/2010](http://eur-lex.europa.eu/legal-content/SK/TXT/?qid=1462956080906&uri=CELEX:02010R0578-20130715) z 29. júna 2010, ktorým sa vykonáva nariadenie Rady (ES) č. 1216/2009, pokiaľ ide o systém priznávajúci vývozné náhrady na určité poľnohospodárske výrobky vyvážané vo forme tovaru, na ktorý sa nevzťahuje príloha I k Zmluve, a kritéria stanovovania výšky týchto náhrad v platnom znení. (konsolidované znenie 15/07/2013)

[Nariadenie Komisie \(ES\) č. 904/2008](http://eur-lex.europa.eu/legal-content/SK/TXT/?qid=1513943812882&uri=CELEX:02008R0904-20100302) zo 17. septembra 2008 ustanovujúce metódy analýzy a iné technické opatrenia nevyhnutné na vykonávanie vývozného režimu tovaru nezahrnutého v prílohe I zmluvy. (konsolidované znenie 02/03/2010)

[Nariadenie Komisie č. 234/2010](http://eur-lex.europa.eu/legal-content/SK/TXT/?uri=CELEX:32010R0234&qid=1522314301680) z 19. marca 2010 ustanovujúce určité podrobné pravidlá uplatňovania nariadenia Rady (ES) č. 1234/2007 o poskytovaní vývozných náhrad pre obilie a o opatreniach, ktoré sa majú prijať v prípade narušenia trhu s obilninami. (konsolidované znenie 01/07/2013)

#### 2.2.1.1.15Aktívny zušľachťovací styk

[Nariadenie Komisie \(EÚ\) č. 578/2010](http://eur-lex.europa.eu/legal-content/SK/TXT/?qid=1462956080906&uri=CELEX:02010R0578-20130715) z 29. júna 2010, ktorým sa vykonáva nariadenie Rady (ES) č. 1216/2009, pokiaľ ide o systém priznávajúci vývozné náhrady na určité poľnohospodárske výrobky vyvážané vo forme tovaru, na ktorý sa nevzťahuje príloha I k Zmluve, a kritéria stanovovania výšky týchto náhrad v platnom znení. (konsolidované znenie 15/07/2013)

[Nariadenie Komisie \(ES\) č. 1488/2001](http://eur-lex.europa.eu/legal-content/SK/TXT/?qid=1462956381289&uri=CELEX:02001R1488-20130701) z 19. júla 2001, ktorým sa ustanovujú vykonávacie predpisy k nariadeniu rady (ES) č.3448/93 o prepúšťaní určitých množstiev určitých základných výrobkov uvedených v zozname v prílohe I Zmluvy o založení Európskeho spoločenstva do režimu aktívneho zušľachťovacieho styku bez predchádzajúceho preskúmania ekonomických podmienok.(konsolidované znenie 01/07/2013)

[Nariadenie Komisie \(ES\) č. 612/2009](http://eur-lex.europa.eu/legal-content/SK/TXT/?qid=1462953541546&uri=CELEX:02009R0612-20140904) zo 7. júla 2009, ktorým sa ustanovujú spoločné podrobné pravidlá pre uplatňovanie vývozných náhrad na poľnohospodárske výrobky. (konsolidované znenie 04/09/2014)

#### **2.2.1.2 Rastlinné komodity**

#### 2.2.1.2.1 Opatrenie: víno - reštrukturalizácia vinohradov

[Nariadenie vlády Slovenskej republiky č. 77/2019](https://www.slov-lex.sk/pravne-predpisy/SK/ZZ/2019/77/20190315) ktorým sa mení a dopĺňa nariadenie vlády Slovenskej republiky č. 83/2017 Z. z. o podmienkach poskytovania podpory v rámci spoločnej organizácie trhu s vínom

[Nariadenie vlády Slovenskej republiky č. 83/2017](https://www.slov-lex.sk/pravne-predpisy/SK/ZZ/2017/83/20170415) o podmienkach poskytovania podpory v rámci spoločnej organizácie trhu s vínom

[Zákon č. 313/2009 Z. z.](https://www.slov-lex.sk/pravne-predpisy/SK/ZZ/2009/313/20160101) o vinohradníctve a vinárstve v znení neskorších predpisov

[Vykonávacie nariadenie Komisie \(EÚ\) 2016/1150](http://eur-lex.europa.eu/legal-content/SK/TXT/?qid=1494592059051&uri=CELEX:02016R1150-20170218) z 15. apríla 2016, ktorým sa stanovujú pravidlá uplatňovania nariadenia Európskeho parlamentu a Rady (EÚ) č. 1308/2013 pokiaľ ide o vnútroštátne podporné programy v sektore vinohradníctva a vinárstva (konsolidované znenie 18/02/2017)

[Delegované nariadenie Komisie \(EÚ\) 2016/1149](http://eur-lex.europa.eu/legal-content/SK/TXT/?qid=1494591916298&uri=CELEX:32016R1149) z 15. apríla 2016, ktorým sa dopĺňa nariadenie Európskeho parlamentu a Rady (EÚ) č. 1308/2013, pokiaľ ide o vnútroštátne podporné programy v sektore vinohradníctva a vinárstva a ktorým sa mení nariadenie Komisie (ES) č. 555/2008

[Nariadenie Komisie \(ES\) č. 555/2008](http://eur-lex.europa.eu/legal-content/SK/TXT/?qid=1513863432916&uri=CELEX:02008R0555-20180303) z 27. júna 2008, ktorým sa ustanovujú podrobné pravidlá vykonávania nariadenia Rady (ES) č. 479/2008 o spoločnej organizácii trhu s vínom, pokiaľ ide o podporné programy, obchod s tretími krajinami, výrobný potenciál a kontroly vo vinárskom sektore v platnom znení (konsolidované znenie 03/03/2018)

[Nariadenie Európskeho parlamentu a Rady \(EÚ\) č. 1307/2013](http://eur-lex.europa.eu/legal-content/SK/TXT/?qid=1513863638321&uri=CELEX:02013R1307-20180205) zo 17. december 2013, ktorým sa ustanovujú pravidlá priamych platieb pre poľnohospodárov na základe režimov podpory v rámci spoločnej poľnohospodárskej politiky a ktorým sa zrušuje nariadenie Rady (ES) č. 637/2008 a nariadenie Rady (ES) č. 73/2009 (konsolidované znenie 01/02/2020)

[Delegované nariadenie Komisie \(EÚ\) č. 907/2014](https://eur-lex.europa.eu/legal-content/SK/TXT/?qid=1513835930058&uri=CELEX:02014R0907-20180730) z 11. marca 2014 , ktorým sa dopĺňa nariadenie Európskeho parlamentu a Rady (EÚ) č. 1306/2013, pokiaľ ide o platobné agentúry a ostatné orgány, finančné hospodárenie, schvaľovanie účtovných závierok, zábezpeky a používanie eura. (konsolidované znenie 30/07/2018)

[Nariadenie Európskeho parlamentu a Rady \(EÚ\) č. 1308/2013](http://eur-lex.europa.eu/legal-content/SK/TXT/?qid=1513834100702&uri=CELEX:02013R1308-20180101) zo 17. decembra 2013, ktorým sa vytvára spoločná organizácia trhov s poľnohospodárskymi výrobkami, a ktorým sa zrušujú nariadenia Rady (EHS) č. 922/72, (EHS) č. 234/79, (ES) č. 1037/2001 a (ES) č. 1234/2007 v platnom znení (konsolidované znenie 01/01/2019)

[Nariadenie Európskeho parlamentu a Rady \(EÚ\) č. 1306/2013](http://eur-lex.europa.eu/legal-content/SK/TXT/?qid=1513863274302&uri=CELEX:02013R1306-20170801) zo 17. decembra 2013 o financovaní, riadení a monitorovaní spoločnej poľnohospodárskej politiky a ktorým sa zrušujú nariadenia Rady (EHS) č. 352/78, (ES) č. 165/94, (ES) č. 2799/98, (ES) č. 814/2000, (ES) č. 1290/2005 a (ES) č. 485/2008 v platnom znení (konsolidované znenie 01/02/2020)

#### 2.2.1.2.2 Opatrenie: poistenie úrody

Nariaden[ie vlády Slovenskej republiky č. 77/2019](https://www.slov-lex.sk/pravne-predpisy/SK/ZZ/2019/77/20190315) ktorým sa mení a dopĺňa nariadenie vlády Slovenskej republiky č. 83/2017 Z. z. o podmienkach poskytovania podpory v rámci spoločenskej organizácie trhu s vínom

[Nariadenie vlády Slovenskej republiky č. 83/2017](https://www.slov-lex.sk/pravne-predpisy/SK/ZZ/2017/83/20170415) o podmienkach poskytovania podpory v rámci spoločnej organizácie trhu s vínom

[Zákon č. 313/2009 Z](https://www.slov-lex.sk/pravne-predpisy/SK/ZZ/2009/313/20160101). z. o vinohradníctve a vinárstve v znení neskorších predpisov

[Vyhláška MP SR č. 350/2009 Z. z.](https://www.slov-lex.sk/pravne-predpisy/SK/ZZ/2009/350/20160101) z 19. augusta 2009, ktorou sa vykonávajú niektoré ustanovenia zákona č. 313/2009 Z. z. o vinohradníctve a vinárstve

[Vykonávacie nariadenie Komisie \(EÚ\) 2016/1150](http://eur-lex.europa.eu/legal-content/SK/TXT/?qid=1494592059051&uri=CELEX:02016R1150-20170218) z 15. apríla 2016, ktorým sa stanovujú pravidlá uplatňovania nariadenia Európskeho parlamentu a Rady (EÚ) č. 1308/2013 pokiaľ ide o vnútroštátne podporné programy v sektore vinohradníctva a vinárstva (konsolidované znenie 18/02/2017)

[Delegované nariadenie Komisie \(EÚ\) 2016/1149](http://eur-lex.europa.eu/legal-content/SK/TXT/?qid=1494591916298&uri=CELEX:32016R1149) z 15. apríla 2016, ktorým sa dopĺňa nariadenie Európskeho parlamentu a Rady (EÚ) č. 1308/2013, pokiaľ ide o vnútroštátne podporné programy v sektore vinohradníctva a vinárstva a ktorým sa mení nariadenie Komisie (ES) č. 555/2008

[Nariadenie Komisie \(ES\) č. 555/2008](http://eur-lex.europa.eu/legal-content/SK/TXT/?qid=1513863432916&uri=CELEX:02008R0555-20180303) z 27. júna 2008, ktorým sa ustanovujú podrobné pravidlá vykonávania nariadenia Rady (ES) č. 479/2008 o spoločnej organizácii trhu s vínom, pokiaľ ide o podporné programy, obchod s tretími krajinami, výrobný potenciál a kontroly vo vinárskom sektore v platnom znení (konsolidované znenie 03/03/2018)

[Delegované nariadenie Komisie \(EÚ\) č. 907/2014](https://eur-lex.europa.eu/legal-content/SK/TXT/?qid=1513835930058&uri=CELEX:02014R0907-20180730) z 11. marca 2014 , ktorým sa dopĺňa nariadenie Európskeho parlamentu a Rady (EÚ) č. 1306/2013, pokiaľ ide o platobné agentúry a ostatné orgány, finančné hospodárenie, schvaľovanie účtovných závierok, zábezpeky a používanie eura. (konsolidované znenie 30/07/2018)

[Nariadenie Európskeho parlamentu a Rady \(EÚ\) č. 1308/2013](http://eur-lex.europa.eu/legal-content/SK/TXT/?qid=1513834100702&uri=CELEX:02013R1308-20180101) zo 17. decembra 2013, ktorým sa vytvára spoločná organizácia trhov s poľnohospodárskymi výrobkami, a ktorým sa zrušujú nariadenia Rady (EHS) č.

922/72, (EHS) č. 234/79, (ES) č. 1037/2001 a (ES) č. 1234/2007 v platnom znení (konsolidované znenie 01/01/2019)

#### 2.2.1.2.3 Opatrenie: investície

[Nariadenie vlády Slovenskej republiky č. 77/2019](https://www.slov-lex.sk/pravne-predpisy/SK/ZZ/2019/77/20190315) ktorým sa mení a dopĺňa nariadenie vlády Slovenskej republiky č. 83/2017 Z. z. o podmienkach poskytovania podpory v rámci spoločenskej organizácie trhu s vínom

[Nariadenie vlády Slovenskej republiky č. 83/2017](https://www.slov-lex.sk/pravne-predpisy/SK/ZZ/2017/83/20170415) o podmienkach poskytovania podpory v rámci spoločnej organizácie trhu s vínom

[Zákon č. 313/2009 Z. z.](https://www.slov-lex.sk/pravne-predpisy/SK/ZZ/2009/313/20160101) o vinohradníctve a vinárstve v znení neskorších predpisov

[Vyhláška MP SR č. 350/2009 Z. z.](https://www.slov-lex.sk/pravne-predpisy/SK/ZZ/2009/350/20160101) z 19. augusta 2009, ktorou sa vykonávajú niektoré ustanovenia zákona č. 313/2009 Z. z. o vinohradníctve a vinárstve

[Vykonávacie nariadenie Komisie \(EÚ\) 2016/1150](http://eur-lex.europa.eu/legal-content/SK/TXT/?qid=1494592059051&uri=CELEX:02016R1150-20170218) z 15. apríla 2016, ktorým sa stanovujú pravidlá uplatňovania nariadenia Európskeho parlamentu a Rady (EÚ) č. 1308/2013 pokiaľ ide o vnútroštátne podporné programy v sektore vinohradníctva a vinárstva (konsolidované znenie 18/02/2017)

[Delegované nariadenie Komisie \(EÚ\) 2016/1149](http://eur-lex.europa.eu/legal-content/SK/TXT/?qid=1494591916298&uri=CELEX:32016R1149) z 15. apríla 2016, ktorým sa dopĺňa nariadenie Európskeho parlamentu a Rady (EÚ) č. 1308/2013, pokiaľ ide o vnútroštátne podporné programy v sektore vinohradníctva a vinárstva a ktorým sa mení nariadenie Komisie (ES) č. 555/2008

[Oznámenie Komisie z 31. 07. 2014](http://eur-lex.europa.eu/legal-content/SK/TXT/?uri=uriserv:OJ.C_.2014.249.01.0001.01.SLK&toc=OJ:C:2014:249:TOC) Usmernenia o štátnej pomoci na záchranu a reštrukturalizáciu nefinančných podnikov v ťažkostiach (2014/C 249/01)

[Odporúčanie Komisie č. 2003/361/ES](http://eur-lex.europa.eu/legal-content/EN/TXT/?uri=uriserv:OJ.L_.2003.124.01.0036.01.ENG&toc=OJ:L:2003:124:TOC) zo 6. mája 2003 o definícii malých a stredných podnikov

Príručka pre používateľov k definícii malých a stredných podnikom, ktorej súčasťou je aj preklad Odporúčania Komisie č. 2003/361/ES zo 6. mája 2003 o definícii malých a stredných podnikov do SJ – právne nezáväzná pomôcka -

<http://ec.europa.eu/DocsRoom/documents/15582/attachments/1/translations/sk/renditions/pdf>

[Nariadenie Európskeho parlamentu a Rady \(EÚ\) č. 1303/2013](https://eur-lex.europa.eu/legal-content/SK/TXT/?qid=1517231474875&uri=CELEX:02013R1303-20181117) zo 17. decembra 2013, ktorým sa stanovujú spoločné ustanovenia o Európskom fonde regionálneho rozvoja, Európskom sociálnom fonde, Kohéznom fonde, Európskom poľnohospodárskom fonde pre rozvoj vidieka a Európskom námornom a rybárskom fonde a ktorým sa stanovujú všeobecné ustanovenia o Európskom fonde regionálneho rozvoja, Európskom sociálnom fonde, Kohéznom fonde a Európskom námornom a rybárskom fonde, a ktorým sa zrušuje nariadenie Rady (ES) č. 1083/2006 (konsolidované znenie 11/05/2019)

[Nariadenie Komisie \(ES\) č. 555/2008](http://eur-lex.europa.eu/legal-content/SK/TXT/?qid=1513863432916&uri=CELEX:02008R0555-20180303) z 27. júna 2008, ktorým sa ustanovujú podrobné pravidlá vykonávania nariadenia Rady (ES) č. 479/2008 o spoločnej organizácii trhu s vínom, pokiaľ ide o podporné programy, obchod s tretími krajinami, výrobný potenciál a kontroly vo vinárskom sektore v platnom znení (konsolidované znenie 03/03/2018)

[Nariadenie Európskeho parlamentu a Rady \(EÚ\) č. 1307/2013](http://eur-lex.europa.eu/legal-content/SK/TXT/?qid=1513863638321&uri=CELEX:02013R1307-20180205) zo 17. december 2013, ktorým sa ustanovujú pravidlá priamych platieb pre poľnohospodárov na základe režimov podpory v rámci spoločnej poľnohospodárskej politiky a ktorým sa zrušuje nariadenie Rady (ES) č. 637/2008 a nariadenie Rady (ES) č. 73/2009 (konsolidované znenie 01/02/2020)

[Delegované nariadenie Komisie \(EÚ\) č. 907/2014](https://eur-lex.europa.eu/legal-content/SK/TXT/?qid=1513835930058&uri=CELEX:02014R0907-20180730) z 11. marca 2014 , ktorým sa dopĺňa nariadenie Európskeho parlamentu a Rady (EÚ) č. 1306/2013, pokiaľ ide o platobné agentúry a ostatné orgány, finančné hospodárenie, schvaľovanie účtovných závierok, zábezpeky a používanie eura. (konsolidované znenie 30/07/2018)

Naria[denie Európskeho parlamentu a Rady \(EÚ\) č. 1308/2013](http://eur-lex.europa.eu/legal-content/SK/TXT/?qid=1513834100702&uri=CELEX:02013R1308-20180101) zo 17. decembra 2013, ktorým sa vytvára spoločná organizácia trhov s poľnohospodárskymi výrobkami, a ktorým sa zrušujú nariadenia Rady (EHS) č.

922/72, (EHS) č. 234/79, (ES) č. 1037/2001 a (ES) č. 1234/2007 v platnom znení (konsolidované znenie 01/01/2019)

[Nariadenie Európskeho parlamentu a Rady \(EÚ\) č. 1306/2013](http://eur-lex.europa.eu/legal-content/SK/TXT/?qid=1513863274302&uri=CELEX:02013R1306-20180101) zo 17. decembra 2013 o financovaní, riadení a monitorovaní spoločnej poľnohospodárskej politiky a ktorým sa zrušujú nariadenia Rady (EHS) č. 352/78, (ES) č. 165/94, (ES) č. 2799/98, (ES) č. 814/2000, (ES) č. 1290/2005 a (ES) č. 485/2008 v platnom znení (konsolidované znenie 01/02/2020)

#### 2.2.1.2.4 Opatrenie: propagácia v členskom štáte

[Nariadenie vlády Slovenskej republiky č. 77/2019](https://www.slov-lex.sk/pravne-predpisy/SK/ZZ/2019/77/20190315) ktorým sa mení a dopĺňa nariadenie vlády Slovenskej republiky č. 83/2017 Z. z. o podmienkach poskytovania podpory v rámci spoločnej organizácie trhu s vínom

[Nariadenie vlády Slovenskej republiky č. 83/2017](https://www.slov-lex.sk/pravne-predpisy/SK/ZZ/2017/83/20170415) o podmienkach poskytovania podpory v rámci spoločnej organizácie trhu s vínom

[Zákon č. 313/2009 Z. z.](https://www.slov-lex.sk/pravne-predpisy/SK/ZZ/2009/313/20160101) o vinohradníctve a vinárstve v znení neskorších predpisov

[Vykonávacie nariadenie Komisie \(EÚ\) 2016/1150](http://eur-lex.europa.eu/legal-content/SK/TXT/?qid=1494592059051&uri=CELEX:02016R1150-20170218) z 15. apríla 2016, ktorým sa stanovujú pravidlá uplatňovania nariadenia Európskeho parlamentu a Rady (EÚ) č. 1308/2013 pokiaľ ide o vnútroštátne podporné programy v sektore vinohradníctva a vinárstva (konsolidované znenie 18/02/2017)

[Delegované nariadenie Komisie \(EÚ\) 2016/1149](http://eur-lex.europa.eu/legal-content/SK/TXT/?qid=1494591916298&uri=CELEX:32016R1149) z 15. apríla 2016, ktorým sa dopĺňa nariadenie Európskeho parlamentu a Rady (EÚ) č. 1308/2013, pokiaľ ide o vnútroštátne podporné programy v sektore vinohradníctva a vinárstva a ktorým sa mení nariadenie Komisie (ES) č. 555/2008

[Nariadenie Komisie \(ES\) č. 555/2008](http://eur-lex.europa.eu/legal-content/SK/TXT/?qid=1513863432916&uri=CELEX:02008R0555-20180303) z 27. júna 2008, ktorým sa ustanovujú podrobné pravidlá vykonávania nariadenia Rady (ES) č. 479/2008 o spoločnej organizácii trhu s vínom, pokiaľ ide o podporné programy, obchod s tretími krajinami, výrobný potenciál a kontroly vo vinárskom sektore v platnom znení (konsolidované znenie 03/03/2018)

[Delegované nariadenie Komisie \(EÚ\) č. 907/2014](https://eur-lex.europa.eu/legal-content/SK/TXT/?qid=1513835930058&uri=CELEX:02014R0907-20180730) z 11. marca 2014 , ktorým sa dopĺňa nariadenie Európskeho parlamentu a Rady (EÚ) č. 1306/2013, pokiaľ ide o platobné agentúry a ostatné orgány, finančné hospodárenie, schvaľovanie účtovných závierok, zábezpeky a používanie eura. (konsolidované znenie 30/07/2018)

[Nariadenie Európskeho parlamentu a Rady \(EÚ\) č. 1308/2013](http://eur-lex.europa.eu/legal-content/SK/TXT/?qid=1513834100702&uri=CELEX:02013R1308-20180101) zo 17. decembra 2013, ktorým sa vytvára spoločná organizácia trhov s poľnohospodárskymi výrobkami, a ktorým sa zrušujú nariadenia Rady (EHS) č.

922/72, (EHS) č. 234/79, (ES) č. 1037/2001 a (ES) č. 1234/2007 v platnom znení (konsolidované znenie 01/01/2019)

[Nariadenie Európskeho parlamentu a Rady \(EÚ\) č. 1306/2013](http://eur-lex.europa.eu/legal-content/SK/TXT/?qid=1513863274302&uri=CELEX:02013R1306-20180101) zo 17. decembra 2013 o financovaní, riadení a monitorovaní spoločnej poľnohospodárskej politiky a ktorým sa zrušujú nariadenia Rady (EHS) č. 352/78, (ES) č. 165/94, (ES) č. 2799/98, (ES) č. 814/2000, (ES) č. 1290/2005 a (ES) č. 485/2008 v platnom znení (konsolidované znenie 01/02/2020)

#### 2.2.1.2.5 Opatrenie: propagácia v treťom štáte

[Nariadenie vlády Slovenskej republiky č. 77/2019](https://www.slov-lex.sk/pravne-predpisy/SK/ZZ/2019/77/20190315) ktorým sa mení a dopĺňa nariadenie vlády Slovenskej republiky č. 83/2017 Z. z. o podmienkach poskytovania podpory v rámci spoločnej organizácie trhu s vínom

[Nariadenie vlády Slovenskej republiky č. 83/2017](https://www.slov-lex.sk/pravne-predpisy/SK/ZZ/2017/83/20170415) o podmienkach poskytovania podpory v rámci spoločnej organizácie trhu s vínom

[Zákon č. 313/2009 Z. z.](https://www.slov-lex.sk/pravne-predpisy/SK/ZZ/2009/313/20160101) o vinohradníctve a vinárstve v znení neskorších predpisov

[Vykonávacie nariadenie Komisie \(EÚ\) 2016/1150](http://eur-lex.europa.eu/legal-content/SK/TXT/?qid=1494592059051&uri=CELEX:02016R1150-20170218) z 15. apríla 2016, ktorým sa stanovujú pravidlá uplatňovania nariadenia Európskeho parlamentu a Rady (EÚ) č. 1308/2013 pokiaľ ide o vnútroštátne podporné programy v sektore vinohradníctva a vinárstva (konsolidované znenie 18/02/2017)

[Delegované nariadenie Komisie \(EÚ\) 2016/1149](http://eur-lex.europa.eu/legal-content/SK/TXT/?qid=1494591916298&uri=CELEX:32016R1149) z 15. apríla 2016, ktorým sa dopĺňa nariadenie Európskeho parlamentu a Rady (EÚ) č. 1308/2013, pokiaľ ide o vnútroštátne podporné programy v sektore vinohradníctva a vinárstva a ktorým sa mení nariadenie Komisie (ES) č. 555/2008

[Nariadenie Komisie \(ES\) č. 555/2008](http://eur-lex.europa.eu/legal-content/SK/TXT/?qid=1513863432916&uri=CELEX:02008R0555-20180303) z 27. júna 2008, ktorým sa ustanovujú podrobné pravidlá vykonávania nariadenia Rady (ES) č. 479/2008 o spoločnej organizácii trhu s vínom, pokiaľ ide o podporné programy, obchod s tretími krajinami, výrobný potenciál a kontroly vo vinárskom sektore v platnom znení (konsolidované znenie 03/03/2018)

[Delegované nariadenie Komisie \(EÚ\) č. 907/2014](https://eur-lex.europa.eu/legal-content/SK/TXT/?qid=1513835930058&uri=CELEX:02014R0907-20180730) z 11. marca 2014 , ktorým sa dopĺňa nariadenie Európskeho parlamentu a Rady (EÚ) č. 1306/2013, pokiaľ ide o platobné agentúry a ostatné orgány, finančné hospodárenie, schvaľovanie účtovných závierok, zábezpeky a používanie eura. (konsolidované znenie 30/07/2018)

[Nariadenie Európskeho parlamentu a Rady \(EÚ\) č. 1308/2013](http://eur-lex.europa.eu/legal-content/SK/TXT/?qid=1513834100702&uri=CELEX:02013R1308-20180101) zo 17. decembra 2013, ktorým sa vytvára spoločná organizácia trhov s poľnohospodárskymi výrobkami, a ktorým sa zrušujú nariadenia Rady (EHS) č.

922/72, (EHS) č. 234/79, (ES) č. 1037/2001 a (ES) č. 1234/2007 v platnom znení (konsolidované znenie 01/01/2019)

[Nariadenie Európskeho parlamentu a Rady \(EÚ\) č. 1306/2013](http://eur-lex.europa.eu/legal-content/SK/TXT/?qid=1513863274302&uri=CELEX:02013R1306-20180101) zo 17. decembra 2013 o financovaní, riadení a monitorovaní spoločnej poľnohospodárskej politiky a ktorým sa zrušujú nariadenia Rady (EHS) č. 352/78, (ES) č. 165/94, (ES) č. 2799/98, (ES) č. 814/2000, (ES) č. 1290/2005 a (ES) č. 485/2008 v platnom znení (konsolidované znenie 01/02/2020)

2.2.1.2.6 Opatrenie: obilniny - intervenčný nákup, predaj a skladovanie obilnín

[Vykonávacie nariadenie Komisie \(EÚ\) č. 2016/1240](http://eur-lex.europa.eu/legal-content/SK/TXT/?qid=1513861434912&uri=CELEX:02016R1240-20180207) z 18. mája 2016, ktorým sa stanovujú pravidlá uplatňovania nariadenia Európskeho parlamentu a Rady (EÚ) č. 1308/2013, pokiaľ ide o verejnú intervenciu a pomoc na súkromné skladovanie (konsolidované znenie 07/02/2018)

[Delegované nariadenie Komisie \(EÚ\) č. 2016/1238](http://eur-lex.europa.eu/legal-content/SK/TXT/?qid=1494591504175&uri=CELEX:32016R1238) z 18. mája 2016, ktorým sa dopĺňa nariadenie Európskeho parlamentu a Rady (EÚ) č. 1308/2013, pokiaľ ide o verejnú intervenciu a pomoc na súkromné skladovanie (konsolidované znenie 07/02/2018)

[Vykonávacie nariadenie Komisie \(EÚ\) 2015/1845](http://eur-lex.europa.eu/legal-content/SK/TXT/?qid=1465387880721&uri=CELEX:32015R1845) zo 14. októbra 2015, ktorým sa na účtovný rok EPZF 2016 stanovujú úrokové sadzby, ktoré sa majú použiť na výpočet nákladov na financovanie intervenčných opatrení v podobe nákupu, skladovania a predaja zásob

[Nariadenie Európskeho parlamentu a Rady \(ES\) č. 1107/2009](https://eur-lex.europa.eu/legal-content/SK/TXT/?qid=1513861617776&uri=CELEX:02009R1107-20181110) z 21. októbra 2009 o uvádzaní prípravkov na ochranu rastlín na trh a o zrušení smerníc Rady 79/117/EHS a 91/414/EHS v platnom znení (konsolidované znenie 15/07/2019)

[Vykonávacie nariadenie Komisie \(EÚ\) č. 908/2014](http://eur-lex.europa.eu/legal-content/SK/TXT/?qid=1513862275546&uri=CELEX:02014R0908-20180120) zo 6. augusta 2014, ktorým sa stanovujú pravidlá uplatňovania nariadenia Európskeho parlamentu a Rady (EÚ) č. 1306/2013 vzhľadom na platobné agentúry a ostatné orgány, finančné hospodárenie, schvaľovanie účtovných závierok, pravidlá kontroly, zábezpeky a transparentnosť (konsolidované znenie 10/06/2019)

[Delegované nariadenie Komisie \(EÚ\) č. 907/2014](https://eur-lex.europa.eu/legal-content/SK/TXT/?qid=1513835930058&uri=CELEX:02014R0907-20180730) z 11. marca 2014 , ktorým sa dopĺňa nariadenie Európskeho parlamentu a Rady (EÚ) č. 1306/2013, pokiaľ ide o platobné agentúry a ostatné orgány, finančné hospodárenie, schvaľovanie účtovných závierok, zábezpeky a používanie eura. (konsolidované znenie 30/07/2018)

[Delegované nariadenie Komisie \(EÚ\) č. 906/2014](http://eur-lex.europa.eu/legal-content/SK/TXT/?qid=1513844125037&uri=CELEX:02014R0906-20140904) z 11. marca 2014, ktorým sa dopĺňa nariadenie Európskeho parlamentu a Rady (EÚ) č. 1306/2013, pokiaľ ide o výdavky na verejnú intervenciu (konsolidované znenie 04/09/2014)

[Nariadenie Komisie \(EÚ\) č. 488/2014](http://eur-lex.europa.eu/legal-content/SK/TXT/?qid=1465386068359&uri=CELEX:02014R0488-20140513) z 12. mája 2014, ktorým sa mení nariadenie (ES) č. 1881/2006, pokiaľ ide o maximálne hodnoty obsahu kadmia v potravinách

[Nariadenie Komisie \(ES\) č. 1881/2006](http://eur-lex.europa.eu/legal-content/SK/TXT/?qid=1513862629004&uri=CELEX:02006R1881-20180319) z 19. decembra 2006, ktorým sa ustanovujú maximálne hodnoty obsahu niektorých kontaminantov v potravinách, v platnom znení (konsolidované znenie 28/11/2019)

[Nariadenie Komisie \(EÚ\) č. 401/2006](http://eur-lex.europa.eu/legal-content/SK/TXT/?qid=1465385595432&uri=CELEX:02006R0401-20140701) z 23. februára 2006, ktorým sa stanovujú metódy odberu vzoriek a analytické metódy na úradnú kontrolu hodnôt mykotoxínov v potravinách v platnom znení (konsolidované znenie 01/07/2014)

[Nariadenie Rady \(EÚ\) č. 1370/2013](http://eur-lex.europa.eu/legal-content/SK/TXT/?qid=1513862865708&uri=CELEX:02013R1370-20180201) zo 16. decembra 2013, ktorým sa určujú opatrenia týkajúce sa stanovovania niektorých druhov pomoci a náhrad súvisiacich so spoločnou organizáciou trhov s poľnohospodárskymi výrobkami (konsolidované znenie 19/10/2018)

[Nariadenie Európskeho parlamentu a Rady \(EÚ\) č. 1308/2013](http://eur-lex.europa.eu/legal-content/SK/TXT/?qid=1513834100702&uri=CELEX:02013R1308-20180101) zo 17. decembra 2013, ktorým sa vytvára spoločná organizácia trhov s poľnohospodárskymi výrobkami, a ktorým sa zrušujú nariadenia Rady (EHS) č.

922/72, (EHS) č. 234/79, (ES) č. 1037/2001 a (ES) č. 1234/2007 v platnom znení (konsolidované znenie 01/01/2019)

[Nariadenie Európskeho parlamentu a Rady \(EÚ\) č. 1306/2013](http://eur-lex.europa.eu/legal-content/SK/TXT/?qid=1513863274302&uri=CELEX:02013R1306-20180101) zo 17. decembra 2013 o financovaní, riadení a monitorovaní spoločnej poľnohospodárskej politiky a ktorým sa zrušujú nariadenia Rady (EHS) č. 352/78, (ES) č. 165/94, (ES) č. 2799/98, (ES) č. 814/2000, (ES) č. 1290/2005 a (ES) č. 485/2008 v platnom znení (konsolidované znenie 01/02/2020)

#### **2.2.1.3 Živočíšne komodity**

#### 2.2.1.3.1 Opatrenie: "Prvonákupca mlieka"

[Nariadenie vlády SR č. 55/2015 Z. z.](https://www.slov-lex.sk/pravne-predpisy/SK/ZZ/2015/55/20150401) o podmienkach spoločnej organizácie trhu s mliekom a mliečnymi výrobkami

[Nariadenie Európskeho parlamentu a Rady \(EÚ\) č. 1308/2013](https://eur-lex.europa.eu/legal-content/SK/TXT/?qid=1513834100702&uri=CELEX:02013R1308-20190101) zo 17. decembra 2013, ktorým sa vytvára spoločná organizácia trhov s poľnohospodárskymi výrobkami, a ktorým sa zrušujú nariadenia Rady (EHS) č.

922/72, (EHS) č. 234/79, (ES) č. 1037/2001 a (ES) č. 1234/2007 v platnom znení (konsolidované znenie 01/01/2019)

Vykonávacie [nariadenie Komisie \(EÚ\) 2017/1185](http://eur-lex.europa.eu/legal-content/SK/TXT/?qid=1513934212152&uri=CELEX:32017R1185) z 20. apríla 2017, ktorým sa stanovujú pravidlá uplatňovania nariadení Európskeho parlamentu a Rady (EÚ) č. 1307/2013 a (EÚ) č. 1308/2013, pokiaľ ide o poskytovanie informácií a predkladanie dokumentov Komisii, a ktorým sa menia a zrušujú viaceré nariadenia Komisie.

[Vykonávacie nariadenie Komisie \(EÚ\) č. 1097/2014 z](http://eur-lex.europa.eu/legal-content/SK/TXT/?uri=CELEX:32014R1097&qid=1513833888637)o 17. októbra 2014, ktorým sa mení nariadenie (EÚ) č. 479/2010 týkajúce sa oznámení členských štátov v sektore mlieka a mliečnych výrobkov v platnom znení

#### 2.2.1.3.2 Opatrenie: Intervenčné skladovanie masla a SOM

[Vykonávacie nariadenie Komisie \(EÚ\) 2018/1879](https://eur-lex.europa.eu/legal-content/SK/TXT/?qid=1533043289852&uri=CELEX:32018R1879) z 29. novembra 2018, ktorým sa vykonávacie nariadenie (EÚ) 2016/2080, pokiaľ ide o dátum uskladnenia sušeného odstredeného mlieka predávaného postupom verejného obstarávania

[Vykonávacie nariadenie Komisie \(EÚ\) 2018/995](https://eur-lex.europa.eu/legal-content/SK/TXT/?qid=1533043289852&uri=CELEX:32018R0995) z 12. júla 2018, ktorým sa mení vykonávacie nariadenie (EÚ) 2016/2080, pokiaľ ide o lehoty na predkladanie ponúk

[Vykonávacie nariadenie Komisie \(EÚ\) 2018/765](https://eur-lex.europa.eu/legal-content/SK/TXT/?qid=1533043248218&uri=CELEX:32018R0765) z 23. mája 2018, ktorým sa mení vykonávacie nariadenie (EÚ) 2016/2080, pokiaľ ide o dátum uskladnenia sušeného odstredeného mlieka predávaného postupom verejného obstarávania

[Nariadenie Rady \(EÚ\) 2018/147](http://eur-lex.europa.eu/legal-content/SK/TXT/?qid=1519809729734&uri=CELEX:32018R0147) z 29. januára 2018, ktorým sa mení nariadenie (EÚ) č. 1370/2013, pokiaľ ide o kvantitatívne obmedzenie pre nákup sušeného odstredeného mlieka

[Delegované nariadenie Komisie \(EÚ\) 2018/149](http://eur-lex.europa.eu/legal-content/SK/TXT/?qid=1519809824193&uri=CELEX:32018R0149) z 15. novembra 2017, ktorým sa mení delegované nariadenie Komisie (EÚ) 2016/1238, pokiaľ ide o požiadavky na zloženie a kvalitatívne vlastnosti mlieka a mliečnych výrobkov oprávnených na verejnú intervenciu a pomoc na súkromné skladovanie

[Vykonávacie nariadenie Komisie \(EÚ\) 2018/150](http://eur-lex.europa.eu/legal-content/SK/TXT/?qid=1519809918199&uri=CELEX:32018R0150) z 30. januára 2018, ktorým sa mení vykonávacie nariadenie (EÚ) 2016/1240, pokiaľ ide o metódy analýzy a hodnotenia kvality mlieka a mliečnych výrobkov oprávnených na verejnú intervenciu a pomoc na súkromné skladovanie

[Delegované nariadenie Komisie \(EÚ\) č. 907/2014](https://eur-lex.europa.eu/legal-content/SK/TXT/?qid=1513835930058&uri=CELEX:02014R0907-20180730) z 11. marca, ktorým sa dopĺňa nariadenie Európskeho parlamentu a Rady (EÚ) č. 1306/2013, pokiaľ ide o platobné agentúry a ostatné orgány, finančné hospodárenie, schvaľovanie účtovných závierok, zábezpeky a používanie eura. (konsolidované znenie 30/07/2018)

[Delegované nariadenie Komisie \(EÚ\) č. 906/2014](http://eur-lex.europa.eu/legal-content/SK/TXT/?qid=1513844125037&uri=CELEX:02014R0906-20140904) z 11. marca 2014, ktorým sa dopĺňa nariadenie Európskeho parlamentu a Rady (EÚ) č. 1306/2013, pokiaľ ide o výdavky na verejnú intervenciu (konsolidované znenie 04/09/2014)

[Vykonávacie nariadenie Komisie \(EÚ\) 2016/2080](https://eur-lex.europa.eu/legal-content/SK/TXT/?qid=1554370623873&uri=CELEX:32016R2080) z 25. novembra 2016, ktorým sa začína predaj sušeného odstredeného mlieka postupom verejného obstarávania v platnom znení (ďalej len "vykonávacie nariadenie Komisie (EÚ) 2016/2080")

#### 2.2.1.3.3 Opatrenie: Intervenčný predaj mliečnych výrobkov

[Nariadenie Európskeho parlamentu a Rady \(EÚ\) č. 1308/2013](https://eur-lex.europa.eu/legal-content/SK/TXT/?qid=1513836140389&uri=CELEX:02013R1308-20190101) zo 17. decembra 2013, ktorým sa vytvára spoločná organizácia trhov s poľnohospodárskymi výrobkami, a ktorým sa zrušujú nariadenia Rady (EHS) č. 922/72, (EHS) č. 234/79, (ES) č. 1037/2001 a (ES) č. 1234/2007 (konsolidované znenie 01/01/2019)

[Nariadenie Rady \(EÚ\) č. 1370/2013](https://eur-lex.europa.eu/legal-content/SK/TXT/?qid=1554370876986&uri=CELEX:02013R1370-20180201) zo 16. decembra 2013, ktorým sa určujú opatrenia týkajúce sa stanovania niektorých druhov pomoci a náhrad súvisiacich so spoločnou organizáciou trhov s poľnohospodárskymi výrobkami (konsolidované znenie 19/10/2018)

[Delegované nariadenie 2016/1238](https://eur-lex.europa.eu/legal-content/SK/TXT/?qid=1554371037393&uri=CELEX:02016R1238-20180207) z 18. mája 2016, ktorým sa dopĺňa nariadenie Európskeho parlamentu a rady (EÚ) č. 1308/2013, pokiaľ ide o verejnú intervenciu a pomoc na súkromné skladovanie(konsolidované znenie 07/02/2018)

[Vykonávacie nariadenie komisie \(EÚ\) 2016/1240](http://eur-lex.europa.eu/legal-content/SK/TXT/?qid=1513844049814&uri=CELEX:02016R1240-20180207) z 18. mája 2016, ktorým sa stanovujú pravidlá uplatňovania nariadenia európskeho parlamentu a rady (EÚ) č. 1308/2013, pokiaľ ide o verejnú intervenciu a pomoc na súkromné skladovanie (konsolidované znenie 07/02/2018)

35

Popis súčasného stavu AGIS k 18.9.2023

[Delegované nariadenie Komisie \(EÚ\) č. 906/2014](https://eur-lex.europa.eu/legal-content/SK/TXT/?qid=1554371288251&uri=CELEX:02014R0906-20140904) z 11. marca 2014, ktorým sa dopĺňa nariadenie Európskeho parlamentu a Rady (EÚ) č. 1306/2013, pokiaľ ide o výdavky na verejnú invervenciu ( konsolidované znenie 04/09/2014)

[Delegované nariadenie Komisie \(EÚ\) č. 907/2014](https://eur-lex.europa.eu/legal-content/SK/TXT/?qid=1513835930058&uri=CELEX:02014R0907-20180730) z 11. marca 2014 , ktorým sa dopĺňa nariadenie Európskeho parlamentu a Rady (EÚ) č. 1306/2013, pokiaľ ide o platobné agentúry a ostatné orgány, finančné hospodárenie, schvaľovanie účtovných závierok, zábezpeky a používanie eura. (konsolidované znenie 30/07/2018)

[Vykonávacie nariadenie Komisie \(EÚ\) č. 908/2014](https://eur-lex.europa.eu/legal-content/SK/TXT/?qid=1554371493688&uri=CELEX:02014R0908-20180120) zo 6. augusta 2014, ktorým sa stanovujú pravidlá uplatňovania nariadenia Európskeho parlamentu a Rady (EÚ) č. 1306/2013 vzhľadom na platobné agentúry a ostatné orgány, finančné hospodárenie, schvaľovanie účtovných závierok, pravidlá kontroly, zábezpeky a transparentnosť (konsolidované znenie 10/06/2019)

Nariadenie Eur[ópskeho parlamentu a Rady \(ES\) č. 853/2004](https://eur-lex.europa.eu/legal-content/SK/TXT/?qid=1554371592286&uri=CELEX:02004R0853-20190101) z 29. apríla 2004, ktorým sa ustanovujú osobitné hygienické predpisy pre potraviny živočíšneho pôvodu (konsolidované znenie 26/07/2019)

[Vykonávacie nariadenie Komisie \(EÚ\) 2019/98](https://eur-lex.europa.eu/legal-content/SK/TXT/?qid=1554371678149&uri=CELEX:32019R0098) z 21. januára 2019, ktorým sa vyhlasuje verejná súťaž na nákup sušeného odstredeného mlieka počas obdobia verejnej intervencie od 1. marca do 30. septembra 2019

2.2.1.3.4 Opatrenie: Poskytovanie podpory na opatrenia na zlepšenie všeobecných podmienok pre produkciu a obchodovanie s včelárskymi produktmi

[Nariadenie vlády SR č. 135/2017 Z. z.](https://www.slov-lex.sk/pravne-predpisy/SK/ZZ/2017/135/20170601) o poskytovaní pomoci na podporu zlepšenia podmienok pri produkcii a obchodovaní s včelími produktami

[Nariadenie Európskeho parlamentu a Rady \(EÚ\) č.](http://eur-lex.europa.eu/legal-content/SK/TXT/?qid=1513836140389&uri=CELEX:02013R1308-20190101) 1308/201 zo 17. decembra 2013, ktorým sa vytvára spoločná organizácia trhov s poľnohospodárskymi výrobkami, a ktorým sa zrušujú nariadenia Rady (EHS) č. 922/72, (EHS) č. 234/79, (ES) č. 1037/2001 a (ES) č. 1234/2007 (konsolidované znenie 01/01/2019)

[Delegované nariadenie komisie \(EÚ\) 2015/1366 z](http://eur-lex.europa.eu/legal-content/SK/TXT/?qid=1464690100666&uri=CELEX:32015R1366) 11. mája 2015, ktorým sa dopĺňa nariadenie Európskeho parlamentu a rady (EÚ) č. 1308/2013, pokiaľ ide o pomoc v odvetví včelárstva

[Vykonávacie nariadenie komisie \(EÚ\) 2015/1368](http://eur-lex.europa.eu/legal-content/SK/TXT/?qid=1464689992448&uri=CELEX:02015R1368-20150808) zo 6. augusta 2015, ktorým sa stanovujú pravidlá uplatňovania nariadenia Európskeho parlamentu a rady (EÚ) č. 1308/2013, pokiaľ ide o pomoc v sektore včelárstva (konsolidované znenie 08/08/2015)

#### **2.2.1.4 Propagácia**

#### 2.2.1.4.1 Opatrenie: Propagácia poľnohospodárskych komodít na vnútornom trhu a trhu tretích krajín

[Vykonávacie nariadenie Komisie \(EÚ\) 2015/1831](http://eur-lex.europa.eu/legal-content/SK/TXT/?qid=1513837180585&uri=CELEX:32015R1831) zo 7. októbra 2015, ktorým sa stanovujú pravidlá uplatňovania nariadenia Európskeho parlamentu a Rady (EÚ) č. 1144/2014 o informačných a propagačných akciách týkajúcich sa poľnohospodárskych výrobkov uskutočňovaných na vnútornom trhu a v tretích krajinách

De[legované Nariadenie Komisie \(EÚ\) 2015/1829](http://eur-lex.europa.eu/legal-content/SK/TXT/?qid=1464772957391&uri=CELEX:32015R1829) z 23. apríla 2015, ktorým sa dopĺňa nariadenie Európskeho parlamentu a Rady (EÚ) č. 1144/2014 o informačných a propagačných akciách týkajúcich sa poľnohospodárskych výrobkov uskutočňovaných na vnútornom trhu a v tretích krajinách
[Nariadenie Európskeho Parlamentu a Rady \(EÚ\) č. 1144/2014](http://eur-lex.europa.eu/legal-content/SK/TXT/?qid=1464772839595&uri=CELEX:32014R1144) z 22. októbra 2014 o informačných a propagačných akciách týkajúcich sa poľnohospodárskych výrobkov uskutočňovaných na vnútornom trhu a v tretích krajinách a o zrušení nariadenia Rady (ES) č. 3/2008

# **2.2.1.5 Školské programy**

# 2.2.1.5.1 Opatrenie: Školské programy

[Nariadenie vlády Slovenskej republiky č. 221/2018 Z. z.,](https://www.slov-lex.sk/pravne-predpisy/SK/ZZ/2018/221/20180801) ktorým sa mení a dopĺňa nariadenie vlády Slovenskej republiky č. 189/2017 Z. z. o poskytovaní pomoci na dodávanie a distribúciu mlieka, ovocia, zeleniny a výrobkov z nich pre deti a žiakov v školských zariadeniach

[Nariadenie vlády Slovenskej republiky č. 189/2017 Z. z.](https://www.slov-lex.sk/pravne-predpisy/SK/ZZ/2017/189/20170801) o poskytovaní pomoci na dodávanie a distribúciu mlieka, ovocia, zeleniny a výrobkov z nich pre deti a žiakov v školských zariadeniach

[Nariadenie Európskeho parlamentu a Rady \(EÚ\) č. 1308/2013](http://eur-lex.europa.eu/legal-content/SK/TXT/?qid=1513835474093&uri=CELEX:02013R1308-20180101) zo 17. decembra 2013, ktorým sa vytvára spoločná organizácia trhov s poľnohospodárskymi výrobkami, a ktorým sa zrušujú nariadenia Rady (EHS) č.

922/72, (EHS) č. 234/79, (ES) č. 1037/2001 a (ES) č. 1234/2007 v platnom znení (konsolidované znenie 01/01/2019)

[Nariadenie Rady \(EÚ\) č. 1370/2013](https://eur-lex.europa.eu/legal-content/SK/TXT/?qid=1513856772051&uri=CELEX:02013R1370-20180201) zo 16. decembra 2013, ktorým sa určujú opatrenia týkajúce sa stanovovania niektorých druhov pomoci a náhrad súvisiacich so spoločnou organizáciou trhov s poľnohospodárskymi výrobkami (konsolidované znenie 19/10/2018)

[Delegované nariadenie Komisie \(EÚ\) 2017/40](http://eur-lex.europa.eu/legal-content/SK/TXT/?qid=1513857037385&uri=CELEX:32017R0040) z 3. novembra 2016, ktorým sa dopĺňa nariadenie Európskeho parlamentu a Rady (EÚ) č. 1308/2013 v súvislosti s pomocou Únie na dodávanie ovocia a zeleniny, banánov a mlieka vo vzdelávacích zariadeniach a ktorým sa mení vykonávacie nariadenie Komisie (EÚ) č. 907/2014

[Vykonávacie nariadenie Komisie \(EÚ\) 2017/39](http://eur-lex.europa.eu/legal-content/SK/TXT/?qid=1513857414437&uri=CELEX:32017R0039) z 3. novembra 2016 o pravidlách uplatňovania nariadenia Európskeho parlamentu a Rady (EÚ) č. 1308/2013 v súvislosti s pomocou Únie na dodávanie ovocia, zeleniny, banánov a mlieka vo vzdelávacích zariadeniach (konsolidované znenie 02/12/2019)

[Nariadenie Rady \(EÚ\) 2016/795](http://eur-lex.europa.eu/legal-content/SK/TXT/?qid=1513931106512&uri=CELEX:32016R0795) z 11. apríla 2016, ktorým sa mení nariadenie (EÚ) č. 1370/2013, ktorým sa určujú opatrenia týkajúce sa stanovovania niektorých druhov pomoci a náhrad súvisiacich so spoločnou organizáciou trhov s poľnohospodárskymi výrobkami

[Nariadenie Európskeho parlamentu a Rady \(EÚ\) 2016/791](http://eur-lex.europa.eu/legal-content/SK/TXT/?qid=1513931260722&uri=CELEX:32016R0791) z 11. mája 2016, ktorým sa menia nariadenia (EÚ) č. 1308/2013 a (EÚ) č. 1306/2013, pokiaľ ide o program pomoci na poskytovanie ovocia, zeleniny, banánov a mlieka vo vzdelávacích zariadeniach

# **2.2.1.6 Organizácie výrobcov**

## 2.2.1.6.1 Opatrenie: Uznávanie organizácií a operačné programy v sektore ovocia a zeleniny

[Nariadenie vlády Slovenskej republiky č. 273/2017 Z. z.](https://www.slov-lex.sk/pravne-predpisy/SK/ZZ/2017/273/20171115) o podmienkach vykonávania niektorých opatrení spoločnej organizácie poľnohospodárskych trhov v sektore ovocia a zeleniny

[Delegované nariadenie Komisie \(EÚ\) č. 499/2014](http://eur-lex.europa.eu/legal-content/SK/TXT/?qid=1465462596055&uri=CELEX:02014R0499-20140516) z 11. marca 2014, ktorým sa dopĺňajú nariadenia Európskeho parlamentu a Rady (EÚ) č. 1308/2013 a (EÚ) č. 1306/2013 prostredníctvom zmeny

vykonávacieho nariadenia Komisie (EÚ) č. 543/2011, ktoré sa týka sektorov ovocia a zeleniny a spracovaného ovocia a zeleniny (konsolidované znenie 16/05/2014)

[Delegované nariadenie Komisie \(EÚ\) 2018/1145](https://eur-lex.europa.eu/legal-content/SK/TXT/?uri=CELEX:32018R1145) zo 7. júna 2018, ktorým sa mení delegované nariadenie (EÚ) 2017/891, pokiaľ ide o organizácie výrobcov v sektore ovocia a zeleniny

[Delegované nariadenie Komisie \(EÚ\) 2017/891](https://eur-lex.europa.eu/legal-content/SK/TXT/?uri=CELEX:32017R0891) z 13. marca 2017, ktorým sa dopĺňa nariadenie Európskeho parlamentu a Rady (EÚ) č. 130/2013, pokiaľ ide o sektory ovocia a zeleniny a spracovaného ovocia a zeleniny, a nariadenie Európskeho parlamentu a Rady (EÚ) č. 1306/2013, pokiaľ ide o sankcie, ktorý by sa mali uplatňovať v týchto sektoroch, a ktorým sa mení vykonávacie nariadenie Komisie (EÚ) č. 543/2011 (konsolidované znenie 01/01/2019)

[Vykonávacie nariadenie Komisie \(EÚ\) 2018/1146](https://eur-lex.europa.eu/legal-content/SK/TXT/?uri=CELEX:32018R1146) zo 7. júna 2018, ktorým sa mení vykonávacie nariadenie (EÚ) 2017/892, ktorým sa stanovujú pravidlá uplatňovania nariadenia Európskeho parlamentu a Rady (EÚ) č. 1308/2013, pokiaľ ide o sektory ovocia a zeleniny a spracovaného ovocia a zeleniny, a nariadenie (ES) č. 606/2009, ktorým sa ustanovujú určité podrobné pravidlá uplatňovania nariadenia Rady (ES) č. 479/2008, pokiaľ ide o kategórie vinárskych výrobkov, enologické postupy a uplatniteľné obmedzenia

[Vykonávacie nariadenie Komisie \(EÚ\) 2017/892](https://eur-lex.europa.eu/legal-content/SK/TXT/?uri=CELEX:32017R0892) z 13. marca 2017, ktorým sa stanovujú pravidlá uplatňovania nariadenia Európskeho parlamentu a Rady (EÚ) č. 1308/2013, pokiaľ ide o sektory ovocia a zeleniny a spracovaného ovocia a zeleniny (konsolidované znenie 01/01/2019)

[Vykonávacie nariadenie Komisie \(EÚ\) č. 543/2011](https://eur-lex.europa.eu/legal-content/SK/TXT/?qid=1513865873992&uri=CELEX:02011R0543-20161201) zo 7. júna 2011, ktorým sa ustanovujú podrobné pravidlá uplatňovania nariadenia Rady (ES) č. 1234/2007, pokiaľ ide o sektory ovocia a zeleniny a spracovaného ovocia a zeleniny v platnom znení (pre dané opatrenie sa použije konsolidované znenie 26/03/2019)

[Nariadenie Európskeho parlamentu a Rady \(EÚ\) č. 1308/2013](http://eur-lex.europa.eu/legal-content/SK/TXT/?qid=1513834100702&uri=CELEX:02013R1308-20180101) zo 17. decembra 2013, ktorým sa vytvára spoločná organizácia trhov s poľnohospodárskymi výrobkami, a ktorým sa zrušujú nariadenia Rady (EHS) č.

922/72, (EHS) č. 234/79, (ES) č. 1037/2001 a (ES) č. 1234/2007 v platnom znení (konsolidované znenie 01/01/2019)

## 2.2.1.6.2 Opatrenie: Mimoriadne opatrenia v sektore ovocia a zeleniny

[Delegované nariadenie Komisie \(EÚ\) 2017/1165](http://eur-lex.europa.eu/legal-content/SK/TXT/?qid=1513866976765&uri=CELEX:02017R1165-20170803) z 20. apríla 2017, ktorým sa stanovujú dočasné mimoriadne podporné opatrenia pre výrobcov určitých druhov ovocia (konsolidované znenie 03/08/2017)

[Delegované nariadenie Komisie \(EÚ\) 2016/921](http://eur-lex.europa.eu/legal-content/SK/TXT/?qid=1513867111104&uri=CELEX:02016R0921-20170630) z 10. júna 2016, ktorým sa stanovujú ďalšie dočasné mimoriadne podporné opatrenia pre výrobcov určitých druhov ovocia a zeleniny (konsolidované znenie 30/06/2017)

[Delegované nariadenie Komisie \(EÚ\) č. 1031/2014](http://eur-lex.europa.eu/legal-content/SK/TXT/?qid=1465462747264&uri=CELEX:02014R1031-20150808) z 29. septembra 2014, ktorým sa stanovujú ďalšie dočasné mimoriadne podporné opatrenia pre výrobcov určitých druhov ovocia a zeleniny v platnom znení (konsolidované znenie 08/08/2015)

[Vykonávacie nariadenie Komisie \(EÚ\) č. 543/2011](https://eur-lex.europa.eu/legal-content/SK/TXT/?qid=1513866062161&uri=CELEX:02011R0543-20161201) zo 7. júna 2011, ktorým sa ustanovujú podrobné pravidlá uplatňovania nariadenia Rady (ES) č. 1234/2007, pokiaľ ide o sektory ovocia a zeleniny a spracovaného ovocia a zeleniny v platnom znení (pre dané opatrenie sa použije konsolidované znenie 26/03/2019)

[Delegované nariadenie Komisie \(EÚ\) č. 499/2014](http://eur-lex.europa.eu/legal-content/SK/TXT/?qid=1465462596055&uri=CELEX:02014R0499-20140516) z 11. marca 2014, ktorým sa dopĺňajú nariadenia Európskeho parlamentu a Rady (EÚ) č. 1308/2013 a (EÚ) č. 1306/2013 prostredníctvom zmeny

vykonávacieho nariadenia Komisie (EÚ) č. 543/2011, ktoré sa týka sektorov ovocia a zeleniny a spracovaného ovocia a zeleniny (konsolidované znenie 16/05/2014)

[Nariadenie Európskeho parlamentu a Rady \(EÚ\) č. 1308/2013](http://eur-lex.europa.eu/legal-content/SK/TXT/?qid=1513834100702&uri=CELEX:02013R1308-20180101) zo 17. decembra 2013, ktorým sa vytvára spoločná organizácia trhov s poľnohospodárskymi výrobkami, a ktorým sa zrušujú nariadenia Rady (EHS) č.

922/72, (EHS) č. 234/79, (ES) č. 1037/2001 a (ES) č. 1234/2007 v platnom znení (konsolidované znenie 01/01/2019)

2.2.1.6.3 Opatrenie: "Organizácie výrobcov, združenia organizácií výrobcov a medziodvetvovej organizácie v sektore mlieka a mliečnych výrobkov"

[Nariadenie vlády SR č. 55/2015 Z. z.](https://www.slov-lex.sk/pravne-predpisy/SK/ZZ/2015/55/20150401) o podmienkach spoločnej organizácie trhu s mliekom a mliečnymi výrobkami

[Zákon č. 491/2001 Z. z.](https://www.slov-lex.sk/pravne-predpisy/SK/ZZ/2001/491/20121201) o organizovaní trhu s vybranými poľnohospodárskymi výrobkami v znení neskorších predpisov,

[Delegované nariadenie Komisie \(EÚ\) č. 880/2012](http://eur-lex.europa.eu/legal-content/SK/TXT/?uri=CELEX:32012R0880&qid=1513835186174) z 28. júna 2012, ktorým sa dopĺňa nariadenia Rady (ES) č. 1234/2007, pokiaľ ide o nadnárodnú spoluprácu a zmluvné rokovania organizácií výrobcov v sektore mlieka a mliečnych výrobkov

[Vykonávacie nariadenie Komisie \(EÚ\) č. 511/2012](http://eur-lex.europa.eu/legal-content/SK/TXT/?qid=1513835408548&uri=CELEX:02012R0511-20151116) z 15. júna 2012 o oznámeniach týkajúcich sa organizácií výrobcov, medziodvetvových organizácií, zmluvných rokovaní a zmluvných vzťahov podľa nariadenia Rady (ES) č. 1234/2007 v sektore mlieka a mliečnych výrobkov (konsolidované znenie 16/11/2015)

Nariadenie E[urópskeho parlamentu a Rady \(EÚ\) č. 1308/2013](http://eur-lex.europa.eu/legal-content/SK/TXT/?qid=1513835474093&uri=CELEX:02013R1308-20180101) zo 17. decembra 2013, ktorým sa vytvára spoločná organizácia trhov s poľnohospodárskymi výrobkami, a ktorým sa zrušujú nariadenia Rady (EHS) č.

922/72, (EHS) č. 234/79, (ES) č. 1037/2001 a (ES) č. 1234/2007 v platnom znení (konsolidované znenie 01/01/2019)

## **2.2.2 PRV (Podpora rozvoje vidieka)**

[NARIADENIE KOMISIE \(EÚ\) č. 702/2014](http://eur-lex.europa.eu/legal-content/SK/TXT/?qid=1463055723025&uri=CELEX:32014R0702) z 25. júna 2014, ktorým sa určité kategórie pomoci v odvetví poľnohospodárstva a lesného hospodárstva a vo vidieckych oblastiach vyhlasujú za zlučiteľné s vnútorným trhom pri uplatňovaní článkov 107 a 108 Zmluvy o fungovaní Európskej únie (konsolidované znenie 12/03/2019)

[VYKONÁVACIE ROZHODNUTIE KOMISIE z 11. septembra 2014](http://eur-lex.europa.eu/legal-content/SK/TXT/?qid=1463052514380&uri=CELEX:32014D0660) o vzore dohody o financovaní príspevku z Európskeho fondu regionálneho rozvoja a Európskeho poľnohospodárskeho fondu pre rozvoj vidieka na spoločné finančné nástroje pre neobmedzené záruky a sekuritizáciu v prospech malých a stredných podnikov (2014/660/EÚ)

[VYKONÁVACIE NARIADENIE KOMISIE \(EÚ\) č. 1232/2014](http://eur-lex.europa.eu/legal-content/SK/TXT/?qid=1463052680226&uri=CELEX:32014R1232) z 18. novembra 2014, ktorým sa mení vykonávacie nariadenie Komisie (EÚ) č. 215/2014 s cieľom prispôsobiť v ňom uvedené odkazy nariadeniu Európskeho parlamentu a Rady (EÚ) č. 508/2014 a ktorým sa opravuje vykonávacie nariadenie (EÚ) č. 215/2014

[VYKONÁVACIE NARIADENIE KOMISIE \(EÚ\) č. 1011/2014](http://eur-lex.europa.eu/legal-content/SK/TXT/?qid=1463052931601&uri=CELEX:32014R1011) z 22. septembra 2014, ktorým sa stanovujú podrobné pravidlá vykonávania nariadenia Európskeho parlamentu a Rady (EÚ) č. 1303/2013, pokiaľ ide o vzory predkladania určitých informácií Komisii a podrobné pravidlá týkajúce sa výmeny informácií medzi prijímateľmi a riadiacimi orgánmi, certifikačnými orgánmi, orgánmi auditu a sprostredkovateľskými orgánmi

[VYKONÁVACIE NARIADENIE KOMISIE \(EÚ\) č. 964/2014](http://eur-lex.europa.eu/legal-content/SK/TXT/?qid=1463053025376&uri=CELEX:32014R0964) z 11. septembra 2014, ktorým sa stanovujú pravidlá uplatňovania nariadenia Európskeho parlamentu a Rady (EÚ) č. 1303/2013, pokiaľ ide o štandardné podmienky pre finančné nástroje

[VYKONÁVACIE NARIADENIE KOMISIE \(EÚ\) č. 834/2014](http://eur-lex.europa.eu/legal-content/SK/TXT/?qid=1463053118770&uri=CELEX:32014R0834) z 22. júla 2014, ktorým sa stanovujú pravidlá na uplatňovanie spoločného rámca pre monitorovanie a hodnotenie spoločnej poľnohospodárskej politiky

[VYKONÁVACIE NARIADENIE KOMISIE \(EÚ\) č. 821/2014](http://eur-lex.europa.eu/legal-content/SK/TXT/?qid=1463053179396&uri=CELEX:32014R0821) z 28. júla 2014, ktorým sa stanovujú pravidlá uplatňovania nariadenia Európskeho parlamentu a Rady (EÚ) č. 1303/2013, pokiaľ ide o podrobné pravidlá pre prevod a správu programových príspevkov, podávanie správ o finančných nástrojoch, technické vlastnosti informačných a komunikačných opatrení týkajúcich sa operácií a systém na zaznamenávanie a uchovávanie údajov

[VYKONÁVACIE NARIADENIE KOMISIE \(EÚ\) č. 809/2014](http://eur-lex.europa.eu/legal-content/SK/TXT/?qid=1463053263424&uri=CELEX:02014R0809-20160101) zo 17. júla 2014, ktorým sa stanovujú pravidlá uplatňovania nariadenia Európskeho parlamentu a Rady (EÚ) č. 1306/2013 v súvislosti s integrovaným administratívnym a kontrolným systémom, opatreniami na rozvoj vidieka a krížovým plnením

[VYKONÁVACIE NARIADENIE KOMISIE \(EÚ\) č. 808/2014](http://eur-lex.europa.eu/legal-content/SK/TXT/?qid=1463053529361&uri=CELEX:32014R0808) zo 17. júla 2014, ktorým sa stanovujú pravidlá uplatňovania nariadenia Európskeho parlamentu a Rady (EÚ) č. 1305/2013 o podpore rozvoja vidieka prostredníctvom Európskeho poľnohospodárskeho fondu pre rozvoj vidieka (EPFRV)

[VYKONÁVACIE NARIADENIE KOMISIE \(EÚ\) č. 215/2014](http://eur-lex.europa.eu/legal-content/SK/TXT/?qid=1463054913035&uri=CELEX:02014R0215-20141120) zo 7. marca 2014, ktorým sa stanovujú pravidlá vykonávania nariadenia Európskeho parlamentu a Rady (EÚ) č. 1303/2013, ktorým sa stanovujú spoločné ustanovenia o Európskom fonde regionálneho rozvoja, Európskom sociálnom fonde, Kohéznom fonde, Európskom poľnohospodárskom fonde pre rozvoj vidieka a Európskom námornom a rybárskom fonde a ktorým sa stanovujú všeobecné ustanovenia o Európskom fonde regionálneho rozvoja, Európskom sociálnom fonde, Kohéznom fonde a Európskom námornom a rybárskom fonde v súvislosti s metodikami poskytovania podpory na riešenie zmeny klímy, určovaním čiastkových cieľov a zámerov vo výkonnostnom rámci a nomenklatúrou kategórií intervencií pre európske štrukturálne a investičné fondy

[VYKONÁVACIE NARIADENIE KOMISIE \(EÚ\) 2015/1975](http://eur-lex.europa.eu/legal-content/SK/TXT/?qid=1463054990795&uri=CELEX:32015R1975) z 8. júla 2015, ktorým sa podľa nariadenia Európskeho parlamentu a Rady (EÚ) č. 1306/2013 stanovuje frekvencia a formát správ o nezrovnalostiach, pokiaľ ide o Európsky poľnohospodársky záručný fond a Európsky poľnohospodársky fond pre rozvoj vidieka

[SMERNICA EURÓPSKEHO PARLAMENTU A RADY 2011/92/EÚ](http://eur-lex.europa.eu/legal-content/SK/TXT/?qid=1463055051821&uri=CELEX:02011L0093-20111217) z 13. decembra 2011 o posudzovaní vplyvov určitých verejných a súkromných projektov na životné prostredie (kodifikované znenie) (Text s významom pre EHP)

NARIADENIE RADY (EÚ, EURATOM) č. 1311/2013 z 2. decembra 2013, ktorým sa ustanovuje viacročný finančný rámec na roky 2014 – 2020

NARIADENIE RADY (ES, EURATOM) č. 2988/95 z 18. decembra 1995 o ochrane finančných záujmov Európskych spoločenstiev

NARIADENIE RADY (EURATOM, ES) č. 2185/96 z 11. novembra 1996 o kontrolách a inšpekciách na mieste, vykonávaných Komisiou s cieľom ochrany finančných záujmov Európskych spoločenstiev pred spreneverou a inými podvodmi

[NARIADENIE KOMISIE \(EÚ\) č. 1407/2013](http://eur-lex.europa.eu/legal-content/SK/TXT/?qid=1463055662004&uri=CELEX:32013R1407) z 18. decembra 2013 o uplatňovaní článkov 107 a 108 Zmluvy o fungovaní Európskej únie na pomoc de minimis(Text s významom pre EHP)

[NARIADENIE KOMISIE \(EÚ\) č. 651/2014](http://eur-lex.europa.eu/legal-content/SK/TXT/?qid=1463055773587&uri=CELEX:32014R0651) zo 17. júna 2014 o vyhlásení určitých kategórií pomoci za zlučiteľné s vnútorným trhom podľa článkov 107 a 108 zmluvy (Text s významom pre EHP)

[NARIADENIE KOMISIE \(ES, EURATOM\) č. 1302/2008](http://eur-lex.europa.eu/legal-content/SK/TXT/?qid=1463055839964&uri=CELEX:32008R1302) zo 17. decembra 2008 o centrálnej databáze vylúčených subjektov

[NARIADENIE EURÓPSKEHO PARLAMENTU A RADY \(EÚ\) č. 1310/2013](http://eur-lex.europa.eu/legal-content/SK/TXT/?qid=1463055926260&uri=CELEX:32013R1310) z 17. decembra 2013 ktorým sa stanovujú niektoré prechodné ustanovenia o podpore rozvoja vidieka z Európskeho poľnohospodárskeho fondu pre rozvoj vidieka (EPFRV) a ktorým sa mení nariadenie Európskeho parlamentu a Rady (EÚ) č. 1305/2013, pokiaľ ide o zdroje a ich rozdeľovanie na rok 2014, a ktorým sa mení nariadenie Rady (ES) č. 73/2009 a nariadenia Európskeho parlamentu a Rady (EÚ) č. 1307/2013, (EÚ) č. 1306/2013 a (EÚ) č. 1308/2013, pokiaľ ide o ich uplatňovanie v roku 2014

[NARIADENIE EURÓPSKEHO PARLAMENTU A RADY \(EÚ, EURATOM\) č. 966/2012](http://eur-lex.europa.eu/legal-content/SK/TXT/?qid=1463056147716&uri=CELEX:02012R0966-20160101) z 25. októbra 2012, o rozpočtových pravidlách, ktoré sa vzťahujú na všeobecný rozpočet Únie, a zrušení nariadenia Rady (ES, Euratom) č. 1605/2002

[NARIADENIE EURÓPSKEHO PARLAMENTU A RADY \(EÚ, EURATOM\) č. 883/2013](http://eur-lex.europa.eu/legal-content/SK/TXT/?qid=1463056206765&uri=CELEX:32013R0883) z 11. septembra 2013 o vyšetrovaniach vykonávaných Európskym úradom pre boj proti podvodom (OLAF), ktorým sa zrušuje nariadenie Európskeho parlamentu a Rady (ES) č. 1073/1999 a nariadenie Rady (Euratom) č. 1074/1999

[NARIADENIE EURÓPSKEHO PARLAMENTU A RADY \(EÚ\) č. 1307/2013](http://eur-lex.europa.eu/legal-content/SK/TXT/?qid=1463056264857&uri=CELEX:02013R1307-20150603) zo 17. december 2013, ktorým sa ustanovujú pravidlá priamych platieb pre poľnohospodárov na základe režimov podpory v rámci spoločnej poľnohospodárskej politiky a ktorým sa zrušuje nariadenie Rady (ES) č. 637/2008 a nariadenie Rady (ES) č. 73/2009 (Ú. v. EÚ L 347, 20.12.2013, s. 608)

NARIADENIE [EURÓPSKEHO PARLAMENTU A RADY \(EÚ\) č. 1306/2013](http://eur-lex.europa.eu/legal-content/SK/TXT/?qid=1463056328938&uri=CELEX:02013R1306-20140101) zo 17. decembra 2013 o financovaní, riadení a monitorovaní spoločnej poľnohospodárskej politiky a ktorým sa zrušujú nariadenia Rady (EHS) č. 352/78, (ES) č. 165/94, (ES) č. 2799/98, (ES) č. 814/2000, (ES) č. 1290/2005 a (ES) č. 485/2008 (Ú. v. EÚ L 347, 20.12.2013, s. 549)

[NARIADENIE EURÓPSKEHO PARLAMENTU A RADY \(EÚ\) č. 1305/2013](http://eur-lex.europa.eu/legal-content/SK/TXT/?qid=1463056381191&uri=CELEX:02013R1305-20150523) zo 17. decembra 2013 o podpore rozvoja vidieka prostredníctvom Európskeho poľnohospodárskeho fondu pre rozvoj vidieka (EPFRV) a o zrušení nariadenia Rady (ES) č. 1698/2005

[NARIADENIE EURÓPSKEHO PARLAMENTU A RADY \(EÚ\) č. 1303/2013](http://eur-lex.europa.eu/legal-content/SK/TXT/?qid=1463056430959&uri=CELEX:02013R1303-20151016) zo 17. decembra 2013, ktorým sa stanovujú spoločné ustanovenia o Európskom fonde regionálneho rozvoja, Európskom sociálnom fonde, Kohéznom fonde, Európskom poľnohospodárskom fonde pre rozvoj vidieka a Európskom námornom a rybárskom fonde a ktorým sa stanovujú všeobecné ustanovenia o Európskom fonde regionálneho rozvoja, Európskom sociálnom fonde, Kohéznom fonde a Európskom námornom a rybárskom fonde, a ktorým sa zrušuje nariadenie Rady (ES) č. 1083/2006

[DELEGOVANÉ NARIADENIE KOMISIE \(EÚ\) 2015/1971](http://eur-lex.europa.eu/legal-content/SK/TXT/?qid=1463056485970&uri=CELEX:32015R1971) z 8. júla 2015, ktorým sa do nariadenia Európskeho parlamentu a Rady (EÚ) č. 1306/2013 dopĺňajú osobitné ustanovenia k oznamovaniu nezrovnalostí týkajúcich sa Európskeho poľnohospodárskeho záručného fondu a Európskeho poľnohospodárskeho fondu pre rozvoj vidieka a ktorým sa zrušuje nariadenie Komisie (ES) č. 1848/2006

[DELEGOVANÉ NARIADENIE KOMISIE \(EÚ\) č. 1378/2014](http://eur-lex.europa.eu/legal-content/SK/TXT/?qid=1463056530992&uri=CELEX:32014R1378) zo 17. októbra 2014, ktorým sa mení príloha I k nariadeniu Európskeho parlamentu a Rady (EÚ) č. 1305/2013 a prílohy II a III k nariadeniu Európskeho parlamentu a Rady (EÚ) č. 1307/2013

DELEGOVANÉ NARIADENIE KOMISIE (EÚ) č. 1268/2012 z 29. októbra 2012 o pravidlách uplatňovania nariadenia Európskeho parlamentu a Rady (EÚ, Euratom) č. 966/2012 o rozpočtových pravidlách, ktoré sa vzťahujú na všeobecný rozpočet Únie (Ú. v. EÚ L 362, 31.12.2012, s. 1)

[DELEGOVANÉ NARIADENIE KOMISIE \(EÚ\) č. 994/2014](http://eur-lex.europa.eu/legal-content/SK/TXT/?qid=1463056683668&uri=CELEX:32014R0994) z 13. mája 2014, ktorým sa menia prílohy VIII a VIIIc k nariadeniu Rady (ES) č. 73/2009, príloha I k nariadeniu Európskeho parlamentu a Rady (EÚ) č. 1305/2013 a prílohy II, III a VI k nariadeniu Európskeho parlamentu a Rady (EÚ) č. 1307/2013

[Korigendum k delegovanému nariadeniu Komisie \(EÚ\) č. 807/2014](http://eur-lex.europa.eu/legal-content/SK/TXT/?qid=1463056737240&uri=CELEX:32014R0807R(01)) z 11. marca 2014, ktorým sa dopĺňa nariadenie Európskeho parlamentu a Rady (EÚ) č. 1305/2013 o podpore rozvoja vidieka prostredníctvom Európskeho poľnohospodárskeho fondu pre rozvoj vidieka (EPFRV) a ktorým sa zavádzajú prechodné ustanovenia

[DELEGOVANÉ NARIADENIE KOMISIE \(EÚ\) č. 640/2014](http://eur-lex.europa.eu/legal-content/SK/TXT/?qid=1463056818581&uri=CELEX:32014R0640) z 11. marca 2014, ktorým sa dopĺňa nariadenie Európskeho parlamentu a Rady (EÚ) č. 1306/2013 vzhľadom na integrovaný administratívny a kontrolný systém, podmienky zamietnutia alebo odňatia platieb a administratívne sankcie uplatniteľné na priame platby, podporné nariadenia na rozvojvidieka a krížové plnenie

[DELEGOVANÉ NARIADENIE KOMISIE \(EÚ\) č. 480/2014](http://eur-lex.europa.eu/legal-content/SK/TXT/?qid=1463056907319&uri=CELEX:02014R0480-20150511) z 3. marca 2014, ktorým sa dopĺňa nariadenie Európskeho parlamentu a Rady (EÚ) č. 1303/2013, ktorým sa stanovujú spoločné ustanovenia o Európskom fonde regionálneho rozvoja, Európskom sociálnom fonde, Kohéznom fonde, Európskom poľnohospodárskom fonde pre rozvoj vidieka a Európskom národnom a rybárskom fonde a ktorým sa stanovujú všeobecné ustanovenia o Európskom fonde regionálneho rozvoja, Európskom sociálnom fonde, Kohéznom fonde a Európskom námornom a rybárskom fonde

[DELEGOVANÉ NARIADENIE KOMISIE \(EÚ\) č. 240/2014](http://eur-lex.europa.eu/legal-content/SK/TXT/?qid=1463056972437&uri=CELEX:32014R0240) zo 7. januára 2014 o európskom kódexe správania pre partnerstvo v rámci európskych štrukturálnych a investičných fondov

# **2.2.3 ŠP (Štátna pomoc)**

[Nariadenie Komisie \(EÚ\) č. 1408/2013](http://eur-lex.europa.eu/legal-content/SK/TXT/?qid=1466586990055&uri=CELEX:32013R1408) z 18. decembra 2013 o uplatňovaní článkov 107 a 108 Zmluvy o fungovaní Európskej únie na pomoc de minimis v sektore poľnohospodárstva (konsolidované znenie 14/03/2019)

[Nariadenie Komisie \(EÚ\) č. 1407/2013](http://eur-lex.europa.eu/legal-content/SK/TXT/?qid=1466587108622&uri=CELEX:32013R1407) z 18. decembra 2013 o uplatňovaní článkov 107 a 108 Zmluvy o fungovaní Európskej únie na pomoc de minimis v sektore poľnohospodárstva.

[Nariadenie Komisie \(EÚ\) č. 702/2014](http://eur-lex.europa.eu/legal-content/SK/TXT/?qid=1466587164701&uri=CELEX:32014R0702) z 25. júna 2014 o vyhlásení určitých kategórií pomoci v odvetví poľnohospodárstva a lesného hospodárstva a vo vidieckych oblastiach za zlučiteľné s vnútorným trhom podľa článkov 108 a 108 zmluvy (konsolidované znenie 12/03/2019)

[Nariadenie Komisie \(EÚ\) č. 651/2014](http://eur-lex.europa.eu/legal-content/SK/TXT/?qid=1466587218243&uri=CELEX:32014R0651) zo 17. júna 2014 o vyhlásení určitých kategórií pomoci za zlučiteľné s vnútorným trhom podľa článkov 107 a 108 zmluvy (konsolidované znenie 10/07/2017)

[Nariadenie rady \(EÚ\) 2015/1589](http://eur-lex.europa.eu/legal-content/SK/TXT/?qid=1513685985294&uri=CELEX:02015R1589-20150924) z 13. júla 2015 stanovujúce podrobné pravidlá na uplatňovanie článku 108 Zmluvy o fungovaní Európskej únie (konsolidované znenie 24/09/2015 )

[Vyhláška Ministerstva pôdohospodárstva a rozvoja vidieka Slovenskej republiky č. 226/2017 Z. z.](https://www.slov-lex.sk/pravne-predpisy/SK/ZZ/2017/226/20171001) o poskytovaní podpory v lesnom hospodárstve na plnenie mimoprodukčných funkcií lesov

[Výnos Ministerstva pôdohospodárstva a rozvoja vidieka Slovenskej republiky](http://www.mpsr.sk/index.php?navID=114&id=8929) z 10. decembra 2014 č. 660/2014/100 o poskytovaní podpory v poľnohospodárstve, potravinárstve, lesnom hospodárstve a rybnom hospodárstve

[Zákon č. 358/2015 Z.z.](https://www.slov-lex.sk/pravne-predpisy/SK/ZZ/2015/358/20160101) o úprave niektorých vzťahov v oblasti štátnej pomoci a minimálnej pomoci a o zmene a doplnení niektorých zákonov (Zákon o štátnej pomoci)

[Zákon č. 523/2004 Z. z.](https://www.slov-lex.sk/pravne-predpisy/SK/ZZ/2004/523/20160101) o rozpočtových pravidlách verejnej správy a o zmene a doplnení niektorých zákonov v znení neskorších predpisov

Schéma štátnej pomoci na úhradu trhovej hodnoty hospodárskych zvierat v dôsledku nariadených veterinárnych opatrení v znení dodatku č. 2. Číslo schémy: SA.55617 (2019/XA)

Schéma štátnej pomoci na kontrolu úžitkovosti, testovanie a odhad plemennej hodnoty hospodárskych zvierat v znení Dodatku č. 2. Číslo schémy: SA.56615(2020/XA)

Schéma štátnej pomoci na platby poistného v poľnohospodárskej prvovýrobe v znení Dodatku č. 1. Číslo schémy: SA.55207

Schéma štátnej pomoci na poskytovanie pomoci vo forme úľav na environmentálnych daniach v znení dodatku č. 1. Číslo schémy: SA.54664

Schéma štátnej pomoci na odstraňovanie a likvidáciu mŕtvych hospodárskych zvierat. Číslo schémy: SA.55372 (2019/XA)

Schéma štátnej pomoci na založenie a vedenie plemennej knihy a plemenárskej evidencie v znení Dodatku č. 1. Číslo schémy: SA.46903(2016/XA)

Schéma štátnej pomoci na zabezpečenie účasti chovateľov a pestovateľov na výstavách v znení Dodatku č. 1. Číslo schémy: SA.46904(2016/XA)

Schéma štátnej pomoci na kontrolu úžitkovosti, testovanie a odhad plemennej hodnoty hospodárskych zvierat v znení Dodatku č. 1. Číslo schémy: SA.46905(2016/XA)

Schéma minimálnej pomoci na účasť spracovateľa na výstave v znení Dodatku č. 3. Číslo schémy: DM – 3/2014

Schéma minimálnej pomoci na poskytovanie podpory v lesnom hospodárstve na plnenie mimoprodukčných funkcií lesov. Číslo schémy: DM – 12/2017

Schéma štátnej pomoci na prijímanie znevýhodnených pracovníkov vo forme mzdových dotácií v znení Dodatku č. 2. Číslo schémy: SA.46931

**3. POPIS SYSTÉMU** 

### **3.1 MODUL AGIS MFR**

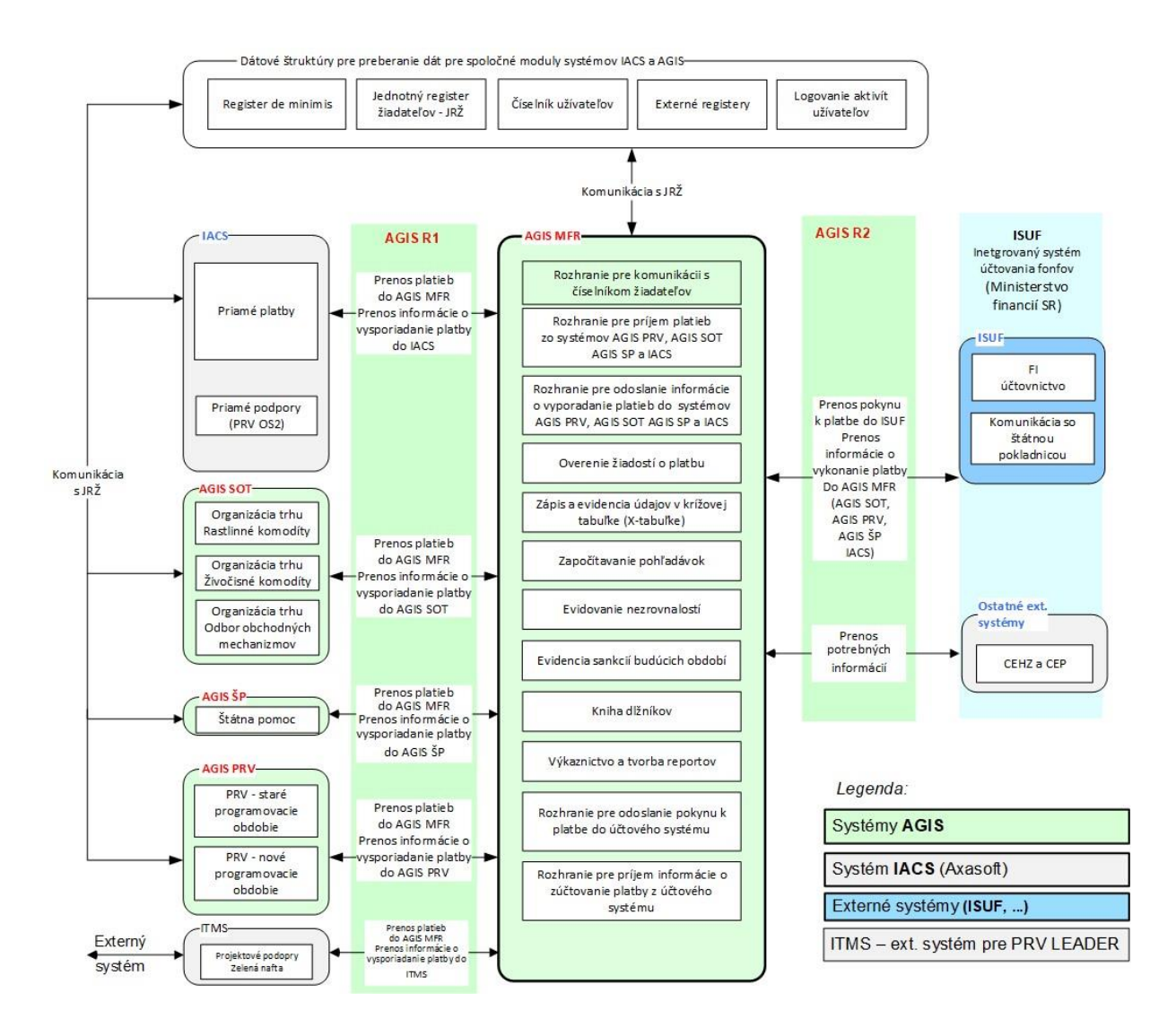

*Schéma modulu AGIS MFR a napojenie na okolité moduly a systémy*

# **3.1.1 ČÍSELNÍKY**

### **3.1.1.1 X-tabulka**

**Číselník F - Polí**

Číselník evidovaných údajov v X-TABULKE

#### **Číselník Nomenklatúry**

Číselník nomenklatúr v X tabuľke

#### **Väzby F-polí a nomenklatúry**

Číselník prepojení F polí a nomenklatúr X tabuľky.

## **3.1.1.2 Programová štruktúra**

#### **IACS**

Obsahuje prehlaď programových štruktúr. Nachádzajú sa tu tri záložky VP, EPFZ, EPFRV.

#### **AGIS PRV**

Obsahuje prehlaď programových štruktúr pre danú sekciu.

### **AGIS SOT**

Obsahuje prehlaď programových štruktúr pre danú sekciu.

### **AGIS ŠP**

Obsahuje prehlaď programových štruktúr pre danú sekciu.

### **3.1.1.3 Číselník podpisov**

Administráciu číselníkov podpisov nájdeme v hlavnej sekcii ČÍSELNÍKY.

#### **Číselník podpisov**

Po spustení modulu, je zobrazený prehlaď užívateľov s pridanými podpisy. Hlavnou funkciou je možnosť pridaní podpisu vo formátu JPEG k jednotlivým užívateľom. Existujúce záznamy je možné stiahnuť. V prípade zmeny obrázku podpisu je možné podpis prepísať.

#### **3.1.1.4 Zoznam blokovanie obvinených**

#### **Přehľad obvinených žiadateľov**

Obsahuje prehľad obvinených subjektov. Ten sa každý deň automaticky aktualizuje. Počas dňa je možné vykonať aj manuálne aktualizácie.

#### **Přehľad importov**

Tu je zalogovaný každodenný priebeh procesu automatickej aktualizácie zoznamu obvinených.

### **3.1.2 FINANČNÝ PLÁN PROGRAMOV**

#### **Programové obdobie 2014-2020 (PRV)**

Evidencia položkového rozpočtu EPFRV pre projektové podpory, vrátanie evidencie schválených verzií.

#### **Programové obdobie 2014-2020 (TOV)**

Evidencia položkového rozpočtu EPZF pre trhové opatrenia, vrátanie evidencie schválených verzií.

#### **Programové obdobie 2014-2020 (Priame platby)**

Evidencia položkového rozpočtu EPZF a EPFRV pre príme podpory, vrátanie evidencie schválených

### verzií.

### **3.1.3 ŽIADOSTI O PLATBU**

## **3.1.3.1 Prehľad ŽoP**

Všetky žiadosti o platbu sú konsolidované a zobrazené v prehľade. Záhlavie obsahuje funkcie:

- RUN na zobrazenie požiadavky je potrebné spustiť funkciu RUN, ktorá urýchľuje načítanie správy
- STOP funkcia na zastavenie vyhľadávania žiadostí

45

- Výber stĺpcov individuálne nastavenia zobrazenia stĺpcov v správe
- Predvolené nastavenia stĺpcov nastavenie filtrovania do pôvodného stavu
- Export XLSX stiahnutie súboru vo formáte .xlxs so všetkými stĺpcami programu
- Viacnásobný výber viacnásobný výber zostavy podľa kódu
- Export položiek XLSX stiahnutie súboru vo formáte .xlxs so stĺpcami program, zdrojový kód, ekonomické a funkčné rozlíšenie, súčet
- Podľa rozpočtovej klasifikácie (výber)
- Export XLSX zadaných položiek stiahnutie súboru vo formáte .xlxs so všetkými položkami a stĺpcami
- Zobraziť všetko funkcia zaškrtávacieho políčka, ak nie je predvolené, filtruje požiadavky podľa oddielu, v ktorom je výkaz zatriedený. V druhom prípade vyhľadá a zobrazí všetky žiadosti

Prehlaď obsahuje stľpce:

- Kód žiadosti
- VS
- Stav
- Prijímateľ
- IČO/RČ Reg. Č.
- Suma EÚ
- Suma ŠR
- Suma spolu Zostatok po započítaní
- Blok.
- Záp.
- Dátum úhrady
- Systém
- Dátum prijatia do AGIS MFR

## **3.1.3.2 Detail ŽoP**

Žiadosť o platbu - obsahuje textová pole s informacemi relevantními k ŽoP, funkce: zobrazení aktuálního stavu a stavu při přijetí žádosti JRŽ; exportování přehledu položek ŽoP do excelové tabulky ve formátu xlsx nebo pdf

- Súbory připojení příloh
- Log záznamy o důležitých operacích se žádostí
- 1. Prijatá na PFK logy o SW kontrole a informace o přechodu rozhraním, obsahuje funkce Zaregistrovať na PKF (přesouvá žádost do stavu 2), Zobraz XML (zobrazí XML zprávu ze zdrojového systému)
- 2. Zaregistrovaná na PFK
- Predbežná finančná kontrola záložka obsahuje kontrolní list PFK, po vyplnění je možné spustit funkci Vypracovať uzavrieť kontrolný list
- Vylúčenie z poskytnutia podpory záložka je zpřístupněná pouze v případě , že je ŽoP blokovaná vyloučením; je zde zobrazen detail zápočtu
- Nezrovnalosti záložka je zpřístupněná pouze v případě, že je ŽoP blokována nezrovnalostí; je zde zobrazen detail zápočtu a popřípadě další blokované ŽoP
- 21. Čaká na odoslanie do ISUF služba na pozadí předběžně vyhledává ŽoP
- 22. Odoslaná do ISUF po odeslání do ISUF čeká ŽoP ve stavu 22 na odpoveď o stavu zpracování z ISUF
- 23. Vrátená z ISUF informace o čase a důvodu vrácení, funkce: Znovu odeslať do ISUF; Znovu PFK vrácení ŽoP do PFK a možnost provést opravu
- 3. Vrátená informace o vrácení do zdrojového systému, funkce: Zobrazí XML zobrazí odeslanou XML zprávu do Zdrojového systému
- 4. Blokovaná
- 5. PFK Vykonaná na základě zprávy z ISUF je ŽoP přesunuta do stavu 5 PKF vykonaná
- 6. Stornovaná finální stav
- 7. Započítaná finální stav
- 8. Zúčtovaná finální stav
- 9. Uhradená finální stav, nastavuje systém
- 10. Vrátená zo ŠP připína na stav 9
- 11. Nulová platba zapísaná do X tabuľky
- 31. Neprijatá stav nastavuje SW kontrola systému, fukce: Zobraz XML ŽoP zobrazuje xml ze zdrojového systému; Zobraz XML - spätné rozhranie - zobrazí odeslounou XML zprávu do Zdrojového systému

## **3.1.3.3 Prehľad dávek**

Modul dávek začíná přehledem obsahující záznam dávek. Ten obsahuje sloupce:

- Číslo dávky
- Suma EU
- Suma ŠR
- Spolu
- Stav
- Zdroj. systém
- Datum prijatia do MFR

Po kliknutí na vybranou dávku je zobrazena žádost o platbu v dávce. Přehled má strukturu dávky, nejprve jsou zpracovány hromadně a následně individuálně. Obsahuje sloupce:

- P.č. pořadové číslo
- Kód žiadosti
- VS
- Stav
- Prijímateľ
- IČO/RČ Reg. č.
- Suma EU
- Suma ŠR Suma spolu Blok.

```
47
```
Popis súčasného stavu AGIS k 18.9.2023

- Záp.
- Dátum úhrady
- Systém
- Dotačný titul
- Dátum prijatia do MFR

Přehled dále umožňuje zobrazit detail ŽoP v dávce.

# **3.1.3.4 Detail dávky**

Detail dávky umožňuje pracovat v samostatném oknu s informacemi dle potřeby. Dále zobrazuje stavy, kterými dávka prošla/projde. Obsahuje tyto záložky:

**Žiadosť o platbu** - žádosti zobrazené podle toho, jak jsou zařazené k jednotlivým dávkám. Platby, které nejsou přiřazené k dávce se nezobrazují. Přehled má strukturu: Dávka, potom zpracování individuální a následně zpracování hromadné; obsahuje funkce Výber stľpcov(možnost individuálního zobrazení slouců), Export XLSX (stažení souboru ve formátu .xlxs se všemi položkami a sloupci)

**Súbory** - připojení příloh

- **Log** záznamy o důležitých operací
- **1. Prijatá na PFK**  je možné registrovať dávku na PFK
- **2. Zaregistrovaná na PFK** zobrazení kontrolního listu
- **5. PFK Vykonaná** finální stav

Modul ŽIADOSTI O PLABU je členěn na dvě hlavní části - Nespracované, Přijaté.

# **1.1.1.1 Nespracované**

V části nespracované se zobrazují Žiadosti o platb u, které jsou buď vrácené do zdrojového systému a nebo čekají na nějaký další postup v systému (SW kontrola, zařazení do dávky)

- Pred SW kontrolou zde se zobrazují žádosti, které jsou ve zpracování
- Pred zaradením do dávky zobrazení žádostí z AICS a AGIS ŠP, které ještě nemají dávku
- Neprijaté a vrátené zobrazují se jen žádosti ve stavu 3 nebo 31

# **1.1.1.2 Prijaté**

- Odblokované N předem definované filtrování je nastaveno na zobrazení ŽoP jen ve stavu 4, které mají příznak blokace N, funkcí Zobraziť všetky je možné zobrazit ŽoP v stavech 1,2,21,22,23,4,5,10
- Odblokované V předem definované filtrování je nastaveno na zobrazení ŽoP jen ve stavu 2, které mají příznak blokace V, funkcí Zobraziť všetky je možné zobrazit ŽoP v stavech 1,2,21,22,23,4,5,10
- Všetky zobrazené všechny žádosti bez ohledu na zdrojový systém

**Žiadosti o platbu -** přehled žádosti o platbu

**Aktuálne -** rozpracované žádosti o platbu

#### **Archív -** uzavřené žádosti o platbu

**IACS** 

**Dávky** - žádosti zobrazené podle toho, jak jsou zařazené k jednotlivým dávkám. Platby, které nejsou přiřazené k dávce se nezobrazují. Přehled má strukturu: Dávka, potom zpracování individuální a následně zpracování hromadné

**Individuálne žiadosti o platbu** - žádosti, které byly vyřazeny z hromadného zpracování

**Nulové žiadosti o platbu** - žádosti ve stavu 11

AGIS-PRV

**Žiadosti o platbu** - přehled veškerých žádosti z AGIS PRV

**ITMS** 

**Žiadosti o platbu** 

**Import ŽoP z ITMS**

AGIS-SOT

**Žiadosti o platbu** - žádosti zobrazené podle zařazení jednotlivých dávek

**Zábezpeky** - přehled všech zábezpek

● AGIS - ŠP

**Dávky**

### **Individuálne žiadosti o platbu**

Zelená nafta

**Dávky**

### **Individuálne žiadosti o platbu**

● Export ŽoP pre ISUF - exportování přehledu s veškerými záznamy do excelové tabulky ve formátu xlsx

## **3.1.4 DOPLATENIE ŽIADOSTI O PLATBU**

### **1.1.1.3 Prehľad žiadostí o platbu k doplateniu**

Modul obsahuje dvě funkce a to přehled žádostí o platbu k doplacení s možností individuálního zobrazení sloupců a exportování přehledu do excelové tabulky ve formátu xlsx a vytvoření nové žádosti o platbu. Založení nové žádosti o platbu funguje obdobným způsobem jako v modulu Žádosti o platbu. Obsahuje tyto sloupce:

- Kód žiadosti
- VS
- Stav
- Prijímateľ
- IČO/RČ Reg. Č.

49

Popis súčasného stavu AGIS k 18.9.2023

- Suma EÚ
- Suma ŠR
- Suma spolu
- Dátum úhrady
- Systém
- Dátum prijatia do AGIS MFR

Přehled dále umožňuje zobrazit detail žádosti. Ovládání je podobné jako v v modulu Žádosti o platbu

## **3.1.5 PROJEKTY Z AGIS PRV**

Jedná se o přehledy projektů za dané programové období s možností individuálního zobrazení sloupců a exportování přehledu do excelové tabulky ve formátu xlsx. Oba přehledy pro 2 a 3 programové období obsahují shodně sloupce:

- Kód projektu
- Dátum začiatku
- Dátum ukončenia
- Názov projektu (skrátený)
- Platnosť
- Celkové oprávnené výdavky (EÚ+ŠR+VZ)
- Registračné číslo
- IČO
- Názov/meno
- Sídlo/adresa

Pro zobrazení podrobných informací o projektu slouží tlačítko detail. V okně konkrétního projektu lze zobrazit kompletní XML zprávu s žádostí o platbu.

## **1.1.1.4 Projekty 2.PO**

Přehled projektů pro 2. programové období.

## **1.1.1.5 Projekty 3.PO**

Přehled projektů pro 3. programové období.

## **3.1.6 PROJEKTY Z ITMS**

### **1.1.1.6 Projekty z ITMS - 3.PO**

Modul zobrazuje přehled projektů z 3. programového období. Pro získání více informací je nutné kliknout na tlačítko detail. Otevře se samostatné okno se záložkami:

- Projekt informace o projektu s možností zobrazení XML zprávy
- Log informace o běhu a činnosti projektu
- 0. Čeká na SW kontrolu
- 1. Prijatý
- 5. Odoslaný do ISUF
- 6. Neplatný
- 9. Platný
- 31. Vrátený do ITMS
- 51. Vrátený z ISUF

## **1.1.1.7 Import projektov z ITMS**

Po zpuštění funkce je zobrazena tabulka s přehledem importovaných souboru s projekty. Pro bližší informace je nutné stisknout tlačítko Detail. Zde se nacházejí tři funkce:

- Nahrať súbor uživatel nahraje ze svého úložiště soubor ve formátu xml
- Spustiť spracovanie soubor se převede do formátu xml
- Stiahnuť odpovede po zpracování je možné stáhnout odpoveď z rozhraní

# **3.1.7 VYLÚČENIA Z POSKYTNUTIA PODPORY**

## **1.1.1.8 Prijaté vylúčenia**

Po spuštění funkce je zobrazena tabulka s přehledem vyloučení z poskytnuté podpory s možností individuálního zobrazení sloupců a exportování přehledu do excelové tabulky ve formátu xlsx. Přehled obsahuje následující sloupce:

- Kód vylúčenia
- VS
- Stav
- Prijímateľ
- IČO/RČ Reg. Č. Suma EÚ
- Suma ŠR
- Suma spolu
- Zostatok po započítaní
- Fond
- Platnosť vylúčenia od Platnosť vylúčenia do
- Dátum prijatia do MFR

Pro více informací o podpoře je třeba stisknout tlačítko Detail. Zobrazí se samostatné okno, ve kterém je workflow s informacemi o příjemci, programové struktuře, vyloučení, položky vyloučení a jeho aktuální stav, v kterém se nachází.

# **1.1.1.9 Neprijaté vylúčenia**

Po spuštění funkce je zobrazena tabulka s přehledem nepřijatých vyloučení z poskytnuté podpory s možností individuálního zobrazení sloupců a exportování přehledu do excelové tabulky ve formátu xlsx. Přehled obsahuje shodné sloupce jako v případě Prijaté vylúčenia. Pro více informací o vyloučení je třeba stisknout tlačítko Detail. Zobrazí se workflow s informacemi o příjemci, programové struktuře, vyloučení, položky vyloučení z poskytnuté podpory. Všechny tyto vyloučení se nacházejí ve stavu 31 – Neprijate.

## **1.1.1.10 Prehľad zápočtov vylúčení**

Po spuštění funkce je zobrazena tabulka s přehledem zápočtů vyloučení s možností individuálního zobrazení sloupců a exportování přehledu do excelové tabulky ve formátu xlsx. Přehled obsahuje následující sloupce:

- Prijímateľ Reg. Č.
- Kód ŽoP
- Kód vylúčenia
- Započítané
- Započítané EU
- Započítané ŠR
- Programové obdobie
- Fond
- Nomenklatúra
- Dátum PFK

## **1.1.1.11 Import vylúčení z IACS**

Po spuštění funkce je zobrazena tabulka s přehledem importovaných vyloučení z IACS obsahující následující sloupce:

- ID importu
- Dátum vytvorenia
- Zodpovedá
- Stav importu
- Popis chyby
- Vytvoril
- Dňa

Formulář detailu importu zobrazuje přehledová textová pole a tři tlačítka s funkcemi:

- Nahrať súbor uživatel nahraje ze svého úložiště soubor ve formátu xml
- Spustiť spracovanie soubor se převede do formátu xml
- Stiahnuť odpovede po zpracování je možné stáhnout odpoveď z rozhraní

## **1.1.1.12 Ukončenie platnosti**

Po spuštění funkce je zobrazena tabulka s přehledem subjektů s neuzavřenými ŽoP obsahující následujícíc sloupce:

- Uzatvoriť
- IČO
- ID JRŽ
- Názov subjektu
- Kód offsetu
- Variabilný symbol
- Kód ŽoP
- Suma EU
- Suma ŠR
- Platnosť vylúčenia od
- Platnosť vylúčenia do

Po výběru vyloučení jsou pomocí funkce na tlačítku ukončena vybraná vyloučení v předminulém roce. V případě otevřených ŽoP je zde kontrola s upozorněním na tuto událost.

# **3.1.8 NEZROVNALOSTI A FINANČNÉ VYROVNANIA**

Modul nezrovnalosti zajišťuje evidenci nezrovnalostí, finančných vysporiadaní a vrátení dotácií zo štátného rozpočtu, jejich napojení na procesy v administračních systémech (IACS, AGIS SOT, AGIS PRV, AGIS ŠP), napojení na ostatní moduly AGIS MFR (ŽoP, Výkaznictvo) a napojení na ISUF (účtovnictvo). Modul zajišťuje všechny související procesy jako workflow Správy o zistenej nezrovnalosti, Žiadosti o vysporiadaní i Oznámení, zajišťuje evidenci úroků a splátkových kalendářů, umožňuje provést úhrady a zápočty Nezrovnalostí.

# **3.1.8.1 Evidovanie novej nezrovnalosti**

Evidovanie novej nezrovnalosti je obecná funkce použitá na více místech. Vypadá stejně pro všechny sekce, avšak pro FV a VSP se drobně liší. Obsahuje dvě základní části - přehled rozpracovaných správ a detail správy. Přehled obsahuje následující sloupce

- Číslo N/ACH/ V
- Stav stav správy (nikoliv nezrovnalosti, ta vzniká až schválením správy)
- Názov prijímateľa
- Suma
- Používatel Jméno uživatele, který správu založil

Detail správy umožňuje zaevidování následujících údajů:

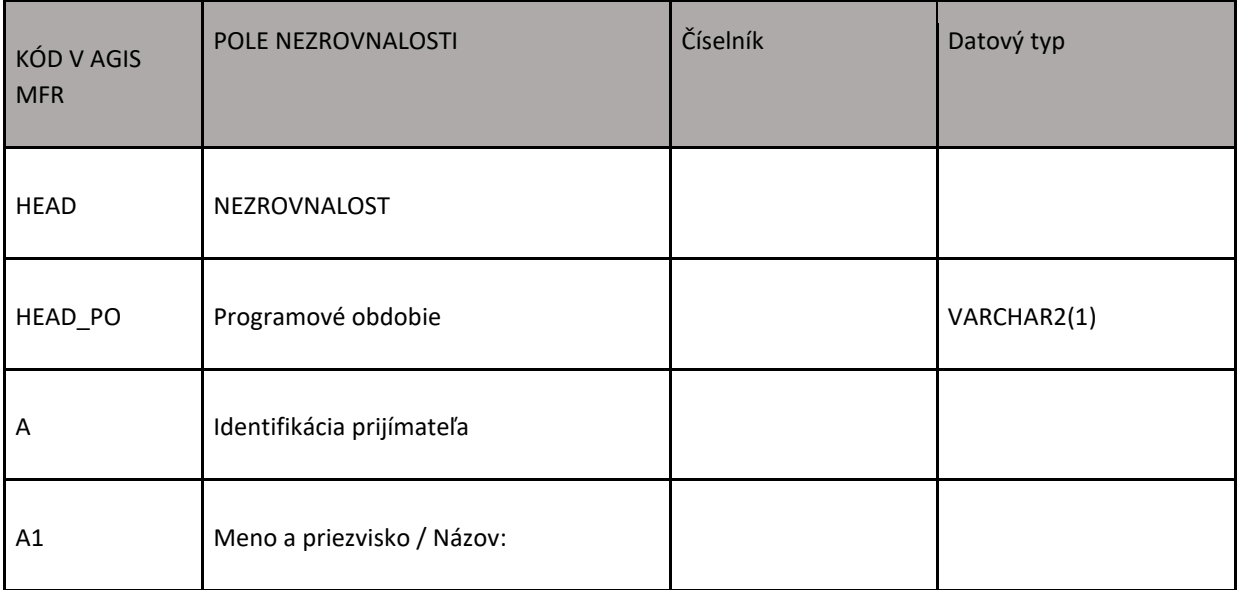

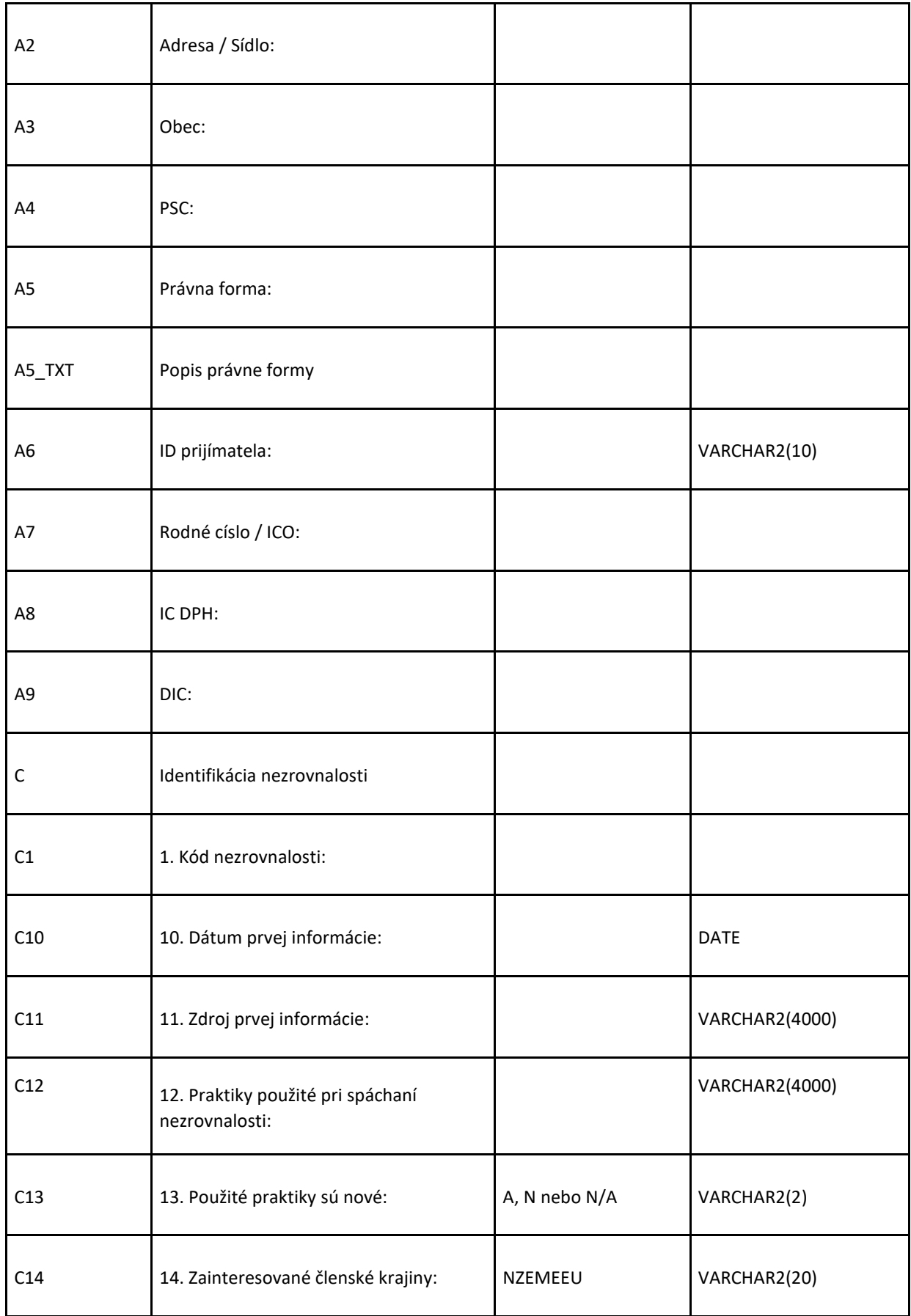

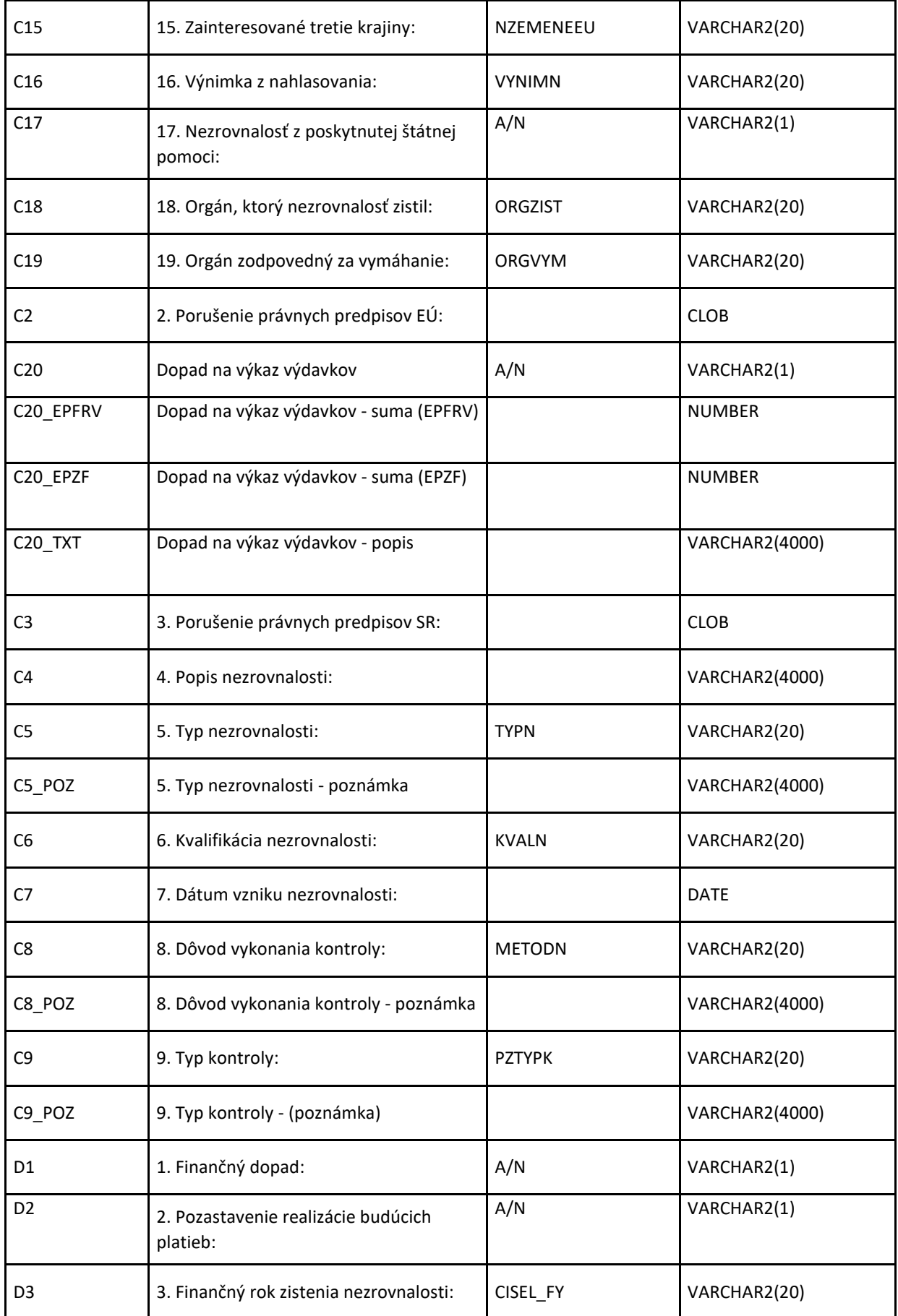

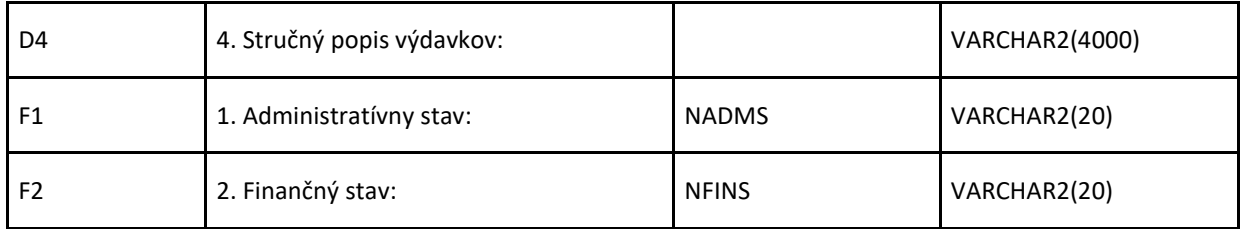

SoZN/SoFV/SoVD môže obsahovať více poznámek:

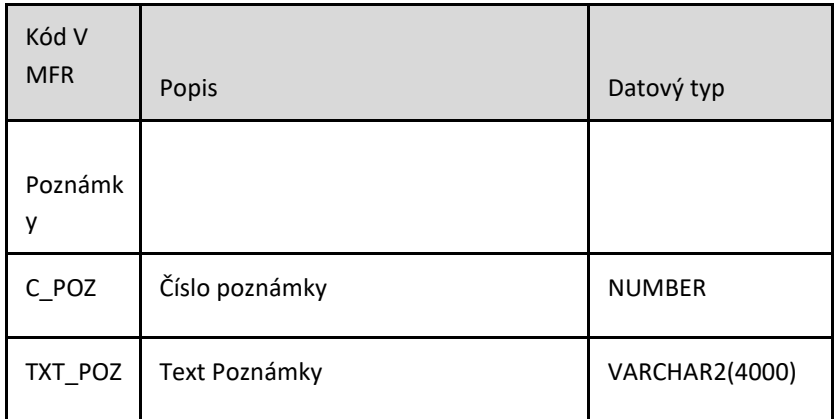

A napokon tiež N položiek (N je väčšie alebo rovné 1):

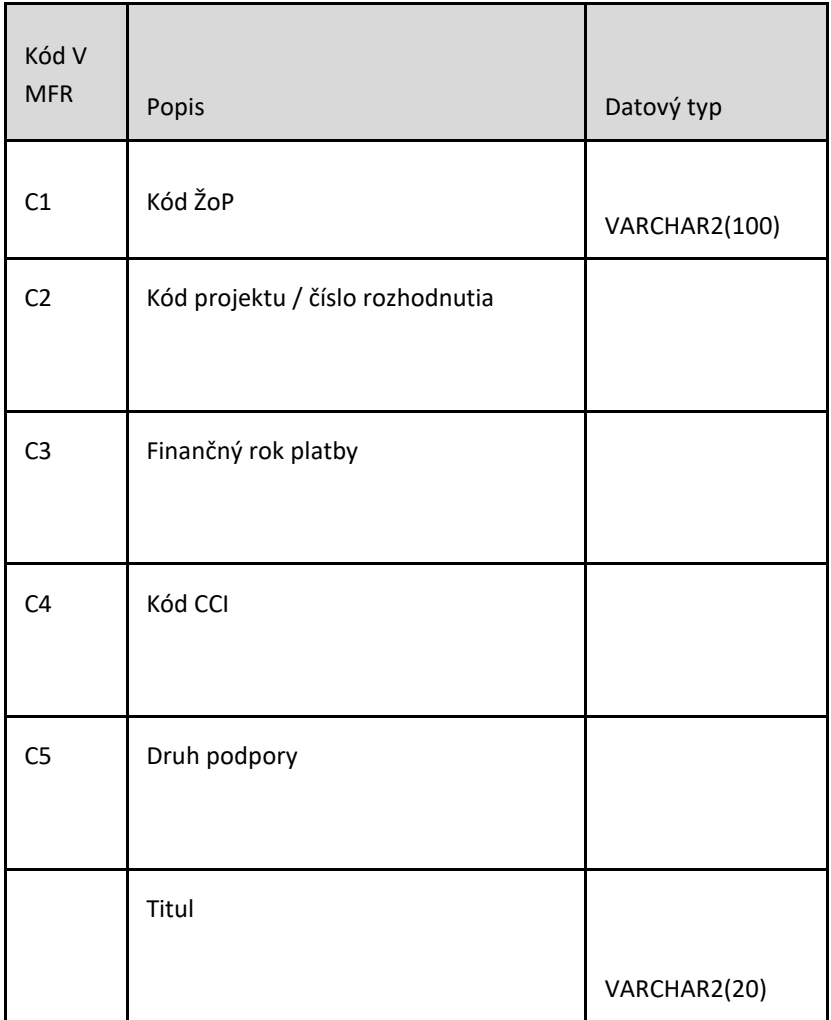

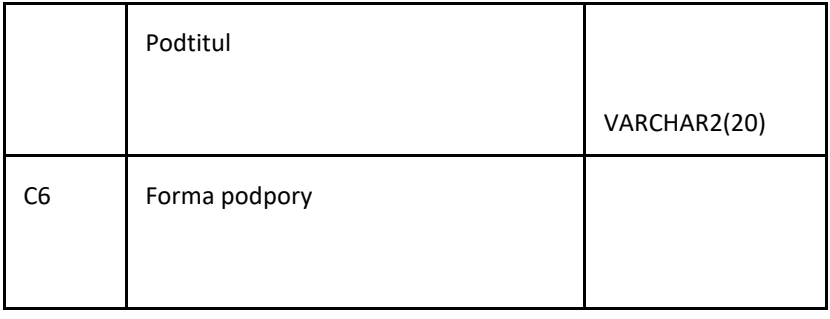

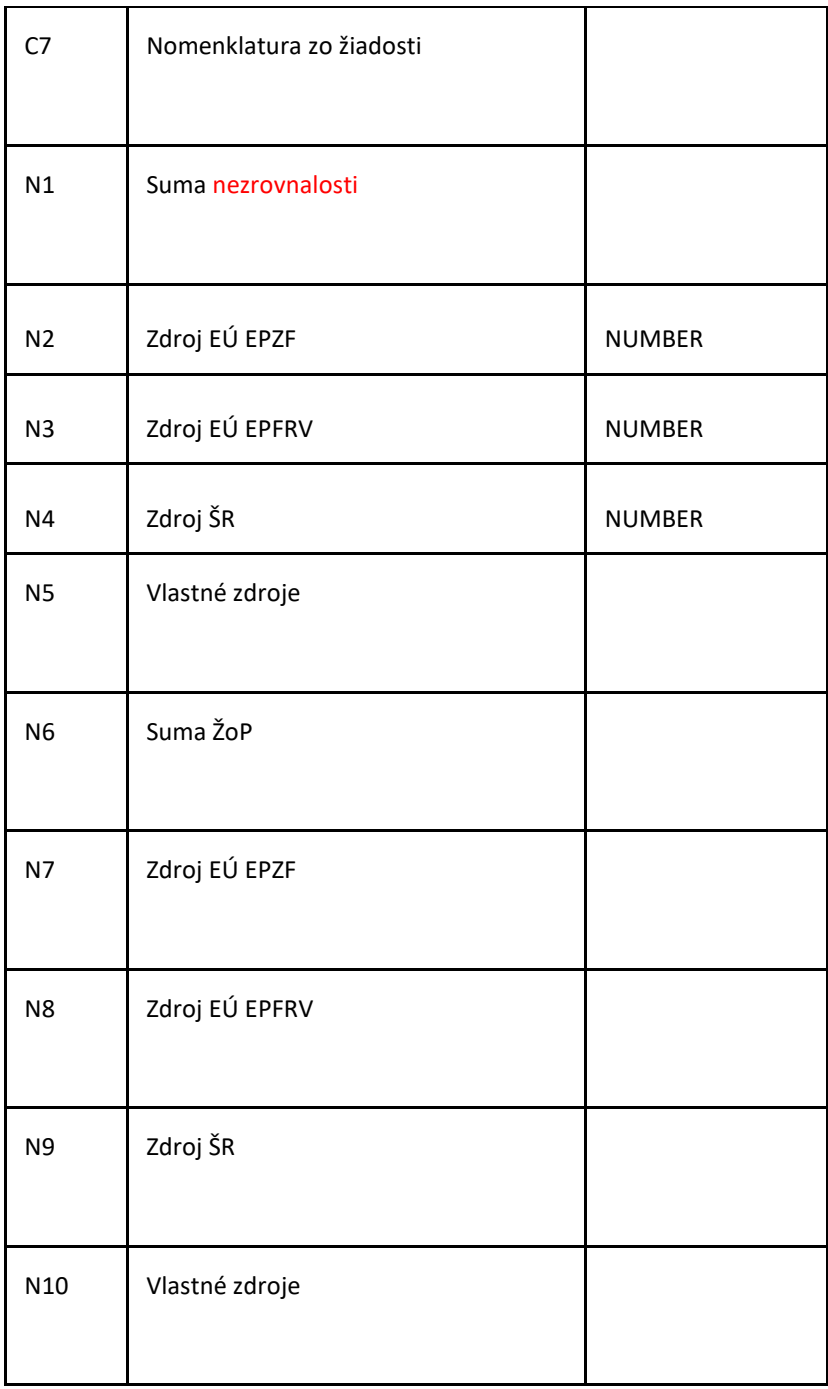

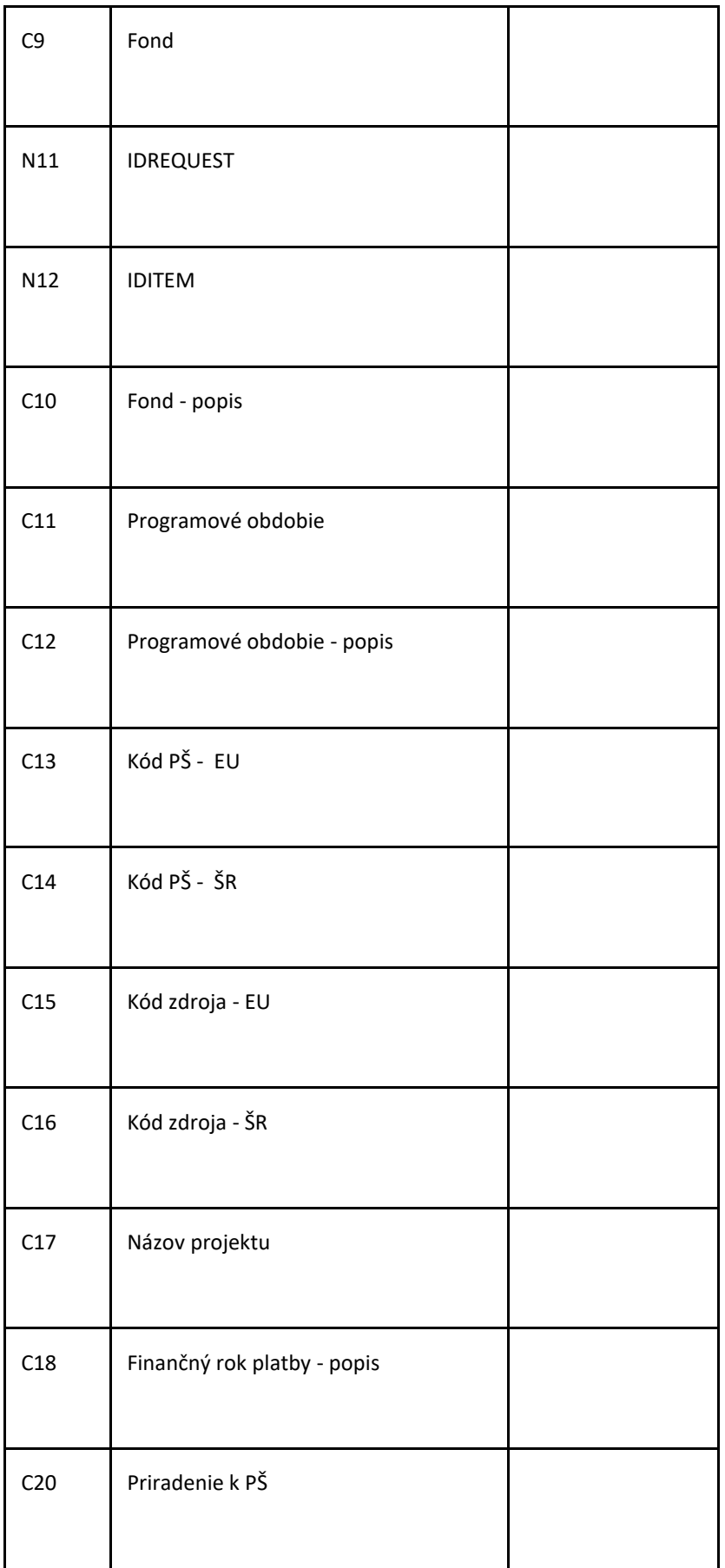

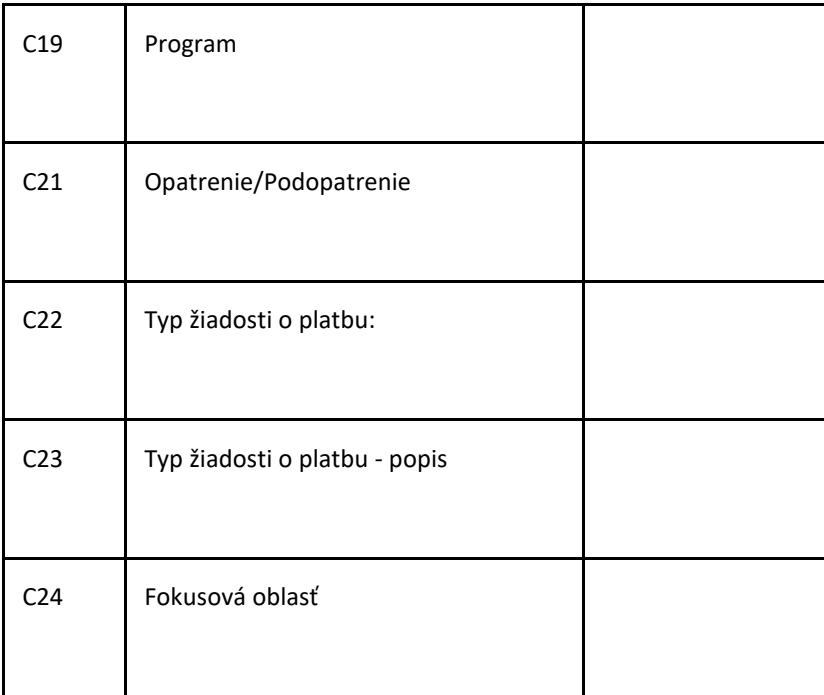

Zároveň zajišťuje propojení na evidenci ŽoP a rozhraní pro zakládání správ přes rozhraní z IACS.

Vysvětlivky k číselníkům:

## KVALN

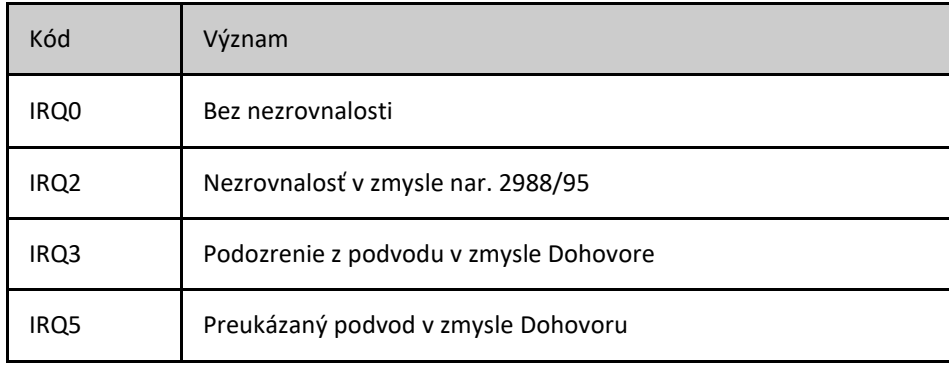

### METODN

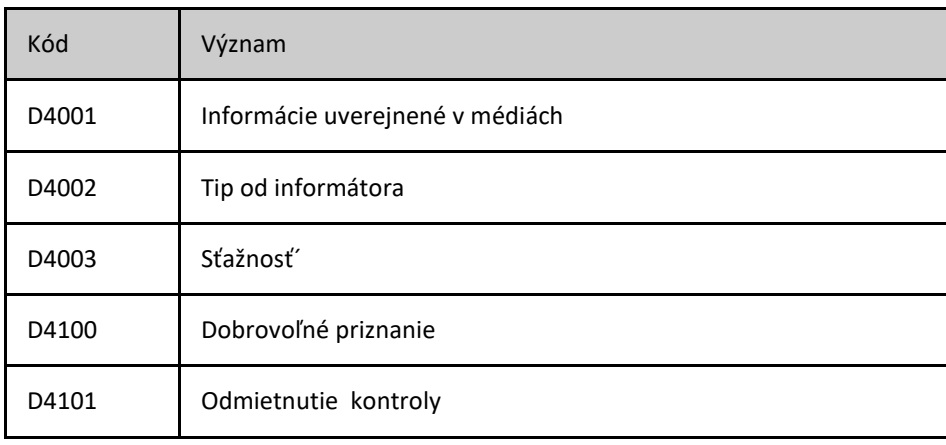

Popis súčasného stavu AGIS k 18.9.2023

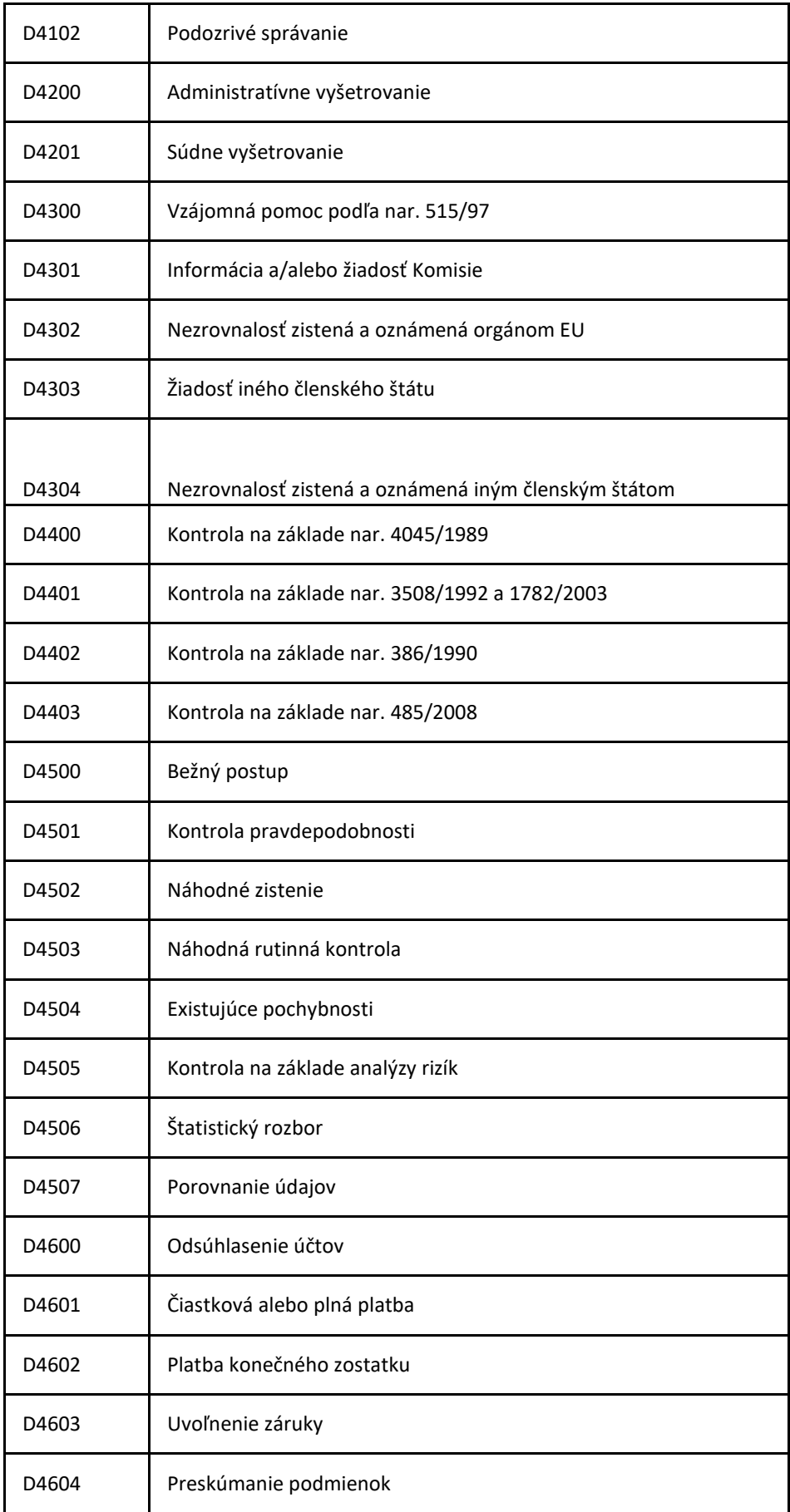

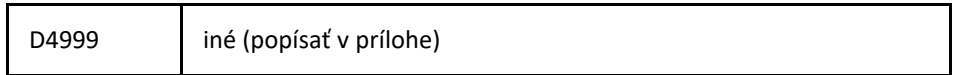

## NADMS

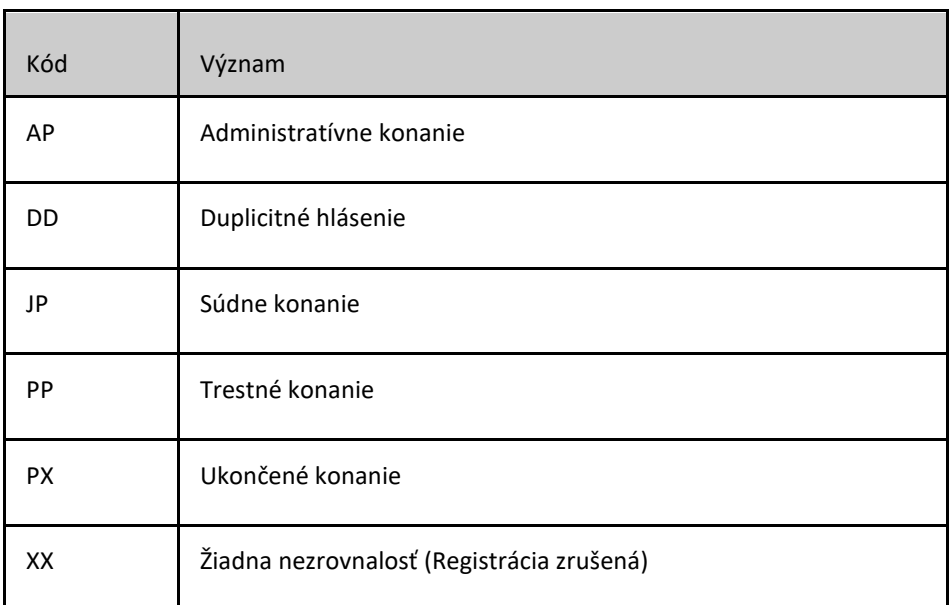

### NFINS

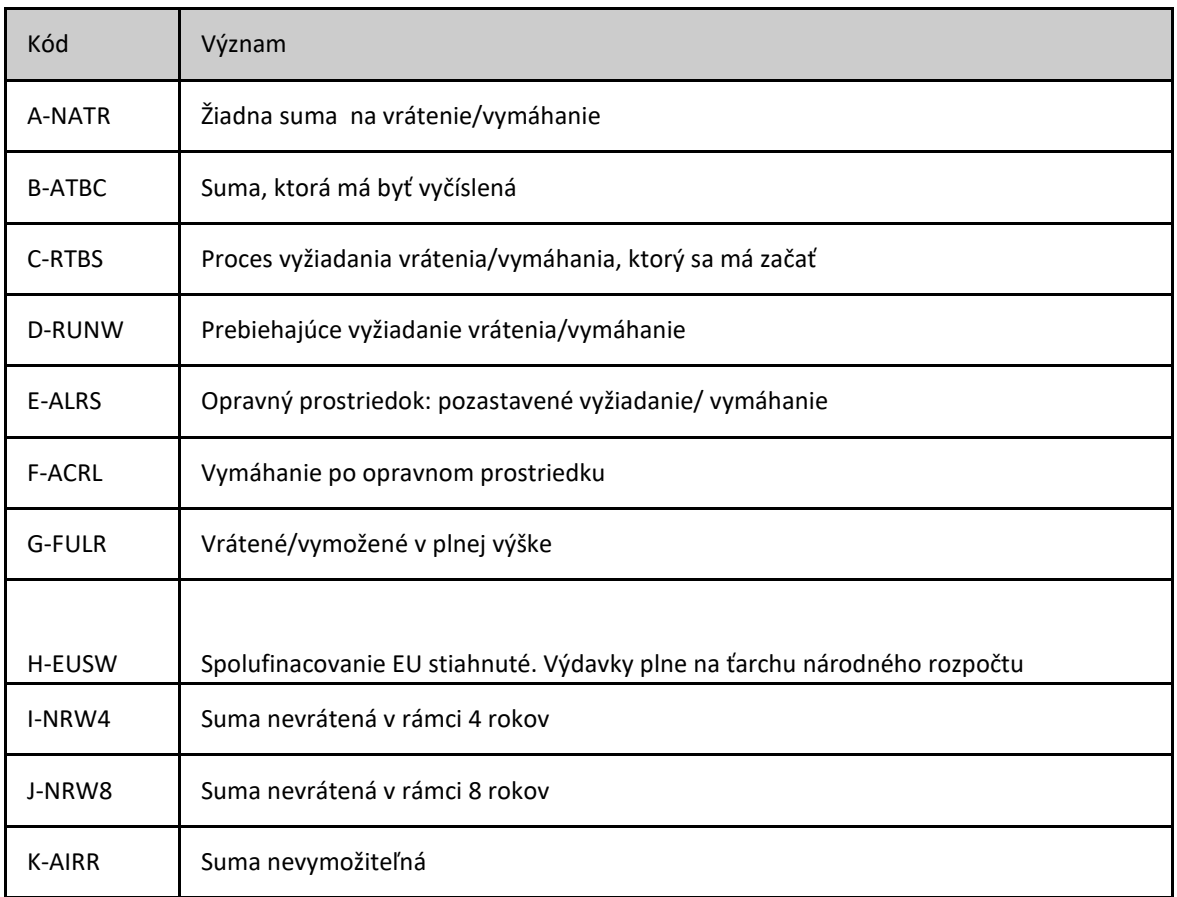

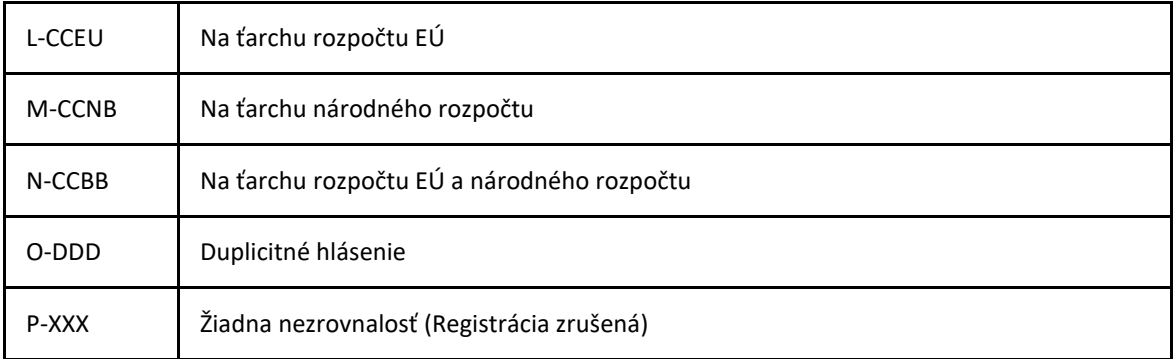

# NZEMEEU

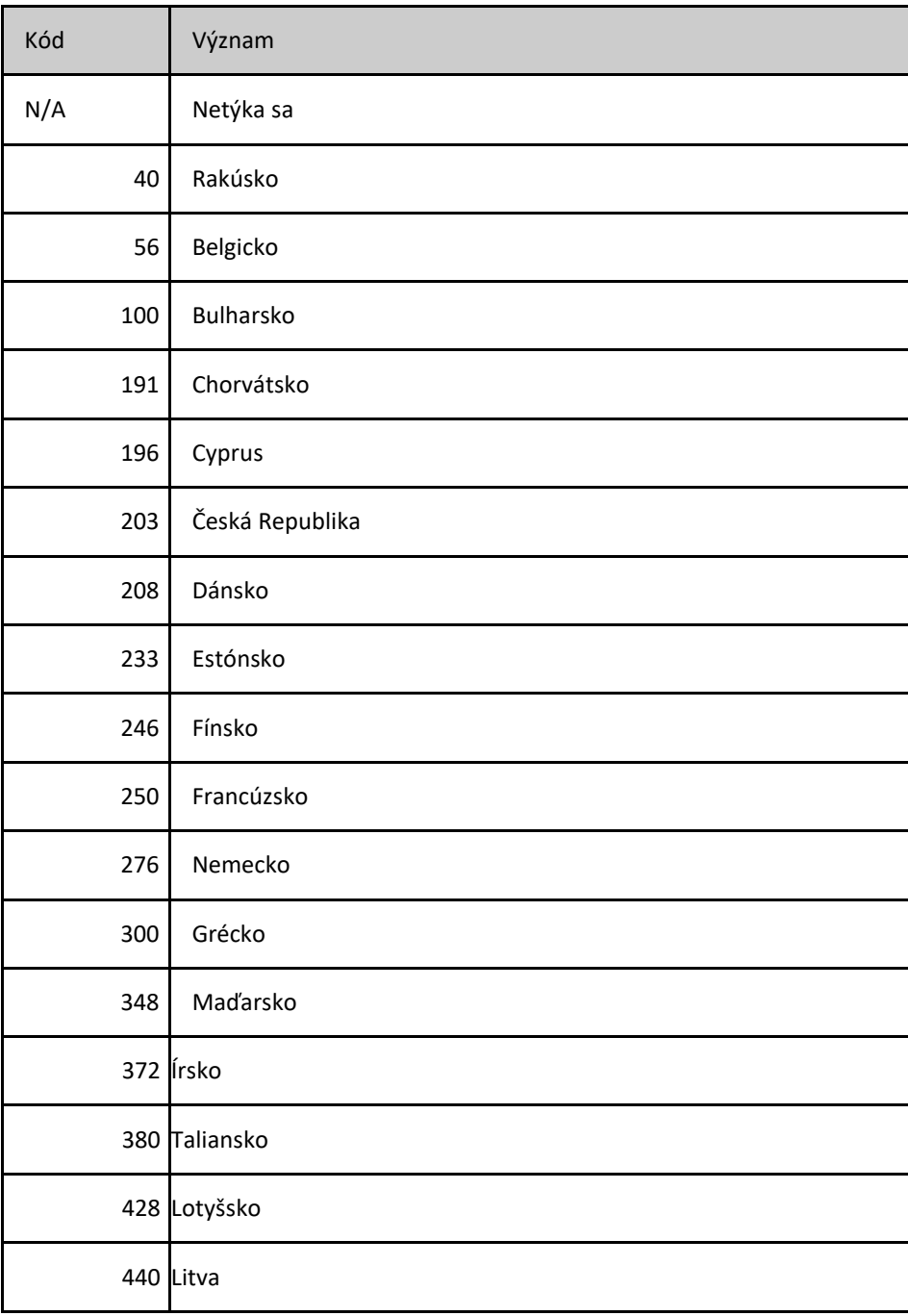

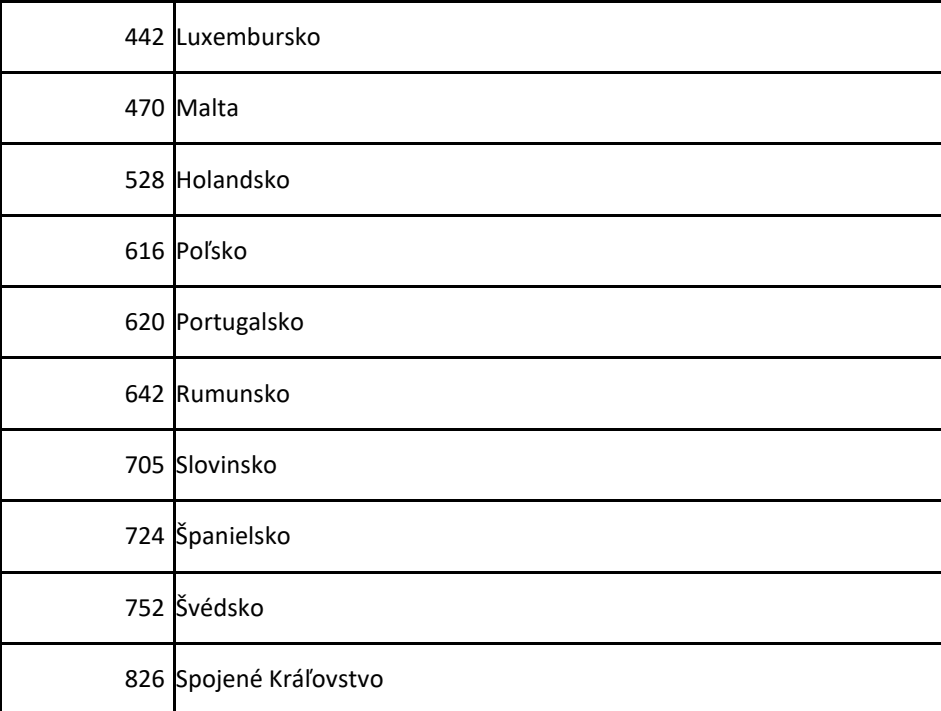

### NZEMENEEU

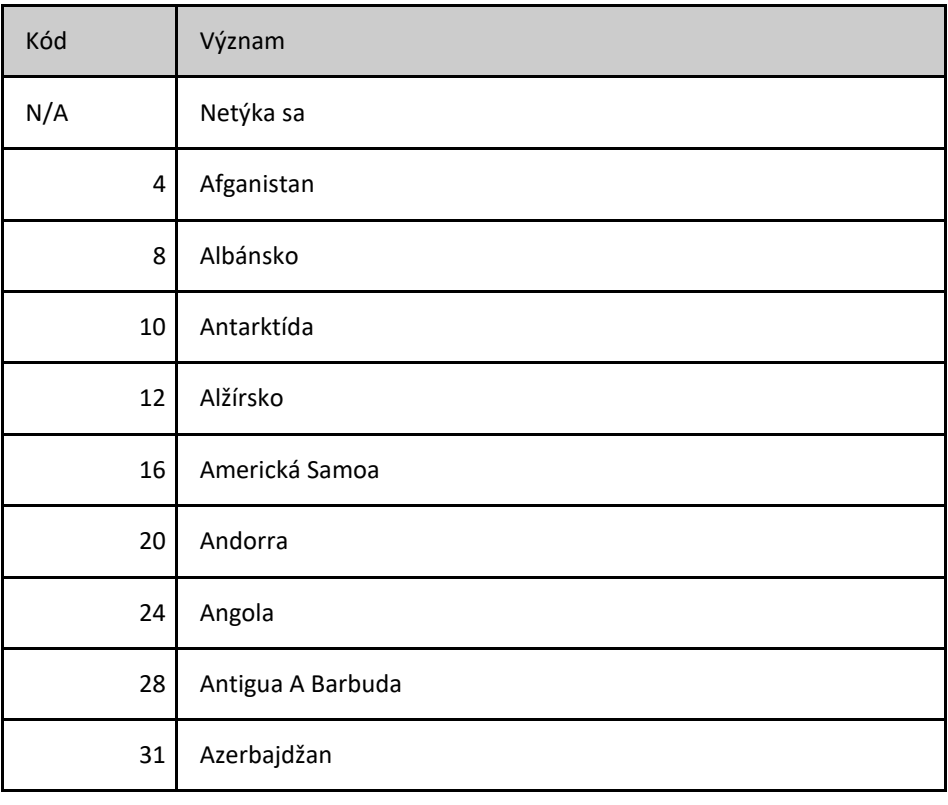

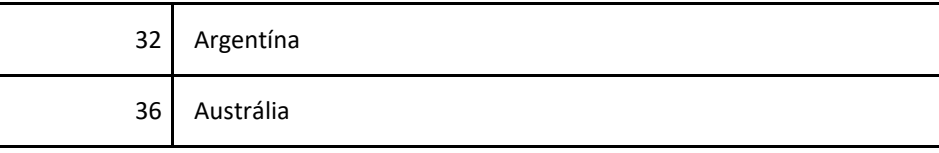

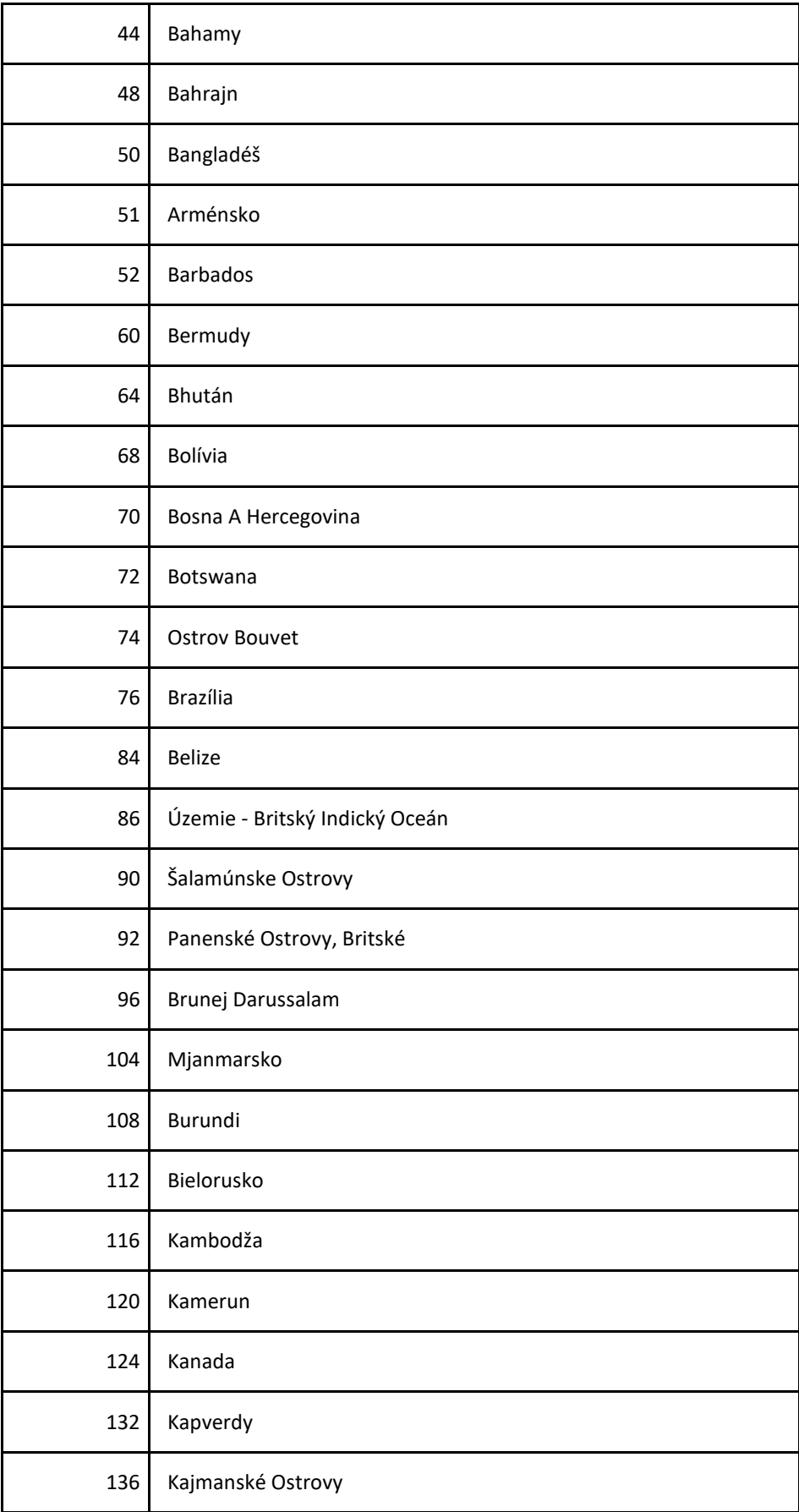

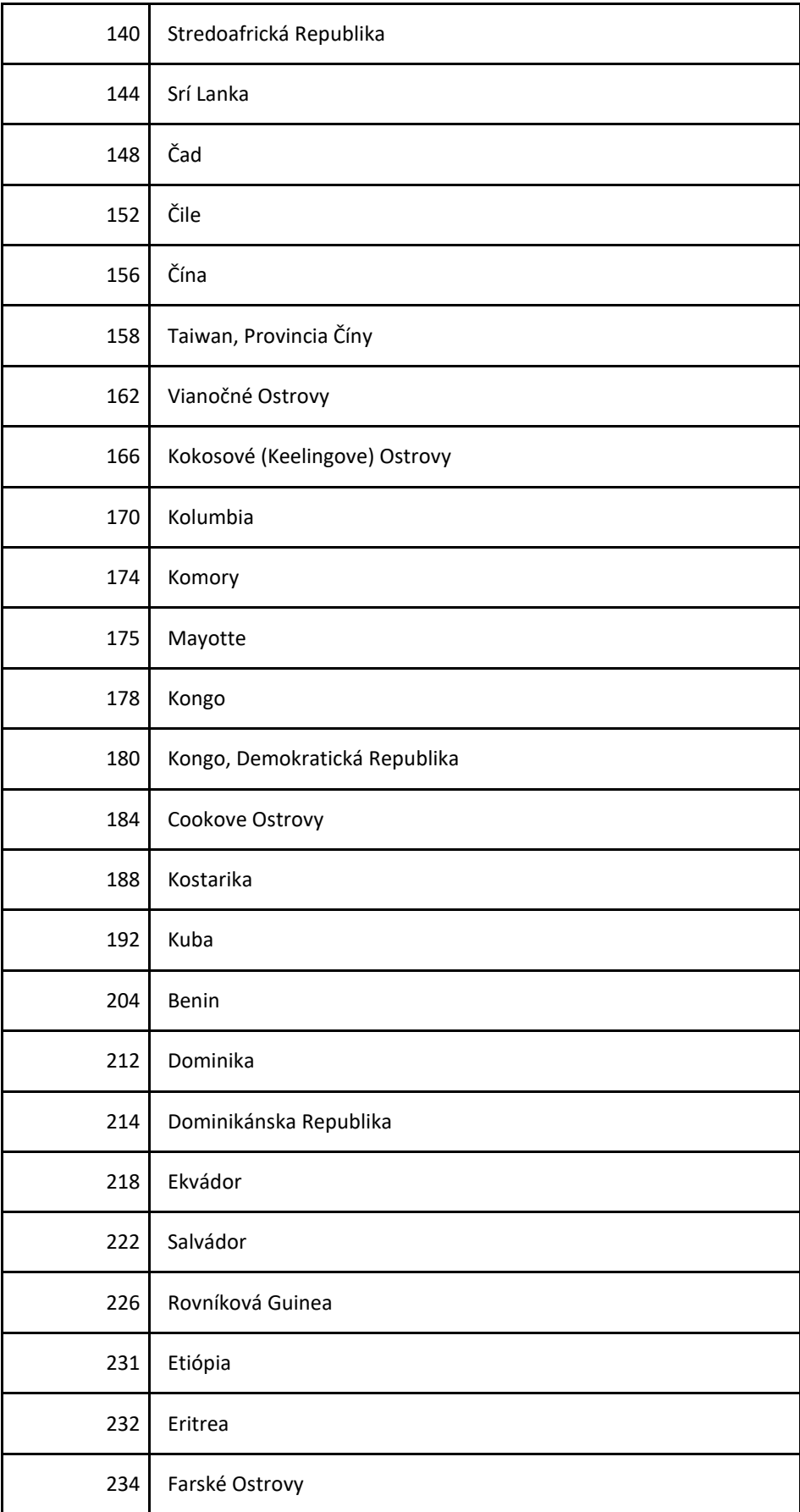

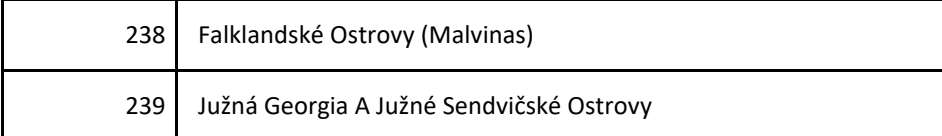

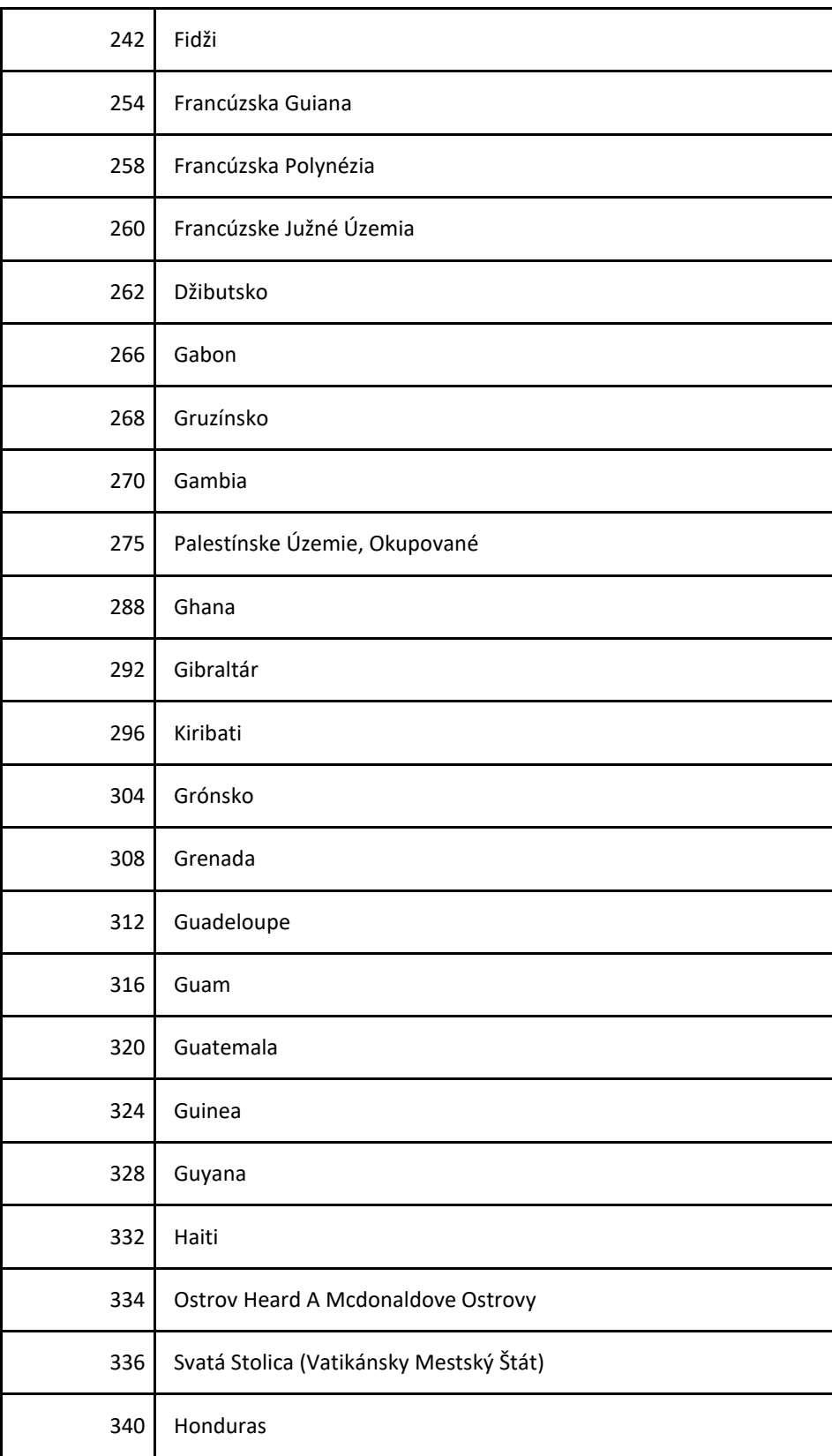

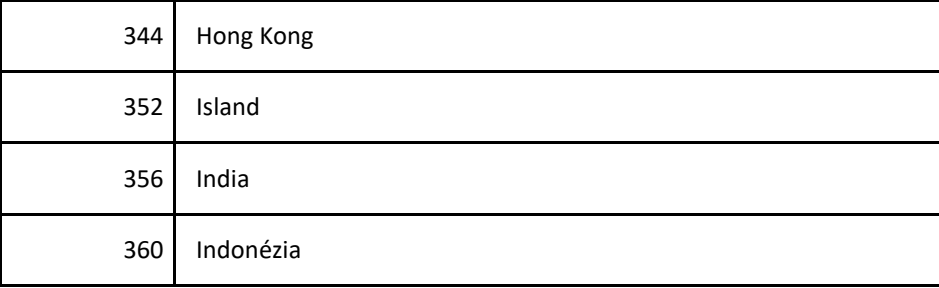

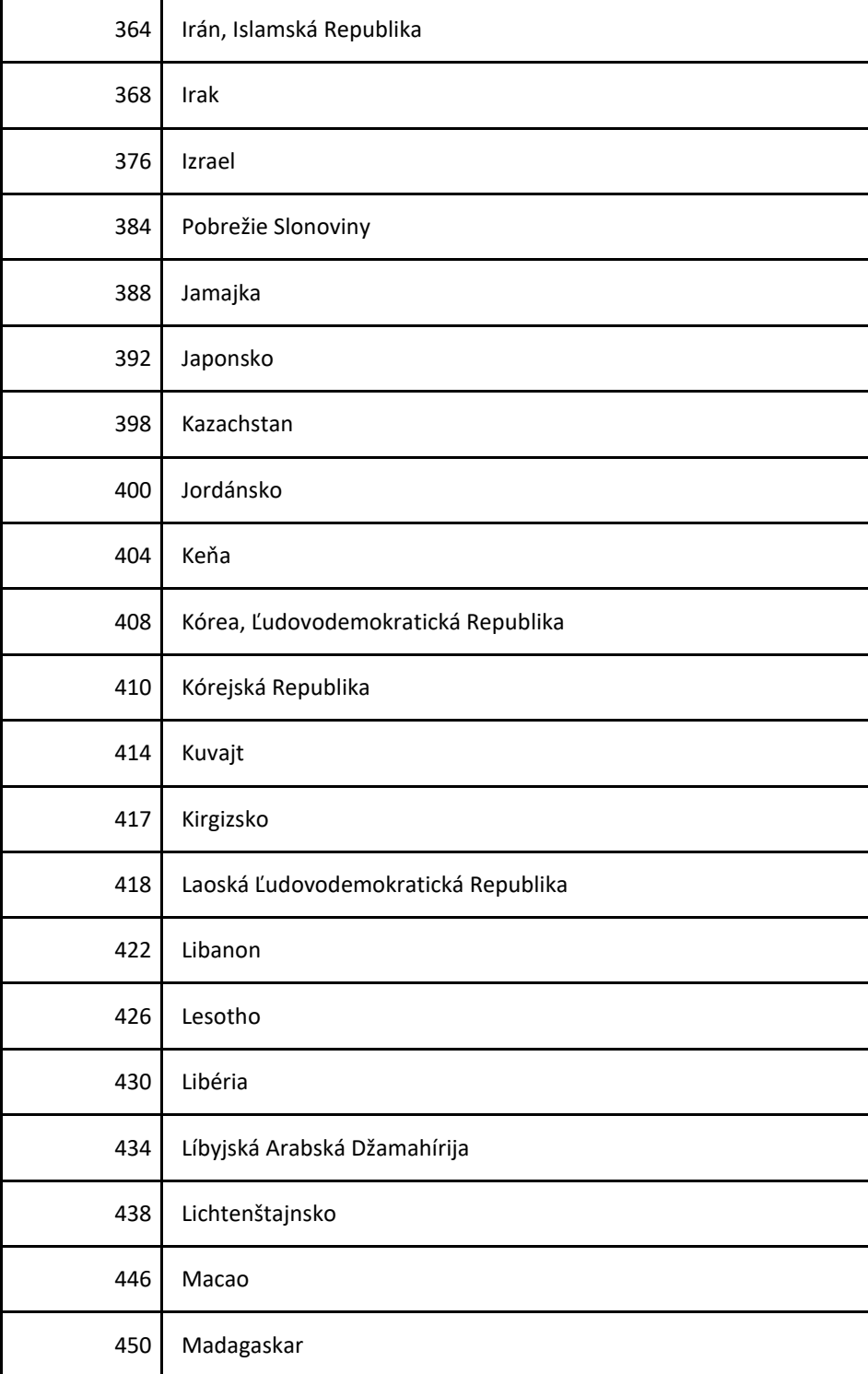

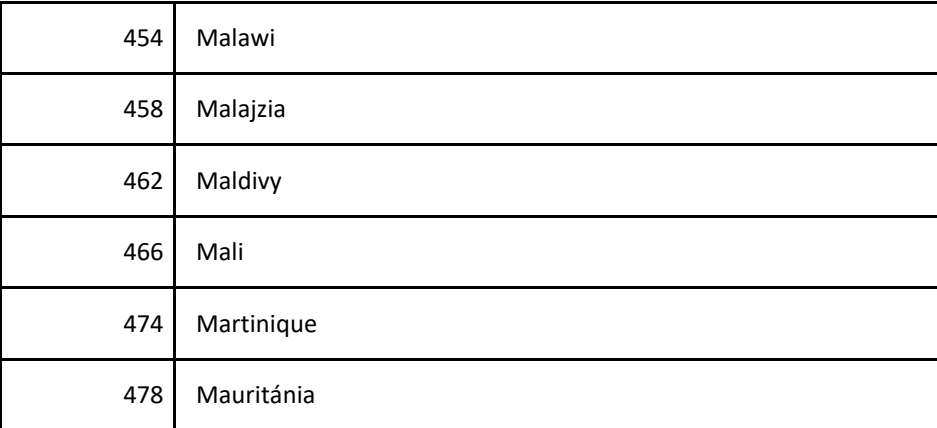

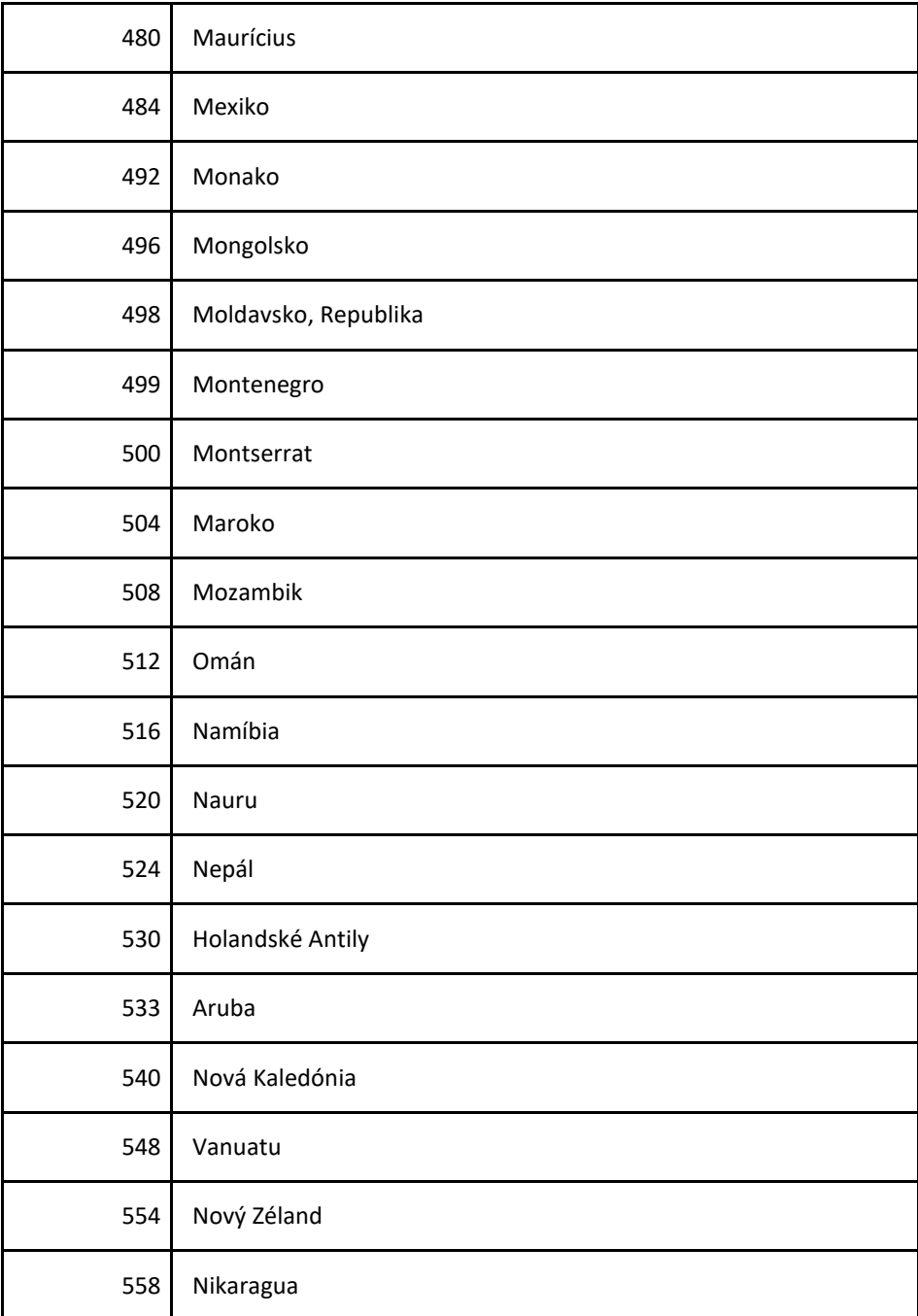

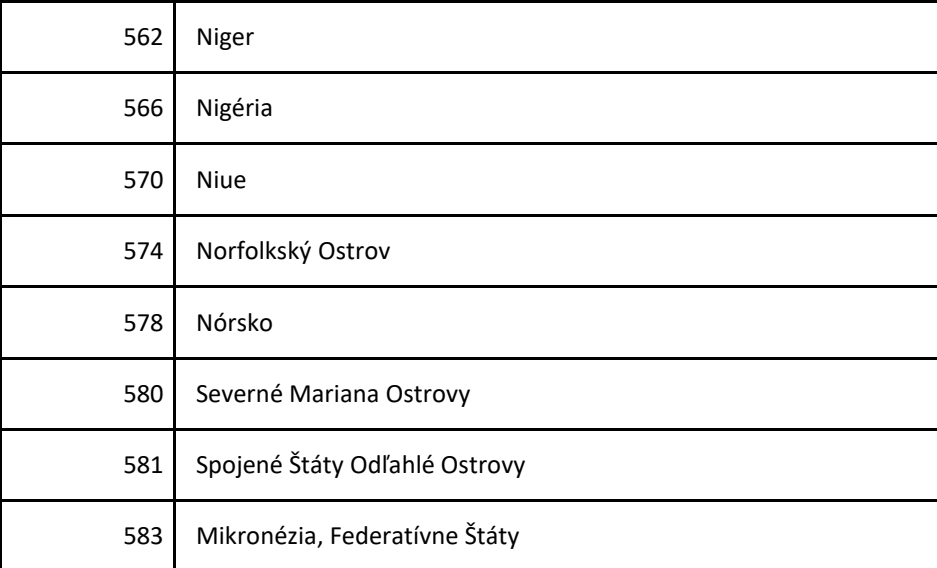

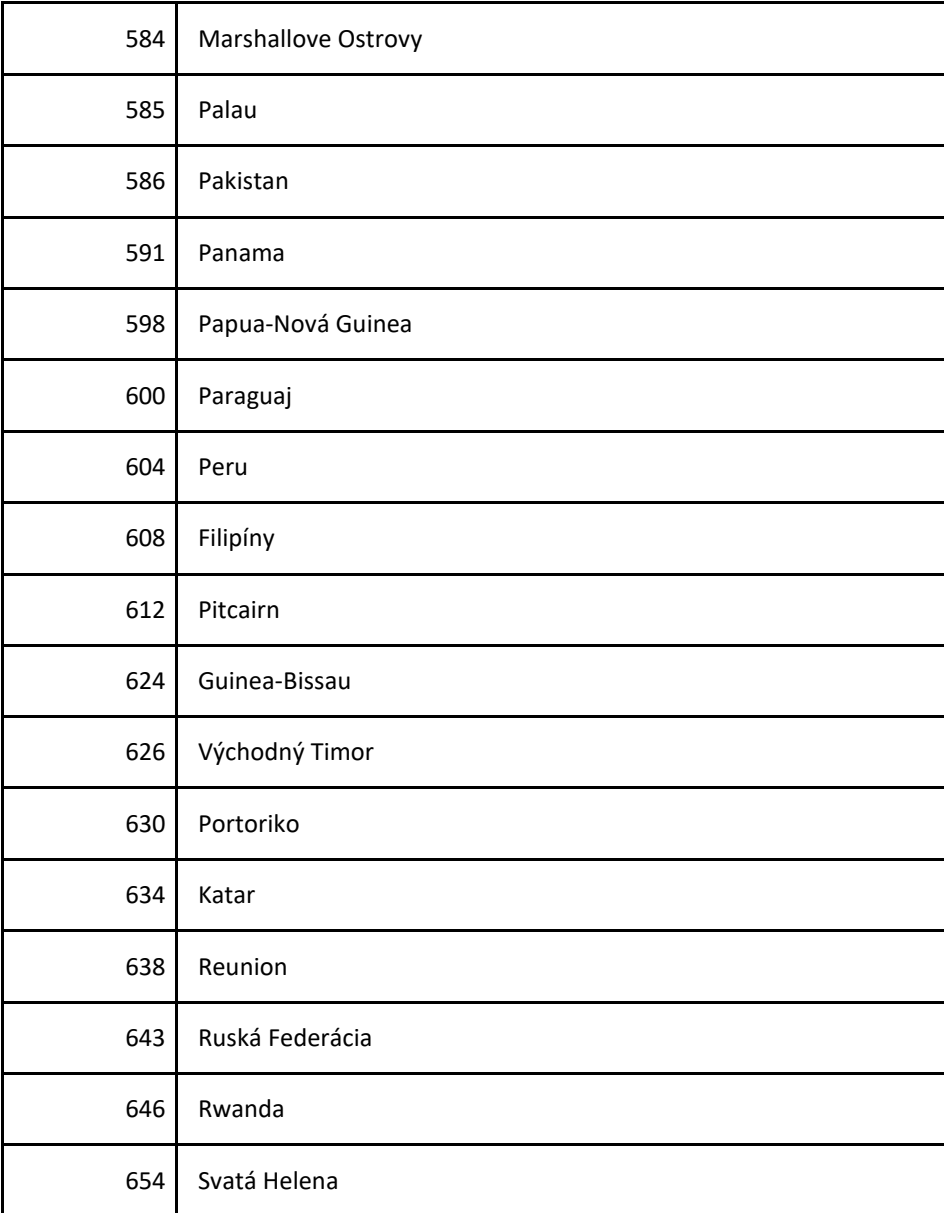

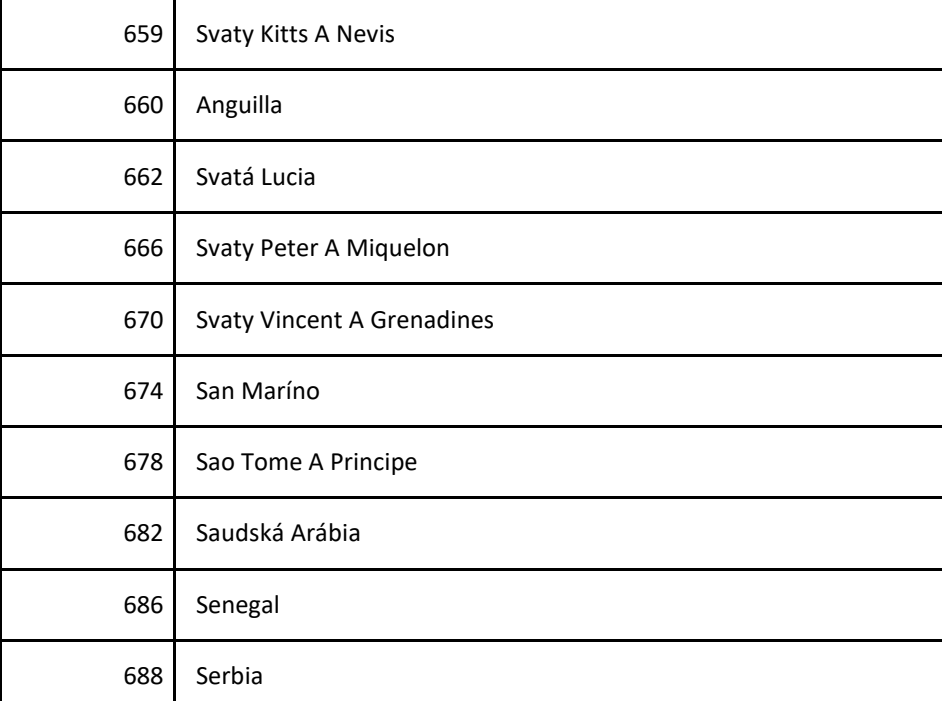

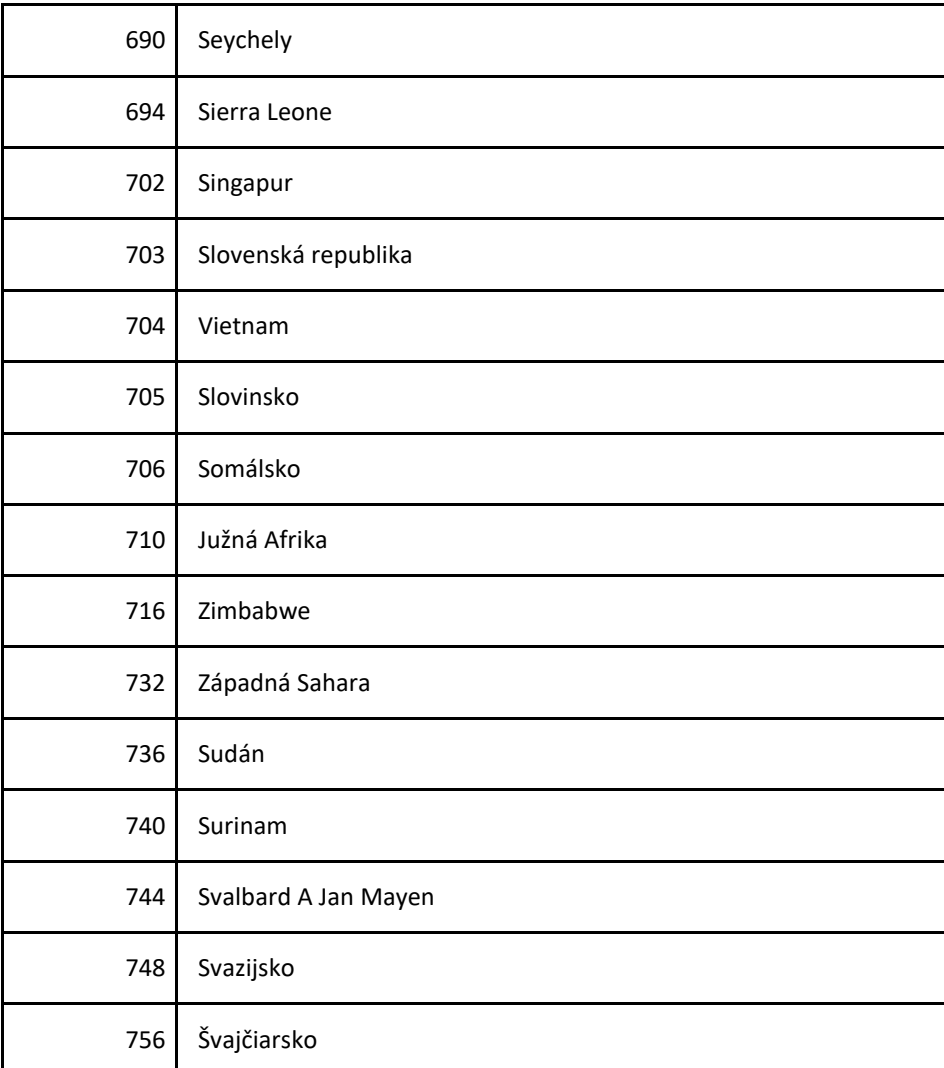

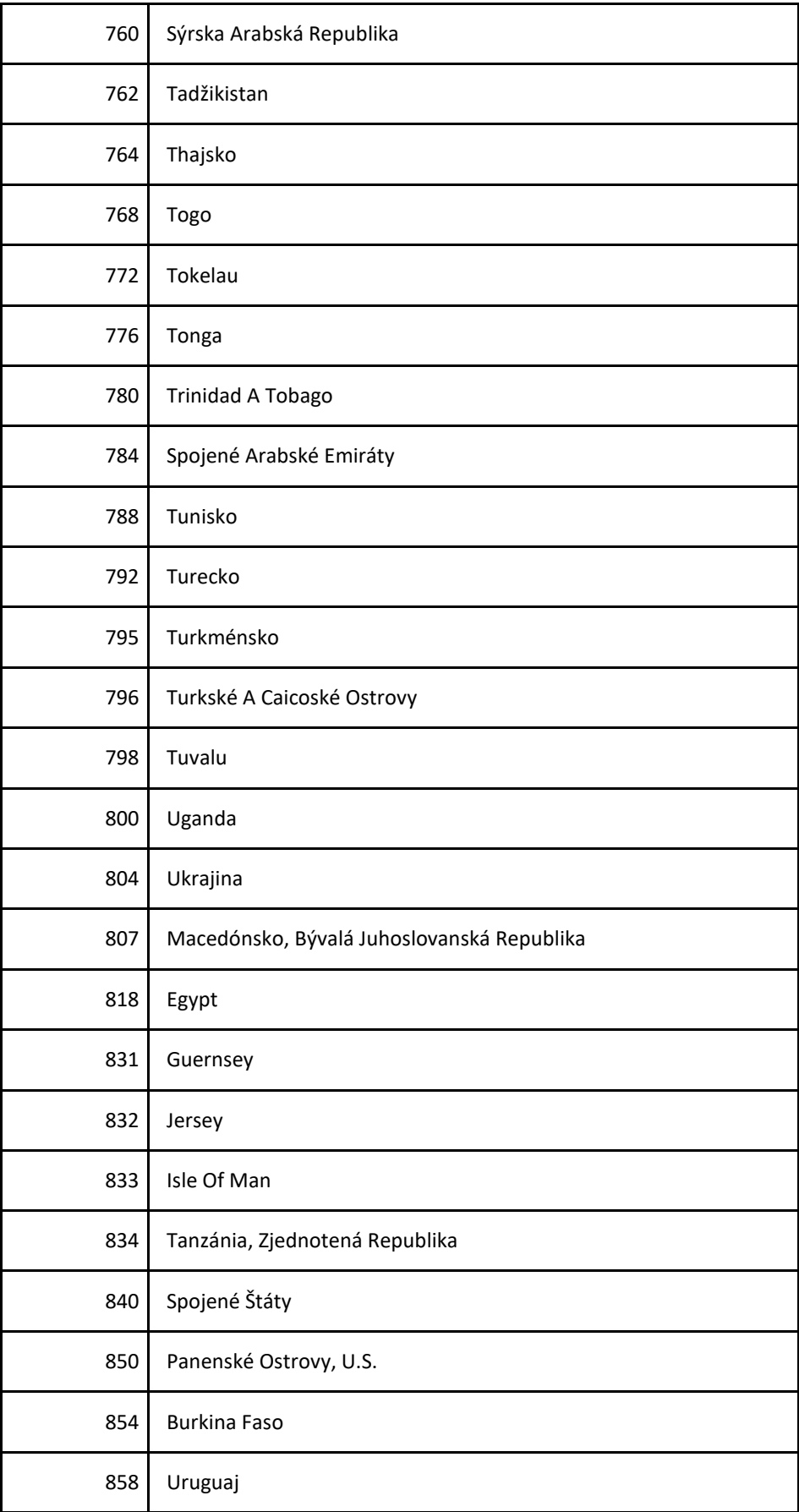

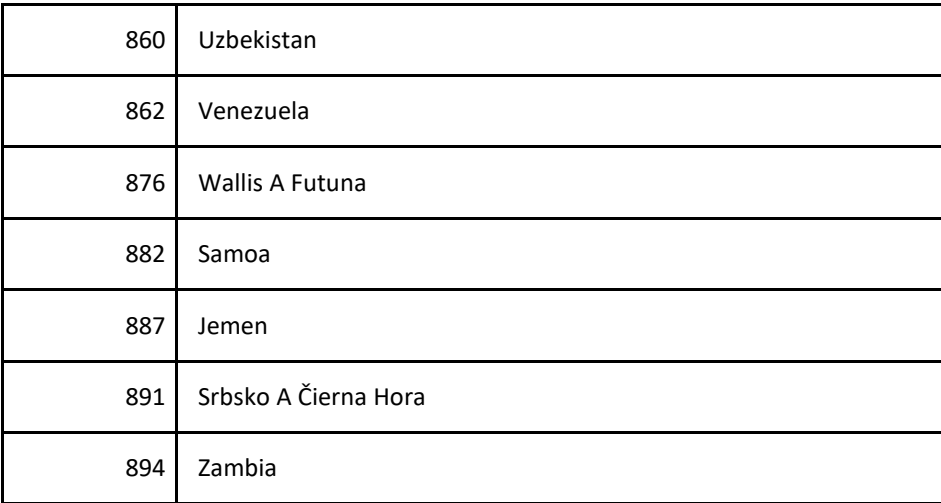

## ORGVYM

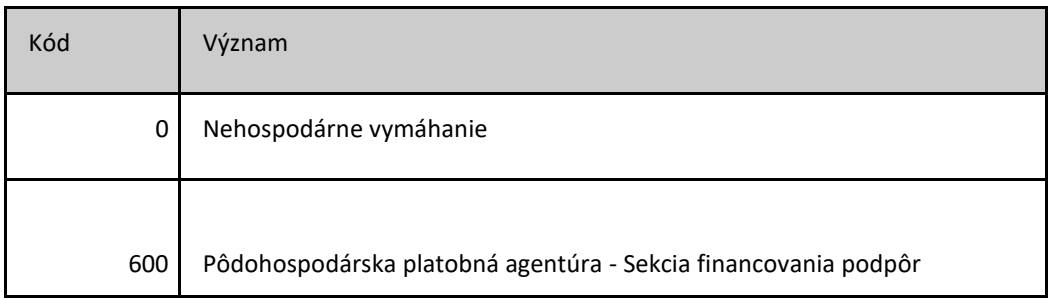

### ORGZIST

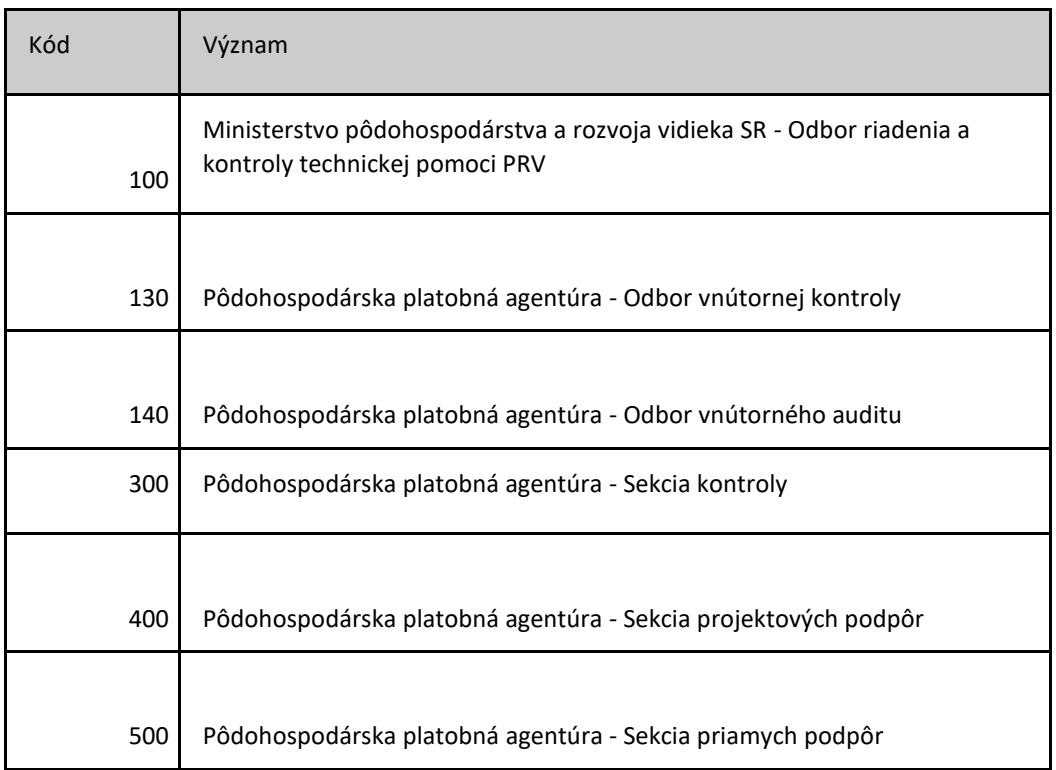
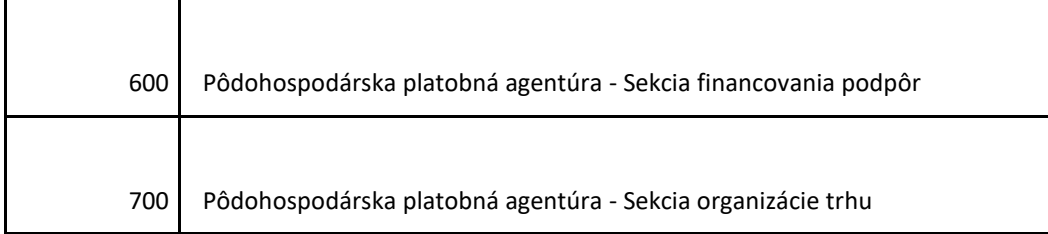

PZTYPK

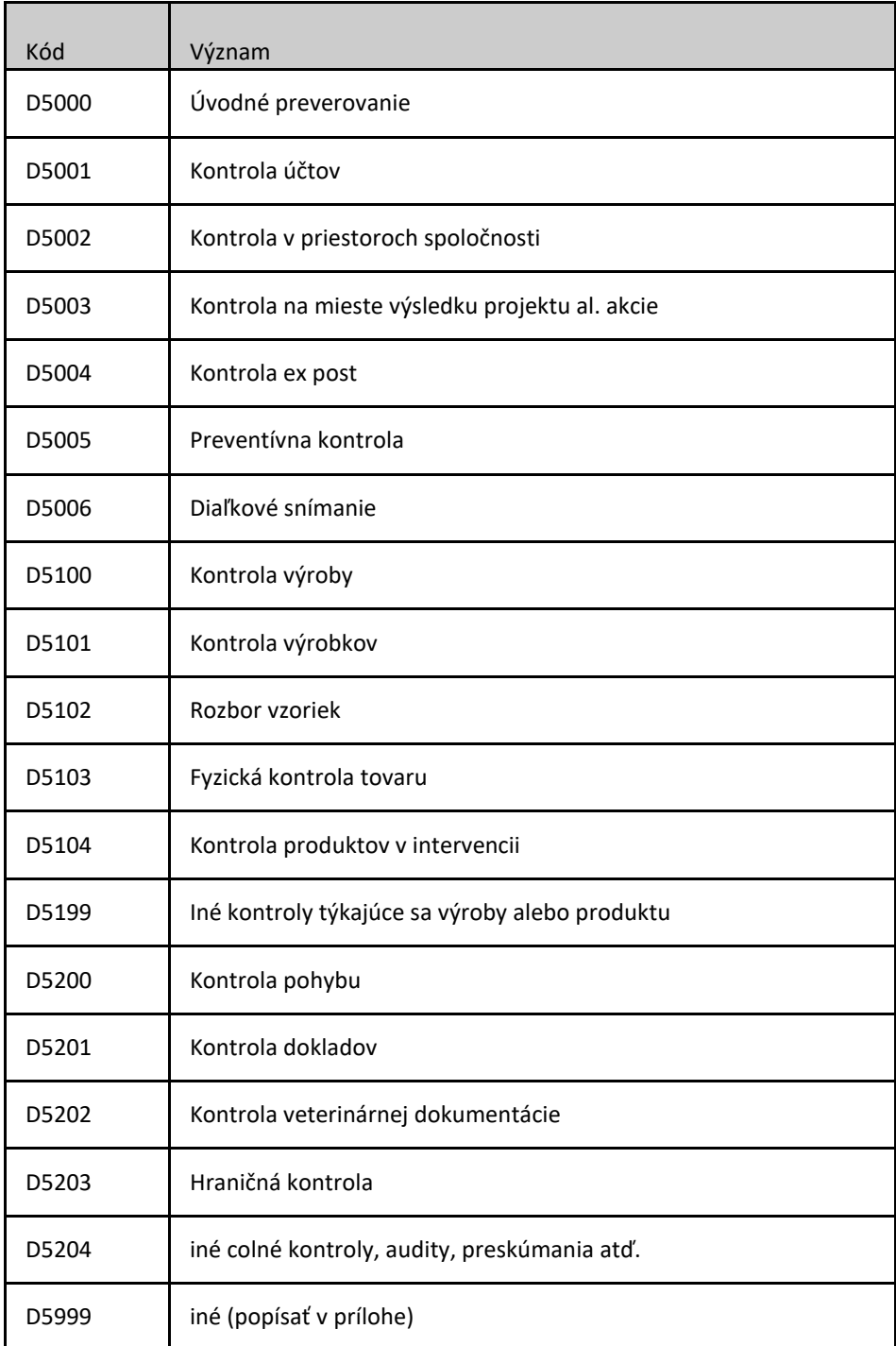

## TYPN

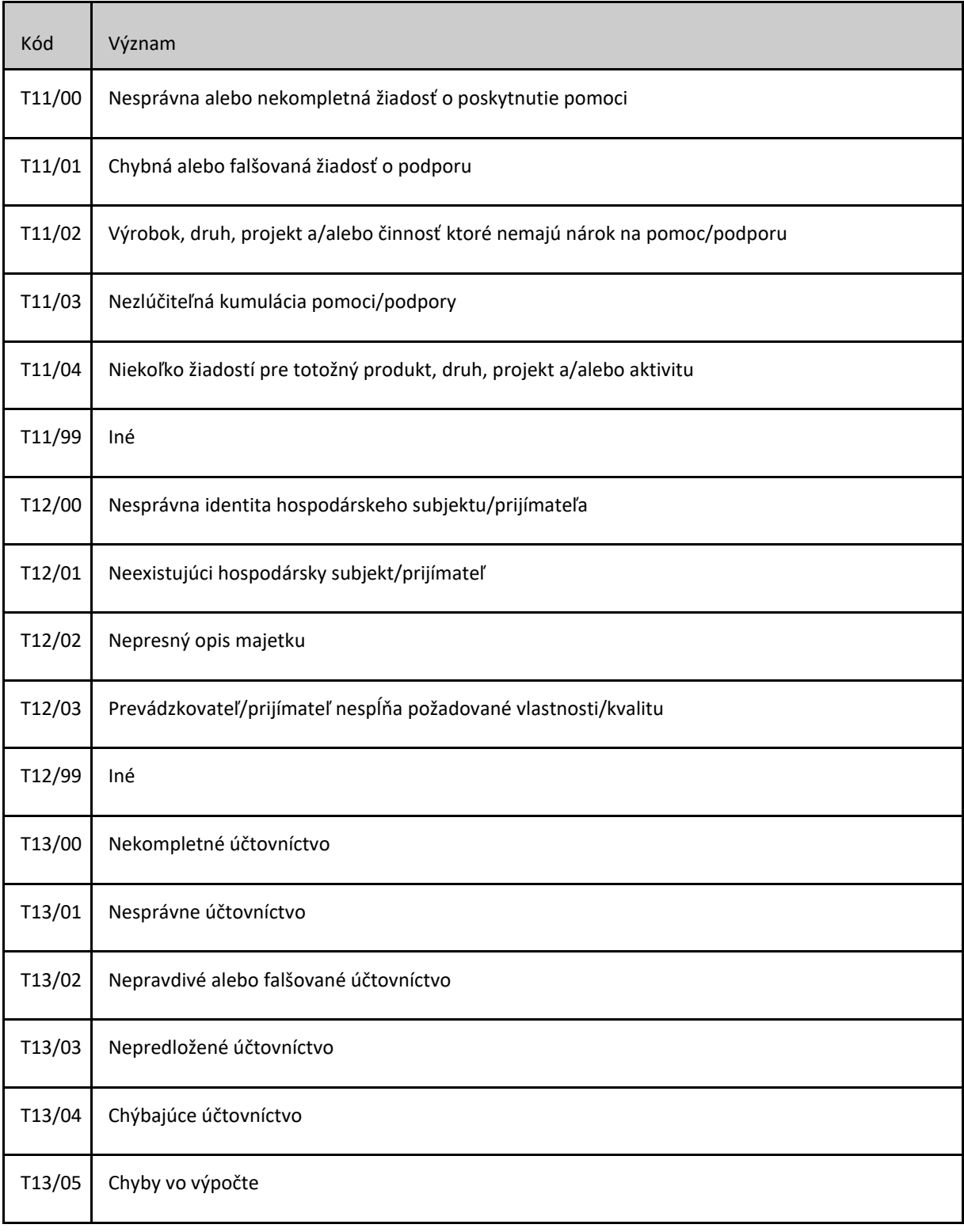

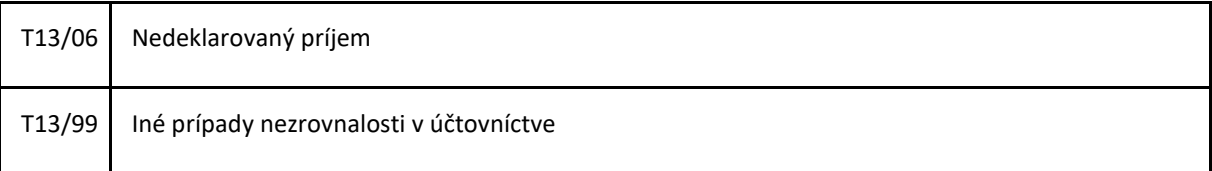

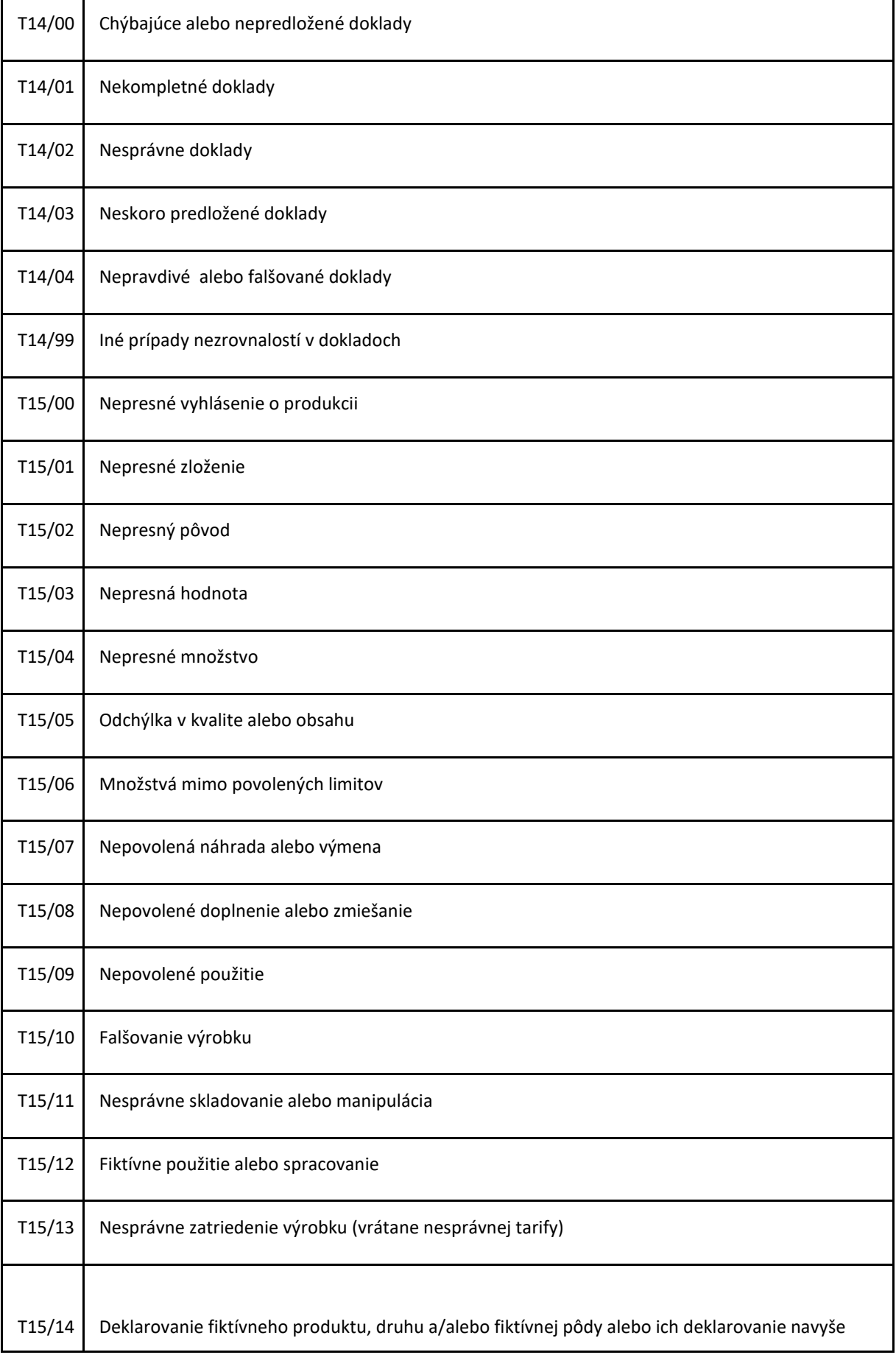

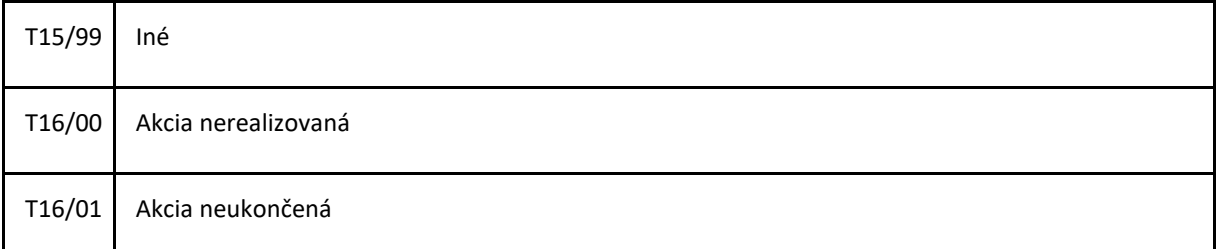

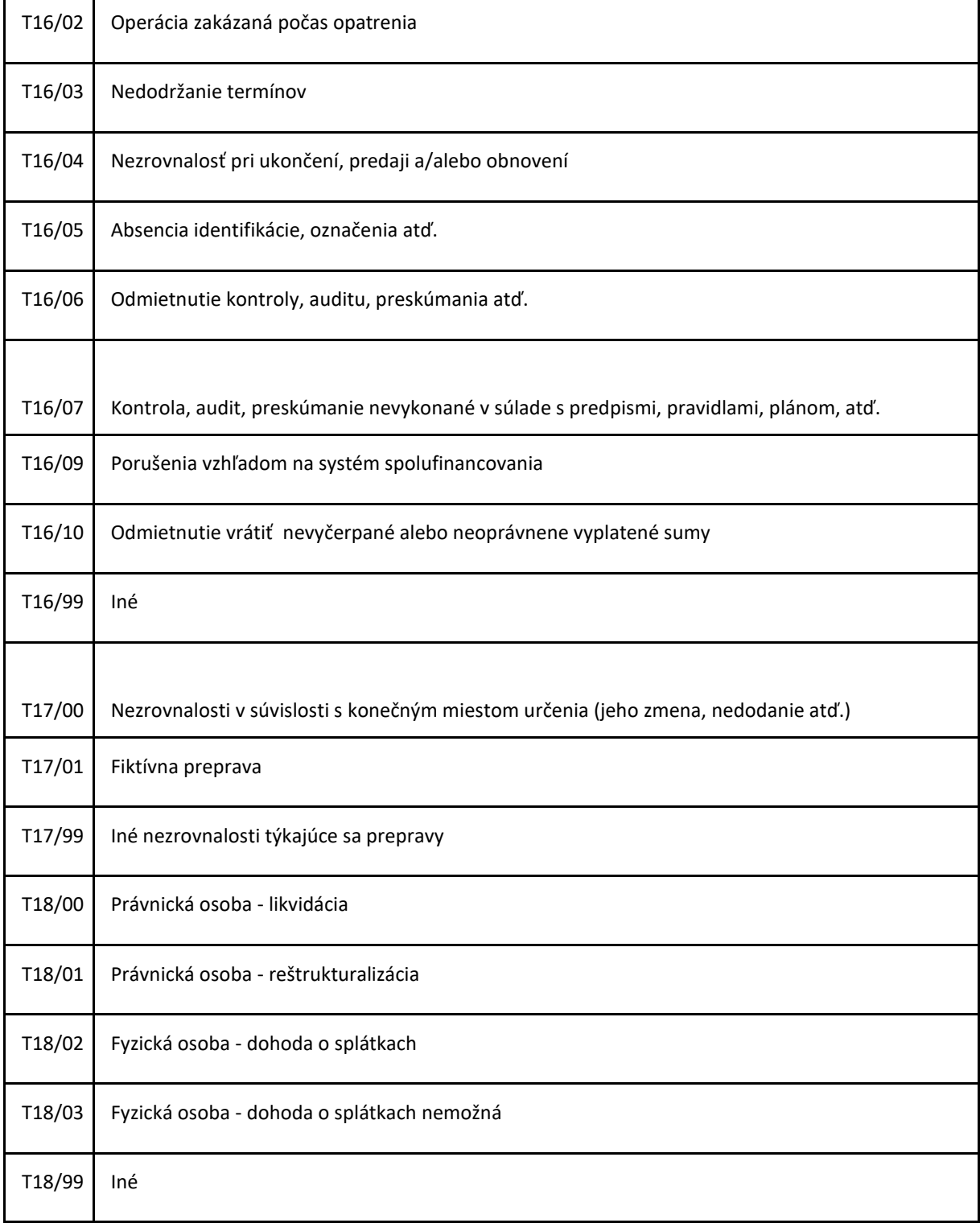

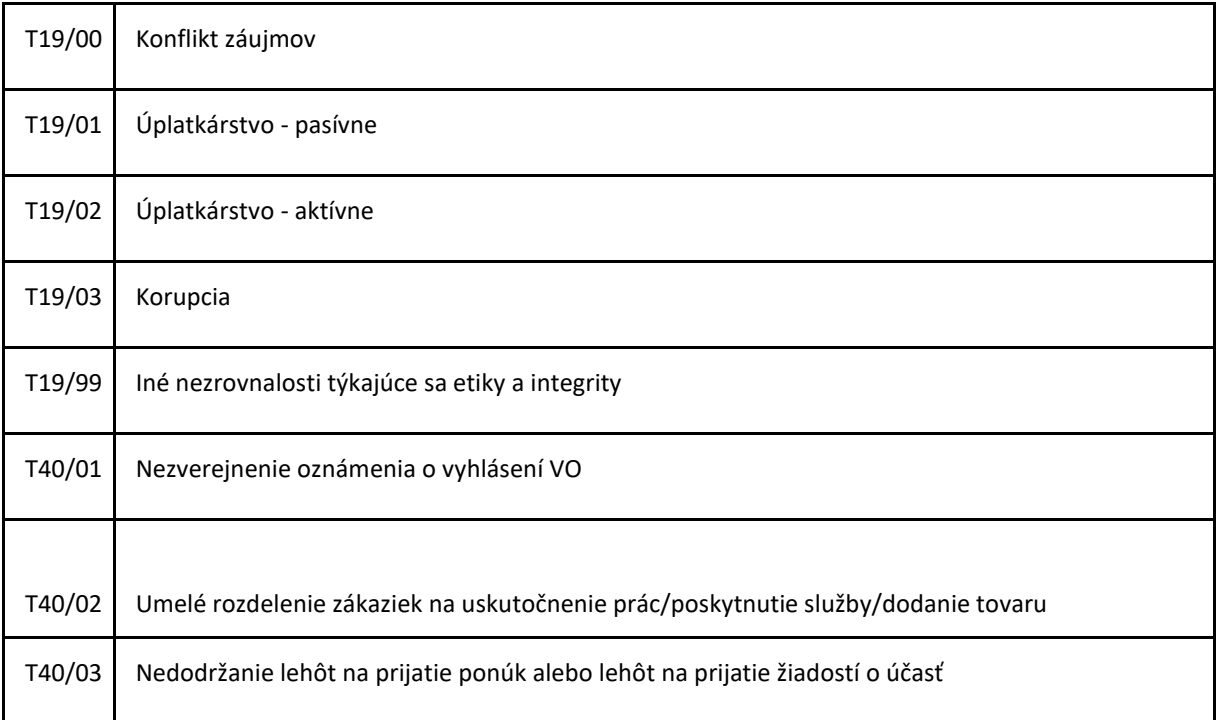

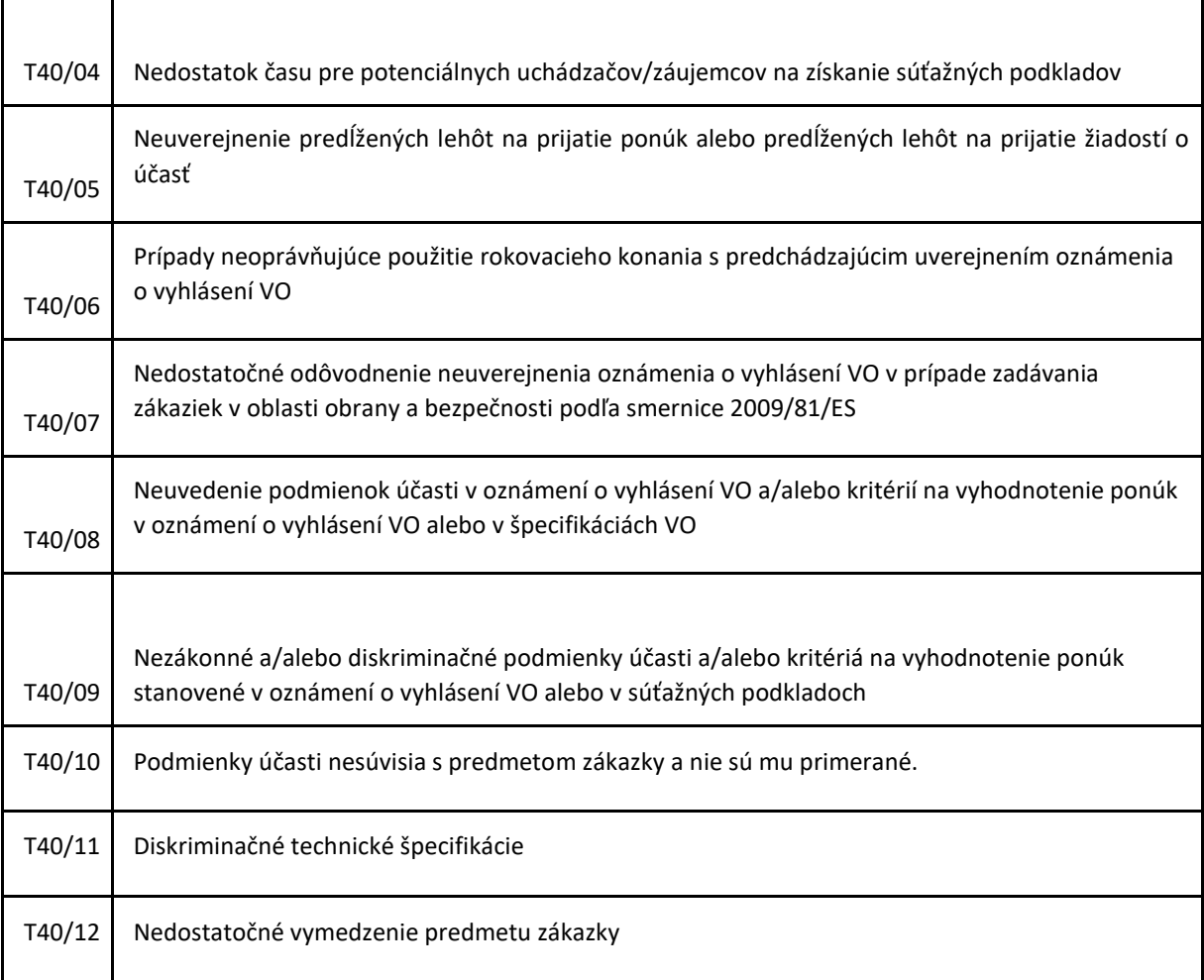

 $\blacksquare$ 

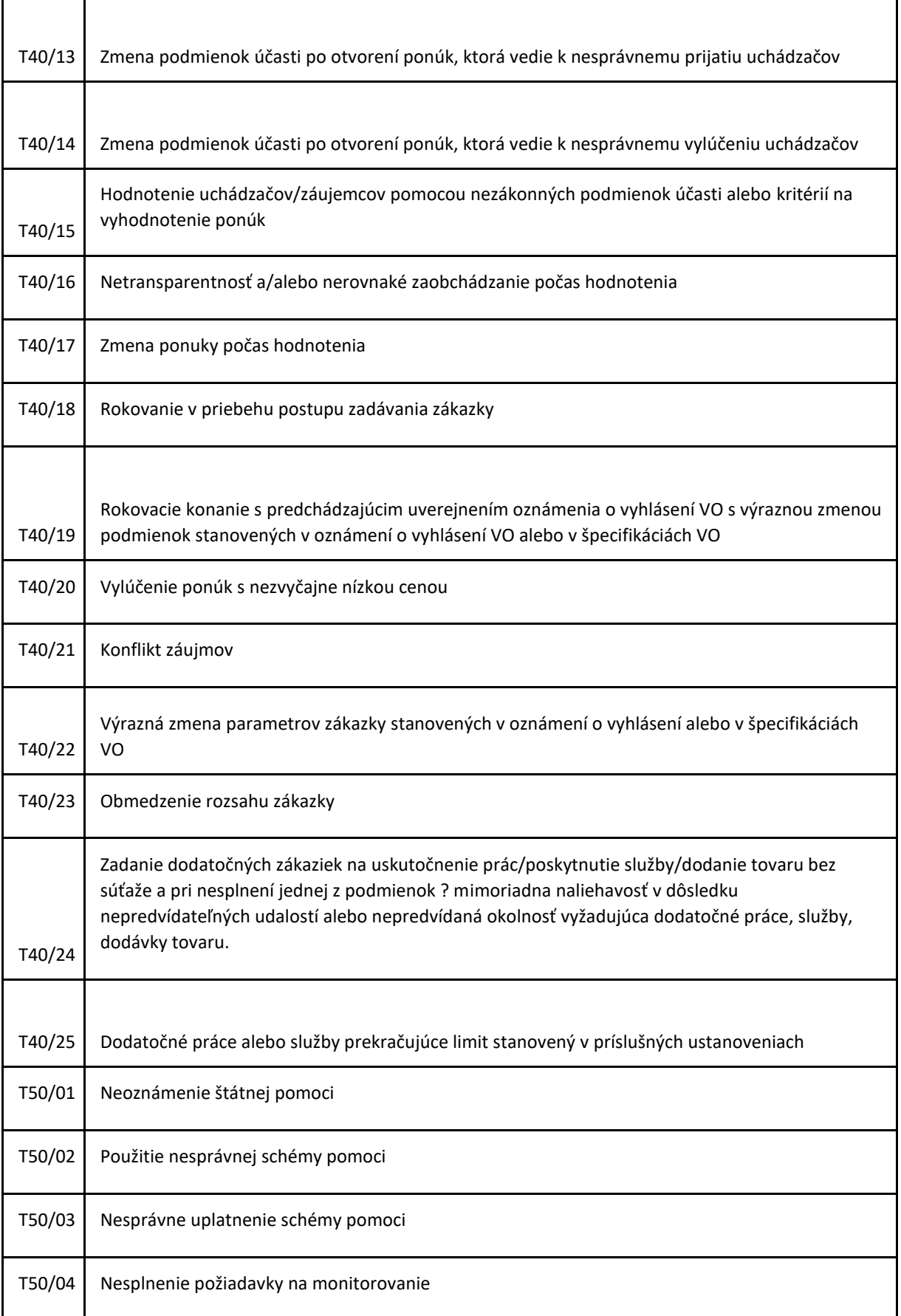

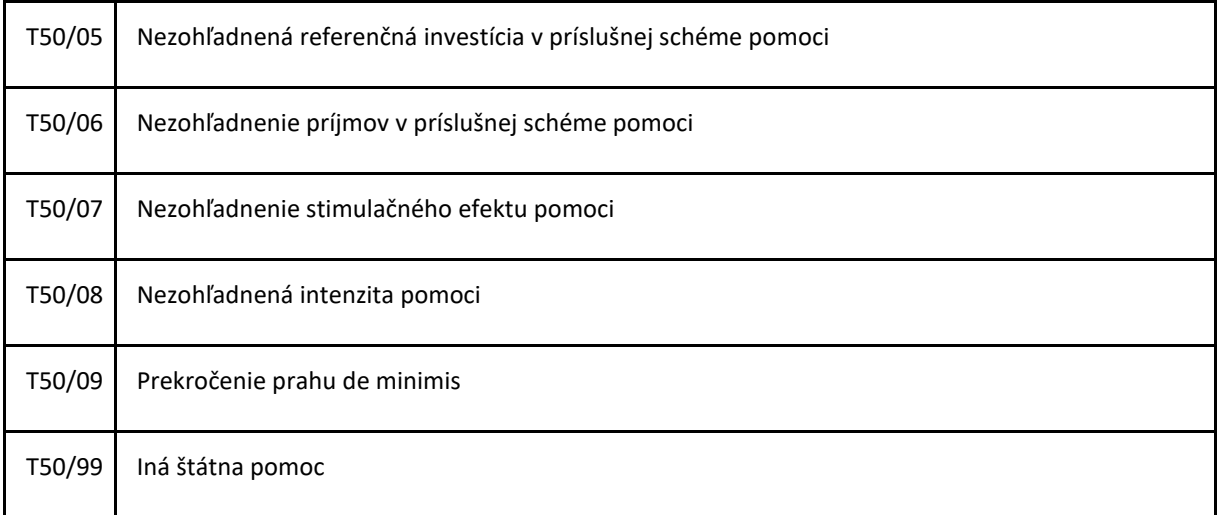

#### VYNIMN

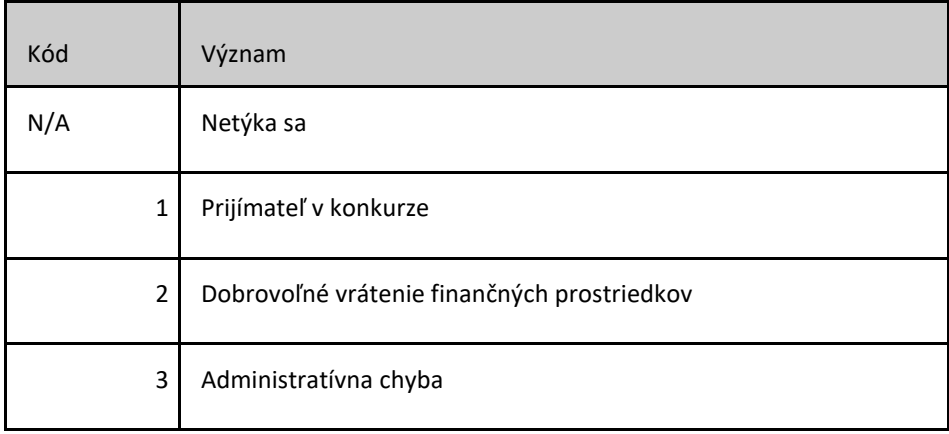

# **3.1.8.2 Přehled nezrovnalostí**

Většina funkcí v modulu začíná přehledem nezrovnalostí. Přehled obsahuje následující údaje:

- Číslo N/ACH/ V
- IČO
- Názov prijímateľa
- Kval. N. Kvalifikácia nezrovnalosti
- Stav Myšleno stav nezrovnalosti
- Splátkový kalendár Info o platební morálce subjektu, je-li sjednán splátkový kalendář
- Potrebná akcia Nápověda uživateli, co by se mělo s nezrovnalostí dělat, hlídání termínů Zmena subjektu - Informace o změně subjektu (nástupnictvo) ● Suma na vysp. celk.
- Suma na vysp. EPZF
- Suma na vysp. EPFRV
- Suma na vysp. ŠR
- Finančný dopad Dopad na výkaz výdavkov

Přehled dále obsahuje export údajů pro knihu dlžníkov a umožňuje zobrazit detail nezrovnalosti.

## **3.1.8.3 Detail nezrovnalosti**

Detail nezrovnalosti je jádrem modulu. Umožňuje všechny potřebné akce s nezrovnalostí v jednom okně. Obsahuje následující záložky:

● Workflow nezrovnalosti

Pod sebou seřazené následující části a stavy

○ Nezrovnalosť

Základní údaje o nezrovnalosti, výška istiny a postihov, kolik z toho je uhrazeno, kolik zbývá uhradit, přehled evidečných úroků.

○ Soubory

umožňuje přikládat soubory k nezrovnalosti

○ Log

zobrazuje veškerou historii nezrovnalosti včetně komunikace s ISUF

○ 1. Nová

stav zobrazující údaje o založení nezrovnalosti

○ 2. Zrušená

pokud dojde ke zrušení nezrovnalosti, jsou zde příslušné údaje

○ 3. Bez finančného dopadu

V případě, že je nezrovnalost bez finančného dopadu, uvidují se zde přijatá nápravná opatření

○ 4. Postúpená na administratívne konanie

Stav, který je nastaven po založení nezrovnalosti. Od stavu 4 nezrovnalost blokuje vyplacení ŽoP. Dále obsahuje:

■ Detail stavu

Údaje o přidělení referentovi pro administrativné konanie

■ Kontrolný list

Kontrolný list administratícného konania, část 1

○ 5. Vrátená

Pokud jsou zjištěné nedostatky, vrací se nezrovnalost zdrojové sekci. Předpokládá se oprava a nové zadání, takže ŽoP jsou nadále blokovány.

○ 6. Administratívne konanie

Stav během kterého dochází k vystavení ŽoV a prvního pokusu o vymožení finánčních prostředků od žadatele.

■ Detail stavu

Údaje o průběhu administrativného konania

■ Kontrolný list

Kontrolný list administratícného konania, část 2

○ 7. Postúpená na správne konanie

Pokud žadatel nevrátí prostředky ve stanoveném termínu, je nezrovnalost posunuta do tohoto stavu. Zde je přidělen referent pro správne konanie.

○ 8. Správne konanie

Stav, ve kterém jsou evidovány údaje o průběhu správného konania.

■ Detail stavu

Údaje o průběhu správného konania.

Je zde umožněn tisk různých dokumentů (rozhodnutí apod).

Pokud žadatel nevrátí prostředky do stanoveného termínu, přechází N do súdneho konania a spouští se počítání úroků.

■ Kontrolný list

Kontrolný list správneho konania

○ 9. Súdne konanie

Údaje o průběhu výmáhání pohledávky v soudním konání.

○ 10. Nepotvrdená

Pokud během administrace N dojde ke zjištění, že nezrovnalost není oprávněná a neměla vzniknout, je nastaven tento stav. N přestává blokovat ŽoP.

○ 11. Vysporiadaná

Po uhrazení všech ŽoV je nastaven tento stav. N přestává blokovat ŽoP.

○ 12. Nehospodárne vymáhanie

Pokud je během vymáhání zjištěno, že náklady na vymáhání by překročily vymoženou částku, je nastaven tento stav. N přestává blokovat ŽoP.

Správa o zistenej nezrovnalosti

Správa o Zistenej Nezrovnalosti a všechny její aktualizace. Formulář je totožný s formulářem v Evidovanie novej nezrovnalosti

● Úroky z omeškania

Pokud není zaplacena ŽoV v termínu určeném rozhodnutím ve správnem konaní, spouští se výpočet úrokov. V této části výpočet úroků probíhá.

Penále

Krom úroků je možné stanovit žadateli i panále, výpočet probíhá zde.

Žiadosť o vysporiadanie finančných vzťahov

Záložka se všemi údaji k ŽoV. Relace N:ŽoV je 1:N

○ Workflow ŽoVFV

Pod sebou seřazené následující části a stavy

■ Žiadosť o vysporiadanie

Detail žiadosti o vysporidanie. Zakládání nové žiadosti.

■ Soubory

Umožňuje přikládat soubory k žiadosti

■ Log

zobrazuje veškerou historii žiadosti včetně komunikace s ISUF

■ 1. Nová

Po založení ŽoV je nastaven tento stav. Pokud je vše OK, ŽoV přechází do stavu 3. Vystavená

■ 2. Zrušená

V případě zrušení je nastaven tento stav. Eviduje se kdo ŽoV zrušil a kdy.

■ 3. Vystavená

Záložka obsahuje další dvě části.

● Detail stavu

Zde se eviduje kdo nastavil stav a kdy. Po schválení ŽoV a KL Žov je možné přesunout ŽoV do stavu 4. Schválená.

Kontrolný list

Zde je kontrolný list k ŽoV.

■ 4. Schválená

Zde se eviduje kdo nastavil stav a kdy.

■ 5. Vyrovnaná

Stav se nastavuje automaticky po úplném vyrovnání ŽoV. Eviduje se datum uhrazení.

■ 6. Nepotvrdená

V případě nepotvrzení N se i u ŽoV nastaví tento stav. Eviduje se datum nastavení stavu.

○ ŽoVFV

Dokument ŽoV - vygenerovaný automaticky. Zde je možné ho vystavit a schválit.

○ Úhrady ŽoVFV

Zde se zadávají úhrady od žadatele, párují se na jednotlivé položky ŽoV, vytváří se oznámení a přidávají se úhrady na oznámení.

○ Zápočty ŽoVFV

Zde se probádí zápočty s ŽoP

■ Detail zápočtu

Formulář se zápočtem, výběr ŽoP pro započítání, přiřazení položka ŽoP <-> položka ŽoV

■ Log

zobrazuje veškerou historii zápočtu

■ 1. Nový

Stav po založení zápočtu. Je možné ho vystavit nebo zrušit

■ 2. Zrušený

Detail zrušeného zápočtu

■ 3. Vystavený

Po vystavení je možné vytisknout dokumenty Návrh na započítanie pohledávek a Dohoda o započítání pohledávek

■ 4. Schválený

Po podepsání dohody je zápočet schválen. Tiskne se Zápočtový list. Po schválení dojde k založení oznámení a přiřazení položek oznámení.

○ Zápočty ŽoVFV (old)

Evidence dřívějšího způsobu zápočtu bez workflow.

○ Technické vysporiadanie ŽoVFV

Obdobná funkce jako Úhrady ŽoVFV, místo úhrad se zadává centové vyrovnanie, trvalé upustenie od vymáhania nebo nehospodárne vymáhanie.

○ Splátkový kalendár ŽoVFV

Žadatel si také může dohodnout splátkový kalendář. Zde se evidují jednotlivé splátky a vyhodnocuje se, zda je uživatel zaplatil nebo ne.

○ Oznámení o vysporiadaní finančných vzťahov

Záložka se všemi údaji k OoV. Relace ŽoV:OoV je 1:N

■ Workflow oznámení o vysporiadaní finančných vzťahov

Pod sebou seřazené následující části a stavy

● Oznámení o vysporiadaní

Detail oznámení o vysporiadaní

● Soubory

Umožňuje přikládat soubory k žiadosti

● Log

zobrazuje veškerou historii oznámení včetně komunikace s ISUF

● 1. Nové

Po založení OoV je nastaven tento stav. Pokud je vše OK, OoV přechází do stavu 3. Vystavené

2. Zrušené

V případě zrušení je nastaven tento stav. Eviduje se kdo OoV zrušil a kdy.

3. Vystavené

Záložka obsahuje další dvě části.

○ Detail stavu

Zde se eviduje kdo nastavil stav a kdy. Po schválení OoV a KL Oov je možné přesunout OoV do stavu 4. Schválené.

○ Kontrolný list

Zde je kontrolný list k OoV.

4. Schválené

Zde se eviduje kdo nastavil stav a kdy.

5. Nepotvrdené

V případě nepotvrzení N se i u OoV nastaví tento stav. Eviduje se datum nastavení stavu.

■ Oznámení o vysporiadaní finančných vzťahov

Dokument OoV - vygenerovaný automaticky. Zde je možné ho vystavit a schválit.

### **3.1.8.4 Nezrovnalosti**

- Vymáhanie nezrovnalostí
- Evidovanie novej nezrovnalosti

Funkce viz Evidovanie novej nezrovnalosti, omezená a nastavená pro sekci 600.

○ Prehľad / aktualizácia nezrovnalostí

Funkce viz Přehled nezrovnalostí. Jsou vidět všechny nezrovnalosti.

○ Evidencia znížení 20% EPZF

Přehled oznámení za EPZF po měsících + report pro potřeby výkaznictví.

○ Evidenčné úroky

Evidence období, evidence aktualizací a přepočet evidenčních úroků. Provádí se hromadně ve frekvenci určené uživatelem. Propojené do aktualizace správy o zistenej nezrovnalosti. Komunikace s ISUF.

○ Prehľad nezrovnalostí

Obdobně jako Přehled nezrovnalostí. Přehled je po nezrovnalostech a je možné zobrazit Detail nezrovnalosti. Seznam sloupců:

- Kód N/A/F/V
- ID prijímateľa
- IČO / Rodné číslo
- Názov prijímateľa
- Stav nezrovnalosti
- Stav nezrovnalosti (popis)
- Suma na vysporiadanie celkom
- Suma na vysporiadanie EPZF
- Suma na vysporiadanie EPFRV
- Suma na vysporiadanie ŠR
- Vysporiadaná suma celkom
- Vysporiadaná suma EPZF
- Vysporiadaná suma EPFRV
- Vysporiadaná suma ŠR
- Zostatok na vysporiadanie celkom
- Zostatok na vysporiadanie EPZF
- Zostatok na vysporiadanie EPFRV Zostatok na vysporiadanie ŠR
	-

#### ○ Prehľad SOZN/A

Obdobně jako Přehled nezrovnalostí. Přehled je po správách a jejich aktualizacích a je možné zobrazit Detail nezrovnalosti. Seznam sloupců:

- Kód N/A/F/V
- ID prijímateľa
- IČO / Rodné číslo
- Názov prijímateľa
- Stav nezrovnalosti
- Stav nezrovnalosti (popis)
- Suma na vysporiadanie celkom
- Suma na vysporiadanie EPZF
- Suma na vysporiadanie EPFRV
- Suma na vysporiadanie ŠR
- Vysporiadaná suma celkom
- Vysporiadaná suma EPZF
- Vysporiadaná suma EPFRV
- Vysporiadaná suma ŠR
- Zostatok na vysporiadanie celkom
- Zostatok na vysporiadanie EPZF
- Zostatok na vysporiadanie EPFRV Zostatok na vysporiadanie ŠR
- Prehľad položiek nezrovnalostí

Obdobně jako Přehled nezrovnalostí. Přehled je po položkách nezrovnalosti a je možné zobrazit Detail nezrovnalosti. Seznam sloupců:

- Kód N/A/F/V
- ID prijímateľa
- IČO / Rodné číslo
- Názov prijímateľa
- Stav nezrovnalosti
- Stav nezrovnalosti (popis)
- Kód ŽoP
- Nomenklatura ŽoP
- Finančný rok ŽoP
- Forma podpory
- Druh podpory
- Suma položky
- Suma položky EPZF
- Suma položky EPFRV
- Suma položky ŠR
- Nomenklatura N
- Kód PŠ EU
- Kód PŠ ŠR
- Kód zdroja EU
- Kód zdroja ŠR
- Kód projektu / VS
- Názov projektu
- Žiadosti o vysporiadanie finančných vzťahov

Obdobně jako Přehled nezrovnalostí. Přehled je po ŽoV a jejich aktualizacích a je možné zobrazit Detail nezrovnalosti. Seznam sloupců:

- Kód ŽoV
- IČO / Rodné číslo
- Názov prijímateľa
- Adresa / Sídlo
- ID prijímateľa
- Stav ŽoV
- Stav nová podľa dátumu nastavenia stavu
- Dôvod vystavenia ŽoV
- Dátum splatnosti
- Suma na vysporiadanie celkom
- Suma na vysporiadanie EPFRV
- Suma na vysporiadanie EPZF
- Suma na vysporiadanie ŠR
- Oznámenia o vysporiadaní finančných vzťahovi

Obdobně jako Přehled nezrovnalostí. Přehled je po Oznámeních a jejich aktualizacích a je možné zobrazit Detail nezrovnalosti. Seznam sloupců:

- Kód OoV
- IČO / Rodné číslo
- Názov prijímateľa
- ID prijímateľa
- Stav OoV
- Spôsob vysporiadania finančných vzťahov
- Vysporiadaná suma celkom
- Vysporiadaná suma EPZF
- Vysporiadaná suma EPFRV
- Vysporiadaná suma ŠR
- Dátum vysporiadania
- Dopad na výkaz výdavkov EK
- Sekcia 400
- Zápis novej nezrovnalosti

Funkce viz Evidovanie novej nezrovnalosti, omezená a nastavená pro sekci 400.

○ Prehľad / aktualizácia nezrovnalostí

Funkce viz Přehled nezrovnalostí. Jsou vidět pouze nezrovnalosti založené sekcí 400.

- Prehľad položiek nezrovnalostí
- Sekcia 500
	- Evidovanie novej nezrovnalosti

Funkce viz Evidovanie novej nezrovnalosti, omezená a nastavená pro sekci 500. Nezrovnalosti založené pomocí rozhraní se zobrazují zde.

○ Aktualizácia nezrovnalosti

Funkce viz Přehled nezrovnalostí. Jsou vidět pouze nezrovnalosti založené sekcí 500.

- Sekcia 700
	- Evidovanie novej nezrovnalosti

Funkce viz Evidovanie novej nezrovnalosti, omezená a nastavená pro sekci 700.

○ Prehľad / aktualizácia nezrovnalostí

Funkce viz Přehled nezrovnalostí. Jsou vidět pouze nezrovnalosti založené sekcí 700.

## **MPRV SR**

○ Evidovanie novej nezrovnalosti

Funkce viz Evidovanie novej nezrovnalosti, omezená a nastavená pro MPPRV SR.

○ Prehľad / aktualizácia nezrovnalosti

Funkce viz Přehled nezrovnalostí. Jsou vidět pouze nezrovnalosti založené MPRV SR.

## **3.1.8.5 Finančné vyrovnania**

- Vymáhanie finančných vyrovnaní
	- Evidovanie nového finančného vyrovnania

Funkce viz Evidovanie novej nezrovnalosti, omezená a nastavená pro sekci 600. Ve formuláři jsou pro FV drobné změny (eviduje se méně údajů). Datová struktura je totožná.

■ Prehľad / aktualizácia finančného vyrovnania

Funkce viz Přehled nezrovnalostí. Jsou vidět všechny FV.

- Sekcia 400
	- Evidovanie nového finančného vyrovnania

Funkce viz Evidovanie novej nezrovnalosti, omezená a nastavená pro sekci 400. Ve formuláři jsou pro FV drobné změny (eviduje se méně údajů). Datová struktura je totožná.

■ Prehľad / aktualizácia finančného vyrovnania

Funkce viz Přehled nezrovnalostí. Jsou vidět pouze nezrovnalosti založené sekcí 400.

- Sekcia 500
	- Evidovanie nového finančného vyrovnania

Funkce viz Evidovanie novej nezrovnalosti, omezená a nastavená pro sekci 500. Ve formuláři jsou pro FV drobné změny (eviduje se méně údajů). Datová struktura je totožná. FV založené pomocí rozhraní preddavky ŽoP se zobrazují zde.

■ Prehľad / aktualizácia finančného vyrovnania

Funkce viz Přehled nezrovnalostí. Jsou vidět pouze nezrovnalosti založené sekcí 500.

#### ○ Sekcia 700

■ Evidovanie nového finančného vyrovnania

Funkce viz Evidovanie novej nezrovnalosti, omezená a nastavená pro sekci 700. Ve formuláři jsou pro FV drobné změny (eviduje se méně údajů). Datová struktura je totožná.

■ Prehľad / aktualizácia finančného vyrovnania

Funkce viz Přehled nezrovnalostí. Jsou vidět pouze nezrovnalosti založené sekcí 700.

#### ○ MPRV SR

■ Evidovanie nového finančného vyrovnania

Funkce viz Evidovanie novej nezrovnalosti, omezená a nastavená pro MPPRV SR. Ve formuláři jsou pro FV drobné změny (eviduje se méně údajů). Datová struktura je totožná.

■ Prehľad / aktualizácia finančného vyrovnania

Funkce viz Přehled nezrovnalostí. Jsou vidět pouze FV založené MPRV SR.

### **3.1.8.6 Vrátenia dotácií zo štátneho rozpočtu** ●

Vymáhanie dotácií zo štátneho rozpočtu

○ Evidovanie nového vrátenia

Funkce viz Evidovanie novej nezrovnalosti, omezená a nastavená pro sekci 600. Ve formuláři jsou pro VD drobné změny (eviduje se méně údajů). Datová struktura je totožná.

○ Prehľad / aktualizácia vrátenia

Funkce viz Přehled nezrovnalostí. Jsou vidět všechny VD.

- Sekcia 700
	- Evidovanie nového vrátenia

Funkce viz Evidovanie novej nezrovnalosti, omezená a nastavená pro sekci 700. Ve formuláři jsou pro VD drobné změny (eviduje se méně údajů). Datová struktura je totožná.

○ Prehľad / aktualizácia vrátenia

Funkce viz Přehled nezrovnalostí. Jsou vidět pouze VD založené sekcí 700.

## **3.1.8.7 Hlásenia a reporty**

Annex II

Automatické generování reportu ANNEX II. Report se generuje každý den a funguje jako evidence historie nezrovnalostí.

● Prehľad schválených dokumentov

Report přehledu schválených dokumentů (SoZN, OoV, ŽoV) za dané časové období.

## **3.1.8.8 SCHVAĽOVATEĽ**

- Hromadné schvalovanie ŽoV
	- V Hromadné schvalovanie ŽoV je zobrazen přehled s oznámeními, které je potřeba schválit. Přehledy obsahují tři funkce:
		- Vyber všetky dojde k zaškrtnutí věškerých žiadostí
		- Zruš označení
		- Hromadné schválenie schválí vybrané žiadosti a má stejnou funkci, jako žiadost ve workflow
- Hromadné schvalovanie OoV
	- V hromadném schvalovanie OoV je zobrazen přehled s oznámeními, které je

potřebaschválit. Přehledy obsahují tři funkce:

- Vyber všetky dojde k zaškrtnutí věškerých oznámeni
- Zruš označení
- Hromadné schválenie schválí vybrané oznámení a má stejnou funkci, jako oznámení ve workflow
- Pridelenie prípadov

Funkce Pridelenie prípadov umožňuje funkce hromadné a na jednom místě přidělovat jednotlivé nezrovnalosti k administrativním a správním konáním. V přehledu se nacházejí tři záložky, které se svým vzhledem neliší. Rozdíl je v zobrazování nezrovnalosít. Zatímco v záložce Administratívne konanie se nabízí nezrovnalosti ve stavu 4 a 6; v záložce Správne konanie se jedná o nezrovnalosti ve stavu 8; v záložce Súdne konanie jde o nezrovnalosti ve stavu 9. Zároveň v tomto samostatném oknu nalezneme statistiku přidělených administrativních/správních konání/súdných konanie.

## **3.1.8.9 Moje prípady**

Funkce spouští přehled, ve kterém se přihlášenému uživateli se v záložkách (Administratívne konanie, ŽoVFV, Správne konanie, Súdne konanie, Bez finančného dopadu) zobrazují relevantní nezrovnalosti, které jsou mu přiděleny..

# **3.1.9 VÝKAZNÍCTVO A X-TABUĽKA**

## **3.1.10 Odhady čerpania fondov**

● EPZF

Funkce pro zpracování podkladů z odborných sekcí za EPZF. Výpočet odhadů čerpání za jednotlivé měsíce a porovnání se skutečností. Exporty reportů pro EK.

 $\overline{R}$ Odhady EPZF (nové)

> Funkce pro zpracování podkladů z odborných sekcí za EPZF. Výpočet odhadů čerpání za jednotlivé měsíce a porovnání se skutečností. Exporty reportů pro EK od 2023.

## **3.1.11 Reporting**

● Aktuálne informácie

Přehled informací v X-Tabulce. Vyhledávání, třídění, grupování. Exporty reportů pro EK. Jádro modulu výkaznictvo.

- Hlásenia Európskej Komisie
	- EPZF
		- Hlásenie za EPZF k 3. dňu

Výkaz se sestavuje po měsících z X tabulky pro EPZF

■ Hlásenie T104

Výkaz se sestavuje po měsících z X tabulky pro EPZF

 $\overline{2}$ Hlasenie T104 (nové)

> Výkaz se sestavuje po měsících z X tabulky pro EPZF nová forma od 2023

○ ERFRV

Výkaz se sestavuje po kvartálech z X tabulky pro EPFRV.

### **3.2 MODUL AGIS PRV**

## **3.2.1 Zoznam opatrení**

Zoznam opatrení, podopatrení a činností, ktoré sa administrujú v modulu AGIS-PRV 2014-2020:

- 1. Prenos znalostí a informačné akcie
	- 1.1. podpora na akcie odborného vzdelávania a získavania zručností
	- 1.2. podpora na demonštračné činnosti a informačné akcie
	- 1.3. podpora na krátkodobé výmeny v rámci riadenia poľnohospodárskych podnikov a obhospodarovania lesov, ako aj na návštevy poľnohospodárskych podnikov a lesov
- 2. Poradenské služby, služby pomoci pri riadení poľnohospodárskych podnikov a výpomoci pre poľnohospodárske podniky
	- 2.1. podpora na pomoc pri využívaní poradenských služieb
	- 2.2. podpora na zriaďovanie služieb pomoci pri riadení, výpomocných a poradenských služieb pre poľnohospodárske podniky ako aj poradenských služieb pre lesné hospodárstvo
	- 2.3. podpora na odbornú prípravu poradcov
- 3. Systémy kvality poľnohospodárskych výrobkov a potravín
	- 3.1. podpora na novú účasť na systémoch kvality
	- 3.2. podpora určená na informačné a propagačné činnosti, ktoré vykonávajú skupiny výrobcov na vnútornom trhu
- 4. investície do hmotného majetku
	- 4.1. podpora na investície do poľnohospodárskych podnikov
		- 4.1.1. špeciálna rastlinná výroba
		- 4.1.2. živočíšna výroba
		- 4.1.3. zlepšenie využívania závlah
		- 4.1.4. zníženie záťaže na životné prostredie vrátane technológii na znižovanie emisií skleníkových plynov
		- 4.1.5. skladovacie kapacity a pozberová úprava a oblasť odbytu
		- 4.1.6. zavádzanie inovatívnych technológií v súvislosti s variabilnou aplikáciou organických a anorganických (priemyselných) hnojív a ostatných substrátov s cieľom zlepšenia kvalitatívnych vlastností a úrodnosti pôdy a ochrany pred jej degradáciou
		- 4.1.7. biomasa, založenie porastov rýchlo rastúcich drevín a iných trvalých energetických plodín, investície súvisiace s energetickým využitím biomasy v spojitosti s investíciami v ostatných oblastiach
		- 4.1.8. projekty zamerané na oblasti 1 až 7 (s výnimkou oblasti 3, kde bude samostatná výzva) s výškou deklarovaných oprávnených výdavkov nad úrovňou 60 % maximálnych oprávnených výdavkov pre podopatrenie
		- 4.1.9. investície spojené s využitím biomasy vyprodukovanej primárne v rámci živočíšnej výroby s doplnkovou funkciou biomasy vyprodukovanej na ostatnej poľnohospodárskej pôde (nevyužitej ornej i TTP) a odpadových druhov biomasy z poľnohospodárstva, vlastnej výroby potravinárskych výrobkov
		- 4.1.10. investície realizované len v súvislosti s vypracovaným plánom reštrukturalizácie výroby v podniku resp. s plánom diverzifikácie výroby v podniku zameranými na zvýšenie produktivity podniku, zvýšenie zamestnanosti podniku alebo na diverzifikáciu poľnohospodárskej výroby s cieľom výroby produktov s vyššou pridanou hodnotou
	- 4.2. podpora na investície do spracovania/uvádzania na trh a/alebo vývoja poľnohospodárskych výrobkov
		- 4.2.1. A Mäsopriemysel, hydinársky priemysel a spracovanie vajec B Mäsopriemysel, hydinársky priemysel a spracovanie vajec
- 4.2.2. A Mliekarenský priemysel a výroba mliečnych výrobkov B Mliekarenský priemysel a výroba mliečnych výrobkov
- 4.2.3. A Mlynský, pekárenský, pečivárenský a cukrovinkársky priemysel B Mlynský, pekárenský, pečivárenský a cukrovinkársky priemysel
- 4.2.4. A Konzervárenský priemysel a mraziarenský priemysel vrátane výroby termosterilizovaných pokrmov, hotových jedál, omáčok, dojčenských výživ, pretlakov, kečupov, džemov a lekvárov a priemysel výroby korenín

B - Konzervárenský priemysel a mraziarenský priemysel vrátane výroby termosterilizovaných pokrmov, hotových jedál, omáčok, dojčenských výživ, pretlakov, kečupov, džemov a lekvárov a priemysel výroby korenín

- 4.2.5. A Cukrovarnícky priemysel, tukový priemysel vrátane spracovania olejnín a strukovín B Cukrovarnícky priemysel, tukový priemysel vrátane spracovania olejnín a strukovín
- 4.2.6. A Pivovarnícko sladovnícky priemysel, liehovarnícky priemysel, vinársky priemysel, priemysel nealko nápojov a škrobárenský priemysel

B - Pivovarnícko - sladovnícky priemysel, liehovarnícky priemysel, vinársky priemysel, priemysel nealko nápojov a škrobárenský priemysel

4.2.7. A - Výroba kŕmnych zmesí a ostatné spracovanie alebo uvádzanie na trh neuvedené v predchádzajúcich bodoch, napr. spracovanie medu, spracovanie liečivých rastlín, osív a sadív a pod

B - Výroba kŕmnych zmesí a ostatné spracovanie alebo uvádzanie na trh neuvedené v predchádzajúcich bodoch, napr. spracovanie medu, spracovanie liečivých rastlín, osív a sadív a pod

- 4.2.8. A Investície na vybudovanie a zariadenie vlastných podnikových predajní B Investície na vybudovanie a zariadenie vlastných podnikových predajní
- 4.2.9. A Investície do zlepšenia pracovného prostredia pre zamestnancov (hygienické zariadenia, jedálne, odpočivárne, klimatizácia)

B - Investície do zlepšenia pracovného prostredia pre zamestnancov (hygienické zariadenia, jedálne, odpočivárne, klimatizácia)

- 4.3. podpora na investície do infraštruktúry súvisiacej s vývojom, modernizáciou alebo prispôsobením poľnohospodárstva a lesného hospodárstva
	- 4.3.1. Vypracovanie a vykonanie projektov pozemkových úprav
	- 4.3.2. Vybudovanie spoločných zariadení a opatrení
- 4.3.3. Investície týkajúce sa infraštruktúry a prístupu k lesnej pôde
- 4.4. podpora na neproduktívne investície spojené so splnením agro-environmentálnych cieľov súvisiacich s klímou
- 5. Obnova potenciálu poľnohospodárskej výroby poškodeného prírodnými katastrofami a katastrofickými udalosťami a zavedenie vhodných preventívnych opatrení
	- 5.1. podpora na investície do preventívnych opatrení zameraných na zníženie následkov pravdepodobných prírodných katastrof, nepriaznivých poveternostných udalostí a katastrofických udalostí
	- 5.2. podpora na investície do obnovenia poľnohospodárskej pôdy a výrobného potenciálu poškodeného prírodnými katastrofami, nepriaznivými poveternostnými udalosťami a katastrofickými udalosťami
- 6. Rozvoj poľnohospodárskych podnikov a podnikateľskej činnosti
	- 6.1. pomoc na začatie podnikateľskej činnosti pre mladých poľnohospodárov
	- 6.2. pomoc na začatie podnikateľskej činnosti pre nepoľnohospodárske činnosti vo vidieckych oblastiach
	- 6.3. pomoc na začatie podnikateľskej činnosti pre rozvoj malých poľnohospodárskych podnikov
	- 6.4. podpora na investície do vytvárania a rozvoja nepoľnohospodárskych činností

93

Popis súčasného stavu AGIS k 18.9.2023

- 6.4.1. Činnosti spojené s vidieckym cestovným ruchom a agroturistikou
- 6.4.2. Činnosti spojené s poskytovaním služieb pre cieľovú skupinu: deti, seniori a občania so zníženou schopnosťou pohybu a spracovanie a uvádzanie na trh produktov, ktorých výstup spracovania nespadá do prílohy I ZFEÚ vrátane OZE a poskytovania služieb.
- 6.5. platby pre poľnohospodárov oprávnených v rámci režimu pre malých poľnohospodárov, ktorí trvale prevedú svoj podnik na iného poľnohospodára
- 7. Základné služby a obnova dedín vo vidieckych oblastiach
	- 7.1. podpora na návrh a aktualizáciu plánov rozvoja miest a obcí vo vidieckych oblastiach a ich základných služieb a plánov ochrany a riadenia týkajúcich sa lokalít sústavy Natura 2000 a iných oblastí s vysokou prírodnou hodnotou
	- 7.2. podpora na investície do vytvárania, zlepšovania alebo rozširovania všetkých druhov infraštruktúr malých rozmerov vrátane investícií do energie z obnoviteľných zdrojov a úspor energie
		- 7.2.1. Výstavba a rekonštrukcia miestnych komunikácií, lávok, mostov, chodníkov a záchytných parkovísk, autobusových zastávok
		- 7.2.2. Výstavba, rekonštrukcia, modernizácia, dostavba kanalizácie, vodovodu, alebo čistiarne odpadových vôd
		- 7.2.3. Zlepšenie vzhľadu obcí ? úprava a tvorba verejných priestranstiev, námestí, parkov a pod.
		- 7.2.4. Výstavba, rekonštrukcia a údržba odvodňovacích kanálov, prehlbovanie existujúcich obecných studní
	- 7.3. podpora na širokopásmovú infraštruktúru vrátane jej budovania, zlepšovania a rozširovania, pasívnu širokopásmovú infraštruktúru a poskytovanie širokopásmového prístupu a elektronickej verejnej správy
	- 7.4. podpora na investície do vytvárania, zlepšovania alebo rozširovania miestnych základných služieb pre vidiecke obyvateľstvo vrátane voľného času a kultúry a súvisiacej infraštruktúry
		- 7.4.1. Investície súvisiace s vytváraním podmienok pre trávenie voľného času vrátane príslušnej infraštruktúry
		- 7.4.2. Zriadenie nových, prístavba, prestavba, rekonštrukcia a modernizácia existujúcich domov smútku vrátane ich okolia
		- 7.4.3. Investície súvisiace so zvyšovaním kvality života obyvateľov ? investície spojené s odstraňovaním malých tzv. divokých skládok odpadov resp. opusteného odpadu
		- 7.4.4. Investície súvisiace s vytváraním podmienok pre rozvoj podnikania ? rekonštrukcie nevyužívaných objektov v obci pre podnikateľskú činnosť, výstavba/rekonštrukcia tržníc pre podporu predaja miestnych produktov a pod.
		- 7.4.5. Investície do využívania OZE vrátane investícií spojenými s úsporou energie ? len ako súčasť investícií do miestnych služieb
		- 7.4.6. Investície súvisiace so zvýšením bezpečnosti a prevencie proti vandalizmu na verejných priestoroch (montáž kamerových systémov a iných bezpečnostných prvkov) a investície súvisiace so zvýšením bezpečnosti t.j. nákup prídavných zariadení na komunálnu techniku na čistenie, údržbu zelene a zimnú údržbu ciest/miestnych komunikácií a chodníkov (malé zariadenia)
	- 7.5. podpora na investície do rekreačnej infraštruktúry, turistických informácií a do turistickej infraštruktúry malých rozmerov na verejné využitie
		- 7.5.1. Investície, ktoré súvisia s vytvorením, udržiavaním, obnovou a skvalitňovaním turisticky zaujímavých objektov, bodov a miest vrátane príslušnej infraštruktúry ? miestne kultúrne, historické, prírodné a iné objekty a zaujímavosti
		- 7.5.2. Investície do rekreačnej infraštruktúry, turistických informácií a informačných tabúľ v turistických lokalitách na verejné využitie, budovanie drobných obslužných zariadení pre turistov, informačné body, smerové tabule, KIOSKy a pod.
- 7.5.3. Budovanie, rekonštrukcia náučných chodníkov, cykloturistických chodníkov, ich napojenie na náučné chodníky, budovanie doplnkovej infraštruktúry, výstavba vyhliadkových veží, budovanie, údržba a obnova cykloturistického značenia
- 7.5.4.
- 7.6. podpora na štúdie/investície, ktoré súvisia s udržiavaním, obnovou a skvalitňovaním kultúrneho a prírodného dedičstva obcí, vidieckych krajinných oblastí a lokalít s vysokou prírodnou hodnotou vrátane súvisiacich sociálno-ekonomických hľadísk, ako aj opatrení v oblasti environmentálnej osvety
- 7.7. podpora na investície zamerané na premiestnenie činností a konverziu budov alebo iných zariadení umiestnených vo vnútri alebo v blízkosti vidieckych sídel s cieľom zvýšiť kvalitu života alebo environmentálnu výkonnosť takéhoto sídla
- 7.8. iné
- 8. Investície do rozvoja lesných oblastí a zlepšenia životaschopnosti lesov
	- 8.1. podpora na zalesňovanie/vytváranie zalesnených oblastí
	- 8.2. podpora na vytváranie a udržiavanie agrolesníckych systémov
	- 8.3. podpora na prevenciu a odstraňovanie škôd v lesoch spôsobených lesnými požiarmi a prírodnými katastrofami a katastrofickými udalosťami
		- 8.3.1. Zlepšenie vodného hospodárstva v lesoch
		- 8.3.2. Zlepšenie ochrannej protipožiarnej infraštruktúry
	- 8.3.3. Zlepšenie zdravotného stavu lesov
	- 8.4. podpora na obnovu lesov poškodených lesnými požiarmi a prírodnými katastrofami a katastrofickými udalosťami
	- 8.5. podpora na investície do zlepšenia odolnosti a environmentálnej hodnoty lesných ekosystémov
		- 8.5.1. Umelá obnova a výchova ochranných lesov a lesov osobitného určenia, najmä podsadbou lesných porastov
		- 8.5.2. Budovanie a obnova občianskej a poznávacej infraštruktúry v lesných ekosystémoch
		- 8.5.3. Zlepšenie hniezdnych príležitostí vtákov v lese a iných prvkov zvyšujúcich biodiverzitu lesných ekosystémov
		- 8.5.4. Vypracovanie plánov lesného hospodárstva pre trvalo udržateľné obhospodarovanie ochranných lesov, lesov osobitného určenia a hospodárskych lesov, s výnimkou hospodárskych lesov, ktoré sú funkčne klasifikované ako typ produkčný (primárnou funkciou je produkcia dreva)
	- 8.6. podpora investícií do lesníckych technológií a spracovania, do mobilizácie lesníckych výrobkov a ich uvádzania na trh
- 9. Zakladanie skupín a organizácií výrobcov
	- 9.1. zakladanie skupín a organizácií výrobcov v odvetví poľnohospodárstva a lesného hospodárstva
- 10. Agroenvironmentálno-klimatické opatrenie
	- 10.1. platba na agroenvironmentálne záväzky súvisiace s klímou
	- 10.2. podpora na zachovanie, udržateľné využívanie a rozvoj genetických zdrojov v poľnohospodárstve
- 11. Ekologické poľnohospodárstvo
	- 11.1. platba na prechod na postupy a metódy ekologického poľnohospodárstva
	- 11.2. platba na udržiavanie postupov a metód ekologického poľnohospodárstva
- 12. Platby v rámci sústavy Natura 2000 a podľa rámcovej smernice o vode
	- 12.1. kompenzačná platba na poľnohospodárske oblasti sústavy Natura 2000
	- 12.2. kompenzačná platba na lesné oblasti sústavy Natura 2000
	- 12.3. kompenzačná platba na poľnohospodárske oblasti zahrnuté do plánov manažmentu povodia

95

Popis súčasného stavu AGIS k 18.9.2023

- 13. Platby pre oblasti s prírodnými alebo inými osobitnými obmedzeniami
	- 13.1. kompenzačná platba v horských oblastiach
	- 13.2. kompenzačná platba na ostatné oblasti, ktoré čelia významným prírodným obmedzeniam
	- 13.3. kompenzačná platba na iné oblasti postihnuté osobitnými obmedzeniami
- 14. Dobré životné podmienky zvierat
	- 14.1. platba na dobré životné podmienky zvierat
- 15. Lesnícko-environmentálne a klimatické služby a ochrana lesov
	- 15.1. platba na lesnícko-environmentálne a klimatické záväzky 15.2. podpora na ochranu a propagáciu genetických zdrojov lesov
- 15.3.

## 16. Spolupráca

- 16.1. podpora na zriaďovanie a prevádzku operačných skupín EIP zameraných na produktivitu a udržateľnosť poľnohospodárstva
- 16.2. podpora na pilotné projekty a na vývoj nových výrobkov, postupov, procesov a technológií
- 16.3. spolupráca medzi malými hospodárskymi subjektmi pri organizácii spoločných pracovných procesov a spoločnom využívaní zariadení a zdrojov a pri rozvoji služieb v oblasti cestovného ruchu/ich uvádzania na trh
- 16.4. podpora na horizontálnu a vertikálnu spoluprácu medzi aktérmi dodávateľského reťazca pri zriaďovaní a rozvoji krátkych dodávateľských reťazcov a miestnych trhov a na propagačné činnosti v miestnom kontexte, ktoré súvisia s rozvojom krátkych dodávateľských reťazcov a miestnych trhov
- 16.5. podpora na spoločnú činnosť realizovanú v záujme zmiernenia zmeny klímy a adaptácie na ňu a na spoločné koncepcie k environmentálnym projektom a súčasné environmentálne postupy
- 16.6. podpora na spoluprácu medzi subjektmi dodávateľského reťazca v rámci udržateľnej produkcie biomasy na použitie v oblasti potravinárstva, výroby energie a priemyselných procesov
- 16.7. podpora stratégií, ktoré nie sú stratégiami miestneho rozvoja vedeného komunitou
- 16.8. podpora na vypracúvanie plánov obhospodarovania lesov alebo rovnocenných nástrojov
- 16.9. podpora na diverzifikáciu poľnohospodárskych činností smerom k činnostiam súvisiacim so zdravotnou starostlivosťou, sociálnou integráciou, poľnohospodárstvom podporovaným komunitou a so vzdelávaním o životnom prostredí a výžive
- 16.10. iné
- 17. Riadenie rizík
	- 17.1. príspevky na poistné za poistenie úrody, zvierat a rastlín
	- 17.2. vzájomné fondy pre nepriaznivé poveternostné udalosti, choroby zvierat a rastlín, zamorenie škodcami a environmentálne nehody
	- 17.3. nástroj stabilizácie príjmov
- 18. Financovanie doplnkových vnútroštátnych priamych platieb pre Chorvátsko
	- 18.1. financovanie doplnkových vnútroštátnych priamych platieb pre Chorvátsko
- 19. Podpora na miestny rozvoj v rámci iniciatívy LEADER
	- 19.1. prípravná podpora
	- 19.2. podpora na vykonávanie operácií v rámci stratégie miestneho rozvoja vedeného komunitou
	- 19.3. príprava a vykonávanie činností spolupráce miestnej akčnej skupiny
	- 19.4. podpora na prevádzkové náklady a oživenie
- 20. Technická pomoc
	- 20.1. podpora na technickú pomoc (iná ako NVS)
	- 20.2. podpora na zriadenie a prevádzkovanie národnej vidieckej siete

# **3.2.2 Fokusové Oblasti**

Zoznam fokusovích oblastí ktoré sa administrujú v modulu AGIS-PRV 2014-2020:

1b Posilnenie prepojenia poľnohospodárstva, výroby potravín a lesného hospodárstva s výskumom a inováciou, a to aj na účely zlepšenia environmentálneho riadenia a výkonu

1c Podpora celoživotného vzdelávania a odborného vzdelávania v odvetviach poľnohospodárstva a lesného hospodárstva

1a Podpora inovácie, spolupráce a rozvoja vedomostnej základne vo vidieckych oblastiach

yy Les Zlepšenie hospodárskeho výkonu lesného hospodárstva

2a Zlepšenie hospodárskeho výkonu všetkých poľnohospodárskych podnikov a uľahčenie reštrukturalizácie a modernizácie poľnohospodárskych podnikov, najmä na účely zvýšenia ich účasti na trhu, zamerania na trh a poľnohospodárskej diverzifikácie

2b Uľahčenie vstupu poľnohospodárov s primeranými zručnosťami do odvetvia poľnohospodárstva, a najmä generačnej výmeny

yy Zlepšenie hospodárskeho výkonu lesného hospodárstva

3a Zvýšenie konkurencieschopnosti prvovýrobcov prostredníctvom ich lepšej integrácie do poľnohospodársko-potravinového reťazca pomocou systémov kvality, pridávania hodnoty poľnohospodárskym produktom, propagácie na miestnych trhoch a v krátkych dodávateľských reťazcoch, skupín a organizácií výrobcov a medziodvetvových organizácií

3b Podpora riadenia rizík poľnohospodárskych podnikov a ich predchádzania

P4 Pôda Obnova, zachovanie a posilnenie ekosystémov, ktoré súvisia s poľnohospodárstvom a lesným hospodárstvom

P4 Les Obnova, zachovanie a posilnenie ekosystémov, ktoré súvisia s poľnohospodárstvom a lesným hospodárstvom

5c Uľahčenie dodávok a využívania obnoviteľných zdrojov energie, vedľajších produktov, odpadov, zvyškov a iných nepotravinových surovín na účely bioekonomiky

5e Les hospodárstve Podpora zachovania a sekvestrácie oxidu uhličitého v poľnohospodárstve a lesnom

5b potravín Zvýšenie efektívnosti využívania energie v poľnohospodárstve a pri spracovaní

5d Zníženie emisií skleníkových plynov a amoniaku z poľnohospodárstva

5a Zvýšenie efektívnosti využívania vody v poľnohospodárstve

6c Rozšírenie prístupnosti, využívania a kvality informačných a komunikačných technológií (IKT) vo vidieckych oblastiach

6b Podpora miestneho rozvoja vo vidieckych oblastiach

6a Uľahčenie diverzifikácie, zakladania a rozvoja malých podnikov ako aj vytvárania pracovných miest

zz Výdavok nezaradený do fokusovej oblasti alebo priority (bude aplikovaný pre technickú pomoc, podopatrenie 20.1 a 20.2)

97

Popis súčasného stavu AGIS k 18.9.2023

## **3.2.3 TEMATICKÉ CIELE**

TC1 Posilnenie výskumu, technologického rozvoja a inovácií

TC2 Zlepšenie prístupu k informáciám a IKT a zlepšenie ich využívania a kvality

TC3 Zvýšenie konkurencieschopnosti MSP, sektora poľnohospodárstva (v prípade EPFRV) a sektora rybárstva a akvakultúry (v prípade ENRF)

TC4 Podpora prechodu na nízkouhlíkové hospodárstvo vo všetkých sektoroch

TC5 Podpora prispôsobovania sa zmene klímy, predchádzanie a riadenie rizika

TC6 Zachovanie a ochrana životného prostredia a podpora efektívneho využívania zdrojov

TC7 Podpora udržateľnej dopravy a odstraňovanie prekážok v kľúčových sieťových infraštruktúrach

TC8 Podpora udržateľnosti a kvality zamestnanosti a mobility pracovnej sily

TC9 Podpora sociálneho začlenenia, boj proti chudobe a akejkoľvek diskriminácii

TC10 Investovanie do vzdelania, školení a odbornej prípravy, ako aj zručností a celoživotného vzdelávania

TC11 Posilnenie inštitucionálnych kapacít orgánov verejnej správy a zainteresovaných strán a efektivity verejnej správy

### **3.2.4 PRV - programové obdobie (2007 - 2013)**

## **3.2.4.1 Administrácia**

Administrácia používateľov, používateľských rolí, oprávnení rolí v transakciách.

#### 3.2.4.1.1 Administrácia menu

Prehľad a editácia transakcií v menu aplikácie.

## 3.2.4.1.2 Používatelia

Prehľad a editácia používateľov aplikácie. Zmena hesla, aktualizácia priradenie funkcie a odboru. (Používatelia modulu PRV)

#### 3.2.4.1.3 Sila hesla

Nastavenie sily hesla pre vstup do aplikácie.

### 3.2.4.1.4 Role užívateľov

Priradenie užívateľských rolí pre oprávnenie prístupu do transakcií, umožnenie zakladanie a editácie záznamov v modulu PRV.

#### 3.2.4.1.5 Konfliktné role

Zoznam konfliktných rolí.

- 3.2.4.1.6 Oprávnenie rolí Prehľad oprávnenie rolí.
- 3.2.4.1.7 Oprávnenie užívateľov Prehľad oprávnenie užívateľov.
- 3.2.4.1.8 Protokoly zmien Prehľad protokolov aplikácie.
- 3.2.4.1.9 Číselník dokumentov

Prehľad a administrácia šablón dokumentov.

### 3.2.4.1.10Nastavení X-tabuľky pro PRV

Administrácia x tabuľky pre platbu modulu PRV.

### **3.2.4.2 Žiadosť o NFP**

Prehľadový modul minulého programového obdobia (2007 - 2013). Využívajú sa prehľadové formuláre pre kontrolu dát tohto programového obdobia.

### 3.2.4.2.1 Evidencia výziev

Prehľad výziev minulého programového obdobia (2007 - 2013).

### 3.2.4.2.2 Evidencia subjektov

Prehľad subjektov minulého programového obdobia (2007 - 2013).

### 3.2.4.2.3 Evidencia dlžníkov

Prehľad dlžníkov minulého programového obdobia (2007 - 2013).

#### 3.2.4.2.4 Založenie žiadosti o NFP (rýchle)

Nie používa sa.

#### 3.2.4.2.5 Vrátenie žiadosti

Nie používa sa.

## 3.2.4.2.6 Editácia žiadosti o NFP (rýchle)

99

Popis súčasného stavu AGIS k 18.9.2023

Nie používa sa.

#### 3.2.4.2.7 Evidencia žiadostí o NFP

Prehľad ŽoNFP minulého programového obdobia (2007 - 2013).

### 3.2.4.2.8 Archivované žiadosti

Prehľad archivovaných ŽoNFP minulého programového obdobia (2007 - 2013).

### 3.2.4.2.9 Registrácia žiadosti

Nie používa sa.

### 3.2.4.2.10Priradenie vyhodnocovateľov

Nie používa sa.

### 3.2.4.2.11Priradenie arbitra

Nie používa sa.

### 3.2.4.2.12Výzva na doplnenie

Prehľad dokumentov Výzva na doplnenie minulého programového obdobia (2007 - 2013).

#### 3.2.4.2.13Vecná kontrola

Prehľad vecné kontroly minulého programového obdobia (2007 - 2013).

#### 3.2.4.2.14Výber žiadostí

Nie používa sa.

### 3.2.4.2.15Oznámenie o korekcii

Prehľad dokumentov Oznámenie o korekcii minulého programového obdobia (2007 - 2013).

#### 3.2.4.2.16Rozhodnutie o neschválení žiadosti

Prehľad dokumentov Rozhodnutie o neschválení žiadosti minulého programového obdobia (2007 - 2013).

### 3.2.4.2.17Rozhodnutie o neschválení žiadosti (ručne)

Prehľad dokumentov Rozhodnutie o neschválení žiadosti minulého programového obdobia (2007 - 2013).

### 3.2.4.2.18Rozhodnutie o schválení žiadosti

Prehľad dokumentov Rozhodnutie o schválení žiadosti minulého programového obdobia (2007 - 2013).

### 3.2.4.2.19Zmluva

Prehľad zmlúv minulého programového obdobia (2007 - 2013).

### 3.2.4.2.20Prehľad čerpania prostriedkov

Prehľad čerpania prostriedkov minulého programového obdobia (2007 - 2013).

## 3.2.4.2.21Zmena projektu

Prehľad zmien projektov minulého programového obdobia (2007 - 2013).

### 3.2.4.2.22Ukončenie zmluvy

Prehľad ukončenie zmlúv minulého programového obdobia (2007 - 2013).

## 3.2.4.2.23Odvolanie

Prehľad odvolanie minulého programového obdobia (2007 - 2013).

### 3.2.4.2.24Záložné zmluvy

Prehľad záložných zmlúv minulého programového obdobia (2007 - 2013).

## 3.2.4.2.25Prehľad žiadostí

Prehľad ŽoNFP minulého programového obdobia (2007 - 2013).

## 3.2.4.2.26Rýchle založenie projektu

Nie používa sa.

## **3.2.4.3 Žiadosť o platbu**

Prehľadový modul minulého programového obdobia (2007 - 2013). Využívajú sa prehľadové formuláre pre kontrolu dát tohto programového obdobia.

# 3.2.4.3.1 Žiadosť

Prehľad ŽoP minulého programového obdobia (2007 - 2013).

## 3.2.4.3.2 Priradenie referenta OAP

Nie používa sa.

101 Popis súčasného stavu AGIS k 18.9.2023

### 3.2.4.3.3 Zmena referenta OAP

Nie používa sa.

### 3.2.4.3.4 Administratívna kontrola

Prehľad administratívnych kontrol (ŽoP) minulého programového obdobia (2007 - 2013).

### 3.2.4.3.5 Pozastavenie ŽoP

Prehľad pozastavených ŽoP minulého programového obdobia (2007 - 2013).

## 3.2.4.3.6 Kontrola na mieste

Prehľad Kontrol na mieste (ŽoP) minulého programového obdobia (2007 - 2013).

## 3.2.4.3.7 Oznámenie o zamietnutí platby

Prehľad dokumentov Oznámenie o zamietnutí platby (ŽoP) minulého programového obdobia (2007 - 2013).

3.2.4.3.8 Platba

Prehľad platieb (ŽoP) minulého programového obdobia (2007 - 2013).

### 3.2.4.3.9 Ukončovanie projektu

Prehľad ukončených projektov (ŽoNFP) minulého programového obdobia (2007 - 2013).

#### **3.2.4.4 Monitoring**

Prehľadový modul sekcie monitoringu minulého programového obdobia (2007 - 2013). Využívajú sa prehľadové formuláre pre kontrolu dát tohto programového obdobia.

- 3.2.4.4.1 Evidencia monitorovacích správ kniha MS
- 3.2.4.4.2 Informácie o projektoch
- 3.2.4.4.3 Platby
- 3.2.4.4.4 Monitoring opatrenia 1.1
- 3.2.4.4.5 Monitoring opatrenia 1.2
- 3.2.4.4.6 Monitoring opatrenia 1.6
- 3.2.4.4.7 Monitoring opatrenia 2.1

## 3.2.4.4.8 Monitoring opatrenia 3.3

### **3.2.5 AGIS-PRV 2014-2020**

### **3.2.5.1 Žiadosť o NFP**

Modul ŽoNFP eviduje žiadosti o nenávratný finančný príspevok.

#### **Výpis procesných stavov ŽoNFP:**

Rozpracovaná [00], Pridelená [02], Nekompletná [04], Doplnená bez valid subjektu [05], Doplnená [06], Registrovaná [07], Neskoré podanie [08], Vrátená [10], Obodovaná [12], Kontrola Arbitrom [13], Kontrolovaná (OK) [14], Po korekcii [16], Čaká vo výbere [18], Vybraná [20], Preskúmanie rozhodnutia [21], K zamietnutiu [22], Kontrolovaná (ZA) [24], Zamietnutá [26], Schválená [28], Zmluva [30], Žiadosť o zmenu [38], K ukončeniu [40], Odstúpenie [42], Odstúpenie (nezrovnalosť) [44], Ukončená dohodou [46], Zanikla [48], Zanikla (nezrovnalosť) [50], Expirovaná [52], Žiadosť zal. zml. [54], Podp. návrh na výmaz [70], Pozastavená [74]

## 3.2.5.1.1 Fokusové oblasti

Funkcia Fokusové oblasti spúšťa prehlaď a editačný formulár pre vloženie a editáciu fokusových oblastís identifikátormi (kód priority, oblasť zamerania, kód FO, názov, doplnok, názov priority). K fokusovým oblastiam sú priradené opatrenie, podopatrenie prípadne činnosti.

### 3.2.5.1.2 Evidencia výziev

Funkcia Evidencia výzev spúšťa prehlaď a editačný formulár pre založenie a editáciu výziev s identifikátormi (názov výzvy, rok, varianta, stav výzvy, číslo MAS, skupiny finančných limitov) Výzvy sú priradené do fokusových oblastí. Po priradení výzvy do FO sú zobrazené opatrenie, podopatrenie prípadne činnosti zahrňujúci danú FO. Vykonáva sa tu hromadná registrácia žiadostí prijatých v elektronickej forme cez podateľňu.

## 3.2.5.1.3 Hromadný import ŽoNFP

Funkcia Hromadný import ŽoNFP spúšťa editačný formulár pre jednorazový hromadný import ŽoNFP vo štruktúrovanom formátu xlsx.

#### 3.2.5.1.4 Založenie ŽoNFP

Funkcia Založenie ŽoNFP spúšťa prehlaď a editačný formulár pre ručné založenie ŽoNFP.

Editačný formulár obsahuje tri časti v taboch:

Žiadosť:

Založenie a editácia ŽoNFP ve stavu 00 - Rozpracovaná s identifikátormi nutnými pro vloženie ŽoNFP do systému. ŽoNFP je priradená do výzvy. Daná ŽoNFP môže spadať do opatrení, podopatrení prípadne činnosti danej výzvy. Formulár je generovaný pre jednotlivé opatrenia, podopatrenie a činnosti vo výzvach parametricky.

#### Subjekty:

Umožňuje pripojiť k ŽoNFP subjekt. Každá ŽoNFP musí mať hlavný subjekt. Umožňuje editáciu ostatných identifikátorov: forma účtovníctva, adresu pre doručovanie, trvalé bydlisko, bankové spojenie, kategória podniku, poskytnutá pomoc EÚ/NZ, informácie o kapitálové štruktúre podniku.

#### Podmienky:

Založenie a editácia podmienok kontrolného listu, výberových kritérií, povinných príloh projektu a bodovacích kritérií.

### 3.2.5.1.5 Evidencia ŽoNFP

Funkcia Evidencia ŽoNFP spúšťa prehlaď a editačný formulár pre administráciu ŽoNFP

Editačný formulár obsahuje štyri časti v taboch:

#### Žiadosť:

Editácia ŽoNFP po priradení subjektu a výbere bankového spojenia, s identifikátormi nutnými pro vloženie ŽoNFP do systému prideleným vyhodnocovateľom. ŽoNFP s pridelenými vyhodnocovatelmi a doplnenými základnými povinnými údaji je vygenerovaný kód projektu podľa daného kľúča. ŽoNFP obsahuje identifikačné celky podľa prepojenie ŽoNFP s opatrením: priradenie projektu k programovej štruktúre, časový predpoklad realizácie projektu, výška žiadaného finančného príspevku, miesto realizácie a cieľ projektu, ostatné údaje o projekte, kontaktná osoba pre projekt, prílohy. Formulár je generovaný pre jednotlivé opatrenia, podopatrenie a činnosti vo výzvach parametricky.

#### Subjekty:

Umožňuje pripojiť k ŽoNFP subjekt. Každá ŽoNFP musí mať hlavný subjekt. Umožňuje editáciu ostatných identifikátorov: forma účtovníctva, adresu pre doručovanie, trvalé bydlisko, bankové spojenie, kategória podniku, poskytnutá pomoc EÚ/NZ, informácie o kapitálové štruktúre podniku.

#### Podmienky:

Založenie a editácia podmienok kontrolného listu, výberových kritérií, povinných príloh projektu a bodovacích kritérií.

#### Výdavky:

Založenie a editácia výdavkov pre danú ŽoNFP. Umožňuje hromadný import výdavkov pomocí aktívneho pdf.

## 3.2.5.1.6 Evidencia ŽoNFP úplný prehľad

Funkcia Evidencia ŽoNFP spúšťa detailný prehľad a editačný formulár pre administráciu ŽoNFP

Editačný formulár obsahuje štyri časti v taboch:

Žiadosť:

Editácia ŽoNFP po priradení subjektu a výbere bankového spojenia, s identifikátormi nutnými pro vloženie ŽoNFP do systému prideleným vyhodnocovateľom. ŽoNFP s pridelenými vyhodnocovateľmi a doplnenými základnými povinnými údaji je vygenerovaný kód projektu podľa daného kľúča. ŽoNFP obsahuje identifikačné celky podľa prepojenie ŽoNFP s opatrením: priradenie projektu k programovej štruktúre, časový predpoklad realizácie projektu, výška žiadaného finančného príspevku, miesto realizácie a cieľ projektu, ostatné údaje o projekte, kontaktná osoba pre projekt, prílohy.

### Subjekty:

Umožňuje pripojiť k ŽoNFP subjekt. Každá ŽoNFP musí mať hlavný subjekt. Umožňuje editáciu ostatných identifikátorov: forma účtovníctva, adresu pre doručovanie, trvalé bydlisko, bankové spojenie, kategória podniku, poskytnutá pomoc EÚ/NZ, informácie o kapitálové štruktúre podniku.

#### Podmienky:

Založenie a editácia podmienok kontrolného listu, výberových kritérií, povinných príloh projektu a bodovacích kritérií.

#### Výdavky:

Založenie a editácia výdavkov pre danú ŽoNFP. Umožňuje hromadný import výdavkov pomocí aktívneho pdf.

### 3.2.5.1.7 Priradenie vyhodnocovatelov

Funkcia Priradenie vyhodnocovateľov spúšťa prehľad a editačný formulár pre priradenie vyhodnocovateľov skupiny ŽoNFP podľa výzvy, vybraté skupiny užívateľov k výzve a koeficientu pre priraďovanie.

## 3.2.5.1.8 Priradenie arbitra

Funkcia Priradenie arbitra spúšťa prehlaď a editačný formulár pre priradenie arbitra pre určitú ŽoNFP. (kdeže je potrebný arbiter)

#### 3.2.5.1.9 Registrácia žiadosti

Funkcia Registrácia žiadosti vykoná validáciu údajov žiadosti o registráciu v príslušnom opatrení a vygeneruje dokument Potvrdenie o registrácii žiadosti o nenávratný finančný príspevok na export vo formáte docx.

## 3.2.5.1.9.1 *Založiť*

Funkcia Založiť spúšťa prehľad a editačný formulár pre založenie dokumentu Potvrdenie o registrácii žiadosti o nenávratný finančný príspevok.

## 3.2.5.1.9.2 *Tlač*

Funkcia Tlač spúšťa prehľad a editačný formulár pre export dokumentu Potvrdenie o registrácii žiadosti o nenávratný finančný príspevok v elektronickej podobe do podateľne alebo vo formáte docx.

# 105

#### 3.2.5.1.10Výzva na doplnenie

Funkcia Výzva na doplnenie pre generovanie dokumentu Výzva na doplnenie žiadosti o nenávratný finančný príspevok pre export vo formáte docx.

#### 3.2.5.1.10.1 *Založiť*

Funkcia Založiť spúšťa prehľad a editačný formulár pre založenie dokumentu Výzva na doplnenie žiadosti o nenávratný finančný príspevok.

#### 3.2.5.1.10.2 *Oprava a Tlač*

Funkcia Tlač spúšťa prehľad a editačný formulár pre opravu a export dokumentu Výzva na doplnenie žiadosti o nenávratný finančný príspevok v elektronickej podobe do podateľne alebo vo formáte docx.

## 3.2.5.1.11Obstarávanie

Funkcia Obstarávanie

Zber informácií o jednotlivých obstarávaniach žiadateľov v rámci každého prijatého projektu.

#### 3.2.5.1.11.1 *Založiť*

Funkcia Založiť spúšťa prehľad a editačný formulár pre založenie Obstarávania

Editačný formulár obsahuje osem častí v taboch:

Zmluva:

Editačná a prehľadová časť funkcie formulára evidencia zmluvy.

Obstarávanie:

Editačná a prehľadová časť funkcie formulára evidencia obstarávanie.

Poskytovateľ služieb:

Editačná a prehľadová časť funkcie formulára evidencia poskytovateľov služieb.

Kľúčoví experti:

Editačná a prehľadová časť funkcie formulára evidencia kľúčových expertov.

Členovia konzorcia:

Editačná a prehľadová časť funkcie formulára evidencia členov konzorcia.

Subdodávatelia:

Editačná a prehľadová časť funkcie formulára evidencia subdodávateľov.

Subjekty:

Editačná a prehľadová časť funkcie formulára evidencia subjektov.

Spriaznené osoby:

Editačná a prehľadová časť funkcie formulára evidencia spriaznených osôb.

#### 3.2.5.1.11.2 *Prehľad*

Funkcia Prehľad spúšťa prehľady a editačný formulár pre administráciu Obstarávania pre jednotlivé ŽoNFP

Editačný formulár obsahuje osem častí v taboch:

Zmluva:

Editačná a prehľadová časť funkcie formulára evidencia zmluvy.

Obstarávanie:

Editačná a prehľadová časť funkcie formulára evidencia obstarávanie.

Poskytovateľ služieb:

Editačná a prehľadová časť funkcie formulára evidencia poskytovateľov služieb.

Kľúčoví experti:

Editačná a prehľadová časť funkcie formulára evidencia kľúčových expertov.

Členovia konzorcia:

Editačná a prehľadová časť funkcie formulára evidencia členov konzorcia.

Subdodávatelia:

Editačná a prehľadová časť funkcie formulára evidencia subdodávateľov.

Subjekty:

Editačná a prehľadová časť funkcie formulára evidencia subjektov.

Spriaznené osoby:

Editačná a prehľadová časť funkcie formulára evidencia spriaznených osôb.

## 3.2.5.1.12Vecná kontrola

Funkcia Vecná kontrola pre založenie a administráciu vecných kontrol ŽoNFP

### 3.2.5.1.12.1 *Založiť*

Funcia Založiť spúšťa prehľad a editačný formulár pre založenie Vecné kontroly a na realizáciu vecné kontroly vyhodnocovateľom č.1.

Editačný formulár obsahuje šesť častí v taboch:

Subjekt a kontrola:

Editačná a prehľadová časť funkcie formulára pre založenie vecné kontroly ŽoNFP .

Otázky:

Editačná a prehľadová časť funkcie formulára pre kontrolné otázky.

Kontrolný list:

Editačná a prehľadová časť funkcie formulára pre kontrolný list.

Prílohy VO:

Editačná a prehľadová časť funkcie formulára pre prílohy VO.

Kontrola VO:

Editačná a prehľadová časť funkcie formulára pre kontrolu VO.

Kontrolný list postupov:

Editačná a prehľadová časť funkcie formulára pre Kontrolný list postupov.

## 3.2.5.1.12.2 *Kontrola 2*

Funkcia Kontrola 2 spúšťa prehľad a editačný formulár na realizáciu vecnej kontroly vyhodnocovateľom č.1.

Editačný formulár obsahuje šesť častí v taboch:

Subjekt a kontrola:

Editačná a prehľadová časť funkcie formulára pre založenie vecné kontroly ŽoNFP .

Otázky:

Editačná a prehľadová časť funkcie formulára pre kontrolné otázky.

Kontrolný list:

Editačná a prehľadová časť funkcie formulára pre kontrolný list.

Prílohy VO:

Editačná a prehľadová časť funkcie formulára pre prílohy VO.

Kontrola VO:

Editačná a prehľadová časť funkcie formulára pre kontrolu VO.

Kontrolný list postupov:

Editačná a prehľadová časť funkcie formulára pre Kontrolný list postupov.

### 3.2.5.1.12.3 *Kontrola arbitr*

Funkcia Kontrola arbiter spúšťa prehľad a editačný formulár na realizáciu vecnej kontroly arbitrom.
Editačný formulár obsahuje šesť častí v taboch:

Subjekt a kontrola:

Editačná a prehľadová časť funkcie formulára pre založenie vecné kontroly ŽoNFP .

Otázky:

Editačná a prehľadová časť funkcie formulára pre kontrolné otázky.

Kontrolný list:

Editačná a prehľadová časť funkcie formulára pre kontrolný list.

Prílohy VO:

Editačná a prehľadová časť funkcie formulára pre prílohy VO.

Kontrola VO:

Editačná a prehľadová časť funkcie formulára pre kontrolu VO.

Kontrolný list postupov:

Editačná a prehľadová časť funkcie formulára pre Kontrolný list postupov.

### 3.2.5.1.12.4 *Prehľad kontrol*

Funkcia Prehľad kontrol spúšťa prehľad a editačný formulár pre administráciu vecných kontrol.

Editačný formulár obsahuje dve časti v taboch:

Vecná kontrola:

Editačná a prehľadová časť funkcie formulára ďalej rozdelená na dva taby:

Subjekt a kontrola:

Editačná a prehľadová časť funkcie formulára pre založenie, editácia a potvrdenie vecnej kontroly.

Kontrolný list:

Editačná a prehľadová časť funkcie formulára pre editáciu otázok kontrolného listu dané ŽoNFP podľa priradeného opatrení, podopatrení prípadne činnosti. Tlač kontrolného listu.

Podmienky:

Editačná a prehľadová časť funkcie formulára ďalej rozdelená na štyri taby:

Podmienky:

Editačná a prehľadová časť funkcie formulára pre založenie a editáciu podmienok kontrolného listu

Výberová kritéria:

Editačná a prehľadová časť funkcie formulára pre založenie a editáciu výberových kritérií

Povinné prílohy projektu:

Editačná a prehľadová časť funkcie formulára pre založenie a editáciu povinných príloh projektu.

Bodovací kritéria:

Editačná a prehľadová časť funkcie formulára pre založenie a editáciu bodovacích kritérií

### 3.2.5.1.13Výber žiadostí

Funkcia Výber žiadostí spúšťa prehľad a editačný formulár pre výber ŽoNFP spĺňajúcich požadované bodovacie kritériá, požadovanú výšku finančných prostriedkov a ďalšie voliteľné kritéria podľa priorít radenia.

#### 3.2.5.1.14Rozhodnutie o zastavení konania

Funkcia Rozhodnutie o zastavení konania pre generovanie dokumentu Rozhodnutie o zastavení konania o žiadosti o nenávratný finančný príspevok pre export vo formáte docx.

#### 3.2.5.1.14.1 *Založiť*

Funkcia Založiť spúšťa prehľad a editačný formulár pre založenie dokumentu Rozhodnutie o zastavení konania o žiadosti o nenávratný finančný príspevok.

### 3.2.5.1.14.2 *Oprava*

Funkcia Oprava spúšťa prehľad a editačný formulár pre opravu dokumentu Rozhodnutie o zastavení konania o žiadosti o nenávratný finančný príspevok.

#### 3.2.5.1.14.3 *Kontrola*

Funkcia Kontrola spúšťa prehľad a editačný formulár pre kontrolu dokumentu Rozhodnutie o zastavení konania o žiadosti o nenávratný finančný príspevok.

#### 3.2.5.1.14.4 *Schválenie*

Funkcia Schválenie spúšťa prehľad a editačný formulár pre schválenie dokumentu Rozhodnutie o zastavení konania o žiadosti o nenávratný finančný príspevok.

### 3.2.5.1.14.5 *Tlač*

Funkcia Tlač spúšťa prehľad a editačný formulár pre export dokumentu Rozhodnutie o zastavení konania o žiadosti o nenávratný finančný príspevok vo formáte v elektronickej podobe do podateľne alebo docx.

#### 3.2.5.1.15Rozhodnutie o neschválení žiadosti

Funkcia Rozhodnutie o neschválení žiadosti pre generovanie dokumentu Rozhodnutie o neschválení žiadosti o nenávratný finančný príspevok pre export vo formáte docx.

### 3.2.5.1.15.1 *Založiť*

Funkcia Založiť spúšťa prehľad a editačný formulár pre založenie dokumentu Rozhodnutie o neschválení žiadosti o nenávratný finančný príspevok.

#### 3.2.5.1.15.2 *Oprava*

Funkcia Oprava spúšťa prehľad a editačný formulár pre opravu dokumentu Rozhodnutie o neschválení žiadosti o nenávratný finančný príspevok.

#### 3.2.5.1.15.3 *Kontrola*

Funkcia Kontrola spúšťa prehľad a editačný formulár pre kontrolu dokumentu Rozhodnutie o neschválení žiadosti o nenávratný finančný príspevok.

#### 3.2.5.1.15.4 *Schválenie*

Funkcia Schválenie spúšťa prehľad a editačný formulár pre schválenie dokumentu Rozhodnutie o neschválení žiadosti o nenávratný finančný príspevok.

#### 3.2.5.1.15.5 *Tlač*

Funkcia Tlač spúšťa prehľad a editačný formulár pre export dokumentu Rozhodnutie o neschválení žiadosti o nenávratný finančný príspevok v elektronickej podobe do podateľne alebo vo formáte docx.

### 3.2.5.1.16Rozhodnutie o schválení žiadosti

Funkcia Rozhodnutie o neschválení žiadosti pre generovanie dokumentu Rozhodnutie o schválení žiadosti o nenávratný finančný príspevok pre export vo formáte docx.

### 3.2.5.1.16.1 *Založiť*

Funkcia Založiť spúšťa prehľad a editačný formulár pre založenie dokumentu Rozhodnutie o schválení žiadosti o nenávratný finančný príspevok.

### 3.2.5.1.16.2 *Oprava*

Funkcia Oprava spúšťa prehľad a editačný formulár pre opravu dokumentu Rozhodnutie o schválení žiadosti o nenávratný finančný príspevok.

#### 3.2.5.1.16.3 *Kontrola*

Funkcia Kontrola spúšťa prehľad a editačný formulár pre kontrolu dokumentu Rozhodnutie o schválení žiadosti o nenávratný finančný príspevok.

### 3.2.5.1.16.4 *Schválenie*

Funkcia Schválenie spúšťa prehľad a editačný formulár pre schválenie dokumentu Rozhodnutie o schválení žiadosti o nenávratný finančný príspevok.

### 111

Popis súčasného stavu AGIS k 18.9.2023

### 3.2.5.1.16.5 *Tlač*

Funkcia Tlač spúšťa prehľad a editačný formulár pre export dokumentu Rozhodnutie o schválení žiadosti o nenávratný finančný príspevok v elektronickej podobe do podateľne alebo vo formáte docx.

### 3.2.5.1.17Zmluva

Funkcia pre editáciu a schválenie zmluvy s prehľadom výdavkov a s identifikátormi nutnými pre schválenie zmluvy.

### 3.2.5.1.17.1 *Editácia*

Funkcia Editácia spúšťa prehľad a editačný formulár pre zápis zmluvy.

### 3.2.5.1.17.2 *Prehľad zmlúv*

Funkcia Editácia spúšťa prehľady a editačný formulár pre schválenie zmluvy.

### 3.2.5.1.17.3 *Oznámenie o zániku návrhu zmluvy*

Funkcia Rozhodnutie o neschválení žiadosti pre generovanie dokumentu Oznámenie o zaniknutí návrhu na uzavretie zmluvy pre export vo formáte docx.

### 3.2.5.1.17.3.1 *Založiť*

Funkcia Založiť spúšťa prehľad a editačný formulár pre založenie dokumentu Oznámenie o zaniknutí návrhu na uzavretie zmluvy príspevok.

### 3.2.5.1.17.3.2 *Oprava*

Funkcia Oprava spúšťa prehľad a editačný formulár pre opravu dokumentu Oznámenie o zaniknutí návrhu na uzavretie zmluvy príspevok.

### 3.2.5.1.17.3.3 *Kontrola*

Funkcia Kontrola spúšťa prehľad a editačný formulár pre kontrolu dokumentu Oznámenie o zaniknutí návrhu na uzavretie zmluvy.

### 3.2.5.1.17.3.4 *Schválenie*

Funkcia Schválenie spúšťa prehľad a editačný formulár pre schválenie dokumentu Oznámenie o zaniknutí návrhu na uzavretie zmluvy.

### 3.2.5.1.17.3.5 *Tlač*

Funkcia Tlač spúšťa prehľad a editačný formulár pre export dokumentu Oznámenie o zaniknutí návrhu na uzavretie zmluvy vo formáte docx.

### 3.2.5.1.17.4 *Oznámenie o nesplnení podmienok*

Funkcia Rozhodnutie o neschválení žiadosti pre generovanie dokumentu Oznámenie o nesplnení podmienok stanovených v rozhodnutí o schválení žiadosti pre export vo formáte docx.

### 3.2.5.1.17.4.1 *Založiť*

Funkcia Založiť spúšťa prehľad a editačný formulár pre založenie dokumentu Oznámenie o nesplnení podmienok stanovených v rozhodnutí o schválení žiadosti.

### 3.2.5.1.17.4.2 *Oprava*

Funkcia Oprava spúšťa prehľad a editačný formulár pre opravu dokumentu Oznámenie o nesplnení podmienok stanovených v rozhodnutí o schválení žiadosti.

### 3.2.5.1.17.4.3 *Kontrola*

Funkcia Kontrola spúšťa prehľad a editačný formulár pre kontrolu dokumentu Oznámenie o nesplnení podmienok stanovených v rozhodnutí o schválení žiadosti.

### 3.2.5.1.17.4.4 *Schválenie*

Funkcia Schválenie spúšťa prehľad a editačný formulár pre schválenie dokumentu Oznámenie o nesplnení podmienok stanovených v rozhodnutí o schválení žiadosti.

### 3.2.5.1.17.4.5 *Tlač*

Funkcia Tlač spúšťa prehľad a editačný formulár pre export dokumentu Oznámenie o nesplnení podmienok stanovených v rozhodnutí o schválení žiadosti vo formáte docx.

### 3.2.5.1.18Zmena ŽoNFP

Funkcia pre založenie a administráciu zmien ŽoNFP spravených dodatkom, akceptačnom listom, zamietnutím alebo oznámením

#### 3.2.5.1.18.1 *Zápis žiadosti*

Funkcia Zápis žiadosti spúšťa prehľad a editačný formulár pre administráciu zmien ŽoNFP

Editačný formulár obsahuje päť častí v taboch:

Zmena žiadosti:

Založení, editácie a schválení zmeny ŽoNFP (Zamietnutie, Akceptačný list, Dodatok, Oznámenie). ŽoNFP s rozpracovanou zmenou sú prevedené do stavu 38 - Žiadosť o zmenu. Po schválení všetkých rozpracovaných zmien se ŽoNFP navracia do stavu 30 – Zmluva.

Žiadosť:

Editácia ŽoNFP po priradení subjektu a výbere bankového spojenia, s identifikátormi nutnými pro vloženie ŽoNFP do systému prideleným vyhodnocovateľom. ŽoNFP s pridelenými vyhodnocovateľmi a doplnenými základnými povinnými údaji je vygenerovaný kód projektu podľa daného kľúča. ŽoNFP obsahuje identifikačné celky podľa prepojenie ŽoNFP s opatrením: priradenie projektu k programovej štruktúre, časový predpoklad realizácie projektu, výška žiadaného finančného príspevku, miesto realizácie a cieľ projektu, ostatné údaje o projekte, kontaktná osoba pre projekt, prílohy. Formulár je generovaný pre jednotlivé opatrenia, podopatrenie a činnosti vo výzvach parametricky.

### Subjekty:

Umožňuje pripojiť k ŽoNFP subjekt. Každá ŽoNFP musí mať hlavný subjekt. Umožňuje editáciu ostatných identifikátorov: forma účtovníctva, adresu pre doručovanie, trvalé bydlisko, bankové spojenie, kategória podniku, poskytnutá pomoc EÚ/NZ, informácie o kapitálové štruktúre podniku.

### Podmienky:

Založenie a editácia podmienok kontrolného listu, výberových kritérií, povinných príloh projektu a bodovacích kritérií.

### Výdavky:

Založenie a editácia výdavkov pre danú ŽoNFP. Umožňuje hromadný import výdavkov pomocí aktívneho pdf.

### 3.2.5.1.18.2 *Späťvzatie*

Funkcia Späťvzatie spúšťa prehľad a editačný formulár pre späťvzatie zmeny ŽoNFP.

### 3.2.5.1.18.3 *Zrušenie žiadosti*

Funkcia Zrušenie žiadosti spúšťa prehľad a editačný formulár pre zrušenie žiadosti zmeny ŽoNFP.

### 3.2.5.1.19Ukončenie zmluvy

### 3.2.5.1.19.1 *Zápis žiadosti*

Funkcia Zápis žiadosti spúšťa prehľad a editačný formulár pre administráciu žiadosti o ukončenie zmluvy s identifikátormi podnetu (PPA, žiadateľ), spôsobu ukončenia a ostatných povinných i polí a prílohy žiadosti o ukončenie zmluvy.

### 3.2.5.1.19.2 *Odstúpenie od zmluvy*

Funkcia Odstúpenie od zmluvy pre generovanie dokumentu Odstúpenie od Zmluvy o poskytnutí nenávratného finančného príspevku pre export vo formáte docx.

### 3.2.5.1.19.2.1 *Založiť*

Funkcia Založiť spúšťa prehľad a editačný formulár pre založenie dokumentu Odstúpenie od Zmluvy o poskytnutí nenávratného finančného príspevku.

### 3.2.5.1.19.2.2 *Oprava*

Funkcia Oprava spúšťa prehľad a editačný formulár pre opravu dokumentu Odstúpenie od Zmluvy o poskytnutí nenávratného finančného príspevku.

#### 3.2.5.1.19.2.3 *Kontrola*

Funkcia Kontrola spúšťa prehľad a editačný formulár pre kontrolu dokumentu Odstúpenie od Zmluvy o poskytnutí nenávratného finančného príspevku.

#### 3.2.5.1.19.2.4 *Schválenie*

Funkcia Schválenie spúšťa prehľad a editačný formulár pre schválenie dokumentu Odstúpenie od Zmluvy o poskytnutí nenávratného finančného príspevku.

#### 3.2.5.1.19.2.5 *Tlač*

Funkcia Tlač spúšťa prehľad a editačný formulár pre export dokumentu Odstúpenie od Zmluvy o poskytnutí nenávratného finančného príspevku vo formáte docx.

### 3.2.5.1.19.3 *Dohoda o ukončení*

Funkcia Dohoda o ukončení pre generovanie dokumentu Dohoda o ukončení zmluvy o poskytnutí nenávratného finančného príspevku pre export vo formáte docx.

#### 3.2.5.1.19.3.1 *Založiť*

Funkcia Založiť spúšťa prehľad a editačný formulár pre založenie dokumentu Dohoda o ukončení zmluvy o poskytnutí nenávratného finančného príspevku.

#### 3.2.5.1.19.3.2 *Oprava*

Funkcia Oprava spúšťa prehľad a editačný formulár pre opravu dokumentu Dohoda o ukončení zmluvy o poskytnutí nenávratného finančného príspevku.

#### 3.2.5.1.19.3.3 *Kontrola*

Funkcia Kontrola spúšťa prehľad a editačný formulár pre kontrolu dokumentu Dohoda o ukončení zmluvy o poskytnutí nenávratného finančného príspevku.

#### 3.2.5.1.19.3.4 *Schválenie*

Funkcia Schválenie spúšťa prehľad a editačný formulár pre schválenie dokumentu Dohoda o ukončení zmluvy o poskytnutí nenávratného finančného príspevku.

#### 3.2.5.1.19.3.5 *Tlač*

Funkcia Tlač spúšťa prehľad a editačný formulár pre export dokumentu Dohoda o ukončení zmluvy o poskytnutí nenávratného finančného príspevku vo formáte docx.

### 3.2.5.1.19.4 *Oznámenie o zániku záväzku*

Funkcia Oznámenie o zániku záväzku pre generovanie dokumentu Oznámenie o zániku záväzku pre export vo formáte docx.

#### 3.2.5.1.19.4.1 *Založiť*

Funkcia Založiť spúšťa prehľad a editačný formulár pre založenie dokumentu Oznámenie o zániku záväzku.

#### 3.2.5.1.19.4.2 *Oprava*

Funkcia Oprava spúšťa prehľad a editačný formulár pre opravu dokumentu Oznámenie o zániku záväzku.

#### 3.2.5.1.19.4.3 *Kontrola*

Funkcia Kontrola spúšťa prehľad a editačný formulár pre kontrolu dokumentu Oznámenie o zániku záväzku.

#### 3.2.5.1.19.4.4 *Schválenie*

Funkcia Schválenie spúšťa prehľad a editačný formulár pre schválenie dokumentu Oznámenie o zániku záväzku.

#### 3.2.5.1.19.4.5 *Tlač*

Funkcia Tlač spúšťa prehľad a editačný formulár pre export dokumentu Oznámenie o zániku záväzku vo formáte docx.

### 3.2.5.1.20Záložné zmluvy

Funkcia Záložné zmluvy spúšťa prehľad a editačný formulár pre administráciu záložných zmlúv s povinnými identifikátormi (druh, hnuteľnosť a nehnuteľnosť majetku, ostatní povinné pole) a s prílohou záložné zmluvy.

3.2.5.1.20.1 *Odvolanie a preskumanie*

### 3.2.5.1.20.1.1 *Odvolanie (430)*

Funkcia Záložné zmluvy spúšťa prehľad a editačný formulár pre administráciu odvolanie s povinnými identifikátormi, prílohou, stavom odvolanie a výsledným stavom odvolanie pre odbor 430.

#### 3.2.5.1.20.1.2 *Odvolanie (450)*

Funkcia Záložné zmluvy spúšťa prehľad a editačný formulár pre administráciu odvolanie s povinnými identifikátormi, prílohou, stavom odvolanie a výsledným stavom odvolanie pre odbor 450.

### 3.2.5.1.20.1.3 *Preskúmanie rozhodnutia*

Funkcia Záložné zmluvy spúšťa prehľad a editačný formulár pre administráciu preskúmanie rozhodnutia s povinnými identifikátormi, prílohou, stavom preskúmanie a výsledným stavom preskúmanie.

### **3.2.5.2 Návšteva na mieste**

Evidencie Oznámení o zahájení realizácie projektu v IS AGIS PRV. Zaznamenanie výsledku kontroly. Export prehľadu Oznámení o zahájený realizácie projektu do excel súboru.

### 3.2.5.2.1 Založiť

Založenie Oznámení o zahájení realizácie projektu v IS AGIS PRV.

### 3.2.5.2.2 S 300

Zaevidovanie kontroly NNM odboru S 300.

### 3.2.5.2.3 S 400

Zaevidovanie kontroly NNM odboru S 400.

# **3.2.5.3 Žiadosť o platbu**

Modul ŽoP eviduje žiadosti o platbu procesne vychádzajúca z žiadosti o NFP.

Výpis procesných stavov ŽoP:

Prijatá [00], Vybraná na KnM [02], Kontrolovaná KnM (OK) [04], Chybne kontrolovaná KnM (ZA) [06], Kontrolovaná AK (OK) [08], Vrácená platba [13], Chybne kontrolovaná AK (ZA) [10], Pozastavená AK [12], Odoslaná záverečná platba [14], Odoslaná platba [15], Realizovaná [16], Ukončená [18]

### 3.2.5.3.1 Správa číselníkov

Funkcia Záložné zmluvy spúšťa editačný formulár pre administráciu číselníkov otázok administratívnej kontroly zo závislosťou na výzvu, opatrenie, podopatrenie prípadne činnosť.

### 3.2.5.3.2 Prehľad číselníkov

Funkcia Prehľad číselníkov spúšťa prehľadový formulár pre administráciu číselníkov otázok administratívnej kontroly zo závislosťou na výzvu, opatrenie, podopatrenie prípadne činnosť

# 3.2.5.3.3 Žiadosť

### 3.2.5.3.3.1 *Založenie*

Založenie ŽoP s priamou väzbou na zazmluvněný projekt (ŽoNFP), priradenie subjektu, výber opatrenia s identifikátormi: identifikácia ŽoP, prijímateľa, projektu, bankového účtu, sumy,

# 117

Popis súčasného stavu AGIS k 18.9.2023

začiatku realizácie projektu a s prílohou ŽoP. Výstupný stav ŽoP 00 – Prijatá. (Pri prvom uložení sa generuje kód ŽoP)

### 3.2.5.3.3.2 *Kniha ŽoP*

Úplný prehľad žiadostí o platbu, náhled na výdavky ŽoP.

### 3.2.5.3.3.3 *Export pre rizikovú analýzu*

Funkcionalita výberu ŽoP pre rizikovú analýzu. Export pre rizikovú analýzu generuje súbor zo zoznamom ŽoP vo formáte xlsx, ktorý je možné po úprave importovať a označiť vybraté ŽoP pre kontrolu na mieste. (výsledný stav vybraných ŽoP na KnM 02 – Vybraná na KnM)

### 3.2.5.3.3.4 *Priradenie referenta OAP*

Výber a editácia priradeného referenta OAP pre ŽoP.

### 3.2.5.3.3.5 *Zmena referenta OAP*

Funkcionalita pre priradenie referenta OAP a zmenu referenta OAP pre danú ŽoP.

### 3.2.5.3.4 Administratívna kontrola

### 3.2.5.3.4.1 *Založenie administratívnej kontroly*

Funkcia Založenie administratívnej kontroly spúšťa prehľad a editačný formulár pre založenie administratívnej kontroly.

Editačný formulár obsahuje štyri časti v taboch:

Subjekt a kontrola:

Editačná a prehľadová časť funkcie formulára.

Kontrolný list:

Editačná a prehľadová časť funkcie formulára s kontrolným listom.

Prílohy:

Editačná a prehľadová časť funkcie formulára s prílohami.

Obstarávania zákazky:

Editačná a prehľadová časť funkcie formulára s obstarávania zákazky.

### 3.2.5.3.4.2 *Oprava administratívne kontroly*

Funkcia oprava administratívnej kontroly spúšťa prehľad a editačný formulár pre opravu administratívnej kontroly.

Editačný formulár obsahuje štyri časti v taboch:

Subjekt a kontrola:

Editačná a prehľadová časť funkcie formulára

Kontrolný list:

Editačná a prehľadová časť funkcie formulára s kontrolným listom.

Prílohy:

Editačná a prehľadová časť funkcie formulára s prílohami.

Obstarávania zákazky:

Editačná a prehľadová časť funkcie formulára s obstarávania zákazky.

#### 3.2.5.3.4.3 *Schválenie administratívne kontroly*

Funkcia schválenie administratívnej kontroly spúšťa prehľad a editačný formulár pre schválenie administratívnej kontroly.

Editačný formulár obsahuje štyri časti v taboch:

Subjekt a kontrola:

Editačná a prehľadová časť funkcie formulára

Kontrolný list:

Editačná a prehľadová časť funkcie formulára s kontrolným listom.

Prílohy:

Editačná a prehľadová časť funkcie formulára s prílohami.

Obstarávania zákazky:

Editačná a prehľadová časť funkcie formulára s obstarávania zákazky.

#### 3.2.5.3.4.4 *Prehľad kontrol*

Funkcia prehlad administratívnych kontrol spúšťa prehľad a editačný formulár pre prehlad administratívnych kontrol.

Editačný formulár obsahuje štyri časti v taboch:

Výdavky:

Editačná a prehľadová časť funkcie formulára výdavkov ŽoP s náhľadom na výdavky ŽoNFP s možností hromadneho importu určeným súborom pdf.

Subjekt a kontrola:

Editačná a prehľadová časť funkcie formulára

Kontrolný list:

Editačná a prehľadová časť funkcie formulára s kontrolným listom.

#### Prílohy:

Editačná a prehľadová časť funkcie formulára s prílohami.

Obstarávania zákazky:

Editačná a prehľadová časť funkcie formulára s obstarávania zákazky.

### 3.2.5.3.4.5 *Založenie požiadavky na kontrolu*

Funkcia Založenie požiadavky na kontrolu spúšťa prehľad a editačný formulár pre založenie požiadavky na kontrolu na mieste.

#### 3.2.5.3.4.6 *Oprava požiadavky na kontrolu*

Funkcia oprava požiadavky na kontrolu spúšťa prehľad a editačný formulár pre opravu požiadavky na kontrolu na mieste.

#### 3.2.5.3.4.7 *Schválenie požiadavky na kontrolu*

Funkcia schválenie požiadavky na kontrolu spúšťa prehľad a editačný formulár pre schválenie požiadavky na kontrolu na mieste.

#### 3.2.5.3.4.8 *Správa z administratívnej finančnej kontroly*

Funkcia Správa z administratívnej finančnej kontroly pre generovanie dokumentu Správa z administratívnej finančnej kontroly čiastková správa z administratívnej finančnej kontroly pre export vo formáte docx.

### 3.2.5.3.4.8.1 *Založiť*

Funkcia Založiť spúšťa prehľad a editačný formulár pre založenie dokumentu Správa z administratívnej finančnej kontroly čiastková správa z administratívnej finančnej kontroly.

# 3.2.5.3.4.8.2 *Oprava*

Funkcia Oprava spúšťa prehľad a editačný formulár pre opravu dokumentu Správa z administratívnej finančnej kontroly čiastková správa z administratívnej finančnej kontroly.

#### 3.2.5.3.4.8.3 *Kontrola*

Funkcia Kontrola spúšťa prehľad a editačný formulár pre kontrolu dokumentu Správa z administratívnej finančnej kontroly čiastková správa z administratívnej finančnej kontroly.

# 3.2.5.3.4.8.4 *Schválenie*

Funkcia Schválenie spúšťa prehľad a editačný formulár pre schválenie dokumentu Správa z administratívnej finančnej kontroly čiastková správa z administratívnej finančnej kontroly.

### 3.2.5.3.4.8.5 *Tlač*

Funkcia Tlač spúšťa prehľad a editačný formulár pre export dokumentu Správa z administratívnej finančnej kontroly čiastková správa z administratívnej finančnej kontroly vo formáte docx.

### 3.2.5.3.4.9 *Návrh správy z administratívnej finančnej kontroly*

Funkcia Návrh správy z administratívnej finančnej kontroly pre generovanie dokumentu Návrh správy z finančnej kontroly na mieste pre export vo formáte docx.

### 3.2.5.3.4.9.1 *Založiť*

Funkcia Založiť spúšťa prehľad a editačný formulár pre založenie dokumentu Návrh správy z finančnej kontroly na mieste.

### 3.2.5.3.4.9.2 *Oprava*

Funkcia Oprava spúšťa prehľad a editačný formulár pre opravu dokumentu Návrh správy z finančnej kontroly na mieste.

### 3.2.5.3.4.9.3 *Kontrola*

Funkcia Kontrola spúšťa prehľad a editačný formulár pre kontrolu dokumentu Návrh správy z finančnej kontroly na mieste.

### 3.2.5.3.4.9.4 *Schválenie*

Funkcia Schválenie spúšťa prehľad a editačný formulár pre schválenie dokumentu Návrh správy z finančnej kontroly na mieste.

### 3.2.5.3.4.9.5 *Tlač*

Funkcia Tlač spúšťa prehľad a editačný formulár pre export dokumentu Návrh správy z finančnej kontroly na mieste vo formáte docx.

### 3.2.5.3.5 Pozastavenie ŽoP

Funkcia Pozastavenie ŽoP pre generovanie dokumentu Pozastavenie Žiadosti o platbu pre export vo formáte docx.

### 3.2.5.3.5.1 *Založiť*

Funkcia Založiť spúšťa prehľad a editačný formulár pre založenie dokumentu Pozastavenie Žiadosti o platbu.

### 3.2.5.3.5.2 *Oprava*

Funkcia Oprava spúšťa prehľad a editačný formulár pre opravu dokumentu Pozastavenie Žiadosti o platbu.

### 121

Popis súčasného stavu AGIS k 18.9.2023

### 3.2.5.3.5.3 *Schválenie*

Funkcia Schválenie spúšťa prehľad a editačný formulár pre schválenie dokumentu Pozastavenie Žiadosti o platbu.

### 3.2.5.3.5.4 *Prehľad pozastavenia / Tlač*

Funkcia Prehľad pozastavenia / Tlač spúšťa prehľad a editačný formulár pre export dokumentu Pozastavenie Žiadosti o platbu vo formáte docx.

### 3.2.5.3.6 Kontrola na mieste

### 3.2.5.3.6.1 *Vystavenie poverenia*

Funkcia Vystavenie poverenia spúšťa prehľad a editačný formulár pre administrátciu kontroly na mieste.

Editačný formulár obsahuje dve časti v taboch:

Kontrola na mieste:

Editačná a prehľadová časť funkcie formulára pre založenie, editáciu a potvrdenie kontroly na mieste.

Otázky:

Editačná a prehľadová časť funkcie formulára pre editáciu otázok kontrolného listu dané ŽoNFP podle priradeného opatrení, podopatrení prípadne činnosti. Tlač kontrolného listu.

### 3.2.5.3.6.2 *Poverenie (Dokument)*

Funkcia Poverenie (Dokument) pre generovanie dokumentu Poverenie na vykonanie KNM vo formáte docx.

### 3.2.5.3.6.2.1 *Založiť*

Funkcia Založiť spúšťa prehľad a editačný formulár pre založenie dokumentu Poverenie na vykonanie KNM.

### 3.2.5.3.6.2.2 *Tlač*

Funkcia Tlač spúšťa prehľad a editačný formulár pre export dokumentu Poverenie na vykonanie KNM vo formáte vo formáte docx.

### 3.2.5.3.6.3 *Žiadosti o vystavenie Dodatku k povereniu*

Funkcia Žiadosti o vystavenie Dodatku k povereniu pre generovanie dokumentu Dodatok k povereniu na vykonanie KNM vo formáte docx.

### 3.2.5.3.6.3.1 *Založiť*

Funkcia Založiť spúšťa prehľad a editačný formulár pre založenie dokumentu Dodatok k povereniu na vykonanie KNM.

### 3.2.5.3.6.3.2 *Tlač*

Funkcia Tlač spúšťa prehľad a editačný formulár pre export dokumentu Dodatok k povereniu na vykonanie KNM vo formáte docx.

### 3.2.5.3.6.4 *Poverenie - dodatok (Dokument)*

Funkcia Žiadosti o vystavenie Dodatku k povereniu pre generovanie dokumentu Dodatok k povereniu na vykonanie KNM vo formáte docx.

### 3.2.5.3.6.4.1 *Založiť*

Funkcia Založiť spúšťa prehľad a editačný formulár pre založenie dokumentu Dodatok k povereniu na vykonanie KNM.

### 3.2.5.3.6.4.2 *Tlač*

Funkcia Tlač spúšťa prehľad a editačný formulár pre export dokumentu Dodatok k povereniu na vykonanie KNM vo formáte docx.

### 3.2.5.3.6.5 *Finančná kontrola na mieste*

Funkcia Finančná kontrola na mieste spúšťa prehľad a editačný formulár pre administrátciu kontroly na mieste.

Editačný formulár obsahuje dve časti v taboch:

Kontrola na mieste:

Editačná a prehľadová časť funkcie formulára pre založenie, editáciu a potvrdenie kontroly na mieste.

### Otázky:

Editačná a prehľadová časť funkcie formulára pre editáciu otázok kontrolného listu dané ŽoNFP podle priradeného opatrení, podopatrení prípadne činnosti. Tlač kontrolného listu.

### 3.2.5.3.6.6 *Oznámenie o vykonaní FKnM*

Funkcia Oznámenie o vykonaní FKnM pre generovanie dokumentu Oznámenie o vykonaní FKnM vo formáte docx.

### 3.2.5.3.6.6.1 *Založiť*

Funkcia Založiť spúšťa prehľad a editačný formulár pre založenie dokumentu Oznámenie o vykonaní FKnM.

# 3.2.5.3.6.6.2 *Tlač*

Funkcia Tlač spúšťa prehľad a editačný formulár pre export dokumentu Oznámenie o vykonaní FKnM vo formáte docx.

### 3.2.5.3.6.7 *Zápis z prerokovania predbežného výsledku FKnM*

Funkcia Zápis z prerokovania predbežného výsledku FKnM pre generovanie dokumentu Zápis z prerokovania predbežného výsledku FKnM vo formáte docx.

### 3.2.5.3.6.7.1 *Založiť*

Funkcia Založiť spúšťa prehľad a editačný formulár pre založenie dokumentu Zápis z prerokovania predbežného výsledku FKnM.

### 3.2.5.3.6.7.2 *Tlač*

Funkcia Tlač spúšťa prehľad a editačný formulár pre export dokumentu Zápis z prerokovania predbežného výsledku FKnM vo formáte docx.

### 3.2.5.3.6.8 *Návrh správy z FKnM*

Funkcia Návrh správy z FKnM pre generovanie dokumentu Návrh správy z FKnM vo formáte docx.

### 3.2.5.3.6.8.1 *Založiť*

Funkcia Založiť spúšťa prehľad a editačný formulár pre založenie dokumentu Návrh správy z FKnM.

### 3.2.5.3.6.8.2 *Tlač*

Funkcia Tlač spúšťa prehľad a editačný formulár pre export dokumentu Návrh správy z FKnM vo formáte docx.

### 3.2.5.3.6.9 *Správa z FKnM*

Funkcia Správa z FKnM pre generovanie dokumentu Správa z FKnM vo formáte docx.

### 3.2.5.3.6.9.1 *Založiť*

Funkcia Založiť spúšťa prehľad a editačný formulár pre založenie dokumentu Správa z FKnM.

### 3.2.5.3.6.9.2 *Tlač*

Funkcia Tlač spúšťa prehľad a editačný formulár pre export dokumentu Správa z FKnM vo formáte docx.

### 3.2.5.3.6.10 *Supervízia po FKnM*

Funkcia Supervízia po FKnM spúšťa prehľad a editačný formulár pre administrátciu kontroly na mieste.

Editačný formulár obsahuje dve časti v taboch:

Kontrola na mieste:

Editačná a prehľadová časť funkcie formulára pre založenie, editáciu a potvrdenie kontroly na mieste.

Otázky:

Editačná a prehľadová časť funkcie formulára pre editáciu otázok kontrolného listu dané ŽoNFP podle priradeného opatrení, podopatrení prípadne činnosti. Tlač kontrolného listu.

### 3.2.5.3.6.11 *Prehľad prebiehajúcich kontrol*

Funkcia Prehľad prebiehajúcich kontrol spúšťa prehľad a editačný formulár pre prehlad kontrol na mieste.

Prehladový formulár obsahuje dve časti v taboch:

Kontrola na mieste:

Prehľadová časť funkcie formulára pre založenie, editáciu a potvrdenie kontroly na mieste.

Otázky:

Editačná a prehľadová časť funkcie formulára pre editáciu otázok kontrolného listu dané ŽoNFP podle priradeného opatrení, podopatrení prípadne činnosti. Tlač kontrolného listu.

### 3.2.5.3.6.12 *Prehľad o uskutočnených kontrolách*

Funkcia Prehľad o uskutočnených kontrolách spúšťa prehľad a prehladový formulár pre prehlad kontrol na mieste.

Prehladový formulár obsahuje dve časti v taboch:

Kontrola na mieste:

Prehľadová časť funkcie formulára pre založenie, editáciu a potvrdenie kontroly na mieste.

Otázky:

Editačná a prehľadová časť funkcie formulára pre editáciu otázok kontrolného listu dané ŽoNFP podle priradeného opatrení, podopatrení prípadne činnosti. Tlač kontrolného listu.

### 3.2.5.3.7 Oznámenie o zamietnutí platby

Funkcia Oznámenie o zamietnutí platby pre generovanie dokumentu Oznámenie o zamietnutí platby vo formáte docx.

### 3.2.5.3.7.1.1 *Založiť*

Funkcia Založiť spúšťa prehľad a editačný formulár pre založenie dokumentu Oznámenie o zamietnutí platby.

### 3.2.5.3.7.1.2 *Oprava*

Funkcia Oprava spúšťa prehľad a editačný formulár pre opravu dokumentu Oznámenie o zamietnutí platby.

### 3.2.5.3.7.1.3 *Kontrola*

Funkcia Kontrola spúšťa prehľad a editačný formulár pre kontrolu dokumentu Oznámenie o zamietnutí platby.

### 3.2.5.3.7.1.4 *Schválenie*

Funkcia Schválenie spúšťa prehľad a editačný formulár pre schválenie dokumentu Oznámenie o zamietnutí platby.

### 3.2.5.3.7.1.5 *Tlač*

Funkcia Tlač spúšťa prehľad a editačný formulár pre export dokumentuOznámenie o zamietnutí platby vo formáte docx.

### 3.2.5.3.8 Platba

### 3.2.5.3.8.1 *Založenie platby*

Funkcia Založenie platby spúšťa prehľad a editačný formulár pre založenie, administrátciu, schválením a odoslania platby rozhraním do systému MFR.

Editačný formulár obsahuje dve časti v taboch:

Platba:

Založenie, editácia, schválenie a odoslanie platby s identifikátormi (žiadosť, platba, administratívna kontrola) zo indikáciou stavu platby.

X - Tabuľka:

Kontrolné zobrazenie položiek vygenerované x-tabuľky s možnosťou editácie.

### 3.2.5.3.8.2 *Oprava/Kontrola platby*

Funkcia Oprava/Kontrola platby spúšťa prehľad a editačný formulár pre založenie, administrátciu, schválením a odoslania platby rozhraním do systému MFR.

Editačný formulár obsahuje dve časti v taboch:

Platba:

Založenie, editácia, schválenie a odoslanie platby s identifikátormi (žiadosť, platba, administratívna kontrola) zo indikáciou stavu platby.

X - Tabuľka:

Kontrolné zobrazenie položiek vygenerované x-tabuľky s možnosťou editácie.

#### 3.2.5.3.8.3 *Schválenie platby riaditeľom*

Funkcia Schválenie platby riaditeľom spúšťa prehľad a editačný formulár pre založenie, administrátciu, schválením a odoslania platby rozhraním do systému MFR.

Editačný formulár obsahuje dve časti v taboch:

Platba:

Založenie, editácia, schválenie a odoslanie platby s identifikátormi (žiadosť, platba, administratívna kontrola) zo indikáciou stavu platby.

X - Tabuľka:

Kontrolné zobrazenie položiek vygenerované x-tabuľky s možnosťou editácie.

### 3.2.5.3.8.4 *Odoslanie platby*

Funkcia Odoslanie platby spúšťa prehľad a editačný formulár pre založenie, administrátciu, schválením a odoslania platby rozhraním do systému MFR.

Editačný formulár obsahuje dve časti v taboch:

Platba:

Založenie, editácia, schválenie a odoslanie platby s identifikátormi (žiadosť, platba, administratívna kontrola) zo indikáciou stavu platby.

X - Tabuľka:

Kontrolné zobrazenie položiek vygenerované x-tabuľky s možnosťou editácie.

#### 3.2.5.3.8.5 *Prehľad platieb*

Funkcia Prehľad platieb spúšťa prehľad a editačný formulár pre založenie, administrátciu, schválením a odoslania platby rozhraním do systému MFR.

Editačný formulár obsahuje dve časti v taboch:

Platba:

Založenie, editácia, schválenie a odoslanie platby s identifikátormi (žiadosť, platba, administratívna kontrola) zo indikáciou stavu platby.

X - Tabuľka:

Kontrolné zobrazenie položiek vygenerované x-tabuľky s možnosťou editácie.

### **3.2.5.4 Monitoring**

Modul monitoringu poskytuje podporu pro spracovanie prehľadov o kontrahovaní a čerpaní projektových a neprojektových opatrení z údajov dostupných v IS. Vykonáva zber a prezentáciu monitorovacích a štatistických údajov, analyzuje ich a ďalej spracováva pre potreby výročných, priebežných a súhrnných správ o vývoji implementácie programov a projektov a neprojektových opatrení PRV, zber a spracovanie monitorovacích indikátorov na úrovni projektov a žiadostí o neprojektové opatrenia PRV v súlade s požiadavkami vyplývajúcimi zo spoločného rámca pre monitorovanie a hodnotenie a v súlade s požiadavkami riadiaceho orgánu na monitorovanie.

### 3.2.5.4.1 Evidencia monitorovacích správ - kniha MS

Funkcia Evidencia monitorovacích správ - kniha MS spúšťa prehľad a editačný formulár pre založenie, administráciu, kontrolu a schválenie priebežných a záverečných monitorovacích správ.

Editačný formulár obsahuje tri časti v taboch:

Kniha MS:

Editačná a prehľadová časť funkcie formulára pre založenie, editáciu a potvrdenie monitorovacích správ.

#### Monitorovacia správa:

Editačná a prehľadová časť funkcie formulára pre administráciu monitorovací správy poskytnuté žiadateľom ŽoNFP. Umožňuje import správy pomocí aktívneho pdf. Formulár je generovaný pre jednotlivé opatrenia, podopatrenie a činnosti vo výzvach parametricky.

### Oznámení o udržiteľnosti:

Editačná a prehľadová časť funkcie formulára pre administráciu oznámení o udržitelnosti.

### 3.2.5.4.2 Evidence monitorovacích správ - zostavy

Funkcia Evidencia monitorovacích správ - kniha MS spúšťa prehľady s daty relevantnými pre monitoring za opatreni:

- 1.1 podpora na akcie odborného vzdelávania a získavania zručností
- 1.2 podpora na demonštračné činnosti a informačné akcie
- 2.1 podpora na pomoc pri využívaní poradenských služieb
- 2.3 podpora na odbornú prípravu poradcov
- 4.1 špeciálna rastlinná výroba

4.2 - podpora na investície do spracovania/uvádzania na trh a/alebo vývoja poľnohospodárskych výrobkov

4.3 - podpora na investície do infraštruktúry súvisiacej s vývojom, modernizáciou alebo prispôsobením poľnohospodárstva a lesného hospodárstva

5.1 - podpora na investície do preventívnych opatrení zameraných na zníženie následkov pravdepodobných prírodných katastrof, nepriaznivých poveternostných udalostí a katastrofických udalostí

6.1 - pomoc na začatie podnikateľskej činnosti pre mladých poľnohospodárov

6.3 - pomoc na začatie podnikateľskej činnosti pre rozvoj malých poľnohospodárskych podnikov

6.4 - podpora na investície do vytvárania a rozvoja nepoľnohospodárskych činností

7.2 - podpora na investície do vytvárania, zlepšovania alebo rozširovania všetkých druhov infraštruktúr malých rozmerov vrátane investícií do energie z obnoviteľných zdrojov a úspor energie

7.3 - podpora na širokopásmovú infraštruktúru vrátane jej budovania, zlepšovania a rozširovania, pasívnu širokopásmovú infraštruktúru a poskytovanie širokopásmového prístupu a elektronickej verejnej správy

7.4 - podpora na investície do vytvárania, zlepšovania alebo rozširovania miestnych základných služieb pre vidiecke obyvateľstvo vrátane voľného času a kultúry a súvisiacej infraštruktúry

7.5 - podpora na investície do rekreačnej infraštruktúry, turistických informácií a do turistickej infraštruktúry malých rozmerov na verejné využitie

8.3 - podpora na prevenciu a odstraňovanie škôd v lesoch spôsobených lesnými požiarmi a prírodnými katastrofami a katastrofickými udalosťami

8.4 - podpora na obnovu lesov poškodených lesnými požiarmi a prírodnými katastrofami a katastrofickými udalosťami

8.5 - podpora na investície do zlepšenia odolnosti a environmentálnej hodnoty lesných ekosystémov

8.6 - podpora investícií do lesníckych technológií a spracovania, do mobilizácie lesníckych výrobkov a ich uvádzania na trh

16.1 - podpora na zriaďovanie a prevádzku operačných skupín EIP zameraných na produktivitu a udržateľnosť poľnohospodárstva

16.2 - podpora na pilotné projekty a na vývoj nových výrobkov, postupov, procesov a technológií

16.3 - spolupráca medzi malými hospodárskymi subjektmi pri organizácii spoločných pracovných procesov a spoločnom využívaní zariadení a zdrojov a pri rozvoji služieb v oblasti cestovného ruchu/ich uvádzania na trh

16.4 - podpora na horizontálnu a vertikálnu spoluprácu medzi aktérmi dodávateľského reťazca pri zriaďovaní a rozvoji krátkych dodávateľských reťazcov a miestnych trhov a na propagačné činnosti v miestnom kontexte, ktoré súvisia s rozvojom krátkych dodávateľských reťazcov a miestnych trhov

19.1 - prípravná podpora

### 3.2.5.4.3 Informácie o projektoch

Funkcia Evidencia monitorovacích správ - kniha MS spúšťa prehľady s daty relevantnými pre monitoring podľa ŽoNFP. Dáta sa potom rozdeľujú za jednotlivé opatrenia, Fokusové oblasti a jednotlivé subjekty do ktorých ŽoNFP spadá, resp. sa jej zúčastňujú.

### 3.2.5.4.4 Info o projektu k dátumu platby

Funkcia Evidencia monitorovacích správ - kniha MS spúšťa prehľady s daty relevantnými pre monitoring podľa ŽoNFP. Dáta sa potom rozdeľujú za jednotlivé opatrenia, Fokusové oblasti a jednotlivé subjekty do ktorých ŽoNFP spadá, resp. sa jej zúčastňujú. Prehľady sa načítavajú ku konkrétnemu dátumu a sú vztiahnuté k dátumu platby podľa informácií z rozhrania s modulom MFR

### 3.2.5.4.5 Výročná správa o vykonávaní

Funkcia Výročná správa o vykonávaní spúšťa prehľady pre výročnou správu o vykonávaní kde sa vysčítávají sumy za opatrenia a fokusové oblasti

### 3.2.5.4.6 Údaje zo ŽoNFP

Funkcia Údaje zo ŽoNFP spúšťa prehľady s daty relevantnými pre monitoring za ŽoNFP v opatreniach:

4.1 - špeciálna rastlinná výroba

4.2 - podpora na investície do spracovania/uvádzania na trh a/alebo vývoja poľnohospodárskych výrobkov

6.1 - pomoc na začatie podnikateľskej činnosti pre mladých poľnohospodárov

6.4 - podpora na investície do vytvárania a rozvoja nepoľnohospodárskych činností

7.3 - podpora na širokopásmovú infraštruktúru vrátane jej budovania, zlepšovania a rozširovania, pasívnu širokopásmovú infraštruktúru a poskytovanie širokopásmového prístupu a elektronickej verejnej správy

8. - Investície do rozvoja lesných oblastí a zlepšenia životaschopnosti lesov

19.1 - prípravná podpora

### 3.2.5.4.7 Sumárny prehľad

Funkcia Sumárny prehľad spúšťa prehľady s daty relevantnými pre sumárny prehľad:

Sumárny prehľad za projektové opatrenia PRV SR 2014-2020

Sumárny prehľad za projektové opatrenia PRV SR 2014-2020 - členenie podľa VÚC

Sumárny prehľad za projektové opatrenia PRV SR 2014-2020 podľa opatrení a fokusových oblastí

Sumárny prehľad za projektové opatrenia PRV SR 2014-2020 podľa priorít a fokusových oblastí

Sumárny prehľad za op. 19 LEADER

Prehľad MAS - 19.2 implementácia CLLD cez MAS

#### 3.2.5.4.8 Formulár limitov

Funkcia Formulár limitov spúšťa prehľady s možnosťou editácie limitov, jijch a ich aktualizácií cez rozhranie s modulom MFR.

#### 3.2.5.4.9 Číselník tematických cieľov

Funkcia Číselník tematických cieľov spúšťa prehľad s možnosťou editácie tematických cieľov a opatreniach spadajúce pod jednotlivé ciele.

#### 3.2.5.4.10Plán ukazovateľov

Funkcia Plán ukazovateľov spúšťa prehľad a editačný formulár pre administrátciu ukazovateľov.

Funkcia je určená pre tieto ukazovatele a ich naviazanie na ŽoNFP pre opatrenia a fokusové oblasti:

T8 percentuálny podiel lesov/iných zalesnených oblastí, na ktoré sa vzťahujú zmluvy o riadení na podporu biodiverzity (oblasť zamerania 4A)

T9 percentuálny podiel poľnohospodárskej pôdy, na ktorú sa vzťahujú zmluvy o riadení na podporu biodiverzity a/alebo krajiny (oblasť zamerania 4A)

T10 percentuálny podiel poľnohospodárskej pôdy, na ktorú sa vzťahujú zmluvy o riadení na zlepšenie vodného hospodárstva (oblasť zamerania 4B)

T11 percentuálny podiel lesnej pôdy, na ktorú sa vzťahujú zmluvy o riadení na zlepšenie vodného hospodárstva (oblasť zamerania 4B)

T12 percentuálny podiel poľnohospodárskej pôdy, na ktorú sa vzťahujú zmluvy o riadení na zlepšenie obhospodarovania pôdy a/alebo na prevenciu erózie pôdy (oblasť zamerania 4C)

T13 percentuálny podiel lesnej pôdy, na ktorú sa vzťahujú zmluvy o riadení na zlepšenie obhospodarovania pôdy a/alebo na prevenciu erózie pôdy (oblasť zamerania 4C)

T14 percentuálny podiel zavlažovanej pôdy, ktorá prechádza na efektívnejšie zavlažovacie systémy (oblasť zamerania 5A)

T15 Celkové investície v oblasti energetickej účinnosti (oblasť zamerania 5B)

T16 Celkové investície do výroby energie z obnoviteľných zdrojov (oblasť zamerania 5C)

T17 percentuálny podiel DJ, ktorých sa týkajú investície do riadenia chovu hospodárskych zvierat s cieľom znižovať emisie skleníkových plynov a/alebo amoniaku (oblasť zamerania 5D)

T18 percentuálny podiel poľnohospodárskej pôdy, na ktorú sa vzťahujú zmluvy o riadení zamerané na zníženie emisií skleníkových plynov a/alebo amoniaku (oblasť zamerania 5D) T19 percentuálny podiel poľnohospodárskej a lesnej pôdy, na ktoré sa vzťahujú zmluvy o riadení prispievajúce k sekvestrácii a zachovaniu oxidu uhličitého (oblasť zamerania 5E)

T20 Pracovné miesta vytvorené v podporovaných projektoch (oblasť zamerania 6A)

T21 percentuálny podiel vidieckeho obyvateľstva, na ktoré sa vzťahujú stratégie miestneho rozvoja (oblasť zamerania 6B)

T22 percentuálny podiel vidieckeho obyvateľstva, ktoré má prospech zo zlepšenia služieb/infraštruktúry (oblasť zamerania 6B)

T23 Pracovné miesta vytvorené v podporovaných projektoch (Leader) (oblasť zamerania 6B)

T24 percentuálny podiel vidieckeho obyvateľstva, ktoré má prospech z nových alebo lepších služieb/infraštruktúry (IKT) (oblasť zamerania 6C)

- C1 Obyvateľstvo
- C2 Vekové zloženie
- C3 Územie
- C4 Hustota obyvateľstva
- C5 Miera zamestnanosti (1)
- C6 Miera samostatnej zárobkovej činnosti
- C7 Miera nezamestnanosti
- C8 HDP na obyvateľa (1)
- C9 Miera chudoby (1)
- C10 Štruktúra ekonomiky
- C11 Štruktúra zamestnanosti
- C12 Produktivita práce podľa ekonomického sektora
- C13 Zamestnanosť podľa ekonomickej činnosti
- C14 Produktivita práce v poľnohospodárstve
- C15 Produktivita práce v lesnom hospodárstve
- C16 Produktivita práce v potravinárskom priemysle
- C17 Poľnohospodárske podniky (farmy)
- C18 Poľnohospodárska plocha
- C19 Poľnohospodárska plocha s ekologickým poľnohospodárstvom
- C20 Zavlažovaná pôda
- C21 Dobytčie jednotky
- C22 Pracovné sily poľnohospodárskych podnikov
- C23 Veková štruktúra riadiacich pracovníkov poľnohospodárskych podnikov
- C24 Odborná príprava riadiacich pracovníkov v oblasti poľnohospodárstva
- C25 Dôchodok v poľnohospodárstve z výrobných činiteľov (1)
- C26 Podnikateľský dôchodok v poľnohospodárstve (1)
- C27 Celková produktivita faktorov v poľnohospodárstve (1)
- C28 Tvorba hrubého fixného kapitálu v poľnohospodárstve
- C29 Les a iná zalesnená pôda (LIZP)
- C30 Infraštruktúra cestovného ruchu
- C31 Krajinná pokrývka
- C32 Znevýhodnené oblasti
- C33 Intenzita poľnohospodárskej činnosti
- C34 Oblasti sústavy Natura 2000
- C35 Index poľných vtákov (FBI) (1)
- C36 Stav ochrany poľnohospodárskych biotopov (trávny porast)
- C37 Poľnohospodárstvo s vysokou prírodnou hodnotou (1)
- C38 Chránené lesy
- C39 Odber vody v poľnohospodárstve (1)
- C40 Kvalita vody (1)
- C41 Pôdna organická hmota v ornej pôde (1)
- C42 Erózia pôdy spôsobená vodou (1)
- C43 Výroba energie z obnoviteľných zdrojov z poľnohospodárstva a lesného hospodárstva

C44 Využívanie energie v poľnohospodárstve, lesnom hospodárstve a v potravinárskom priemysle

- C45 Emisie skleníkových plynov z poľnohospodárstva (1)
- O1 Celkové verejné výdavky
- O2 Celkové investície
- O3 Počet podporených činností/operácií
- O4 Počet podporených poľnohospodárskych podnikov/príjemcov
- O5 Celková plocha (v ha)
- O6 Fyzická plocha, na ktorú sa vypláca podpora (v ha)
- O7 Počet podporených zmlúv
- O8 Počet podporených dobytčích jednotiek (DJ)

O9 Počet poľnohospodárskych podnikov, ktoré sa zúčastňujú na podporovaných režimoch

- O10 Počet poľnohospodárov, ktorí využívajú vyplácanie
- O11 Uvedený počet dní odbornej prípravy
- O12 Počet účastníkov odbornej prípravy
- O13 Počet príjemcov, ktorým bolo poskytnuté poradenstvo
- O14 Počet poradcov, ktorí absolvovali odbornú prípravu

O15 Počet obyvateľov, ktorí majú prospech zo zlepšenia služieb/infraštruktúry (IT alebo iných)

O16 Počet podporených skupín EIP, počet podporených operácií EIP a počet a druh partnerov v skupinách EIP

- O17 Počet podporených operácií spolupráce (iných ako EIP)
- O18 Počet obyvateľov, ktorých pokrývajú miestne akčné skupiny (MAS)
- O19 Počet vybraných MAS
- O20 Počet podporených projektov LEADER
- O21 Počet podporených projektov spolupráce
- O22 Počet a druh propagátorov projektov
- O23 Jediné identifikačné číslo MAS, ktoré sú zapojené do projektu spolupráce
- O24 Počet tematických a analytických výmen s podporou národnej vidieckej siete
- O25 Počet komunikačných nástrojov národnej vidieckej siete

O26 Počet činností Európskej siete pre rozvoj vidieka, na ktorých sa podieľala národná vidiecka sieť

R1 percentuálny podiel poľnohospodárskych podnikov, ktoré z programu rozvoja vidieka získali podporu na investície do reštrukturalizácie alebo modernizácie (oblasť zamerania 2A)

R2 Zmena v poľnohospodárskej produkcii poľnohospodárskych podnikov, ktorým sa vypláca podpora/RPJ (ročná pracovná jednotka) (oblasť zamerania 2A) (2)

R3 percentuálny podiel poľnohospodárskych podnikov, ktoré získali z programu rozvoja vidieka podporu na plán rozvoja podnikania/investície v prospech mladých poľnohospodárov (oblasť zamerania 2B)

R4 percentuálny podiel poľnohospodárskych podnikov, ktoré dostávajú podporu na účasť na systémoch kvality, miestnych trhoch a krátkych dodávateľských reťazcoch, a skupín/organizácií výrobcov (oblasť zamerania 3A)

R5 percentuálny podiel poľnohospodárskych podnikov, ktoré sa zúčastňujú na systémoch riadenia rizík (oblasť zamerania 3B)

R6 percentuálny podiel lesov alebo iných zalesnených oblastí, na ktoré sa vzťahujú zmluvy o riadení na podporu biodiverzity (oblasť zamerania 4A)

R7 percentuálny podiel poľnohospodárskej pôdy, na ktorú sa vzťahujú zmluvy o riadení na podporu biodiverzity a/alebo krajiny (oblasť zamerania 4A)

R8 percentuálny podiel poľnohospodárskej pôdy, na ktorú sa vzťahujú zmluvy o riadení na zlepšenie vodného hospodárstva (oblasť zamerania 4B)

R9 percentuálny podiel lesnej pôdy, na ktorú sa vzťahujú zmluvy o riadení na zlepšenie vodného hospodárstva (oblasť zamerania 4B)

R10 percentuálny podiel poľnohospodárskej pôdy, na ktorú sa vzťahujú zmluvy o riadení na zlepšenie obhospodarovania pôdy a/alebo na prevenciu erózie pôdy (oblasť zamerania 4C)

R11 percentuálny podiel lesnej pôdy, na ktorú sa vzťahujú zmluvy o riadení na zlepšenie obhospodarovania pôdy a/alebo na prevenciu erózie pôdy (oblasť zamerania 4C)

R12 percentuálny podiel zavlažovanej pôdy, ktorá prechádza na efektívnejšie zavlažovacie systémy (oblasť zamerania 5A)

R13 Zvýšenie efektívnosti využívania vody v poľnohospodárstve v projektoch podporovaných prostredníctvom programu rozvoja vidieka (oblasť zamerania 5A) (2)

R14 Zvýšenie efektívnosti využívania energie v poľnohospodárstve a pri spracovaní potravín v projektoch podporovaných prostredníctvom programu rozvoja vidieka (oblasť zamerania 5B) (2)

R15 Energia z obnoviteľných zdrojov vyrábaná v rámci podporovaných projektov (oblasť zamerania 5C) (2)

R16 percentuálny podiel DJ (dobytčích jednotiek), na ktoré sa vzťahujú investície do riadenia živočíšnej výroby s cieľom znižovať emisie skleníkových plynov a/alebo amoniaku (oblasť zamerania 5D)

R17 percentuálny podiel poľnohospodárskej pôdy, na ktorú sa vzťahujú zmluvy o riadení zamerané na zníženie emisií skleníkových plynov a/alebo amoniaku (oblasť zamerania 5D)

R18 Zníženie emisií metánu a N2O (oblasť zamerania 5D) (2)

R19 Zníženie emisií amoniaku (oblasť zamerania 5D) (2)

R20 percentuálny podiel poľnohospodárskej a lesnej pôdy, na ktoré sa vzťahujú zmluvy o riadení prispievajúce k sekvestrácii alebo k zachovaniu oxidu uhličitého (oblasť zamerania 5E) R21 Pracovné miesta vytvorené v podporovaných projektoch (oblasť zamerania 6A)

R22 percentuálny podiel vidieckeho obyvateľstva, na ktoré sa vzťahujú stratégie miestneho rozvoja (oblasť zamerania 6B)

R23 percentuálny podiel vidieckeho obyvateľstva, ktoré má prospech zo zlepšenia služieb/infraštruktúry (oblasť zamerania 6B)

R24 Pracovné miesta vytvorené v podporovaných projektoch (Leader) (oblasť zamerania 6B)

R25 percentuálny podiel vidieckeho obyvateľstva, ktoré má prospech z nových alebo lepších služieb/infraštruktúry (informačné a komunikačné technológie ? IKT) (oblasť zamerania 6C)

PSTI3B Výmera poľnohospodárskej pôdy ochránenej pred záplavami

PSI10 Rozloha lesov týkajúca sa podporených lesných hospodárskych plánov (LHP) v rámci operácie 8.5

PSI06 Počet projektov pre investície do lesnej technológie a primárneho spracovania/odbytu (8.6)

PSI14 Počet vybudovaných spoločných zariadení a opatrení (komunikačných, vodohospodárskych, protieróznych) na poľ.pôde

- PSI13 Počet projektov lesné hospodárske plány pre hospodárske lesy (8.6)
- PSI03 Počet zapísaných projektov pozemkových úprav do katastra nehnuteľností
- PSI16 Dĺžka upravených vodných tokov v lesoch
- PSI08 Výmera poľnohospodárskej pôdy ochránenej pred záplavami
- PSI17 Počet projektov preventívnych protipožiarnych akcií
- PSI07 Dĺžka obnovených alebo vybudovaných lesných ciest
- PSI09 Celková dĺžka vystavaných, obnovených, modernizovaných odvodňovacích systémov
- PSI15 Počet projektov zameraných na malé vodné toky

PSI12 Počet projektov - lesné hospodárske plány pre ochranné lesy a lesy osobitého určenia (8.5)

PSI01 Celkové verejné výdavky pre investície do reštrukturalizácie a/alebo diverzifikácie poľnohospodárskej výroby (4.1)

PSI02 Počet podporených podnikov s investíciami do reštrukturalizácie a/alebo diverzifikácie výroby (4.1)

- PSI04 Výmera vysporiadaného územia v rámci projektov pozemkových úprav
- PSI11 Rozloha produkčných lesov týkajúca sa podporených LHP v rámci operácie 8.6
- PSI05 Počet podporených podnikov v rámci priority 2

# 3.2.5.4.11Zverejňovanie projektov a ŽoNFP

Funkcia Zverejňovanie projektov a ŽoNFP spúšťa prehľad s daty relevantnými pre zverejňovanie projektov a ŽoNFP.

### 3.2.5.4.12Výkonnostný rámec

Funkcia Výkonnostný rámec spúšťa prehľad a editačný formulár pre administrátciu výkonnostného rámca. Prehľady sa načítavajú ku konkrétnemu dátumu a sú vztiahnuté k dátumu platby podľa informácií z rozhrania s modulom MFR

### 3.2.5.4.13Implementation Overview

Funkcia Implementation Overview spúšťa prehľad Implementation Overview. Prehľady sa načítavajú ku konkrétnemu dátumu a sú vztiahnuté k dátumu platby podľa informácií z rozhrania s modulom MFR

### 3.2.5.4.14Odpočet plánu kontrahovania a čerpania

Funkcia Odpočet plánu kontrahovania a čerpania spúšťa prehľad odpočet plánu kontrahovania a čerpania. Prehľady sa načítavajú ku konkrétnemu dátumu a sú vztiahnuté k dátumu platby podľa informácií z rozhrania s modulom MFR.

### 3.2.5.4.15Reporty

### 3.2.5.4.15.1 *Report nad platbami*

Funkcia Report nad platbami spúšťa prehľad report nad platbami. Prehľad prehľad porovnáva stav a sumy cez rozhranie s dátami v module MFR.

### 3.2.5.4.15.2 *Report nad počtami obyvateľov*

Funkcia Report nad počtami obyvateľov spúšťa prehľad report nad počtami obyvateľov dotknutých zámerom realizovaným ŽoNFP.

### 3.2.5.4.15.3 *Report nad subjektmi*

Funkcia Report nad subjektmi spúšťa prehľad report nad subjektmi zúčastnenými na ŽoNFP.

### 3.2.5.4.15.4 *Report nad výdavky po položkách*

Funkcia Report nad výdavky po položkách spúšťa prehľad report nad výdavky po položkách.

### 3.2.5.4.15.5 *Report - partneri integrovaných projektov*

Funkcia Report - partneri integrovaných projektov spúšťa prehľad report - partneri integrovaných projektov.

### 3.2.5.4.15.6 *Report - pracovné miesta*

Funkcia Report - pracovné miesta spúšťa prehľad report - pracovné miesta vytvorená v rámci realizácie zámeru ŽoNFP.

3.2.5.4.15.7 *Report - kontaktné údaje*

Funkcia Report - kontaktné údaje spúšťa prehľad report - kontaktné údaje.

3.2.5.4.15.8 *Report - miesta realitácie*

Funkcia Report - miesta realitácie spúšťa prehľad report - miesta realitácie.

3.2.5.4.15.9 *Predmet projektu a cieľ projektu*

Funkcia Predmet projektu a cieľ projektu spúšťa prehľad predmet projektu a cieľ projektu.

3.2.5.4.15.10 *Zostava vzdelávacie a info aktivity*

Funkcia Zostava vzdelávacie a info aktivity spúšťa prehľad zostava vzdelávacie a info aktivity.

3.2.5.4.15.11 *Zostava 292/2014*

Funkcia Zostava 292/2014 spúšťa prehľad zostava zostava 292/2014.

3.2.5.4.15.12 *Zostava op. 2.1 Partnerstvo v rámci op 16*

Funkcia Zostava op. 2.1 Partnerstvo v rámci op 16 spúšťa prehľad zostava op. 2.1 Partnerstvo v rámci op 16.

3.2.5.4.15.13 *Zostava Spolupráca*

Funkcia Zostava Spolupráca spúšťa prehľad zostava Spolupráca.

3.2.5.4.15.14 *Zostava poradenstvo*

Funkcia Zostava poradenstvo spúšťa prehľad zostava poradenstvo.

#### **3.2.5.5 Riziková analýza**

3.2.5.5.1 Exporty

Export souboru ŽoNFP pro vyhodnocení projektů u kterých má být provedena ryziková analíza

### **3.2.5.6 Užívateľské reporty**

3.2.5.6.1 Žiadatelia podľa adries a parciel

Funkcia Žiadatelia podľa adries a parciel spúšťa prehľad Žiadatelia podľa adries a parciel s možnosťou export pre rizikovú analýzu.

# 3.2.5.6.2 Riziková analýza

# 3.2.5.6.2.1 *Zmluvy*

Funkcia Zmluvy spúšťa prehľad zmluvy s možnosťou export pre rizikovú analýzu.

# 3.2.5.6.2.2 *ŽoP*

Funkcia ŽoP spúšťa prehľad ŽoP s možnosťou export pre rizikovú analýzu.

# 3.2.5.6.2.3 *KNM*

Funkcia KNM spúšťa prehľad KNM s možnosťou export pre rizikovú analýzu a pre export kontrolných listov.

# 3.2.5.6.2.4 *Zmeny ŽoNFP*

Funkcia Zmeny ŽoNFP spúšťa prehľad zmeny ŽoNFP s možnosťou export pre rizikovú analýzu.

# **3.3 MODUL AGIS SOT**

AGIS SOT je určený na riadenie a administráciu trhových opatrení a obchodných mechanizmov Spoločných organizácií trhu (SOT) v rámci činností Platobnej agentúry v poľnohospodárstve a na administráciu a vykazovanie platieb v poľnohospodárskych komoditách SOT, ktoré sú financované v rámci záručnej sekcie Európskeho poľnohospodárskeho orientačného a záručného fondu Európskej komisie (EZOZF).

# **3.3.1 Zoznam modulov/ procesov**

- Zábezpeky
- Evidencia zábezpeky
- Číselníky
- Evidencia splnenia požiadaviek Licencie
- Dovozné licencie
- Vývozné licencie
- Dokumentácia licencie
- Exporty Excel Licencie Dovozcovia a vývozcovia
- Registrácia dovozcov a vývozcov Školské programy
- Školské mlieko
- Schválenie uchádzača (Registrácia) + schválenie výrobkov
- Zmena a rozšírenie sortimentu
- Žiadosť o pridelenie maximálnej výšky pomoci
- Žiadosť o poskytnutie pomoci
- Číselníky
- Školské ovocie a zelenina
- Schválenie uchádzača (Registrácia) + schválenie výrobkov
- Zmena a rozšírenie sortimentu
- Žiadosť o pridelenie maximálnej výšky pomoci
- Žiadosť o poskytnutie pomoci
- Číselníky
- Školské mlieko do 2016/2017
- ŠM registrácia
- Škol. mlieko žiadosť o poskytnutie pomoci
- ŠM zmena sortimentu schválených výrobkov
- Súkromné skladovanie mäsa
- Súkr. sklad. Mäsa fixná čiastka podpory
- Včely
- Žiadosť o schválenie poskytnutia pomoci
- Žiadosť o vyplatenie pomoci
- Číselníky
- Podpory na propagáciu
- Registrácia projektu
- Předbežna platba
- Vyplat'enie zostatku
- Organizácie výrobcov (OV), Združenia organizácie výrobcov (ZOV), Nadnárodné organizácie výrobcov (NOV) v sektore ovocia a zeleniny
	- Registrácia OV, ZOV, NOV
	- Registrácia predbežne uznaných skupín producentov (PSP)
	- Výročná správa OV, ZOV, NOV
	- Informácia od OP pre PZOZ
	- Podpora pre pestovateľov ovocia a zeleniny (OZ)
	- OZ Schválenie operačného programu
	- OZ Zmeny operačného programu
	- OZ Zálohová platba
	- OZ Čiastočná platba
	- OZ Následná platba
	- OZ doplatky
	- Podpora pre předběžne uznané skupiny producentov (PSP)
	- PSP semestrálná platba
	- PSP roční platba
	- Ovocie a zelenina do škôl do 2016/2017
	- Schválenie uchádzača
	- Podpora
	- Číselníky
	- Mliečne kvóty (MK)
	- MK Registrácia prvonákupcov
- Mimoriadne opatrenie v sektore mlieka a mäsa a fúz PTMO
- PTMO: Podpora na dojnice a prasnice
- Mimoriadna pomoc na znizenie produkcie mlieka
- Žiadosť o registráciu
- Žiadosť o platbu Víno a vinohrady
- Použitie zahustného hroznového moštu
- Trvalé ukončenie výsadby vinohradov
- Podpory na propagáciu vína
- Poistenie úrody
- **Investície**
- Reštrukturalizácia a konverzia vinohradov

# **3.3.2 Zoznam modulov - momentálne neaktívne (Agis Forms)**

- Nastavenie aplikácie
- Správa aplikácie
- Intervenčný nákup
- Intervenčný predaj
- Intervenčné skladovanie
- Energetické plodiny(EP)
- Vývozné náhrady ANNEX
- **Kvótv**
- Vývozné náhrady NONANNEX
- VS komunikácia
- Nákup masla neziskovými organizáciami
- Podpora pre výrobu cestovín a zmrzliny (CZ)
- Podpora mlieka používaného ako krmivo (PM)
- Príspevok do tendra na koncentrované maslo pre priamu spotrebu (Konc. Maslo)
- Výrobné náhrady kazein
- Použití kazeinu a kazeinátov pri výrobe sýrov
- Súkromné skladovanie mlieka
- Soukromé skladování masa (SS masa)
- Výrobné náhrady cukor
- Podpora výroby zemiakového škrobu (ZŠ)
- Výrobné náhrady obilniny a ryža
- Průmyslový cukr/ Isoglukóza
- Stiahnutie z trhu (ST)
- Výrobná podpora pre spracované ovoce a zeleninu
- Podpora na užití hroznového muštu (PUHM)
- Podpora pre predbežne uznané skupiny producentov (PSP)
- Podpora destilácie
- Kvóty cukor
- Kvóty zemiakový škrob (KŠ)
- Krížiková tabuľka
- Reštrukturalizácia viníc
- Sušené krmiva (SK)
- Restrukturalizace cukr (RC)
- Pomoc odkázaným osobám
- Mimoriadna podpora producentom zeleniny
- Obecný modul (OM)

# **3.3.3 Zábezpeky**

Modul administruje nakladanie so zárukami. Zábezpeka je finančné zabezpečenie, že v prípade nesplnenia konkrétne povinnosti bude príslušnému orgánu určitá suma zaplatená alebo prepadla v prospech.

Typy administrovaných zábezpek systémom AGIS: 1.Hotovostní jednoduchá (zaisťuje jedinú povinnosť, skladá sa v hotovosti na účet PPA), 2.Hotovostní bloková (zaisťuje viac povinností s rovnakým účelom, skladá sa v hotovosti na účet PPA), 3.Bankovní jednoduchá ( zaisťuje jedinú povinnosť, skladá sa vo forme záručnej listiny), 4. Banková bloková záruka (pre také množstvo povinností s rovnakým účelom, ktorých spoločná hodnota dosahuje vyššie disponibilných finančných prostriedkov na internom účte žiadateľa), 5. Zábezpeka majetku jednoduchá (zaisťuje jedinú povinnosť, skladá sa vo forme zmluvy o zriadení záložného práva majetku), 6. Zábezpeka majetku bloková (zaisťuje viac povinností s rovnakým účelom, skladá sa vo forme zmluvy o zriadení záložného práva majetku).

# **3.3.3.1 Evidencia zábezpeky**

### 3.3.3.1.1 Ručitelia

Prehľad ručiteľov

### 3.3.3.1.2 Akcia

Evidencia akcií obsahuje informácie o vyhlásených akciích na podanie žiadostí. Za každé opatrenie sa eviduje v systéme samostatne.

### Prehľad akcií

Funkcia Prehľad akcií spúšťa prehľadový formulár, ktorý automaticky zobrazuje všetky akcie pre dané opatrenie. Každý záznam je možné zobraziť v editačnom formulári, do ktorého je možné zapísať údaje o akcii. Zmena názvu schválenej akcie

### 3.3.3.1.3 Žiadosť

Evidencia žiadostí obsahuje informácie o žiadostiach. Za každé opatrenie sa evidujú žiadosti v systéme samostatne.

#### Prehľad žiadostí

Funkcia Prehľad žiadostí spúšťa prehľadový formulár so všetkými žiadosťami k danému opatreniu. Každý záznam je možné zobraziť v editačnom formulári, do ktorého je možné zapísať údaje o žiadosti. Vedľa editačného formulára žiadosti sa tu vždy vyskytuje aj unikátný formulár prílohy žiadosti, ktorý obsahuje doplnkové a špecifické dáta k danému typu žiadosti (opatrení). Súčasťou takého formulára prílohy žiadosti je aj špecializovaný výpočet celkovej pomoci pre žiadateľov, ktorý sa uplatňuje v nadväzujúcich rozhodnutiach a platbe.

#### Storno záruky

### Zrušenie záruky

Funkcia zobrazí prehľad žiadostí. Po stlačení tlačidla Zrušenie žiadosti sa žiadosť označí do stavu ZR (zrušená) a ďalej nie je v systéme zobrazovaná. Zrušenie možno aplikovať iba na žiadosti v stave RO (rozpracovaná).

#### Ukladanie žiadosti

Funkcia zobrazí prehľad žiadostí. Funkcia slúži na archiváciu žiadostí, prípadne k obnoveniu predtým archivovaných žiadostí. V predvolenom filtri prehľadu sa zobrazujú žiadosti na archiváciu. Je možné zobraziť už archivované, prípadne všetky existujúce žiadosti v danom module a procesu. Archivované žiadosti sú opatrené archivačnou značkou.

#### Aktualizácia už schválené žiadosti

Funkcia umožňuje určitej skupine pracovníkov aktualizovať vybrané údaje o subjekte na žiadosti, ktorá už nie je v základnom stave RO. Aktualizácia prebieha automatizovane stlačením tlačidla Načítať z JRŽ (Jednotný register žiadateľov). Vedľa tohto je možné manuálne vybrať iný IBAN z ponuky IBAN. Ponuku tvorí IBAN registrované v JRŽ pre daný subjekt.

### 3.3.3.1.4 Kontroly

Kontrola žiadosti slúži na administratívnu kontrolu žiadosti. Súčasťou každej kontroly je unikátny zoznam kontrolných otázok.

### Založiť novú kontrolu

Funkcia Založiť novú kontrolu spúšťa prehľad žiadostí v rozpracovanom stave. Na prvej záložke sú údaje o žiadateľovi a o kontrole. Na druhej záložke sú kontrolné otázky.

#### Oprava kontroly

Funkcia Oprava kontroly zobrazí prehľad kontrol v rozpracovanom stave. V tejto funkcii je možná editácia záznamu kontroly a výsledkov kontrolných otázok.

### Potvrdenie kontroly

Funkcia Potvrdenie kontroly zobrazí prehľad kontrol v rozpracovanom stave. V tejto funkcii potvrdí prvý referent ukončenie kontroly.

#### Schválenie kontroly

Zobrazí sa zoznam neschválených kontrol. V tejto funkcii potvrdí druhý referent výsledok kontroly. Výstupom schválenie je zobrazenie kontrolného protokolu v PDF formáte.

### 143 Popis súčasného stavu AGIS k 18.9.2023

Vykonané kontroly

Funkcia Vykonané kontroly zobrazí prehľad kontrol spolu s náhľadom do formulára kontroly, ktorý obsahuje detail samotnej kontroly aj kontrolných otázok.

3.3.3.1.5 Výpočty

Výpočty a overenie záruky (zábezpeky) Nový výpočet záruky (zábezpeky) Oprava výpočtu záruky (zábezpeky) Schválenie výpočtu záruky (zábezpeky) Zrušenie výpočtu záruky (zábezpeky) Overenie záruky (zábezpeky) Schválenie overenia záruky (zábezpeky) Tlač protokolu Krátenie zábezpeky Nové krátenie zábezpeky Oprava krátenia zábezpeky Schválenie krátenia zábezpeky Tlač protokolu

### 3.3.3.1.6 Nahradenie zábezpeky

Nové nahradenie zábezpeky

Schválenie/Storno nahradenia zábezpeky

Prehľad nahradených a nahradzujúcich zábezpek

3.3.3.1.7 Navýšenie zábezpeky Nové navýšenie zábezpeky Oprava navýšenia zábezpeky Schválenie navýšenia zábezpeky

Prehľad zvýšenia zábezpeky

# 3.3.3.1.8 Ručné stanovenie uvoľňovanej a prepadávajúcej čiastky Nové stanovenie uvoľňovanej a prepadávajúcej čiastky

Oprava stanovenia uvoľňovanej a prepadávajúcej čiastky
Schválenie stanovenia uvoľňovanej a prepadávajúcej čiastky

Protokol o uvoľnení/prepadnutí zábezpeky

3.3.3.1.9 Prevod salda do virtuálneho salda

Nové uvoľnenie prebytku záruky

Oprava uvoľnenia prebytku záruky

Schválenie uvoľnenia prebytku záruky

#### 3.3.3.1.10Prevod virtuálneho salda do salda

Nové vrátenie záruky do salda

Oprava vrátenia záruky do salda

Schválenie vrátenia záruky do salda

### 3.3.3.1.11Oznámenie o uvoľnení časti/celej zábezpeky

Pre skontrolované a schválené administratívne kontroly (skontrolované a schválené kontroly na mieste - ak je vyžadované) je možné vytvoriť dokument Microsoft Word s formátom .docx. Každý dokument obsahuje sadu unikátnych polí hromadnej korešpondencie, ktoré sú vo väčšine prípadov doťahovanie systémom z databázy pri založení každého dokumentu a sú následne prístupná k užívateľské editácii.

#### Založiť

Funkcia Založiť spúšťa prehľad žiadostí v stave schválenej administratívnej kontroly (kontroly na mieste - ak je vyžadované) a zakladá dokument spoločne so základnou definíciou polí hromadnej korešpondencie.

#### Oprava

Funkcia Oprava zobrazí prehľad dokumentov v rozpracovanom stave. V tejto funkcii je možná editácia záznamu dokumentu a polí hromadnej korešpondencie.

#### Kontrola

Funkcia Kontrola zobrazí prehľad dokumentov v rozpracovanom stave. V tejto funkcii potvrdí prvý referent ukončenie prípravy dokumentu.

#### Schválenie

Zobrazí sa zoznam neschválených dokumentov. V tejto funkcii schváli druhý referent dokument.

#### Tlač

Zobrazí sa zoznam schválených dokumentov. V tejto funkcii sa vygeneruje dokument vo formáte Microsoft Word (.docx).

#### 3.3.3.1.12Oznámenie o uvoľnení časti/celej zábezpeky v SpOT

Pre skontrolované a schválené administratívne kontroly (skontrolované a schválené kontroly na mieste - ak je vyžadované) je možné vytvoriť dokument Microsoft Word s formátom .docx. Každý dokument obsahuje sadu

145 Popis súčasného stavu AGIS k 18.9.2023 unikátnych polí hromadnej korešpondencie, ktoré sú vo väčšine prípadov doťahovanie systémom z databázy pri založení každého dokumentu a sú následne prístupná k užívateľské editácii.

### Založiť

Funkcia Založiť spúšťa prehľad žiadostí v stave schválenej administratívnej kontroly (kontroly na mieste - ak je vyžadované) a zakladá dokument spoločne so základnou definíciou polí hromadnej korešpondencie.

### Oprava

Funkcia Oprava zobrazí prehľad dokumentov v rozpracovanom stave. V tejto funkcii je možná editácia záznamu dokumentu a polí hromadnej korešpondencie.

### Kontrola

Funkcia Kontrola zobrazí prehľad dokumentov v rozpracovanom stave. V tejto funkcii potvrdí prvý referent ukončenie prípravy dokumentu.

### Schválenie

Zobrazí sa zoznam neschválených dokumentov. V tejto funkcii schváli druhý referent dokument.

### Tlač

Zobrazí sa zoznam schválených dokumentov. V tejto funkcii sa vygeneruje dokument vo formáte Microsoft Word (.docx).

# 3.3.3.1.13Oznámenie o prijatí zábezpeky

Pre skontrolované a schválené administratívne kontroly (skontrolované a schválené kontroly na mieste - ak je vyžadované) je možné vytvoriť dokument Microsoft Word s formátom .docx. Každý dokument obsahuje sadu unikátnych polí hromadnej korešpondencie, ktoré sú vo väčšine prípadov doťahovanie systémom z databázy pri založení každého dokumentu a sú následne prístupná k užívateľské editácii.

### Založiť

Funkcia Založiť spúšťa prehľad žiadostí v stave schválenej administratívnej kontroly (kontroly na mieste - ak je vyžadované) a zakladá dokument spoločne so základnou definíciou polí hromadnej korešpondencie.

### Oprava

Funkcia Oprava zobrazí prehľad dokumentov v rozpracovanom stave. V tejto funkcii je možná editácia záznamu dokumentu a polí hromadnej korešpondencie.

### Kontrola

Funkcia Kontrola zobrazí prehľad dokumentov v rozpracovanom stave. V tejto funkcii potvrdí prvý referent ukončenie prípravy dokumentu.

### Schválenie

Zobrazí sa zoznam neschválených dokumentov. V tejto funkcii schváli druhý referent dokument.

Tlač

Zobrazí sa zoznam schválených dokumentov. V tejto funkcii sa vygeneruje dokument vo formáte Microsoft Word (.docx).

# 3.3.3.1.14Oznámenie o uvoľnení zábezpeky na základe zamietnutia žiadosti

Pre skontrolované a schválené administratívne kontroly (skontrolované a schválené kontroly na mieste - ak je vyžadované) je možné vytvoriť dokument Microsoft Word s formátom .docx. Každý dokument obsahuje sadu unikátnych polí hromadnej korešpondencie, ktoré sú vo väčšine prípadov doťahovanie systémom z databázy pri založení každého dokumentu a sú následne prístupná k užívateľské editácii.

### Založiť

Funkcia Založiť spúšťa prehľad žiadostí v stave schválenej administratívnej kontroly (kontroly na mieste - ak je vyžadované) a zakladá dokument spoločne so základnou definíciou polí hromadnej korešpondencie.

### Oprava

Funkcia Oprava zobrazí prehľad dokumentov v rozpracovanom stave. V tejto funkcii je možná editácia záznamu dokumentu a polí hromadnej korešpondencie.

### Kontrola

Funkcia Kontrola zobrazí prehľad dokumentov v rozpracovanom stave. V tejto funkcii potvrdí prvý referent ukončenie prípravy dokumentu.

### Schválenie

Zobrazí sa zoznam neschválených dokumentov. V tejto funkcii schváli druhý referent dokument.

Tlač

Zobrazí sa zoznam schválených dokumentov. V tejto funkcii sa vygeneruje dokument vo formáte Microsoft Word (.docx).

# 3.3.3.1.15Oznámenie o uvoľnení časti zábezpeky v dôsledku krátenia požadovaného množstva

Pre skontrolované a schválené administratívne kontroly (skontrolované a schválené kontroly na mieste - ak je vyžadované) je možné vytvoriť dokument Microsoft Word s formátom .docx. Každý dokument obsahuje sadu unikátnych polí hromadnej korešpondencie, ktoré sú vo väčšine prípadov doťahovanie systémom z databázy pri založení každého dokumentu a sú následne prístupná k užívateľské editácii.

### Založiť

Funkcia Založiť spúšťa prehľad žiadostí v stave schválenej administratívnej kontroly (kontroly na mieste - ak je vyžadované) a zakladá dokument spoločne so základnou definíciou polí hromadnej korešpondencie.

### Oprava

Funkcia Oprava zobrazí prehľad dokumentov v rozpracovanom stave. V tejto funkcii je možná editácia záznamu dokumentu a polí hromadnej korešpondencie.

### Kontrola

Funkcia Kontrola zobrazí prehľad dokumentov v rozpracovanom stave. V tejto funkcii potvrdí prvý referent ukončenie prípravy dokumentu.

### 147

Popis súčasného stavu AGIS k 18.9.2023

### Schválenie

Zobrazí sa zoznam neschválených dokumentov. V tejto funkcii schváli druhý referent dokument.

Tlač

Zobrazí sa zoznam schválených dokumentov. V tejto funkcii sa vygeneruje dokument vo formáte Microsoft Word (.docx).

### 3.3.3.1.16Oznámenie o zamietnutí žiadosti o čiastočné uvoľnenie zábezpeky

Pre skontrolované a schválené administratívne kontroly (skontrolované a schválené kontroly na mieste - ak je vyžadované) je možné vytvoriť dokument Microsoft Word s formátom .docx. Každý dokument obsahuje sadu unikátnych polí hromadnej korešpondencie, ktoré sú vo väčšine prípadov doťahovanie systémom z databázy pri založení každého dokumentu a sú následne prístupná k užívateľské editácii.

### Založiť

Funkcia Založiť spúšťa prehľad žiadostí v stave schválenej administratívnej kontroly (kontroly na mieste - ak je vyžadované) a zakladá dokument spoločne so základnou definíciou polí hromadnej korešpondencie.

#### Oprava

Funkcia Oprava zobrazí prehľad dokumentov v rozpracovanom stave. V tejto funkcii je možná editácia záznamu dokumentu a polí hromadnej korešpondencie.

#### Kontrola

Funkcia Kontrola zobrazí prehľad dokumentov v rozpracovanom stave. V tejto funkcii potvrdí prvý referent ukončenie prípravy dokumentu.

### Schválenie

Zobrazí sa zoznam neschválených dokumentov. V tejto funkcii schváli druhý referent dokument.

Tlač

Zobrazí sa zoznam schválených dokumentov. V tejto funkcii sa vygeneruje dokument vo formáte Microsoft Word (.docx).

# 3.3.3.1.17Oznámenie o uvoľnení prevyšujúcej čiastky záruky

Pre skontrolované a schválené administratívne kontroly (skontrolované a schválené kontroly na mieste - ak je vyžadované) je možné vytvoriť dokument Microsoft Word s formátom .docx. Každý dokument obsahuje sadu unikátnych polí hromadnej korešpondencie, ktoré sú vo väčšine prípadov doťahovanie systémom z databázy pri založení každého dokumentu a sú následne prístupná k užívateľské editácii.

### Založiť

Funkcia Založiť spúšťa prehľad žiadostí v stave schválenej administratívnej kontroly (kontroly na mieste - ak je vyžadované) a zakladá dokument spoločne so základnou definíciou polí hromadnej korešpondencie.

Oprava

Funkcia Oprava zobrazí prehľad dokumentov v rozpracovanom stave. V tejto funkcii je možná editácia záznamu dokumentu a polí hromadnej korešpondencie.

### Kontrola

Funkcia Kontrola zobrazí prehľad dokumentov v rozpracovanom stave. V tejto funkcii potvrdí prvý referent ukončenie prípravy dokumentu.

### Schválenie

Zobrazí sa zoznam neschválených dokumentov. V tejto funkcii schváli druhý referent dokument.

### Tlač

Zobrazí sa zoznam schválených dokumentov. V tejto funkcii sa vygeneruje dokument vo formáte Microsoft Word (.docx).

# 3.3.3.1.18Oznámenie o zamietnutí zábezpeky

Pre skontrolované a schválené administratívne kontroly (skontrolované a schválené kontroly na mieste - ak je vyžadované) je možné vytvoriť dokument Microsoft Word s formátom .docx. Každý dokument obsahuje sadu unikátnych polí hromadnej korešpondencie, ktoré sú vo väčšine prípadov doťahovanie systémom z databázy pri založení každého dokumentu a sú následne prístupná k užívateľské editácii.

### Založiť

Funkcia Založiť spúšťa prehľad žiadostí v stave schválenej administratívnej kontroly (kontroly na mieste - ak je vyžadované) a zakladá dokument spoločne so základnou definíciou polí hromadnej korešpondencie.

# Oprava

Funkcia Oprava zobrazí prehľad dokumentov v rozpracovanom stave. V tejto funkcii je možná editácia záznamu dokumentu a polí hromadnej korešpondencie.

# Kontrola

Funkcia Kontrola zobrazí prehľad dokumentov v rozpracovanom stave. V tejto funkcii potvrdí prvý referent ukončenie prípravy dokumentu.

# Schválenie

Zobrazí sa zoznam neschválených dokumentov. V tejto funkcii schváli druhý referent dokument.

# Tlač

Zobrazí sa zoznam schválených dokumentov. V tejto funkcii sa vygeneruje dokument vo formáte Microsoft Word (.docx).

# 3.3.3.1.19Oznámenie o čiastočnom uvoľnení zábezpeky

Pre skontrolované a schválené administratívne kontroly (skontrolované a schválené kontroly na mieste - ak je vyžadované) je možné vytvoriť dokument Microsoft Word s formátom .docx. Každý dokument obsahuje sadu unikátnych polí hromadnej korešpondencie, ktoré sú vo väčšine prípadov doťahovanie systémom z databázy pri založení každého dokumentu a sú následne prístupná k užívateľské editácii.

### Založiť

Funkcia Založiť spúšťa prehľad žiadostí v stave schválenej administratívnej kontroly (kontroly na mieste - ak je vyžadované) a zakladá dokument spoločne so základnou definíciou polí hromadnej korešpondencie.

### Oprava

Funkcia Oprava zobrazí prehľad dokumentov v rozpracovanom stave. V tejto funkcii je možná editácia záznamu dokumentu a polí hromadnej korešpondencie.

#### Kontrola

Funkcia Kontrola zobrazí prehľad dokumentov v rozpracovanom stave. V tejto funkcii potvrdí prvý referent ukončenie prípravy dokumentu.

### Schválenie

Zobrazí sa zoznam neschválených dokumentov. V tejto funkcii schváli druhý referent dokument.

Tlač

Zobrazí sa zoznam schválených dokumentov. V tejto funkcii sa vygeneruje dokument vo formáte Microsoft Word (.docx).

### 3.3.3.1.20Oznámenie o vrátení bankovej záruky

Pre skontrolované a schválené administratívne kontroly (skontrolované a schválené kontroly na mieste - ak je vyžadované) je možné vytvoriť dokument Microsoft Word s formátom .docx. Každý dokument obsahuje sadu unikátnych polí hromadnej korešpondencie, ktoré sú vo väčšine prípadov doťahovanie systémom z databázy pri založení každého dokumentu a sú následne prístupná k užívateľské editácii.

Založiť

Funkcia Založiť spúšťa prehľad žiadostí v stave schválenej administratívnej kontroly (kontroly na mieste - ak je vyžadované) a zakladá dokument spoločne so základnou definíciou polí hromadnej korešpondencie.

### Oprava

Funkcia Oprava zobrazí prehľad dokumentov v rozpracovanom stave. V tejto funkcii je možná editácia záznamu dokumentu a polí hromadnej korešpondencie.

#### Kontrola

Funkcia Kontrola zobrazí prehľad dokumentov v rozpracovanom stave. V tejto funkcii potvrdí prvý referent ukončenie prípravy dokumentu.

### Schválenie

Zobrazí sa zoznam neschválených dokumentov. V tejto funkcii schváli druhý referent dokument.

Tlač

Zobrazí sa zoznam schválených dokumentov. V tejto funkcii sa vygeneruje dokument vo formáte Microsoft Word (.docx).

# 3.3.3.1.21Oznámenie o vrátení blokovej hotovostnej záruky

Pre skontrolované a schválené administratívne kontroly (skontrolované a schválené kontroly na mieste - ak je vyžadované) je možné vytvoriť dokument Microsoft Word s formátom .docx. Každý dokument obsahuje sadu unikátnych polí hromadnej korešpondencie, ktoré sú vo väčšine prípadov doťahovanie systémom z databázy pri založení každého dokumentu a sú následne prístupná k užívateľské editácii.

### Založiť

Funkcia Založiť spúšťa prehľad žiadostí v stave schválenej administratívnej kontroly (kontroly na mieste - ak je vyžadované) a zakladá dokument spoločne so základnou definíciou polí hromadnej korešpondencie.

### Oprava

Funkcia Oprava zobrazí prehľad dokumentov v rozpracovanom stave. V tejto funkcii je možná editácia záznamu dokumentu a polí hromadnej korešpondencie.

### Kontrola

Funkcia Kontrola zobrazí prehľad dokumentov v rozpracovanom stave. V tejto funkcii potvrdí prvý referent ukončenie prípravy dokumentu.

### Schválenie

Zobrazí sa zoznam neschválených dokumentov. V tejto funkcii schváli druhý referent dokument.

### Tlač

Zobrazí sa zoznam schválených dokumentov. V tejto funkcii sa vygeneruje dokument vo formáte Microsoft Word (.docx).

# 3.3.3.1.22Upovedomenie o začatí správneho konania

Pre skontrolované a schválené administratívne kontroly (skontrolované a schválené kontroly na mieste - ak je vyžadované) je možné vytvoriť dokument Microsoft Word s formátom .docx. Každý dokument obsahuje sadu unikátnych polí hromadnej korešpondencie, ktoré sú vo väčšine prípadov doťahovanie systémom z databázy pri založení každého dokumentu a sú následne prístupná k užívateľské editácii.

### Založiť

Funkcia Založiť spúšťa prehľad žiadostí v stave schválenej administratívnej kontroly (kontroly na mieste - ak je vyžadované) a zakladá dokument spoločne so základnou definíciou polí hromadnej korešpondencie.

### Oprava

Funkcia Oprava zobrazí prehľad dokumentov v rozpracovanom stave. V tejto funkcii je možná editácia záznamu dokumentu a polí hromadnej korešpondencie.

### Kontrola

Funkcia Kontrola zobrazí prehľad dokumentov v rozpracovanom stave. V tejto funkcii potvrdí prvý referent ukončenie prípravy dokumentu.

### Schválenie

Zobrazí sa zoznam neschválených dokumentov. V tejto funkcii schváli druhý referent dokument.

Tlač

Zobrazí sa zoznam schválených dokumentov. V tejto funkcii sa vygeneruje dokument vo formáte Microsoft Word (.docx).

# 3.3.3.1.23Vrátenie zábezpeky

V tomto bloku funkcií sa pripravuje platobný príkaz na vyplatenie podpory žiadateľovi.

Realizované platby k žiadosti

Funkcia Realizované platby k žiadosti zabezpečuje prehľad o stave platieb. Zobrazujú sa tu platby v stavoch RE, OD, UC, VR. Súčasťou je aj protokol s informáciami o postupných zmenách v platbe aj X položkách platby. Súčasťou protokolu je aj možnosť zobrazenia XML správ rozhrania Request a Response, ktoré sa vytvára pri odoslaní platby do účtovníctva.

### Založiť nový pokyn

Funkcia Založiť nový pokyn zobrazí prehľad žiadostí a umožní založiť novú platbu k žiadosti. Pri uložení platby sú v závislosti od nastavenia číselníku vygenerované X položky zodpovedajúce danému typu platby.

### Kontrola/oprava pokynu

Funkcia Oprava pokynu zobrazí prehľad platieb v rozpracovanom stave. V tejto funkcii je možná editácia záznamu platby i jednotlivých X položiek platby. Súčasťou je aj tlačidlo zaisťujúce kontrolu dát platby a X položiek voči platným predpisom v MFR. Ak je kontrola v poriadku, presunie sa záznam do nasledujúcej funkcie.

# Schválenie pokynu

Zobrazí sa zoznam nepotvrdených platieb. V tejto funkcii potvrdí druhý referent správnosť pripravené platby.

### Odoslanie pokynu

Funkcia Odoslanie platby zabezpečí odoslanie platobného príkazu do účtovníctva. Prístup k tejto funkcionalite majú iba vedúci pracovníci so špeciálnou rolou.

# 3.3.3.1.24Vrátenie bankovnej záruky

V tomto bloku funkcií sa pripravuje platobný príkaz na vyplatenie podpory žiadateľovi.

### Realizované platby k žiadosti

Funkcia Realizované platby k žiadosti zabezpečuje prehľad o stave platieb. Zobrazujú sa tu platby v stavoch RE, OD, UC, VR. Súčasťou je aj protokol s informáciami o postupných zmenách v platbe aj X položkách platby. Súčasťou protokolu je aj možnosť zobrazenia XML správ rozhrania Request a Response, ktoré sa vytvára pri odoslaní platby do účtovníctva.

### Založiť nový pokyn

Funkcia Založiť nový pokyn zobrazí prehľad žiadostí a umožní založiť novú platbu k žiadosti. Pri uložení platby sú v závislosti od nastavenia číselníku vygenerované X položky zodpovedajúce danému typu platby.

### Kontrola/oprava pokynu

Funkcia Oprava pokynu zobrazí prehľad platieb v rozpracovanom stave. V tejto funkcii je možná editácia záznamu platby i jednotlivých X položiek platby. Súčasťou je aj tlačidlo zaisťujúce kontrolu dát platby a X položiek voči platným predpisom v MFR. Ak je kontrola v poriadku, presunie sa záznam do nasledujúcej funkcie.

# Schválenie pokynu

Zobrazí sa zoznam nepotvrdených platieb. V tejto funkcii potvrdí druhý referent správnosť pripravené platby.

### Archivácia schválených pokynov

Funkcia Odoslanie platby zabezpečí odoslanie platobného príkazu do účtovníctva. Prístup k tejto funkcionalite majú iba vedúci pracovníci so špeciálnou rolou.

# 3.3.3.1.25Rozhodnutie o prepadnutí časti/celej zábezpeky

Pre skontrolované a schválené administratívne kontroly (skontrolované a schválené kontroly na mieste - ak je vyžadované) je možné vytvoriť dokument Microsoft Word s formátom .docx. Každý dokument obsahuje sadu unikátnych polí hromadnej korešpondencie, ktoré sú vo väčšine prípadov doťahovanie systémom z databázy pri založení každého dokumentu a sú následne prístupná k užívateľské editácii.

### Založiť

Funkcia Založiť spúšťa prehľad žiadostí v stave schválenej administratívnej kontroly (kontroly na mieste - ak je vyžadované) a zakladá dokument spoločne so základnou definíciou polí hromadnej korešpondencie.

### Oprava

Funkcia Oprava zobrazí prehľad dokumentov v rozpracovanom stave. V tejto funkcii je možná editácia záznamu dokumentu a polí hromadnej korešpondencie.

### Kontrola

Funkcia Kontrola zobrazí prehľad dokumentov v rozpracovanom stave. V tejto funkcii potvrdí prvý referent ukončenie prípravy dokumentu.

### Schválenie

Zobrazí sa zoznam neschválených dokumentov. V tejto funkcii schváli druhý referent dokument.

Tlač

Zobrazí sa zoznam schválených dokumentov. V tejto funkcii sa vygeneruje dokument vo formáte Microsoft Word (.docx).

Zápis dátumu prevzatia

# 3.3.3.1.26Rozhodnutie o prepadnutí časti/celej zábezpeky v SpOT

Pre skontrolované a schválené administratívne kontroly (skontrolované a schválené kontroly na mieste - ak je vyžadované) je možné vytvoriť dokument Microsoft Word s formátom .docx. Každý dokument obsahuje sadu unikátnych polí hromadnej korešpondencie, ktoré sú vo väčšine prípadov doťahovanie systémom z databázy pri založení každého dokumentu a sú následne prístupná k užívateľské editácii.

Založiť

Funkcia Založiť spúšťa prehľad žiadostí v stave schválenej administratívnej kontroly (kontroly na mieste - ak je vyžadované) a zakladá dokument spoločne so základnou definíciou polí hromadnej korešpondencie.

Oprava

Funkcia Oprava zobrazí prehľad dokumentov v rozpracovanom stave. V tejto funkcii je možná editácia záznamu dokumentu a polí hromadnej korešpondencie.

Kontrola

Funkcia Kontrola zobrazí prehľad dokumentov v rozpracovanom stave. V tejto funkcii potvrdí prvý referent ukončenie prípravy dokumentu.

#### Schválenie

Zobrazí sa zoznam neschválených dokumentov. V tejto funkcii schváli druhý referent dokument.

Tlač

Zobrazí sa zoznam schválených dokumentov. V tejto funkcii sa vygeneruje dokument vo formáte Microsoft Word (.docx).

Zápis dátumu prevzatia

#### 3.3.3.1.27Zaplatenie záruky

Nové zaplatenie záruky

Oprava zaplatenia záruky

Kontrola zaplatenia záruky

Schválenie zaplatenia záruky

Prehľad zaplatených záruk

V tomto bloku funkcií sa pripravuje platobný príkaz na vyplatenie podpory žiadateľovi.

Tlač súpisky

### 3.3.3.1.28Prepadnutie hotovostnej záruky

V tomto bloku funkcií sa pripravuje platobný príkaz na vyplatenie podpory žiadateľovi.

Realizované platby k žiadosti

Funkcia Realizované platby k žiadosti zabezpečuje prehľad o stave platieb. Zobrazujú sa tu platby v stavoch RE, OD, UC, VR. Súčasťou je aj protokol s informáciami o postupných zmenách v platbe aj X položkách platby. Súčasťou protokolu je aj možnosť zobrazenia XML správ rozhrania Request a Response, ktoré sa vytvára pri odoslaní platby do účtovníctva.

### Založiť nový pokyn

Funkcia Založiť nový pokyn zobrazí prehľad žiadostí a umožní založiť novú platbu k žiadosti. Pri uložení platby sú v závislosti od nastavenia číselníku vygenerované X položky zodpovedajúce danému typu platby.

#### Kontrola/oprava pokynu

Funkcia Oprava pokynu zobrazí prehľad platieb v rozpracovanom stave. V tejto funkcii je možná editácia záznamu platby i jednotlivých X položiek platby. Súčasťou je aj tlačidlo zaisťujúce kontrolu dát platby a X položiek voči platným predpisom v MFR. Ak je kontrola v poriadku, presunie sa záznam do nasledujúcej funkcie.

#### Schválenie pokynu

Zobrazí sa zoznam nepotvrdených platieb. V tejto funkcii potvrdí druhý referent správnosť pripravené platby.

#### Odoslanie pokynu

Funkcia Odoslanie platby zabezpečí odoslanie platobného príkazu do účtovníctva. Prístup k tejto funkcionalite majú iba vedúci pracovníci so špeciálnou rolou.

Realizácia prepadnutej záruky

Schválenie realizácie prepadnutej záruky

V tomto bloku funkcií sa pripravuje platobný príkaz na vyplatenie podpory žiadateľovi.

#### 3.3.3.1.29Prepadnutie bankovej záruky

V tomto bloku funkcií sa pripravuje platobný príkaz na vyplatenie podpory žiadateľovi.

#### Realizované platby k žiadosti

Funkcia Realizované platby k žiadosti zabezpečuje prehľad o stave platieb. Zobrazujú sa tu platby v stavoch RE, OD, UC, VR. Súčasťou je aj protokol s informáciami o postupných zmenách v platbe aj X položkách platby. Súčasťou protokolu je aj možnosť zobrazenia XML správ rozhrania Request a Response, ktoré sa vytvára pri odoslaní platby do účtovníctva.

#### Založiť nový pokyn

Funkcia Založiť nový pokyn zobrazí prehľad žiadostí a umožní založiť novú platbu k žiadosti. Pri uložení platby sú v závislosti od nastavenia číselníku vygenerované X položky zodpovedajúce danému typu platby.

#### Kontrola/oprava pokynu

Funkcia Oprava pokynu zobrazí prehľad platieb v rozpracovanom stave. V tejto funkcii je možná editácia záznamu platby i jednotlivých X položiek platby. Súčasťou je aj tlačidlo zaisťujúce kontrolu dát platby a X položiek voči platným predpisom v MFR. Ak je kontrola v poriadku, presunie sa záznam do nasledujúcej funkcie.

#### Schválenie pokynu

Zobrazí sa zoznam nepotvrdených platieb. V tejto funkcii potvrdí druhý referent správnosť pripravené platby.

#### Odoslanie pokynu

Funkcia Odoslanie platby zabezpečí odoslanie platobného príkazu do účtovníctva. Prístup k tejto funkcionalite majú iba vedúci pracovníci so špeciálnou rolou.

#### Realizácia prepadnutej záruky

V tomto bloku funkcií sa pripravuje platobný príkaz na vyplatenie podpory žiadateľovi.

155 Popis súčasného stavu AGIS k 18.9.2023

### Schválenie realizácie prepadnutej záruky

V tomto bloku funkcií sa pripravuje platobný príkaz na vyplatenie podpory žiadateľovi.

# 3.3.3.1.30Výzva na splnenie záväzku z bankovej záruky

Pre skontrolované a schválené administratívne kontroly (skontrolované a schválené kontroly na mieste - ak je vyžadované) je možné vytvoriť dokument Microsoft Word s formátom .docx. Každý dokument obsahuje sadu unikátnych polí hromadnej korešpondencie, ktoré sú vo väčšine prípadov doťahovanie systémom z databázy pri založení každého dokumentu a sú následne prístupná k užívateľské editácii.

### Založiť

Funkcia Založiť spúšťa prehľad žiadostí v stave schválenej administratívnej kontroly (kontroly na mieste - ak je vyžadované) a zakladá dokument spoločne so základnou definíciou polí hromadnej korešpondencie.

### Oprava

Funkcia Oprava zobrazí prehľad dokumentov v rozpracovanom stave. V tejto funkcii je možná editácia záznamu dokumentu a polí hromadnej korešpondencie.

### Kontrola

Funkcia Kontrola zobrazí prehľad dokumentov v rozpracovanom stave. V tejto funkcii potvrdí prvý referent ukončenie prípravy dokumentu.

### Schválenie

Zobrazí sa zoznam neschválených dokumentov. V tejto funkcii schváli druhý referent dokument.

Tlač

Zobrazí sa zoznam schválených dokumentov. V tejto funkcii sa vygeneruje dokument vo formáte Microsoft Word (.docx).

# 3.3.3.1.31Oznámenie o splnení záväzku z bankovej záruky

Pre skontrolované a schválené administratívne kontroly (skontrolované a schválené kontroly na mieste - ak je vyžadované) je možné vytvoriť dokument Microsoft Word s formátom .docx. Každý dokument obsahuje sadu unikátnych polí hromadnej korešpondencie, ktoré sú vo väčšine prípadov doťahovanie systémom z databázy pri založení každého dokumentu a sú následne prístupná k užívateľské editácii.

### Založiť

Funkcia Založiť spúšťa prehľad žiadostí v stave schválenej administratívnej kontroly (kontroly na mieste - ak je vyžadované) a zakladá dokument spoločne so základnou definíciou polí hromadnej korešpondencie.

### Oprava

Funkcia Oprava zobrazí prehľad dokumentov v rozpracovanom stave. V tejto funkcii je možná editácia záznamu dokumentu a polí hromadnej korešpondencie.

#### Kontrola

Funkcia Kontrola zobrazí prehľad dokumentov v rozpracovanom stave. V tejto funkcii potvrdí prvý referent ukončenie prípravy dokumentu.

# Schválenie

Zobrazí sa zoznam neschválených dokumentov. V tejto funkcii schváli druhý referent dokument.

Tlač

Zobrazí sa zoznam schválených dokumentov. V tejto funkcii sa vygeneruje dokument vo formáte Microsoft Word (.docx).

# 3.3.3.1.32Pokyn ku zníženiu zaisťovanej čiastky

Pre skontrolované a schválené administratívne kontroly (skontrolované a schválené kontroly na mieste - ak je vyžadované) je možné vytvoriť dokument Microsoft Word s formátom .docx. Každý dokument obsahuje sadu unikátnych polí hromadnej korešpondencie, ktoré sú vo väčšine prípadov doťahovanie systémom z databázy pri založení každého dokumentu a sú následne prístupná k užívateľské editácii.

# Založiť

Funkcia Založiť spúšťa prehľad žiadostí v stave schválenej administratívnej kontroly (kontroly na mieste - ak je vyžadované) a zakladá dokument spoločne so základnou definíciou polí hromadnej korešpondencie.

# Oprava

Funkcia Oprava zobrazí prehľad dokumentov v rozpracovanom stave. V tejto funkcii je možná editácia záznamu dokumentu a polí hromadnej korešpondencie.

# Kontrola

Funkcia Kontrola zobrazí prehľad dokumentov v rozpracovanom stave. V tejto funkcii potvrdí prvý referent ukončenie prípravy dokumentu.

# Schválenie

Zobrazí sa zoznam neschválených dokumentov. V tejto funkcii schváli druhý referent dokument.

Tlač

Zobrazí sa zoznam schválených dokumentov. V tejto funkcii sa vygeneruje dokument vo formáte Microsoft Word (.docx).

# 3.3.3.1.33Príkaz na zaplatenie prepadnutej zábezpeky

Pre skontrolované a schválené administratívne kontroly (skontrolované a schválené kontroly na mieste - ak je vyžadované) je možné vytvoriť dokument Microsoft Word s formátom .docx. Každý dokument obsahuje sadu unikátnych polí hromadnej korešpondencie, ktoré sú vo väčšine prípadov doťahovanie systémom z databázy pri založení každého dokumentu a sú následne prístupná k užívateľské editácii.

Prehľad nahradených záruk - súpiska

Založiť

Funkcia Založiť spúšťa prehľad žiadostí v stave schválenej administratívnej kontroly (kontroly na mieste - ak je vyžadované) a zakladá dokument spoločne so základnou definíciou polí hromadnej korešpondencie. Zoznam nahradených záruk

#### Oprava

Funkcia Oprava zobrazí prehľad dokumentov v rozpracovanom stave. V tejto funkcii je možná editácia záznamu dokumentu a polí hromadnej korešpondencie.

Kontrola

Uvoľnenie zamietnutej záruky - súpiska

Funkcia Kontrola zobrazí prehľad dokumentov v rozpracovanom stave. V tejto funkcii potvrdí prvý referent ukončenie prípravy dokumentu.

Schválenie

Navýšenie záruky - súpiska

Zobrazí sa zoznam neschválených dokumentov. V tejto funkcii schváli druhý referent dokument.

Tlač

Zobrazí sa zoznam schválených dokumentov. V tejto funkcii sa vygeneruje dokument vo formáte Microsoft Word (.docx).

### 3.3.3.1.34Znovuzloženie záruky

Nové znovuzaloženie záruky

Oprava znovuzaloženia záruky

Kontrola znovuzaloženia záruky

Schválenie znovuzaloženia záruky

Prehľad znovuzaložených záruk

Tlač súpisky

### 3.3.3.1.35Zmena doby použiteľnosti

Zmeniť dobu použiteľnosti

Oprava zmeny doby použiteľnosti

Schválenie zmeny doby použiteľnosti

3.3.3.1.36Zostavy

Súpiska - Prijaté hotovostné zábezpeky

Súpiska - Prijaté bankové záruky

Súpiska - Vrátené bankové záruky

3.3.3.1.37Exporty EXCEL Prehľad prijatých hotovostných zábezpek Prehľad vrátených hotovostných zábezpek Prehľad prepadnutých hotovostných zábezpek Prijaté bankové záruky Vrátené bankové záruky Prepadnuté bankové záruky Prehľad pohybov blokových hotovostných záruk Prehľad pohybov jednoduchých hotovostných záruk

Prehľad pohybov bankových záruk

# **3.3.3.2 Číselníky**

- 3.3.3.2.1 Číselník sadzieb
- 3.3.3.3 Evidencia splnenia požiadaviek

### 3.3.3.3.1 Evidencia splnenia požiadaviek

Pre skontrolované a schválené administratívne kontroly (skontrolované a schválené kontroly na mieste - ak je vyžadované) je možné vytvoriť dokument Microsoft Word s formátom .docx. Každý dokument obsahuje sadu unikátnych polí hromadnej korešpondencie, ktoré sú vo väčšine prípadov doťahovanie systémom z databázy pri založení každého dokumentu a sú následne prístupná k užívateľské editácii.

### Založiť

Funkcia Založiť spúšťa prehľad žiadostí v stave schválenej administratívnej kontroly (kontroly na mieste - ak je vyžadované) a zakladá dokument spoločne so základnou definíciou polí hromadnej korešpondencie.

#### Oprava

Funkcia Oprava zobrazí prehľad dokumentov v rozpracovanom stave. V tejto funkcii je možná editácia záznamu dokumentu a polí hromadnej korešpondencie.

#### Kontrola

Funkcia Kontrola zobrazí prehľad dokumentov v rozpracovanom stave. V tejto funkcii potvrdí prvý referent ukončenie prípravy dokumentu.

#### Schválenie

Zobrazí sa zoznam neschválených dokumentov. V tejto funkcii schváli druhý referent dokument.

159 Popis súčasného stavu AGIS k 18.9.2023 Zobrazí sa zoznam schválených dokumentov. V tejto funkcii sa vygeneruje dokument vo formáte Microsoft Word (.docx).

### **3.3.4 Licencie**

Modul Licencie rieši funkcie, potrebné pre administráciu, posudzovanie a podporu vydávania dovozných a vývozných licencií na strane platobnej agentúry (PPA) pre poľnohospodárske výrobky. Poslaním modulu Licencie je zabezpečiť podporu automatizácie vydávanie licencií a ich prepojenie na ostatné moduly systému, ich správne zúřadování a kontrolu a poskytuje všetky požadované výstupy pre EK.

# **3.3.4.1 Dovozné licencie**

### 3.3.4.1.1 Akcia

Evidencia akcií obsahuje informácie o vyhlásených akciích na podanie žiadostí. Za každé opatrenie sa eviduje v systéme samostatne.

#### Prehľad akcií

Funkcia Prehľad akcií spúšťa prehľadový formulár, ktorý automaticky zobrazuje všetky akcie pre dané opatrenie. Každý záznam je možné zobraziť v editačnom formulári, do ktorého je možné zapísať údaje o akcii. Zmena názvu schválenej akcie

### 3.3.4.1.2 Žiadosť

Evidencia žiadostí obsahuje informácie o žiadostiach. Za každé opatrenie sa evidujú žiadosti v systéme samostatne.

### Nová žiadosť/prehľad

Funkcia Prehľad žiadostí spúšťa prehľadový formulár so všetkými žiadosťami k danému opatreniu. Každý záznam je možné zobraziť v editačnom formulári, do ktorého je možné zapísať údaje o žiadosti. Vedľa editačného formulára žiadosti sa tu vždy vyskytuje aj unikátný formulár prílohy žiadosti, ktorý obsahuje doplnkové a špecifické dáta k danému typu žiadosti (opatrení). Súčasťou takého formulára prílohy žiadosti je aj špecializovaný výpočet celkovej pomoci pre žiadateľov, ktorý sa uplatňuje v nadväzujúcich rozhodnutiach a platbe.

#### Dokumenty k žiadosti

Funkcia zobrazí prehľad žiadostí a prehľad dokumentov k vybranej žiadosti. Každý záznam dokumentu je možné zobraziť na formulári s detailom.

### Zrušenie žiadosti

Funkcia zobrazí prehľad žiadostí. Po stlačení tlačidla Zrušenie žiadosti sa žiadosť označí do stavu ZR (zrušená) a ďalej nie je v systéme zobrazovaná. Zrušenie možno aplikovať iba na žiadosti v stave RO (rozpracovaná).

Archivácia žiadostí

Tlač

Funkcia zobrazí prehľad žiadostí. Funkcia slúži na archiváciu žiadostí, prípadne k obnoveniu predtým archivovaných žiadostí. V predvolenom filtri prehľadu sa zobrazujú žiadosti na archiváciu. Je možné zobraziť už archivované, prípadne všetky existujúce žiadosti v danom module a procesu. Archivované žiadosti sú opatrené archivačnou značkou.

# Aktualizácia už schválené žiadosti

Funkcia umožňuje určitej skupine pracovníkov aktualizovať vybrané údaje o subjekte na žiadosti, ktorá už nie je v základnom stave RO. Aktualizácia prebieha automatizovane stlačením tlačidla Načítať z JRŽ (Jednotný register žiadateľov). Vedľa tohto je možné manuálne vybrať iný IBAN z ponuky IBAN. Ponuku tvorí IBAN registrované v JRŽ pre daný subjekt.

# 3.3.4.1.3 Kontroly

Kontrola žiadosti slúži na administratívnu kontrolu žiadosti. Súčasťou každej kontroly je unikátny zoznam kontrolných otázok.

### Založiť novú kontrolu

Funkcia Založiť novú kontrolu spúšťa prehľad žiadostí v rozpracovanom stave. Na prvej záložke sú údaje o žiadateľovi a o kontrole. Na druhej záložke sú kontrolné otázky.

### Oprava kontroly

Funkcia Oprava kontroly zobrazí prehľad kontrol v rozpracovanom stave. V tejto funkcii je možná editácia záznamu kontroly a výsledkov kontrolných otázok.

### Potvrdenie kontroly

Funkcia Potvrdenie kontroly zobrazí prehľad kontrol v rozpracovanom stave. V tejto funkcii potvrdí prvý referent ukončenie kontroly.

### Schválenie kontroly

Zobrazí sa zoznam neschválených kontrol. V tejto funkcii potvrdí druhý referent výsledok kontroly. Výstupom schválenie je zobrazenie kontrolného protokolu v PDF formáte.

### Vykonané kontroly

Funkcia Vykonané kontroly zobrazí prehľad kontrol spolu s náhľadom do formulára kontroly, ktorý obsahuje detail samotnej kontroly aj kontrolných otázok.

# 3.3.4.1.4 Oznámenie o zamietnutí žiadosti

Pre skontrolované a schválené administratívne kontroly (skontrolované a schválené kontroly na mieste - ak je vyžadované) je možné vytvoriť dokument Microsoft Word s formátom .docx. Každý dokument obsahuje sadu unikátnych polí hromadnej korešpondencie, ktoré sú vo väčšine prípadov doťahovanie systémom z databázy pri založení každého dokumentu a sú následne prístupná k užívateľské editácii.

# Založiť

Funkcia Založiť spúšťa prehľad žiadostí v stave schválenej administratívnej kontroly (kontroly na mieste - ak je vyžadované) a zakladá dokument spoločne so základnou definíciou polí hromadnej korešpondencie.

#### Oprava

Funkcia Oprava zobrazí prehľad dokumentov v rozpracovanom stave. V tejto funkcii je možná editácia záznamu dokumentu a polí hromadnej korešpondencie.

Kontrola

Funkcia Kontrola zobrazí prehľad dokumentov v rozpracovanom stave. V tejto funkcii potvrdí prvý referent ukončenie prípravy dokumentu.

Schválenie

Zobrazí sa zoznam neschválených dokumentov. V tejto funkcii schváli druhý referent dokument.

Tlač

Zobrazí sa zoznam schválených dokumentov. V tejto funkcii sa vygeneruje dokument vo formáte Microsoft Word (.docx).

Prehľad

3.3.4.1.5 Krátenie žiadosti

Nové krátenie žiadosti

Oprava krátenia žiadosti

Schválenie krátenia žiadosti

Storno krátenia

### 3.3.4.1.6 Oznámenie o krátení žiadosti

Pre skontrolované a schválené administratívne kontroly (skontrolované a schválené kontroly na mieste - ak je vyžadované) je možné vytvoriť dokument Microsoft Word s formátom .docx. Každý dokument obsahuje sadu unikátnych polí hromadnej korešpondencie, ktoré sú vo väčšine prípadov doťahovanie systémom z databázy pri založení každého dokumentu a sú následne prístupná k užívateľské editácii.

Založiť

Funkcia Založiť spúšťa prehľad žiadostí v stave schválenej administratívnej kontroly (kontroly na mieste - ak je vyžadované) a zakladá dokument spoločne so základnou definíciou polí hromadnej korešpondencie.

Oprava

Funkcia Oprava zobrazí prehľad dokumentov v rozpracovanom stave. V tejto funkcii je možná editácia záznamu dokumentu a polí hromadnej korešpondencie.

#### Kontrola

Funkcia Kontrola zobrazí prehľad dokumentov v rozpracovanom stave. V tejto funkcii potvrdí prvý referent ukončenie prípravy dokumentu.

### Schválenie

Zobrazí sa zoznam neschválených dokumentov. V tejto funkcii schváli druhý referent dokument.

# 162

Popis súčasného stavu AGIS k 18.9.2023

### Tlač

Zobrazí sa zoznam schválených dokumentov. V tejto funkcii sa vygeneruje dokument vo formáte Microsoft Word (.docx).

Prehľad

# 3.3.4.1.7 Oznámenie o zamietnutí žiadosti zo strany EK

Pre skontrolované a schválené administratívne kontroly (skontrolované a schválené kontroly na mieste - ak je vyžadované) je možné vytvoriť dokument Microsoft Word s formátom .docx. Každý dokument obsahuje sadu unikátnych polí hromadnej korešpondencie, ktoré sú vo väčšine prípadov doťahovanie systémom z databázy pri založení každého dokumentu a sú následne prístupná k užívateľské editácii.

### Založiť

Funkcia Založiť spúšťa prehľad žiadostí v stave schválenej administratívnej kontroly (kontroly na mieste - ak je vyžadované) a zakladá dokument spoločne so základnou definíciou polí hromadnej korešpondencie.

### Oprava

Funkcia Oprava zobrazí prehľad dokumentov v rozpracovanom stave. V tejto funkcii je možná editácia záznamu dokumentu a polí hromadnej korešpondencie.

### Kontrola

Funkcia Kontrola zobrazí prehľad dokumentov v rozpracovanom stave. V tejto funkcii potvrdí prvý referent ukončenie prípravy dokumentu.

### Schválenie

Zobrazí sa zoznam neschválených dokumentov. V tejto funkcii schváli druhý referent dokument.

### Tlač

Zobrazí sa zoznam schválených dokumentov. V tejto funkcii sa vygeneruje dokument vo formáte Microsoft Word (.docx).

### Prehľad

# 3.3.4.1.8 Storno žiadateľom

Storno žiadateľom.

# 3.3.4.1.9 Zrušenie storna žiadateľom

Zrušenie storna žiadateľom.

# 3.3.4.1.10Licencie

Pre skontrolované a schválené administratívne kontroly (skontrolované a schválené kontroly na mieste - ak je vyžadované) je možné vytvoriť dokument Microsoft Word s formátom .docx. Každý dokument obsahuje sadu unikátnych polí hromadnej korešpondencie, ktoré sú vo väčšine prípadov doťahovanie systémom z databázy pri založení každého dokumentu a sú následne prístupná k užívateľské editácii.

# 163 Popis súčasného stavu AGIS k 18.9.2023

### Založiť

Funkcia Založiť spúšťa prehľad žiadostí v stave schválenej administratívnej kontroly (kontroly na mieste - ak je vyžadované) a zakladá dokument spoločne so základnou definíciou polí hromadnej korešpondencie.

Oprava

Funkcia Oprava zobrazí prehľad dokumentov v rozpracovanom stave. V tejto funkcii je možná editácia záznamu dokumentu a polí hromadnej korešpondencie.

Kontrola

Funkcia Kontrola zobrazí prehľad dokumentov v rozpracovanom stave. V tejto funkcii potvrdí prvý referent ukončenie prípravy dokumentu.

Schválenie

Zobrazí sa zoznam neschválených dokumentov. V tejto funkcii schváli druhý referent dokument.

Tlač

Zobrazí sa zoznam schválených dokumentov. V tejto funkcii sa vygeneruje dokument vo formáte Microsoft Word (.docx).

Prehľad

3.3.4.1.11Využitie licencie

Využitie licencie

3.3.4.1.12Prevod práv z licencie

Zápis prevodu práv z licencie

Schválenie prevodu práv z licencie

Prehľad prevodu práv z licencie

Vytvorenie tlače prevodu práv z licencie

Oprava tlače prevodu práv z licencie

Potvrdenie tlače prevodu práv z licencie

Schválenie tlače prevodu práv z licencie

Tlač prevodu práv z licencie

Zrušenie prevodu práv z licencie

Zápis spätného prevodu práv z licencie

Schválenie spätného prevodu práv z licencie

3.3.4.1.13Náhradná licencia Zápis náhradnej licencie Schválenie náhradnej licencie Vytvorenie tlače náhradnej licencie Oprava náhradnej licencie Potvrdenie náhradnej licencie Schválenie náhradnej licencie Tlač náhradnej licencie

# 3.3.4.1.14Duplikát licencie

Zápis duplikátu licencie

Schválenie duplikátu licencie

Vytvorenie tlače duplikátu licencie

Oprava duplikátu licencie

Potvrdenie duplikátu licencie

Schválenie tlače duplikátu

Tlač duplikátu licencie

3.3.4.1.15Výpis z licencie

Zápis výpisu z licencie

Vytvorenie tlače výpisu z licencie

Oprava výpisu z licencie

Potvrdenie výpisu z licencie

Schválenie výpisu z licencie

Tlač výpisu z licencie

Zrušenie výpisu z licencie

3.3.4.1.16Predĺženie doby platnosti licencie

Zápis predĺženia doby platnosti licencie

Schválenie predĺženia doby platnosti licencie

# 3.3.4.1.17Číselníky

Prehľad a editácia osobitných konkrétnych údajov

Prehľad a editácia osobitných podmineok

Prehľad a editácia dokladov a príloh

# **3.3.4.2 Vývozné licencie**

3.3.4.2.1 Akcia

Evidencia akcií obsahuje informácie o vyhlásených akciích na podanie žiadostí. Za každé opatrenie sa eviduje v systéme samostatne.

### Prehľad akcií

Funkcia Prehľad akcií spúšťa prehľadový formulár, ktorý automaticky zobrazuje všetky akcie pre dané opatrenie. Každý záznam je možné zobraziť v editačnom formulári, do ktorého je možné zapísať údaje o akcii. Zmena názvu schválenej akcie

# 3.3.4.2.2 Žiadosť

Evidencia žiadostí obsahuje informácie o žiadostiach. Za každé opatrenie sa evidujú žiadosti v systéme samostatne.

#### Nová žiadosť/prehľad

Funkcia Prehľad žiadostí spúšťa prehľadový formulár so všetkými žiadosťami k danému opatreniu. Každý záznam je možné zobraziť v editačnom formulári, do ktorého je možné zapísať údaje o žiadosti. Vedľa editačného formulára žiadosti sa tu vždy vyskytuje aj unikátný formulár prílohy žiadosti, ktorý obsahuje doplnkové a špecifické dáta k danému typu žiadosti (opatrení). Súčasťou takého formulára prílohy žiadosti je aj špecializovaný výpočet celkovej pomoci pre žiadateľov, ktorý sa uplatňuje v nadväzujúcich rozhodnutiach a platbe.

### Dokumenty k žiadosti

Funkcia zobrazí prehľad žiadostí a prehľad dokumentov k vybranej žiadosti. Každý záznam dokumentu je možné zobraziť na formulári s detailom.

### Zrušenie žiadosti

Funkcia zobrazí prehľad žiadostí. Po stlačení tlačidla Zrušenie žiadosti sa žiadosť označí do stavu ZR (zrušená) a ďalej nie je v systéme zobrazovaná. Zrušenie možno aplikovať iba na žiadosti v stave RO (rozpracovaná).

### Archivácia žiadostí

Funkcia zobrazí prehľad žiadostí. Funkcia slúži na archiváciu žiadostí, prípadne k obnoveniu predtým archivovaných žiadostí. V predvolenom filtri prehľadu sa zobrazujú žiadosti na archiváciu. Je možné zobraziť už archivované, prípadne všetky existujúce žiadosti v danom module a procesu. Archivované žiadosti sú opatrené archivačnou značkou.

#### Aktualizácia už schválené žiadosti

Funkcia umožňuje určitej skupine pracovníkov aktualizovať vybrané údaje o subjekte na žiadosti, ktorá už nie je v základnom stave RO. Aktualizácia prebieha automatizovane stlačením tlačidla Načítať z JRŽ (Jednotný register žiadateľov). Vedľa tohto je možné manuálne vybrať iný IBAN z ponuky IBAN. Ponuku tvorí IBAN registrované v JRŽ pre daný subjekt.

# 3.3.4.2.3 Kontroly

Kontrola žiadosti slúži na administratívnu kontrolu žiadosti. Súčasťou každej kontroly je unikátny zoznam kontrolných otázok.

### Založiť novú kontrolu

Funkcia Založiť novú kontrolu spúšťa prehľad žiadostí v rozpracovanom stave. Na prvej záložke sú údaje o žiadateľovi a o kontrole. Na druhej záložke sú kontrolné otázky.

### Oprava kontroly

Funkcia Oprava kontroly zobrazí prehľad kontrol v rozpracovanom stave. V tejto funkcii je možná editácia záznamu kontroly a výsledkov kontrolných otázok.

### Potvrdenie kontroly

Funkcia Potvrdenie kontroly zobrazí prehľad kontrol v rozpracovanom stave. V tejto funkcii potvrdí prvý referent ukončenie kontroly.

### Schválenie kontroly

Zobrazí sa zoznam neschválených kontrol. V tejto funkcii potvrdí druhý referent výsledok kontroly. Výstupom schválenie je zobrazenie kontrolného protokolu v PDF formáte.

### Vykonané kontroly

Funkcia Vykonané kontroly zobrazí prehľad kontrol spolu s náhľadom do formulára kontroly, ktorý obsahuje detail samotnej kontroly aj kontrolných otázok.

# 3.3.4.2.4 Oznámenie o zamietnutí žiadosti

Pre skontrolované a schválené administratívne kontroly (skontrolované a schválené kontroly na mieste - ak je vyžadované) je možné vytvoriť dokument Microsoft Word s formátom .docx. Každý dokument obsahuje sadu unikátnych polí hromadnej korešpondencie, ktoré sú vo väčšine prípadov doťahovanie systémom z databázy pri založení každého dokumentu a sú následne prístupná k užívateľské editácii.

### Založiť

Funkcia Založiť spúšťa prehľad žiadostí v stave schválenej administratívnej kontroly (kontroly na mieste - ak je vyžadované) a zakladá dokument spoločne so základnou definíciou polí hromadnej korešpondencie.

### Oprava

Funkcia Oprava zobrazí prehľad dokumentov v rozpracovanom stave. V tejto funkcii je možná editácia záznamu dokumentu a polí hromadnej korešpondencie.

### Kontrola

Funkcia Kontrola zobrazí prehľad dokumentov v rozpracovanom stave. V tejto funkcii potvrdí prvý referent ukončenie prípravy dokumentu.

Schválenie

Zobrazí sa zoznam neschválených dokumentov. V tejto funkcii schváli druhý referent dokument.

Tlač

Zobrazí sa zoznam schválených dokumentov. V tejto funkcii sa vygeneruje dokument vo formáte Microsoft Word (.docx).

### Prehľad

3.3.4.2.5 Krátenie žiadosti

Nové krátenie žiadosti

Oprava krátenia žiadosti

Schválenie krátenia žiadosti

Storno krátenia

# 3.3.4.2.6 Oznámenie o krátení žiadosti

Pre skontrolované a schválené administratívne kontroly (skontrolované a schválené kontroly na mieste - ak je vyžadované) je možné vytvoriť dokument Microsoft Word s formátom .docx. Každý dokument obsahuje sadu unikátnych polí hromadnej korešpondencie, ktoré sú vo väčšine prípadov doťahovanie systémom z databázy pri založení každého dokumentu a sú následne prístupná k užívateľské editácii.

Založiť

Funkcia Založiť spúšťa prehľad žiadostí v stave schválenej administratívnej kontroly (kontroly na mieste - ak je vyžadované) a zakladá dokument spoločne so základnou definíciou polí hromadnej korešpondencie.

### Oprava

Funkcia Oprava zobrazí prehľad dokumentov v rozpracovanom stave. V tejto funkcii je možná editácia záznamu dokumentu a polí hromadnej korešpondencie.

### Kontrola

Funkcia Kontrola zobrazí prehľad dokumentov v rozpracovanom stave. V tejto funkcii potvrdí prvý referent ukončenie prípravy dokumentu.

# Schválenie

Zobrazí sa zoznam neschválených dokumentov. V tejto funkcii schváli druhý referent dokument.

Tlač

Zobrazí sa zoznam schválených dokumentov. V tejto funkcii sa vygeneruje dokument vo formáte Microsoft Word (.docx).

### Prehľad

# 3.3.4.2.7 Oznámenie o zamietnutí žiadosti zo strany EK

Pre skontrolované a schválené administratívne kontroly (skontrolované a schválené kontroly na mieste - ak je vyžadované) je možné vytvoriť dokument Microsoft Word s formátom .docx. Každý dokument obsahuje sadu unikátnych polí hromadnej korešpondencie, ktoré sú vo väčšine prípadov doťahovanie systémom z databázy pri založení každého dokumentu a sú následne prístupná k užívateľské editácii.

### Založiť

Funkcia Založiť spúšťa prehľad žiadostí v stave schválenej administratívnej kontroly (kontroly na mieste - ak je vyžadované) a zakladá dokument spoločne so základnou definíciou polí hromadnej korešpondencie.

### Oprava

Funkcia Oprava zobrazí prehľad dokumentov v rozpracovanom stave. V tejto funkcii je možná editácia záznamu dokumentu a polí hromadnej korešpondencie.

### Kontrola

Funkcia Kontrola zobrazí prehľad dokumentov v rozpracovanom stave. V tejto funkcii potvrdí prvý referent ukončenie prípravy dokumentu.

### Schválenie

Zobrazí sa zoznam neschválených dokumentov. V tejto funkcii schváli druhý referent dokument.

Tlač

Zobrazí sa zoznam schválených dokumentov. V tejto funkcii sa vygeneruje dokument vo formáte Microsoft Word (.docx).

### Prehľad

3.3.4.2.8 Storno žiadateľom

Storno žiadateľom.

3.3.4.2.9 Zrušenie storna žiadateľom

Zrušenie storna žiadateľom.

3.3.4.2.10Licencie

Pre skontrolované a schválené administratívne kontroly (skontrolované a schválené kontroly na mieste - ak je vyžadované) je možné vytvoriť dokument Microsoft Word s formátom .docx. Každý dokument obsahuje sadu unikátnych polí hromadnej korešpondencie, ktoré sú vo väčšine prípadov doťahovanie systémom z databázy pri založení každého dokumentu a sú následne prístupná k užívateľské editácii.

### Založiť

Funkcia Založiť spúšťa prehľad žiadostí v stave schválenej administratívnej kontroly (kontroly na mieste - ak je vyžadované) a zakladá dokument spoločne so základnou definíciou polí hromadnej korešpondencie.

Oprava

169 Popis súčasného stavu AGIS k 18.9.2023 Funkcia Oprava zobrazí prehľad dokumentov v rozpracovanom stave. V tejto funkcii je možná editácia záznamu dokumentu a polí hromadnej korešpondencie.

#### Kontrola

Funkcia Kontrola zobrazí prehľad dokumentov v rozpracovanom stave. V tejto funkcii potvrdí prvý referent ukončenie prípravy dokumentu.

#### Schválenie

Zobrazí sa zoznam neschválených dokumentov. V tejto funkcii schváli druhý referent dokument.

#### Tlač

Zobrazí sa zoznam schválených dokumentov. V tejto funkcii sa vygeneruje dokument vo formáte Microsoft Word (.docx).

#### Prehľad

### 3.3.4.2.11Využitie licencie 3.3.4.2.12Prevod práv z licencie

Zápis prevodu práv z licencie

Schválenie prevodu práv z licencie

Prehľad prevod práv z licencie

Vytvorenie tlače prevodu práv z licencie

Oprava tlače prevodu práv z licencie

Potvrdenie tlače prevodu práv z licencie

Schválenie tlače prevodu práv z licencie

Tlač prevodu práv z licencie

Zrušenie prevodu práv z licencie

Zápis spätného prevodu práv z licencie

Schválenie spätného prevodu práv z licencie

### 3.3.4.2.13Náhradná licencia

Zápis náhradnej licencie

Schválenie licencie

Vytvorenie tlače náhradnej licencie

Oprava náhradnej licencie

Potvrdenie náhradnej licencie

Schválenie náhradnej licencie

Tlač náhradnej licencie

3.3.4.2.14Duplikát licencie

Zápis duplikátu licencie

- Schválenie duplikátu licencie
- Vytvorenie tlače duplikátu licencie

Oprava duplikátu licencie

Potvrdenie duplikátu licencie

Schválenie tlače duplikátu

Tlač duplikátu licencie

3.3.4.2.15Výpis z licencie

Zápis výpisu z licencie

Vytvorenie tlače výpisu z licencie

Oprava výpisu z licencie

Potvrdenie výpisu z licencie

Schválenie výpisu z licencie

Tlač výpisu z licencie

Zrušenie výpisu z licencie

3.3.4.2.16Predĺženie doby platnosti licencie

Zápis predĺženia doby platnosti licencie Schválenie predĺženia doby platnosti licencie

3.3.4.2.17Číselníky

Prehľad a editácia osobitných konkrétnych údajov Prehľad a editácia osobitných podmienok Prehľad a editácia dokladov a príloh

#### 3.3.4.2.18Dokumentácia licencie

171 Popis súčasného stavu AGIS k 18.9.2023 Dokumentácia licencie Dokumentácia licencie/prehľad Licencie po dobe platnosti

# 3.3.4.2.19Exporty Excel -Licencie

Podľa subjektov

Podľa komodity (KN kódu)

Podľa komodity (KN kódu) celkovo

Hlásenie s kvótou

Hlásenie bez kvóty

# **3.3.5 Dovozcovia a vývozcovia**

Modul slúži pre registráciu dovozcov a vývozcov poľnohospodárskych komodít

# **3.3.5.1 Registrácia dovozcov a vývozcov**

3.3.5.1.1 Akcia

Evidencia akcií obsahuje informácie o vyhlásených akciích na podanie žiadostí. Za každé opatrenie sa eviduje v systéme samostatne.

### Prehľad akcií

Funkcia Prehľad akcií spúšťa prehľadový formulár, ktorý automaticky zobrazuje všetky akcie pre dané opatrenie. Každý záznam je možné zobraziť v editačnom formulári, do ktorého je možné zapísať údaje o akcii.

# 3.3.5.1.2 Žiadosť

Evidencia žiadostí obsahuje informácie o žiadostiach. Za každé opatrenie sa evidujú žiadosti v systéme samostatne.

### Prehľad žiadostí

Funkcia Prehľad žiadostí spúšťa prehľadový formulár so všetkými žiadosťami k danému opatreniu. Každý záznam je možné zobraziť v editačnom formulári, do ktorého je možné zapísať údaje o žiadosti. Vedľa editačného formulára žiadosti sa tu vždy vyskytuje aj unikátný formulár prílohy žiadosti, ktorý obsahuje doplnkové a špecifické dáta k danému typu žiadosti (opatrení). Súčasťou takého formulára prílohy žiadosti je aj špecializovaný výpočet celkovej pomoci pre žiadateľov, ktorý sa uplatňuje v nadväzujúcich rozhodnutiach a platbe.

# Dokumenty k žiadosti

Funkcia zobrazí prehľad žiadostí a prehľad dokumentov k vybranej žiadosti. Každý záznam dokumentu je možné zobraziť na formulári s detailom.

# Zrušenie žiadosti

Funkcia zobrazí prehľad žiadostí. Po stlačení tlačidla Zrušenie žiadosti sa žiadosť označí do stavu ZR (zrušená) a ďalej nie je v systéme zobrazovaná. Zrušenie možno aplikovať iba na žiadosti v stave RO (rozpracovaná).

Archivácia žiadostí

Funkcia zobrazí prehľad žiadostí. Funkcia slúži na archiváciu žiadostí, prípadne k obnoveniu predtým archivovaných žiadostí. V predvolenom filtri prehľadu sa zobrazujú žiadosti na archiváciu. Je možné zobraziť už archivované, prípadne všetky existujúce žiadosti v danom module a procesu. Archivované žiadosti sú opatrené archivačnou značkou.

# Aktualizácia už schválené žiadosti

Funkcia umožňuje určitej skupine pracovníkov aktualizovať vybrané údaje o subjekte na žiadosti, ktorá už nie je v základnom stave RO. Aktualizácia prebieha automatizovane stlačením tlačidla Načítať z JRŽ (Jednotný register žiadateľov). Vedľa tohto je možné manuálne vybrať iný IBAN z ponuky IBAN. Ponuku tvorí IBAN registrované v JRŽ pre daný subjekt.

# 3.3.5.1.3 Kontroly

Kontrola žiadosti slúži na administratívnu kontrolu žiadosti. Súčasťou každej kontroly je unikátny zoznam kontrolných otázok.

# Založiť novú kontrolu

Funkcia Založiť novú kontrolu spúšťa prehľad žiadostí v rozpracovanom stave. Na prvej záložke sú údaje o žiadateľovi a o kontrole. Na druhej záložke sú kontrolné otázky.

# Oprava kontroly

Funkcia Oprava kontroly zobrazí prehľad kontrol v rozpracovanom stave. V tejto funkcii je možná editácia záznamu kontroly a výsledkov kontrolných otázok.

# Potvrdenie kontroly

Funkcia Potvrdenie kontroly zobrazí prehľad kontrol v rozpracovanom stave. V tejto funkcii potvrdí prvý referent ukončenie kontroly.

### Schválenie kontroly

Zobrazí sa zoznam neschválených kontrol. V tejto funkcii potvrdí druhý referent výsledok kontroly. Výstupom schválenie je zobrazenie kontrolného protokolu v PDF formáte.

# Vykonané kontroly

Funkcia Vykonané kontroly zobrazí prehľad kontrol spolu s náhľadom do formulára kontroly, ktorý obsahuje detail samotnej kontroly aj kontrolných otázok.

# 3.3.5.1.4 Oznámenie o udelení registrácie

Pre skontrolované a schválené administratívne kontroly (skontrolované a schválené kontroly na mieste - ak je vyžadované) je možné vytvoriť dokument Microsoft Word s formátom .docx. Každý dokument obsahuje sadu unikátnych polí hromadnej korešpondencie, ktoré sú vo väčšine prípadov doťahovanie systémom z databázy pri založení každého dokumentu a sú následne prístupná k užívateľské editácii.

# Založiť

Funkcia Založiť spúšťa prehľad žiadostí v stave schválenej administratívnej kontroly (kontroly na mieste - ak je vyžadované) a zakladá dokument spoločne so základnou definíciou polí hromadnej korešpondencie.

### Oprava

Funkcia Oprava zobrazí prehľad dokumentov v rozpracovanom stave. V tejto funkcii je možná editácia záznamu dokumentu a polí hromadnej korešpondencie.

### Kontrola

Funkcia Kontrola zobrazí prehľad dokumentov v rozpracovanom stave. V tejto funkcii potvrdí prvý referent ukončenie prípravy dokumentu.

### Schválenie

Zobrazí sa zoznam neschválených dokumentov. V tejto funkcii schváli druhý referent dokument.

### Tlač

Zobrazí sa zoznam schválených dokumentov. V tejto funkcii sa vygeneruje dokument vo formáte Microsoft Word (.docx).

### Prehľad

# 3.3.5.1.5 Oznámenie o zamietnutí registrácie

Pre skontrolované a schválené administratívne kontroly (skontrolované a schválené kontroly na mieste - ak je vyžadované) je možné vytvoriť dokument Microsoft Word s formátom .docx. Každý dokument obsahuje sadu unikátnych polí hromadnej korešpondencie, ktoré sú vo väčšine prípadov doťahovanie systémom z databázy pri založení každého dokumentu a sú následne prístupná k užívateľské editácii.

### Založiť

Funkcia Založiť spúšťa prehľad žiadostí v stave schválenej administratívnej kontroly (kontroly na mieste - ak je vyžadované) a zakladá dokument spoločne so základnou definíciou polí hromadnej korešpondencie.

### Oprava

Funkcia Oprava zobrazí prehľad dokumentov v rozpracovanom stave. V tejto funkcii je možná editácia záznamu dokumentu a polí hromadnej korešpondencie.

### Kontrola

Funkcia Kontrola zobrazí prehľad dokumentov v rozpracovanom stave. V tejto funkcii potvrdí prvý referent ukončenie prípravy dokumentu.

### Schválenie

Zobrazí sa zoznam neschválených dokumentov. V tejto funkcii schváli druhý referent dokument.

Tlač

Zobrazí sa zoznam schválených dokumentov. V tejto funkcii sa vygeneruje dokument vo formáte Microsoft Word (.docx).

Prehľad

# **3.3.6** *Školské* **programy**

# **3.3.6.1 Školské mlieko**

# 3.3.6.1.1 Schválenie uchádzača (Registrácia) + schválenie výrobkov

# 3.3.6.1.1.1 *Akcia*

Evidencia akcií obsahuje informácie o vyhlásených akciích na podanie žiadostí. Za každé opatrenie sa eviduje v systéme samostatne.

### Prehľad akcií

Funkcia Prehľad akcií spúšťa prehľadový formulár, ktorý automaticky zobrazuje všetky akcie pre dané opatrenie. Každý záznam je možné zobraziť v editačnom formulári, do ktorého je možné zapísať údaje o akcii.

# 3.3.6.1.1.2 *Žiadosť*

Evidencia žiadostí obsahuje informácie o žiadostiach. Za každé opatrenie sa evidujú žiadosti v systéme samostatne.

### Prehľad žiadostí

Funkcia Prehľad žiadostí spúšťa prehľadový formulár so všetkými žiadosťami k danému opatreniu. Každý záznam je možné zobraziť v editačnom formulári, do ktorého je možné zapísať údaje o žiadosti. Vedľa editačného formulára žiadosti sa tu vždy vyskytuje aj unikátný formulár prílohy žiadosti, ktorý obsahuje doplnkové a špecifické dáta k danému typu žiadosti (opatrení). Súčasťou takého formulára prílohy žiadosti je aj špecializovaný výpočet celkovej pomoci pre žiadateľov, ktorý sa uplatňuje v nadväzujúcich rozhodnutiach a platbe.

# Dokumenty k žiadosti

Funkcia zobrazí prehľad žiadostí a prehľad dokumentov k vybranej žiadosti. Každý záznam dokumentu je možné zobraziť na formulári s detailom.

# Zrušenie žiadosti

Funkcia zobrazí prehľad žiadostí. Po stlačení tlačidla Zrušenie žiadosti sa žiadosť označí do stavu ZR (zrušená) a ďalej nie je v systéme zobrazovaná. Zrušenie možno aplikovať iba na žiadosti v stave RO (rozpracovaná).

# Archivácia žiadostí

Funkcia zobrazí prehľad žiadostí. Funkcia slúži na archiváciu žiadostí, prípadne k obnoveniu predtým archivovaných žiadostí. V predvolenom filtri prehľadu sa zobrazujú žiadosti na archiváciu. Je možné zobraziť už archivované, prípadne všetky existujúce žiadosti v danom module a procesu. Archivované žiadosti sú opatrené archivačnou značkou.

# Aktualizácia už schválené žiadosti

Funkcia umožňuje určitej skupine pracovníkov aktualizovať vybrané údaje o subjekte na žiadosti, ktorá už nie je v základnom stave RO. Aktualizácia prebieha automatizovane stlačením tlačidla Načítať z JRŽ (Jednotný register žiadateľov). Vedľa tohto je možné manuálne vybrať iný IBAN z ponuky IBAN. Ponuku tvorí IBAN registrované v JRŽ pre daný subjekt.

# 3.3.6.1.1.3 *Rozhodnutie o prerušení správneho konania*

Pre skontrolované a schválené administratívne kontroly (skontrolované a schválené kontroly na mieste - ak je vyžadované) je možné vytvoriť dokument Microsoft Word s formátom .docx. Každý dokument obsahuje sadu unikátnych polí hromadnej korešpondencie, ktoré sú vo väčšine prípadov doťahovanie systémom z databázy pri založení každého dokumentu a sú následne prístupná k užívateľské editácii.

### Založiť

Funkcia Založiť spúšťa prehľad žiadostí v stave schválenej administratívnej kontroly (kontroly na mieste - ak je vyžadované) a zakladá dokument spoločne so základnou definíciou polí hromadnej korešpondencie.

### Oprava

Funkcia Oprava zobrazí prehľad dokumentov v rozpracovanom stave. V tejto funkcii je možná editácia záznamu dokumentu a polí hromadnej korešpondencie.

### Kontrola

Funkcia Kontrola zobrazí prehľad dokumentov v rozpracovanom stave. V tejto funkcii potvrdí prvý referent ukončenie prípravy dokumentu.

### Schválenie

Zobrazí sa zoznam neschválených dokumentov. V tejto funkcii schváli druhý referent dokument.

### Tlač

Zobrazí sa zoznam schválených dokumentov. V tejto funkcii sa vygeneruje dokument vo formáte Microsoft Word (.docx).

# 3.3.6.1.1.4 *Kontroly*

Kontrola žiadosti slúži na administratívnu kontrolu žiadosti. Súčasťou každej kontroly je unikátny zoznam kontrolných otázok.

### Založiť novú kontrolu

Funkcia Založiť novú kontrolu spúšťa prehľad žiadostí v rozpracovanom stave. Na prvej záložke sú údaje o žiadateľovi a o kontrole. Na druhej záložke sú kontrolné otázky.

### Oprava kontroly

Funkcia Oprava kontroly zobrazí prehľad kontrol v rozpracovanom stave. V tejto funkcii je možná editácia záznamu kontroly a výsledkov kontrolných otázok.

### Potvrdenie kontroly

Funkcia Potvrdenie kontroly zobrazí prehľad kontrol v rozpracovanom stave. V tejto funkcii potvrdí prvý referent ukončenie kontroly.

### Schválenie kontroly

Zobrazí sa zoznam neschválených kontrol. V tejto funkcii potvrdí druhý referent výsledok kontroly. Výstupom schválenie je zobrazenie kontrolného protokolu v PDF formáte.

### Vykonané kontroly

Funkcia Vykonané kontroly zobrazí prehľad kontrol spolu s náhľadom do formulára kontroly, ktorý obsahuje detail samotnej kontroly aj kontrolných otázok.

# 3.3.6.1.1.5 *Kontrola na mieste (nie pevná)*

Táto kontrola slúži na overenie účelného využitia podpory v mieste využitia. Činnosť kontroly sa skladá z dvoch častí. Vytvorenie požiadavky na kontrolu s výstupom do formátu Microsoft Word (.docx) a zápisu výsledku vykonanej kontroly.

Založiť novú požiadavku na kontrolu

Funkcia Založiť novú požiadavku na kontrolu spúšťa prehľad žiadostí v stave schválenej administratívnej kontroly a umožňuje založenie novej požiadavky na kontrolu.

Opraviť požiadavku na kontrolu

Funkcia Opraviť požiadavku na kontrolu zobrazí prehľad požiadavku na kontrolu v rozpracovanom stave. V tejto funkcii je možná editácia záznamu požiadavku na kontrolu.

Schváliť požiadavku na kontrolu

Zobrazí sa zoznam neschválených požiadaviek na kontrolu. V tejto funkcii potvrdí druhý referent požiadavku na kontrolu.

Tlačiť požiadavku na kontrolu

Zobrazí sa zoznam schválených požiadaviek na kontrolu. V tejto funkcii sa vygeneruje dokument vo formáte Microsoft Word (.docx).

Zápis výsledku kontroly

Zobrazí sa zoznam schválených požiadaviek na kontrolu. V tejto funkcii sa zobrazí druhá záložka s kontrolnými otázkami a zapisuje sa tu výsledok kontroly.

### Oprava výsledku kontroly

Funkcia Oprava výsledku kontroly zobrazí prehľad výsledkov kontroly v rozpracovanom stave. V tejto funkcii je možná editácia záznamu výsledku kontroly.

Schválenie výsledku kontroly

Zobrazí sa zoznam neschválených výsledkov kontroly. V tejto funkcii potvrdí druhý referent výsledok kontroly.

Vykonané kontroly k žiadosti

Funkcia Vykonané kontroly zobrazí prehľad kontrol spolu s náhľadom do formulára kontroly, ktorý obsahuje detail samotnej kontroly aj kontrolných otázok.

# 3.3.6.1.1.6 *Rozhodnutie o schválení uchádzača*

Pre skontrolované a schválené administratívne kontroly (skontrolované a schválené kontroly na mieste - ak je vyžadované) je možné vytvoriť dokument Microsoft Word s formátom .docx. Každý dokument obsahuje sadu

unikátnych polí hromadnej korešpondencie, ktoré sú vo väčšine prípadov doťahovanie systémom z databázy pri založení každého dokumentu a sú následne prístupná k užívateľské editácii.

### Založiť

Funkcia Založiť spúšťa prehľad žiadostí v stave schválenej administratívnej kontroly (kontroly na mieste - ak je vyžadované) a zakladá dokument spoločne so základnou definíciou polí hromadnej korešpondencie.

### Oprava

Funkcia Oprava zobrazí prehľad dokumentov v rozpracovanom stave. V tejto funkcii je možná editácia záznamu dokumentu a polí hromadnej korešpondencie.

### Kontrola

Funkcia Kontrola zobrazí prehľad dokumentov v rozpracovanom stave. V tejto funkcii potvrdí prvý referent ukončenie prípravy dokumentu.

### Schválenie

Zobrazí sa zoznam neschválených dokumentov. V tejto funkcii schváli druhý referent dokument.

### Tlač

Zobrazí sa zoznam schválených dokumentov. V tejto funkcii sa vygeneruje dokument vo formáte Microsoft Word (.docx).

# 3.3.6.1.1.7 *Rozhodnutie o zastavení správneho konania*

Pre skontrolované a schválené administratívne kontroly (skontrolované a schválené kontroly na mieste - ak je vyžadované) je možné vytvoriť dokument Microsoft Word s formátom .docx. Každý dokument obsahuje sadu unikátnych polí hromadnej korešpondencie, ktoré sú vo väčšine prípadov doťahovanie systémom z databázy pri založení každého dokumentu a sú následne prístupná k užívateľské editácii.

### Založiť

Funkcia Založiť spúšťa prehľad žiadostí v stave schválenej administratívnej kontroly (kontroly na mieste - ak je vyžadované) a zakladá dokument spoločne so základnou definíciou polí hromadnej korešpondencie.

### Oprava

Funkcia Oprava zobrazí prehľad dokumentov v rozpracovanom stave. V tejto funkcii je možná editácia záznamu dokumentu a polí hromadnej korešpondencie.

### Kontrola

Funkcia Kontrola zobrazí prehľad dokumentov v rozpracovanom stave. V tejto funkcii potvrdí prvý referent ukončenie prípravy dokumentu.

### Schválenie

Zobrazí sa zoznam neschválených dokumentov. V tejto funkcii schváli druhý referent dokument.

Tlač

Zobrazí sa zoznam schválených dokumentov. V tejto funkcii sa vygeneruje dokument vo formáte Microsoft Word (.docx).

# 3.3.6.1.1.8 *Rozhodnutie o pozastavení/stiahnutí rozhodnutia o schválení uchádzača*

Pre skontrolované a schválené administratívne kontroly (skontrolované a schválené kontroly na mieste - ak je vyžadované) je možné vytvoriť dokument Microsoft Word s formátom .docx. Každý dokument obsahuje sadu unikátnych polí hromadnej korešpondencie, ktoré sú vo väčšine prípadov doťahovanie systémom z databázy pri založení každého dokumentu a sú následne prístupná k užívateľské editácii.

# Založiť

Funkcia Založiť spúšťa prehľad žiadostí v stave schválenej administratívnej kontroly (kontroly na mieste - ak je vyžadované) a zakladá dokument spoločne so základnou definíciou polí hromadnej korešpondencie.

# Oprava

Funkcia Oprava zobrazí prehľad dokumentov v rozpracovanom stave. V tejto funkcii je možná editácia záznamu dokumentu a polí hromadnej korešpondencie.

### Kontrola

Funkcia Kontrola zobrazí prehľad dokumentov v rozpracovanom stave. V tejto funkcii potvrdí prvý referent ukončenie prípravy dokumentu.

### Schválenie

Zobrazí sa zoznam neschválených dokumentov. V tejto funkcii schváli druhý referent dokument.

# Tlač

Zobrazí sa zoznam schválených dokumentov. V tejto funkcii sa vygeneruje dokument vo formáte Microsoft Word (.docx).

# 3.3.6.1.2 Zmena a rozšírenie sortimentu

# 3.3.6.1.2.1 *Akcia*

Evidencia akcií obsahuje informácie o vyhlásených akciích na podanie žiadostí. Za každé opatrenie sa eviduje v systéme samostatne.

### Prehľad akcií

Funkcia Prehľad akcií spúšťa prehľadový formulár, ktorý automaticky zobrazuje všetky akcie pre dané opatrenie. Každý záznam je možné zobraziť v editačnom formulári, do ktorého je možné zapísať údaje o akcii.

# 3.3.6.1.2.2 *Žiadosť*

Evidencia žiadostí obsahuje informácie o žiadostiach. Za každé opatrenie sa evidujú žiadosti v systéme samostatne.

### Prehľad žiadostí

Funkcia Prehľad žiadostí spúšťa prehľadový formulár so všetkými žiadosťami k danému opatreniu. Každý záznam je možné zobraziť v editačnom formulári, do ktorého je možné zapísať údaje o žiadosti. Vedľa editačného formulára žiadosti sa tu vždy vyskytuje aj unikátný formulár prílohy žiadosti, ktorý obsahuje doplnkové a špecifické dáta k danému typu žiadosti (opatrení). Súčasťou takého formulára prílohy žiadosti je aj špecializovaný výpočet celkovej pomoci pre žiadateľov, ktorý sa uplatňuje v nadväzujúcich rozhodnutiach a platbe.

### Dokumenty k žiadosti

Funkcia zobrazí prehľad žiadostí a prehľad dokumentov k vybranej žiadosti. Každý záznam dokumentu je možné zobraziť na formulári s detailom.

### Zrušenie žiadosti

Funkcia zobrazí prehľad žiadostí. Po stlačení tlačidla Zrušenie žiadosti sa žiadosť označí do stavu ZR (zrušená) a ďalej nie je v systéme zobrazovaná. Zrušenie možno aplikovať iba na žiadosti v stave RO (rozpracovaná).

### Archivácia žiadostí

Funkcia zobrazí prehľad žiadostí. Funkcia slúži na archiváciu žiadostí, prípadne k obnoveniu predtým archivovaných žiadostí. V predvolenom filtri prehľadu sa zobrazujú žiadosti na archiváciu. Je možné zobraziť už archivované, prípadne všetky existujúce žiadosti v danom module a procesu. Archivované žiadosti sú opatrené archivačnou značkou.

### Aktualizácia už schválené žiadosti

Funkcia umožňuje určitej skupine pracovníkov aktualizovať vybrané údaje o subjekte na žiadosti, ktorá už nie je v základnom stave RO. Aktualizácia prebieha automatizovane stlačením tlačidla Načítať z JRŽ (Jednotný register žiadateľov). Vedľa tohto je možné manuálne vybrať iný IBAN z ponuky IBAN. Ponuku tvorí IBAN registrované v JRŽ pre daný subjekt.

# 3.3.6.1.2.3 *Rozhodnutie o prerušení správneho konania*

Pre skontrolované a schválené administratívne kontroly (skontrolované a schválené kontroly na mieste - ak je vyžadované) je možné vytvoriť dokument Microsoft Word s formátom .docx. Každý dokument obsahuje sadu unikátnych polí hromadnej korešpondencie, ktoré sú vo väčšine prípadov doťahovanie systémom z databázy pri založení každého dokumentu a sú následne prístupná k užívateľské editácii.

### Založiť

Funkcia Založiť spúšťa prehľad žiadostí v stave schválenej administratívnej kontroly (kontroly na mieste - ak je vyžadované) a zakladá dokument spoločne so základnou definíciou polí hromadnej korešpondencie.

### Oprava

Funkcia Oprava zobrazí prehľad dokumentov v rozpracovanom stave. V tejto funkcii je možná editácia záznamu dokumentu a polí hromadnej korešpondencie.

### Kontrola

Funkcia Kontrola zobrazí prehľad dokumentov v rozpracovanom stave. V tejto funkcii potvrdí prvý referent ukončenie prípravy dokumentu.

### Schválenie
Zobrazí sa zoznam neschválených dokumentov. V tejto funkcii schváli druhý referent dokument.

Tlač

Zobrazí sa zoznam schválených dokumentov. V tejto funkcii sa vygeneruje dokument vo formáte Microsoft Word (.docx).

### 3.3.6.1.2.4 *Kontroly*

Kontrola žiadosti slúži na administratívnu kontrolu žiadosti. Súčasťou každej kontroly je unikátny zoznam kontrolných otázok.

#### Založiť novú kontrolu

Funkcia Založiť novú kontrolu spúšťa prehľad žiadostí v rozpracovanom stave. Na prvej záložke sú údaje o žiadateľovi a o kontrole. Na druhej záložke sú kontrolné otázky.

#### Oprava kontroly

Funkcia Oprava kontroly zobrazí prehľad kontrol v rozpracovanom stave. V tejto funkcii je možná editácia záznamu kontroly a výsledkov kontrolných otázok.

#### Potvrdenie kontroly

Funkcia Potvrdenie kontroly zobrazí prehľad kontrol v rozpracovanom stave. V tejto funkcii potvrdí prvý referent ukončenie kontroly.

### Schválenie kontroly

Zobrazí sa zoznam neschválených kontrol. V tejto funkcii potvrdí druhý referent výsledok kontroly. Výstupom schválenie je zobrazenie kontrolného protokolu v PDF formáte.

### Vykonané kontroly

Funkcia Vykonané kontroly zobrazí prehľad kontrol spolu s náhľadom do formulára kontroly, ktorý obsahuje detail samotnej kontroly aj kontrolných otázok.

### 3.3.6.1.2.5 *Rozhodnutie o schválení zmeny sortimentu*

Pre skontrolované a schválené administratívne kontroly (skontrolované a schválené kontroly na mieste - ak je vyžadované) je možné vytvoriť dokument Microsoft Word s formátom .docx. Každý dokument obsahuje sadu unikátnych polí hromadnej korešpondencie, ktoré sú vo väčšine prípadov doťahovanie systémom z databázy pri založení každého dokumentu a sú následne prístupná k užívateľské editácii.

#### Založiť

Funkcia Založiť spúšťa prehľad žiadostí v stave schválenej administratívnej kontroly (kontroly na mieste - ak je vyžadované) a zakladá dokument spoločne so základnou definíciou polí hromadnej korešpondencie.

### Oprava

Funkcia Oprava zobrazí prehľad dokumentov v rozpracovanom stave. V tejto funkcii je možná editácia záznamu dokumentu a polí hromadnej korešpondencie.

Kontrola

Funkcia Kontrola zobrazí prehľad dokumentov v rozpracovanom stave. V tejto funkcii potvrdí prvý referent ukončenie prípravy dokumentu.

### Schválenie

Zobrazí sa zoznam neschválených dokumentov. V tejto funkcii schváli druhý referent dokument.

Tlač

Zobrazí sa zoznam schválených dokumentov. V tejto funkcii sa vygeneruje dokument vo formáte Microsoft Word (.docx).

### 3.3.6.1.2.6 *Rozhodnutie o zastavení správneho konania*

Pre skontrolované a schválené administratívne kontroly (skontrolované a schválené kontroly na mieste - ak je vyžadované) je možné vytvoriť dokument Microsoft Word s formátom .docx. Každý dokument obsahuje sadu unikátnych polí hromadnej korešpondencie, ktoré sú vo väčšine prípadov doťahovanie systémom z databázy pri založení každého dokumentu a sú následne prístupná k užívateľské editácii.

### Založiť

Funkcia Založiť spúšťa prehľad žiadostí v stave schválenej administratívnej kontroly (kontroly na mieste - ak je vyžadované) a zakladá dokument spoločne so základnou definíciou polí hromadnej korešpondencie.

### Oprava

Funkcia Oprava zobrazí prehľad dokumentov v rozpracovanom stave. V tejto funkcii je možná editácia záznamu dokumentu a polí hromadnej korešpondencie.

### Kontrola

Funkcia Kontrola zobrazí prehľad dokumentov v rozpracovanom stave. V tejto funkcii potvrdí prvý referent ukončenie prípravy dokumentu.

### Schválenie

Zobrazí sa zoznam neschválených dokumentov. V tejto funkcii schváli druhý referent dokument.

Tlač

Zobrazí sa zoznam schválených dokumentov. V tejto funkcii sa vygeneruje dokument vo formáte Microsoft Word (.docx).

### 3.3.6.1.3 Žiadosť o pridelenie maximálnej výšky pomoci

### 3.3.6.1.3.1 *Akcia*

Evidencia akcií obsahuje informácie o vyhlásených akciích na podanie žiadostí. Za každé opatrenie sa eviduje v systéme samostatne.

### Prehľad akcií

Funkcia Prehľad akcií spúšťa prehľadový formulár, ktorý automaticky zobrazuje všetky akcie pre dané opatrenie. Každý záznam je možné zobraziť v editačnom formulári, do ktorého je možné zapísať údaje o akcii.

### 3.3.6.1.3.2 *Žiadosť*

Evidencia žiadostí obsahuje informácie o žiadostiach. Za každé opatrenie sa evidujú žiadosti v systéme samostatne.

#### Prehľad žiadostí

Funkcia Prehľad žiadostí spúšťa prehľadový formulár so všetkými žiadosťami k danému opatreniu. Každý záznam je možné zobraziť v editačnom formulári, do ktorého je možné zapísať údaje o žiadosti. Vedľa editačného formulára žiadosti sa tu vždy vyskytuje aj unikátný formulár prílohy žiadosti, ktorý obsahuje doplnkové a špecifické dáta k danému typu žiadosti (opatrení). Súčasťou takého formulára prílohy žiadosti je aj špecializovaný výpočet celkovej pomoci pre žiadateľov, ktorý sa uplatňuje v nadväzujúcich rozhodnutiach a platbe.

#### Dokumenty k žiadosti

Funkcia zobrazí prehľad žiadostí a prehľad dokumentov k vybranej žiadosti. Každý záznam dokumentu je možné zobraziť na formulári s detailom.

#### Zrušenie žiadosti

Funkcia zobrazí prehľad žiadostí. Po stlačení tlačidla Zrušenie žiadosti sa žiadosť označí do stavu ZR (zrušená) a ďalej nie je v systéme zobrazovaná. Zrušenie možno aplikovať iba na žiadosti v stave RO (rozpracovaná).

#### Archivácia žiadostí

Funkcia zobrazí prehľad žiadostí. Funkcia slúži na archiváciu žiadostí, prípadne k obnoveniu predtým archivovaných žiadostí. V predvolenom filtri prehľadu sa zobrazujú žiadosti na archiváciu. Je možné zobraziť už archivované, prípadne všetky existujúce žiadosti v danom module a procesu. Archivované žiadosti sú opatrené archivačnou značkou.

#### Aktualizácia už schválené žiadosti

Funkcia umožňuje určitej skupine pracovníkov aktualizovať vybrané údaje o subjekte na žiadosti, ktorá už nie je v základnom stave RO. Aktualizácia prebieha automatizovane stlačením tlačidla Načítať z JRŽ (Jednotný register žiadateľov). Vedľa tohto je možné manuálne vybrať iný IBAN z ponuky IBAN. Ponuku tvorí IBAN registrované v JRŽ pre daný subjekt.

### 3.3.6.1.3.3 *Kontroly*

Kontrola žiadosti slúži na administratívnu kontrolu žiadosti. Súčasťou každej kontroly je unikátny zoznam kontrolných otázok.

#### Založiť novú kontrolu

Funkcia Založiť novú kontrolu spúšťa prehľad žiadostí v rozpracovanom stave. Na prvej záložke sú údaje o žiadateľovi a o kontrole. Na druhej záložke sú kontrolné otázky.

#### Oprava kontroly

Funkcia Oprava kontroly zobrazí prehľad kontrol v rozpracovanom stave. V tejto funkcii je možná editácia záznamu kontroly a výsledkov kontrolných otázok.

#### Potvrdenie kontroly

Funkcia Potvrdenie kontroly zobrazí prehľad kontrol v rozpracovanom stave. V tejto funkcii potvrdí prvý referent ukončenie kontroly.

### Schválenie kontroly

Zobrazí sa zoznam neschválených kontrol. V tejto funkcii potvrdí druhý referent výsledok kontroly. Výstupom schválenie je zobrazenie kontrolného protokolu v PDF formáte.

### Vykonané kontroly

Funkcia Vykonané kontroly zobrazí prehľad kontrol spolu s náhľadom do formulára kontroly, ktorý obsahuje detail samotnej kontroly aj kontrolných otázok.

### 3.3.6.1.3.4 *Rozdelenie budgetu*

Rozdelenie budgetu.

### 3.3.6.1.3.5 *Rozhodnutie o pridelení maximálnej výšky pomoci*

Pre skontrolované a schválené administratívne kontroly (skontrolované a schválené kontroly na mieste - ak je vyžadované) je možné vytvoriť dokument Microsoft Word s formátom .docx. Každý dokument obsahuje sadu unikátnych polí hromadnej korešpondencie, ktoré sú vo väčšine prípadov doťahovanie systémom z databázy pri založení každého dokumentu a sú následne prístupná k užívateľské editácii.

### Založiť

Funkcia Založiť spúšťa prehľad žiadostí v stave schválenej administratívnej kontroly (kontroly na mieste - ak je vyžadované) a zakladá dokument spoločne so základnou definíciou polí hromadnej korešpondencie.

### Oprava

Funkcia Oprava zobrazí prehľad dokumentov v rozpracovanom stave. V tejto funkcii je možná editácia záznamu dokumentu a polí hromadnej korešpondencie.

### Kontrola

Funkcia Kontrola zobrazí prehľad dokumentov v rozpracovanom stave. V tejto funkcii potvrdí prvý referent ukončenie prípravy dokumentu.

### Schválenie

Zobrazí sa zoznam neschválených dokumentov. V tejto funkcii schváli druhý referent dokument.

### Tlač

Zobrazí sa zoznam schválených dokumentov. V tejto funkcii sa vygeneruje dokument vo formáte Microsoft Word (.docx).

### 3.3.6.1.3.6 *Navýšenie max. výšky pomoci*

Navýšenie max. výšky pomoci.

# 3.3.6.1.3.7 *Rozhodnutie o navýšení maximálnej výšky pomoci*

Pre skontrolované a schválené administratívne kontroly (skontrolované a schválené kontroly na mieste - ak je vyžadované) je možné vytvoriť dokument Microsoft Word s formátom .docx. Každý dokument obsahuje sadu unikátnych polí hromadnej korešpondencie, ktoré sú vo väčšine prípadov doťahovanie systémom z databázy pri založení každého dokumentu a sú následne prístupná k užívateľské editácii.

### Založiť

Funkcia Založiť spúšťa prehľad žiadostí v stave schválenej administratívnej kontroly (kontroly na mieste - ak je vyžadované) a zakladá dokument spoločne so základnou definíciou polí hromadnej korešpondencie.

### Oprava

Funkcia Oprava zobrazí prehľad dokumentov v rozpracovanom stave. V tejto funkcii je možná editácia záznamu dokumentu a polí hromadnej korešpondencie.

### Kontrola

Funkcia Kontrola zobrazí prehľad dokumentov v rozpracovanom stave. V tejto funkcii potvrdí prvý referent ukončenie prípravy dokumentu.

### Schválenie

Zobrazí sa zoznam neschválených dokumentov. V tejto funkcii schváli druhý referent dokument.

### Tlač

Zobrazí sa zoznam schválených dokumentov. V tejto funkcii sa vygeneruje dokument vo formáte Microsoft Word (.docx).

### 3.3.6.1.4 Žiadosť o poskytnutie pomoci

### 3.3.6.1.4.1 *Akcia*

Evidencia akcií obsahuje informácie o vyhlásených akciích na podanie žiadostí. Za každé opatrenie sa eviduje v systéme samostatne.

### Prehľad akcií

Funkcia Prehľad akcií spúšťa prehľadový formulár, ktorý automaticky zobrazuje všetky akcie pre dané opatrenie. Každý záznam je možné zobraziť v editačnom formulári, do ktorého je možné zapísať údaje o akcii.

### 3.3.6.1.4.2 *Žiadosť*

Evidencia žiadostí obsahuje informácie o žiadostiach. Za každé opatrenie sa evidujú žiadosti v systéme samostatne.

### Prehľad žiadostí

Funkcia Prehľad žiadostí spúšťa prehľadový formulár so všetkými žiadosťami k danému opatreniu. Každý záznam je možné zobraziť v editačnom formulári, do ktorého je možné zapísať údaje o žiadosti. Vedľa editačného formulára žiadosti sa tu vždy vyskytuje aj unikátný formulár prílohy žiadosti, ktorý obsahuje doplnkové a špecifické dáta k danému typu žiadosti (opatrení). Súčasťou takého formulára prílohy žiadosti je aj

# 185

špecializovaný výpočet celkovej pomoci pre žiadateľov, ktorý sa uplatňuje v nadväzujúcich rozhodnutiach a platbe.

### Dokumenty k žiadosti

Funkcia zobrazí prehľad žiadostí a prehľad dokumentov k vybranej žiadosti. Každý záznam dokumentu je možné zobraziť na formulári s detailom.

### Zrušenie žiadosti

Funkcia zobrazí prehľad žiadostí. Po stlačení tlačidla Zrušenie žiadosti sa žiadosť označí do stavu ZR (zrušená) a ďalej nie je v systéme zobrazovaná. Zrušenie možno aplikovať iba na žiadosti v stave RO (rozpracovaná).

### Archivácia žiadostí

Funkcia zobrazí prehľad žiadostí. Funkcia slúži na archiváciu žiadostí, prípadne k obnoveniu predtým archivovaných žiadostí. V predvolenom filtri prehľadu sa zobrazujú žiadosti na archiváciu. Je možné zobraziť už archivované, prípadne všetky existujúce žiadosti v danom module a procesu. Archivované žiadosti sú opatrené archivačnou značkou.

### Aktualizácia už schválené žiadosti

Funkcia umožňuje určitej skupine pracovníkov aktualizovať vybrané údaje o subjekte na žiadosti, ktorá už nie je v základnom stave RO. Aktualizácia prebieha automatizovane stlačením tlačidla Načítať z JRŽ (Jednotný register žiadateľov). Vedľa tohto je možné manuálne vybrať iný IBAN z ponuky IBAN. Ponuku tvorí IBAN registrované v JRŽ pre daný subjekt.

### 3.3.6.1.4.3 *Rozhodnutie o prerušení správneho konania*

Pre skontrolované a schválené administratívne kontroly (skontrolované a schválené kontroly na mieste - ak je vyžadované) je možné vytvoriť dokument Microsoft Word s formátom .docx. Každý dokument obsahuje sadu unikátnych polí hromadnej korešpondencie, ktoré sú vo väčšine prípadov doťahovanie systémom z databázy pri založení každého dokumentu a sú následne prístupná k užívateľské editácii.

### Založiť

Funkcia Založiť spúšťa prehľad žiadostí v stave schválenej administratívnej kontroly (kontroly na mieste - ak je vyžadované) a zakladá dokument spoločne so základnou definíciou polí hromadnej korešpondencie.

### Oprava

Funkcia Oprava zobrazí prehľad dokumentov v rozpracovanom stave. V tejto funkcii je možná editácia záznamu dokumentu a polí hromadnej korešpondencie.

### Kontrola

Funkcia Kontrola zobrazí prehľad dokumentov v rozpracovanom stave. V tejto funkcii potvrdí prvý referent ukončenie prípravy dokumentu.

### Schválenie

Zobrazí sa zoznam neschválených dokumentov. V tejto funkcii schváli druhý referent dokument.

# Tlač

Zobrazí sa zoznam schválených dokumentov. V tejto funkcii sa vygeneruje dokument vo formáte Microsoft Word (.docx).

### 3.3.6.1.4.4 *Kontroly*

Kontrola žiadosti slúži na administratívnu kontrolu žiadosti. Súčasťou každej kontroly je unikátny zoznam kontrolných otázok.

#### Založiť novú kontrolu

Funkcia Založiť novú kontrolu spúšťa prehľad žiadostí v rozpracovanom stave. Na prvej záložke sú údaje o žiadateľovi a o kontrole. Na druhej záložke sú kontrolné otázky.

#### Oprava kontroly

Funkcia Oprava kontroly zobrazí prehľad kontrol v rozpracovanom stave. V tejto funkcii je možná editácia záznamu kontroly a výsledkov kontrolných otázok.

#### Potvrdenie kontroly

Funkcia Potvrdenie kontroly zobrazí prehľad kontrol v rozpracovanom stave. V tejto funkcii potvrdí prvý referent ukončenie kontroly.

#### Schválenie kontroly

Zobrazí sa zoznam neschválených kontrol. V tejto funkcii potvrdí druhý referent výsledok kontroly. Výstupom schválenie je zobrazenie kontrolného protokolu v PDF formáte.

#### Vykonané kontroly

Funkcia Vykonané kontroly zobrazí prehľad kontrol spolu s náhľadom do formulára kontroly, ktorý obsahuje detail samotnej kontroly aj kontrolných otázok.

### 3.3.6.1.4.5 *Protokol výpočtu*

Protokol výpočtu.

### 3.3.6.1.4.6 *Kontrola na mieste (nie pevná)*

Táto kontrola slúži na overenie účelného využitia podpory v mieste využitia. Činnosť kontroly sa skladá z dvoch častí. Vytvorenie požiadavky na kontrolu s výstupom do formátu Microsoft Word (.docx) a zápisu výsledku vykonanej kontroly.

#### Založiť novú požiadavku na kontrolu

Funkcia Založiť novú požiadavku na kontrolu spúšťa prehľad žiadostí v stave schválenej administratívnej kontroly a umožňuje založenie novej požiadavky na kontrolu.

### Opraviť požiadavku na kontrolu

Funkcia Opraviť požiadavku na kontrolu zobrazí prehľad požiadavku na kontrolu v rozpracovanom stave. V tejto funkcii je možná editácia záznamu požiadavku na kontrolu.

Schváliť požiadavku na kontrolu

Zobrazí sa zoznam neschválených požiadaviek na kontrolu. V tejto funkcii potvrdí druhý referent požiadavku na kontrolu.

### Tlačiť požiadavku na kontrolu

Zobrazí sa zoznam schválených požiadaviek na kontrolu. V tejto funkcii sa vygeneruje dokument vo formáte Microsoft Word (.docx).

### Zápis výsledku kontroly

Zobrazí sa zoznam schválených požiadaviek na kontrolu. V tejto funkcii sa zobrazí druhá záložka s kontrolnými otázkami a zapisuje sa tu výsledok kontroly.

### Oprava výsledku kontroly

Funkcia Oprava výsledku kontroly zobrazí prehľad výsledkov kontroly v rozpracovanom stave. V tejto funkcii je možná editácia záznamu výsledku kontroly.

### Schválenie výsledku kontroly

Zobrazí sa zoznam neschválených výsledkov kontroly. V tejto funkcii potvrdí druhý referent výsledok kontroly.

### Vykonané kontroly k žiadosti

Funkcia Vykonané kontroly zobrazí prehľad kontrol spolu s náhľadom do formulára kontroly, ktorý obsahuje detail samotnej kontroly aj kontrolných otázok.

### 3.3.6.1.4.7 *Rozhodnutie o poskytnutí pomoci*

Pre skontrolované a schválené administratívne kontroly (skontrolované a schválené kontroly na mieste - ak je vyžadované) je možné vytvoriť dokument Microsoft Word s formátom .docx. Každý dokument obsahuje sadu unikátnych polí hromadnej korešpondencie, ktoré sú vo väčšine prípadov doťahovanie systémom z databázy pri založení každého dokumentu a sú následne prístupná k užívateľské editácii.

### Založiť

Funkcia Založiť spúšťa prehľad žiadostí v stave schválenej administratívnej kontroly (kontroly na mieste - ak je vyžadované) a zakladá dokument spoločne so základnou definíciou polí hromadnej korešpondencie.

### Oprava

Funkcia Oprava zobrazí prehľad dokumentov v rozpracovanom stave. V tejto funkcii je možná editácia záznamu dokumentu a polí hromadnej korešpondencie.

### Kontrola

Funkcia Kontrola zobrazí prehľad dokumentov v rozpracovanom stave. V tejto funkcii potvrdí prvý referent ukončenie prípravy dokumentu.

### Schválenie

Zobrazí sa zoznam neschválených dokumentov. V tejto funkcii schváli druhý referent dokument.

Tlač

Zobrazí sa zoznam schválených dokumentov. V tejto funkcii sa vygeneruje dokument vo formáte Microsoft Word (.docx).

# 3.3.6.1.4.8 *Rozhodnutie o neposkytnutí pomoci*

Pre skontrolované a schválené administratívne kontroly (skontrolované a schválené kontroly na mieste - ak je vyžadované) je možné vytvoriť dokument Microsoft Word s formátom .docx. Každý dokument obsahuje sadu unikátnych polí hromadnej korešpondencie, ktoré sú vo väčšine prípadov doťahovanie systémom z databázy pri založení každého dokumentu a sú následne prístupná k užívateľské editácii.

### Založiť

Funkcia Založiť spúšťa prehľad žiadostí v stave schválenej administratívnej kontroly (kontroly na mieste - ak je vyžadované) a zakladá dokument spoločne so základnou definíciou polí hromadnej korešpondencie.

### Oprava

Funkcia Oprava zobrazí prehľad dokumentov v rozpracovanom stave. V tejto funkcii je možná editácia záznamu dokumentu a polí hromadnej korešpondencie.

### Kontrola

Funkcia Kontrola zobrazí prehľad dokumentov v rozpracovanom stave. V tejto funkcii potvrdí prvý referent ukončenie prípravy dokumentu.

#### Schválenie

Zobrazí sa zoznam neschválených dokumentov. V tejto funkcii schváli druhý referent dokument.

### Tlač

Zobrazí sa zoznam schválených dokumentov. V tejto funkcii sa vygeneruje dokument vo formáte Microsoft Word (.docx).

### 3.3.6.1.4.9 *Platby*

V tomto bloku funkcií sa pripravuje platobný príkaz na vyplatenie podpory žiadateľovi.

### Realizované platby k žiadosti

Funkcia Realizované platby k žiadosti zabezpečuje prehľad o stave platieb. Zobrazujú sa tu platby v stavoch RE, OD, UC, VR. Súčasťou je aj protokol s informáciami o postupných zmenách v platbe aj X položkách platby. Súčasťou protokolu je aj možnosť zobrazenia XML správ rozhrania Request a Response, ktoré sa vytvára pri odoslaní platby do účtovníctva.

### Založiť nový pokyn

Funkcia Založiť nový pokyn zobrazí prehľad žiadostí a umožní založiť novú platbu k žiadosti. Pri uložení platby sú v závislosti od nastavenia číselníku vygenerované X položky zodpovedajúce danému typu platby.

### Oprava pokynu

Funkcia Oprava pokynu zobrazí prehľad platieb v rozpracovanom stave. V tejto funkcii je možná editácia záznamu platby i jednotlivých X položiek platby. Súčasťou je aj tlačidlo zaisťujúce kontrolu dát platby a X položiek voči platným predpisom v MFR. Ak je kontrola v poriadku, presunie sa záznam do nasledujúcej funkcie.

# 189

#### Potvrdenie pokynu

Zobrazí sa zoznam nepotvrdených platieb. V tejto funkcii potvrdí druhý referent správnosť pripravené platby.

Odoslanie pokynu

Funkcia Odoslanie platby zabezpečí odoslanie platobného príkazu do účtovníctva. Prístup k tejto funkcionalite majú iba vedúci pracovníci so špeciálnou rolou.

3.3.6.1.4.10 *Exporty Excelu*

Realizované platby

3.3.6.1.5 Číselníky

3.3.6.1.5.1 *Komodity*

3.3.6.1.5.2 *Sadzby*

### **3.3.6.2 Školské ovocie a zelenina**

### 3.3.6.2.1 Schválenie uchádzača (Registrácia) + schválenie výrobkov

### 3.3.6.2.1.1 *Akcia*

Evidencia akcií obsahuje informácie o vyhlásených akciích na podanie žiadostí. Za každé opatrenie sa eviduje v systéme samostatne.

#### Prehľad akcií

Funkcia Prehľad akcií spúšťa prehľadový formulár, ktorý automaticky zobrazuje všetky akcie pre dané opatrenie. Každý záznam je možné zobraziť v editačnom formulári, do ktorého je možné zapísať údaje o akcii.

### 3.3.6.2.1.2 *Žiadosť*

Evidencia žiadostí obsahuje informácie o žiadostiach. Za každé opatrenie sa evidujú žiadosti v systéme samostatne.

### Prehľad žiadostí

Funkcia Prehľad žiadostí spúšťa prehľadový formulár so všetkými žiadosťami k danému opatreniu. Každý záznam je možné zobraziť v editačnom formulári, do ktorého je možné zapísať údaje o žiadosti. Vedľa editačného formulára žiadosti sa tu vždy vyskytuje aj unikátný formulár prílohy žiadosti, ktorý obsahuje doplnkové a špecifické dáta k danému typu žiadosti (opatrení). Súčasťou takého formulára prílohy žiadosti je aj špecializovaný výpočet celkovej pomoci pre žiadateľov, ktorý sa uplatňuje v nadväzujúcich rozhodnutiach a platbe.

#### Dokumenty k žiadosti

Funkcia zobrazí prehľad žiadostí a prehľad dokumentov k vybranej žiadosti. Každý záznam dokumentu je možné zobraziť na formulári s detailom.

### Zrušenie žiadosti

Funkcia zobrazí prehľad žiadostí. Po stlačení tlačidla Zrušenie žiadosti sa žiadosť označí do stavu ZR (zrušená) a ďalej nie je v systéme zobrazovaná. Zrušenie možno aplikovať iba na žiadosti v stave RO (rozpracovaná).

### Archivácia žiadostí

Funkcia zobrazí prehľad žiadostí. Funkcia slúži na archiváciu žiadostí, prípadne k obnoveniu predtým archivovaných žiadostí. V predvolenom filtri prehľadu sa zobrazujú žiadosti na archiváciu. Je možné zobraziť už archivované, prípadne všetky existujúce žiadosti v danom module a procesu. Archivované žiadosti sú opatrené archivačnou značkou.

### Aktualizácia už schválené žiadosti

Funkcia umožňuje určitej skupine pracovníkov aktualizovať vybrané údaje o subjekte na žiadosti, ktorá už nie je v základnom stave RO. Aktualizácia prebieha automatizovane stlačením tlačidla Načítať z JRŽ (Jednotný register žiadateľov). Vedľa tohto je možné manuálne vybrať iný IBAN z ponuky IBAN. Ponuku tvorí IBAN registrované v JRŽ pre daný subjekt.

# 3.3.6.2.1.3 *Rozhodnutie o prerušení správneho konania*

Pre skontrolované a schválené administratívne kontroly (skontrolované a schválené kontroly na mieste - ak je vyžadované) je možné vytvoriť dokument Microsoft Word s formátom .docx. Každý dokument obsahuje sadu unikátnych polí hromadnej korešpondencie, ktoré sú vo väčšine prípadov doťahovanie systémom z databázy pri založení každého dokumentu a sú následne prístupná k užívateľské editácii.

### Založiť

Funkcia Založiť spúšťa prehľad žiadostí v stave schválenej administratívnej kontroly (kontroly na mieste - ak je vyžadované) a zakladá dokument spoločne so základnou definíciou polí hromadnej korešpondencie.

### Oprava

Funkcia Oprava zobrazí prehľad dokumentov v rozpracovanom stave. V tejto funkcii je možná editácia záznamu dokumentu a polí hromadnej korešpondencie.

### Kontrola

Funkcia Kontrola zobrazí prehľad dokumentov v rozpracovanom stave. V tejto funkcii potvrdí prvý referent ukončenie prípravy dokumentu.

### Schválenie

Zobrazí sa zoznam neschválených dokumentov. V tejto funkcii schváli druhý referent dokument.

### Tlač

Zobrazí sa zoznam schválených dokumentov. V tejto funkcii sa vygeneruje dokument vo formáte Microsoft Word (.docx).

### 3.3.6.2.1.4 *Kontroly*

Kontrola žiadosti slúži na administratívnu kontrolu žiadosti. Súčasťou každej kontroly je unikátny zoznam kontrolných otázok.

#### Založiť novú kontrolu

Funkcia Založiť novú kontrolu spúšťa prehľad žiadostí v rozpracovanom stave. Na prvej záložke sú údaje o žiadateľovi a o kontrole. Na druhej záložke sú kontrolné otázky.

#### Oprava kontroly

Funkcia Oprava kontroly zobrazí prehľad kontrol v rozpracovanom stave. V tejto funkcii je možná editácia záznamu kontroly a výsledkov kontrolných otázok.

#### Potvrdenie kontroly

Funkcia Potvrdenie kontroly zobrazí prehľad kontrol v rozpracovanom stave. V tejto funkcii potvrdí prvý referent ukončenie kontroly.

#### Schválenie kontroly

Zobrazí sa zoznam neschválených kontrol. V tejto funkcii potvrdí druhý referent výsledok kontroly. Výstupom schválenie je zobrazenie kontrolného protokolu v PDF formáte.

#### Vykonané kontroly

Funkcia Vykonané kontroly zobrazí prehľad kontrol spolu s náhľadom do formulára kontroly, ktorý obsahuje detail samotnej kontroly aj kontrolných otázok.

### 3.3.6.2.1.5 *Kontrola na mieste (nie pevná)*

Táto kontrola slúži na overenie účelného využitia podpory v mieste využitia. Činnosť kontroly sa skladá z dvoch častí. Vytvorenie požiadavky na kontrolu s výstupom do formátu Microsoft Word (.docx) a zápisu výsledku vykonanej kontroly.

Založiť novú požiadavku na kontrolu

Funkcia Založiť novú požiadavku na kontrolu spúšťa prehľad žiadostí v stave schválenej administratívnej kontroly a umožňuje založenie novej požiadavky na kontrolu.

### Opraviť požiadavku na kontrolu

Funkcia Opraviť požiadavku na kontrolu zobrazí prehľad požiadavku na kontrolu v rozpracovanom stave. V tejto funkcii je možná editácia záznamu požiadavku na kontrolu.

#### Schváliť požiadavku na kontrolu

Zobrazí sa zoznam neschválených požiadaviek na kontrolu. V tejto funkcii potvrdí druhý referent požiadavku na kontrolu.

### Tlačiť požiadavku na kontrolu

Zobrazí sa zoznam schválených požiadaviek na kontrolu. V tejto funkcii sa vygeneruje dokument vo formáte Microsoft Word (.docx).

#### Zápis výsledku kontroly

Zobrazí sa zoznam schválených požiadaviek na kontrolu. V tejto funkcii sa zobrazí druhá záložka s kontrolnými otázkami a zapisuje sa tu výsledok kontroly.

### Oprava výsledku kontroly

Funkcia Oprava výsledku kontroly zobrazí prehľad výsledkov kontroly v rozpracovanom stave. V tejto funkcii je možná editácia záznamu výsledku kontroly.

Schválenie výsledku kontroly

Zobrazí sa zoznam neschválených výsledkov kontroly. V tejto funkcii potvrdí druhý referent výsledok kontroly.

Vykonané kontroly k žiadosti

Funkcia Vykonané kontroly zobrazí prehľad kontrol spolu s náhľadom do formulára kontroly, ktorý obsahuje detail samotnej kontroly aj kontrolných otázok.

### 3.3.6.2.1.6 *Rozhodnutie o schválení uchádzača*

Pre skontrolované a schválené administratívne kontroly (skontrolované a schválené kontroly na mieste - ak je vyžadované) je možné vytvoriť dokument Microsoft Word s formátom .docx. Každý dokument obsahuje sadu unikátnych polí hromadnej korešpondencie, ktoré sú vo väčšine prípadov doťahovanie systémom z databázy pri založení každého dokumentu a sú následne prístupná k užívateľské editácii.

### Založiť

Funkcia Založiť spúšťa prehľad žiadostí v stave schválenej administratívnej kontroly (kontroly na mieste - ak je vyžadované) a zakladá dokument spoločne so základnou definíciou polí hromadnej korešpondencie.

### Oprava

Funkcia Oprava zobrazí prehľad dokumentov v rozpracovanom stave. V tejto funkcii je možná editácia záznamu dokumentu a polí hromadnej korešpondencie.

### Kontrola

Funkcia Kontrola zobrazí prehľad dokumentov v rozpracovanom stave. V tejto funkcii potvrdí prvý referent ukončenie prípravy dokumentu.

### Schválenie

Zobrazí sa zoznam neschválených dokumentov. V tejto funkcii schváli druhý referent dokument.

Tlač

Zobrazí sa zoznam schválených dokumentov. V tejto funkcii sa vygeneruje dokument vo formáte Microsoft Word (.docx).

### 3.3.6.2.1.7 *Rozhodnutie o zastavení správneho konania*

Pre skontrolované a schválené administratívne kontroly (skontrolované a schválené kontroly na mieste - ak je vyžadované) je možné vytvoriť dokument Microsoft Word s formátom .docx. Každý dokument obsahuje sadu unikátnych polí hromadnej korešpondencie, ktoré sú vo väčšine prípadov doťahovanie systémom z databázy pri založení každého dokumentu a sú následne prístupná k užívateľské editácii.

Založiť

Funkcia Založiť spúšťa prehľad žiadostí v stave schválenej administratívnej kontroly (kontroly na mieste - ak je vyžadované) a zakladá dokument spoločne so základnou definíciou polí hromadnej korešpondencie.

### Oprava

Funkcia Oprava zobrazí prehľad dokumentov v rozpracovanom stave. V tejto funkcii je možná editácia záznamu dokumentu a polí hromadnej korešpondencie.

### Kontrola

Funkcia Kontrola zobrazí prehľad dokumentov v rozpracovanom stave. V tejto funkcii potvrdí prvý referent ukončenie prípravy dokumentu.

### Schválenie

Zobrazí sa zoznam neschválených dokumentov. V tejto funkcii schváli druhý referent dokument.

### Tlač

Zobrazí sa zoznam schválených dokumentov. V tejto funkcii sa vygeneruje dokument vo formáte Microsoft Word (.docx).

### 3.3.6.2.1.8 *Rozhodnutie o pozastavení/stiahnutí rozhodnutia o schválení uchádzača*

Pre skontrolované a schválené administratívne kontroly (skontrolované a schválené kontroly na mieste - ak je vyžadované) je možné vytvoriť dokument Microsoft Word s formátom .docx. Každý dokument obsahuje sadu unikátnych polí hromadnej korešpondencie, ktoré sú vo väčšine prípadov doťahovanie systémom z databázy pri založení každého dokumentu a sú následne prístupná k užívateľské editácii.

### Založiť

Funkcia Založiť spúšťa prehľad žiadostí v stave schválenej administratívnej kontroly (kontroly na mieste - ak je vyžadované) a zakladá dokument spoločne so základnou definíciou polí hromadnej korešpondencie.

### Oprava

Funkcia Oprava zobrazí prehľad dokumentov v rozpracovanom stave. V tejto funkcii je možná editácia záznamu dokumentu a polí hromadnej korešpondencie.

### Kontrola

Funkcia Kontrola zobrazí prehľad dokumentov v rozpracovanom stave. V tejto funkcii potvrdí prvý referent ukončenie prípravy dokumentu.

### Schválenie

Zobrazí sa zoznam neschválených dokumentov. V tejto funkcii schváli druhý referent dokument.

### Tlač

Zobrazí sa zoznam schválených dokumentov. V tejto funkcii sa vygeneruje dokument vo formáte Microsoft Word (.docx).

# 3.3.6.2.2 Zmena a rozšírenie sortimentu

# 3.3.6.2.2.1 *Akcia*

Evidencia akcií obsahuje informácie o vyhlásených akciích na podanie žiadostí. Za každé opatrenie sa eviduje v systéme samostatne.

### Prehľad akcií

Funkcia Prehľad akcií spúšťa prehľadový formulár, ktorý automaticky zobrazuje všetky akcie pre dané opatrenie. Každý záznam je možné zobraziť v editačnom formulári, do ktorého je možné zapísať údaje o akcii.

# 3.3.6.2.2.2 *Žiadosť*

Evidencia žiadostí obsahuje informácie o žiadostiach. Za každé opatrenie sa evidujú žiadosti v systéme samostatne.

### Prehľad žiadostí

Funkcia Prehľad žiadostí spúšťa prehľadový formulár so všetkými žiadosťami k danému opatreniu. Každý záznam je možné zobraziť v editačnom formulári, do ktorého je možné zapísať údaje o žiadosti. Vedľa editačného formulára žiadosti sa tu vždy vyskytuje aj unikátný formulár prílohy žiadosti, ktorý obsahuje doplnkové a špecifické dáta k danému typu žiadosti (opatrení). Súčasťou takého formulára prílohy žiadosti je aj špecializovaný výpočet celkovej pomoci pre žiadateľov, ktorý sa uplatňuje v nadväzujúcich rozhodnutiach a platbe.

### Dokumenty k žiadosti

Funkcia zobrazí prehľad žiadostí a prehľad dokumentov k vybranej žiadosti. Každý záznam dokumentu je možné zobraziť na formulári s detailom.

### Zrušenie žiadosti

Funkcia zobrazí prehľad žiadostí. Po stlačení tlačidla Zrušenie žiadosti sa žiadosť označí do stavu ZR (zrušená) a ďalej nie je v systéme zobrazovaná. Zrušenie možno aplikovať iba na žiadosti v stave RO (rozpracovaná).

### Archivácia žiadostí

Funkcia zobrazí prehľad žiadostí. Funkcia slúži na archiváciu žiadostí, prípadne k obnoveniu predtým archivovaných žiadostí. V predvolenom filtri prehľadu sa zobrazujú žiadosti na archiváciu. Je možné zobraziť už archivované, prípadne všetky existujúce žiadosti v danom module a procesu. Archivované žiadosti sú opatrené archivačnou značkou.

### Aktualizácia už schválené žiadosti

Funkcia umožňuje určitej skupine pracovníkov aktualizovať vybrané údaje o subjekte na žiadosti, ktorá už nie je v základnom stave RO. Aktualizácia prebieha automatizovane stlačením tlačidla Načítať z JRŽ (Jednotný register žiadateľov). Vedľa tohto je možné manuálne vybrať iný IBAN z ponuky IBAN. Ponuku tvorí IBAN registrované v JRŽ pre daný subjekt.

### 3.3.6.2.2.3 *Rozhodnutie o prerušení správneho konania*

195 Pre skontrolované a schválené administratívne kontroly (skontrolované a schválené kontroly na mieste - ak je vyžadované) je možné vytvoriť dokument Microsoft Word s formátom .docx. Každý dokument obsahuje sadu

unikátnych polí hromadnej korešpondencie, ktoré sú vo väčšine prípadov doťahovanie systémom z databázy pri založení každého dokumentu a sú následne prístupná k užívateľské editácii.

### Založiť

Funkcia Založiť spúšťa prehľad žiadostí v stave schválenej administratívnej kontroly (kontroly na mieste - ak je vyžadované) a zakladá dokument spoločne so základnou definíciou polí hromadnej korešpondencie.

### Oprava

Funkcia Oprava zobrazí prehľad dokumentov v rozpracovanom stave. V tejto funkcii je možná editácia záznamu dokumentu a polí hromadnej korešpondencie.

### Kontrola

Funkcia Kontrola zobrazí prehľad dokumentov v rozpracovanom stave. V tejto funkcii potvrdí prvý referent ukončenie prípravy dokumentu.

### Schválenie

Zobrazí sa zoznam neschválených dokumentov. V tejto funkcii schváli druhý referent dokument.

### Tlač

Zobrazí sa zoznam schválených dokumentov. V tejto funkcii sa vygeneruje dokument vo formáte Microsoft Word (.docx).

### 3.3.6.2.2.4 *Kontroly*

Kontrola žiadosti slúži na administratívnu kontrolu žiadosti. Súčasťou každej kontroly je unikátny zoznam kontrolných otázok.

### Založiť novú kontrolu

Funkcia Založiť novú kontrolu spúšťa prehľad žiadostí v rozpracovanom stave. Na prvej záložke sú údaje o žiadateľovi a o kontrole. Na druhej záložke sú kontrolné otázky.

### Oprava kontroly

Funkcia Oprava kontroly zobrazí prehľad kontrol v rozpracovanom stave. V tejto funkcii je možná editácia záznamu kontroly a výsledkov kontrolných otázok.

### Potvrdenie kontroly

Funkcia Potvrdenie kontroly zobrazí prehľad kontrol v rozpracovanom stave. V tejto funkcii potvrdí prvý referent ukončenie kontroly.

### Schválenie kontroly

Zobrazí sa zoznam neschválených kontrol. V tejto funkcii potvrdí druhý referent výsledok kontroly. Výstupom schválenie je zobrazenie kontrolného protokolu v PDF formáte.

### Vykonané kontroly

Funkcia Vykonané kontroly zobrazí prehľad kontrol spolu s náhľadom do formulára kontroly, ktorý obsahuje detail samotnej kontroly aj kontrolných otázok.

# 196

# 3.3.6.2.2.5 *Rozhodnutie o schválení zmeny sortimentu*

Pre skontrolované a schválené administratívne kontroly (skontrolované a schválené kontroly na mieste - ak je vyžadované) je možné vytvoriť dokument Microsoft Word s formátom .docx. Každý dokument obsahuje sadu unikátnych polí hromadnej korešpondencie, ktoré sú vo väčšine prípadov doťahovanie systémom z databázy pri založení každého dokumentu a sú následne prístupná k užívateľské editácii.

### Založiť

Funkcia Založiť spúšťa prehľad žiadostí v stave schválenej administratívnej kontroly (kontroly na mieste - ak je vyžadované) a zakladá dokument spoločne so základnou definíciou polí hromadnej korešpondencie.

### Oprava

Funkcia Oprava zobrazí prehľad dokumentov v rozpracovanom stave. V tejto funkcii je možná editácia záznamu dokumentu a polí hromadnej korešpondencie.

### Kontrola

Funkcia Kontrola zobrazí prehľad dokumentov v rozpracovanom stave. V tejto funkcii potvrdí prvý referent ukončenie prípravy dokumentu.

### Schválenie

Zobrazí sa zoznam neschválených dokumentov. V tejto funkcii schváli druhý referent dokument.

### Tlač

Zobrazí sa zoznam schválených dokumentov. V tejto funkcii sa vygeneruje dokument vo formáte Microsoft Word (.docx).

### 3.3.6.2.2.6 *Rozhodnutie o zastavení správneho konania*

Pre skontrolované a schválené administratívne kontroly (skontrolované a schválené kontroly na mieste - ak je vyžadované) je možné vytvoriť dokument Microsoft Word s formátom .docx. Každý dokument obsahuje sadu unikátnych polí hromadnej korešpondencie, ktoré sú vo väčšine prípadov doťahovanie systémom z databázy pri založení každého dokumentu a sú následne prístupná k užívateľské editácii.

### Založiť

Funkcia Založiť spúšťa prehľad žiadostí v stave schválenej administratívnej kontroly (kontroly na mieste - ak je vyžadované) a zakladá dokument spoločne so základnou definíciou polí hromadnej korešpondencie.

### Oprava

Funkcia Oprava zobrazí prehľad dokumentov v rozpracovanom stave. V tejto funkcii je možná editácia záznamu dokumentu a polí hromadnej korešpondencie.

### Kontrola

Funkcia Kontrola zobrazí prehľad dokumentov v rozpracovanom stave. V tejto funkcii potvrdí prvý referent ukončenie prípravy dokumentu.

### Schválenie

Zobrazí sa zoznam neschválených dokumentov. V tejto funkcii schváli druhý referent dokument.

Tlač

Zobrazí sa zoznam schválených dokumentov. V tejto funkcii sa vygeneruje dokument vo formáte Microsoft Word (.docx).

### 3.3.6.2.3 Žiadosť o pridelenie maximálnej výšky pomoci

### 3.3.6.2.3.1 *Akcia*

Evidencia akcií obsahuje informácie o vyhlásených akciích na podanie žiadostí. Za každé opatrenie sa eviduje v systéme samostatne.

### Prehľad akcií

Funkcia Prehľad akcií spúšťa prehľadový formulár, ktorý automaticky zobrazuje všetky akcie pre dané opatrenie. Každý záznam je možné zobraziť v editačnom formulári, do ktorého je možné zapísať údaje o akcii.

### 3.3.6.2.3.2 *Žiadosť*

Evidencia žiadostí obsahuje informácie o žiadostiach. Za každé opatrenie sa evidujú žiadosti v systéme samostatne.

#### Prehľad žiadostí

Funkcia Prehľad žiadostí spúšťa prehľadový formulár so všetkými žiadosťami k danému opatreniu. Každý záznam je možné zobraziť v editačnom formulári, do ktorého je možné zapísať údaje o žiadosti. Vedľa editačného formulára žiadosti sa tu vždy vyskytuje aj unikátný formulár prílohy žiadosti, ktorý obsahuje doplnkové a špecifické dáta k danému typu žiadosti (opatrení). Súčasťou takého formulára prílohy žiadosti je aj špecializovaný výpočet celkovej pomoci pre žiadateľov, ktorý sa uplatňuje v nadväzujúcich rozhodnutiach a platbe.

### Dokumenty k žiadosti

Funkcia zobrazí prehľad žiadostí a prehľad dokumentov k vybranej žiadosti. Každý záznam dokumentu je možné zobraziť na formulári s detailom.

### Zrušenie žiadosti

Funkcia zobrazí prehľad žiadostí. Po stlačení tlačidla Zrušenie žiadosti sa žiadosť označí do stavu ZR (zrušená) a ďalej nie je v systéme zobrazovaná. Zrušenie možno aplikovať iba na žiadosti v stave RO (rozpracovaná).

### Archivácia žiadostí

Funkcia zobrazí prehľad žiadostí. Funkcia slúži na archiváciu žiadostí, prípadne k obnoveniu predtým archivovaných žiadostí. V predvolenom filtri prehľadu sa zobrazujú žiadosti na archiváciu. Je možné zobraziť už archivované, prípadne všetky existujúce žiadosti v danom module a procesu. Archivované žiadosti sú opatrené archivačnou značkou.

### Aktualizácia už schválené žiadosti

Funkcia umožňuje určitej skupine pracovníkov aktualizovať vybrané údaje o subjekte na žiadosti, ktorá už nie je v základnom stave RO. Aktualizácia prebieha automatizovane stlačením tlačidla Načítať z JRŽ (Jednotný register

žiadateľov). Vedľa tohto je možné manuálne vybrať iný IBAN z ponuky IBAN. Ponuku tvorí IBAN registrované v JRŽ pre daný subjekt.

### 3.3.6.2.3.3 *Kontroly*

Kontrola žiadosti slúži na administratívnu kontrolu žiadosti. Súčasťou každej kontroly je unikátny zoznam kontrolných otázok.

### Založiť novú kontrolu

Funkcia Založiť novú kontrolu spúšťa prehľad žiadostí v rozpracovanom stave. Na prvej záložke sú údaje o žiadateľovi a o kontrole. Na druhej záložke sú kontrolné otázky.

### Oprava kontroly

Funkcia Oprava kontroly zobrazí prehľad kontrol v rozpracovanom stave. V tejto funkcii je možná editácia záznamu kontroly a výsledkov kontrolných otázok.

### Potvrdenie kontroly

Funkcia Potvrdenie kontroly zobrazí prehľad kontrol v rozpracovanom stave. V tejto funkcii potvrdí prvý referent ukončenie kontroly.

### Schválenie kontroly

Zobrazí sa zoznam neschválených kontrol. V tejto funkcii potvrdí druhý referent výsledok kontroly. Výstupom schválenie je zobrazenie kontrolného protokolu v PDF formáte.

### Vykonané kontroly

Funkcia Vykonané kontroly zobrazí prehľad kontrol spolu s náhľadom do formulára kontroly, ktorý obsahuje detail samotnej kontroly aj kontrolných otázok.

### 3.3.6.2.3.4 *Rozdelenie budgetu*

Rozdelenie budgetu.

### 3.3.6.2.3.5 *Rozhodnutie o pridelení maximálnej výšky pomoci*

Pre skontrolované a schválené administratívne kontroly (skontrolované a schválené kontroly na mieste - ak je vyžadované) je možné vytvoriť dokument Microsoft Word s formátom .docx. Každý dokument obsahuje sadu unikátnych polí hromadnej korešpondencie, ktoré sú vo väčšine prípadov doťahovanie systémom z databázy pri založení každého dokumentu a sú následne prístupná k užívateľské editácii.

### Založiť

Funkcia Založiť spúšťa prehľad žiadostí v stave schválenej administratívnej kontroly (kontroly na mieste - ak je vyžadované) a zakladá dokument spoločne so základnou definíciou polí hromadnej korešpondencie.

### Oprava

Funkcia Oprava zobrazí prehľad dokumentov v rozpracovanom stave. V tejto funkcii je možná editácia záznamu dokumentu a polí hromadnej korešpondencie.

### Kontrola

Funkcia Kontrola zobrazí prehľad dokumentov v rozpracovanom stave. V tejto funkcii potvrdí prvý referent ukončenie prípravy dokumentu.

### Schválenie

Zobrazí sa zoznam neschválených dokumentov. V tejto funkcii schváli druhý referent dokument.

Tlač

Zobrazí sa zoznam schválených dokumentov. V tejto funkcii sa vygeneruje dokument vo formáte Microsoft Word (.docx).

### 3.3.6.2.3.6 *Navýšenie max. výšky pomoci*

Navýšenie max. výšky pomoci.

### 3.3.6.2.3.7 *Rozhodnutie o navýšení maximálnej výšky pomoci*

Pre skontrolované a schválené administratívne kontroly (skontrolované a schválené kontroly na mieste - ak je vyžadované) je možné vytvoriť dokument Microsoft Word s formátom .docx. Každý dokument obsahuje sadu unikátnych polí hromadnej korešpondencie, ktoré sú vo väčšine prípadov doťahovanie systémom z databázy pri založení každého dokumentu a sú následne prístupná k užívateľské editácii.

### Založiť

Funkcia Založiť spúšťa prehľad žiadostí v stave schválenej administratívnej kontroly (kontroly na mieste - ak je vyžadované) a zakladá dokument spoločne so základnou definíciou polí hromadnej korešpondencie.

### Oprava

Funkcia Oprava zobrazí prehľad dokumentov v rozpracovanom stave. V tejto funkcii je možná editácia záznamu dokumentu a polí hromadnej korešpondencie.

### Kontrola

Funkcia Kontrola zobrazí prehľad dokumentov v rozpracovanom stave. V tejto funkcii potvrdí prvý referent ukončenie prípravy dokumentu.

### Schválenie

Zobrazí sa zoznam neschválených dokumentov. V tejto funkcii schváli druhý referent dokument.

### Tlač

Zobrazí sa zoznam schválených dokumentov. V tejto funkcii sa vygeneruje dokument vo formáte Microsoft Word (.docx).

# 3.3.6.2.4 Žiadosť o poskytnutie pomoci

### 3.3.6.2.4.1 *Akcia*

Evidencia akcií obsahuje informácie o vyhlásených akciích na podanie žiadostí. Za každé opatrenie sa eviduje v systéme samostatne.

### Prehľad akcií

Funkcia Prehľad akcií spúšťa prehľadový formulár, ktorý automaticky zobrazuje všetky akcie pre dané opatrenie. Každý záznam je možné zobraziť v editačnom formulári, do ktorého je možné zapísať údaje o akcii.

### 3.3.6.2.4.2 *Žiadosť*

Evidencia žiadostí obsahuje informácie o žiadostiach. Za každé opatrenie sa evidujú žiadosti v systéme samostatne.

### Prehľad žiadostí

Funkcia Prehľad žiadostí spúšťa prehľadový formulár so všetkými žiadosťami k danému opatreniu. Každý záznam je možné zobraziť v editačnom formulári, do ktorého je možné zapísať údaje o žiadosti. Vedľa editačného formulára žiadosti sa tu vždy vyskytuje aj unikátný formulár prílohy žiadosti, ktorý obsahuje doplnkové a špecifické dáta k danému typu žiadosti (opatrení). Súčasťou takého formulára prílohy žiadosti je aj špecializovaný výpočet celkovej pomoci pre žiadateľov, ktorý sa uplatňuje v nadväzujúcich rozhodnutiach a platbe.

### Dokumenty k žiadosti

Funkcia zobrazí prehľad žiadostí a prehľad dokumentov k vybranej žiadosti. Každý záznam dokumentu je možné zobraziť na formulári s detailom.

### Zrušenie žiadosti

Funkcia zobrazí prehľad žiadostí. Po stlačení tlačidla Zrušenie žiadosti sa žiadosť označí do stavu ZR (zrušená) a ďalej nie je v systéme zobrazovaná. Zrušenie možno aplikovať iba na žiadosti v stave RO (rozpracovaná).

### Archivácia žiadostí

Funkcia zobrazí prehľad žiadostí. Funkcia slúži na archiváciu žiadostí, prípadne k obnoveniu predtým archivovaných žiadostí. V predvolenom filtri prehľadu sa zobrazujú žiadosti na archiváciu. Je možné zobraziť už archivované, prípadne všetky existujúce žiadosti v danom module a procesu. Archivované žiadosti sú opatrené archivačnou značkou.

### Aktualizácia už schválené žiadosti

Funkcia umožňuje určitej skupine pracovníkov aktualizovať vybrané údaje o subjekte na žiadosti, ktorá už nie je v základnom stave RO. Aktualizácia prebieha automatizovane stlačením tlačidla Načítať z JRŽ (Jednotný register žiadateľov). Vedľa tohto je možné manuálne vybrať iný IBAN z ponuky IBAN. Ponuku tvorí IBAN registrované v JRŽ pre daný subjekt.

### 3.3.6.2.4.3 *Rozhodnutie o prerušení správneho konania*

201 Pre skontrolované a schválené administratívne kontroly (skontrolované a schválené kontroly na mieste - ak je vyžadované) je možné vytvoriť dokument Microsoft Word s formátom .docx. Každý dokument obsahuje sadu

unikátnych polí hromadnej korešpondencie, ktoré sú vo väčšine prípadov doťahovanie systémom z databázy pri založení každého dokumentu a sú následne prístupná k užívateľské editácii.

### Založiť

Funkcia Založiť spúšťa prehľad žiadostí v stave schválenej administratívnej kontroly (kontroly na mieste - ak je vyžadované) a zakladá dokument spoločne so základnou definíciou polí hromadnej korešpondencie.

### Oprava

Funkcia Oprava zobrazí prehľad dokumentov v rozpracovanom stave. V tejto funkcii je možná editácia záznamu dokumentu a polí hromadnej korešpondencie.

### Kontrola

Funkcia Kontrola zobrazí prehľad dokumentov v rozpracovanom stave. V tejto funkcii potvrdí prvý referent ukončenie prípravy dokumentu.

### Schválenie

Zobrazí sa zoznam neschválených dokumentov. V tejto funkcii schváli druhý referent dokument.

### Tlač

Zobrazí sa zoznam schválených dokumentov. V tejto funkcii sa vygeneruje dokument vo formáte Microsoft Word (.docx).

### 3.3.6.2.4.4 *Kontroly*

Kontrola žiadosti slúži na administratívnu kontrolu žiadosti. Súčasťou každej kontroly je unikátny zoznam kontrolných otázok.

### Založiť novú kontrolu

Funkcia Založiť novú kontrolu spúšťa prehľad žiadostí v rozpracovanom stave. Na prvej záložke sú údaje o žiadateľovi a o kontrole. Na druhej záložke sú kontrolné otázky.

### Oprava kontroly

Funkcia Oprava kontroly zobrazí prehľad kontrol v rozpracovanom stave. V tejto funkcii je možná editácia záznamu kontroly a výsledkov kontrolných otázok.

### Potvrdenie kontroly

Funkcia Potvrdenie kontroly zobrazí prehľad kontrol v rozpracovanom stave. V tejto funkcii potvrdí prvý referent ukončenie kontroly.

### Schválenie kontroly

Zobrazí sa zoznam neschválených kontrol. V tejto funkcii potvrdí druhý referent výsledok kontroly. Výstupom schválenie je zobrazenie kontrolného protokolu v PDF formáte.

### Vykonané kontroly

Funkcia Vykonané kontroly zobrazí prehľad kontrol spolu s náhľadom do formulára kontroly, ktorý obsahuje detail samotnej kontroly aj kontrolných otázok.

# 202

# 3.3.6.2.4.5 *Protokol výpočtu*

Protokol výpočtu.

### 3.3.6.2.4.6 *Kontrola na mieste (nie pevná)*

Táto kontrola slúži na overenie účelného využitia podpory v mieste využitia. Činnosť kontroly sa skladá z dvoch častí. Vytvorenie požiadavky na kontrolu s výstupom do formátu Microsoft Word (.docx) a zápisu výsledku vykonanej kontroly.

Založiť novú požiadavku na kontrolu

Funkcia Založiť novú požiadavku na kontrolu spúšťa prehľad žiadostí v stave schválenej administratívnej kontroly a umožňuje založenie novej požiadavky na kontrolu.

Opraviť požiadavku na kontrolu

Funkcia Opraviť požiadavku na kontrolu zobrazí prehľad požiadavku na kontrolu v rozpracovanom stave. V tejto funkcii je možná editácia záznamu požiadavku na kontrolu.

Schváliť požiadavku na kontrolu

Zobrazí sa zoznam neschválených požiadaviek na kontrolu. V tejto funkcii potvrdí druhý referent požiadavku na kontrolu.

Tlačiť požiadavku na kontrolu

Zobrazí sa zoznam schválených požiadaviek na kontrolu. V tejto funkcii sa vygeneruje dokument vo formáte Microsoft Word (.docx).

Zápis výsledku kontroly

Zobrazí sa zoznam schválených požiadaviek na kontrolu. V tejto funkcii sa zobrazí druhá záložka s kontrolnými otázkami a zapisuje sa tu výsledok kontroly.

### Oprava výsledku kontroly

Funkcia Oprava výsledku kontroly zobrazí prehľad výsledkov kontroly v rozpracovanom stave. V tejto funkcii je možná editácia záznamu výsledku kontroly.

Schválenie výsledku kontroly

Zobrazí sa zoznam neschválených výsledkov kontroly. V tejto funkcii potvrdí druhý referent výsledok kontroly.

Vykonané kontroly k žiadosti

Funkcia Vykonané kontroly zobrazí prehľad kontrol spolu s náhľadom do formulára kontroly, ktorý obsahuje detail samotnej kontroly aj kontrolných otázok.

### 3.3.6.2.4.7 *Rozhodnutie o poskytnutí pomoci*

Pre skontrolované a schválené administratívne kontroly (skontrolované a schválené kontroly na mieste - ak je vyžadované) je možné vytvoriť dokument Microsoft Word s formátom .docx. Každý dokument obsahuje sadu unikátnych polí hromadnej korešpondencie, ktoré sú vo väčšine prípadov doťahovanie systémom z databázy pri založení každého dokumentu a sú následne prístupná k užívateľské editácii.

### Založiť

Funkcia Založiť spúšťa prehľad žiadostí v stave schválenej administratívnej kontroly (kontroly na mieste - ak je vyžadované) a zakladá dokument spoločne so základnou definíciou polí hromadnej korešpondencie.

### Oprava

Funkcia Oprava zobrazí prehľad dokumentov v rozpracovanom stave. V tejto funkcii je možná editácia záznamu dokumentu a polí hromadnej korešpondencie.

#### Kontrola

Funkcia Kontrola zobrazí prehľad dokumentov v rozpracovanom stave. V tejto funkcii potvrdí prvý referent ukončenie prípravy dokumentu.

### Schválenie

Zobrazí sa zoznam neschválených dokumentov. V tejto funkcii schváli druhý referent dokument.

Tlač

Zobrazí sa zoznam schválených dokumentov. V tejto funkcii sa vygeneruje dokument vo formáte Microsoft Word (.docx).

### 3.3.6.2.4.8 *Rozhodnutie o neposkytnutí pomoci*

Pre skontrolované a schválené administratívne kontroly (skontrolované a schválené kontroly na mieste - ak je vyžadované) je možné vytvoriť dokument Microsoft Word s formátom .docx. Každý dokument obsahuje sadu unikátnych polí hromadnej korešpondencie, ktoré sú vo väčšine prípadov doťahovanie systémom z databázy pri založení každého dokumentu a sú následne prístupná k užívateľské editácii.

### Založiť

Funkcia Založiť spúšťa prehľad žiadostí v stave schválenej administratívnej kontroly (kontroly na mieste - ak je vyžadované) a zakladá dokument spoločne so základnou definíciou polí hromadnej korešpondencie.

#### Oprava

Funkcia Oprava zobrazí prehľad dokumentov v rozpracovanom stave. V tejto funkcii je možná editácia záznamu dokumentu a polí hromadnej korešpondencie.

#### Kontrola

Funkcia Kontrola zobrazí prehľad dokumentov v rozpracovanom stave. V tejto funkcii potvrdí prvý referent ukončenie prípravy dokumentu.

### Schválenie

Zobrazí sa zoznam neschválených dokumentov. V tejto funkcii schváli druhý referent dokument.

Tlač

Zobrazí sa zoznam schválených dokumentov. V tejto funkcii sa vygeneruje dokument vo formáte Microsoft Word (.docx).

### 3.3.6.2.4.9 *Platby*

V tomto bloku funkcií sa pripravuje platobný príkaz na vyplatenie podpory žiadateľovi.

### Realizované platby k žiadosti

Funkcia Realizované platby k žiadosti zabezpečuje prehľad o stave platieb. Zobrazujú sa tu platby v stavoch RE, OD, UC, VR. Súčasťou je aj protokol s informáciami o postupných zmenách v platbe aj X položkách platby. Súčasťou protokolu je aj možnosť zobrazenia XML správ rozhrania Request a Response, ktoré sa vytvára pri odoslaní platby do účtovníctva.

### Založiť nový pokyn

Funkcia Založiť nový pokyn zobrazí prehľad žiadostí a umožní založiť novú platbu k žiadosti. Pri uložení platby sú v závislosti od nastavenia číselníku vygenerované X položky zodpovedajúce danému typu platby.

### Oprava pokynu

Funkcia Oprava pokynu zobrazí prehľad platieb v rozpracovanom stave. V tejto funkcii je možná editácia záznamu platby i jednotlivých X položiek platby. Súčasťou je aj tlačidlo zaisťujúce kontrolu dát platby a X položiek voči platným predpisom v MFR. Ak je kontrola v poriadku, presunie sa záznam do nasledujúcej funkcie.

### Potvrdenie pokynu

Zobrazí sa zoznam nepotvrdených platieb. V tejto funkcii potvrdí druhý referent správnosť pripravené platby.

### Odoslanie pokynu

Funkcia Odoslanie platby zabezpečí odoslanie platobného príkazu do účtovníctva. Prístup k tejto funkcionalite majú iba vedúci pracovníci so špeciálnou rolou.

3.3.6.2.4.10 *Exporty Excelu*

Realizované platby

3.3.6.2.5 Číselníky

3.3.6.2.5.1 *Komodity*

Číselník komodít.

### 3.3.6.2.5.2 *Sadzby*

Číselník sadzieb.

### **3.3.7** *Školské* **mlieko** *- do 2016/2017*

### **3.3.7.1 ŠM - registrácia**

3.3.7.1.1 Akcia

Evidencia akcií obsahuje informácie o vyhlásených akciích na podanie žiadostí. Za každé opatrenie sa eviduje v systéme samostatne.

205 Popis súčasného stavu AGIS k 18.9.2023 Prehľad akcií

Funkcia Prehľad akcií spúšťa prehľadový formulár, ktorý automaticky zobrazuje všetky akcie pre dané opatrenie. Každý záznam je možné zobraziť v editačnom formulári, do ktorého je možné zapísať údaje o akcii.

# 3.3.7.1.2 Žiadosť

Evidencia žiadostí obsahuje informácie o žiadostiach. Za každé opatrenie sa evidujú žiadosti v systéme samostatne.

### Prehľad žiadostí

Funkcia Prehľad žiadostí spúšťa prehľadový formulár so všetkými žiadosťami k danému opatreniu. Každý záznam je možné zobraziť v editačnom formulári, do ktorého je možné zapísať údaje o žiadosti. Vedľa editačného formulára žiadosti sa tu vždy vyskytuje aj unikátný formulár prílohy žiadosti, ktorý obsahuje doplnkové a špecifické dáta k danému typu žiadosti (opatrení). Súčasťou takého formulára prílohy žiadosti je aj špecializovaný výpočet celkovej pomoci pre žiadateľov, ktorý sa uplatňuje v nadväzujúcich rozhodnutiach a platbe.

### Dokumenty k žiadosti

Funkcia zobrazí prehľad žiadostí a prehľad dokumentov k vybranej žiadosti. Každý záznam dokumentu je možné zobraziť na formulári s detailom.

### Zrušenie žiadosti

Funkcia zobrazí prehľad žiadostí. Po stlačení tlačidla Zrušenie žiadosti sa žiadosť označí do stavu ZR (zrušená) a ďalej nie je v systéme zobrazovaná. Zrušenie možno aplikovať iba na žiadosti v stave RO (rozpracovaná).

### Archivácia žiadostí

Funkcia zobrazí prehľad žiadostí. Funkcia slúži na archiváciu žiadostí, prípadne k obnoveniu predtým archivovaných žiadostí. V predvolenom filtri prehľadu sa zobrazujú žiadosti na archiváciu. Je možné zobraziť už archivované, prípadne všetky existujúce žiadosti v danom module a procesu. Archivované žiadosti sú opatrené archivačnou značkou.

### Aktualizácia už schválené žiadosti

Funkcia umožňuje určitej skupine pracovníkov aktualizovať vybrané údaje o subjekte na žiadosti, ktorá už nie je v základnom stave RO. Aktualizácia prebieha automatizovane stlačením tlačidla Načítať z JRŽ (Jednotný register žiadateľov). Vedľa tohto je možné manuálne vybrať iný IBAN z ponuky IBAN. Ponuku tvorí IBAN registrované v JRŽ pre daný subjekt.

### 3.3.7.1.3 Kontroly

Kontrola žiadosti slúži na administratívnu kontrolu žiadosti. Súčasťou každej kontroly je unikátny zoznam kontrolných otázok.

### Založiť novú kontrolu

Funkcia Založiť novú kontrolu spúšťa prehľad žiadostí v rozpracovanom stave. Na prvej záložke sú údaje o žiadateľovi a o kontrole. Na druhej záložke sú kontrolné otázky.

Oprava kontroly

Funkcia Oprava kontroly zobrazí prehľad kontrol v rozpracovanom stave. V tejto funkcii je možná editácia záznamu kontroly a výsledkov kontrolných otázok.

### Potvrdenie kontroly

Funkcia Potvrdenie kontroly zobrazí prehľad kontrol v rozpracovanom stave. V tejto funkcii potvrdí prvý referent ukončenie kontroly.

### Schválenie kontroly

Zobrazí sa zoznam neschválených kontrol. V tejto funkcii potvrdí druhý referent výsledok kontroly. Výstupom schválenie je zobrazenie kontrolného protokolu v PDF formáte.

### Vykonané kontroly

Funkcia Vykonané kontroly zobrazí prehľad kontrol spolu s náhľadom do formulára kontroly, ktorý obsahuje detail samotnej kontroly aj kontrolných otázok.

# 3.3.7.1.4 Rozhodnutie o zamietnutí žiadosti

Pre skontrolované a schválené administratívne kontroly (skontrolované a schválené kontroly na mieste - ak je vyžadované) je možné vytvoriť dokument Microsoft Word s formátom .docx. Každý dokument obsahuje sadu unikátnych polí hromadnej korešpondencie, ktoré sú vo väčšine prípadov doťahovanie systémom z databázy pri založení každého dokumentu a sú následne prístupná k užívateľské editácii.

### Založiť

Funkcia Založiť spúšťa prehľad žiadostí v stave schválenej administratívnej kontroly (kontroly na mieste - ak je vyžadované) a zakladá dokument spoločne so základnou definíciou polí hromadnej korešpondencie.

### Oprava

Funkcia Oprava zobrazí prehľad dokumentov v rozpracovanom stave. V tejto funkcii je možná editácia záznamu dokumentu a polí hromadnej korešpondencie.

### Kontrola

Funkcia Kontrola zobrazí prehľad dokumentov v rozpracovanom stave. V tejto funkcii potvrdí prvý referent ukončenie prípravy dokumentu.

### Schválenie

Zobrazí sa zoznam neschválených dokumentov. V tejto funkcii schváli druhý referent dokument.

### Tlač

Zobrazí sa zoznam schválených dokumentov. V tejto funkcii sa vygeneruje dokument vo formáte Microsoft Word (.docx).

### 3.3.7.1.5 Rozhodnutie o schválení registrácie

Pre skontrolované a schválené administratívne kontroly (skontrolované a schválené kontroly na mieste - ak je vyžadované) je možné vytvoriť dokument Microsoft Word s formátom .docx. Každý dokument obsahuje sadu unikátnych polí hromadnej korešpondencie, ktoré sú vo väčšine prípadov doťahovanie systémom z databázy pri založení každého dokumentu a sú následne prístupná k užívateľské editácii.

### Založiť

Funkcia Založiť spúšťa prehľad žiadostí v stave schválenej administratívnej kontroly (kontroly na mieste - ak je vyžadované) a zakladá dokument spoločne so základnou definíciou polí hromadnej korešpondencie.

### Oprava

Funkcia Oprava zobrazí prehľad dokumentov v rozpracovanom stave. V tejto funkcii je možná editácia záznamu dokumentu a polí hromadnej korešpondencie.

### Kontrola

Funkcia Kontrola zobrazí prehľad dokumentov v rozpracovanom stave. V tejto funkcii potvrdí prvý referent ukončenie prípravy dokumentu.

### Schválenie

Zobrazí sa zoznam neschválených dokumentov. V tejto funkcii schváli druhý referent dokument.

### Tlač

Zobrazí sa zoznam schválených dokumentov. V tejto funkcii sa vygeneruje dokument vo formáte Microsoft Word (.docx).

### 3.3.7.1.6 Rozhodnutie o prerušení registrácie

Pre skontrolované a schválené administratívne kontroly (skontrolované a schválené kontroly na mieste - ak je vyžadované) je možné vytvoriť dokument Microsoft Word s formátom .docx. Každý dokument obsahuje sadu unikátnych polí hromadnej korešpondencie, ktoré sú vo väčšine prípadov doťahovanie systémom z databázy pri založení každého dokumentu a sú následne prístupná k užívateľské editácii.

### Založiť

Funkcia Založiť spúšťa prehľad žiadostí v stave schválenej administratívnej kontroly (kontroly na mieste - ak je vyžadované) a zakladá dokument spoločne so základnou definíciou polí hromadnej korešpondencie.

### Oprava

Funkcia Oprava zobrazí prehľad dokumentov v rozpracovanom stave. V tejto funkcii je možná editácia záznamu dokumentu a polí hromadnej korešpondencie.

### Kontrola

Funkcia Kontrola zobrazí prehľad dokumentov v rozpracovanom stave. V tejto funkcii potvrdí prvý referent ukončenie prípravy dokumentu.

### Schválenie

Zobrazí sa zoznam neschválených dokumentov. V tejto funkcii schváli druhý referent dokument.

Tlač

Zobrazí sa zoznam schválených dokumentov. V tejto funkcii sa vygeneruje dokument vo formáte Microsoft Word (.docx).

# 3.3.7.1.7 Rozhodnutie o zrušení registrácie

Pre skontrolované a schválené administratívne kontroly (skontrolované a schválené kontroly na mieste - ak je vyžadované) je možné vytvoriť dokument Microsoft Word s formátom .docx. Každý dokument obsahuje sadu unikátnych polí hromadnej korešpondencie, ktoré sú vo väčšine prípadov doťahovanie systémom z databázy pri založení každého dokumentu a sú následne prístupná k užívateľské editácii.

### Založiť

Funkcia Založiť spúšťa prehľad žiadostí v stave schválenej administratívnej kontroly (kontroly na mieste - ak je vyžadované) a zakladá dokument spoločne so základnou definíciou polí hromadnej korešpondencie.

### Oprava

Funkcia Oprava zobrazí prehľad dokumentov v rozpracovanom stave. V tejto funkcii je možná editácia záznamu dokumentu a polí hromadnej korešpondencie.

### Kontrola

Funkcia Kontrola zobrazí prehľad dokumentov v rozpracovanom stave. V tejto funkcii potvrdí prvý referent ukončenie prípravy dokumentu.

### Schválenie

Zobrazí sa zoznam neschválených dokumentov. V tejto funkcii schváli druhý referent dokument.

Tlač

Zobrazí sa zoznam schválených dokumentov. V tejto funkcii sa vygeneruje dokument vo formáte Microsoft Word (.docx).

### 3.3.7.1.8 Kontroly na mieste

Táto kontrola slúži na overenie účelného využitia podpory v mieste využitia. Činnosť kontroly sa skladá z dvoch častí. Vytvorenie požiadavky na kontrolu s výstupom do formátu Microsoft Word (.docx) a zápisu výsledku vykonanej kontroly.

Založiť novú požiadavku na kontrolu

Funkcia Založiť novú požiadavku na kontrolu spúšťa prehľad žiadostí v stave schválenej administratívnej kontroly a umožňuje založenie novej požiadavky na kontrolu.

### Opraviť požiadavku na kontrolu

Funkcia Opraviť požiadavku na kontrolu zobrazí prehľad požiadavku na kontrolu v rozpracovanom stave. V tejto funkcii je možná editácia záznamu požiadavku na kontrolu.

Schváliť požiadavku na kontrolu

Zobrazí sa zoznam neschválených požiadaviek na kontrolu. V tejto funkcii potvrdí druhý referent požiadavku na kontrolu.

Tlačiť požiadavku na kontrolu

Zobrazí sa zoznam schválených požiadaviek na kontrolu. V tejto funkcii sa vygeneruje dokument vo formáte Microsoft Word (.docx).

Zápis výsledku kontroly

Zobrazí sa zoznam schválených požiadaviek na kontrolu. V tejto funkcii sa zobrazí druhá záložka s kontrolnými otázkami a zapisuje sa tu výsledok kontroly.

Oprava výsledku kontroly

Funkcia Oprava výsledku kontroly zobrazí prehľad výsledkov kontroly v rozpracovanom stave. V tejto funkcii je možná editácia záznamu výsledku kontroly.

Schválenie výsledku kontroly

Zobrazí sa zoznam neschválených výsledkov kontroly. V tejto funkcii potvrdí druhý referent výsledok kontroly.

Vykonané kontroly k žiadosti

Funkcia Vykonané kontroly zobrazí prehľad kontrol spolu s náhľadom do formulára kontroly, ktorý obsahuje detail samotnej kontroly aj kontrolných otázok.

### **3.3.7.2 Škol. mlieko - žiadosť o poskytnutie pomoci**

3.3.7.2.1 Akcia

Evidencia akcií obsahuje informácie o vyhlásených akciích na podanie žiadostí. Za každé opatrenie sa eviduje v systéme samostatne.

Prehľad akcií

Funkcia Prehľad akcií spúšťa prehľadový formulár, ktorý automaticky zobrazuje všetky akcie pre dané opatrenie. Každý záznam je možné zobraziť v editačnom formulári, do ktorého je možné zapísať údaje o akcii.

### 3.3.7.2.2 Žiadosť

Evidencia žiadostí obsahuje informácie o žiadostiach. Za každé opatrenie sa evidujú žiadosti v systéme samostatne.

### Prehľad žiadostí

Funkcia Prehľad žiadostí spúšťa prehľadový formulár so všetkými žiadosťami k danému opatreniu. Každý záznam je možné zobraziť v editačnom formulári, do ktorého je možné zapísať údaje o žiadosti. Vedľa editačného formulára žiadosti sa tu vždy vyskytuje aj unikátný formulár prílohy žiadosti, ktorý obsahuje doplnkové a špecifické dáta k danému typu žiadosti (opatrení). Súčasťou takého formulára prílohy žiadosti je aj špecializovaný výpočet celkovej pomoci pre žiadateľov, ktorý sa uplatňuje v nadväzujúcich rozhodnutiach a platbe.

### Dokumenty k žiadosti

Funkcia zobrazí prehľad žiadostí a prehľad dokumentov k vybranej žiadosti. Každý záznam dokumentu je možné zobraziť na formulári s detailom.

Zrušenie žiadosti

Funkcia zobrazí prehľad žiadostí. Po stlačení tlačidla Zrušenie žiadosti sa žiadosť označí do stavu ZR (zrušená) a ďalej nie je v systéme zobrazovaná. Zrušenie možno aplikovať iba na žiadosti v stave RO (rozpracovaná).

### Archivácia žiadostí

Funkcia zobrazí prehľad žiadostí. Funkcia slúži na archiváciu žiadostí, prípadne k obnoveniu predtým archivovaných žiadostí. V predvolenom filtri prehľadu sa zobrazujú žiadosti na archiváciu. Je možné zobraziť už archivované, prípadne všetky existujúce žiadosti v danom module a procesu. Archivované žiadosti sú opatrené archivačnou značkou.

### Aktualizácia už schválené žiadosti

Funkcia umožňuje určitej skupine pracovníkov aktualizovať vybrané údaje o subjekte na žiadosti, ktorá už nie je v základnom stave RO. Aktualizácia prebieha automatizovane stlačením tlačidla Načítať z JRŽ (Jednotný register žiadateľov). Vedľa tohto je možné manuálne vybrať iný IBAN z ponuky IBAN. Ponuku tvorí IBAN registrované v JRŽ pre daný subjekt.

### 3.3.7.2.3 Komodity pre škol. mlieko

Prehľad komodít

### 3.3.7.2.4 Kontroly

Kontrola žiadosti slúži na administratívnu kontrolu žiadosti. Súčasťou každej kontroly je unikátny zoznam kontrolných otázok.

### Založiť novú kontrolu

Funkcia Založiť novú kontrolu spúšťa prehľad žiadostí v rozpracovanom stave. Na prvej záložke sú údaje o žiadateľovi a o kontrole. Na druhej záložke sú kontrolné otázky.

### Oprava kontroly

Funkcia Oprava kontroly zobrazí prehľad kontrol v rozpracovanom stave. V tejto funkcii je možná editácia záznamu kontroly a výsledkov kontrolných otázok.

### Potvrdenie kontroly

Funkcia Potvrdenie kontroly zobrazí prehľad kontrol v rozpracovanom stave. V tejto funkcii potvrdí prvý referent ukončenie kontroly.

### Schválenie kontroly

Zobrazí sa zoznam neschválených kontrol. V tejto funkcii potvrdí druhý referent výsledok kontroly. Výstupom schválenie je zobrazenie kontrolného protokolu v PDF formáte.

### Vykonané kontroly

Funkcia Vykonané kontroly zobrazí prehľad kontrol spolu s náhľadom do formulára kontroly, ktorý obsahuje detail samotnej kontroly aj kontrolných otázok.

### 3.3.7.2.5 Výpočet *podpory*

Založenie výpočtu

Oprava výpočtu

Schválenie výpočtu

Tlač schváleného protokolu o výpočte podpory

# 3.3.7.2.6 Rozhodnutie o *zamietnutí* žiadosti

Pre skontrolované a schválené administratívne kontroly (skontrolované a schválené kontroly na mieste - ak je vyžadované) je možné vytvoriť dokument Microsoft Word s formátom .docx. Každý dokument obsahuje sadu unikátnych polí hromadnej korešpondencie, ktoré sú vo väčšine prípadov doťahovanie systémom z databázy pri založení každého dokumentu a sú následne prístupná k užívateľské editácii.

### Založiť

Funkcia Založiť spúšťa prehľad žiadostí v stave schválenej administratívnej kontroly (kontroly na mieste - ak je vyžadované) a zakladá dokument spoločne so základnou definíciou polí hromadnej korešpondencie.

### Oprava

Funkcia Oprava zobrazí prehľad dokumentov v rozpracovanom stave. V tejto funkcii je možná editácia záznamu dokumentu a polí hromadnej korešpondencie.

### Kontrola

Funkcia Kontrola zobrazí prehľad dokumentov v rozpracovanom stave. V tejto funkcii potvrdí prvý referent ukončenie prípravy dokumentu.

### Schválenie

Zobrazí sa zoznam neschválených dokumentov. V tejto funkcii schváli druhý referent dokument.

### Tlač

Zobrazí sa zoznam schválených dokumentov. V tejto funkcii sa vygeneruje dokument vo formáte Microsoft Word (.docx).

### 3.3.7.2.7 Rozhodnutie o poskytnutí pomoci

Pre skontrolované a schválené administratívne kontroly (skontrolované a schválené kontroly na mieste - ak je vyžadované) je možné vytvoriť dokument Microsoft Word s formátom .docx. Každý dokument obsahuje sadu unikátnych polí hromadnej korešpondencie, ktoré sú vo väčšine prípadov doťahovanie systémom z databázy pri založení každého dokumentu a sú následne prístupná k užívateľské editácii.

### Založiť

Funkcia Založiť spúšťa prehľad žiadostí v stave schválenej administratívnej kontroly (kontroly na mieste - ak je vyžadované) a zakladá dokument spoločne so základnou definíciou polí hromadnej korešpondencie.

### Oprava

Funkcia Oprava zobrazí prehľad dokumentov v rozpracovanom stave. V tejto funkcii je možná editácia záznamu dokumentu a polí hromadnej korešpondencie.

### Kontrola

Funkcia Kontrola zobrazí prehľad dokumentov v rozpracovanom stave. V tejto funkcii potvrdí prvý referent ukončenie prípravy dokumentu.

### Schválenie

Zobrazí sa zoznam neschválených dokumentov. V tejto funkcii schváli druhý referent dokument.

Tlač

Zobrazí sa zoznam schválených dokumentov. V tejto funkcii sa vygeneruje dokument vo formáte Microsoft Word (.docx).

3.3.7.2.8 Platby

V tomto bloku funkcií sa pripravuje platobný príkaz na vyplatenie podpory žiadateľovi.

### Realizované platby k žiadosti

Funkcia Realizované platby k žiadosti zabezpečuje prehľad o stave platieb. Zobrazujú sa tu platby v stavoch RE, OD, UC, VR. Súčasťou je aj protokol s informáciami o postupných zmenách v platbe aj X položkách platby. Súčasťou protokolu je aj možnosť zobrazenia XML správ rozhrania Request a Response, ktoré sa vytvára pri odoslaní platby do účtovníctva.

### Založiť nový pokyn

Funkcia Založiť nový pokyn zobrazí prehľad žiadostí a umožní založiť novú platbu k žiadosti. Pri uložení platby sú v závislosti od nastavenia číselníku vygenerované X položky zodpovedajúce danému typu platby.

### Oprava pokynu

Funkcia Oprava pokynu zobrazí prehľad platieb v rozpracovanom stave. V tejto funkcii je možná editácia záznamu platby i jednotlivých X položiek platby. Súčasťou je aj tlačidlo zaisťujúce kontrolu dát platby a X položiek voči platným predpisom v MFR. Ak je kontrola v poriadku, presunie sa záznam do nasledujúcej funkcie.

### Potvrdenie pokynu

Zobrazí sa zoznam nepotvrdených platieb. V tejto funkcii potvrdí druhý referent správnosť pripravené platby.

### Odoslanie pokynu

Funkcia Odoslanie platby zabezpečí odoslanie platobného príkazu do účtovníctva. Prístup k tejto funkcionalite majú iba vedúci pracovníci so špeciálnou rolou.

### 3.3.7.2.9 Kontroly na mieste

Táto kontrola slúži na overenie účelného využitia podpory v mieste využitia. Činnosť kontroly sa skladá z dvoch častí. Vytvorenie požiadavky na kontrolu s výstupom do formátu Microsoft Word (.docx) a zápisu výsledku vykonanej kontroly.

### Založiť novú požiadavku na kontrolu

Funkcia Založiť novú požiadavku na kontrolu spúšťa prehľad žiadostí v stave schválenej administratívnej kontroly a umožňuje založenie novej požiadavky na kontrolu.

Opraviť požiadavku na kontrolu

Funkcia Opraviť požiadavku na kontrolu zobrazí prehľad požiadavku na kontrolu v rozpracovanom stave. V tejto funkcii je možná editácia záznamu požiadavku na kontrolu.

Schváliť požiadavku na kontrolu

Zobrazí sa zoznam neschválených požiadaviek na kontrolu. V tejto funkcii potvrdí druhý referent požiadavku na kontrolu.

Tlačiť požiadavku na kontrolu

Zobrazí sa zoznam schválených požiadaviek na kontrolu. V tejto funkcii sa vygeneruje dokument vo formáte Microsoft Word (.docx).

### Zápis výsledku kontroly

Zobrazí sa zoznam schválených požiadaviek na kontrolu. V tejto funkcii sa zobrazí druhá záložka s kontrolnými otázkami a zapisuje sa tu výsledok kontroly.

### Oprava výsledku kontroly

Funkcia Oprava výsledku kontroly zobrazí prehľad výsledkov kontroly v rozpracovanom stave. V tejto funkcii je možná editácia záznamu výsledku kontroly.

Schválenie výsledku kontroly

Zobrazí sa zoznam neschválených výsledkov kontroly. V tejto funkcii potvrdí druhý referent výsledok kontroly.

Vykonané kontroly k žiadosti

Funkcia Vykonané kontroly zobrazí prehľad kontrol spolu s náhľadom do formulára kontroly, ktorý obsahuje detail samotnej kontroly aj kontrolných otázok.

### 3.3.7.2.10Rozhodnutie o vrátení pomoci

Pre skontrolované a schválené administratívne kontroly (skontrolované a schválené kontroly na mieste - ak je vyžadované) je možné vytvoriť dokument Microsoft Word s formátom .docx. Každý dokument obsahuje sadu unikátnych polí hromadnej korešpondencie, ktoré sú vo väčšine prípadov doťahovanie systémom z databázy pri založení každého dokumentu a sú následne prístupná k užívateľské editácii.

### Založiť

Funkcia Založiť spúšťa prehľad žiadostí v stave schválenej administratívnej kontroly (kontroly na mieste - ak je vyžadované) a zakladá dokument spoločne so základnou definíciou polí hromadnej korešpondencie.

### Oprava

Funkcia Oprava zobrazí prehľad dokumentov v rozpracovanom stave. V tejto funkcii je možná editácia záznamu dokumentu a polí hromadnej korešpondencie.

### Kontrola

Funkcia Kontrola zobrazí prehľad dokumentov v rozpracovanom stave. V tejto funkcii potvrdí prvý referent ukončenie prípravy dokumentu.

### Schválenie

Zobrazí sa zoznam neschválených dokumentov. V tejto funkcii schváli druhý referent dokument.

Tlač

Zobrazí sa zoznam schválených dokumentov. V tejto funkcii sa vygeneruje dokument vo formáte Microsoft Word (.docx).

### 3.3.7.2.11Sankcie

V tomto bloku funkcií sa pripravuje platobný príkaz na vyplatenie podpory žiadateľovi.

Realizované sankcie k žiadosti

Funkcia Realizované platby k žiadosti zabezpečuje prehľad o stave platieb. Zobrazujú sa tu platby v stavoch RE, OD, UC, VR. Súčasťou je aj protokol s informáciami o postupných zmenách v platbe aj X položkách platby. Súčasťou protokolu je aj možnosť zobrazenia XML správ rozhrania Request a Response, ktoré sa vytvára pri odoslaní platby do účtovníctva.

Založiť novú sankciu

Funkcia Založiť nový pokyn zobrazí prehľad žiadostí a umožní založiť novú platbu k žiadosti. Pri uložení platby sú v závislosti od nastavenia číselníku vygenerované X položky zodpovedajúce danému typu platby.

Oprava sankcie

Funkcia Oprava pokynu zobrazí prehľad platieb v rozpracovanom stave. V tejto funkcii je možná editácia záznamu platby i jednotlivých X položiek platby. Súčasťou je aj tlačidlo zaisťujúce kontrolu dát platby a X položiek voči platným predpisom v MFR. Ak je kontrola v poriadku, presunie sa záznam do nasledujúcej funkcie.

Schválenie sankcie

Zobrazí sa zoznam nepotvrdených platieb. V tejto funkcii potvrdí druhý referent správnosť pripravené platby.

Odoslanie sankcie

Funkcia Odoslanie platby zabezpečí odoslanie platobného príkazu do účtovníctva. Prístup k tejto funkcionalite majú iba vedúci pracovníci so špeciálnou rolou.

3.3.7.2.12Hlásenie EK

Oznámenie komisii ES

3.3.7.2.13Číselníky

Sadzba z EU

Národná sadzba

Maximálná platba

Koeficient sníženia podpory

Maximálna platba

# 3.3.7.2.14Exporty do Excelu

Všeobecný export

Export - odhady EPZF

Export - TOV

# **3.3.7.3 ŠM - zmena sortimentu schválených výrobkov**

3.3.7.3.1 Akcia

Evidencia akcií obsahuje informácie o vyhlásených akciích na podanie žiadostí. Za každé opatrenie sa eviduje v systéme samostatne.

### Prehľad akcií

Funkcia Prehľad akcií spúšťa prehľadový formulár, ktorý automaticky zobrazuje všetky akcie pre dané opatrenie. Každý záznam je možné zobraziť v editačnom formulári, do ktorého je možné zapísať údaje o akcii.

# 3.3.7.3.2 Žiadosť

Evidencia žiadostí obsahuje informácie o žiadostiach. Za každé opatrenie sa evidujú žiadosti v systéme samostatne.

### Prehľad žiadostí

Funkcia Prehľad žiadostí spúšťa prehľadový formulár so všetkými žiadosťami k danému opatreniu. Každý záznam je možné zobraziť v editačnom formulári, do ktorého je možné zapísať údaje o žiadosti. Vedľa editačného formulára žiadosti sa tu vždy vyskytuje aj unikátný formulár prílohy žiadosti, ktorý obsahuje doplnkové a špecifické dáta k danému typu žiadosti (opatrení). Súčasťou takého formulára prílohy žiadosti je aj špecializovaný výpočet celkovej pomoci pre žiadateľov, ktorý sa uplatňuje v nadväzujúcich rozhodnutiach a platbe.

### Dokumenty k žiadosti

Funkcia zobrazí prehľad žiadostí a prehľad dokumentov k vybranej žiadosti. Každý záznam dokumentu je možné zobraziť na formulári s detailom.

### Zrušenie žiadosti

Funkcia zobrazí prehľad žiadostí. Po stlačení tlačidla Zrušenie žiadosti sa žiadosť označí do stavu ZR (zrušená) a ďalej nie je v systéme zobrazovaná. Zrušenie možno aplikovať iba na žiadosti v stave RO (rozpracovaná).

### Archivácia žiadostí

Funkcia zobrazí prehľad žiadostí. Funkcia slúži na archiváciu žiadostí, prípadne k obnoveniu predtým archivovaných žiadostí. V predvolenom filtri prehľadu sa zobrazujú žiadosti na archiváciu. Je možné zobraziť už archivované, prípadne všetky existujúce žiadosti v danom module a procesu. Archivované žiadosti sú opatrené archivačnou značkou.

### Aktualizácia už schválené žiadosti

Funkcia umožňuje určitej skupine pracovníkov aktualizovať vybrané údaje o subjekte na žiadosti, ktorá už nie je v základnom stave RO. Aktualizácia prebieha automatizovane stlačením tlačidla Načítať z JRŽ (Jednotný register
žiadateľov). Vedľa tohto je možné manuálne vybrať iný IBAN z ponuky IBAN. Ponuku tvorí IBAN registrované v JRŽ pre daný subjekt.

# 3.3.7.3.3 Kontroly

Kontrola žiadosti slúži na administratívnu kontrolu žiadosti. Súčasťou každej kontroly je unikátny zoznam kontrolných otázok.

### Založiť novú kontrolu

Funkcia Založiť novú kontrolu spúšťa prehľad žiadostí v rozpracovanom stave. Na prvej záložke sú údaje o žiadateľovi a o kontrole. Na druhej záložke sú kontrolné otázky.

#### Oprava kontroly

Funkcia Oprava kontroly zobrazí prehľad kontrol v rozpracovanom stave. V tejto funkcii je možná editácia záznamu kontroly a výsledkov kontrolných otázok.

#### Potvrdenie kontroly

Funkcia Potvrdenie kontroly zobrazí prehľad kontrol v rozpracovanom stave. V tejto funkcii potvrdí prvý referent ukončenie kontroly.

#### Schválenie kontroly

Zobrazí sa zoznam neschválených kontrol. V tejto funkcii potvrdí druhý referent výsledok kontroly. Výstupom schválenie je zobrazenie kontrolného protokolu v PDF formáte.

### Vykonané kontroly

Funkcia Vykonané kontroly zobrazí prehľad kontrol spolu s náhľadom do formulára kontroly, ktorý obsahuje detail samotnej kontroly aj kontrolných otázok.

### 3.3.7.3.4 Rozhodnutie o neschválení žiadosti

Pre skontrolované a schválené administratívne kontroly (skontrolované a schválené kontroly na mieste - ak je vyžadované) je možné vytvoriť dokument Microsoft Word s formátom .docx. Každý dokument obsahuje sadu unikátnych polí hromadnej korešpondencie, ktoré sú vo väčšine prípadov doťahovanie systémom z databázy pri založení každého dokumentu a sú následne prístupná k užívateľské editácii.

#### Založiť

Funkcia Založiť spúšťa prehľad žiadostí v stave schválenej administratívnej kontroly (kontroly na mieste - ak je vyžadované) a zakladá dokument spoločne so základnou definíciou polí hromadnej korešpondencie.

#### Oprava

Funkcia Oprava zobrazí prehľad dokumentov v rozpracovanom stave. V tejto funkcii je možná editácia záznamu dokumentu a polí hromadnej korešpondencie.

### Kontrola

Funkcia Kontrola zobrazí prehľad dokumentov v rozpracovanom stave. V tejto funkcii potvrdí prvý referent ukončenie prípravy dokumentu.

### 217

### Schválenie

Zobrazí sa zoznam neschválených dokumentov. V tejto funkcii schváli druhý referent dokument.

Tlač

Zobrazí sa zoznam schválených dokumentov. V tejto funkcii sa vygeneruje dokument vo formáte Microsoft Word (.docx).

# 3.3.7.3.5 Rozhodnutie o zmene sortimentu

Pre skontrolované a schválené administratívne kontroly (skontrolované a schválené kontroly na mieste - ak je vyžadované) je možné vytvoriť dokument Microsoft Word s formátom .docx. Každý dokument obsahuje sadu unikátnych polí hromadnej korešpondencie, ktoré sú vo väčšine prípadov doťahovanie systémom z databázy pri založení každého dokumentu a sú následne prístupná k užívateľské editácii.

# Založiť

Funkcia Založiť spúšťa prehľad žiadostí v stave schválenej administratívnej kontroly (kontroly na mieste - ak je vyžadované) a zakladá dokument spoločne so základnou definíciou polí hromadnej korešpondencie.

### Oprava

Funkcia Oprava zobrazí prehľad dokumentov v rozpracovanom stave. V tejto funkcii je možná editácia záznamu dokumentu a polí hromadnej korešpondencie.

### Kontrola

Funkcia Kontrola zobrazí prehľad dokumentov v rozpracovanom stave. V tejto funkcii potvrdí prvý referent ukončenie prípravy dokumentu.

### Schválenie

Zobrazí sa zoznam neschválených dokumentov. V tejto funkcii schváli druhý referent dokument.

Tlač

Zobrazí sa zoznam schválených dokumentov. V tejto funkcii sa vygeneruje dokument vo formáte Microsoft Word (.docx).

# *3.3.8 Súkromné skladovanie*

### **3.3.8.1 Súkromné skladovanie - pomoc stanovená vopred**

3.3.8.1.1 Akcia

Evidencia akcií obsahuje informácie o vyhlásených akciích na podanie žiadostí. Za každé opatrenie sa eviduje v systéme samostatne.

### Prehľad akcií

Funkcia Prehľad akcií spúšťa prehľadový formulár, ktorý automaticky zobrazuje všetky akcie pre dané opatrenie. Každý záznam je možné zobraziť v editačnom formulári, do ktorého je možné zapísať údaje o akcii.

# 3.3.8.1.2 Žiadosť o uzatvorenie zmluvy

Evidencia žiadostí obsahuje informácie o žiadostiach. Za každé opatrenie sa evidujú žiadosti v systéme samostatne.

### Prehľad žiadostí

Funkcia Prehľad žiadostí spúšťa prehľadový formulár so všetkými žiadosťami k danému opatreniu. Každý záznam je možné zobraziť v editačnom formulári, do ktorého je možné zapísať údaje o žiadosti. Vedľa editačného formulára žiadosti sa tu vždy vyskytuje aj unikátný formulár prílohy žiadosti, ktorý obsahuje doplnkové a špecifické dáta k danému typu žiadosti (opatrení). Súčasťou takého formulára prílohy žiadosti je aj špecializovaný výpočet celkovej pomoci pre žiadateľov, ktorý sa uplatňuje v nadväzujúcich rozhodnutiach a platbe.

### Dokumenty k žiadosti

Funkcia zobrazí prehľad žiadostí a prehľad dokumentov k vybranej žiadosti. Každý záznam dokumentu je možné zobraziť na formulári s detailom.

# Zrušenie žiadosti

Funkcia zobrazí prehľad žiadostí. Po stlačení tlačidla Zrušenie žiadosti sa žiadosť označí do stavu ZR (zrušená) a ďalej nie je v systéme zobrazovaná. Zrušenie možno aplikovať iba na žiadosti v stave RO (rozpracovaná).

# Archivácia žiadostí

Funkcia zobrazí prehľad žiadostí. Funkcia slúži na archiváciu žiadostí, prípadne k obnoveniu predtým archivovaných žiadostí. V predvolenom filtri prehľadu sa zobrazujú žiadosti na archiváciu. Je možné zobraziť už archivované, prípadne všetky existujúce žiadosti v danom module a procesu. Archivované žiadosti sú opatrené archivačnou značkou.

### Aktualizácia už schválené žiadosti

Funkcia umožňuje určitej skupine pracovníkov aktualizovať vybrané údaje o subjekte na žiadosti, ktorá už nie je v základnom stave RO. Aktualizácia prebieha automatizovane stlačením tlačidla Načítať z JRŽ (Jednotný register žiadateľov). Vedľa tohto je možné manuálne vybrať iný IBAN z ponuky IBAN. Ponuku tvorí IBAN registrované v JRŽ pre daný subjekt.

# 3.3.8.1.3 Administratívna kontrola

Kontrola žiadosti slúži na administratívnu kontrolu žiadosti. Súčasťou každej kontroly je unikátny zoznam kontrolných otázok.

### Založiť novú kontrolu

Funkcia Založiť novú kontrolu spúšťa prehľad žiadostí v rozpracovanom stave. Na prvej záložke sú údaje o žiadateľovi a o kontrole. Na druhej záložke sú kontrolné otázky.

### Oprava kontroly

Funkcia Oprava kontroly zobrazí prehľad kontrol v rozpracovanom stave. V tejto funkcii je možná editácia záznamu kontroly a výsledkov kontrolných otázok.

### Potvrdenie kontroly

Funkcia Potvrdenie kontroly zobrazí prehľad kontrol v rozpracovanom stave. V tejto funkcii potvrdí prvý referent ukončenie kontroly.

# Schválenie kontroly

Zobrazí sa zoznam neschválených kontrol. V tejto funkcii potvrdí druhý referent výsledok kontroly. Výstupom schválenie je zobrazenie kontrolného protokolu v PDF formáte.

# Vykonané kontroly

Funkcia Vykonané kontroly zobrazí prehľad kontrol spolu s náhľadom do formulára kontroly, ktorý obsahuje detail samotnej kontroly aj kontrolných otázok.

# 3.3.8.1.4 Rozhodnutie o schválení žiadosti

Pre skontrolované a schválené administratívne kontroly (skontrolované a schválené kontroly na mieste - ak je vyžadované) je možné vytvoriť dokument Microsoft Word s formátom .docx. Každý dokument obsahuje sadu unikátnych polí hromadnej korešpondencie, ktoré sú vo väčšine prípadov doťahovanie systémom z databázy pri založení každého dokumentu a sú následne prístupná k užívateľské editácii.

# Založiť

Funkcia Založiť spúšťa prehľad žiadostí v stave schválenej administratívnej kontroly (kontroly na mieste - ak je vyžadované) a zakladá dokument spoločne so základnou definíciou polí hromadnej korešpondencie.

# Oprava

Funkcia Oprava zobrazí prehľad dokumentov v rozpracovanom stave. V tejto funkcii je možná editácia záznamu dokumentu a polí hromadnej korešpondencie.

# Kontrola

Funkcia Kontrola zobrazí prehľad dokumentov v rozpracovanom stave. V tejto funkcii potvrdí prvý referent ukončenie prípravy dokumentu.

# Schválenie

Zobrazí sa zoznam neschválených dokumentov. V tejto funkcii schváli druhý referent dokument.

Tlač

Zobrazí sa zoznam schválených dokumentov. V tejto funkcii sa vygeneruje dokument vo formáte Microsoft Word (.docx).

# 3.3.8.1.5 Rozhodnutie o neschválení žiadosti

Pre skontrolované a schválené administratívne kontroly (skontrolované a schválené kontroly na mieste - ak je vyžadované) je možné vytvoriť dokument Microsoft Word s formátom .docx. Každý dokument obsahuje sadu unikátnych polí hromadnej korešpondencie, ktoré sú vo väčšine prípadov doťahovanie systémom z databázy pri založení každého dokumentu a sú následne prístupná k užívateľské editácii.

# Založiť

Funkcia Založiť spúšťa prehľad žiadostí v stave schválenej administratívnej kontroly (kontroly na mieste - ak je vyžadované) a zakladá dokument spoločne so základnou definíciou polí hromadnej korešpondencie.

### Oprava

Funkcia Oprava zobrazí prehľad dokumentov v rozpracovanom stave. V tejto funkcii je možná editácia záznamu dokumentu a polí hromadnej korešpondencie.

#### Kontrola

Funkcia Kontrola zobrazí prehľad dokumentov v rozpracovanom stave. V tejto funkcii potvrdí prvý referent ukončenie prípravy dokumentu.

#### Schválenie

Zobrazí sa zoznam neschválených dokumentov. V tejto funkcii schváli druhý referent dokument.

#### Tlač

Zobrazí sa zoznam schválených dokumentov. V tejto funkcii sa vygeneruje dokument vo formáte Microsoft Word (.docx).

### 3.3.8.1.6 Zmluva o skladování

Pre skontrolované a schválené administratívne kontroly (skontrolované a schválené kontroly na mieste - ak je vyžadované) je možné vytvoriť dokument Microsoft Word s formátom .docx. Každý dokument obsahuje sadu unikátnych polí hromadnej korešpondencie, ktoré sú vo väčšine prípadov doťahovanie systémom z databázy pri založení každého dokumentu a sú následne prístupná k užívateľské editácii.

#### Založiť

Funkcia Založiť spúšťa prehľad žiadostí v stave schválenej administratívnej kontroly (kontroly na mieste - ak je vyžadované) a zakladá dokument spoločne so základnou definíciou polí hromadnej korešpondencie.

#### Oprava

Funkcia Oprava zobrazí prehľad dokumentov v rozpracovanom stave. V tejto funkcii je možná editácia záznamu dokumentu a polí hromadnej korešpondencie.

### Kontrola

Funkcia Kontrola zobrazí prehľad dokumentov v rozpracovanom stave. V tejto funkcii potvrdí prvý referent ukončenie prípravy dokumentu.

### Schválenie

Zobrazí sa zoznam neschválených dokumentov. V tejto funkcii schváli druhý referent dokument.

### Tlač

Zobrazí sa zoznam schválených dokumentov. V tejto funkcii sa vygeneruje dokument vo formáte Microsoft Word (.docx).

### 3.3.8.1.7 Oznámenie o porážacích a skladovacích operáciách

### Prehľad oznámenie

#### Zápis a editácia oznámenie

# 3.3.8.1.8 Naskladnenie

Prehľad naskladnenia

Zápis a editácia naskladnenia

# 3.3.8.1.9 Kontrola naskladnenia

Táto kontrola slúži na overenie účelného využitia podpory v mieste využitia. Činnosť kontroly sa skladá z dvoch častí. Vytvorenie požiadavky na kontrolu s výstupom do formátu Microsoft Word (.docx) a zápisu výsledku vykonanej kontroly.

### Založiť novú požiadavku na kontrolu

Funkcia Založiť novú požiadavku na kontrolu spúšťa prehľad žiadostí v stave schválenej administratívnej kontroly a umožňuje založenie novej požiadavky na kontrolu.

Opraviť požiadavku na kontrolu

Funkcia Opraviť požiadavku na kontrolu zobrazí prehľad požiadavku na kontrolu v rozpracovanom stave. V tejto funkcii je možná editácia záznamu požiadavku na kontrolu.

Schváliť požiadavku na kontrolu

Zobrazí sa zoznam neschválených požiadaviek na kontrolu. V tejto funkcii potvrdí druhý referent požiadavku na kontrolu.

Tlačiť požiadavku na kontrolu

Zobrazí sa zoznam schválených požiadaviek na kontrolu. V tejto funkcii sa vygeneruje dokument vo formáte Microsoft Word (.docx).

Zápis výsledku kontroly

Zobrazí sa zoznam schválených požiadaviek na kontrolu. V tejto funkcii sa zobrazí druhá záložka s kontrolnými otázkami a zapisuje sa tu výsledok kontroly.

Oprava výsledku kontroly

Funkcia Oprava výsledku kontroly zobrazí prehľad výsledkov kontroly v rozpracovanom stave. V tejto funkcii je možná editácia záznamu výsledku kontroly.

Schválenie výsledku kontroly

Zobrazí sa zoznam neschválených výsledkov kontroly. V tejto funkcii potvrdí druhý referent výsledok kontroly.

Vykonané kontroly k žiadosti

Funkcia Vykonané kontroly zobrazí prehľad kontrol spolu s náhľadom do formulára kontroly, ktorý obsahuje detail samotnej kontroly aj kontrolných otázok.

# 3.3.8.1.10Kontrola skladovania

Táto kontrola slúži na overenie účelného využitia podpory v mieste využitia. Činnosť kontroly sa skladá z dvoch častí. Vytvorenie požiadavky na kontrolu s výstupom do formátu Microsoft Word (.docx) a zápisu výsledku vykonanej kontroly.

Založiť novú požiadavku na kontrolu

Funkcia Založiť novú požiadavku na kontrolu spúšťa prehľad žiadostí v stave schválenej administratívnej kontroly a umožňuje založenie novej požiadavky na kontrolu.

Opraviť požiadavku na kontrolu

Funkcia Opraviť požiadavku na kontrolu zobrazí prehľad požiadavku na kontrolu v rozpracovanom stave. V tejto funkcii je možná editácia záznamu požiadavku na kontrolu.

Schváliť požiadavku na kontrolu

Zobrazí sa zoznam neschválených požiadaviek na kontrolu. V tejto funkcii potvrdí druhý referent požiadavku na kontrolu.

Tlačiť požiadavku na kontrolu

Zobrazí sa zoznam schválených požiadaviek na kontrolu. V tejto funkcii sa vygeneruje dokument vo formáte Microsoft Word (.docx).

Zápis výsledku kontroly

Zobrazí sa zoznam schválených požiadaviek na kontrolu. V tejto funkcii sa zobrazí druhá záložka s kontrolnými otázkami a zapisuje sa tu výsledok kontroly.

Oprava výsledku kontroly

Funkcia Oprava výsledku kontroly zobrazí prehľad výsledkov kontroly v rozpracovanom stave. V tejto funkcii je možná editácia záznamu výsledku kontroly.

Schválenie výsledku kontroly

Zobrazí sa zoznam neschválených výsledkov kontroly. V tejto funkcii potvrdí druhý referent výsledok kontroly.

Vykonané kontroly k žiadosti

Funkcia Vykonané kontroly zobrazí prehľad kontrol spolu s náhľadom do formulára kontroly, ktorý obsahuje detail samotnej kontroly aj kontrolných otázok.

3.3.8.1.11Oznámenie o vyskladnení

Prehľad oznámenie o vyskladnení

Zápis a editácia oznámenia o vyskladnení

# 3.3.8.1.12Kontrola vyskladnenia

Táto kontrola slúži na overenie účelného využitia podpory v mieste využitia. Činnosť kontroly sa skladá z dvoch častí. Vytvorenie požiadavky na kontrolu s výstupom do formátu Microsoft Word (.docx) a zápisu výsledku vykonanej kontroly.

Založiť novú požiadavku na kontrolu

Funkcia Založiť novú požiadavku na kontrolu spúšťa prehľad žiadostí v stave schválenej administratívnej kontroly a umožňuje založenie novej požiadavky na kontrolu.

Opraviť požiadavku na kontrolu

Funkcia Opraviť požiadavku na kontrolu zobrazí prehľad požiadavku na kontrolu v rozpracovanom stave. V tejto funkcii je možná editácia záznamu požiadavku na kontrolu.

Schváliť požiadavku na kontrolu

Zobrazí sa zoznam neschválených požiadaviek na kontrolu. V tejto funkcii potvrdí druhý referent požiadavku na kontrolu.

Tlačiť požiadavku na kontrolu

Zobrazí sa zoznam schválených požiadaviek na kontrolu. V tejto funkcii sa vygeneruje dokument vo formáte Microsoft Word (.docx).

Zápis výsledku kontroly

Zobrazí sa zoznam schválených požiadaviek na kontrolu. V tejto funkcii sa zobrazí druhá záložka s kontrolnými otázkami a zapisuje sa tu výsledok kontroly.

Oprava výsledku kontroly

Funkcia Oprava výsledku kontroly zobrazí prehľad výsledkov kontroly v rozpracovanom stave. V tejto funkcii je možná editácia záznamu výsledku kontroly.

Schválenie výsledku kontroly

Zobrazí sa zoznam neschválených výsledkov kontroly. V tejto funkcii potvrdí druhý referent výsledok kontroly.

Vykonané kontroly k žiadosti

Funkcia Vykonané kontroly zobrazí prehľad kontrol spolu s náhľadom do formulára kontroly, ktorý obsahuje detail samotnej kontroly aj kontrolných otázok.

3.3.8.1.13Vyskladnenie

Prehľad vyskladnenia

Zápis a editácia vyskladnenia

### 3.3.8.1.14Žiadosť o vyplatenie pomoci

Prehľad o výpočte pomoci

#### Založení, oprava a schválení výpočtu

### 3.3.8.1.15Administratívna kontrola

Kontrola žiadosti slúži na administratívnu kontrolu žiadosti. Súčasťou každej kontroly je unikátny zoznam kontrolných otázok.

### Založiť novú kontrolu

Funkcia Založiť novú kontrolu spúšťa prehľad žiadostí v rozpracovanom stave. Na prvej záložke sú údaje o žiadateľovi a o kontrole. Na druhej záložke sú kontrolné otázky.

# Oprava kontroly

Funkcia Oprava kontroly zobrazí prehľad kontrol v rozpracovanom stave. V tejto funkcii je možná editácia záznamu kontroly a výsledkov kontrolných otázok.

### Potvrdenie kontroly

Funkcia Potvrdenie kontroly zobrazí prehľad kontrol v rozpracovanom stave. V tejto funkcii potvrdí prvý referent ukončenie kontroly.

# Schválenie kontroly

Zobrazí sa zoznam neschválených kontrol. V tejto funkcii potvrdí druhý referent výsledok kontroly. Výstupom schválenie je zobrazenie kontrolného protokolu v PDF formáte.

# Vykonané kontroly

Funkcia Vykonané kontroly zobrazí prehľad kontrol spolu s náhľadom do formulára kontroly, ktorý obsahuje detail samotnej kontroly aj kontrolných otázok.

# 3.3.8.1.16Rozhodnutie o vyplatení pomoci

Pre skontrolované a schválené administratívne kontroly (skontrolované a schválené kontroly na mieste - ak je vyžadované) je možné vytvoriť dokument Microsoft Word s formátom .docx. Každý dokument obsahuje sadu unikátnych polí hromadnej korešpondencie, ktoré sú vo väčšine prípadov doťahovanie systémom z databázy pri založení každého dokumentu a sú následne prístupná k užívateľské editácii.

# Založiť

Funkcia Založiť spúšťa prehľad žiadostí v stave schválenej administratívnej kontroly (kontroly na mieste - ak je vyžadované) a zakladá dokument spoločne so základnou definíciou polí hromadnej korešpondencie.

### Oprava

Funkcia Oprava zobrazí prehľad dokumentov v rozpracovanom stave. V tejto funkcii je možná editácia záznamu dokumentu a polí hromadnej korešpondencie.

### Kontrola

Funkcia Kontrola zobrazí prehľad dokumentov v rozpracovanom stave. V tejto funkcii potvrdí prvý referent ukončenie prípravy dokumentu.

### Schválenie

Zobrazí sa zoznam neschválených dokumentov. V tejto funkcii schváli druhý referent dokument.

Tlač

Zobrazí sa zoznam schválených dokumentov. V tejto funkcii sa vygeneruje dokument vo formáte Microsoft Word (.docx).

# 3.3.8.1.17Rozhodnutie o nevyplatení pomoci

Pre skontrolované a schválené administratívne kontroly (skontrolované a schválené kontroly na mieste - ak je vyžadované) je možné vytvoriť dokument Microsoft Word s formátom .docx. Každý dokument obsahuje sadu unikátnych polí hromadnej korešpondencie, ktoré sú vo väčšine prípadov doťahovanie systémom z databázy pri založení každého dokumentu a sú následne prístupná k užívateľské editácii.

# Založiť

Funkcia Založiť spúšťa prehľad žiadostí v stave schválenej administratívnej kontroly (kontroly na mieste - ak je vyžadované) a zakladá dokument spoločne so základnou definíciou polí hromadnej korešpondencie.

# Oprava

Funkcia Oprava zobrazí prehľad dokumentov v rozpracovanom stave. V tejto funkcii je možná editácia záznamu dokumentu a polí hromadnej korešpondencie.

# Kontrola

Funkcia Kontrola zobrazí prehľad dokumentov v rozpracovanom stave. V tejto funkcii potvrdí prvý referent ukončenie prípravy dokumentu.

# Schválenie

Zobrazí sa zoznam neschválených dokumentov. V tejto funkcii schváli druhý referent dokument.

### Tlač

Zobrazí sa zoznam schválených dokumentov. V tejto funkcii sa vygeneruje dokument vo formáte Microsoft Word (.docx).

# 3.3.8.1.18Platba

V tomto bloku funkcií sa pripravuje platobný príkaz na vyplatenie podpory žiadateľovi.

### Realizované platby k žiadosti

Funkcia Realizované platby k žiadosti zabezpečuje prehľad o stave platieb. Zobrazujú sa tu platby v stavoch RE, OD, UC, VR. Súčasťou je aj protokol s informáciami o postupných zmenách v platbe aj X položkách platby. Súčasťou protokolu je aj možnosť zobrazenia XML správ rozhrania Request a Response, ktoré sa vytvára pri odoslaní platby do účtovníctva.

### Založiť nový pokyn

Funkcia Založiť nový pokyn zobrazí prehľad žiadostí a umožní založiť novú platbu k žiadosti. Pri uložení platby sú v závislosti od nastavenia číselníku vygenerované X položky zodpovedajúce danému typu platby.

### Oprava pokynu

Funkcia Oprava pokynu zobrazí prehľad platieb v rozpracovanom stave. V tejto funkcii je možná editácia záznamu platby i jednotlivých X položiek platby. Súčasťou je aj tlačidlo zaisťujúce kontrolu dát platby a X položiek voči platným predpisom v MFR. Ak je kontrola v poriadku, presunie sa záznam do nasledujúcej funkcie.

# Potvrdenie pokynu

Zobrazí sa zoznam nepotvrdených platieb. V tejto funkcii potvrdí druhý referent správnosť pripravené platby.

### Odoslanie pokynu

Funkcia Odoslanie platby zabezpečí odoslanie platobného príkazu do účtovníctva. Prístup k tejto funkcionalite majú iba vedúci pracovníci so špeciálnou rolou.

# 3.3.8.1.19Export platieb a žiadostí

Podané žiadosti

Platby

# **3.3.8.2 Číselníky**

3.3.8.2.1 Druhy komodit

# **3.3.9 Včely**

# **3.3.9.1 Žiadosť o schválenie poskytnutia pomoci**

3.3.9.1.1 Akcia

Evidencia akcií obsahuje informácie o vyhlásených akciích na podanie žiadostí. Za každé opatrenie sa eviduje v systéme samostatne.

### Prehľad akcií

Funkcia Prehľad akcií spúšťa prehľadový formulár, ktorý automaticky zobrazuje všetky akcie pre dané opatrenie. Každý záznam je možné zobraziť v editačnom formulári, do ktorého je možné zapísať údaje o akcii.

# 3.3.9.1.2 Žiadosť

Evidencia žiadostí obsahuje informácie o žiadostiach. Za každé opatrenie sa evidujú žiadosti v systéme samostatne.

### Prehľad žiadostí

Funkcia Prehľad žiadostí spúšťa prehľadový formulár so všetkými žiadosťami k danému opatreniu. Každý záznam je možné zobraziť v editačnom formulári, do ktorého je možné zapísať údaje o žiadosti. Vedľa editačného formulára žiadosti sa tu vždy vyskytuje aj unikátný formulár prílohy žiadosti, ktorý obsahuje doplnkové a špecifické dáta k danému typu žiadosti (opatrení). Súčasťou takého formulára prílohy žiadosti je aj špecializovaný výpočet celkovej pomoci pre žiadateľov, ktorý sa uplatňuje v nadväzujúcich rozhodnutiach a platbe.

### Dokumenty k žiadosti

Funkcia zobrazí prehľad žiadostí a prehľad dokumentov k vybranej žiadosti. Každý záznam dokumentu je možné zobraziť na formulári s detailom.

### Zrušenie žiadosti

Funkcia zobrazí prehľad žiadostí. Po stlačení tlačidla Zrušenie žiadosti sa žiadosť označí do stavu ZR (zrušená) a ďalej nie je v systéme zobrazovaná. Zrušenie možno aplikovať iba na žiadosti v stave RO (rozpracovaná).

# Archivácia žiadostí

Funkcia zobrazí prehľad žiadostí. Funkcia slúži na archiváciu žiadostí, prípadne k obnoveniu predtým archivovaných žiadostí. V predvolenom filtri prehľadu sa zobrazujú žiadosti na archiváciu. Je možné zobraziť už archivované, prípadne všetky existujúce žiadosti v danom module a procesu. Archivované žiadosti sú opatrené archivačnou značkou.

# Aktualizácia už schválené žiadosti

Funkcia umožňuje určitej skupine pracovníkov aktualizovať vybrané údaje o subjekte na žiadosti, ktorá už nie je v základnom stave RO. Aktualizácia prebieha automatizovane stlačením tlačidla Načítať z JRŽ (Jednotný register žiadateľov). Vedľa tohto je možné manuálne vybrať iný IBAN z ponuky IBAN. Ponuku tvorí IBAN registrované v JRŽ pre daný subjekt.

# 3.3.9.1.3 Formálna kontrola

Kontrola žiadosti slúži na administratívnu kontrolu žiadosti. Súčasťou každej kontroly je unikátny zoznam kontrolných otázok.

# Založiť novú kontrolu

Funkcia Založiť novú kontrolu spúšťa prehľad žiadostí v rozpracovanom stave. Na prvej záložke sú údaje o žiadateľovi a o kontrole. Na druhej záložke sú kontrolné otázky.

### Oprava kontroly

Funkcia Oprava kontroly zobrazí prehľad kontrol v rozpracovanom stave. V tejto funkcii je možná editácia záznamu kontroly a výsledkov kontrolných otázok.

### Potvrdenie kontroly

Funkcia Potvrdenie kontroly zobrazí prehľad kontrol v rozpracovanom stave. V tejto funkcii potvrdí prvý referent ukončenie kontroly.

### Schválenie kontroly

Zobrazí sa zoznam neschválených kontrol. V tejto funkcii potvrdí druhý referent výsledok kontroly. Výstupom schválenie je zobrazenie kontrolného protokolu v PDF formáte.

### Vykonané kontroly

Funkcia Vykonané kontroly zobrazí prehľad kontrol spolu s náhľadom do formulára kontroly, ktorý obsahuje detail samotnej kontroly aj kontrolných otázok.

# 3.3.9.1.4 Rozhodnutie o zamietnutí žiadosti

Pre skontrolované a schválené administratívne kontroly (skontrolované a schválené kontroly na mieste - ak je vyžadované) je možné vytvoriť dokument Microsoft Word s formátom .docx. Každý dokument obsahuje sadu unikátnych polí hromadnej korešpondencie, ktoré sú vo väčšine prípadov doťahovanie systémom z databázy pri založení každého dokumentu a sú následne prístupná k užívateľské editácii.

### Založiť

Funkcia Založiť spúšťa prehľad žiadostí v stave schválenej administratívnej kontroly (kontroly na mieste - ak je vyžadované) a zakladá dokument spoločne so základnou definíciou polí hromadnej korešpondencie.

### Oprava

Funkcia Oprava zobrazí prehľad dokumentov v rozpracovanom stave. V tejto funkcii je možná editácia záznamu dokumentu a polí hromadnej korešpondencie.

#### Kontrola

Funkcia Kontrola zobrazí prehľad dokumentov v rozpracovanom stave. V tejto funkcii potvrdí prvý referent ukončenie prípravy dokumentu.

#### Schválenie

Zobrazí sa zoznam neschválených dokumentov. V tejto funkcii schváli druhý referent dokument.

#### Tlač

Zobrazí sa zoznam schválených dokumentov. V tejto funkcii sa vygeneruje dokument vo formáte Microsoft Word (.docx).

### 3.3.9.1.5 Rozdelenie schváleného rozpočtu

#### Rozdelenie rozpočtu

Schválenie rozdelenie

### 3.3.9.1.6 Rozhodnutie o schválení poskytnutia pomoci

Pre skontrolované a schválené administratívne kontroly (skontrolované a schválené kontroly na mieste - ak je vyžadované) je možné vytvoriť dokument Microsoft Word s formátom .docx. Každý dokument obsahuje sadu unikátnych polí hromadnej korešpondencie, ktoré sú vo väčšine prípadov doťahovanie systémom z databázy pri založení každého dokumentu a sú následne prístupná k užívateľské editácii.

#### Založiť

Funkcia Založiť spúšťa prehľad žiadostí v stave schválenej administratívnej kontroly (kontroly na mieste - ak je vyžadované) a zakladá dokument spoločne so základnou definíciou polí hromadnej korešpondencie.

#### Oprava

Funkcia Oprava zobrazí prehľad dokumentov v rozpracovanom stave. V tejto funkcii je možná editácia záznamu dokumentu a polí hromadnej korešpondencie.

#### Kontrola

Funkcia Kontrola zobrazí prehľad dokumentov v rozpracovanom stave. V tejto funkcii potvrdí prvý referent ukončenie prípravy dokumentu.

#### Schválenie

Zobrazí sa zoznam neschválených dokumentov. V tejto funkcii schváli druhý referent dokument.

Tlač

Zobrazí sa zoznam schválených dokumentov. V tejto funkcii sa vygeneruje dokument vo formáte Microsoft Word (.docx).

# 3.3.9.1.7 Prerozdelenie schváleného rozpočtu

Prerozdelenie rozpočtu

Schválenie prerozdelenie

# **3.3.9.2 Žiadosť o vyplatenie pomoci**

# 3.3.9.2.1 Akcia

Evidencia akcií obsahuje informácie o vyhlásených akciích na podanie žiadostí. Za každé opatrenie sa eviduje v systéme samostatne.

### Prehľad akcií

Funkcia Prehľad akcií spúšťa prehľadový formulár, ktorý automaticky zobrazuje všetky akcie pre dané opatrenie. Každý záznam je možné zobraziť v editačnom formulári, do ktorého je možné zapísať údaje o akcii.

# 3.3.9.2.2 Žiadosť o vyplatenie pomoci

Evidencia žiadostí obsahuje informácie o žiadostiach. Za každé opatrenie sa evidujú žiadosti v systéme samostatne.

### Prehľad žiadostí

Funkcia Prehľad žiadostí spúšťa prehľadový formulár so všetkými žiadosťami k danému opatreniu. Každý záznam je možné zobraziť v editačnom formulári, do ktorého je možné zapísať údaje o žiadosti. Vedľa editačného formulára žiadosti sa tu vždy vyskytuje aj unikátný formulár prílohy žiadosti, ktorý obsahuje doplnkové a špecifické dáta k danému typu žiadosti (opatrení). Súčasťou takého formulára prílohy žiadosti je aj špecializovaný výpočet celkovej pomoci pre žiadateľov, ktorý sa uplatňuje v nadväzujúcich rozhodnutiach a platbe.

### Dokumenty k žiadosti

Funkcia zobrazí prehľad žiadostí a prehľad dokumentov k vybranej žiadosti. Každý záznam dokumentu je možné zobraziť na formulári s detailom.

#### Zrušenie žiadosti

Funkcia zobrazí prehľad žiadostí. Po stlačení tlačidla Zrušenie žiadosti sa žiadosť označí do stavu ZR (zrušená) a ďalej nie je v systéme zobrazovaná. Zrušenie možno aplikovať iba na žiadosti v stave RO (rozpracovaná).

### Archivácia žiadostí

Funkcia zobrazí prehľad žiadostí. Funkcia slúži na archiváciu žiadostí, prípadne k obnoveniu predtým archivovaných žiadostí. V predvolenom filtri prehľadu sa zobrazujú žiadosti na archiváciu. Je možné zobraziť už archivované, prípadne všetky existujúce žiadosti v danom module a procesu. Archivované žiadosti sú opatrené archivačnou značkou.

#### Aktualizácia už schválené žiadosti

Funkcia umožňuje určitej skupine pracovníkov aktualizovať vybrané údaje o subjekte na žiadosti, ktorá už nie je v základnom stave RO. Aktualizácia prebieha automatizovane stlačením tlačidla Načítať z JRŽ (Jednotný register žiadateľov). Vedľa tohto je možné manuálne vybrať iný IBAN z ponuky IBAN. Ponuku tvorí IBAN registrované v JRŽ pre daný subjekt.

# 3.3.9.2.3 Formálna kontrola

Kontrola žiadosti slúži na administratívnu kontrolu žiadosti. Súčasťou každej kontroly je unikátny zoznam kontrolných otázok.

# Založiť novú kontrolu

Funkcia Založiť novú kontrolu spúšťa prehľad žiadostí v rozpracovanom stave. Na prvej záložke sú údaje o žiadateľovi a o kontrole. Na druhej záložke sú kontrolné otázky.

# Oprava kontroly

Funkcia Oprava kontroly zobrazí prehľad kontrol v rozpracovanom stave. V tejto funkcii je možná editácia záznamu kontroly a výsledkov kontrolných otázok.

### Potvrdenie kontroly

Funkcia Potvrdenie kontroly zobrazí prehľad kontrol v rozpracovanom stave. V tejto funkcii potvrdí prvý referent ukončenie kontroly.

# Schválenie kontroly

Zobrazí sa zoznam neschválených kontrol. V tejto funkcii potvrdí druhý referent výsledok kontroly. Výstupom schválenie je zobrazenie kontrolného protokolu v PDF formáte.

# Vykonané kontroly

Funkcia Vykonané kontroly zobrazí prehľad kontrol spolu s náhľadom do formulára kontroly, ktorý obsahuje detail samotnej kontroly aj kontrolných otázok.

# 3.3.9.2.4 Rozhodnutie o zamietnutí žiadosti

Pre skontrolované a schválené administratívne kontroly (skontrolované a schválené kontroly na mieste - ak je vyžadované) je možné vytvoriť dokument Microsoft Word s formátom .docx. Každý dokument obsahuje sadu unikátnych polí hromadnej korešpondencie, ktoré sú vo väčšine prípadov doťahovanie systémom z databázy pri založení každého dokumentu a sú následne prístupná k užívateľské editácii.

### Založiť

Funkcia Založiť spúšťa prehľad žiadostí v stave schválenej administratívnej kontroly (kontroly na mieste - ak je vyžadované) a zakladá dokument spoločne so základnou definíciou polí hromadnej korešpondencie.

### Oprava

Funkcia Oprava zobrazí prehľad dokumentov v rozpracovanom stave. V tejto funkcii je možná editácia záznamu dokumentu a polí hromadnej korešpondencie.

### Kontrola

Funkcia Kontrola zobrazí prehľad dokumentov v rozpracovanom stave. V tejto funkcii potvrdí prvý referent ukončenie prípravy dokumentu.

# Schválenie

Zobrazí sa zoznam neschválených dokumentov. V tejto funkcii schváli druhý referent dokument.

Tlač

Zobrazí sa zoznam schválených dokumentov. V tejto funkcii sa vygeneruje dokument vo formáte Microsoft Word (.docx).

# 3.3.9.2.5 Rozhodnutie o vyplatenie pomoci

Pre skontrolované a schválené administratívne kontroly (skontrolované a schválené kontroly na mieste - ak je vyžadované) je možné vytvoriť dokument Microsoft Word s formátom .docx. Každý dokument obsahuje sadu unikátnych polí hromadnej korešpondencie, ktoré sú vo väčšine prípadov doťahovanie systémom z databázy pri založení každého dokumentu a sú následne prístupná k užívateľské editácii.

### Založiť

Funkcia Založiť spúšťa prehľad žiadostí v stave schválenej administratívnej kontroly (kontroly na mieste - ak je vyžadované) a zakladá dokument spoločne so základnou definíciou polí hromadnej korešpondencie.

### Oprava

Funkcia Oprava zobrazí prehľad dokumentov v rozpracovanom stave. V tejto funkcii je možná editácia záznamu dokumentu a polí hromadnej korešpondencie.

### Kontrola

Funkcia Kontrola zobrazí prehľad dokumentov v rozpracovanom stave. V tejto funkcii potvrdí prvý referent ukončenie prípravy dokumentu.

### Schválenie

Zobrazí sa zoznam neschválených dokumentov. V tejto funkcii schváli druhý referent dokument.

Tlač

Zobrazí sa zoznam schválených dokumentov. V tejto funkcii sa vygeneruje dokument vo formáte Microsoft Word (.docx).

### 3.3.9.2.6 Platba

V tomto bloku funkcií sa pripravuje platobný príkaz na vyplatenie podpory žiadateľovi.

### Realizované platby k žiadosti

Funkcia Realizované platby k žiadosti zabezpečuje prehľad o stave platieb. Zobrazujú sa tu platby v stavoch RE, OD, UC, VR. Súčasťou je aj protokol s informáciami o postupných zmenách v platbe aj X položkách platby. Súčasťou protokolu je aj možnosť zobrazenia XML správ rozhrania Request a Response, ktoré sa vytvára pri odoslaní platby do účtovníctva.

### Založiť nový pokyn

Funkcia Založiť nový pokyn zobrazí prehľad žiadostí a umožní založiť novú platbu k žiadosti. Pri uložení platby sú v závislosti od nastavenia číselníku vygenerované X položky zodpovedajúce danému typu platby.

#### Oprava pokynu

Funkcia Oprava pokynu zobrazí prehľad platieb v rozpracovanom stave. V tejto funkcii je možná editácia záznamu platby i jednotlivých X položiek platby. Súčasťou je aj tlačidlo zaisťujúce kontrolu dát platby a X položiek voči platným predpisom v MFR. Ak je kontrola v poriadku, presunie sa záznam do nasledujúcej funkcie.

#### Potvrdenie pokynu

Zobrazí sa zoznam nepotvrdených platieb. V tejto funkcii potvrdí druhý referent správnosť pripravené platby.

#### Odoslanie pokynu

Funkcia Odoslanie platby zabezpečí odoslanie platobného príkazu do účtovníctva. Prístup k tejto funkcionalite majú iba vedúci pracovníci so špeciálnou rolou.

### 3.3.9.2.7 Kontrola na mieste

Táto kontrola slúži na overenie účelného využitia podpory v mieste využitia. Činnosť kontroly sa skladá z dvoch častí. Vytvorenie požiadavky na kontrolu s výstupom do formátu Microsoft Word (.docx) a zápisu výsledku vykonanej kontroly.

#### Založiť novú požiadavku na kontrolu

Funkcia Založiť novú požiadavku na kontrolu spúšťa prehľad žiadostí v stave schválenej administratívnej kontroly a umožňuje založenie novej požiadavky na kontrolu.

#### Opraviť požiadavku na kontrolu

Funkcia Opraviť požiadavku na kontrolu zobrazí prehľad požiadavku na kontrolu v rozpracovanom stave. V tejto funkcii je možná editácia záznamu požiadavku na kontrolu.

#### Schváliť požiadavku na kontrolu

Zobrazí sa zoznam neschválených požiadaviek na kontrolu. V tejto funkcii potvrdí druhý referent požiadavku na kontrolu.

#### Tlačiť požiadavku na kontrolu

Zobrazí sa zoznam schválených požiadaviek na kontrolu. V tejto funkcii sa vygeneruje dokument vo formáte Microsoft Word (.docx).

#### Zápis výsledku kontroly

Zobrazí sa zoznam schválených požiadaviek na kontrolu. V tejto funkcii sa zobrazí druhá záložka s kontrolnými otázkami a zapisuje sa tu výsledok kontroly.

#### Oprava výsledku kontroly

Funkcia Oprava výsledku kontroly zobrazí prehľad výsledkov kontroly v rozpracovanom stave. V tejto funkcii je možná editácia záznamu výsledku kontroly.

#### Schválenie výsledku kontroly

Zobrazí sa zoznam neschválených výsledkov kontroly. V tejto funkcii potvrdí druhý referent výsledok kontroly.

Vykonané kontroly k žiadosti

Funkcia Vykonané kontroly zobrazí prehľad kontrol spolu s náhľadom do formulára kontroly, ktorý obsahuje detail samotnej kontroly aj kontrolných otázok.

# **3.3.9.3 Číselníky**

3.3.9.3.1 Číselník opatrení

Číselník opatrení.

3.3.9.3.2 Číselník podopatrení

Číselník podopatrení.

3.3.9.3.3 Číselník riadiacich dát

Číselník riadiacich dát.

# **3.3.10** *Podpory na* **propagáciu**

### **3.3.10.1 Registrácia projektu**

3.3.10.1.1Akcia

Evidencia akcií obsahuje informácie o vyhlásených akciích na podanie žiadostí. Za každé opatrenie sa eviduje v systéme samostatne.

Prehľad akcií

Funkcia Prehľad akcií spúšťa prehľadový formulár, ktorý automaticky zobrazuje všetky akcie pre dané opatrenie. Každý záznam je možné zobraziť v editačnom formulári, do ktorého je možné zapísať údaje o akcii.

3.3.10.1.2Žiadosť o schválenie programu

Evidencia žiadostí obsahuje informácie o žiadostiach. Za každé opatrenie sa evidujú žiadosti v systéme samostatne.

Prehľad žiadostí

Funkcia Prehľad žiadostí spúšťa prehľadový formulár so všetkými žiadosťami k danému opatreniu. Každý záznam je možné zobraziť v editačnom formulári, do ktorého je možné zapísať údaje o žiadosti. Vedľa editačného formulára žiadosti sa tu vždy vyskytuje aj unikátný formulár prílohy žiadosti, ktorý obsahuje doplnkové a špecifické dáta k danému typu žiadosti (opatrení). Súčasťou takého formulára prílohy žiadosti je aj špecializovaný výpočet celkovej pomoci pre žiadateľov, ktorý sa uplatňuje v nadväzujúcich rozhodnutiach a platbe.

Dokumenty k žiadosti

Funkcia zobrazí prehľad žiadostí a prehľad dokumentov k vybranej žiadosti. Každý záznam dokumentu je možné zobraziť na formulári s detailom.

### Zrušenie žiadosti

Funkcia zobrazí prehľad žiadostí. Po stlačení tlačidla Zrušenie žiadosti sa žiadosť označí do stavu ZR (zrušená) a ďalej nie je v systéme zobrazovaná. Zrušenie možno aplikovať iba na žiadosti v stave RO (rozpracovaná).

#### Archivácia žiadostí

Funkcia zobrazí prehľad žiadostí. Funkcia slúži na archiváciu žiadostí, prípadne k obnoveniu predtým archivovaných žiadostí. V predvolenom filtri prehľadu sa zobrazujú žiadosti na archiváciu. Je možné zobraziť už archivované, prípadne všetky existujúce žiadosti v danom module a procesu. Archivované žiadosti sú opatrené archivačnou značkou.

#### Aktualizácia už schválené žiadosti

Funkcia umožňuje určitej skupine pracovníkov aktualizovať vybrané údaje o subjekte na žiadosti, ktorá už nie je v základnom stave RO. Aktualizácia prebieha automatizovane stlačením tlačidla Načítať z JRŽ (Jednotný register žiadateľov). Vedľa tohto je možné manuálne vybrať iný IBAN z ponuky IBAN. Ponuku tvorí IBAN registrované v JRŽ pre daný subjekt.

### 3.3.10.1.3Formálna kontrola žiadosti

Kontrola žiadosti slúži na administratívnu kontrolu žiadosti. Súčasťou každej kontroly je unikátny zoznam kontrolných otázok.

#### Založiť novú kontrolu

Funkcia Založiť novú kontrolu spúšťa prehľad žiadostí v rozpracovanom stave. Na prvej záložke sú údaje o žiadateľovi a o kontrole. Na druhej záložke sú kontrolné otázky.

#### Oprava kontroly

Funkcia Oprava kontroly zobrazí prehľad kontrol v rozpracovanom stave. V tejto funkcii je možná editácia záznamu kontroly a výsledkov kontrolných otázok.

### Potvrdenie kontroly

Funkcia Potvrdenie kontroly zobrazí prehľad kontrol v rozpracovanom stave. V tejto funkcii potvrdí prvý referent ukončenie kontroly.

#### Schválenie kontroly

Zobrazí sa zoznam neschválených kontrol. V tejto funkcii potvrdí druhý referent výsledok kontroly. Výstupom schválenie je zobrazenie kontrolného protokolu v PDF formáte.

### Vykonané kontroly

Funkcia Vykonané kontroly zobrazí prehľad kontrol spolu s náhľadom do formulára kontroly, ktorý obsahuje detail samotnej kontroly aj kontrolných otázok.

### 3.3.10.1.4Oznámenie o zamietnutí programu

Pre skontrolované a schválené administratívne kontroly (skontrolované a schválené kontroly na mieste - ak je vyžadované) je možné vytvoriť dokument Microsoft Word s formátom .docx. Každý dokument obsahuje sadu unikátnych polí hromadnej korešpondencie, ktoré sú vo väčšine prípadov doťahovanie systémom z databázy pri založení každého dokumentu a sú následne prístupná k užívateľské editácii.

# Založiť

Funkcia Založiť spúšťa prehľad žiadostí v stave schválenej administratívnej kontroly (kontroly na mieste - ak je vyžadované) a zakladá dokument spoločne so základnou definíciou polí hromadnej korešpondencie.

### Oprava

Funkcia Oprava zobrazí prehľad dokumentov v rozpracovanom stave. V tejto funkcii je možná editácia záznamu dokumentu a polí hromadnej korešpondencie.

#### Kontrola

Funkcia Kontrola zobrazí prehľad dokumentov v rozpracovanom stave. V tejto funkcii potvrdí prvý referent ukončenie prípravy dokumentu.

### Schválenie

Zobrazí sa zoznam neschválených dokumentov. V tejto funkcii schváli druhý referent dokument.

### Tlač

Zobrazí sa zoznam schválených dokumentov. V tejto funkcii sa vygeneruje dokument vo formáte Microsoft Word (.docx).

# 3.3.10.1.5Oznámenie o prijatí programu

Pre skontrolované a schválené administratívne kontroly (skontrolované a schválené kontroly na mieste - ak je vyžadované) je možné vytvoriť dokument Microsoft Word s formátom .docx. Každý dokument obsahuje sadu unikátnych polí hromadnej korešpondencie, ktoré sú vo väčšine prípadov doťahovanie systémom z databázy pri založení každého dokumentu a sú následne prístupná k užívateľské editácii.

# Založiť

Funkcia Založiť spúšťa prehľad žiadostí v stave schválenej administratívnej kontroly (kontroly na mieste - ak je vyžadované) a zakladá dokument spoločne so základnou definíciou polí hromadnej korešpondencie.

### Oprava

Funkcia Oprava zobrazí prehľad dokumentov v rozpracovanom stave. V tejto funkcii je možná editácia záznamu dokumentu a polí hromadnej korešpondencie.

#### Kontrola

Funkcia Kontrola zobrazí prehľad dokumentov v rozpracovanom stave. V tejto funkcii potvrdí prvý referent ukončenie prípravy dokumentu.

### Schválenie

Zobrazí sa zoznam neschválených dokumentov. V tejto funkcii schváli druhý referent dokument.

Tlač

Zobrazí sa zoznam schválených dokumentov. V tejto funkcii sa vygeneruje dokument vo formáte Microsoft Word (.docx).

# 3.3.10.1.6Uzatvorenie zmluvy

Pre skontrolované a schválené administratívne kontroly (skontrolované a schválené kontroly na mieste - ak je vyžadované) je možné vytvoriť dokument Microsoft Word s formátom .docx. Každý dokument obsahuje sadu unikátnych polí hromadnej korešpondencie, ktoré sú vo väčšine prípadov doťahovanie systémom z databázy pri založení každého dokumentu a sú následne prístupná k užívateľské editácii.

# Založiť

Funkcia Založiť spúšťa prehľad žiadostí v stave schválenej administratívnej kontroly (kontroly na mieste - ak je vyžadované) a zakladá dokument spoločne so základnou definíciou polí hromadnej korešpondencie.

# Oprava

Funkcia Oprava zobrazí prehľad dokumentov v rozpracovanom stave. V tejto funkcii je možná editácia záznamu dokumentu a polí hromadnej korešpondencie.

### Kontrola

Funkcia Kontrola zobrazí prehľad dokumentov v rozpracovanom stave. V tejto funkcii potvrdí prvý referent ukončenie prípravy dokumentu.

### Schválenie

Zobrazí sa zoznam neschválených dokumentov. V tejto funkcii schváli druhý referent dokument.

Tlač

Zobrazí sa zoznam schválených dokumentov. V tejto funkcii sa vygeneruje dokument vo formáte Microsoft Word (.docx).

# **3.3.10.2 Předbežna platba**

3.3.10.2.1Akcia

Evidencia akcií obsahuje informácie o vyhlásených akciích na podanie žiadostí. Za každé opatrenie sa eviduje v systéme samostatne.

### Prehľad akcií

Funkcia Prehľad akcií spúšťa prehľadový formulár, ktorý automaticky zobrazuje všetky akcie pre dané opatrenie. Každý záznam je možné zobraziť v editačnom formulári, do ktorého je možné zapísať údaje o akcii.

# 3.3.10.2.2Žiadosť

Evidencia žiadostí obsahuje informácie o žiadostiach. Za každé opatrenie sa evidujú žiadosti v systéme samostatne.

# Prehľad žiadostí

Funkcia Prehľad žiadostí spúšťa prehľadový formulár so všetkými žiadosťami k danému opatreniu. Každý záznam je možné zobraziť v editačnom formulári, do ktorého je možné zapísať údaje o žiadosti. Vedľa editačného formulára žiadosti sa tu vždy vyskytuje aj unikátný formulár prílohy žiadosti, ktorý obsahuje doplnkové a špecifické dáta k danému typu žiadosti (opatrení). Súčasťou takého formulára prílohy žiadosti je aj špecializovaný výpočet celkovej pomoci pre žiadateľov, ktorý sa uplatňuje v nadväzujúcich rozhodnutiach a platbe.

### Dokumenty k žiadosti

Funkcia zobrazí prehľad žiadostí a prehľad dokumentov k vybranej žiadosti. Každý záznam dokumentu je možné zobraziť na formulári s detailom.

### Zrušenie žiadosti

Funkcia zobrazí prehľad žiadostí. Po stlačení tlačidla Zrušenie žiadosti sa žiadosť označí do stavu ZR (zrušená) a ďalej nie je v systéme zobrazovaná. Zrušenie možno aplikovať iba na žiadosti v stave RO (rozpracovaná).

### Archivácia žiadostí

Funkcia zobrazí prehľad žiadostí. Funkcia slúži na archiváciu žiadostí, prípadne k obnoveniu predtým archivovaných žiadostí. V predvolenom filtri prehľadu sa zobrazujú žiadosti na archiváciu. Je možné zobraziť už archivované, prípadne všetky existujúce žiadosti v danom module a procesu. Archivované žiadosti sú opatrené archivačnou značkou.

### Aktualizácia už schválené žiadosti

Funkcia umožňuje určitej skupine pracovníkov aktualizovať vybrané údaje o subjekte na žiadosti, ktorá už nie je v základnom stave RO. Aktualizácia prebieha automatizovane stlačením tlačidla Načítať z JRŽ (Jednotný register žiadateľov). Vedľa tohto je možné manuálne vybrať iný IBAN z ponuky IBAN. Ponuku tvorí IBAN registrované v JRŽ pre daný subjekt.

# 3.3.10.2.3Kontroly

Kontrola žiadosti slúži na administratívnu kontrolu žiadosti. Súčasťou každej kontroly je unikátny zoznam kontrolných otázok.

### Založiť novú kontrolu

Funkcia Založiť novú kontrolu spúšťa prehľad žiadostí v rozpracovanom stave. Na prvej záložke sú údaje o žiadateľovi a o kontrole. Na druhej záložke sú kontrolné otázky.

### Oprava kontroly

Funkcia Oprava kontroly zobrazí prehľad kontrol v rozpracovanom stave. V tejto funkcii je možná editácia záznamu kontroly a výsledkov kontrolných otázok.

### Potvrdenie kontroly

Funkcia Potvrdenie kontroly zobrazí prehľad kontrol v rozpracovanom stave. V tejto funkcii potvrdí prvý referent ukončenie kontroly.

### Schválenie kontroly

Zobrazí sa zoznam neschválených kontrol. V tejto funkcii potvrdí druhý referent výsledok kontroly. Výstupom schválenie je zobrazenie kontrolného protokolu v PDF formáte.

### Vykonané kontroly

Funkcia Vykonané kontroly zobrazí prehľad kontrol spolu s náhľadom do formulára kontroly, ktorý obsahuje detail samotnej kontroly aj kontrolných otázok.

# 238

# 3.3.10.2.4Rozhodnutie o zamietnutí žiadosti

Pre skontrolované a schválené administratívne kontroly (skontrolované a schválené kontroly na mieste - ak je vyžadované) je možné vytvoriť dokument Microsoft Word s formátom .docx. Každý dokument obsahuje sadu unikátnych polí hromadnej korešpondencie, ktoré sú vo väčšine prípadov doťahovanie systémom z databázy pri založení každého dokumentu a sú následne prístupná k užívateľské editácii.

# Založiť

Funkcia Založiť spúšťa prehľad žiadostí v stave schválenej administratívnej kontroly (kontroly na mieste - ak je vyžadované) a zakladá dokument spoločne so základnou definíciou polí hromadnej korešpondencie.

# Oprava

Funkcia Oprava zobrazí prehľad dokumentov v rozpracovanom stave. V tejto funkcii je možná editácia záznamu dokumentu a polí hromadnej korešpondencie.

### Kontrola

Funkcia Kontrola zobrazí prehľad dokumentov v rozpracovanom stave. V tejto funkcii potvrdí prvý referent ukončenie prípravy dokumentu.

### Schválenie

Zobrazí sa zoznam neschválených dokumentov. V tejto funkcii schváli druhý referent dokument.

Tlač

Zobrazí sa zoznam schválených dokumentov. V tejto funkcii sa vygeneruje dokument vo formáte Microsoft Word (.docx).

# 3.3.10.2.5Rozhodnutie o prijatí žiadosti

Pre skontrolované a schválené administratívne kontroly (skontrolované a schválené kontroly na mieste - ak je vyžadované) je možné vytvoriť dokument Microsoft Word s formátom .docx. Každý dokument obsahuje sadu unikátnych polí hromadnej korešpondencie, ktoré sú vo väčšine prípadov doťahovanie systémom z databázy pri založení každého dokumentu a sú následne prístupná k užívateľské editácii.

### Založiť

Funkcia Založiť spúšťa prehľad žiadostí v stave schválenej administratívnej kontroly (kontroly na mieste - ak je vyžadované) a zakladá dokument spoločne so základnou definíciou polí hromadnej korešpondencie.

### Oprava

Funkcia Oprava zobrazí prehľad dokumentov v rozpracovanom stave. V tejto funkcii je možná editácia záznamu dokumentu a polí hromadnej korešpondencie.

### Kontrola

Funkcia Kontrola zobrazí prehľad dokumentov v rozpracovanom stave. V tejto funkcii potvrdí prvý referent ukončenie prípravy dokumentu.

### Schválenie

Zobrazí sa zoznam neschválených dokumentov. V tejto funkcii schváli druhý referent dokument.

Tlač

Zobrazí sa zoznam schválených dokumentov. V tejto funkcii sa vygeneruje dokument vo formáte Microsoft Word (.docx).

# 3.3.10.2.6Platby z EU

V tomto bloku funkcií sa pripravuje platobný príkaz na vyplatenie podpory žiadateľovi.

Realizované platby k žiadosti

Funkcia Realizované platby k žiadosti zabezpečuje prehľad o stave platieb. Zobrazujú sa tu platby v stavoch RE, OD, UC, VR. Súčasťou je aj protokol s informáciami o postupných zmenách v platbe aj X položkách platby. Súčasťou protokolu je aj možnosť zobrazenia XML správ rozhrania Request a Response, ktoré sa vytvára pri odoslaní platby do účtovníctva.

### Založiť nový pokyn

Funkcia Založiť nový pokyn zobrazí prehľad žiadostí a umožní založiť novú platbu k žiadosti. Pri uložení platby sú v závislosti od nastavenia číselníku vygenerované X položky zodpovedajúce danému typu platby.

# Oprava pokynu

Funkcia Oprava pokynu zobrazí prehľad platieb v rozpracovanom stave. V tejto funkcii je možná editácia záznamu platby i jednotlivých X položiek platby. Súčasťou je aj tlačidlo zaisťujúce kontrolu dát platby a X položiek voči platným predpisom v MFR. Ak je kontrola v poriadku, presunie sa záznam do nasledujúcej funkcie.

### Potvrdenie pokynu

Zobrazí sa zoznam nepotvrdených platieb. V tejto funkcii potvrdí druhý referent správnosť pripravené platby.

### Odoslanie pokynu

Funkcia Odoslanie platby zabezpečí odoslanie platobného príkazu do účtovníctva. Prístup k tejto funkcionalite majú iba vedúci pracovníci so špeciálnou rolou.

# 3.3.10.2.7Platby z ŠR

V tomto bloku funkcií sa pripravuje platobný príkaz na vyplatenie podpory žiadateľovi.

### Realizované platby k žiadosti

Funkcia Realizované platby k žiadosti zabezpečuje prehľad o stave platieb. Zobrazujú sa tu platby v stavoch RE, OD, UC, VR. Súčasťou je aj protokol s informáciami o postupných zmenách v platbe aj X položkách platby. Súčasťou protokolu je aj možnosť zobrazenia XML správ rozhrania Request a Response, ktoré sa vytvára pri odoslaní platby do účtovníctva.

### Založiť nový pokyn

Funkcia Založiť nový pokyn zobrazí prehľad žiadostí a umožní založiť novú platbu k žiadosti. Pri uložení platby sú v závislosti od nastavenia číselníku vygenerované X položky zodpovedajúce danému typu platby.

Oprava pokynu

Funkcia Oprava pokynu zobrazí prehľad platieb v rozpracovanom stave. V tejto funkcii je možná editácia záznamu platby i jednotlivých X položiek platby. Súčasťou je aj tlačidlo zaisťujúce kontrolu dát platby a X položiek voči platným predpisom v MFR. Ak je kontrola v poriadku, presunie sa záznam do nasledujúcej funkcie.

# Potvrdenie pokynu

Zobrazí sa zoznam nepotvrdených platieb. V tejto funkcii potvrdí druhý referent správnosť pripravené platby.

### Odoslanie pokynu

Funkcia Odoslanie platby zabezpečí odoslanie platobného príkazu do účtovníctva. Prístup k tejto funkcionalite majú iba vedúci pracovníci so špeciálnou rolou.

# **3.3.10.3 Vyplat'enie zostatku**

3.3.10.3.1*Akcia*

Evidencia akcií obsahuje informácie o vyhlásených akciích na podanie žiadostí. Za každé opatrenie sa eviduje v systéme samostatne.

### Prehľad akcií

Funkcia Prehľad akcií spúšťa prehľadový formulár, ktorý automaticky zobrazuje všetky akcie pre dané opatrenie. Každý záznam je možné zobraziť v editačnom formulári, do ktorého je možné zapísať údaje o akcii.

# 3.3.10.3.2Žiadosť o vyplatenie zostatku

Evidencia žiadostí obsahuje informácie o žiadostiach. Za každé opatrenie sa evidujú žiadosti v systéme samostatne.

### Prehľad žiadostí

Funkcia Prehľad žiadostí spúšťa prehľadový formulár so všetkými žiadosťami k danému opatreniu. Každý záznam je možné zobraziť v editačnom formulári, do ktorého je možné zapísať údaje o žiadosti. Vedľa editačného formulára žiadosti sa tu vždy vyskytuje aj unikátný formulár prílohy žiadosti, ktorý obsahuje doplnkové a špecifické dáta k danému typu žiadosti (opatrení). Súčasťou takého formulára prílohy žiadosti je aj špecializovaný výpočet celkovej pomoci pre žiadateľov, ktorý sa uplatňuje v nadväzujúcich rozhodnutiach a platbe.

### Dokumenty k žiadosti

Funkcia zobrazí prehľad žiadostí a prehľad dokumentov k vybranej žiadosti. Každý záznam dokumentu je možné zobraziť na formulári s detailom.

### Zrušenie žiadosti

Funkcia zobrazí prehľad žiadostí. Po stlačení tlačidla Zrušenie žiadosti sa žiadosť označí do stavu ZR (zrušená) a ďalej nie je v systéme zobrazovaná. Zrušenie možno aplikovať iba na žiadosti v stave RO (rozpracovaná).

### Archivácia žiadostí

Funkcia zobrazí prehľad žiadostí. Funkcia slúži na archiváciu žiadostí, prípadne k obnoveniu predtým archivovaných žiadostí. V predvolenom filtri prehľadu sa zobrazujú žiadosti na archiváciu. Je možné zobraziť už archivované, prípadne všetky existujúce žiadosti v danom module a procesu. Archivované žiadosti sú opatrené archivačnou značkou.

### Aktualizácia už schválené žiadosti

Funkcia umožňuje určitej skupine pracovníkov aktualizovať vybrané údaje o subjekte na žiadosti, ktorá už nie je v základnom stave RO. Aktualizácia prebieha automatizovane stlačením tlačidla Načítať z JRŽ (Jednotný register žiadateľov). Vedľa tohto je možné manuálne vybrať iný IBAN z ponuky IBAN. Ponuku tvorí IBAN registrované v JRŽ pre daný subjekt.

# 3.3.10.3.3Formálná kontrola žiadosti o vyplatenie zostatku

Kontrola žiadosti slúži na administratívnu kontrolu žiadosti. Súčasťou každej kontroly je unikátny zoznam kontrolných otázok.

# Založiť novú kontrolu

Funkcia Založiť novú kontrolu spúšťa prehľad žiadostí v rozpracovanom stave. Na prvej záložke sú údaje o žiadateľovi a o kontrole. Na druhej záložke sú kontrolné otázky.

# Oprava kontroly

Funkcia Oprava kontroly zobrazí prehľad kontrol v rozpracovanom stave. V tejto funkcii je možná editácia záznamu kontroly a výsledkov kontrolných otázok.

# Potvrdenie kontroly

Funkcia Potvrdenie kontroly zobrazí prehľad kontrol v rozpracovanom stave. V tejto funkcii potvrdí prvý referent ukončenie kontroly.

# Schválenie kontroly

Zobrazí sa zoznam neschválených kontrol. V tejto funkcii potvrdí druhý referent výsledok kontroly. Výstupom schválenie je zobrazenie kontrolného protokolu v PDF formáte.

### Vykonané kontroly

Funkcia Vykonané kontroly zobrazí prehľad kontrol spolu s náhľadom do formulára kontroly, ktorý obsahuje detail samotnej kontroly aj kontrolných otázok.

# 3.3.10.3.4Rozhodnutie o zamietnutí žiadosti

Pre skontrolované a schválené administratívne kontroly (skontrolované a schválené kontroly na mieste - ak je vyžadované) je možné vytvoriť dokument Microsoft Word s formátom .docx. Každý dokument obsahuje sadu unikátnych polí hromadnej korešpondencie, ktoré sú vo väčšine prípadov doťahovanie systémom z databázy pri založení každého dokumentu a sú následne prístupná k užívateľské editácii.

### Založiť

Funkcia Založiť spúšťa prehľad žiadostí v stave schválenej administratívnej kontroly (kontroly na mieste - ak je vyžadované) a zakladá dokument spoločne so základnou definíciou polí hromadnej korešpondencie.

### Oprava

Funkcia Oprava zobrazí prehľad dokumentov v rozpracovanom stave. V tejto funkcii je možná editácia záznamu dokumentu a polí hromadnej korešpondencie.

### Kontrola

Funkcia Kontrola zobrazí prehľad dokumentov v rozpracovanom stave. V tejto funkcii potvrdí prvý referent ukončenie prípravy dokumentu.

# Schválenie

Zobrazí sa zoznam neschválených dokumentov. V tejto funkcii schváli druhý referent dokument.

Tlač

Zobrazí sa zoznam schválených dokumentov. V tejto funkcii sa vygeneruje dokument vo formáte Microsoft Word (.docx).

3.3.10.3.5Rozhodnutie o prijatí žiadosti

Pre skontrolované a schválené administratívne kontroly (skontrolované a schválené kontroly na mieste - ak je vyžadované) je možné vytvoriť dokument Microsoft Word s formátom .docx. Každý dokument obsahuje sadu unikátnych polí hromadnej korešpondencie, ktoré sú vo väčšine prípadov doťahovanie systémom z databázy pri založení každého dokumentu a sú následne prístupná k užívateľské editácii.

# Založiť

Funkcia Založiť spúšťa prehľad žiadostí v stave schválenej administratívnej kontroly (kontroly na mieste - ak je vyžadované) a zakladá dokument spoločne so základnou definíciou polí hromadnej korešpondencie.

# Oprava

Funkcia Oprava zobrazí prehľad dokumentov v rozpracovanom stave. V tejto funkcii je možná editácia záznamu dokumentu a polí hromadnej korešpondencie.

### Kontrola

Funkcia Kontrola zobrazí prehľad dokumentov v rozpracovanom stave. V tejto funkcii potvrdí prvý referent ukončenie prípravy dokumentu.

### Schválenie

Zobrazí sa zoznam neschválených dokumentov. V tejto funkcii schváli druhý referent dokument.

Tlač

Zobrazí sa zoznam schválených dokumentov. V tejto funkcii sa vygeneruje dokument vo formáte Microsoft Word (.docx).

# 3.3.10.3.6Platby z EU

V tomto bloku funkcií sa pripravuje platobný príkaz na vyplatenie podpory žiadateľovi.

### Realizované platby k žiadosti

Funkcia Realizované platby k žiadosti zabezpečuje prehľad o stave platieb. Zobrazujú sa tu platby v stavoch RE, OD, UC, VR. Súčasťou je aj protokol s informáciami o postupných zmenách v platbe aj X položkách platby. Súčasťou protokolu je aj možnosť zobrazenia XML správ rozhrania Request a Response, ktoré sa vytvára pri odoslaní platby do účtovníctva.

Založiť nový pokyn

Funkcia Založiť nový pokyn zobrazí prehľad žiadostí a umožní založiť novú platbu k žiadosti. Pri uložení platby sú v závislosti od nastavenia číselníku vygenerované X položky zodpovedajúce danému typu platby.

### Oprava pokynu

Funkcia Oprava pokynu zobrazí prehľad platieb v rozpracovanom stave. V tejto funkcii je možná editácia záznamu platby i jednotlivých X položiek platby. Súčasťou je aj tlačidlo zaisťujúce kontrolu dát platby a X položiek voči platným predpisom v MFR. Ak je kontrola v poriadku, presunie sa záznam do nasledujúcej funkcie.

### Potvrdenie pokynu

Zobrazí sa zoznam nepotvrdených platieb. V tejto funkcii potvrdí druhý referent správnosť pripravené platby.

# Odoslanie pokynu

Funkcia Odoslanie platby zabezpečí odoslanie platobného príkazu do účtovníctva. Prístup k tejto funkcionalite majú iba vedúci pracovníci so špeciálnou rolou.

# 3.3.10.3.7Platby z ŠR

V tomto bloku funkcií sa pripravuje platobný príkaz na vyplatenie podpory žiadateľovi.

# Realizované platby k žiadosti

Funkcia Realizované platby k žiadosti zabezpečuje prehľad o stave platieb. Zobrazujú sa tu platby v stavoch RE, OD, UC, VR. Súčasťou je aj protokol s informáciami o postupných zmenách v platbe aj X položkách platby. Súčasťou protokolu je aj možnosť zobrazenia XML správ rozhrania Request a Response, ktoré sa vytvára pri odoslaní platby do účtovníctva.

### Založiť nový pokyn

Funkcia Založiť nový pokyn zobrazí prehľad žiadostí a umožní založiť novú platbu k žiadosti. Pri uložení platby sú v závislosti od nastavenia číselníku vygenerované X položky zodpovedajúce danému typu platby.

### Oprava pokynu

Funkcia Oprava pokynu zobrazí prehľad platieb v rozpracovanom stave. V tejto funkcii je možná editácia záznamu platby i jednotlivých X položiek platby. Súčasťou je aj tlačidlo zaisťujúce kontrolu dát platby a X položiek voči platným predpisom v MFR. Ak je kontrola v poriadku, presunie sa záznam do nasledujúcej funkcie.

### Potvrdenie pokynu

Zobrazí sa zoznam nepotvrdených platieb. V tejto funkcii potvrdí druhý referent správnosť pripravené platby.

### Odoslanie pokynu

Funkcia Odoslanie platby zabezpečí odoslanie platobného príkazu do účtovníctva. Prístup k tejto funkcionalite majú iba vedúci pracovníci so špeciálnou rolou.

# 3.3.10.3.8Kontrola na mieste

Táto kontrola slúži na overenie účelného využitia podpory v mieste využitia. Činnosť kontroly sa skladá z dvoch častí. Vytvorenie požiadavky na kontrolu s výstupom do formátu Microsoft Word (.docx) a zápisu výsledku vykonanej kontroly.

Založiť novú požiadavku na kontrolu

Funkcia Založiť novú požiadavku na kontrolu spúšťa prehľad žiadostí v stave schválenej administratívnej kontroly a umožňuje založenie novej požiadavky na kontrolu.

Opraviť požiadavku na kontrolu

Funkcia Opraviť požiadavku na kontrolu zobrazí prehľad požiadavku na kontrolu v rozpracovanom stave. V tejto funkcii je možná editácia záznamu požiadavku na kontrolu.

Schváliť požiadavku na kontrolu

Zobrazí sa zoznam neschválených požiadaviek na kontrolu. V tejto funkcii potvrdí druhý referent požiadavku na kontrolu.

Tlačiť požiadavku na kontrolu

Zobrazí sa zoznam schválených požiadaviek na kontrolu. V tejto funkcii sa vygeneruje dokument vo formáte Microsoft Word (.docx).

Zápis výsledku kontroly

Zobrazí sa zoznam schválených požiadaviek na kontrolu. V tejto funkcii sa zobrazí druhá záložka s kontrolnými otázkami a zapisuje sa tu výsledok kontroly.

Oprava výsledku kontroly

Funkcia Oprava výsledku kontroly zobrazí prehľad výsledkov kontroly v rozpracovanom stave. V tejto funkcii je možná editácia záznamu výsledku kontroly.

Schválenie výsledku kontroly

Zobrazí sa zoznam neschválených výsledkov kontroly. V tejto funkcii potvrdí druhý referent výsledok kontroly.

Vykonané kontroly k žiadosti

Funkcia Vykonané kontroly zobrazí prehľad kontrol spolu s náhľadom do formulára kontroly, ktorý obsahuje detail samotnej kontroly aj kontrolných otázok.

**3.3.11** *Organizácie výrobcov (OV), Združenia organizácie výrobcov (ZOV), Nadnárodné organizácie výrobcov (NOV) v sektore ovocia a zeleniny*

### **3.3.11.1 Registrácia OV, ZOV, NOV**

3.3.11.1.1Akcia

Evidencia akcií obsahuje informácie o vyhlásených akciích na podanie žiadostí. Za každé opatrenie sa eviduje v systéme samostatne.

Prehľad akcií

Funkcia Prehľad akcií spúšťa prehľadový formulár, ktorý automaticky zobrazuje všetky akcie pre dané opatrenie. Každý záznam je možné zobraziť v editačnom formulári, do ktorého je možné zapísať údaje o akcii.

# 3.3.11.1.2Žiadosť

Evidencia žiadostí obsahuje informácie o žiadostiach. Za každé opatrenie sa evidujú žiadosti v systéme samostatne.

# Prehľad žiadostí

Funkcia Prehľad žiadostí spúšťa prehľadový formulár so všetkými žiadosťami k danému opatreniu. Každý záznam je možné zobraziť v editačnom formulári, do ktorého je možné zapísať údaje o žiadosti. Vedľa editačného formulára žiadosti sa tu vždy vyskytuje aj unikátný formulár prílohy žiadosti, ktorý obsahuje doplnkové a špecifické dáta k danému typu žiadosti (opatrení). Súčasťou takého formulára prílohy žiadosti je aj špecializovaný výpočet celkovej pomoci pre žiadateľov, ktorý sa uplatňuje v nadväzujúcich rozhodnutiach a platbe.

# Dokumenty k žiadosti

Funkcia zobrazí prehľad žiadostí a prehľad dokumentov k vybranej žiadosti. Každý záznam dokumentu je možné zobraziť na formulári s detailom.

# Zrušenie žiadosti

Funkcia zobrazí prehľad žiadostí. Po stlačení tlačidla Zrušenie žiadosti sa žiadosť označí do stavu ZR (zrušená) a ďalej nie je v systéme zobrazovaná. Zrušenie možno aplikovať iba na žiadosti v stave RO (rozpracovaná).

# Archivácia žiadostí

Funkcia zobrazí prehľad žiadostí. Funkcia slúži na archiváciu žiadostí, prípadne k obnoveniu predtým archivovaných žiadostí. V predvolenom filtri prehľadu sa zobrazujú žiadosti na archiváciu. Je možné zobraziť už archivované, prípadne všetky existujúce žiadosti v danom module a procesu. Archivované žiadosti sú opatrené archivačnou značkou.

### Aktualizácia už schválené žiadosti

Funkcia umožňuje určitej skupine pracovníkov aktualizovať vybrané údaje o subjekte na žiadosti, ktorá už nie je v základnom stave RO. Aktualizácia prebieha automatizovane stlačením tlačidla Načítať z JRŽ (Jednotný register žiadateľov). Vedľa tohto je možné manuálne vybrať iný IBAN z ponuky IBAN. Ponuku tvorí IBAN registrované v JRŽ pre daný subjekt.

# 3.3.11.1.3Administratívna kontrola

Kontrola žiadosti slúži na administratívnu kontrolu žiadosti. Súčasťou každej kontroly je unikátny zoznam kontrolných otázok.

### Založiť novú kontrolu

Funkcia Založiť novú kontrolu spúšťa prehľad žiadostí v rozpracovanom stave. Na prvej záložke sú údaje o žiadateľovi a o kontrole. Na druhej záložke sú kontrolné otázky.

### Oprava kontroly

Funkcia Oprava kontroly zobrazí prehľad kontrol v rozpracovanom stave. V tejto funkcii je možná editácia záznamu kontroly a výsledkov kontrolných otázok.

### Potvrdenie kontroly

Funkcia Potvrdenie kontroly zobrazí prehľad kontrol v rozpracovanom stave. V tejto funkcii potvrdí prvý referent ukončenie kontroly.

### Schválenie kontroly

Zobrazí sa zoznam neschválených kontrol. V tejto funkcii potvrdí druhý referent výsledok kontroly. Výstupom schválenie je zobrazenie kontrolného protokolu v PDF formáte.

# Vykonané kontroly

Funkcia Vykonané kontroly zobrazí prehľad kontrol spolu s náhľadom do formulára kontroly, ktorý obsahuje detail samotnej kontroly aj kontrolných otázok.

# 3.3.11.1.4Kontrola na mieste

Táto kontrola slúži na overenie účelného využitia podpory v mieste využitia. Činnosť kontroly sa skladá z dvoch častí. Vytvorenie požiadavky na kontrolu s výstupom do formátu Microsoft Word (.docx) a zápisu výsledku vykonanej kontroly.

Založiť novú požiadavku na kontrolu

Funkcia Založiť novú požiadavku na kontrolu spúšťa prehľad žiadostí v stave schválenej administratívnej kontroly a umožňuje založenie novej požiadavky na kontrolu.

# Opraviť požiadavku na kontrolu

Funkcia Opraviť požiadavku na kontrolu zobrazí prehľad požiadavku na kontrolu v rozpracovanom stave. V tejto funkcii je možná editácia záznamu požiadavku na kontrolu.

Schváliť požiadavku na kontrolu

Zobrazí sa zoznam neschválených požiadaviek na kontrolu. V tejto funkcii potvrdí druhý referent požiadavku na kontrolu.

### Tlačiť požiadavku na kontrolu

Zobrazí sa zoznam schválených požiadaviek na kontrolu. V tejto funkcii sa vygeneruje dokument vo formáte Microsoft Word (.docx).

### Zápis výsledku kontroly

Zobrazí sa zoznam schválených požiadaviek na kontrolu. V tejto funkcii sa zobrazí druhá záložka s kontrolnými otázkami a zapisuje sa tu výsledok kontroly.

### Oprava výsledku kontroly

Funkcia Oprava výsledku kontroly zobrazí prehľad výsledkov kontroly v rozpracovanom stave. V tejto funkcii je možná editácia záznamu výsledku kontroly.

Schválenie výsledku kontroly

Zobrazí sa zoznam neschválených výsledkov kontroly. V tejto funkcii potvrdí druhý referent výsledok kontroly.

Vykonané kontroly k žiadosti

Funkcia Vykonané kontroly zobrazí prehľad kontrol spolu s náhľadom do formulára kontroly, ktorý obsahuje detail samotnej kontroly aj kontrolných otázok.

# 3.3.11.1.5Návrh na udelenie uznania

Pre skontrolované a schválené administratívne kontroly (skontrolované a schválené kontroly na mieste - ak je vyžadované) je možné vytvoriť dokument Microsoft Word s formátom .docx. Každý dokument obsahuje sadu unikátnych polí hromadnej korešpondencie, ktoré sú vo väčšine prípadov doťahovanie systémom z databázy pri založení každého dokumentu a sú následne prístupná k užívateľské editácii.

# Založiť

Funkcia Založiť spúšťa prehľad žiadostí v stave schválenej administratívnej kontroly (kontroly na mieste - ak je vyžadované) a zakladá dokument spoločne so základnou definíciou polí hromadnej korešpondencie.

# Oprava

Funkcia Oprava zobrazí prehľad dokumentov v rozpracovanom stave. V tejto funkcii je možná editácia záznamu dokumentu a polí hromadnej korešpondencie.

# Kontrola

Funkcia Kontrola zobrazí prehľad dokumentov v rozpracovanom stave. V tejto funkcii potvrdí prvý referent ukončenie prípravy dokumentu.

# Schválenie

Zobrazí sa zoznam neschválených dokumentov. V tejto funkcii schváli druhý referent dokument.

Tlač

Zobrazí sa zoznam schválených dokumentov. V tejto funkcii sa vygeneruje dokument vo formáte Microsoft Word (.docx).

# 3.3.11.1.6Návrh na neudelenie uznania

Pre skontrolované a schválené administratívne kontroly (skontrolované a schválené kontroly na mieste - ak je vyžadované) je možné vytvoriť dokument Microsoft Word s formátom .docx. Každý dokument obsahuje sadu unikátnych polí hromadnej korešpondencie, ktoré sú vo väčšine prípadov doťahovanie systémom z databázy pri založení každého dokumentu a sú následne prístupná k užívateľské editácii.

### Založiť

Funkcia Založiť spúšťa prehľad žiadostí v stave schválenej administratívnej kontroly (kontroly na mieste - ak je vyžadované) a zakladá dokument spoločne so základnou definíciou polí hromadnej korešpondencie.

### Oprava

Funkcia Oprava zobrazí prehľad dokumentov v rozpracovanom stave. V tejto funkcii je možná editácia záznamu dokumentu a polí hromadnej korešpondencie.

### Kontrola

Funkcia Kontrola zobrazí prehľad dokumentov v rozpracovanom stave. V tejto funkcii potvrdí prvý referent ukončenie prípravy dokumentu.

### Schválenie

Zobrazí sa zoznam neschválených dokumentov. V tejto funkcii schváli druhý referent dokument.

Tlač

Zobrazí sa zoznam schválených dokumentov. V tejto funkcii sa vygeneruje dokument vo formáte Microsoft Word (.docx).

# 3.3.11.1.7Návrh na odobratie uznania

Pre skontrolované a schválené administratívne kontroly (skontrolované a schválené kontroly na mieste - ak je vyžadované) je možné vytvoriť dokument Microsoft Word s formátom .docx. Každý dokument obsahuje sadu unikátnych polí hromadnej korešpondencie, ktoré sú vo väčšine prípadov doťahovanie systémom z databázy pri založení každého dokumentu a sú následne prístupná k užívateľské editácii.

### Založiť

Funkcia Založiť spúšťa prehľad žiadostí v stave schválenej administratívnej kontroly (kontroly na mieste - ak je vyžadované) a zakladá dokument spoločne so základnou definíciou polí hromadnej korešpondencie.

#### Oprava

Funkcia Oprava zobrazí prehľad dokumentov v rozpracovanom stave. V tejto funkcii je možná editácia záznamu dokumentu a polí hromadnej korešpondencie.

#### Kontrola

Funkcia Kontrola zobrazí prehľad dokumentov v rozpracovanom stave. V tejto funkcii potvrdí prvý referent ukončenie prípravy dokumentu.

### Schválenie

Zobrazí sa zoznam neschválených dokumentov. V tejto funkcii schváli druhý referent dokument.

Tlač

Zobrazí sa zoznam schválených dokumentov. V tejto funkcii sa vygeneruje dokument vo formáte Microsoft Word (.docx).

### 3.3.11.1.8Sankcie

V tomto bloku funkcií sa pripravuje platobný príkaz na vyplatenie podpory žiadateľovi.

### Realizované platby k žiadosti

Funkcia Realizované platby k žiadosti zabezpečuje prehľad o stave platieb. Zobrazujú sa tu platby v stavoch RE, OD, UC, VR. Súčasťou je aj protokol s informáciami o postupných zmenách v platbe aj X položkách platby. Súčasťou protokolu je aj možnosť zobrazenia XML správ rozhrania Request a Response, ktoré sa vytvára pri odoslaní platby do účtovníctva.

### Založiť nový pokyn

Funkcia Založiť nový pokyn zobrazí prehľad žiadostí a umožní založiť novú platbu k žiadosti. Pri uložení platby sú v závislosti od nastavenia číselníku vygenerované X položky zodpovedajúce danému typu platby.

# Oprava pokynu

Funkcia Oprava pokynu zobrazí prehľad platieb v rozpracovanom stave. V tejto funkcii je možná editácia záznamu platby i jednotlivých X položiek platby. Súčasťou je aj tlačidlo zaisťujúce kontrolu dát platby a X položiek voči platným predpisom v MFR. Ak je kontrola v poriadku, presunie sa záznam do nasledujúcej funkcie.

# Potvrdenie pokynu

Zobrazí sa zoznam nepotvrdených platieb. V tejto funkcii potvrdí druhý referent správnosť pripravené platby.

# Odoslanie pokynu

Funkcia Odoslanie platby zabezpečí odoslanie platobného príkazu do účtovníctva. Prístup k tejto funkcionalite majú iba vedúci pracovníci so špeciálnou rolou.

# 3.3.11.1.9Rozhodnutie o udelení sankcie

Pre skontrolované a schválené administratívne kontroly (skontrolované a schválené kontroly na mieste - ak je vyžadované) je možné vytvoriť dokument Microsoft Word s formátom .docx. Každý dokument obsahuje sadu unikátnych polí hromadnej korešpondencie, ktoré sú vo väčšine prípadov doťahovanie systémom z databázy pri založení každého dokumentu a sú následne prístupná k užívateľské editácii.

### Založiť

Funkcia Založiť spúšťa prehľad žiadostí v stave schválenej administratívnej kontroly (kontroly na mieste - ak je vyžadované) a zakladá dokument spoločne so základnou definíciou polí hromadnej korešpondencie.

### Oprava

Funkcia Oprava zobrazí prehľad dokumentov v rozpracovanom stave. V tejto funkcii je možná editácia záznamu dokumentu a polí hromadnej korešpondencie.

### Kontrola

Funkcia Kontrola zobrazí prehľad dokumentov v rozpracovanom stave. V tejto funkcii potvrdí prvý referent ukončenie prípravy dokumentu.

### Schválenie

Zobrazí sa zoznam neschválených dokumentov. V tejto funkcii schváli druhý referent dokument.

### Tlač

Zobrazí sa zoznam schválených dokumentov. V tejto funkcii sa vygeneruje dokument vo formáte Microsoft Word (.docx).

3.3.11.1.10 Evidencia uznania, zamietnutie, odobratie uznania

# **3.3.11.2 Výročná správa OV, ZOV, NOV a oznámenia ich členov**

3.3.11.2.1Oznámenia členov OV/NOV/ZOV

3.3.11.2.2Výročná správa OV/NOV/ZOV a prehľady

# Výročná správa OV/ZOV/NOV

Aktuálny stav členstva

Stav členstva v OV/ZOV/NOV

Prehľad o uznaných OV/ZOV/NOV

Prehľad o predávanej produkcii a rozlohe pestovateľskej plochy

# **3.3.11.3 Zmena uznania OV, NOV**

3.3.11.3.1Evidovanie zmeny uznania OV, NOV

# **3.3.11.4 Číselníky**

3.3.11.4.1Komodity - plodiny

3.3.11.4.2Komodity - výrobky

# **3.3.12** *Podpora pre* **pestovateľov** *ovocia a zeleniny (OZ)*

# **3.3.12.1 OZ - Schválenie operačného programu**

3.3.12.1.1Akcia

Evidencia akcií obsahuje informácie o vyhlásených akciích na podanie žiadostí. Za každé opatrenie sa eviduje v systéme samostatne.

Prehľad akcií

Funkcia Prehľad akcií spúšťa prehľadový formulár, ktorý automaticky zobrazuje všetky akcie pre dané opatrenie. Každý záznam je možné zobraziť v editačnom formulári, do ktorého je možné zapísať údaje o akcii.

# 3.3.12.1.2Žiadosť

Evidencia žiadostí obsahuje informácie o žiadostiach. Za každé opatrenie sa evidujú žiadosti v systéme samostatne.

# Prehľad žiadostí

Funkcia Prehľad žiadostí spúšťa prehľadový formulár so všetkými žiadosťami k danému opatreniu. Každý záznam je možné zobraziť v editačnom formulári, do ktorého je možné zapísať údaje o žiadosti. Vedľa editačného formulára žiadosti sa tu vždy vyskytuje aj unikátný formulár prílohy žiadosti, ktorý obsahuje doplnkové a špecifické dáta k danému typu žiadosti (opatrení). Súčasťou takého formulára prílohy žiadosti je aj špecializovaný výpočet celkovej pomoci pre žiadateľov, ktorý sa uplatňuje v nadväzujúcich rozhodnutiach a platbe.

### Dokumenty k žiadosti

Funkcia zobrazí prehľad žiadostí a prehľad dokumentov k vybranej žiadosti. Každý záznam dokumentu je možné zobraziť na formulári s detailom.

Zrušenie žiadosti

Funkcia zobrazí prehľad žiadostí. Po stlačení tlačidla Zrušenie žiadosti sa žiadosť označí do stavu ZR (zrušená) a ďalej nie je v systéme zobrazovaná. Zrušenie možno aplikovať iba na žiadosti v stave RO (rozpracovaná).

### Archivácia žiadostí

Funkcia zobrazí prehľad žiadostí. Funkcia slúži na archiváciu žiadostí, prípadne k obnoveniu predtým archivovaných žiadostí. V predvolenom filtri prehľadu sa zobrazujú žiadosti na archiváciu. Je možné zobraziť už archivované, prípadne všetky existujúce žiadosti v danom module a procesu. Archivované žiadosti sú opatrené archivačnou značkou.

### Aktualizácia už schválené žiadosti

Funkcia umožňuje určitej skupine pracovníkov aktualizovať vybrané údaje o subjekte na žiadosti, ktorá už nie je v základnom stave RO. Aktualizácia prebieha automatizovane stlačením tlačidla Načítať z JRŽ (Jednotný register žiadateľov). Vedľa tohto je možné manuálne vybrať iný IBAN z ponuky IBAN. Ponuku tvorí IBAN registrované v JRŽ pre daný subjekt.

# 3.3.12.1.3Rozhodnutie o prerušení správneho konania

Pre skontrolované a schválené administratívne kontroly (skontrolované a schválené kontroly na mieste - ak je vyžadované) je možné vytvoriť dokument Microsoft Word s formátom .docx. Každý dokument obsahuje sadu unikátnych polí hromadnej korešpondencie, ktoré sú vo väčšine prípadov doťahovanie systémom z databázy pri založení každého dokumentu a sú následne prístupná k užívateľské editácii.

# Založiť

Funkcia Založiť spúšťa prehľad žiadostí v stave schválenej administratívnej kontroly (kontroly na mieste - ak je vyžadované) a zakladá dokument spoločne so základnou definíciou polí hromadnej korešpondencie.

### Oprava

Funkcia Oprava zobrazí prehľad dokumentov v rozpracovanom stave. V tejto funkcii je možná editácia záznamu dokumentu a polí hromadnej korešpondencie.

### Kontrola

Funkcia Kontrola zobrazí prehľad dokumentov v rozpracovanom stave. V tejto funkcii potvrdí prvý referent ukončenie prípravy dokumentu.

### Schválenie

Zobrazí sa zoznam neschválených dokumentov. V tejto funkcii schváli druhý referent dokument.

### Tlač

Zobrazí sa zoznam schválených dokumentov. V tejto funkcii sa vygeneruje dokument vo formáte Microsoft Word (.docx).

# 3.3.12.1.4Kontroly

Kontrola žiadosti slúži na administratívnu kontrolu žiadosti. Súčasťou každej kontroly je unikátny zoznam kontrolných otázok.

### Založiť novú kontrolu
Funkcia Založiť novú kontrolu spúšťa prehľad žiadostí v rozpracovanom stave. Na prvej záložke sú údaje o žiadateľovi a o kontrole. Na druhej záložke sú kontrolné otázky.

## Oprava kontroly

Funkcia Oprava kontroly zobrazí prehľad kontrol v rozpracovanom stave. V tejto funkcii je možná editácia záznamu kontroly a výsledkov kontrolných otázok.

## Potvrdenie kontroly

Funkcia Potvrdenie kontroly zobrazí prehľad kontrol v rozpracovanom stave. V tejto funkcii potvrdí prvý referent ukončenie kontroly.

## Schválenie kontroly

Zobrazí sa zoznam neschválených kontrol. V tejto funkcii potvrdí druhý referent výsledok kontroly. Výstupom schválenie je zobrazenie kontrolného protokolu v PDF formáte.

## Vykonané kontroly

Funkcia Vykonané kontroly zobrazí prehľad kontrol spolu s náhľadom do formulára kontroly, ktorý obsahuje detail samotnej kontroly aj kontrolných otázok.

# 3.3.12.1.5Technické posúdenie

Táto kontrola slúži na overenie účelného využitia podpory v mieste využitia. Činnosť kontroly sa skladá z dvoch častí. Vytvorenie požiadavky na kontrolu s výstupom do formátu Microsoft Word (.docx) a zápisu výsledku vykonanej kontroly.

Založiť novú požiadavku na kontrolu

Funkcia Založiť novú požiadavku na kontrolu spúšťa prehľad žiadostí v stave schválenej administratívnej kontroly a umožňuje založenie novej požiadavky na kontrolu.

## Opraviť požiadavku na kontrolu

Funkcia Opraviť požiadavku na kontrolu zobrazí prehľad požiadavku na kontrolu v rozpracovanom stave. V tejto funkcii je možná editácia záznamu požiadavku na kontrolu.

## Schváliť požiadavku na kontrolu

Zobrazí sa zoznam neschválených požiadaviek na kontrolu. V tejto funkcii potvrdí druhý referent požiadavku na kontrolu.

## Tlačiť požiadavku na kontrolu

Zobrazí sa zoznam schválených požiadaviek na kontrolu. V tejto funkcii sa vygeneruje dokument vo formáte Microsoft Word (.docx).

## Zápis výsledku kontroly

Zobrazí sa zoznam schválených požiadaviek na kontrolu. V tejto funkcii sa zobrazí druhá záložka s kontrolnými otázkami a zapisuje sa tu výsledok kontroly.

## Oprava výsledku kontroly

Funkcia Oprava výsledku kontroly zobrazí prehľad výsledkov kontroly v rozpracovanom stave. V tejto funkcii je možná editácia záznamu výsledku kontroly.

Schválenie výsledku kontroly

Zobrazí sa zoznam neschválených výsledkov kontroly. V tejto funkcii potvrdí druhý referent výsledok kontroly.

Vykonané kontroly k žiadosti

Funkcia Vykonané kontroly zobrazí prehľad kontrol spolu s náhľadom do formulára kontroly, ktorý obsahuje detail samotnej kontroly aj kontrolných otázok.

3.3.12.1.6Potvrdenie schválení OP

# 3.3.12.1.7Rozhodnutie o schválení OP

Pre skontrolované a schválené administratívne kontroly (skontrolované a schválené kontroly na mieste - ak je vyžadované) je možné vytvoriť dokument Microsoft Word s formátom .docx. Každý dokument obsahuje sadu unikátnych polí hromadnej korešpondencie, ktoré sú vo väčšine prípadov doťahovanie systémom z databázy pri založení každého dokumentu a sú následne prístupná k užívateľské editácii.

Založiť

Funkcia Založiť spúšťa prehľad žiadostí v stave schválenej administratívnej kontroly (kontroly na mieste - ak je vyžadované) a zakladá dokument spoločne so základnou definíciou polí hromadnej korešpondencie.

## Oprava

Funkcia Oprava zobrazí prehľad dokumentov v rozpracovanom stave. V tejto funkcii je možná editácia záznamu dokumentu a polí hromadnej korešpondencie.

## Kontrola

Funkcia Kontrola zobrazí prehľad dokumentov v rozpracovanom stave. V tejto funkcii potvrdí prvý referent ukončenie prípravy dokumentu.

## Schválenie

Zobrazí sa zoznam neschválených dokumentov. V tejto funkcii schváli druhý referent dokument.

Tlač

Zobrazí sa zoznam schválených dokumentov. V tejto funkcii sa vygeneruje dokument vo formáte Microsoft Word (.docx).

# 3.3.12.1.8Rozhodnutie o zamietnutí OP

Pre skontrolované a schválené administratívne kontroly (skontrolované a schválené kontroly na mieste - ak je vyžadované) je možné vytvoriť dokument Microsoft Word s formátom .docx. Každý dokument obsahuje sadu unikátnych polí hromadnej korešpondencie, ktoré sú vo väčšine prípadov doťahovanie systémom z databázy pri založení každého dokumentu a sú následne prístupná k užívateľské editácii.

Založiť

Funkcia Založiť spúšťa prehľad žiadostí v stave schválenej administratívnej kontroly (kontroly na mieste - ak je vyžadované) a zakladá dokument spoločne so základnou definíciou polí hromadnej korešpondencie.

## Oprava

Funkcia Oprava zobrazí prehľad dokumentov v rozpracovanom stave. V tejto funkcii je možná editácia záznamu dokumentu a polí hromadnej korešpondencie.

## Kontrola

Funkcia Kontrola zobrazí prehľad dokumentov v rozpracovanom stave. V tejto funkcii potvrdí prvý referent ukončenie prípravy dokumentu.

## Schválenie

Zobrazí sa zoznam neschválených dokumentov. V tejto funkcii schváli druhý referent dokument.

## Tlač

Zobrazí sa zoznam schválených dokumentov. V tejto funkcii sa vygeneruje dokument vo formáte Microsoft Word (.docx).

# **3.3.12.2 OZ - Zmeny operačného programu**

3.3.12.2.1Akcia

Evidencia akcií obsahuje informácie o vyhlásených akciích na podanie žiadostí. Za každé opatrenie sa eviduje v systéme samostatne.

Prehľad akcií

Funkcia Prehľad akcií spúšťa prehľadový formulár, ktorý automaticky zobrazuje všetky akcie pre dané opatrenie. Každý záznam je možné zobraziť v editačnom formulári, do ktorého je možné zapísať údaje o akcii.

# 3.3.12.2.2Žiadosť

Evidencia žiadostí obsahuje informácie o žiadostiach. Za každé opatrenie sa evidujú žiadosti v systéme samostatne.

# Prehľad žiadostí

Funkcia Prehľad žiadostí spúšťa prehľadový formulár so všetkými žiadosťami k danému opatreniu. Každý záznam je možné zobraziť v editačnom formulári, do ktorého je možné zapísať údaje o žiadosti. Vedľa editačného formulára žiadosti sa tu vždy vyskytuje aj unikátný formulár prílohy žiadosti, ktorý obsahuje doplnkové a špecifické dáta k danému typu žiadosti (opatrení). Súčasťou takého formulára prílohy žiadosti je aj špecializovaný výpočet celkovej pomoci pre žiadateľov, ktorý sa uplatňuje v nadväzujúcich rozhodnutiach a platbe.

# Dokumenty k žiadosti

Funkcia zobrazí prehľad žiadostí a prehľad dokumentov k vybranej žiadosti. Každý záznam dokumentu je možné zobraziť na formulári s detailom.

Zrušenie žiadosti

Funkcia zobrazí prehľad žiadostí. Po stlačení tlačidla Zrušenie žiadosti sa žiadosť označí do stavu ZR (zrušená) a ďalej nie je v systéme zobrazovaná. Zrušenie možno aplikovať iba na žiadosti v stave RO (rozpracovaná).

## Archivácia žiadostí

Funkcia zobrazí prehľad žiadostí. Funkcia slúži na archiváciu žiadostí, prípadne k obnoveniu predtým archivovaných žiadostí. V predvolenom filtri prehľadu sa zobrazujú žiadosti na archiváciu. Je možné zobraziť už archivované, prípadne všetky existujúce žiadosti v danom module a procesu. Archivované žiadosti sú opatrené archivačnou značkou.

## Aktualizácia už schválené žiadosti

Funkcia umožňuje určitej skupine pracovníkov aktualizovať vybrané údaje o subjekte na žiadosti, ktorá už nie je v základnom stave RO. Aktualizácia prebieha automatizovane stlačením tlačidla Načítať z JRŽ (Jednotný register žiadateľov). Vedľa tohto je možné manuálne vybrať iný IBAN z ponuky IBAN. Ponuku tvorí IBAN registrované v JRŽ pre daný subjekt.

# 3.3.12.2.3Rozhodnutie o prerušení správneho konania

Pre skontrolované a schválené administratívne kontroly (skontrolované a schválené kontroly na mieste - ak je vyžadované) je možné vytvoriť dokument Microsoft Word s formátom .docx. Každý dokument obsahuje sadu unikátnych polí hromadnej korešpondencie, ktoré sú vo väčšine prípadov doťahovanie systémom z databázy pri založení každého dokumentu a sú následne prístupná k užívateľské editácii.

## Založiť

Funkcia Založiť spúšťa prehľad žiadostí v stave schválenej administratívnej kontroly (kontroly na mieste - ak je vyžadované) a zakladá dokument spoločne so základnou definíciou polí hromadnej korešpondencie.

## Oprava

Funkcia Oprava zobrazí prehľad dokumentov v rozpracovanom stave. V tejto funkcii je možná editácia záznamu dokumentu a polí hromadnej korešpondencie.

## Kontrola

Funkcia Kontrola zobrazí prehľad dokumentov v rozpracovanom stave. V tejto funkcii potvrdí prvý referent ukončenie prípravy dokumentu.

## Schválenie

Zobrazí sa zoznam neschválených dokumentov. V tejto funkcii schváli druhý referent dokument.

## Tlač

Zobrazí sa zoznam schválených dokumentov. V tejto funkcii sa vygeneruje dokument vo formáte Microsoft Word (.docx).

# 3.3.12.2.4Kontroly

Kontrola žiadosti slúži na administratívnu kontrolu žiadosti. Súčasťou každej kontroly je unikátny zoznam kontrolných otázok.

## Založiť novú kontrolu

Funkcia Založiť novú kontrolu spúšťa prehľad žiadostí v rozpracovanom stave. Na prvej záložke sú údaje o žiadateľovi a o kontrole. Na druhej záložke sú kontrolné otázky.

## Oprava kontroly

Funkcia Oprava kontroly zobrazí prehľad kontrol v rozpracovanom stave. V tejto funkcii je možná editácia záznamu kontroly a výsledkov kontrolných otázok.

## Potvrdenie kontroly

Funkcia Potvrdenie kontroly zobrazí prehľad kontrol v rozpracovanom stave. V tejto funkcii potvrdí prvý referent ukončenie kontroly.

## Schválenie kontroly

Zobrazí sa zoznam neschválených kontrol. V tejto funkcii potvrdí druhý referent výsledok kontroly. Výstupom schválenie je zobrazenie kontrolného protokolu v PDF formáte.

## Vykonané kontroly

Funkcia Vykonané kontroly zobrazí prehľad kontrol spolu s náhľadom do formulára kontroly, ktorý obsahuje detail samotnej kontroly aj kontrolných otázok.

# 3.3.12.2.5Technické posúdenie

Táto kontrola slúži na overenie účelného využitia podpory v mieste využitia. Činnosť kontroly sa skladá z dvoch častí. Vytvorenie požiadavky na kontrolu s výstupom do formátu Microsoft Word (.docx) a zápisu výsledku vykonanej kontroly.

Založiť novú požiadavku na kontrolu

Funkcia Založiť novú požiadavku na kontrolu spúšťa prehľad žiadostí v stave schválenej administratívnej kontroly a umožňuje založenie novej požiadavky na kontrolu.

# Opraviť požiadavku na kontrolu

Funkcia Opraviť požiadavku na kontrolu zobrazí prehľad požiadavku na kontrolu v rozpracovanom stave. V tejto funkcii je možná editácia záznamu požiadavku na kontrolu.

## Schváliť požiadavku na kontrolu

Zobrazí sa zoznam neschválených požiadaviek na kontrolu. V tejto funkcii potvrdí druhý referent požiadavku na kontrolu.

## Tlačiť požiadavku na kontrolu

Zobrazí sa zoznam schválených požiadaviek na kontrolu. V tejto funkcii sa vygeneruje dokument vo formáte Microsoft Word (.docx).

## Zápis výsledku kontroly

Zobrazí sa zoznam schválených požiadaviek na kontrolu. V tejto funkcii sa zobrazí druhá záložka s kontrolnými otázkami a zapisuje sa tu výsledok kontroly.

## Oprava výsledku kontroly

Funkcia Oprava výsledku kontroly zobrazí prehľad výsledkov kontroly v rozpracovanom stave. V tejto funkcii je možná editácia záznamu výsledku kontroly.

Schválenie výsledku kontroly

Zobrazí sa zoznam neschválených výsledkov kontroly. V tejto funkcii potvrdí druhý referent výsledok kontroly.

Vykonané kontroly k žiadosti

Funkcia Vykonané kontroly zobrazí prehľad kontrol spolu s náhľadom do formulára kontroly, ktorý obsahuje detail samotnej kontroly aj kontrolných otázok.

3.3.12.2.6Potvrdenie zmeny OP

# 3.3.12.2.7Rozhodnutie o schválení zmeny OP

Pre skontrolované a schválené administratívne kontroly (skontrolované a schválené kontroly na mieste - ak je vyžadované) je možné vytvoriť dokument Microsoft Word s formátom .docx. Každý dokument obsahuje sadu unikátnych polí hromadnej korešpondencie, ktoré sú vo väčšine prípadov doťahovanie systémom z databázy pri založení každého dokumentu a sú následne prístupná k užívateľské editácii.

Založiť

Funkcia Založiť spúšťa prehľad žiadostí v stave schválenej administratívnej kontroly (kontroly na mieste - ak je vyžadované) a zakladá dokument spoločne so základnou definíciou polí hromadnej korešpondencie.

## Oprava

Funkcia Oprava zobrazí prehľad dokumentov v rozpracovanom stave. V tejto funkcii je možná editácia záznamu dokumentu a polí hromadnej korešpondencie.

## Kontrola

Funkcia Kontrola zobrazí prehľad dokumentov v rozpracovanom stave. V tejto funkcii potvrdí prvý referent ukončenie prípravy dokumentu.

## Schválenie

Zobrazí sa zoznam neschválených dokumentov. V tejto funkcii schváli druhý referent dokument.

Tlač

Zobrazí sa zoznam schválených dokumentov. V tejto funkcii sa vygeneruje dokument vo formáte Microsoft Word (.docx).

# 3.3.12.2.8Rozhodnutie o zamietnutí zmeny OP

Pre skontrolované a schválené administratívne kontroly (skontrolované a schválené kontroly na mieste - ak je vyžadované) je možné vytvoriť dokument Microsoft Word s formátom .docx. Každý dokument obsahuje sadu unikátnych polí hromadnej korešpondencie, ktoré sú vo väčšine prípadov doťahovanie systémom z databázy pri založení každého dokumentu a sú následne prístupná k užívateľské editácii.

Založiť

Funkcia Založiť spúšťa prehľad žiadostí v stave schválenej administratívnej kontroly (kontroly na mieste - ak je vyžadované) a zakladá dokument spoločne so základnou definíciou polí hromadnej korešpondencie.

## Oprava

Funkcia Oprava zobrazí prehľad dokumentov v rozpracovanom stave. V tejto funkcii je možná editácia záznamu dokumentu a polí hromadnej korešpondencie.

## Kontrola

Funkcia Kontrola zobrazí prehľad dokumentov v rozpracovanom stave. V tejto funkcii potvrdí prvý referent ukončenie prípravy dokumentu.

## Schválenie

Zobrazí sa zoznam neschválených dokumentov. V tejto funkcii schváli druhý referent dokument.

## Tlač

Zobrazí sa zoznam schválených dokumentov. V tejto funkcii sa vygeneruje dokument vo formáte Microsoft Word (.docx).

# **3.3.12.3 OZ - Zálohová platba**

3.3.12.3.1Akcia

Evidencia akcií obsahuje informácie o vyhlásených akciích na podanie žiadostí. Za každé opatrenie sa eviduje v systéme samostatne.

Prehľad akcií

Funkcia Prehľad akcií spúšťa prehľadový formulár, ktorý automaticky zobrazuje všetky akcie pre dané opatrenie. Každý záznam je možné zobraziť v editačnom formulári, do ktorého je možné zapísať údaje o akcii.

# 3.3.12.3.2Žiadosť

Evidencia žiadostí obsahuje informácie o žiadostiach. Za každé opatrenie sa evidujú žiadosti v systéme samostatne.

# Prehľad žiadostí

Funkcia Prehľad žiadostí spúšťa prehľadový formulár so všetkými žiadosťami k danému opatreniu. Každý záznam je možné zobraziť v editačnom formulári, do ktorého je možné zapísať údaje o žiadosti. Vedľa editačného formulára žiadosti sa tu vždy vyskytuje aj unikátný formulár prílohy žiadosti, ktorý obsahuje doplnkové a špecifické dáta k danému typu žiadosti (opatrení). Súčasťou takého formulára prílohy žiadosti je aj špecializovaný výpočet celkovej pomoci pre žiadateľov, ktorý sa uplatňuje v nadväzujúcich rozhodnutiach a platbe.

# Dokumenty k žiadosti

Funkcia zobrazí prehľad žiadostí a prehľad dokumentov k vybranej žiadosti. Každý záznam dokumentu je možné zobraziť na formulári s detailom.

Zrušenie žiadosti

Funkcia zobrazí prehľad žiadostí. Po stlačení tlačidla Zrušenie žiadosti sa žiadosť označí do stavu ZR (zrušená) a ďalej nie je v systéme zobrazovaná. Zrušenie možno aplikovať iba na žiadosti v stave RO (rozpracovaná).

## Archivácia žiadostí

Funkcia zobrazí prehľad žiadostí. Funkcia slúži na archiváciu žiadostí, prípadne k obnoveniu predtým archivovaných žiadostí. V predvolenom filtri prehľadu sa zobrazujú žiadosti na archiváciu. Je možné zobraziť už archivované, prípadne všetky existujúce žiadosti v danom module a procesu. Archivované žiadosti sú opatrené archivačnou značkou.

## Aktualizácia už schválené žiadosti

Funkcia umožňuje určitej skupine pracovníkov aktualizovať vybrané údaje o subjekte na žiadosti, ktorá už nie je v základnom stave RO. Aktualizácia prebieha automatizovane stlačením tlačidla Načítať z JRŽ (Jednotný register žiadateľov). Vedľa tohto je možné manuálne vybrať iný IBAN z ponuky IBAN. Ponuku tvorí IBAN registrované v JRŽ pre daný subjekt.

# 3.3.12.3.3Rozhodnutie o prerušení správneho konania

Pre skontrolované a schválené administratívne kontroly (skontrolované a schválené kontroly na mieste - ak je vyžadované) je možné vytvoriť dokument Microsoft Word s formátom .docx. Každý dokument obsahuje sadu unikátnych polí hromadnej korešpondencie, ktoré sú vo väčšine prípadov doťahovanie systémom z databázy pri založení každého dokumentu a sú následne prístupná k užívateľské editácii.

## Založiť

Funkcia Založiť spúšťa prehľad žiadostí v stave schválenej administratívnej kontroly (kontroly na mieste - ak je vyžadované) a zakladá dokument spoločne so základnou definíciou polí hromadnej korešpondencie.

## Oprava

Funkcia Oprava zobrazí prehľad dokumentov v rozpracovanom stave. V tejto funkcii je možná editácia záznamu dokumentu a polí hromadnej korešpondencie.

## Kontrola

Funkcia Kontrola zobrazí prehľad dokumentov v rozpracovanom stave. V tejto funkcii potvrdí prvý referent ukončenie prípravy dokumentu.

## Schválenie

Zobrazí sa zoznam neschválených dokumentov. V tejto funkcii schváli druhý referent dokument.

## Tlač

Zobrazí sa zoznam schválených dokumentov. V tejto funkcii sa vygeneruje dokument vo formáte Microsoft Word (.docx).

# 3.3.12.3.4Kontroly

Kontrola žiadosti slúži na administratívnu kontrolu žiadosti. Súčasťou každej kontroly je unikátny zoznam kontrolných otázok.

## Založiť novú kontrolu

Funkcia Založiť novú kontrolu spúšťa prehľad žiadostí v rozpracovanom stave. Na prvej záložke sú údaje o žiadateľovi a o kontrole. Na druhej záložke sú kontrolné otázky.

## Oprava kontroly

Funkcia Oprava kontroly zobrazí prehľad kontrol v rozpracovanom stave. V tejto funkcii je možná editácia záznamu kontroly a výsledkov kontrolných otázok.

## Potvrdenie kontroly

Funkcia Potvrdenie kontroly zobrazí prehľad kontrol v rozpracovanom stave. V tejto funkcii potvrdí prvý referent ukončenie kontroly.

## Schválenie kontroly

Zobrazí sa zoznam neschválených kontrol. V tejto funkcii potvrdí druhý referent výsledok kontroly. Výstupom schválenie je zobrazenie kontrolného protokolu v PDF formáte.

## Vykonané kontroly

Funkcia Vykonané kontroly zobrazí prehľad kontrol spolu s náhľadom do formulára kontroly, ktorý obsahuje detail samotnej kontroly aj kontrolných otázok.

# 3.3.12.3.5Rozhodnutie o poskytnutí zálohy

Pre skontrolované a schválené administratívne kontroly (skontrolované a schválené kontroly na mieste - ak je vyžadované) je možné vytvoriť dokument Microsoft Word s formátom .docx. Každý dokument obsahuje sadu unikátnych polí hromadnej korešpondencie, ktoré sú vo väčšine prípadov doťahovanie systémom z databázy pri založení každého dokumentu a sú následne prístupná k užívateľské editácii.

Založiť

Funkcia Založiť spúšťa prehľad žiadostí v stave schválenej administratívnej kontroly (kontroly na mieste - ak je vyžadované) a zakladá dokument spoločne so základnou definíciou polí hromadnej korešpondencie.

## Oprava

Funkcia Oprava zobrazí prehľad dokumentov v rozpracovanom stave. V tejto funkcii je možná editácia záznamu dokumentu a polí hromadnej korešpondencie.

## Kontrola

Funkcia Kontrola zobrazí prehľad dokumentov v rozpracovanom stave. V tejto funkcii potvrdí prvý referent ukončenie prípravy dokumentu.

## Schválenie

Zobrazí sa zoznam neschválených dokumentov. V tejto funkcii schváli druhý referent dokument.

Tlač

Zobrazí sa zoznam schválených dokumentov. V tejto funkcii sa vygeneruje dokument vo formáte Microsoft Word (.docx).

# 3.3.12.3.6Rozhodnutie o zamietnutí zálohy

Pre skontrolované a schválené administratívne kontroly (skontrolované a schválené kontroly na mieste - ak je vyžadované) je možné vytvoriť dokument Microsoft Word s formátom .docx. Každý dokument obsahuje sadu unikátnych polí hromadnej korešpondencie, ktoré sú vo väčšine prípadov doťahovanie systémom z databázy pri založení každého dokumentu a sú následne prístupná k užívateľské editácii.

## Založiť

Funkcia Založiť spúšťa prehľad žiadostí v stave schválenej administratívnej kontroly (kontroly na mieste - ak je vyžadované) a zakladá dokument spoločne so základnou definíciou polí hromadnej korešpondencie.

## Oprava

Funkcia Oprava zobrazí prehľad dokumentov v rozpracovanom stave. V tejto funkcii je možná editácia záznamu dokumentu a polí hromadnej korešpondencie.

## Kontrola

Funkcia Kontrola zobrazí prehľad dokumentov v rozpracovanom stave. V tejto funkcii potvrdí prvý referent ukončenie prípravy dokumentu.

## Schválenie

Zobrazí sa zoznam neschválených dokumentov. V tejto funkcii schváli druhý referent dokument.

Tlač

Zobrazí sa zoznam schválených dokumentov. V tejto funkcii sa vygeneruje dokument vo formáte Microsoft Word (.docx).

# 3.3.12.3.7Platby

V tomto bloku funkcií sa pripravuje platobný príkaz na vyplatenie podpory žiadateľovi.

## Realizované platby k žiadosti

Funkcia Realizované platby k žiadosti zabezpečuje prehľad o stave platieb. Zobrazujú sa tu platby v stavoch RE, OD, UC, VR. Súčasťou je aj protokol s informáciami o postupných zmenách v platbe aj X položkách platby. Súčasťou protokolu je aj možnosť zobrazenia XML správ rozhrania Request a Response, ktoré sa vytvára pri odoslaní platby do účtovníctva.

# Založiť nový pokyn

Funkcia Založiť nový pokyn zobrazí prehľad žiadostí a umožní založiť novú platbu k žiadosti. Pri uložení platby sú v závislosti od nastavenia číselníku vygenerované X položky zodpovedajúce danému typu platby.

## Oprava pokynu

Funkcia Oprava pokynu zobrazí prehľad platieb v rozpracovanom stave. V tejto funkcii je možná editácia záznamu platby i jednotlivých X položiek platby. Súčasťou je aj tlačidlo zaisťujúce kontrolu dát platby a X položiek voči platným predpisom v MFR. Ak je kontrola v poriadku, presunie sa záznam do nasledujúcej funkcie.

## Potvrdenie pokynu

Zobrazí sa zoznam nepotvrdených platieb. V tejto funkcii potvrdí druhý referent správnosť pripravené platby.

## Odoslanie pokynu

Funkcia Odoslanie platby zabezpečí odoslanie platobného príkazu do účtovníctva. Prístup k tejto funkcionalite majú iba vedúci pracovníci so špeciálnou rolou.

# **3.3.12.4 OZ - Čiastočná platba**

## 3.3.12.4.1Akcia

Evidencia akcií obsahuje informácie o vyhlásených akciích na podanie žiadostí. Za každé opatrenie sa eviduje v systéme samostatne.

## Prehľad akcií

Funkcia Prehľad akcií spúšťa prehľadový formulár, ktorý automaticky zobrazuje všetky akcie pre dané opatrenie. Každý záznam je možné zobraziť v editačnom formulári, do ktorého je možné zapísať údaje o akcii.

# 3.3.12.4.2Žiadosť

Evidencia žiadostí obsahuje informácie o žiadostiach. Za každé opatrenie sa evidujú žiadosti v systéme samostatne.

## Prehľad žiadostí

Funkcia Prehľad žiadostí spúšťa prehľadový formulár so všetkými žiadosťami k danému opatreniu. Každý záznam je možné zobraziť v editačnom formulári, do ktorého je možné zapísať údaje o žiadosti. Vedľa editačného formulára žiadosti sa tu vždy vyskytuje aj unikátný formulár prílohy žiadosti, ktorý obsahuje doplnkové a špecifické dáta k danému typu žiadosti (opatrení). Súčasťou takého formulára prílohy žiadosti je aj špecializovaný výpočet celkovej pomoci pre žiadateľov, ktorý sa uplatňuje v nadväzujúcich rozhodnutiach a platbe.

## Dokumenty k žiadosti

Funkcia zobrazí prehľad žiadostí a prehľad dokumentov k vybranej žiadosti. Každý záznam dokumentu je možné zobraziť na formulári s detailom.

## Zrušenie žiadosti

Funkcia zobrazí prehľad žiadostí. Po stlačení tlačidla Zrušenie žiadosti sa žiadosť označí do stavu ZR (zrušená) a ďalej nie je v systéme zobrazovaná. Zrušenie možno aplikovať iba na žiadosti v stave RO (rozpracovaná).

## Archivácia žiadostí

Funkcia zobrazí prehľad žiadostí. Funkcia slúži na archiváciu žiadostí, prípadne k obnoveniu predtým archivovaných žiadostí. V predvolenom filtri prehľadu sa zobrazujú žiadosti na archiváciu. Je možné zobraziť už archivované, prípadne všetky existujúce žiadosti v danom module a procesu. Archivované žiadosti sú opatrené archivačnou značkou.

## Aktualizácia už schválené žiadosti

Funkcia umožňuje určitej skupine pracovníkov aktualizovať vybrané údaje o subjekte na žiadosti, ktorá už nie je v základnom stave RO. Aktualizácia prebieha automatizovane stlačením tlačidla Načítať z JRŽ (Jednotný register

žiadateľov). Vedľa tohto je možné manuálne vybrať iný IBAN z ponuky IBAN. Ponuku tvorí IBAN registrované v JRŽ pre daný subjekt.

# 3.3.12.4.3Rozhodnutie o prerušení správneho konania

Pre skontrolované a schválené administratívne kontroly (skontrolované a schválené kontroly na mieste - ak je vyžadované) je možné vytvoriť dokument Microsoft Word s formátom .docx. Každý dokument obsahuje sadu unikátnych polí hromadnej korešpondencie, ktoré sú vo väčšine prípadov doťahovanie systémom z databázy pri založení každého dokumentu a sú následne prístupná k užívateľské editácii.

## Založiť

Funkcia Založiť spúšťa prehľad žiadostí v stave schválenej administratívnej kontroly (kontroly na mieste - ak je vyžadované) a zakladá dokument spoločne so základnou definíciou polí hromadnej korešpondencie.

## Oprava

Funkcia Oprava zobrazí prehľad dokumentov v rozpracovanom stave. V tejto funkcii je možná editácia záznamu dokumentu a polí hromadnej korešpondencie.

## Kontrola

Funkcia Kontrola zobrazí prehľad dokumentov v rozpracovanom stave. V tejto funkcii potvrdí prvý referent ukončenie prípravy dokumentu.

## Schválenie

Zobrazí sa zoznam neschválených dokumentov. V tejto funkcii schváli druhý referent dokument.

Tlač

Zobrazí sa zoznam schválených dokumentov. V tejto funkcii sa vygeneruje dokument vo formáte Microsoft Word (.docx).

# 3.3.12.4.4Kontroly

Kontrola žiadosti slúži na administratívnu kontrolu žiadosti. Súčasťou každej kontroly je unikátny zoznam kontrolných otázok.

## Založiť novú kontrolu

Funkcia Založiť novú kontrolu spúšťa prehľad žiadostí v rozpracovanom stave. Na prvej záložke sú údaje o žiadateľovi a o kontrole. Na druhej záložke sú kontrolné otázky.

## Oprava kontroly

Funkcia Oprava kontroly zobrazí prehľad kontrol v rozpracovanom stave. V tejto funkcii je možná editácia záznamu kontroly a výsledkov kontrolných otázok.

## Potvrdenie kontroly

Funkcia Potvrdenie kontroly zobrazí prehľad kontrol v rozpracovanom stave. V tejto funkcii potvrdí prvý referent ukončenie kontroly.

Schválenie kontroly

Zobrazí sa zoznam neschválených kontrol. V tejto funkcii potvrdí druhý referent výsledok kontroly. Výstupom schválenie je zobrazenie kontrolného protokolu v PDF formáte.

## Vykonané kontroly

Funkcia Vykonané kontroly zobrazí prehľad kontrol spolu s náhľadom do formulára kontroly, ktorý obsahuje detail samotnej kontroly aj kontrolných otázok.

# 3.3.12.4.5Rozhodnutie o poskytnutí platby

Pre skontrolované a schválené administratívne kontroly (skontrolované a schválené kontroly na mieste - ak je vyžadované) je možné vytvoriť dokument Microsoft Word s formátom .docx. Každý dokument obsahuje sadu unikátnych polí hromadnej korešpondencie, ktoré sú vo väčšine prípadov doťahovanie systémom z databázy pri založení každého dokumentu a sú následne prístupná k užívateľské editácii.

## Založiť

Funkcia Založiť spúšťa prehľad žiadostí v stave schválenej administratívnej kontroly (kontroly na mieste - ak je vyžadované) a zakladá dokument spoločne so základnou definíciou polí hromadnej korešpondencie.

## Oprava

Funkcia Oprava zobrazí prehľad dokumentov v rozpracovanom stave. V tejto funkcii je možná editácia záznamu dokumentu a polí hromadnej korešpondencie.

## Kontrola

Funkcia Kontrola zobrazí prehľad dokumentov v rozpracovanom stave. V tejto funkcii potvrdí prvý referent ukončenie prípravy dokumentu.

# Schválenie

Zobrazí sa zoznam neschválených dokumentov. V tejto funkcii schváli druhý referent dokument.

## Tlač

Zobrazí sa zoznam schválených dokumentov. V tejto funkcii sa vygeneruje dokument vo formáte Microsoft Word (.docx).

# 3.3.12.4.6Rozhodnutie o zamietnuti platby

Pre skontrolované a schválené administratívne kontroly (skontrolované a schválené kontroly na mieste - ak je vyžadované) je možné vytvoriť dokument Microsoft Word s formátom .docx. Každý dokument obsahuje sadu unikátnych polí hromadnej korešpondencie, ktoré sú vo väčšine prípadov doťahovanie systémom z databázy pri založení každého dokumentu a sú následne prístupná k užívateľské editácii.

## Založiť

Funkcia Založiť spúšťa prehľad žiadostí v stave schválenej administratívnej kontroly (kontroly na mieste - ak je vyžadované) a zakladá dokument spoločne so základnou definíciou polí hromadnej korešpondencie.

## Oprava

Funkcia Oprava zobrazí prehľad dokumentov v rozpracovanom stave. V tejto funkcii je možná editácia záznamu dokumentu a polí hromadnej korešpondencie.

### Kontrola

Funkcia Kontrola zobrazí prehľad dokumentov v rozpracovanom stave. V tejto funkcii potvrdí prvý referent ukončenie prípravy dokumentu.

### Schválenie

Zobrazí sa zoznam neschválených dokumentov. V tejto funkcii schváli druhý referent dokument.

#### Tlač

Zobrazí sa zoznam schválených dokumentov. V tejto funkcii sa vygeneruje dokument vo formáte Microsoft Word (.docx).

## 3.3.12.4.7Platby

V tomto bloku funkcií sa pripravuje platobný príkaz na vyplatenie podpory žiadateľovi.

#### Realizované platby k žiadosti

Funkcia Realizované platby k žiadosti zabezpečuje prehľad o stave platieb. Zobrazujú sa tu platby v stavoch RE, OD, UC, VR. Súčasťou je aj protokol s informáciami o postupných zmenách v platbe aj X položkách platby. Súčasťou protokolu je aj možnosť zobrazenia XML správ rozhrania Request a Response, ktoré sa vytvára pri odoslaní platby do účtovníctva.

#### Založiť nový pokyn

Funkcia Založiť nový pokyn zobrazí prehľad žiadostí a umožní založiť novú platbu k žiadosti. Pri uložení platby sú v závislosti od nastavenia číselníku vygenerované X položky zodpovedajúce danému typu platby.

#### Oprava pokynu

Funkcia Oprava pokynu zobrazí prehľad platieb v rozpracovanom stave. V tejto funkcii je možná editácia záznamu platby i jednotlivých X položiek platby. Súčasťou je aj tlačidlo zaisťujúce kontrolu dát platby a X položiek voči platným predpisom v MFR. Ak je kontrola v poriadku, presunie sa záznam do nasledujúcej funkcie.

#### Potvrdenie pokynu

Zobrazí sa zoznam nepotvrdených platieb. V tejto funkcii potvrdí druhý referent správnosť pripravené platby.

#### Odoslanie pokynu

Funkcia Odoslanie platby zabezpečí odoslanie platobného príkazu do účtovníctva. Prístup k tejto funkcionalite majú iba vedúci pracovníci so špeciálnou rolou.

## **3.3.12.5 OZ - Následná platba**

## 3.3.12.5.1Akcia

Evidencia akcií obsahuje informácie o vyhlásených akciích na podanie žiadostí. Za každé opatrenie sa eviduje v systéme samostatne.

#### Prehľad akcií

Funkcia Prehľad akcií spúšťa prehľadový formulár, ktorý automaticky zobrazuje všetky akcie pre dané opatrenie. Každý záznam je možné zobraziť v editačnom formulári, do ktorého je možné zapísať údaje o akcii.

## 266

# 3.3.12.5.2Žiadosť

Evidencia žiadostí obsahuje informácie o žiadostiach. Za každé opatrenie sa evidujú žiadosti v systéme samostatne.

## Prehľad žiadostí

Funkcia Prehľad žiadostí spúšťa prehľadový formulár so všetkými žiadosťami k danému opatreniu. Každý záznam je možné zobraziť v editačnom formulári, do ktorého je možné zapísať údaje o žiadosti. Vedľa editačného formulára žiadosti sa tu vždy vyskytuje aj unikátný formulár prílohy žiadosti, ktorý obsahuje doplnkové a špecifické dáta k danému typu žiadosti (opatrení). Súčasťou takého formulára prílohy žiadosti je aj špecializovaný výpočet celkovej pomoci pre žiadateľov, ktorý sa uplatňuje v nadväzujúcich rozhodnutiach a platbe.

## Dokumenty k žiadosti

Funkcia zobrazí prehľad žiadostí a prehľad dokumentov k vybranej žiadosti. Každý záznam dokumentu je možné zobraziť na formulári s detailom.

## Zrušenie žiadosti

Funkcia zobrazí prehľad žiadostí. Po stlačení tlačidla Zrušenie žiadosti sa žiadosť označí do stavu ZR (zrušená) a ďalej nie je v systéme zobrazovaná. Zrušenie možno aplikovať iba na žiadosti v stave RO (rozpracovaná).

## Archivácia žiadostí

Funkcia zobrazí prehľad žiadostí. Funkcia slúži na archiváciu žiadostí, prípadne k obnoveniu predtým archivovaných žiadostí. V predvolenom filtri prehľadu sa zobrazujú žiadosti na archiváciu. Je možné zobraziť už archivované, prípadne všetky existujúce žiadosti v danom module a procesu. Archivované žiadosti sú opatrené archivačnou značkou.

## Aktualizácia už schválené žiadosti

Funkcia umožňuje určitej skupine pracovníkov aktualizovať vybrané údaje o subjekte na žiadosti, ktorá už nie je v základnom stave RO. Aktualizácia prebieha automatizovane stlačením tlačidla Načítať z JRŽ (Jednotný register žiadateľov). Vedľa tohto je možné manuálne vybrať iný IBAN z ponuky IBAN. Ponuku tvorí IBAN registrované v JRŽ pre daný subjekt.

# 3.3.12.5.3Rozhodnutie o prerušení správneho konania

Pre skontrolované a schválené administratívne kontroly (skontrolované a schválené kontroly na mieste - ak je vyžadované) je možné vytvoriť dokument Microsoft Word s formátom .docx. Každý dokument obsahuje sadu unikátnych polí hromadnej korešpondencie, ktoré sú vo väčšine prípadov doťahovanie systémom z databázy pri založení každého dokumentu a sú následne prístupná k užívateľské editácii.

## Založiť

Funkcia Založiť spúšťa prehľad žiadostí v stave schválenej administratívnej kontroly (kontroly na mieste - ak je vyžadované) a zakladá dokument spoločne so základnou definíciou polí hromadnej korešpondencie.

## Oprava

Funkcia Oprava zobrazí prehľad dokumentov v rozpracovanom stave. V tejto funkcii je možná editácia záznamu dokumentu a polí hromadnej korešpondencie.

## 267

## Kontrola

Funkcia Kontrola zobrazí prehľad dokumentov v rozpracovanom stave. V tejto funkcii potvrdí prvý referent ukončenie prípravy dokumentu.

### Schválenie

Zobrazí sa zoznam neschválených dokumentov. V tejto funkcii schváli druhý referent dokument.

Tlač

Zobrazí sa zoznam schválených dokumentov. V tejto funkcii sa vygeneruje dokument vo formáte Microsoft Word (.docx).

## 3.3.12.5.4Kontroly

Kontrola žiadosti slúži na administratívnu kontrolu žiadosti. Súčasťou každej kontroly je unikátny zoznam kontrolných otázok.

## Založiť novú kontrolu

Funkcia Založiť novú kontrolu spúšťa prehľad žiadostí v rozpracovanom stave. Na prvej záložke sú údaje o žiadateľovi a o kontrole. Na druhej záložke sú kontrolné otázky.

#### Oprava kontroly

Funkcia Oprava kontroly zobrazí prehľad kontrol v rozpracovanom stave. V tejto funkcii je možná editácia záznamu kontroly a výsledkov kontrolných otázok.

#### Potvrdenie kontroly

Funkcia Potvrdenie kontroly zobrazí prehľad kontrol v rozpracovanom stave. V tejto funkcii potvrdí prvý referent ukončenie kontroly.

#### Schválenie kontroly

Zobrazí sa zoznam neschválených kontrol. V tejto funkcii potvrdí druhý referent výsledok kontroly. Výstupom schválenie je zobrazenie kontrolného protokolu v PDF formáte.

#### Vykonané kontroly

Funkcia Vykonané kontroly zobrazí prehľad kontrol spolu s náhľadom do formulára kontroly, ktorý obsahuje detail samotnej kontroly aj kontrolných otázok.

## 3.3.12.5.5Rozhodnutie o poskytnutí platby

Pre skontrolované a schválené administratívne kontroly (skontrolované a schválené kontroly na mieste - ak je vyžadované) je možné vytvoriť dokument Microsoft Word s formátom .docx. Každý dokument obsahuje sadu unikátnych polí hromadnej korešpondencie, ktoré sú vo väčšine prípadov doťahovanie systémom z databázy pri založení každého dokumentu a sú následne prístupná k užívateľské editácii.

#### Založiť

Funkcia Založiť spúšťa prehľad žiadostí v stave schválenej administratívnej kontroly (kontroly na mieste - ak je vyžadované) a zakladá dokument spoločne so základnou definíciou polí hromadnej korešpondencie.

## Oprava

Funkcia Oprava zobrazí prehľad dokumentov v rozpracovanom stave. V tejto funkcii je možná editácia záznamu dokumentu a polí hromadnej korešpondencie.

## Kontrola

Funkcia Kontrola zobrazí prehľad dokumentov v rozpracovanom stave. V tejto funkcii potvrdí prvý referent ukončenie prípravy dokumentu.

#### Schválenie

Zobrazí sa zoznam neschválených dokumentov. V tejto funkcii schváli druhý referent dokument.

Tlač

Zobrazí sa zoznam schválených dokumentov. V tejto funkcii sa vygeneruje dokument vo formáte Microsoft Word (.docx).

## 3.3.12.5.6Platby

V tomto bloku funkcií sa pripravuje platobný príkaz na vyplatenie podpory žiadateľovi.

## Realizované platby k žiadosti

Funkcia Realizované platby k žiadosti zabezpečuje prehľad o stave platieb. Zobrazujú sa tu platby v stavoch RE, OD, UC, VR. Súčasťou je aj protokol s informáciami o postupných zmenách v platbe aj X položkách platby. Súčasťou protokolu je aj možnosť zobrazenia XML správ rozhrania Request a Response, ktoré sa vytvára pri odoslaní platby do účtovníctva.

## Založiť nový pokyn

Funkcia Založiť nový pokyn zobrazí prehľad žiadostí a umožní založiť novú platbu k žiadosti. Pri uložení platby sú v závislosti od nastavenia číselníku vygenerované X položky zodpovedajúce danému typu platby.

## Oprava pokynu

Funkcia Oprava pokynu zobrazí prehľad platieb v rozpracovanom stave. V tejto funkcii je možná editácia záznamu platby i jednotlivých X položiek platby. Súčasťou je aj tlačidlo zaisťujúce kontrolu dát platby a X položiek voči platným predpisom v MFR. Ak je kontrola v poriadku, presunie sa záznam do nasledujúcej funkcie.

## Potvrdenie pokynu

Zobrazí sa zoznam nepotvrdených platieb. V tejto funkcii potvrdí druhý referent správnosť pripravené platby.

## Odoslanie pokynu

Funkcia Odoslanie platby zabezpečí odoslanie platobného príkazu do účtovníctva. Prístup k tejto funkcionalite majú iba vedúci pracovníci so špeciálnou rolou.

## 3.3.12.5.7Rozhodnutie o zamietnuti platby

Pre skontrolované a schválené administratívne kontroly (skontrolované a schválené kontroly na mieste - ak je vyžadované) je možné vytvoriť dokument Microsoft Word s formátom .docx. Každý dokument obsahuje sadu

unikátnych polí hromadnej korešpondencie, ktoré sú vo väčšine prípadov doťahovanie systémom z databázy pri založení každého dokumentu a sú následne prístupná k užívateľské editácii.

## Založiť

Funkcia Založiť spúšťa prehľad žiadostí v stave schválenej administratívnej kontroly (kontroly na mieste - ak je vyžadované) a zakladá dokument spoločne so základnou definíciou polí hromadnej korešpondencie.

## Oprava

Funkcia Oprava zobrazí prehľad dokumentov v rozpracovanom stave. V tejto funkcii je možná editácia záznamu dokumentu a polí hromadnej korešpondencie.

## Kontrola

Funkcia Kontrola zobrazí prehľad dokumentov v rozpracovanom stave. V tejto funkcii potvrdí prvý referent ukončenie prípravy dokumentu.

## Schválenie

Zobrazí sa zoznam neschválených dokumentov. V tejto funkcii schváli druhý referent dokument.

## Tlač

Zobrazí sa zoznam schválených dokumentov. V tejto funkcii sa vygeneruje dokument vo formáte Microsoft Word (.docx).

# **3.3.12.6 OZ - doplatky**

## 3.3.12.6.1Akcia

Evidencia akcií obsahuje informácie o vyhlásených akciích na podanie žiadostí. Za každé opatrenie sa eviduje v systéme samostatne.

## Prehľad akcií

Funkcia Prehľad akcií spúšťa prehľadový formulár, ktorý automaticky zobrazuje všetky akcie pre dané opatrenie. Každý záznam je možné zobraziť v editačnom formulári, do ktorého je možné zapísať údaje o akcii.

# 3.3.12.6.2Žiadosť

Evidencia žiadostí obsahuje informácie o žiadostiach. Za každé opatrenie sa evidujú žiadosti v systéme samostatne.

## Prehľad žiadostí

Funkcia Prehľad žiadostí spúšťa prehľadový formulár so všetkými žiadosťami k danému opatreniu. Každý záznam je možné zobraziť v editačnom formulári, do ktorého je možné zapísať údaje o žiadosti. Vedľa editačného formulára žiadosti sa tu vždy vyskytuje aj unikátný formulár prílohy žiadosti, ktorý obsahuje doplnkové a špecifické dáta k danému typu žiadosti (opatrení). Súčasťou takého formulára prílohy žiadosti je aj špecializovaný výpočet celkovej pomoci pre žiadateľov, ktorý sa uplatňuje v nadväzujúcich rozhodnutiach a platbe.

Dokumenty k žiadosti

Funkcia zobrazí prehľad žiadostí a prehľad dokumentov k vybranej žiadosti. Každý záznam dokumentu je možné zobraziť na formulári s detailom.

## Zrušenie žiadosti

Funkcia zobrazí prehľad žiadostí. Po stlačení tlačidla Zrušenie žiadosti sa žiadosť označí do stavu ZR (zrušená) a ďalej nie je v systéme zobrazovaná. Zrušenie možno aplikovať iba na žiadosti v stave RO (rozpracovaná).

## Archivácia žiadostí

Funkcia zobrazí prehľad žiadostí. Funkcia slúži na archiváciu žiadostí, prípadne k obnoveniu predtým archivovaných žiadostí. V predvolenom filtri prehľadu sa zobrazujú žiadosti na archiváciu. Je možné zobraziť už archivované, prípadne všetky existujúce žiadosti v danom module a procesu. Archivované žiadosti sú opatrené archivačnou značkou.

## Aktualizácia už schválené žiadosti

Funkcia umožňuje určitej skupine pracovníkov aktualizovať vybrané údaje o subjekte na žiadosti, ktorá už nie je v základnom stave RO. Aktualizácia prebieha automatizovane stlačením tlačidla Načítať z JRŽ (Jednotný register žiadateľov). Vedľa tohto je možné manuálne vybrať iný IBAN z ponuky IBAN. Ponuku tvorí IBAN registrované v JRŽ pre daný subjekt.

# 3.3.12.6.3Rozhodnutie o prerušení správneho konania

Pre skontrolované a schválené administratívne kontroly (skontrolované a schválené kontroly na mieste - ak je vyžadované) je možné vytvoriť dokument Microsoft Word s formátom .docx. Každý dokument obsahuje sadu unikátnych polí hromadnej korešpondencie, ktoré sú vo väčšine prípadov doťahovanie systémom z databázy pri založení každého dokumentu a sú následne prístupná k užívateľské editácii.

## Založiť

Funkcia Založiť spúšťa prehľad žiadostí v stave schválenej administratívnej kontroly (kontroly na mieste - ak je vyžadované) a zakladá dokument spoločne so základnou definíciou polí hromadnej korešpondencie.

## Oprava

Funkcia Oprava zobrazí prehľad dokumentov v rozpracovanom stave. V tejto funkcii je možná editácia záznamu dokumentu a polí hromadnej korešpondencie.

## Kontrola

Funkcia Kontrola zobrazí prehľad dokumentov v rozpracovanom stave. V tejto funkcii potvrdí prvý referent ukončenie prípravy dokumentu.

## Schválenie

Zobrazí sa zoznam neschválených dokumentov. V tejto funkcii schváli druhý referent dokument.

## Tlač

Zobrazí sa zoznam schválených dokumentov. V tejto funkcii sa vygeneruje dokument vo formáte Microsoft Word (.docx).

## 3.3.12.6.4Kontroly

Kontrola žiadosti slúži na administratívnu kontrolu žiadosti. Súčasťou každej kontroly je unikátny zoznam kontrolných otázok.

### Založiť novú kontrolu

Funkcia Založiť novú kontrolu spúšťa prehľad žiadostí v rozpracovanom stave. Na prvej záložke sú údaje o žiadateľovi a o kontrole. Na druhej záložke sú kontrolné otázky.

#### Oprava kontroly

Funkcia Oprava kontroly zobrazí prehľad kontrol v rozpracovanom stave. V tejto funkcii je možná editácia záznamu kontroly a výsledkov kontrolných otázok.

#### Potvrdenie kontroly

Funkcia Potvrdenie kontroly zobrazí prehľad kontrol v rozpracovanom stave. V tejto funkcii potvrdí prvý referent ukončenie kontroly.

#### Schválenie kontroly

Zobrazí sa zoznam neschválených kontrol. V tejto funkcii potvrdí druhý referent výsledok kontroly. Výstupom schválenie je zobrazenie kontrolného protokolu v PDF formáte.

#### Vykonané kontroly

Funkcia Vykonané kontroly zobrazí prehľad kontrol spolu s náhľadom do formulára kontroly, ktorý obsahuje detail samotnej kontroly aj kontrolných otázok.

## 3.3.12.6.5Rozhodnutie o poskytnutí platby

Pre skontrolované a schválené administratívne kontroly (skontrolované a schválené kontroly na mieste - ak je vyžadované) je možné vytvoriť dokument Microsoft Word s formátom .docx. Každý dokument obsahuje sadu unikátnych polí hromadnej korešpondencie, ktoré sú vo väčšine prípadov doťahovanie systémom z databázy pri založení každého dokumentu a sú následne prístupná k užívateľské editácii.

## Založiť

Funkcia Založiť spúšťa prehľad žiadostí v stave schválenej administratívnej kontroly (kontroly na mieste - ak je vyžadované) a zakladá dokument spoločne so základnou definíciou polí hromadnej korešpondencie.

#### Oprava

Funkcia Oprava zobrazí prehľad dokumentov v rozpracovanom stave. V tejto funkcii je možná editácia záznamu dokumentu a polí hromadnej korešpondencie.

#### Kontrola

Funkcia Kontrola zobrazí prehľad dokumentov v rozpracovanom stave. V tejto funkcii potvrdí prvý referent ukončenie prípravy dokumentu.

## Schválenie

Zobrazí sa zoznam neschválených dokumentov. V tejto funkcii schváli druhý referent dokument.

## Tlač

Zobrazí sa zoznam schválených dokumentov. V tejto funkcii sa vygeneruje dokument vo formáte Microsoft Word (.docx).

## 3.3.12.6.6Rozhodnutie o zamietnutí platby

Pre skontrolované a schválené administratívne kontroly (skontrolované a schválené kontroly na mieste - ak je vyžadované) je možné vytvoriť dokument Microsoft Word s formátom .docx. Každý dokument obsahuje sadu unikátnych polí hromadnej korešpondencie, ktoré sú vo väčšine prípadov doťahovanie systémom z databázy pri založení každého dokumentu a sú následne prístupná k užívateľské editácii.

## Založiť

Funkcia Založiť spúšťa prehľad žiadostí v stave schválenej administratívnej kontroly (kontroly na mieste - ak je vyžadované) a zakladá dokument spoločne so základnou definíciou polí hromadnej korešpondencie.

#### Oprava

Funkcia Oprava zobrazí prehľad dokumentov v rozpracovanom stave. V tejto funkcii je možná editácia záznamu dokumentu a polí hromadnej korešpondencie.

#### Kontrola

Funkcia Kontrola zobrazí prehľad dokumentov v rozpracovanom stave. V tejto funkcii potvrdí prvý referent ukončenie prípravy dokumentu.

### Schválenie

Zobrazí sa zoznam neschválených dokumentov. V tejto funkcii schváli druhý referent dokument.

## Tlač

Zobrazí sa zoznam schválených dokumentov. V tejto funkcii sa vygeneruje dokument vo formáte Microsoft Word (.docx).

## 3.3.12.6.7Platby

V tomto bloku funkcií sa pripravuje platobný príkaz na vyplatenie podpory žiadateľovi.

## Realizované platby k žiadosti

Funkcia Realizované platby k žiadosti zabezpečuje prehľad o stave platieb. Zobrazujú sa tu platby v stavoch RE, OD, UC, VR. Súčasťou je aj protokol s informáciami o postupných zmenách v platbe aj X položkách platby. Súčasťou protokolu je aj možnosť zobrazenia XML správ rozhrania Request a Response, ktoré sa vytvára pri odoslaní platby do účtovníctva.

## Založiť nový pokyn

Funkcia Založiť nový pokyn zobrazí prehľad žiadostí a umožní založiť novú platbu k žiadosti. Pri uložení platby sú v závislosti od nastavenia číselníku vygenerované X položky zodpovedajúce danému typu platby.

Oprava pokynu

Funkcia Oprava pokynu zobrazí prehľad platieb v rozpracovanom stave. V tejto funkcii je možná editácia záznamu platby i jednotlivých X položiek platby. Súčasťou je aj tlačidlo zaisťujúce kontrolu dát platby a X položiek voči platným predpisom v MFR. Ak je kontrola v poriadku, presunie sa záznam do nasledujúcej funkcie.

## Potvrdenie pokynu

Zobrazí sa zoznam nepotvrdených platieb. V tejto funkcii potvrdí druhý referent správnosť pripravené platby.

## Odoslanie pokynu

Funkcia Odoslanie platby zabezpečí odoslanie platobného príkazu do účtovníctva. Prístup k tejto funkcionalite majú iba vedúci pracovníci so špeciálnou rolou.

## **3.3.13** *Podpora pre předběžne* **uznané** *skupiny producentov (PSP)*

# **3.3.13.1 PSP - semestrálná platba**

3.3.13.1.1Akcia

Evidencia akcií obsahuje informácie o vyhlásených akciích na podanie žiadostí. Za každé opatrenie sa eviduje v systéme samostatne.

## Prehľad akcií

Funkcia Prehľad akcií spúšťa prehľadový formulár, ktorý automaticky zobrazuje všetky akcie pre dané opatrenie. Každý záznam je možné zobraziť v editačnom formulári, do ktorého je možné zapísať údaje o akcii.

# 3.3.13.1.2Žiadosť

Evidencia žiadostí obsahuje informácie o žiadostiach. Za každé opatrenie sa evidujú žiadosti v systéme samostatne.

## Prehľad žiadostí

Funkcia Prehľad žiadostí spúšťa prehľadový formulár so všetkými žiadosťami k danému opatreniu. Každý záznam je možné zobraziť v editačnom formulári, do ktorého je možné zapísať údaje o žiadosti. Vedľa editačného formulára žiadosti sa tu vždy vyskytuje aj unikátný formulár prílohy žiadosti, ktorý obsahuje doplnkové a špecifické dáta k danému typu žiadosti (opatrení). Súčasťou takého formulára prílohy žiadosti je aj špecializovaný výpočet celkovej pomoci pre žiadateľov, ktorý sa uplatňuje v nadväzujúcich rozhodnutiach a platbe.

## Dokumenty k žiadosti

Funkcia zobrazí prehľad žiadostí a prehľad dokumentov k vybranej žiadosti. Každý záznam dokumentu je možné zobraziť na formulári s detailom.

## Zrušenie žiadosti

Funkcia zobrazí prehľad žiadostí. Po stlačení tlačidla Zrušenie žiadosti sa žiadosť označí do stavu ZR (zrušená) a ďalej nie je v systéme zobrazovaná. Zrušenie možno aplikovať iba na žiadosti v stave RO (rozpracovaná).

Archivácia žiadostí

Funkcia zobrazí prehľad žiadostí. Funkcia slúži na archiváciu žiadostí, prípadne k obnoveniu predtým archivovaných žiadostí. V predvolenom filtri prehľadu sa zobrazujú žiadosti na archiváciu. Je možné zobraziť už archivované, prípadne všetky existujúce žiadosti v danom module a procesu. Archivované žiadosti sú opatrené archivačnou značkou.

## Aktualizácia už schválené žiadosti

Funkcia umožňuje určitej skupine pracovníkov aktualizovať vybrané údaje o subjekte na žiadosti, ktorá už nie je v základnom stave RO. Aktualizácia prebieha automatizovane stlačením tlačidla Načítať z JRŽ (Jednotný register žiadateľov). Vedľa tohto je možné manuálne vybrať iný IBAN z ponuky IBAN. Ponuku tvorí IBAN registrované v JRŽ pre daný subjekt.

## 3.3.13.1.3Kontroly

Kontrola žiadosti slúži na administratívnu kontrolu žiadosti. Súčasťou každej kontroly je unikátny zoznam kontrolných otázok.

## Založiť novú kontrolu

Funkcia Založiť novú kontrolu spúšťa prehľad žiadostí v rozpracovanom stave. Na prvej záložke sú údaje o žiadateľovi a o kontrole. Na druhej záložke sú kontrolné otázky.

## Oprava kontroly

Funkcia Oprava kontroly zobrazí prehľad kontrol v rozpracovanom stave. V tejto funkcii je možná editácia záznamu kontroly a výsledkov kontrolných otázok.

## Potvrdenie kontroly

Funkcia Potvrdenie kontroly zobrazí prehľad kontrol v rozpracovanom stave. V tejto funkcii potvrdí prvý referent ukončenie kontroly.

## Schválenie kontroly

Zobrazí sa zoznam neschválených kontrol. V tejto funkcii potvrdí druhý referent výsledok kontroly. Výstupom schválenie je zobrazenie kontrolného protokolu v PDF formáte.

## Vykonané kontroly

Funkcia Vykonané kontroly zobrazí prehľad kontrol spolu s náhľadom do formulára kontroly, ktorý obsahuje detail samotnej kontroly aj kontrolných otázok.

## 3.3.13.1.4Kontrola žiadateľa

Táto kontrola slúži na overenie účelného využitia podpory v mieste využitia. Činnosť kontroly sa skladá z dvoch častí. Vytvorenie požiadavky na kontrolu s výstupom do formátu Microsoft Word (.docx) a zápisu výsledku vykonanej kontroly.

Založiť novú požiadavku na kontrolu

Funkcia Založiť novú požiadavku na kontrolu spúšťa prehľad žiadostí v stave schválenej administratívnej kontroly a umožňuje založenie novej požiadavky na kontrolu.

## Opraviť požiadavku na kontrolu

Funkcia Opraviť požiadavku na kontrolu zobrazí prehľad požiadavku na kontrolu v rozpracovanom stave. V tejto funkcii je možná editácia záznamu požiadavku na kontrolu.

Schváliť požiadavku na kontrolu

Zobrazí sa zoznam neschválených požiadaviek na kontrolu. V tejto funkcii potvrdí druhý referent požiadavku na kontrolu.

Tlačiť požiadavku na kontrolu

Zobrazí sa zoznam schválených požiadaviek na kontrolu. V tejto funkcii sa vygeneruje dokument vo formáte Microsoft Word (.docx).

## Zápis výsledku kontroly

Zobrazí sa zoznam schválených požiadaviek na kontrolu. V tejto funkcii sa zobrazí druhá záložka s kontrolnými otázkami a zapisuje sa tu výsledok kontroly.

## Oprava výsledku kontroly

Funkcia Oprava výsledku kontroly zobrazí prehľad výsledkov kontroly v rozpracovanom stave. V tejto funkcii je možná editácia záznamu výsledku kontroly.

Schválenie výsledku kontroly

Zobrazí sa zoznam neschválených výsledkov kontroly. V tejto funkcii potvrdí druhý referent výsledok kontroly.

Vykonané kontroly k žiadosti

Funkcia Vykonané kontroly zobrazí prehľad kontrol spolu s náhľadom do formulára kontroly, ktorý obsahuje detail samotnej kontroly aj kontrolných otázok.

# 3.3.13.1.5Rozhodnutie o poskytnutí podpory

Pre skontrolované a schválené administratívne kontroly (skontrolované a schválené kontroly na mieste - ak je vyžadované) je možné vytvoriť dokument Microsoft Word s formátom .docx. Každý dokument obsahuje sadu unikátnych polí hromadnej korešpondencie, ktoré sú vo väčšine prípadov doťahovanie systémom z databázy pri založení každého dokumentu a sú následne prístupná k užívateľské editácii.

## Založiť

Funkcia Založiť spúšťa prehľad žiadostí v stave schválenej administratívnej kontroly (kontroly na mieste - ak je vyžadované) a zakladá dokument spoločne so základnou definíciou polí hromadnej korešpondencie.

## Oprava

Funkcia Oprava zobrazí prehľad dokumentov v rozpracovanom stave. V tejto funkcii je možná editácia záznamu dokumentu a polí hromadnej korešpondencie.

## Kontrola

Funkcia Kontrola zobrazí prehľad dokumentov v rozpracovanom stave. V tejto funkcii potvrdí prvý referent ukončenie prípravy dokumentu.

## Schválenie

Zobrazí sa zoznam neschválených dokumentov. V tejto funkcii schváli druhý referent dokument.

Tlač

Zobrazí sa zoznam schválených dokumentov. V tejto funkcii sa vygeneruje dokument vo formáte Microsoft Word (.docx).

# 3.3.13.1.6Rozhodnutie o zamietnutie žiadosti o podporu

Pre skontrolované a schválené administratívne kontroly (skontrolované a schválené kontroly na mieste - ak je vyžadované) je možné vytvoriť dokument Microsoft Word s formátom .docx. Každý dokument obsahuje sadu unikátnych polí hromadnej korešpondencie, ktoré sú vo väčšine prípadov doťahovanie systémom z databázy pri založení každého dokumentu a sú následne prístupná k užívateľské editácii.

## Založiť

Funkcia Založiť spúšťa prehľad žiadostí v stave schválenej administratívnej kontroly (kontroly na mieste - ak je vyžadované) a zakladá dokument spoločne so základnou definíciou polí hromadnej korešpondencie.

## Oprava

Funkcia Oprava zobrazí prehľad dokumentov v rozpracovanom stave. V tejto funkcii je možná editácia záznamu dokumentu a polí hromadnej korešpondencie.

## Kontrola

Funkcia Kontrola zobrazí prehľad dokumentov v rozpracovanom stave. V tejto funkcii potvrdí prvý referent ukončenie prípravy dokumentu.

## Schválenie

Zobrazí sa zoznam neschválených dokumentov. V tejto funkcii schváli druhý referent dokument.

## Tlač

Zobrazí sa zoznam schválených dokumentov. V tejto funkcii sa vygeneruje dokument vo formáte Microsoft Word (.docx).

# 3.3.13.1.7Platby

V tomto bloku funkcií sa pripravuje platobný príkaz na vyplatenie podpory žiadateľovi.

## Realizované platby k žiadosti

Funkcia Realizované platby k žiadosti zabezpečuje prehľad o stave platieb. Zobrazujú sa tu platby v stavoch RE, OD, UC, VR. Súčasťou je aj protokol s informáciami o postupných zmenách v platbe aj X položkách platby. Súčasťou protokolu je aj možnosť zobrazenia XML správ rozhrania Request a Response, ktoré sa vytvára pri odoslaní platby do účtovníctva.

## Založiť nový pokyn

Funkcia Založiť nový pokyn zobrazí prehľad žiadostí a umožní založiť novú platbu k žiadosti. Pri uložení platby sú v závislosti od nastavenia číselníku vygenerované X položky zodpovedajúce danému typu platby.

## Oprava pokynu

Funkcia Oprava pokynu zobrazí prehľad platieb v rozpracovanom stave. V tejto funkcii je možná editácia záznamu platby i jednotlivých X položiek platby. Súčasťou je aj tlačidlo zaisťujúce kontrolu dát platby a X položiek voči platným predpisom v MFR. Ak je kontrola v poriadku, presunie sa záznam do nasledujúcej funkcie.

## Potvrdenie pokynu

Zobrazí sa zoznam nepotvrdených platieb. V tejto funkcii potvrdí druhý referent správnosť pripravené platby.

## Odoslanie pokynu

Funkcia Odoslanie platby zabezpečí odoslanie platobného príkazu do účtovníctva. Prístup k tejto funkcionalite majú iba vedúci pracovníci so špeciálnou rolou.

# **3.3.13.2 PSP - roční platba**

# 3.3.13.2.1Akcia

Evidencia akcií obsahuje informácie o vyhlásených akciích na podanie žiadostí. Za každé opatrenie sa eviduje v systéme samostatne.

## Prehľad akcií

Funkcia Prehľad akcií spúšťa prehľadový formulár, ktorý automaticky zobrazuje všetky akcie pre dané opatrenie. Každý záznam je možné zobraziť v editačnom formulári, do ktorého je možné zapísať údaje o akcii.

# 3.3.13.2.2Žiadosť

Evidencia žiadostí obsahuje informácie o žiadostiach. Za každé opatrenie sa evidujú žiadosti v systéme samostatne.

## Prehľad žiadostí

Funkcia Prehľad žiadostí spúšťa prehľadový formulár so všetkými žiadosťami k danému opatreniu. Každý záznam je možné zobraziť v editačnom formulári, do ktorého je možné zapísať údaje o žiadosti. Vedľa editačného formulára žiadosti sa tu vždy vyskytuje aj unikátný formulár prílohy žiadosti, ktorý obsahuje doplnkové a špecifické dáta k danému typu žiadosti (opatrení). Súčasťou takého formulára prílohy žiadosti je aj špecializovaný výpočet celkovej pomoci pre žiadateľov, ktorý sa uplatňuje v nadväzujúcich rozhodnutiach a platbe.

## Dokumenty k žiadosti

Funkcia zobrazí prehľad žiadostí a prehľad dokumentov k vybranej žiadosti. Každý záznam dokumentu je možné zobraziť na formulári s detailom.

## Zrušenie žiadosti

Funkcia zobrazí prehľad žiadostí. Po stlačení tlačidla Zrušenie žiadosti sa žiadosť označí do stavu ZR (zrušená) a ďalej nie je v systéme zobrazovaná. Zrušenie možno aplikovať iba na žiadosti v stave RO (rozpracovaná).

## Archivácia žiadostí

Funkcia zobrazí prehľad žiadostí. Funkcia slúži na archiváciu žiadostí, prípadne k obnoveniu predtým archivovaných žiadostí. V predvolenom filtri prehľadu sa zobrazujú žiadosti na archiváciu. Je možné zobraziť už archivované, prípadne všetky existujúce žiadosti v danom module a procesu. Archivované žiadosti sú opatrené archivačnou značkou.

## Aktualizácia už schválené žiadosti

Funkcia umožňuje určitej skupine pracovníkov aktualizovať vybrané údaje o subjekte na žiadosti, ktorá už nie je v základnom stave RO. Aktualizácia prebieha automatizovane stlačením tlačidla Načítať z JRŽ (Jednotný register žiadateľov). Vedľa tohto je možné manuálne vybrať iný IBAN z ponuky IBAN. Ponuku tvorí IBAN registrované v JRŽ pre daný subjekt.

## 3.3.13.2.3Kontroly

Kontrola žiadosti slúži na administratívnu kontrolu žiadosti. Súčasťou každej kontroly je unikátny zoznam kontrolných otázok.

#### Založiť novú kontrolu

Funkcia Založiť novú kontrolu spúšťa prehľad žiadostí v rozpracovanom stave. Na prvej záložke sú údaje o žiadateľovi a o kontrole. Na druhej záložke sú kontrolné otázky.

#### Oprava kontroly

Funkcia Oprava kontroly zobrazí prehľad kontrol v rozpracovanom stave. V tejto funkcii je možná editácia záznamu kontroly a výsledkov kontrolných otázok.

#### Potvrdenie kontroly

Funkcia Potvrdenie kontroly zobrazí prehľad kontrol v rozpracovanom stave. V tejto funkcii potvrdí prvý referent ukončenie kontroly.

#### Schválenie kontroly

Zobrazí sa zoznam neschválených kontrol. V tejto funkcii potvrdí druhý referent výsledok kontroly. Výstupom schválenie je zobrazenie kontrolného protokolu v PDF formáte.

## Vykonané kontroly

Funkcia Vykonané kontroly zobrazí prehľad kontrol spolu s náhľadom do formulára kontroly, ktorý obsahuje detail samotnej kontroly aj kontrolných otázok.

## 3.3.13.2.4Kontrola žiadateľa

Táto kontrola slúži na overenie účelného využitia podpory v mieste využitia. Činnosť kontroly sa skladá z dvoch častí. Vytvorenie požiadavky na kontrolu s výstupom do formátu Microsoft Word (.docx) a zápisu výsledku vykonanej kontroly.

## Založiť novú požiadavku na kontrolu

Funkcia Založiť novú požiadavku na kontrolu spúšťa prehľad žiadostí v stave schválenej administratívnej kontroly a umožňuje založenie novej požiadavky na kontrolu.

## Opraviť požiadavku na kontrolu

Funkcia Opraviť požiadavku na kontrolu zobrazí prehľad požiadavku na kontrolu v rozpracovanom stave. V tejto funkcii je možná editácia záznamu požiadavku na kontrolu.

Schváliť požiadavku na kontrolu

Zobrazí sa zoznam neschválených požiadaviek na kontrolu. V tejto funkcii potvrdí druhý referent požiadavku na kontrolu.

## Tlačiť požiadavku na kontrolu

Zobrazí sa zoznam schválených požiadaviek na kontrolu. V tejto funkcii sa vygeneruje dokument vo formáte Microsoft Word (.docx).

## Zápis výsledku kontroly

Zobrazí sa zoznam schválených požiadaviek na kontrolu. V tejto funkcii sa zobrazí druhá záložka s kontrolnými otázkami a zapisuje sa tu výsledok kontroly.

## Oprava výsledku kontroly

Funkcia Oprava výsledku kontroly zobrazí prehľad výsledkov kontroly v rozpracovanom stave. V tejto funkcii je možná editácia záznamu výsledku kontroly.

## Schválenie výsledku kontroly

Zobrazí sa zoznam neschválených výsledkov kontroly. V tejto funkcii potvrdí druhý referent výsledok kontroly.

## Vykonané kontroly k žiadosti

Funkcia Vykonané kontroly zobrazí prehľad kontrol spolu s náhľadom do formulára kontroly, ktorý obsahuje detail samotnej kontroly aj kontrolných otázok.

# 3.3.13.2.5Rozhodnutie o poskytnutí podpory

Pre skontrolované a schválené administratívne kontroly (skontrolované a schválené kontroly na mieste - ak je vyžadované) je možné vytvoriť dokument Microsoft Word s formátom .docx. Každý dokument obsahuje sadu unikátnych polí hromadnej korešpondencie, ktoré sú vo väčšine prípadov doťahovanie systémom z databázy pri založení každého dokumentu a sú následne prístupná k užívateľské editácii.

## Založiť

Funkcia Založiť spúšťa prehľad žiadostí v stave schválenej administratívnej kontroly (kontroly na mieste - ak je vyžadované) a zakladá dokument spoločne so základnou definíciou polí hromadnej korešpondencie.

## Oprava

Funkcia Oprava zobrazí prehľad dokumentov v rozpracovanom stave. V tejto funkcii je možná editácia záznamu dokumentu a polí hromadnej korešpondencie.

## Kontrola

Funkcia Kontrola zobrazí prehľad dokumentov v rozpracovanom stave. V tejto funkcii potvrdí prvý referent ukončenie prípravy dokumentu.

## Schválenie

Zobrazí sa zoznam neschválených dokumentov. V tejto funkcii schváli druhý referent dokument.

Tlač

Zobrazí sa zoznam schválených dokumentov. V tejto funkcii sa vygeneruje dokument vo formáte Microsoft Word (.docx).

# 3.3.13.2.6Rozhodnutie o zamietnutie podpory

Pre skontrolované a schválené administratívne kontroly (skontrolované a schválené kontroly na mieste - ak je vyžadované) je možné vytvoriť dokument Microsoft Word s formátom .docx. Každý dokument obsahuje sadu unikátnych polí hromadnej korešpondencie, ktoré sú vo väčšine prípadov doťahovanie systémom z databázy pri založení každého dokumentu a sú následne prístupná k užívateľské editácii.

## Založiť

Funkcia Založiť spúšťa prehľad žiadostí v stave schválenej administratívnej kontroly (kontroly na mieste - ak je vyžadované) a zakladá dokument spoločne so základnou definíciou polí hromadnej korešpondencie.

## Oprava

Funkcia Oprava zobrazí prehľad dokumentov v rozpracovanom stave. V tejto funkcii je možná editácia záznamu dokumentu a polí hromadnej korešpondencie.

## Kontrola

Funkcia Kontrola zobrazí prehľad dokumentov v rozpracovanom stave. V tejto funkcii potvrdí prvý referent ukončenie prípravy dokumentu.

## Schválenie

Zobrazí sa zoznam neschválených dokumentov. V tejto funkcii schváli druhý referent dokument.

Tlač

Zobrazí sa zoznam schválených dokumentov. V tejto funkcii sa vygeneruje dokument vo formáte Microsoft Word (.docx).

# 3.3.13.2.7Platby

V tomto bloku funkcií sa pripravuje platobný príkaz na vyplatenie podpory žiadateľovi.

## Realizované platby k žiadosti

Funkcia Realizované platby k žiadosti zabezpečuje prehľad o stave platieb. Zobrazujú sa tu platby v stavoch RE, OD, UC, VR. Súčasťou je aj protokol s informáciami o postupných zmenách v platbe aj X položkách platby. Súčasťou protokolu je aj možnosť zobrazenia XML správ rozhrania Request a Response, ktoré sa vytvára pri odoslaní platby do účtovníctva.

## Založiť nový pokyn

Funkcia Založiť nový pokyn zobrazí prehľad žiadostí a umožní založiť novú platbu k žiadosti. Pri uložení platby sú v závislosti od nastavenia číselníku vygenerované X položky zodpovedajúce danému typu platby.

## Oprava pokynu

Funkcia Oprava pokynu zobrazí prehľad platieb v rozpracovanom stave. V tejto funkcii je možná editácia záznamu platby i jednotlivých X položiek platby. Súčasťou je aj tlačidlo zaisťujúce kontrolu dát platby a X položiek voči platným predpisom v MFR. Ak je kontrola v poriadku, presunie sa záznam do nasledujúcej funkcie.

# 281

### Potvrdenie pokynu

Zobrazí sa zoznam nepotvrdených platieb. V tejto funkcii potvrdí druhý referent správnosť pripravené platby.

### Odoslanie pokynu

Funkcia Odoslanie platby zabezpečí odoslanie platobného príkazu do účtovníctva. Prístup k tejto funkcionalite majú iba vedúci pracovníci so špeciálnou rolou.

## **3.3.14** *Ovocie a* **zelenina** *do škôl - do 2016/2017*

## **3.3.14.1 Schválenie uchádzača**

## 3.3.14.1.1Akcia

Evidencia akcií obsahuje informácie o vyhlásených akciích na podanie žiadostí. Za každé opatrenie sa eviduje v systéme samostatne.

### Prehľad akcií

Funkcia Prehľad akcií spúšťa prehľadový formulár, ktorý automaticky zobrazuje všetky akcie pre dané opatrenie. Každý záznam je možné zobraziť v editačnom formulári, do ktorého je možné zapísať údaje o akcii.

## 3.3.14.1.2Žiadosť

Evidencia žiadostí obsahuje informácie o žiadostiach. Za každé opatrenie sa evidujú žiadosti v systéme samostatne.

## Prehľad žiadostí

Funkcia Prehľad žiadostí spúšťa prehľadový formulár so všetkými žiadosťami k danému opatreniu. Každý záznam je možné zobraziť v editačnom formulári, do ktorého je možné zapísať údaje o žiadosti. Vedľa editačného formulára žiadosti sa tu vždy vyskytuje aj unikátný formulár prílohy žiadosti, ktorý obsahuje doplnkové a špecifické dáta k danému typu žiadosti (opatrení). Súčasťou takého formulára prílohy žiadosti je aj špecializovaný výpočet celkovej pomoci pre žiadateľov, ktorý sa uplatňuje v nadväzujúcich rozhodnutiach a platbe.

## Dokumenty k žiadosti

Funkcia zobrazí prehľad žiadostí a prehľad dokumentov k vybranej žiadosti. Každý záznam dokumentu je možné zobraziť na formulári s detailom.

## Zrušenie žiadosti

Funkcia zobrazí prehľad žiadostí. Po stlačení tlačidla Zrušenie žiadosti sa žiadosť označí do stavu ZR (zrušená) a ďalej nie je v systéme zobrazovaná. Zrušenie možno aplikovať iba na žiadosti v stave RO (rozpracovaná).

## Archivácia žiadostí

Funkcia zobrazí prehľad žiadostí. Funkcia slúži na archiváciu žiadostí, prípadne k obnoveniu predtým archivovaných žiadostí. V predvolenom filtri prehľadu sa zobrazujú žiadosti na archiváciu. Je možné zobraziť už archivované, prípadne všetky existujúce žiadosti v danom module a procesu. Archivované žiadosti sú opatrené archivačnou značkou.

## Aktualizácia už schválené žiadosti

Funkcia umožňuje určitej skupine pracovníkov aktualizovať vybrané údaje o subjekte na žiadosti, ktorá už nie je v základnom stave RO. Aktualizácia prebieha automatizovane stlačením tlačidla Načítať z JRŽ (Jednotný register žiadateľov). Vedľa tohto je možné manuálne vybrať iný IBAN z ponuky IBAN. Ponuku tvorí IBAN registrované v JRŽ pre daný subjekt.

# 3.3.14.1.3Rozhodnutie o prerušení správneho konania

Pre skontrolované a schválené administratívne kontroly (skontrolované a schválené kontroly na mieste - ak je vyžadované) je možné vytvoriť dokument Microsoft Word s formátom .docx. Každý dokument obsahuje sadu unikátnych polí hromadnej korešpondencie, ktoré sú vo väčšine prípadov doťahovanie systémom z databázy pri založení každého dokumentu a sú následne prístupná k užívateľské editácii.

## Založiť

Funkcia Založiť spúšťa prehľad žiadostí v stave schválenej administratívnej kontroly (kontroly na mieste - ak je vyžadované) a zakladá dokument spoločne so základnou definíciou polí hromadnej korešpondencie.

## Oprava

Funkcia Oprava zobrazí prehľad dokumentov v rozpracovanom stave. V tejto funkcii je možná editácia záznamu dokumentu a polí hromadnej korešpondencie.

## Kontrola

Funkcia Kontrola zobrazí prehľad dokumentov v rozpracovanom stave. V tejto funkcii potvrdí prvý referent ukončenie prípravy dokumentu.

## Schválenie

Zobrazí sa zoznam neschválených dokumentov. V tejto funkcii schváli druhý referent dokument.

## Tlač

Zobrazí sa zoznam schválených dokumentov. V tejto funkcii sa vygeneruje dokument vo formáte Microsoft Word (.docx).

## 3.3.14.1.4Kontroly

Kontrola žiadosti slúži na administratívnu kontrolu žiadosti. Súčasťou každej kontroly je unikátny zoznam kontrolných otázok.

## Založiť novú kontrolu

Funkcia Založiť novú kontrolu spúšťa prehľad žiadostí v rozpracovanom stave. Na prvej záložke sú údaje o žiadateľovi a o kontrole. Na druhej záložke sú kontrolné otázky.

## Oprava kontroly

Funkcia Oprava kontroly zobrazí prehľad kontrol v rozpracovanom stave. V tejto funkcii je možná editácia záznamu kontroly a výsledkov kontrolných otázok.

Potvrdenie kontroly

Funkcia Potvrdenie kontroly zobrazí prehľad kontrol v rozpracovanom stave. V tejto funkcii potvrdí prvý referent ukončenie kontroly.

## Schválenie kontroly

Zobrazí sa zoznam neschválených kontrol. V tejto funkcii potvrdí druhý referent výsledok kontroly. Výstupom schválenie je zobrazenie kontrolného protokolu v PDF formáte.

## Vykonané kontroly

Funkcia Vykonané kontroly zobrazí prehľad kontrol spolu s náhľadom do formulára kontroly, ktorý obsahuje detail samotnej kontroly aj kontrolných otázok.

# 3.3.14.1.5Kontroly na mieste

Táto kontrola slúži na overenie účelného využitia podpory v mieste využitia. Činnosť kontroly sa skladá z dvoch častí. Vytvorenie požiadavky na kontrolu s výstupom do formátu Microsoft Word (.docx) a zápisu výsledku vykonanej kontroly.

Založiť novú požiadavku na kontrolu

Funkcia Založiť novú požiadavku na kontrolu spúšťa prehľad žiadostí v stave schválenej administratívnej kontroly a umožňuje založenie novej požiadavky na kontrolu.

## Opraviť požiadavku na kontrolu

Funkcia Opraviť požiadavku na kontrolu zobrazí prehľad požiadavku na kontrolu v rozpracovanom stave. V tejto funkcii je možná editácia záznamu požiadavku na kontrolu.

Schváliť požiadavku na kontrolu

Zobrazí sa zoznam neschválených požiadaviek na kontrolu. V tejto funkcii potvrdí druhý referent požiadavku na kontrolu.

## Tlačiť požiadavku na kontrolu

Zobrazí sa zoznam schválených požiadaviek na kontrolu. V tejto funkcii sa vygeneruje dokument vo formáte Microsoft Word (.docx).

## Zápis výsledku kontroly

Zobrazí sa zoznam schválených požiadaviek na kontrolu. V tejto funkcii sa zobrazí druhá záložka s kontrolnými otázkami a zapisuje sa tu výsledok kontroly.

## Oprava výsledku kontroly

Funkcia Oprava výsledku kontroly zobrazí prehľad výsledkov kontroly v rozpracovanom stave. V tejto funkcii je možná editácia záznamu výsledku kontroly.

Schválenie výsledku kontroly

Zobrazí sa zoznam neschválených výsledkov kontroly. V tejto funkcii potvrdí druhý referent výsledok kontroly.

Vykonané kontroly k žiadosti

Funkcia Vykonané kontroly zobrazí prehľad kontrol spolu s náhľadom do formulára kontroly, ktorý obsahuje detail samotnej kontroly aj kontrolných otázok.

# 3.3.14.1.6Rozhodnutie o schválení uchádzača

Pre skontrolované a schválené administratívne kontroly (skontrolované a schválené kontroly na mieste - ak je vyžadované) je možné vytvoriť dokument Microsoft Word s formátom .docx. Každý dokument obsahuje sadu unikátnych polí hromadnej korešpondencie, ktoré sú vo väčšine prípadov doťahovanie systémom z databázy pri založení každého dokumentu a sú následne prístupná k užívateľské editácii.

## Založiť

Funkcia Založiť spúšťa prehľad žiadostí v stave schválenej administratívnej kontroly (kontroly na mieste - ak je vyžadované) a zakladá dokument spoločne so základnou definíciou polí hromadnej korešpondencie.

## Oprava

Funkcia Oprava zobrazí prehľad dokumentov v rozpracovanom stave. V tejto funkcii je možná editácia záznamu dokumentu a polí hromadnej korešpondencie.

## Kontrola

Funkcia Kontrola zobrazí prehľad dokumentov v rozpracovanom stave. V tejto funkcii potvrdí prvý referent ukončenie prípravy dokumentu.

## Schválenie

Zobrazí sa zoznam neschválených dokumentov. V tejto funkcii schváli druhý referent dokument.

Tlač

Zobrazí sa zoznam schválených dokumentov. V tejto funkcii sa vygeneruje dokument vo formáte Microsoft Word (.docx).

# 3.3.14.1.7Rozhodnutie o zastavení správneho konania

Pre skontrolované a schválené administratívne kontroly (skontrolované a schválené kontroly na mieste - ak je vyžadované) je možné vytvoriť dokument Microsoft Word s formátom .docx. Každý dokument obsahuje sadu unikátnych polí hromadnej korešpondencie, ktoré sú vo väčšine prípadov doťahovanie systémom z databázy pri založení každého dokumentu a sú následne prístupná k užívateľské editácii.

## Založiť

Funkcia Založiť spúšťa prehľad žiadostí v stave schválenej administratívnej kontroly (kontroly na mieste - ak je vyžadované) a zakladá dokument spoločne so základnou definíciou polí hromadnej korešpondencie.

## Oprava

Funkcia Oprava zobrazí prehľad dokumentov v rozpracovanom stave. V tejto funkcii je možná editácia záznamu dokumentu a polí hromadnej korešpondencie.

## Kontrola

Funkcia Kontrola zobrazí prehľad dokumentov v rozpracovanom stave. V tejto funkcii potvrdí prvý referent ukončenie prípravy dokumentu.

## Schválenie

Zobrazí sa zoznam neschválených dokumentov. V tejto funkcii schváli druhý referent dokument.

Tlač

Zobrazí sa zoznam schválených dokumentov. V tejto funkcii sa vygeneruje dokument vo formáte Microsoft Word (.docx).

## 3.3.14.1.8Rozhodnutie o pozastavení/stiahnutí rozhodnutia o schválení uchádzača

Pre skontrolované a schválené administratívne kontroly (skontrolované a schválené kontroly na mieste - ak je vyžadované) je možné vytvoriť dokument Microsoft Word s formátom .docx. Každý dokument obsahuje sadu unikátnych polí hromadnej korešpondencie, ktoré sú vo väčšine prípadov doťahovanie systémom z databázy pri založení každého dokumentu a sú následne prístupná k užívateľské editácii.

## Založiť

Funkcia Založiť spúšťa prehľad žiadostí v stave schválenej administratívnej kontroly (kontroly na mieste - ak je vyžadované) a zakladá dokument spoločne so základnou definíciou polí hromadnej korešpondencie.

#### Oprava

Funkcia Oprava zobrazí prehľad dokumentov v rozpracovanom stave. V tejto funkcii je možná editácia záznamu dokumentu a polí hromadnej korešpondencie.

#### Kontrola

Funkcia Kontrola zobrazí prehľad dokumentov v rozpracovanom stave. V tejto funkcii potvrdí prvý referent ukončenie prípravy dokumentu.

#### Schválenie

Zobrazí sa zoznam neschválených dokumentov. V tejto funkcii schváli druhý referent dokument.

Tlač

Zobrazí sa zoznam schválených dokumentov. V tejto funkcii sa vygeneruje dokument vo formáte Microsoft Word (.docx).

3.3.14.1.9Rozšírenie/zúženie sortimentu

# **3.3.14.2 Podpora**

3.3.14.2.1Akcia

Evidencia akcií obsahuje informácie o vyhlásených akciích na podanie žiadostí. Za každé opatrenie sa eviduje v systéme samostatne.

Prehľad akcií

Funkcia Prehľad akcií spúšťa prehľadový formulár, ktorý automaticky zobrazuje všetky akcie pre dané opatrenie. Každý záznam je možné zobraziť v editačnom formulári, do ktorého je možné zapísať údaje o akcii.

# 3.3.14.2.2Žiadosť

Evidencia žiadostí obsahuje informácie o žiadostiach. Za každé opatrenie sa evidujú žiadosti v systéme samostatne.

## Prehľad žiadostí

Funkcia Prehľad žiadostí spúšťa prehľadový formulár so všetkými žiadosťami k danému opatreniu. Každý záznam je možné zobraziť v editačnom formulári, do ktorého je možné zapísať údaje o žiadosti. Vedľa editačného formulára žiadosti sa tu vždy vyskytuje aj unikátný formulár prílohy žiadosti, ktorý obsahuje doplnkové a špecifické dáta k danému typu žiadosti (opatrení). Súčasťou takého formulára prílohy žiadosti je aj špecializovaný výpočet celkovej pomoci pre žiadateľov, ktorý sa uplatňuje v nadväzujúcich rozhodnutiach a platbe.

## Dokumenty k žiadosti

Funkcia zobrazí prehľad žiadostí a prehľad dokumentov k vybranej žiadosti. Každý záznam dokumentu je možné zobraziť na formulári s detailom.

## Zrušenie žiadosti

Funkcia zobrazí prehľad žiadostí. Po stlačení tlačidla Zrušenie žiadosti sa žiadosť označí do stavu ZR (zrušená) a ďalej nie je v systéme zobrazovaná. Zrušenie možno aplikovať iba na žiadosti v stave RO (rozpracovaná).

## Archivácia žiadostí

Funkcia zobrazí prehľad žiadostí. Funkcia slúži na archiváciu žiadostí, prípadne k obnoveniu predtým archivovaných žiadostí. V predvolenom filtri prehľadu sa zobrazujú žiadosti na archiváciu. Je možné zobraziť už archivované, prípadne všetky existujúce žiadosti v danom module a procesu. Archivované žiadosti sú opatrené archivačnou značkou.

## Aktualizácia už schválené žiadosti

Funkcia umožňuje určitej skupine pracovníkov aktualizovať vybrané údaje o subjekte na žiadosti, ktorá už nie je v základnom stave RO. Aktualizácia prebieha automatizovane stlačením tlačidla Načítať z JRŽ (Jednotný register žiadateľov). Vedľa tohto je možné manuálne vybrať iný IBAN z ponuky IBAN. Ponuku tvorí IBAN registrované v JRŽ pre daný subjekt.

# 3.3.14.2.3Rozhodnutie o prerušení správneho konania

Pre skontrolované a schválené administratívne kontroly (skontrolované a schválené kontroly na mieste - ak je vyžadované) je možné vytvoriť dokument Microsoft Word s formátom .docx. Každý dokument obsahuje sadu unikátnych polí hromadnej korešpondencie, ktoré sú vo väčšine prípadov doťahovanie systémom z databázy pri založení každého dokumentu a sú následne prístupná k užívateľské editácii.

## Založiť

Funkcia Založiť spúšťa prehľad žiadostí v stave schválenej administratívnej kontroly (kontroly na mieste - ak je vyžadované) a zakladá dokument spoločne so základnou definíciou polí hromadnej korešpondencie.

## Oprava

Funkcia Oprava zobrazí prehľad dokumentov v rozpracovanom stave. V tejto funkcii je možná editácia záznamu dokumentu a polí hromadnej korešpondencie.

## 287

### Kontrola

Funkcia Kontrola zobrazí prehľad dokumentov v rozpracovanom stave. V tejto funkcii potvrdí prvý referent ukončenie prípravy dokumentu.

#### Schválenie

Zobrazí sa zoznam neschválených dokumentov. V tejto funkcii schváli druhý referent dokument.

Tlač

Zobrazí sa zoznam schválených dokumentov. V tejto funkcii sa vygeneruje dokument vo formáte Microsoft Word (.docx).

## 3.3.14.2.4Kontroly

Kontrola žiadosti slúži na administratívnu kontrolu žiadosti. Súčasťou každej kontroly je unikátny zoznam kontrolných otázok.

### Založiť novú kontrolu

Funkcia Založiť novú kontrolu spúšťa prehľad žiadostí v rozpracovanom stave. Na prvej záložke sú údaje o žiadateľovi a o kontrole. Na druhej záložke sú kontrolné otázky.

#### Oprava kontroly

Funkcia Oprava kontroly zobrazí prehľad kontrol v rozpracovanom stave. V tejto funkcii je možná editácia záznamu kontroly a výsledkov kontrolných otázok.

#### Potvrdenie kontroly

Funkcia Potvrdenie kontroly zobrazí prehľad kontrol v rozpracovanom stave. V tejto funkcii potvrdí prvý referent ukončenie kontroly.

#### Schválenie kontroly

Zobrazí sa zoznam neschválených kontrol. V tejto funkcii potvrdí druhý referent výsledok kontroly. Výstupom schválenie je zobrazenie kontrolného protokolu v PDF formáte.

## Vykonané kontroly

Funkcia Vykonané kontroly zobrazí prehľad kontrol spolu s náhľadom do formulára kontroly, ktorý obsahuje detail samotnej kontroly aj kontrolných otázok.

## 3.3.14.2.5Kontroly na mieste (nie pevná)

Táto kontrola slúži na overenie účelného využitia podpory v mieste využitia. Činnosť kontroly sa skladá z dvoch častí. Vytvorenie požiadavky na kontrolu s výstupom do formátu Microsoft Word (.docx) a zápisu výsledku vykonanej kontroly.

Založiť novú požiadavku na kontrolu

Funkcia Založiť novú požiadavku na kontrolu spúšťa prehľad žiadostí v stave schválenej administratívnej kontroly a umožňuje založenie novej požiadavky na kontrolu.

Opraviť požiadavku na kontrolu
Funkcia Opraviť požiadavku na kontrolu zobrazí prehľad požiadavku na kontrolu v rozpracovanom stave. V tejto funkcii je možná editácia záznamu požiadavku na kontrolu.

Schváliť požiadavku na kontrolu

Zobrazí sa zoznam neschválených požiadaviek na kontrolu. V tejto funkcii potvrdí druhý referent požiadavku na kontrolu.

Tlačiť požiadavku na kontrolu

Zobrazí sa zoznam schválených požiadaviek na kontrolu. V tejto funkcii sa vygeneruje dokument vo formáte Microsoft Word (.docx).

#### Zápis výsledku kontroly

Zobrazí sa zoznam schválených požiadaviek na kontrolu. V tejto funkcii sa zobrazí druhá záložka s kontrolnými otázkami a zapisuje sa tu výsledok kontroly.

#### Oprava výsledku kontroly

Funkcia Oprava výsledku kontroly zobrazí prehľad výsledkov kontroly v rozpracovanom stave. V tejto funkcii je možná editácia záznamu výsledku kontroly.

Schválenie výsledku kontroly

Zobrazí sa zoznam neschválených výsledkov kontroly. V tejto funkcii potvrdí druhý referent výsledok kontroly.

Vykonané kontroly k žiadosti

Funkcia Vykonané kontroly zobrazí prehľad kontrol spolu s náhľadom do formulára kontroly, ktorý obsahuje detail samotnej kontroly aj kontrolných otázok.

## 3.3.14.2.6Rozhodnutie o poskytnutí pomoci

Pre skontrolované a schválené administratívne kontroly (skontrolované a schválené kontroly na mieste - ak je vyžadované) je možné vytvoriť dokument Microsoft Word s formátom .docx. Každý dokument obsahuje sadu unikátnych polí hromadnej korešpondencie, ktoré sú vo väčšine prípadov doťahovanie systémom z databázy pri založení každého dokumentu a sú následne prístupná k užívateľské editácii.

## Založiť

Funkcia Založiť spúšťa prehľad žiadostí v stave schválenej administratívnej kontroly (kontroly na mieste - ak je vyžadované) a zakladá dokument spoločne so základnou definíciou polí hromadnej korešpondencie.

#### Oprava

Funkcia Oprava zobrazí prehľad dokumentov v rozpracovanom stave. V tejto funkcii je možná editácia záznamu dokumentu a polí hromadnej korešpondencie.

#### Kontrola

Funkcia Kontrola zobrazí prehľad dokumentov v rozpracovanom stave. V tejto funkcii potvrdí prvý referent ukončenie prípravy dokumentu.

#### Schválenie

Zobrazí sa zoznam neschválených dokumentov. V tejto funkcii schváli druhý referent dokument.

Tlač

Zobrazí sa zoznam schválených dokumentov. V tejto funkcii sa vygeneruje dokument vo formáte Microsoft Word (.docx).

# 3.3.14.2.7Rozhodnutie o neposkytnutí pomoci

Pre skontrolované a schválené administratívne kontroly (skontrolované a schválené kontroly na mieste - ak je vyžadované) je možné vytvoriť dokument Microsoft Word s formátom .docx. Každý dokument obsahuje sadu unikátnych polí hromadnej korešpondencie, ktoré sú vo väčšine prípadov doťahovanie systémom z databázy pri založení každého dokumentu a sú následne prístupná k užívateľské editácii.

## Založiť

Funkcia Založiť spúšťa prehľad žiadostí v stave schválenej administratívnej kontroly (kontroly na mieste - ak je vyžadované) a zakladá dokument spoločne so základnou definíciou polí hromadnej korešpondencie.

## Oprava

Funkcia Oprava zobrazí prehľad dokumentov v rozpracovanom stave. V tejto funkcii je možná editácia záznamu dokumentu a polí hromadnej korešpondencie.

## Kontrola

Funkcia Kontrola zobrazí prehľad dokumentov v rozpracovanom stave. V tejto funkcii potvrdí prvý referent ukončenie prípravy dokumentu.

## Schválenie

Zobrazí sa zoznam neschválených dokumentov. V tejto funkcii schváli druhý referent dokument.

## Tlač

Zobrazí sa zoznam schválených dokumentov. V tejto funkcii sa vygeneruje dokument vo formáte Microsoft Word (.docx).

# 3.3.14.2.8Platby

V tomto bloku funkcií sa pripravuje platobný príkaz na vyplatenie podpory žiadateľovi.

## Realizované platby k žiadosti

Funkcia Realizované platby k žiadosti zabezpečuje prehľad o stave platieb. Zobrazujú sa tu platby v stavoch RE, OD, UC, VR. Súčasťou je aj protokol s informáciami o postupných zmenách v platbe aj X položkách platby. Súčasťou protokolu je aj možnosť zobrazenia XML správ rozhrania Request a Response, ktoré sa vytvára pri odoslaní platby do účtovníctva.

## Založiť nový pokyn

Funkcia Založiť nový pokyn zobrazí prehľad žiadostí a umožní založiť novú platbu k žiadosti. Pri uložení platby sú v závislosti od nastavenia číselníku vygenerované X položky zodpovedajúce danému typu platby.

## Oprava pokynu

Funkcia Oprava pokynu zobrazí prehľad platieb v rozpracovanom stave. V tejto funkcii je možná editácia záznamu platby i jednotlivých X položiek platby. Súčasťou je aj tlačidlo zaisťujúce kontrolu dát platby a X položiek voči platným predpisom v MFR. Ak je kontrola v poriadku, presunie sa záznam do nasledujúcej funkcie.

Potvrdenie pokynu

Zobrazí sa zoznam nepotvrdených platieb. V tejto funkcii potvrdí druhý referent správnosť pripravené platby.

Odoslanie pokynu

Funkcia Odoslanie platby zabezpečí odoslanie platobného príkazu do účtovníctva. Prístup k tejto funkcionalite majú iba vedúci pracovníci so špeciálnou rolou.

# **3.3.14.3 Číselníky**

3.3.14.3.1Číselník maximálnych cien

Číselník maximálnych cien.

# 3.3.14.3.2Číselník cen 20 % žiak (s DPH)

Číselník cen 20 % žiak (s DPH).

# **3.3.15** *Mliečne* **kvóty** *(MK)*

# **3.3.15.1 MK - Registrácia prvonákupcov**

3.3.15.1.1Akcia

Evidencia akcií obsahuje informácie o vyhlásených akciích na podanie žiadostí. Za každé opatrenie sa eviduje v systéme samostatne.

## Prehľad akcií

Funkcia Prehľad akcií spúšťa prehľadový formulár, ktorý automaticky zobrazuje všetky akcie pre dané opatrenie. Každý záznam je možné zobraziť v editačnom formulári, do ktorého je možné zapísať údaje o akcii.

# 3.3.15.1.2Žiadosť

Evidencia žiadostí obsahuje informácie o žiadostiach. Za každé opatrenie sa evidujú žiadosti v systéme samostatne.

## Prehľad žiadostí

Funkcia Prehľad žiadostí spúšťa prehľadový formulár so všetkými žiadosťami k danému opatreniu. Každý záznam je možné zobraziť v editačnom formulári, do ktorého je možné zapísať údaje o žiadosti. Vedľa editačného formulára žiadosti sa tu vždy vyskytuje aj unikátný formulár prílohy žiadosti, ktorý obsahuje doplnkové a špecifické dáta k danému typu žiadosti (opatrení). Súčasťou takého formulára prílohy žiadosti je aj špecializovaný výpočet celkovej pomoci pre žiadateľov, ktorý sa uplatňuje v nadväzujúcich rozhodnutiach a platbe.

Dokumenty k žiadosti

Funkcia zobrazí prehľad žiadostí a prehľad dokumentov k vybranej žiadosti. Každý záznam dokumentu je možné zobraziť na formulári s detailom.

## Zrušenie žiadosti

Funkcia zobrazí prehľad žiadostí. Po stlačení tlačidla Zrušenie žiadosti sa žiadosť označí do stavu ZR (zrušená) a ďalej nie je v systéme zobrazovaná. Zrušenie možno aplikovať iba na žiadosti v stave RO (rozpracovaná).

## Archivácia žiadostí

Funkcia zobrazí prehľad žiadostí. Funkcia slúži na archiváciu žiadostí, prípadne k obnoveniu predtým archivovaných žiadostí. V predvolenom filtri prehľadu sa zobrazujú žiadosti na archiváciu. Je možné zobraziť už archivované, prípadne všetky existujúce žiadosti v danom module a procesu. Archivované žiadosti sú opatrené archivačnou značkou.

## Aktualizácia už schválené žiadosti

Funkcia umožňuje určitej skupine pracovníkov aktualizovať vybrané údaje o subjekte na žiadosti, ktorá už nie je v základnom stave RO. Aktualizácia prebieha automatizovane stlačením tlačidla Načítať z JRŽ (Jednotný register žiadateľov). Vedľa tohto je možné manuálne vybrať iný IBAN z ponuky IBAN. Ponuku tvorí IBAN registrované v JRŽ pre daný subjekt.

# 3.3.15.1.3Formálne logická kontrola (FLK)

Kontrola žiadosti slúži na administratívnu kontrolu žiadosti. Súčasťou každej kontroly je unikátny zoznam kontrolných otázok.

## Založiť novú kontrolu

Funkcia Založiť novú kontrolu spúšťa prehľad žiadostí v rozpracovanom stave. Na prvej záložke sú údaje o žiadateľovi a o kontrole. Na druhej záložke sú kontrolné otázky.

## Oprava kontroly

Funkcia Oprava kontroly zobrazí prehľad kontrol v rozpracovanom stave. V tejto funkcii je možná editácia záznamu kontroly a výsledkov kontrolných otázok.

## Potvrdenie kontroly

Funkcia Potvrdenie kontroly zobrazí prehľad kontrol v rozpracovanom stave. V tejto funkcii potvrdí prvý referent ukončenie kontroly.

## Schválenie kontroly

Zobrazí sa zoznam neschválených kontrol. V tejto funkcii potvrdí druhý referent výsledok kontroly. Výstupom schválenie je zobrazenie kontrolného protokolu v PDF formáte.

## Vykonané kontroly

Funkcia Vykonané kontroly zobrazí prehľad kontrol spolu s náhľadom do formulára kontroly, ktorý obsahuje detail samotnej kontroly aj kontrolných otázok.

# 3.3.15.1.4Upovedomenie o nedostatkoch

Pre skontrolované a schválené administratívne kontroly (skontrolované a schválené kontroly na mieste - ak je vyžadované) je možné vytvoriť dokument Microsoft Word s formátom .docx. Každý dokument obsahuje sadu unikátnych polí hromadnej korešpondencie, ktoré sú vo väčšine prípadov doťahovanie systémom z databázy pri založení každého dokumentu a sú následne prístupná k užívateľské editácii.

# Založiť

Funkcia Založiť spúšťa prehľad žiadostí v stave schválenej administratívnej kontroly (kontroly na mieste - ak je vyžadované) a zakladá dokument spoločne so základnou definíciou polí hromadnej korešpondencie.

## Oprava

Funkcia Oprava zobrazí prehľad dokumentov v rozpracovanom stave. V tejto funkcii je možná editácia záznamu dokumentu a polí hromadnej korešpondencie.

## Kontrola

Funkcia Kontrola zobrazí prehľad dokumentov v rozpracovanom stave. V tejto funkcii potvrdí prvý referent ukončenie prípravy dokumentu.

## Schválenie

Zobrazí sa zoznam neschválených dokumentov. V tejto funkcii schváli druhý referent dokument.

Tlač

Zobrazí sa zoznam schválených dokumentov. V tejto funkcii sa vygeneruje dokument vo formáte Microsoft Word (.docx).

# 3.3.15.1.5Oznámenie o zápise do evidencie prvonákupcov mlieka

Pre skontrolované a schválené administratívne kontroly (skontrolované a schválené kontroly na mieste - ak je vyžadované) je možné vytvoriť dokument Microsoft Word s formátom .docx. Každý dokument obsahuje sadu unikátnych polí hromadnej korešpondencie, ktoré sú vo väčšine prípadov doťahovanie systémom z databázy pri založení každého dokumentu a sú následne prístupná k užívateľské editácii.

## Založiť

Funkcia Založiť spúšťa prehľad žiadostí v stave schválenej administratívnej kontroly (kontroly na mieste - ak je vyžadované) a zakladá dokument spoločne so základnou definíciou polí hromadnej korešpondencie.

## Oprava

Funkcia Oprava zobrazí prehľad dokumentov v rozpracovanom stave. V tejto funkcii je možná editácia záznamu dokumentu a polí hromadnej korešpondencie.

## Kontrola

Funkcia Kontrola zobrazí prehľad dokumentov v rozpracovanom stave. V tejto funkcii potvrdí prvý referent ukončenie prípravy dokumentu.

## Schválenie

Zobrazí sa zoznam neschválených dokumentov. V tejto funkcii schváli druhý referent dokument.

Tlač

Zobrazí sa zoznam schválených dokumentov. V tejto funkcii sa vygeneruje dokument vo formáte Microsoft Word (.docx).

3.3.15.1.6Evidencia prvonákupcu

## 3.3.15.1.7Prehľad a editácia hlásenia prvonákupců

Import

Editácia

## 3.3.15.1.8Kontroly na mieste

Táto kontrola slúži na overenie účelného využitia podpory v mieste využitia. Činnosť kontroly sa skladá z dvoch častí. Vytvorenie požiadavky na kontrolu s výstupom do formátu Microsoft Word (.docx) a zápisu výsledku vykonanej kontroly.

Založiť novú požiadavku na kontrolu

Funkcia Založiť novú požiadavku na kontrolu spúšťa prehľad žiadostí v stave schválenej administratívnej kontroly a umožňuje založenie novej požiadavky na kontrolu.

Opraviť požiadavku na kontrolu

Funkcia Opraviť požiadavku na kontrolu zobrazí prehľad požiadavku na kontrolu v rozpracovanom stave. V tejto funkcii je možná editácia záznamu požiadavku na kontrolu.

Schváliť požiadavku na kontrolu

Zobrazí sa zoznam neschválených požiadaviek na kontrolu. V tejto funkcii potvrdí druhý referent požiadavku na kontrolu.

Tlačiť požiadavku na kontrolu

Zobrazí sa zoznam schválených požiadaviek na kontrolu. V tejto funkcii sa vygeneruje dokument vo formáte Microsoft Word (.docx).

Zápis výsledku kontroly

Zobrazí sa zoznam schválených požiadaviek na kontrolu. V tejto funkcii sa zobrazí druhá záložka s kontrolnými otázkami a zapisuje sa tu výsledok kontroly.

Oprava výsledku kontroly

Funkcia Oprava výsledku kontroly zobrazí prehľad výsledkov kontroly v rozpracovanom stave. V tejto funkcii je možná editácia záznamu výsledku kontroly.

Schválenie výsledku kontroly

Zobrazí sa zoznam neschválených výsledkov kontroly. V tejto funkcii potvrdí druhý referent výsledok kontroly.

Vykonané kontroly k žiadosti

Funkcia Vykonané kontroly zobrazí prehľad kontrol spolu s náhľadom do formulára kontroly, ktorý obsahuje detail samotnej kontroly aj kontrolných otázok.

3.3.15.1.9Hlásenie EU-export

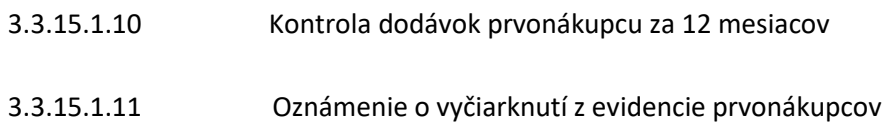

Pre skontrolované a schválené administratívne kontroly (skontrolované a schválené kontroly na mieste - ak je vyžadované) je možné vytvoriť dokument Microsoft Word s formátom .docx. Každý dokument obsahuje sadu unikátnych polí hromadnej korešpondencie, ktoré sú vo väčšine prípadov doťahovanie systémom z databázy pri založení každého dokumentu a sú následne prístupná k užívateľské editácii.

## Založiť

Funkcia Založiť spúšťa prehľad žiadostí v stave schválenej administratívnej kontroly (kontroly na mieste - ak je vyžadované) a zakladá dokument spoločne so základnou definíciou polí hromadnej korešpondencie.

## Oprava

Funkcia Oprava zobrazí prehľad dokumentov v rozpracovanom stave. V tejto funkcii je možná editácia záznamu dokumentu a polí hromadnej korešpondencie.

## Kontrola

Funkcia Kontrola zobrazí prehľad dokumentov v rozpracovanom stave. V tejto funkcii potvrdí prvý referent ukončenie prípravy dokumentu.

# Schválenie

Zobrazí sa zoznam neschválených dokumentov. V tejto funkcii schváli druhý referent dokument.

## Tlač

Zobrazí sa zoznam schválených dokumentov. V tejto funkcii sa vygeneruje dokument vo formáte Microsoft Word (.docx).

# **3.3.16 Mimoriadne** *opatrenie v sektore mlieka a mäsa a fúz - PTMO*

# **3.3.16.1 PTMO: Podpora na dojnice a prasnice**

3.3.16.1.1Akcia

Evidencia akcií obsahuje informácie o vyhlásených akciích na podanie žiadostí. Za každé opatrenie sa eviduje v systéme samostatne.

## Prehľad akcií

Funkcia Prehľad akcií spúšťa prehľadový formulár, ktorý automaticky zobrazuje všetky akcie pre dané opatrenie. Každý záznam je možné zobraziť v editačnom formulári, do ktorého je možné zapísať údaje o akcii.

# 3.3.16.1.2Žiadosť

Evidencia žiadostí obsahuje informácie o žiadostiach. Za každé opatrenie sa evidujú žiadosti v systéme samostatne.

## Prehľad žiadostí

Funkcia Prehľad žiadostí spúšťa prehľadový formulár so všetkými žiadosťami k danému opatreniu. Každý záznam je možné zobraziť v editačnom formulári, do ktorého je možné zapísať údaje o žiadosti. Vedľa editačného formulára žiadosti sa tu vždy vyskytuje aj unikátný formulár prílohy žiadosti, ktorý obsahuje doplnkové a špecifické dáta k danému typu žiadosti (opatrení). Súčasťou takého formulára prílohy žiadosti je aj špecializovaný výpočet celkovej pomoci pre žiadateľov, ktorý sa uplatňuje v nadväzujúcich rozhodnutiach a platbe.

## Dokumenty k žiadosti

Funkcia zobrazí prehľad žiadostí a prehľad dokumentov k vybranej žiadosti. Každý záznam dokumentu je možné zobraziť na formulári s detailom.

## Zrušenie žiadosti

Funkcia zobrazí prehľad žiadostí. Po stlačení tlačidla Zrušenie žiadosti sa žiadosť označí do stavu ZR (zrušená) a ďalej nie je v systéme zobrazovaná. Zrušenie možno aplikovať iba na žiadosti v stave RO (rozpracovaná).

## Archivácia žiadostí

Funkcia zobrazí prehľad žiadostí. Funkcia slúži na archiváciu žiadostí, prípadne k obnoveniu predtým archivovaných žiadostí. V predvolenom filtri prehľadu sa zobrazujú žiadosti na archiváciu. Je možné zobraziť už archivované, prípadne všetky existujúce žiadosti v danom module a procesu. Archivované žiadosti sú opatrené archivačnou značkou.

## Aktualizácia už schválené žiadosti

Funkcia umožňuje určitej skupine pracovníkov aktualizovať vybrané údaje o subjekte na žiadosti, ktorá už nie je v základnom stave RO. Aktualizácia prebieha automatizovane stlačením tlačidla Načítať z JRŽ (Jednotný register žiadateľov). Vedľa tohto je možné manuálne vybrať iný IBAN z ponuky IBAN. Ponuku tvorí IBAN registrované v JRŽ pre daný subjekt.

## 3.3.16.1.3Kontroly

Kontrola žiadosti slúži na administratívnu kontrolu žiadosti. Súčasťou každej kontroly je unikátny zoznam kontrolných otázok.

## Založiť novú kontrolu

Funkcia Založiť novú kontrolu spúšťa prehľad žiadostí v rozpracovanom stave. Na prvej záložke sú údaje o žiadateľovi a o kontrole. Na druhej záložke sú kontrolné otázky.

## Oprava kontroly

Funkcia Oprava kontroly zobrazí prehľad kontrol v rozpracovanom stave. V tejto funkcii je možná editácia záznamu kontroly a výsledkov kontrolných otázok.

## Potvrdenie kontroly

Funkcia Potvrdenie kontroly zobrazí prehľad kontrol v rozpracovanom stave. V tejto funkcii potvrdí prvý referent ukončenie kontroly.

# Schválenie kontroly

Zobrazí sa zoznam neschválených kontrol. V tejto funkcii potvrdí druhý referent výsledok kontroly. Výstupom schválenie je zobrazenie kontrolného protokolu v PDF formáte.

# Vykonané kontroly

Funkcia Vykonané kontroly zobrazí prehľad kontrol spolu s náhľadom do formulára kontroly, ktorý obsahuje detail samotnej kontroly aj kontrolných otázok.

# 3.3.16.1.4Rozhodnutie o neschválení žiadosti

Pre skontrolované a schválené administratívne kontroly (skontrolované a schválené kontroly na mieste - ak je vyžadované) je možné vytvoriť dokument Microsoft Word s formátom .docx. Každý dokument obsahuje sadu unikátnych polí hromadnej korešpondencie, ktoré sú vo väčšine prípadov doťahovanie systémom z databázy pri založení každého dokumentu a sú následne prístupná k užívateľské editácii.

Založiť

Funkcia Založiť spúšťa prehľad žiadostí v stave schválenej administratívnej kontroly (kontroly na mieste - ak je vyžadované) a zakladá dokument spoločne so základnou definíciou polí hromadnej korešpondencie.

## Oprava

Funkcia Oprava zobrazí prehľad dokumentov v rozpracovanom stave. V tejto funkcii je možná editácia záznamu dokumentu a polí hromadnej korešpondencie.

# Kontrola

Funkcia Kontrola zobrazí prehľad dokumentov v rozpracovanom stave. V tejto funkcii potvrdí prvý referent ukončenie prípravy dokumentu.

# Schválenie

Zobrazí sa zoznam neschválených dokumentov. V tejto funkcii schváli druhý referent dokument.

Tlač

Zobrazí sa zoznam schválených dokumentov. V tejto funkcii sa vygeneruje dokument vo formáte Microsoft Word (.docx).

# 3.3.16.1.5Rozhodnutie o poskytnutí podpory na dojnice

Pre skontrolované a schválené administratívne kontroly (skontrolované a schválené kontroly na mieste - ak je vyžadované) je možné vytvoriť dokument Microsoft Word s formátom .docx. Každý dokument obsahuje sadu unikátnych polí hromadnej korešpondencie, ktoré sú vo väčšine prípadov doťahovanie systémom z databázy pri založení každého dokumentu a sú následne prístupná k užívateľské editácii.

# Založiť

Funkcia Založiť spúšťa prehľad žiadostí v stave schválenej administratívnej kontroly (kontroly na mieste - ak je vyžadované) a zakladá dokument spoločne so základnou definíciou polí hromadnej korešpondencie.

# 297

## Oprava

Funkcia Oprava zobrazí prehľad dokumentov v rozpracovanom stave. V tejto funkcii je možná editácia záznamu dokumentu a polí hromadnej korešpondencie.

#### Kontrola

Funkcia Kontrola zobrazí prehľad dokumentov v rozpracovanom stave. V tejto funkcii potvrdí prvý referent ukončenie prípravy dokumentu.

#### Schválenie

Zobrazí sa zoznam neschválených dokumentov. V tejto funkcii schváli druhý referent dokument.

Tlač

Zobrazí sa zoznam schválených dokumentov. V tejto funkcii sa vygeneruje dokument vo formáte Microsoft Word (.docx).

## 3.3.16.1.6Rozhodnutie o poskytnutí podpory na prasnice

Pre skontrolované a schválené administratívne kontroly (skontrolované a schválené kontroly na mieste - ak je vyžadované) je možné vytvoriť dokument Microsoft Word s formátom .docx. Každý dokument obsahuje sadu unikátnych polí hromadnej korešpondencie, ktoré sú vo väčšine prípadov doťahovanie systémom z databázy pri založení každého dokumentu a sú následne prístupná k užívateľské editácii.

## Založiť

Funkcia Založiť spúšťa prehľad žiadostí v stave schválenej administratívnej kontroly (kontroly na mieste - ak je vyžadované) a zakladá dokument spoločne so základnou definíciou polí hromadnej korešpondencie.

#### Oprava

Funkcia Oprava zobrazí prehľad dokumentov v rozpracovanom stave. V tejto funkcii je možná editácia záznamu dokumentu a polí hromadnej korešpondencie.

## Kontrola

Funkcia Kontrola zobrazí prehľad dokumentov v rozpracovanom stave. V tejto funkcii potvrdí prvý referent ukončenie prípravy dokumentu.

## Schválenie

Zobrazí sa zoznam neschválených dokumentov. V tejto funkcii schváli druhý referent dokument.

## Tlač

Zobrazí sa zoznam schválených dokumentov. V tejto funkcii sa vygeneruje dokument vo formáte Microsoft Word (.docx).

## 3.3.16.1.7Platby na dojnice

V tomto bloku funkcií sa pripravuje platobný príkaz na vyplatenie podpory žiadateľovi.

Realizované platby k žiadosti

Funkcia Realizované platby k žiadosti zabezpečuje prehľad o stave platieb. Zobrazujú sa tu platby v stavoch RE, OD, UC, VR. Súčasťou je aj protokol s informáciami o postupných zmenách v platbe aj X položkách platby. Súčasťou protokolu je aj možnosť zobrazenia XML správ rozhrania Request a Response, ktoré sa vytvára pri odoslaní platby do účtovníctva.

## Založiť nový pokyn

Funkcia Založiť nový pokyn zobrazí prehľad žiadostí a umožní založiť novú platbu k žiadosti. Pri uložení platby sú v závislosti od nastavenia číselníku vygenerované X položky zodpovedajúce danému typu platby.

## Oprava pokynu

Funkcia Oprava pokynu zobrazí prehľad platieb v rozpracovanom stave. V tejto funkcii je možná editácia záznamu platby i jednotlivých X položiek platby. Súčasťou je aj tlačidlo zaisťujúce kontrolu dát platby a X položiek voči platným predpisom v MFR. Ak je kontrola v poriadku, presunie sa záznam do nasledujúcej funkcie.

## Potvrdenie pokynu

Zobrazí sa zoznam nepotvrdených platieb. V tejto funkcii potvrdí druhý referent správnosť pripravené platby.

## Odoslanie pokynu

Funkcia Odoslanie platby zabezpečí odoslanie platobného príkazu do účtovníctva. Prístup k tejto funkcionalite majú iba vedúci pracovníci so špeciálnou rolou.

## 3.3.16.1.8Platby na prasnice

V tomto bloku funkcií sa pripravuje platobný príkaz na vyplatenie podpory žiadateľovi.

## Realizované platby k žiadosti

Funkcia Realizované platby k žiadosti zabezpečuje prehľad o stave platieb. Zobrazujú sa tu platby v stavoch RE, OD, UC, VR. Súčasťou je aj protokol s informáciami o postupných zmenách v platbe aj X položkách platby. Súčasťou protokolu je aj možnosť zobrazenia XML správ rozhrania Request a Response, ktoré sa vytvára pri odoslaní platby do účtovníctva.

## Založiť nový pokyn

Funkcia Založiť nový pokyn zobrazí prehľad žiadostí a umožní založiť novú platbu k žiadosti. Pri uložení platby sú v závislosti od nastavenia číselníku vygenerované X položky zodpovedajúce danému typu platby.

## Oprava pokynu

Funkcia Oprava pokynu zobrazí prehľad platieb v rozpracovanom stave. V tejto funkcii je možná editácia záznamu platby i jednotlivých X položiek platby. Súčasťou je aj tlačidlo zaisťujúce kontrolu dát platby a X položiek voči platným predpisom v MFR. Ak je kontrola v poriadku, presunie sa záznam do nasledujúcej funkcie.

## Potvrdenie pokynu

Zobrazí sa zoznam nepotvrdených platieb. V tejto funkcii potvrdí druhý referent správnosť pripravené platby.

## Odoslanie pokynu

Funkcia Odoslanie platby zabezpečí odoslanie platobného príkazu do účtovníctva. Prístup k tejto funkcionalite majú iba vedúci pracovníci so špeciálnou rolou.

# 299

# **3.3.17 Mimoriadna** *pomoc na zníženie produkcie mlieka*

# **3.3.17.1 Žiadosť o registráciu**

# 3.3.17.1.1Akcia

Evidencia akcií obsahuje informácie o vyhlásených akciích na podanie žiadostí. Za každé opatrenie sa eviduje v systéme samostatne.

## Prehľad akcií

Funkcia Prehľad akcií spúšťa prehľadový formulár, ktorý automaticky zobrazuje všetky akcie pre dané opatrenie. Každý záznam je možné zobraziť v editačnom formulári, do ktorého je možné zapísať údaje o akcii.

# 3.3.17.1.2Žiadosť o registráciu

Evidencia žiadostí obsahuje informácie o žiadostiach. Za každé opatrenie sa evidujú žiadosti v systéme samostatne.

## Prehľad žiadostí

Funkcia Prehľad žiadostí spúšťa prehľadový formulár so všetkými žiadosťami k danému opatreniu. Každý záznam je možné zobraziť v editačnom formulári, do ktorého je možné zapísať údaje o žiadosti. Vedľa editačného formulára žiadosti sa tu vždy vyskytuje aj unikátný formulár prílohy žiadosti, ktorý obsahuje doplnkové a špecifické dáta k danému typu žiadosti (opatrení). Súčasťou takého formulára prílohy žiadosti je aj špecializovaný výpočet celkovej pomoci pre žiadateľov, ktorý sa uplatňuje v nadväzujúcich rozhodnutiach a platbe.

## Dokumenty k žiadosti

Funkcia zobrazí prehľad žiadostí a prehľad dokumentov k vybranej žiadosti. Každý záznam dokumentu je možné zobraziť na formulári s detailom.

## Zrušenie žiadosti

Funkcia zobrazí prehľad žiadostí. Po stlačení tlačidla Zrušenie žiadosti sa žiadosť označí do stavu ZR (zrušená) a ďalej nie je v systéme zobrazovaná. Zrušenie možno aplikovať iba na žiadosti v stave RO (rozpracovaná).

## Archivácia žiadostí

Funkcia zobrazí prehľad žiadostí. Funkcia slúži na archiváciu žiadostí, prípadne k obnoveniu predtým archivovaných žiadostí. V predvolenom filtri prehľadu sa zobrazujú žiadosti na archiváciu. Je možné zobraziť už archivované, prípadne všetky existujúce žiadosti v danom module a procesu. Archivované žiadosti sú opatrené archivačnou značkou.

## Aktualizácia už schválené žiadosti

Funkcia umožňuje určitej skupine pracovníkov aktualizovať vybrané údaje o subjekte na žiadosti, ktorá už nie je v základnom stave RO. Aktualizácia prebieha automatizovane stlačením tlačidla Načítať z JRŽ (Jednotný register žiadateľov). Vedľa tohto je možné manuálne vybrať iný IBAN z ponuky IBAN. Ponuku tvorí IBAN registrované v JRŽ pre daný subjekt.

# 3.3.17.1.3Kontrola

Kontrola žiadosti slúži na administratívnu kontrolu žiadosti. Súčasťou každej kontroly je unikátny zoznam kontrolných otázok.

#### Založiť novú kontrolu

Funkcia Založiť novú kontrolu spúšťa prehľad žiadostí v rozpracovanom stave. Na prvej záložke sú údaje o žiadateľovi a o kontrole. Na druhej záložke sú kontrolné otázky.

#### Oprava kontroly

Funkcia Oprava kontroly zobrazí prehľad kontrol v rozpracovanom stave. V tejto funkcii je možná editácia záznamu kontroly a výsledkov kontrolných otázok.

#### Potvrdenie kontroly

Funkcia Potvrdenie kontroly zobrazí prehľad kontrol v rozpracovanom stave. V tejto funkcii potvrdí prvý referent ukončenie kontroly.

#### Schválenie kontroly

Zobrazí sa zoznam neschválených kontrol. V tejto funkcii potvrdí druhý referent výsledok kontroly. Výstupom schválenie je zobrazenie kontrolného protokolu v PDF formáte.

#### Vykonané kontroly

Funkcia Vykonané kontroly zobrazí prehľad kontrol spolu s náhľadom do formulára kontroly, ktorý obsahuje detail samotnej kontroly aj kontrolných otázok.

## 3.3.17.1.4Oznámenie o povolených množstvách

Pre skontrolované a schválené administratívne kontroly (skontrolované a schválené kontroly na mieste - ak je vyžadované) je možné vytvoriť dokument Microsoft Word s formátom .docx. Každý dokument obsahuje sadu unikátnych polí hromadnej korešpondencie, ktoré sú vo väčšine prípadov doťahovanie systémom z databázy pri založení každého dokumentu a sú následne prístupná k užívateľské editácii.

## Založiť

Funkcia Založiť spúšťa prehľad žiadostí v stave schválenej administratívnej kontroly (kontroly na mieste - ak je vyžadované) a zakladá dokument spoločne so základnou definíciou polí hromadnej korešpondencie.

#### Oprava

Funkcia Oprava zobrazí prehľad dokumentov v rozpracovanom stave. V tejto funkcii je možná editácia záznamu dokumentu a polí hromadnej korešpondencie.

#### Kontrola

Funkcia Kontrola zobrazí prehľad dokumentov v rozpracovanom stave. V tejto funkcii potvrdí prvý referent ukončenie prípravy dokumentu.

#### Schválenie

Zobrazí sa zoznam neschválených dokumentov. V tejto funkcii schváli druhý referent dokument.

Zobrazí sa zoznam schválených dokumentov. V tejto funkcii sa vygeneruje dokument vo formáte Microsoft Word (.docx).

# **3.3.17.2 Žiadosť o platbu**

3.3.17.2.1Akcia

Evidencia akcií obsahuje informácie o vyhlásených akciích na podanie žiadostí. Za každé opatrenie sa eviduje v systéme samostatne.

## Prehľad akcií

Funkcia Prehľad akcií spúšťa prehľadový formulár, ktorý automaticky zobrazuje všetky akcie pre dané opatrenie. Každý záznam je možné zobraziť v editačnom formulári, do ktorého je možné zapísať údaje o akcii.

# 3.3.17.2.2Žiadosť o platbu

Evidencia žiadostí obsahuje informácie o žiadostiach. Za každé opatrenie sa evidujú žiadosti v systéme samostatne.

## Prehľad žiadostí

Funkcia Prehľad žiadostí spúšťa prehľadový formulár so všetkými žiadosťami k danému opatreniu. Každý záznam je možné zobraziť v editačnom formulári, do ktorého je možné zapísať údaje o žiadosti. Vedľa editačného formulára žiadosti sa tu vždy vyskytuje aj unikátný formulár prílohy žiadosti, ktorý obsahuje doplnkové a špecifické dáta k danému typu žiadosti (opatrení). Súčasťou takého formulára prílohy žiadosti je aj špecializovaný výpočet celkovej pomoci pre žiadateľov, ktorý sa uplatňuje v nadväzujúcich rozhodnutiach a platbe.

# Dokumenty k žiadosti

Funkcia zobrazí prehľad žiadostí a prehľad dokumentov k vybranej žiadosti. Každý záznam dokumentu je možné zobraziť na formulári s detailom.

# Zrušenie žiadosti

Funkcia zobrazí prehľad žiadostí. Po stlačení tlačidla Zrušenie žiadosti sa žiadosť označí do stavu ZR (zrušená) a ďalej nie je v systéme zobrazovaná. Zrušenie možno aplikovať iba na žiadosti v stave RO (rozpracovaná).

## Archivácia žiadostí

Funkcia zobrazí prehľad žiadostí. Funkcia slúži na archiváciu žiadostí, prípadne k obnoveniu predtým archivovaných žiadostí. V predvolenom filtri prehľadu sa zobrazujú žiadosti na archiváciu. Je možné zobraziť už archivované, prípadne všetky existujúce žiadosti v danom module a procesu. Archivované žiadosti sú opatrené archivačnou značkou.

## Aktualizácia už schválené žiadosti

Funkcia umožňuje určitej skupine pracovníkov aktualizovať vybrané údaje o subjekte na žiadosti, ktorá už nie je v základnom stave RO. Aktualizácia prebieha automatizovane stlačením tlačidla Načítať z JRŽ (Jednotný register žiadateľov). Vedľa tohto je možné manuálne vybrať iný IBAN z ponuky IBAN. Ponuku tvorí IBAN registrované v JRŽ pre daný subjekt.

Tlač

# 3.3.17.2.3Kontrola

Kontrola žiadosti slúži na administratívnu kontrolu žiadosti. Súčasťou každej kontroly je unikátny zoznam kontrolných otázok.

#### Založiť novú kontrolu

Funkcia Založiť novú kontrolu spúšťa prehľad žiadostí v rozpracovanom stave. Na prvej záložke sú údaje o žiadateľovi a o kontrole. Na druhej záložke sú kontrolné otázky.

#### Oprava kontroly

Funkcia Oprava kontroly zobrazí prehľad kontrol v rozpracovanom stave. V tejto funkcii je možná editácia záznamu kontroly a výsledkov kontrolných otázok.

#### Potvrdenie kontroly

Funkcia Potvrdenie kontroly zobrazí prehľad kontrol v rozpracovanom stave. V tejto funkcii potvrdí prvý referent ukončenie kontroly.

#### Schválenie kontroly

Zobrazí sa zoznam neschválených kontrol. V tejto funkcii potvrdí druhý referent výsledok kontroly. Výstupom schválenie je zobrazenie kontrolného protokolu v PDF formáte.

#### Vykonané kontroly

Funkcia Vykonané kontroly zobrazí prehľad kontrol spolu s náhľadom do formulára kontroly, ktorý obsahuje detail samotnej kontroly aj kontrolných otázok.

## 3.3.17.2.4Rozhodnutie o prerušení správneho konania

Pre skontrolované a schválené administratívne kontroly (skontrolované a schválené kontroly na mieste - ak je vyžadované) je možné vytvoriť dokument Microsoft Word s formátom .docx. Každý dokument obsahuje sadu unikátnych polí hromadnej korešpondencie, ktoré sú vo väčšine prípadov doťahovanie systémom z databázy pri založení každého dokumentu a sú následne prístupná k užívateľské editácii.

## Založiť

Funkcia Založiť spúšťa prehľad žiadostí v stave schválenej administratívnej kontroly (kontroly na mieste - ak je vyžadované) a zakladá dokument spoločne so základnou definíciou polí hromadnej korešpondencie.

#### Oprava

Funkcia Oprava zobrazí prehľad dokumentov v rozpracovanom stave. V tejto funkcii je možná editácia záznamu dokumentu a polí hromadnej korešpondencie.

#### Kontrola

Funkcia Kontrola zobrazí prehľad dokumentov v rozpracovanom stave. V tejto funkcii potvrdí prvý referent ukončenie prípravy dokumentu.

#### Schválenie

Zobrazí sa zoznam neschválených dokumentov. V tejto funkcii schváli druhý referent dokument.

Tlač

Zobrazí sa zoznam schválených dokumentov. V tejto funkcii sa vygeneruje dokument vo formáte Microsoft Word (.docx).

3.3.17.2.5Kontrola na mieste

Táto kontrola slúži na overenie účelného využitia podpory v mieste využitia. Činnosť kontroly sa skladá z dvoch častí. Vytvorenie požiadavky na kontrolu s výstupom do formátu Microsoft Word (.docx) a zápisu výsledku vykonanej kontroly.

Založiť novú požiadavku na kontrolu

Funkcia Založiť novú požiadavku na kontrolu spúšťa prehľad žiadostí v stave schválenej administratívnej kontroly a umožňuje založenie novej požiadavky na kontrolu.

Opraviť požiadavku na kontrolu

Funkcia Opraviť požiadavku na kontrolu zobrazí prehľad požiadavku na kontrolu v rozpracovanom stave. V tejto funkcii je možná editácia záznamu požiadavku na kontrolu.

Schváliť požiadavku na kontrolu

Zobrazí sa zoznam neschválených požiadaviek na kontrolu. V tejto funkcii potvrdí druhý referent požiadavku na kontrolu.

Tlačiť požiadavku na kontrolu

Zobrazí sa zoznam schválených požiadaviek na kontrolu. V tejto funkcii sa vygeneruje dokument vo formáte Microsoft Word (.docx).

Zápis výsledku kontroly

Zobrazí sa zoznam schválených požiadaviek na kontrolu. V tejto funkcii sa zobrazí druhá záložka s kontrolnými otázkami a zapisuje sa tu výsledok kontroly.

Oprava výsledku kontroly

Funkcia Oprava výsledku kontroly zobrazí prehľad výsledkov kontroly v rozpracovanom stave. V tejto funkcii je možná editácia záznamu výsledku kontroly.

Schválenie výsledku kontroly

Zobrazí sa zoznam neschválených výsledkov kontroly. V tejto funkcii potvrdí druhý referent výsledok kontroly.

Vykonané kontroly k žiadosti

Funkcia Vykonané kontroly zobrazí prehľad kontrol spolu s náhľadom do formulára kontroly, ktorý obsahuje detail samotnej kontroly aj kontrolných otázok.

3.3.17.2.6Protokol o výpočte pomoci

Pre skontrolované a schválené administratívne kontroly (skontrolované a schválené kontroly na mieste - ak je vyžadované) je možné vytvoriť dokument Microsoft Word s formátom .docx. Každý dokument obsahuje sadu

unikátnych polí hromadnej korešpondencie, ktoré sú vo väčšine prípadov doťahovanie systémom z databázy pri založení každého dokumentu a sú následne prístupná k užívateľské editácii.

# Založiť

Funkcia Založiť spúšťa prehľad žiadostí v stave schválenej administratívnej kontroly (kontroly na mieste - ak je vyžadované) a zakladá dokument spoločne so základnou definíciou polí hromadnej korešpondencie.

## Oprava/Tlač

Funkcia Oprava zobrazí prehľad dokumentov v rozpracovanom stave. V tejto funkcii je možná editácia záznamu dokumentu a polí hromadnej korešpondencie.

# 3.3.17.2.7Rozhodnutie o poskytnutí pomoci

Pre skontrolované a schválené administratívne kontroly (skontrolované a schválené kontroly na mieste - ak je vyžadované) je možné vytvoriť dokument Microsoft Word s formátom .docx. Každý dokument obsahuje sadu unikátnych polí hromadnej korešpondencie, ktoré sú vo väčšine prípadov doťahovanie systémom z databázy pri založení každého dokumentu a sú následne prístupná k užívateľské editácii.

## Založiť

Funkcia Založiť spúšťa prehľad žiadostí v stave schválenej administratívnej kontroly (kontroly na mieste - ak je vyžadované) a zakladá dokument spoločne so základnou definíciou polí hromadnej korešpondencie.

#### Oprava

Funkcia Oprava zobrazí prehľad dokumentov v rozpracovanom stave. V tejto funkcii je možná editácia záznamu dokumentu a polí hromadnej korešpondencie.

## Kontrola

Funkcia Kontrola zobrazí prehľad dokumentov v rozpracovanom stave. V tejto funkcii potvrdí prvý referent ukončenie prípravy dokumentu.

## Schválenie

Zobrazí sa zoznam neschválených dokumentov. V tejto funkcii schváli druhý referent dokument.

## Tlač

Zobrazí sa zoznam schválených dokumentov. V tejto funkcii sa vygeneruje dokument vo formáte Microsoft Word (.docx).

## 3.3.17.2.8Rozhodnutie o zamietnutí pomoci

Pre skontrolované a schválené administratívne kontroly (skontrolované a schválené kontroly na mieste - ak je vyžadované) je možné vytvoriť dokument Microsoft Word s formátom .docx. Každý dokument obsahuje sadu unikátnych polí hromadnej korešpondencie, ktoré sú vo väčšine prípadov doťahovanie systémom z databázy pri založení každého dokumentu a sú následne prístupná k užívateľské editácii.

## Založiť

Funkcia Založiť spúšťa prehľad žiadostí v stave schválenej administratívnej kontroly (kontroly na mieste - ak je vyžadované) a zakladá dokument spoločne so základnou definíciou polí hromadnej korešpondencie.

## Oprava

Funkcia Oprava zobrazí prehľad dokumentov v rozpracovanom stave. V tejto funkcii je možná editácia záznamu dokumentu a polí hromadnej korešpondencie.

## Kontrola

Funkcia Kontrola zobrazí prehľad dokumentov v rozpracovanom stave. V tejto funkcii potvrdí prvý referent ukončenie prípravy dokumentu.

#### Schválenie

Zobrazí sa zoznam neschválených dokumentov. V tejto funkcii schváli druhý referent dokument.

Tlač

Zobrazí sa zoznam schválených dokumentov. V tejto funkcii sa vygeneruje dokument vo formáte Microsoft Word (.docx).

## 3.3.17.2.9*Platba*

V tomto bloku funkcií sa pripravuje platobný príkaz na vyplatenie podpory žiadateľovi.

## Realizované platby k žiadosti

Funkcia Realizované platby k žiadosti zabezpečuje prehľad o stave platieb. Zobrazujú sa tu platby v stavoch RE, OD, UC, VR. Súčasťou je aj protokol s informáciami o postupných zmenách v platbe aj X položkách platby. Súčasťou protokolu je aj možnosť zobrazenia XML správ rozhrania Request a Response, ktoré sa vytvára pri odoslaní platby do účtovníctva.

## Založiť nový pokyn

Funkcia Založiť nový pokyn zobrazí prehľad žiadostí a umožní založiť novú platbu k žiadosti. Pri uložení platby sú v závislosti od nastavenia číselníku vygenerované X položky zodpovedajúce danému typu platby.

## Oprava pokynu

Funkcia Oprava pokynu zobrazí prehľad platieb v rozpracovanom stave. V tejto funkcii je možná editácia záznamu platby i jednotlivých X položiek platby. Súčasťou je aj tlačidlo zaisťujúce kontrolu dát platby a X položiek voči platným predpisom v MFR. Ak je kontrola v poriadku, presunie sa záznam do nasledujúcej funkcie.

## Potvrdenie pokynu

Zobrazí sa zoznam nepotvrdených platieb. V tejto funkcii potvrdí druhý referent správnosť pripravené platby.

## Odoslanie pokynu

Funkcia Odoslanie platby zabezpečí odoslanie platobného príkazu do účtovníctva. Prístup k tejto funkcionalite majú iba vedúci pracovníci so špeciálnou rolou.

3.3.17.2.10 Hlásenia EK

Export 1

Export 2

Export 3

## **3.3.18 Víno** *a vinohrady*

## **3.3.18.1 Použitie zahusteného hroznového moštu**

3.3.18.1.1Akcia

Evidencia akcií obsahuje informácie o vyhlásených akciích na podanie žiadostí. Za každé opatrenie sa eviduje v systéme samostatne.

## Prehľad akcií

Funkcia Prehľad akcií spúšťa prehľadový formulár, ktorý automaticky zobrazuje všetky akcie pre dané opatrenie. Každý záznam je možné zobraziť v editačnom formulári, do ktorého je možné zapísať údaje o akcii.

## 3.3.18.1.2Žiadosť

Evidencia žiadostí obsahuje informácie o žiadostiach. Za každé opatrenie sa evidujú žiadosti v systéme samostatne.

#### Prehľad žiadostí

Funkcia Prehľad žiadostí spúšťa prehľadový formulár so všetkými žiadosťami k danému opatreniu. Každý záznam je možné zobraziť v editačnom formulári, do ktorého je možné zapísať údaje o žiadosti. Vedľa editačného formulára žiadosti sa tu vždy vyskytuje aj unikátný formulár prílohy žiadosti, ktorý obsahuje doplnkové a špecifické dáta k danému typu žiadosti (opatrení). Súčasťou takého formulára prílohy žiadosti je aj špecializovaný výpočet celkovej pomoci pre žiadateľov, ktorý sa uplatňuje v nadväzujúcich rozhodnutiach a platbe.

## Dokumenty k žiadosti

Funkcia zobrazí prehľad žiadostí a prehľad dokumentov k vybranej žiadosti. Každý záznam dokumentu je možné zobraziť na formulári s detailom.

## Zrušenie žiadosti

Funkcia zobrazí prehľad žiadostí. Po stlačení tlačidla Zrušenie žiadosti sa žiadosť označí do stavu ZR (zrušená) a ďalej nie je v systéme zobrazovaná. Zrušenie možno aplikovať iba na žiadosti v stave RO (rozpracovaná).

## Archivácia žiadostí

Funkcia zobrazí prehľad žiadostí. Funkcia slúži na archiváciu žiadostí, prípadne k obnoveniu predtým archivovaných žiadostí. V predvolenom filtri prehľadu sa zobrazujú žiadosti na archiváciu. Je možné zobraziť už archivované, prípadne všetky existujúce žiadosti v danom module a procesu. Archivované žiadosti sú opatrené archivačnou značkou.

## Aktualizácia už schválené žiadosti

Funkcia umožňuje určitej skupine pracovníkov aktualizovať vybrané údaje o subjekte na žiadosti, ktorá už nie je v základnom stave RO. Aktualizácia prebieha automatizovane stlačením tlačidla Načítať z JRŽ (Jednotný register žiadateľov). Vedľa tohto je možné manuálne vybrať iný IBAN z ponuky IBAN. Ponuku tvorí IBAN registrované v JRŽ pre daný subjekt.

# 3.3.18.1.3Kontroly

Kontrola žiadosti slúži na administratívnu kontrolu žiadosti. Súčasťou každej kontroly je unikátny zoznam kontrolných otázok.

#### Založiť novú kontrolu

Funkcia Založiť novú kontrolu spúšťa prehľad žiadostí v rozpracovanom stave. Na prvej záložke sú údaje o žiadateľovi a o kontrole. Na druhej záložke sú kontrolné otázky.

#### Oprava kontroly

Funkcia Oprava kontroly zobrazí prehľad kontrol v rozpracovanom stave. V tejto funkcii je možná editácia záznamu kontroly a výsledkov kontrolných otázok.

#### Potvrdenie kontroly

Funkcia Potvrdenie kontroly zobrazí prehľad kontrol v rozpracovanom stave. V tejto funkcii potvrdí prvý referent ukončenie kontroly.

#### Schválenie kontroly

Zobrazí sa zoznam neschválených kontrol. V tejto funkcii potvrdí druhý referent výsledok kontroly. Výstupom schválenie je zobrazenie kontrolného protokolu v PDF formáte.

#### Vykonané kontroly

Funkcia Vykonané kontroly zobrazí prehľad kontrol spolu s náhľadom do formulára kontroly, ktorý obsahuje detail samotnej kontroly aj kontrolných otázok.

## 3.3.18.1.4Kontrola na mieste

Táto kontrola slúži na overenie účelného využitia podpory v mieste využitia. Činnosť kontroly sa skladá z dvoch častí. Vytvorenie požiadavky na kontrolu s výstupom do formátu Microsoft Word (.docx) a zápisu výsledku vykonanej kontroly.

Založiť novú požiadavku na kontrolu

Funkcia Založiť novú požiadavku na kontrolu spúšťa prehľad žiadostí v stave schválenej administratívnej kontroly a umožňuje založenie novej požiadavky na kontrolu.

## Opraviť požiadavku na kontrolu

Funkcia Opraviť požiadavku na kontrolu zobrazí prehľad požiadavku na kontrolu v rozpracovanom stave. V tejto funkcii je možná editácia záznamu požiadavku na kontrolu.

## Schváliť požiadavku na kontrolu

Zobrazí sa zoznam neschválených požiadaviek na kontrolu. V tejto funkcii potvrdí druhý referent požiadavku na kontrolu.

## Tlačiť požiadavku na kontrolu

Zobrazí sa zoznam schválených požiadaviek na kontrolu. V tejto funkcii sa vygeneruje dokument vo formáte Microsoft Word (.docx).

## Zápis výsledku kontroly

Zobrazí sa zoznam schválených požiadaviek na kontrolu. V tejto funkcii sa zobrazí druhá záložka s kontrolnými otázkami a zapisuje sa tu výsledok kontroly.

#### Oprava výsledku kontroly

Funkcia Oprava výsledku kontroly zobrazí prehľad výsledkov kontroly v rozpracovanom stave. V tejto funkcii je možná editácia záznamu výsledku kontroly.

#### Schválenie výsledku kontroly

Zobrazí sa zoznam neschválených výsledkov kontroly. V tejto funkcii potvrdí druhý referent výsledok kontroly.

#### Vykonané kontroly k žiadosti

Funkcia Vykonané kontroly zobrazí prehľad kontrol spolu s náhľadom do formulára kontroly, ktorý obsahuje detail samotnej kontroly aj kontrolných otázok.

## 3.3.18.1.5Platby

V tomto bloku funkcií sa pripravuje platobný príkaz na vyplatenie podpory žiadateľovi.

#### Realizované platby k žiadosti

Funkcia Realizované platby k žiadosti zabezpečuje prehľad o stave platieb. Zobrazujú sa tu platby v stavoch RE, OD, UC, VR. Súčasťou je aj protokol s informáciami o postupných zmenách v platbe aj X položkách platby. Súčasťou protokolu je aj možnosť zobrazenia XML správ rozhrania Request a Response, ktoré sa vytvára pri odoslaní platby do účtovníctva.

#### Založiť nový pokyn

Funkcia Založiť nový pokyn zobrazí prehľad žiadostí a umožní založiť novú platbu k žiadosti. Pri uložení platby sú v závislosti od nastavenia číselníku vygenerované X položky zodpovedajúce danému typu platby.

#### Oprava pokynu

Funkcia Oprava pokynu zobrazí prehľad platieb v rozpracovanom stave. V tejto funkcii je možná editácia záznamu platby i jednotlivých X položiek platby. Súčasťou je aj tlačidlo zaisťujúce kontrolu dát platby a X položiek voči platným predpisom v MFR. Ak je kontrola v poriadku, presunie sa záznam do nasledujúcej funkcie.

## Potvrdenie pokynu

Zobrazí sa zoznam nepotvrdených platieb. V tejto funkcii potvrdí druhý referent správnosť pripravené platby.

## Odoslanie pokynu

Funkcia Odoslanie platby zabezpečí odoslanie platobného príkazu do účtovníctva. Prístup k tejto funkcionalite majú iba vedúci pracovníci so špeciálnou rolou.

## **3.3.18.2 Trvalé ukončenie výsadby vinohradov**

# 3.3.18.2.1Akcia

Evidencia akcií obsahuje informácie o vyhlásených akciích na podanie žiadostí. Za každé opatrenie sa eviduje v systéme samostatne.

#### Prehľad akcií

Funkcia Prehľad akcií spúšťa prehľadový formulár, ktorý automaticky zobrazuje všetky akcie pre dané opatrenie. Každý záznam je možné zobraziť v editačnom formulári, do ktorého je možné zapísať údaje o akcii.

## 3.3.18.2.2Žiadosť

Evidencia žiadostí obsahuje informácie o žiadostiach. Za každé opatrenie sa evidujú žiadosti v systéme samostatne.

## Prehľad žiadostí

Funkcia Prehľad žiadostí spúšťa prehľadový formulár so všetkými žiadosťami k danému opatreniu. Každý záznam je možné zobraziť v editačnom formulári, do ktorého je možné zapísať údaje o žiadosti. Vedľa editačného formulára žiadosti sa tu vždy vyskytuje aj unikátný formulár prílohy žiadosti, ktorý obsahuje doplnkové a špecifické dáta k danému typu žiadosti (opatrení). Súčasťou takého formulára prílohy žiadosti je aj špecializovaný výpočet celkovej pomoci pre žiadateľov, ktorý sa uplatňuje v nadväzujúcich rozhodnutiach a platbe.

## Dokumenty k žiadosti

Funkcia zobrazí prehľad žiadostí a prehľad dokumentov k vybranej žiadosti. Každý záznam dokumentu je možné zobraziť na formulári s detailom.

## Zrušenie žiadosti

Funkcia zobrazí prehľad žiadostí. Po stlačení tlačidla Zrušenie žiadosti sa žiadosť označí do stavu ZR (zrušená) a ďalej nie je v systéme zobrazovaná. Zrušenie možno aplikovať iba na žiadosti v stave RO (rozpracovaná).

## Archivácia žiadostí

Funkcia zobrazí prehľad žiadostí. Funkcia slúži na archiváciu žiadostí, prípadne k obnoveniu predtým archivovaných žiadostí. V predvolenom filtri prehľadu sa zobrazujú žiadosti na archiváciu. Je možné zobraziť už archivované, prípadne všetky existujúce žiadosti v danom module a procesu. Archivované žiadosti sú opatrené archivačnou značkou.

#### Aktualizácia už schválené žiadosti

Funkcia umožňuje určitej skupine pracovníkov aktualizovať vybrané údaje o subjekte na žiadosti, ktorá už nie je v základnom stave RO. Aktualizácia prebieha automatizovane stlačením tlačidla Načítať z JRŽ (Jednotný register žiadateľov). Vedľa tohto je možné manuálne vybrať iný IBAN z ponuky IBAN. Ponuku tvorí IBAN registrované v JRŽ pre daný subjekt.

## 3.3.18.2.3Kontroly

Kontrola žiadosti slúži na administratívnu kontrolu žiadosti. Súčasťou každej kontroly je unikátny zoznam kontrolných otázok.

## Založiť novú kontrolu

Funkcia Založiť novú kontrolu spúšťa prehľad žiadostí v rozpracovanom stave. Na prvej záložke sú údaje o žiadateľovi a o kontrole. Na druhej záložke sú kontrolné otázky.

## Oprava kontroly

Funkcia Oprava kontroly zobrazí prehľad kontrol v rozpracovanom stave. V tejto funkcii je možná editácia záznamu kontroly a výsledkov kontrolných otázok.

## Potvrdenie kontroly

Funkcia Potvrdenie kontroly zobrazí prehľad kontrol v rozpracovanom stave. V tejto funkcii potvrdí prvý referent ukončenie kontroly.

## Schválenie kontroly

Zobrazí sa zoznam neschválených kontrol. V tejto funkcii potvrdí druhý referent výsledok kontroly. Výstupom schválenie je zobrazenie kontrolného protokolu v PDF formáte.

## Vykonané kontroly

Funkcia Vykonané kontroly zobrazí prehľad kontrol spolu s náhľadom do formulára kontroly, ktorý obsahuje detail samotnej kontroly aj kontrolných otázok.

# 3.3.18.2.4Kontrola na mieste

Táto kontrola slúži na overenie účelného využitia podpory v mieste využitia. Činnosť kontroly sa skladá z dvoch častí. Vytvorenie požiadavky na kontrolu s výstupom do formátu Microsoft Word (.docx) a zápisu výsledku vykonanej kontroly.

Založiť novú požiadavku na kontrolu

Funkcia Založiť novú požiadavku na kontrolu spúšťa prehľad žiadostí v stave schválenej administratívnej kontroly a umožňuje založenie novej požiadavky na kontrolu.

## Opraviť požiadavku na kontrolu

Funkcia Opraviť požiadavku na kontrolu zobrazí prehľad požiadavku na kontrolu v rozpracovanom stave. V tejto funkcii je možná editácia záznamu požiadavku na kontrolu.

## Schváliť požiadavku na kontrolu

Zobrazí sa zoznam neschválených požiadaviek na kontrolu. V tejto funkcii potvrdí druhý referent požiadavku na kontrolu.

## Tlačiť požiadavku na kontrolu

Zobrazí sa zoznam schválených požiadaviek na kontrolu. V tejto funkcii sa vygeneruje dokument vo formáte Microsoft Word (.docx).

## Zápis výsledku kontroly

Zobrazí sa zoznam schválených požiadaviek na kontrolu. V tejto funkcii sa zobrazí druhá záložka s kontrolnými otázkami a zapisuje sa tu výsledok kontroly.

## Oprava výsledku kontroly

Funkcia Oprava výsledku kontroly zobrazí prehľad výsledkov kontroly v rozpracovanom stave. V tejto funkcii je možná editácia záznamu výsledku kontroly.

Schválenie výsledku kontroly

Zobrazí sa zoznam neschválených výsledkov kontroly. V tejto funkcii potvrdí druhý referent výsledok kontroly.

Vykonané kontroly k žiadosti

Funkcia Vykonané kontroly zobrazí prehľad kontrol spolu s náhľadom do formulára kontroly, ktorý obsahuje detail samotnej kontroly aj kontrolných otázok.

3.3.18.2.5Platby

V tomto bloku funkcií sa pripravuje platobný príkaz na vyplatenie podpory žiadateľovi.

## Realizované platby k žiadosti

Funkcia Realizované platby k žiadosti zabezpečuje prehľad o stave platieb. Zobrazujú sa tu platby v stavoch RE, OD, UC, VR. Súčasťou je aj protokol s informáciami o postupných zmenách v platbe aj X položkách platby. Súčasťou protokolu je aj možnosť zobrazenia XML správ rozhrania Request a Response, ktoré sa vytvára pri odoslaní platby do účtovníctva.

## Založiť nový pokyn

Funkcia Založiť nový pokyn zobrazí prehľad žiadostí a umožní založiť novú platbu k žiadosti. Pri uložení platby sú v závislosti od nastavenia číselníku vygenerované X položky zodpovedajúce danému typu platby.

## Oprava pokynu

Funkcia Oprava pokynu zobrazí prehľad platieb v rozpracovanom stave. V tejto funkcii je možná editácia záznamu platby i jednotlivých X položiek platby. Súčasťou je aj tlačidlo zaisťujúce kontrolu dát platby a X položiek voči platným predpisom v MFR. Ak je kontrola v poriadku, presunie sa záznam do nasledujúcej funkcie.

## Potvrdenie pokynu

Zobrazí sa zoznam nepotvrdených platieb. V tejto funkcii potvrdí druhý referent správnosť pripravené platby.

## Odoslanie pokynu

Funkcia Odoslanie platby zabezpečí odoslanie platobného príkazu do účtovníctva. Prístup k tejto funkcionalite majú iba vedúci pracovníci so špeciálnou rolou.

# **3.3.18.3 Podpory na propagáciu vína**

# 3.3.18.3.1Akcia

Evidencia akcií obsahuje informácie o vyhlásených akciích na podanie žiadostí. Za každé opatrenie sa eviduje v systéme samostatne.

## Prehľad akcií

Funkcia Prehľad akcií spúšťa prehľadový formulár, ktorý automaticky zobrazuje všetky akcie pre dané opatrenie. Každý záznam je možné zobraziť v editačnom formulári, do ktorého je možné zapísať údaje o akcii.

# 3.3.18.3.2Žiadosť

Evidencia žiadostí obsahuje informácie o žiadostiach. Za každé opatrenie sa evidujú žiadosti v systéme samostatne.

záznam je možné zobraziť v editačnom formulári, do ktorého je možné zapísať údaje o žiadosti. Vedľa editačného formulára žiadosti sa tu vždy vyskytuje aj unikátný formulár prílohy žiadosti, ktorý obsahuje doplnkové a špecifické dáta k danému typu žiadosti (opatrení). Súčasťou takého formulára prílohy žiadosti je aj špecializovaný výpočet celkovej pomoci pre žiadateľov, ktorý sa uplatňuje v nadväzujúcich rozhodnutiach a platbe.

#### Dokumenty k žiadosti

Funkcia zobrazí prehľad žiadostí a prehľad dokumentov k vybranej žiadosti. Každý záznam dokumentu je možné zobraziť na formulári s detailom.

#### Zrušenie žiadosti

Funkcia zobrazí prehľad žiadostí. Po stlačení tlačidla Zrušenie žiadosti sa žiadosť označí do stavu ZR (zrušená) a ďalej nie je v systéme zobrazovaná. Zrušenie možno aplikovať iba na žiadosti v stave RO (rozpracovaná). Prehľad žiadostí

Funkcia Prehľad žiadostí spúšťa prehľadový formulár so všetkými žiadosťami k danému opatreniu. Každý Archivácia žiadostí

Funkcia zobrazí prehľad žiadostí. Funkcia slúži na archiváciu žiadostí, prípadne k obnoveniu predtým archivovaných žiadostí. V predvolenom filtri prehľadu sa zobrazujú žiadosti na archiváciu. Je možné zobraziť už archivované, prípadne všetky existujúce žiadosti v danom module a procesu. Archivované žiadosti sú opatrené archivačnou značkou.

#### Aktualizácia už schválené žiadosti

Funkcia umožňuje určitej skupine pracovníkov aktualizovať vybrané údaje o subjekte na žiadosti, ktorá už nie je v základnom stave RO. Aktualizácia prebieha automatizovane stlačením tlačidla Načítať z JRŽ (Jednotný register žiadateľov). Vedľa tohto je možné manuálne vybrať iný IBAN z ponuky IBAN. Ponuku tvorí IBAN registrované v JRŽ pre daný subjekt.

## 3.3.18.3.3Kontroly

Kontrola žiadosti slúži na administratívnu kontrolu žiadosti. Súčasťou každej kontroly je unikátny zoznam kontrolných otázok.

## Založiť novú kontrolu

Funkcia Založiť novú kontrolu spúšťa prehľad žiadostí v rozpracovanom stave. Na prvej záložke sú údaje o žiadateľovi a o kontrole. Na druhej záložke sú kontrolné otázky.

## Oprava kontroly

Funkcia Oprava kontroly zobrazí prehľad kontrol v rozpracovanom stave. V tejto funkcii je možná editácia záznamu kontroly a výsledkov kontrolných otázok.

## Potvrdenie kontroly

Funkcia Potvrdenie kontroly zobrazí prehľad kontrol v rozpracovanom stave. V tejto funkcii potvrdí prvý referent ukončenie kontroly.

## Schválenie kontroly

Zobrazí sa zoznam neschválených kontrol. V tejto funkcii potvrdí druhý referent výsledok kontroly.

Funkcia Vykonané kontroly zobrazí prehľad kontrol spolu s náhľadom do formulára kontroly, ktorý obsahuje Výstupom schválenie je zobrazenie kontrolného protokolu v PDF formáte. Vykonané kontroly

V tomto bloku funkcií sa pripravuje platobný príkaz na vyplatenie podpory žiadateľovi.

Realizované platby k žiadosti

Funkcia Realizované platby k žiadosti zabezpečuje prehľad o stave platieb. Zobrazujú sa tu platby v stavoch RE, OD, UC, VR. Súčasťou je aj protokol s informáciami o postupných zmenách v platbe aj X položkách platby. Súčasťou protokolu je aj možnosť zobrazenia XML správ rozhrania Request a Response, ktoré sa vytvára pri odoslaní platby do účtovníctva.

detail samotnej kontroly aj kontrolných otázok.

## 3.3.18.3.4Platby

Založiť nový pokyn

Funkcia Založiť nový pokyn zobrazí prehľad žiadostí a umožní založiť novú platbu k žiadosti. Pri uložení platby sú v závislosti od nastavenia číselníku vygenerované X položky zodpovedajúce danému typu platby.

Oprava pokynu

Funkcia Oprava pokynu zobrazí prehľad platieb v rozpracovanom stave. V tejto funkcii je možná editácia záznamu platby i jednotlivých X položiek platby. Súčasťou je aj tlačidlo zaisťujúce kontrolu dát platby a X položiek voči platným predpisom v MFR. Ak je kontrola v poriadku, presunie sa záznam do nasledujúcej funkcie.

## Potvrdenie pokynu

Zobrazí sa zoznam nepotvrdených platieb. V tejto funkcii potvrdí druhý referent správnosť pripravené platby.

Odoslanie pokynu

Funkcia Odoslanie platby zabezpečí odoslanie platobného príkazu do účtovníctva. Prístup k tejto funkcionalite majú iba vedúci pracovníci so špeciálnou rolou.

# **3.3.18.4 Poistenie úrody**

3.3.18.4.1Akcia

Evidencia akcií obsahuje informácie o vyhlásených akciích na podanie žiadostí. Za každé opatrenie sa eviduje v systéme samostatne.

Prehľad akcií

Funkcia Prehľad akcií spúšťa prehľadový formulár, ktorý automaticky zobrazuje všetky akcie pre dané opatrenie. Každý záznam je možné zobraziť v editačnom formulári, do ktorého je možné zapísať údaje o akcii.

záznam je možné zobraziť v editačnom formulári, do ktorého je možné zapísať údaje o žiadosti. Vedľa editačného formulára žiadosti sa tu vždy vyskytuje aj unikátný formulár prílohy žiadosti, ktorý obsahuje doplnkové a špecifické dáta k danému typu žiadosti (opatrení). Súčasťou takého formulára prílohy žiadosti je aj špecializovaný výpočet celkovej pomoci pre žiadateľov, ktorý sa uplatňuje v nadväzujúcich rozhodnutiach a platbe.

#### Dokumenty k žiadosti

Funkcia zobrazí prehľad žiadostí a prehľad dokumentov k vybranej žiadosti. Každý záznam dokumentu je možné zobraziť na formulári s detailom.

#### Zrušenie žiadosti

Funkcia zobrazí prehľad žiadostí. Po stlačení tlačidla Zrušenie žiadosti sa žiadosť označí do stavu ZR (zrušená) a ďalej nie je v systéme zobrazovaná. Zrušenie možno aplikovať iba na žiadosti v stave RO (rozpracovaná). 3.3.18.4.2Žiadosť

Evidencia žiadostí obsahuje informácie o žiadostiach. Za každé opatrenie sa evidujú žiadosti v systéme samostatne.

#### Prehľad žiadostí

Funkcia Prehľad žiadostí spúšťa prehľadový formulár so všetkými žiadosťami k danému opatreniu. Každý Archivácia žiadostí

Funkcia zobrazí prehľad žiadostí. Funkcia slúži na archiváciu žiadostí, prípadne k obnoveniu predtým archivovaných žiadostí. V predvolenom filtri prehľadu sa zobrazujú žiadosti na archiváciu. Je možné zobraziť už archivované, prípadne všetky existujúce žiadosti v danom module a procesu. Archivované žiadosti sú opatrené archivačnou značkou.

#### Aktualizácia už schválené žiadosti

Funkcia umožňuje určitej skupine pracovníkov aktualizovať vybrané údaje o subjekte na žiadosti, ktorá už nie je v základnom stave RO. Aktualizácia prebieha automatizovane stlačením tlačidla Načítať z JRŽ (Jednotný register žiadateľov). Vedľa tohto je možné manuálne vybrať iný IBAN z ponuky IBAN. Ponuku tvorí IBAN registrované v JRŽ pre daný subjekt.

## 3.3.18.4.3Administratívna kontrola žiadosti

Kontrola žiadosti slúži na administratívnu kontrolu žiadosti. Súčasťou každej kontroly je unikátny zoznam kontrolných otázok.

#### Založiť novú kontrolu

Funkcia Založiť novú kontrolu spúšťa prehľad žiadostí v rozpracovanom stave. Na prvej záložke sú údaje o žiadateľovi a o kontrole. Na druhej záložke sú kontrolné otázky.

#### Oprava kontroly

Funkcia Oprava kontroly zobrazí prehľad kontrol v rozpracovanom stave. V tejto funkcii je možná editácia záznamu kontroly a výsledkov kontrolných otázok.

#### Potvrdenie kontroly

Funkcia Potvrdenie kontroly zobrazí prehľad kontrol v rozpracovanom stave. V tejto funkcii potvrdí prvý referent ukončenie kontroly.

Funkcia Vykonané kontroly zobrazí prehľad kontrol spolu s náhľadom do formulára kontroly, ktorý obsahuje

V tomto bloku funkcií sa pripravuje platobný príkaz na vyplatenie podpory žiadateľovi.

Realizované platby k žiadosti

Funkcia Realizované platby k žiadosti zabezpečuje prehľad o stave platieb. Zobrazujú sa tu platby v stavoch RE, OD, UC, VR. Súčasťou je aj protokol s informáciami o postupných zmenách v platbe aj X položkách platby. Súčasťou protokolu je aj možnosť zobrazenia XML správ rozhrania Request a Response, ktoré sa vytvára pri odoslaní platby do účtovníctva.

## Schválenie kontroly

Zobrazí sa zoznam neschválených kontrol. V tejto funkcii potvrdí druhý referent výsledok kontroly.

Výstupom schválenie je zobrazenie kontrolného protokolu v PDF formáte. Vykonané kontroly

detail samotnej kontroly aj kontrolných otázok.

## 3.3.18.4.4Platby

## Založiť nový pokyn

Funkcia Založiť nový pokyn zobrazí prehľad žiadostí a umožní založiť novú platbu k žiadosti. Pri uložení platby sú v závislosti od nastavenia číselníku vygenerované X položky zodpovedajúce danému typu platby.

## Oprava pokynu

Funkcia Oprava pokynu zobrazí prehľad platieb v rozpracovanom stave. V tejto funkcii je možná editácia záznamu platby i jednotlivých X položiek platby. Súčasťou je aj tlačidlo zaisťujúce kontrolu dát platby a X položiek voči platným predpisom v MFR. Ak je kontrola v poriadku, presunie sa záznam do nasledujúcej funkcie.

## Potvrdenie pokynu

Zobrazí sa zoznam nepotvrdených platieb. V tejto funkcii potvrdí druhý referent správnosť pripravené platby.

## Odoslanie pokynu

Funkcia Odoslanie platby zabezpečí odoslanie platobného príkazu do účtovníctva. Prístup k tejto funkcionalite majú iba vedúci pracovníci so špeciálnou rolou.

# **3.3.18.5 Investície**

3.3.18.5.1Akcia

Evidencia akcií obsahuje informácie o vyhlásených akciích na podanie žiadostí. Za každé opatrenie sa eviduje v systéme samostatne.

záznam je možné zobraziť v editačnom formulári, do ktorého je možné zapísať údaje o žiadosti. Vedľa editačného formulára žiadosti sa tu vždy vyskytuje aj unikátný formulár prílohy žiadosti, ktorý obsahuje doplnkové a špecifické dáta k danému typu žiadosti (opatrení). Súčasťou takého formulára prílohy žiadosti je aj špecializovaný výpočet celkovej pomoci pre žiadateľov, ktorý sa uplatňuje v nadväzujúcich rozhodnutiach a platbe.

#### Dokumenty k žiadosti

Funkcia zobrazí prehľad žiadostí a prehľad dokumentov k vybranej žiadosti. Každý záznam dokumentu je možné zobraziť na formulári s detailom.

#### Zrušenie žiadosti

Funkcia zobrazí prehľad žiadostí. Po stlačení tlačidla Zrušenie žiadosti sa žiadosť označí do stavu ZR (zrušená) a ďalej nie je v systéme zobrazovaná. Zrušenie možno aplikovať iba na žiadosti v stave RO (rozpracovaná). Prehľad akcií

Funkcia Prehľad akcií spúšťa prehľadový formulár, ktorý automaticky zobrazuje všetky akcie pre dané opatrenie. Každý záznam je možné zobraziť v editačnom formulári, do ktorého je možné zapísať údaje o akcii.

# 3.3.18.5.2Žiadosť

Evidencia žiadostí obsahuje informácie o žiadostiach. Za každé opatrenie sa evidujú žiadosti v systéme samostatne.

#### Prehľad žiadostí

Funkcia Prehľad žiadostí spúšťa prehľadový formulár so všetkými žiadosťami k danému opatreniu. Každý Archivácia žiadostí

Funkcia zobrazí prehľad žiadostí. Funkcia slúži na archiváciu žiadostí, prípadne k obnoveniu predtým archivovaných žiadostí. V predvolenom filtri prehľadu sa zobrazujú žiadosti na archiváciu. Je možné zobraziť už archivované, prípadne všetky existujúce žiadosti v danom module a procesu. Archivované žiadosti sú opatrené archivačnou značkou.

#### Aktualizácia už schválené žiadosti

Funkcia umožňuje určitej skupine pracovníkov aktualizovať vybrané údaje o subjekte na žiadosti, ktorá už nie je v základnom stave RO. Aktualizácia prebieha automatizovane stlačením tlačidla Načítať z JRŽ (Jednotný register žiadateľov). Vedľa tohto je možné manuálne vybrať iný IBAN z ponuky IBAN. Ponuku tvorí IBAN registrované v JRŽ pre daný subjekt.

## 3.3.18.5.3Kontroly

Kontrola žiadosti slúži na administratívnu kontrolu žiadosti. Súčasťou každej kontroly je unikátny zoznam kontrolných otázok.

#### Založiť novú kontrolu

Funkcia Založiť novú kontrolu spúšťa prehľad žiadostí v rozpracovanom stave. Na prvej záložke sú údaje o žiadateľovi a o kontrole. Na druhej záložke sú kontrolné otázky.

#### Oprava kontroly

Funkcia Vykonané kontroly zobrazí prehľad kontrol spolu s náhľadom do formulára kontroly, ktorý obsahuje

V tomto bloku funkcií sa pripravuje platobný príkaz na vyplatenie podpory žiadateľovi.

Realizované platby k žiadosti

Funkcia Realizované platby k žiadosti zabezpečuje prehľad o stave platieb. Zobrazujú sa tu platby v stavoch RE, OD, UC, VR. Súčasťou je aj protokol s informáciami o postupných zmenách v platbe aj X položkách platby. Súčasťou protokolu je aj možnosť zobrazenia XML správ rozhrania Request a Response, ktoré sa vytvára pri odoslaní platby do účtovníctva.

Funkcia Oprava kontroly zobrazí prehľad kontrol v rozpracovanom stave. V tejto funkcii je možná editácia záznamu kontroly a výsledkov kontrolných otázok.

Potvrdenie kontroly

Funkcia Potvrdenie kontroly zobrazí prehľad kontrol v rozpracovanom stave. V tejto funkcii potvrdí prvý referent ukončenie kontroly.

## Schválenie kontroly

Zobrazí sa zoznam neschválených kontrol. V tejto funkcii potvrdí druhý referent výsledok kontroly.

Výstupom schválenie je zobrazenie kontrolného protokolu v PDF formáte. Vykonané kontroly

detail samotnej kontroly aj kontrolných otázok.

3.3.18.5.4Kontrola na mieste

záznam je možné zobraziť v editačnom formulári, do ktorého je možné zapísať údaje o žiadosti. Vedľa editačného formulára žiadosti sa tu vždy vyskytuje aj unikátný formulár prílohy žiadosti, ktorý obsahuje doplnkové a špecifické dáta k danému typu žiadosti (opatrení). Súčasťou takého formulára prílohy žiadosti je aj špecializovaný výpočet celkovej pomoci pre žiadateľov, ktorý sa uplatňuje v nadväzujúcich rozhodnutiach a platbe.

Táto kontrola slúži na overenie účelného využitia podpory v mieste využitia. Činnosť kontroly sa skladá z dvoch častí. Vytvorenie požiadavky na kontrolu s výstupom do formátu Microsoft Word (.docx) a zápisu výsledku vykonanej kontroly.

Založiť novú požiadavku na kontrolu

Funkcia Založiť novú požiadavku na kontrolu spúšťa prehľad žiadostí v stave schválenej administratívnej kontroly a umožňuje založenie novej požiadavky na kontrolu.

Opraviť požiadavku na kontrolu

Funkcia Opraviť požiadavku na kontrolu zobrazí prehľad požiadavku na kontrolu v rozpracovanom stave. V tejto funkcii je možná editácia záznamu požiadavku na kontrolu.

Schváliť požiadavku na kontrolu

Zobrazí sa zoznam neschválených požiadaviek na kontrolu. V tejto funkcii potvrdí druhý referent požiadavku na kontrolu.

Tlačiť požiadavku na kontrolu

Zobrazí sa zoznam schválených požiadaviek na kontrolu. V tejto funkcii sa vygeneruje dokument vo formáte Microsoft Word (.docx).

Zápis výsledku kontroly

Zobrazí sa zoznam schválených požiadaviek na kontrolu. V tejto funkcii sa zobrazí druhá záložka s kontrolnými otázkami a zapisuje sa tu výsledok kontroly.

Oprava výsledku kontroly

Funkcia Oprava výsledku kontroly zobrazí prehľad výsledkov kontroly v rozpracovanom stave. V tejto funkcii je možná editácia záznamu výsledku kontroly.

Schválenie výsledku kontroly

Zobrazí sa zoznam neschválených výsledkov kontroly. V tejto funkcii potvrdí druhý referent výsledok kontroly.

Vykonané kontroly k žiadosti

Funkcia Vykonané kontroly zobrazí prehľad kontrol spolu s náhľadom do formulára kontroly, ktorý obsahuje detail samotnej kontroly aj kontrolných otázok.

# 3.3.18.5.5Platby

V tomto bloku funkcií sa pripravuje platobný príkaz na vyplatenie podpory žiadateľovi.

Realizované platby k žiadosti

Funkcia Realizované platby k žiadosti zabezpečuje prehľad o stave platieb. Zobrazujú sa tu platby v stavoch RE, OD, UC, VR. Súčasťou je aj protokol s informáciami o postupných zmenách v platbe aj X položkách platby. Súčasťou protokolu je aj možnosť zobrazenia XML správ rozhrania Request a Response, ktoré sa vytvára pri odoslaní platby do účtovníctva.

Založiť nový pokyn

Funkcia Založiť nový pokyn zobrazí prehľad žiadostí a umožní založiť novú platbu k žiadosti. Pri uložení platby sú v závislosti od nastavenia číselníku vygenerované X položky zodpovedajúce danému typu platby.

## Oprava pokynu

Funkcia Oprava pokynu zobrazí prehľad platieb v rozpracovanom stave. V tejto funkcii je možná editácia záznamu platby i jednotlivých X položiek platby. Súčasťou je aj tlačidlo zaisťujúce kontrolu dát platby a X položiek voči platným predpisom v MFR. Ak je kontrola v poriadku, presunie sa záznam do nasledujúcej funkcie.

## Potvrdenie pokynu

Zobrazí sa zoznam nepotvrdených platieb. V tejto funkcii potvrdí druhý referent správnosť pripravené platby.

## Odoslanie pokynu

Funkcia Odoslanie platby zabezpečí odoslanie platobného príkazu do účtovníctva. Prístup k tejto funkcionalite majú iba vedúci pracovníci so špeciálnou rolou.

# **3.3.18.6 Reštrukturalizácia a konverzia vinohradov**

## 3.3.18.6.1Akcia

Evidencia akcií obsahuje informácie o vyhlásených akciích na podanie žiadostí. Za každé opatrenie sa eviduje v systéme samostatne.

## Prehľad akcií

Funkcia Prehľad akcií spúšťa prehľadový formulár, ktorý automaticky zobrazuje všetky akcie pre dané opatrenie. Každý záznam je možné zobraziť v editačnom formulári, do ktorého je možné zapísať údaje o akcii.

# 3.3.18.6.2Žiadosť

Evidencia žiadostí obsahuje informácie o žiadostiach. Za každé opatrenie sa evidujú žiadosti v systéme samostatne.

## Prehľad žiadostí

Funkcia Prehľad žiadostí spúšťa prehľadový formulár so všetkými žiadosťami k danému opatreniu. Každý záznam je možné zobraziť v editačnom formulári, do ktorého je možné zapísať údaje o žiadosti. Vedľa editačného formulára žiadosti sa tu vždy vyskytuje aj unikátný formulár prílohy žiadosti, ktorý obsahuje doplnkové a špecifické dáta k danému typu žiadosti (opatrení). Súčasťou takého formulára prílohy žiadosti je aj špecializovaný výpočet celkovej pomoci pre žiadateľov, ktorý sa uplatňuje v nadväzujúcich rozhodnutiach a platbe.

## Dokumenty k žiadosti

Funkcia zobrazí prehľad žiadostí a prehľad dokumentov k vybranej žiadosti. Každý záznam dokumentu je možné zobraziť na formulári s detailom.

## Zrušenie žiadostí

Funkcia zobrazí prehľad žiadostí. Po stlačení tlačidla Zrušenie žiadosti sa žiadosť označí do stavu ZR (zrušená) a ďalej nie je v systéme zobrazovaná. Zrušenie možno aplikovať iba na žiadosti v stave RO (rozpracovaná).

## Archivácia žiadostí

Funkcia zobrazí prehľad žiadostí. Funkcia slúži na archiváciu žiadostí, prípadne k obnoveniu predtým archivovaných žiadostí. V predvolenom filtri prehľadu sa zobrazujú žiadosti na archiváciu. Je možné zobraziť už archivované, prípadne všetky existujúce žiadosti v danom module a procesu. Archivované žiadosti sú opatrené archivačnou značkou.

# Aktualizácia už schválené žiadosti

Funkcia umožňuje určitej skupine pracovníkov aktualizovať vybrané údaje o subjekte na žiadosti, ktorá už nie je v základnom stave RO. Aktualizácia prebieha automatizovane stlačením tlačidla Načítať z JRŽ (Jednotný register žiadateľov). Vedľa tohto je možné manuálne vybrať iný IBAN z ponuky IBAN. Ponuku tvorí IBAN registrované v JRŽ pre daný subjekt.

# 3.3.18.6.3Administrativna kontrola žiadosti

Kontrola žiadosti slúži na administratívnu kontrolu žiadosti. Súčasťou každej kontroly je unikátny zoznam kontrolných otázok.

## Založiť novú kontrolu

Funkcia Založiť novú kontrolu spúšťa prehľad žiadostí v rozpracovanom stave. Na prvej záložke sú údaje o žiadateľovi a o kontrole. Na druhej záložke sú kontrolné otázky.

## Oprava kontroly

Funkcia Oprava kontroly zobrazí prehľad kontrol v rozpracovanom stave. V tejto funkcii je možná editácia záznamu kontroly a výsledkov kontrolných otázok.

# Potvrdenie kontroly

Funkcia Potvrdenie kontroly zobrazí prehľad kontrol v rozpracovanom stave. V tejto funkcii potvrdí prvý referent ukončenie kontroly.

# Schválenie kontroly

Zobrazí sa zoznam neschválených kontrol. V tejto funkcii potvrdí druhý referent výsledok kontroly. Výstupom schválenie je zobrazenie kontrolného protokolu v PDF formáte.

## Vykonané kontroly

Funkcia Vykonané kontroly zobrazí prehľad kontrol spolu s náhľadom do formulára kontroly, ktorý obsahuje detail samotnej kontroly aj kontrolných otázok.

# 3.3.18.6.4Rozhodnutie o prerušení správneho konania

Pre skontrolované a schválené administratívne kontroly (skontrolované a schválené kontroly na mieste - ak je vyžadované) je možné vytvoriť dokument Microsoft Word s formátom .docx. Každý dokument obsahuje sadu unikátnych polí hromadnej korešpondencie, ktoré sú vo väčšine prípadov doťahovanie systémom z databázy pri založení každého dokumentu a sú následne prístupná k užívateľské editácii.

# Založiť

Funkcia Založiť spúšťa prehľad žiadostí v stave schválenej administratívnej kontroly (kontroly na mieste - ak je vyžadované) a zakladá dokument spoločne so základnou definíciou polí hromadnej korešpondencie.

## Oprava

Funkcia Oprava zobrazí prehľad dokumentov v rozpracovanom stave. V tejto funkcii je možná editácia záznamu dokumentu a polí hromadnej korešpondencie.

## Kontrola

Funkcia Kontrola zobrazí prehľad dokumentov v rozpracovanom stave. V tejto funkcii potvrdí prvý referent ukončenie prípravy dokumentu.

## Schválenie

Zobrazí sa zoznam neschválených dokumentov. V tejto funkcii schváli druhý referent dokument.

## Tlač

Zobrazí sa zoznam schválených dokumentov. V tejto funkcii sa vygeneruje dokument vo formáte Microsoft Word (.docx).

# 3.3.18.6.5Rozhodnutie o zastavení správneho konania

Pre skontrolované a schválené administratívne kontroly (skontrolované a schválené kontroly na mieste - ak je vyžadované) je možné vytvoriť dokument Microsoft Word s formátom .docx. Každý dokument obsahuje sadu unikátnych polí hromadnej korešpondencie, ktoré sú vo väčšine prípadov doťahovanie systémom z databázy pri založení každého dokumentu a sú následne prístupná k užívateľské editácii.

## Založiť

Funkcia Založiť spúšťa prehľad žiadostí v stave schválenej administratívnej kontroly (kontroly na mieste - ak je vyžadované) a zakladá dokument spoločne so základnou definíciou polí hromadnej korešpondencie.

## Oprava

Funkcia Oprava zobrazí prehľad dokumentov v rozpracovanom stave. V tejto funkcii je možná editácia záznamu dokumentu a polí hromadnej korešpondencie.

## Kontrola

Funkcia Kontrola zobrazí prehľad dokumentov v rozpracovanom stave. V tejto funkcii potvrdí prvý referent ukončenie prípravy dokumentu.

## Schválenie

Zobrazí sa zoznam neschválených dokumentov. V tejto funkcii schváli druhý referent dokument.

## Tlač

Zobrazí sa zoznam schválených dokumentov. V tejto funkcii sa vygeneruje dokument vo formáte Microsoft Word (.docx).

# 3.3.18.6.6Kontroly na mieste (pred schválením žiadosti)

Táto kontrola slúži na overenie účelného využitia podpory v mieste využitia. Činnosť kontroly sa skladá z dvoch častí. Vytvorenie požiadavky na kontrolu s výstupom do formátu Microsoft Word (.docx) a zápisu výsledku vykonanej kontroly.

Založiť novú požiadavku na kontrolu

Funkcia Založiť novú požiadavku na kontrolu spúšťa prehľad žiadostí v stave schválenej administratívnej kontroly a umožňuje založenie novej požiadavky na kontrolu.

Opraviť požiadavku na kontrolu

Funkcia Opraviť požiadavku na kontrolu zobrazí prehľad požiadavku na kontrolu v rozpracovanom stave. V tejto funkcii je možná editácia záznamu požiadavku na kontrolu.

Schváliť požiadavku na kontrolu

Zobrazí sa zoznam neschválených požiadaviek na kontrolu. V tejto funkcii potvrdí druhý referent požiadavku na kontrolu.

Tlačiť požiadavku na kontrolu

Zobrazí sa zoznam schválených požiadaviek na kontrolu. V tejto funkcii sa vygeneruje dokument vo formáte Microsoft Word (.docx).

Zápis výsledku kontroly

Zobrazí sa zoznam schválených požiadaviek na kontrolu. V tejto funkcii sa zobrazí druhá záložka s kontrolnými otázkami a zapisuje sa tu výsledok kontroly.

Oprava výsledku kontroly

Funkcia Oprava výsledku kontroly zobrazí prehľad výsledkov kontroly v rozpracovanom stave. V tejto funkcii je možná editácia záznamu výsledku kontroly.

Schválenie výsledku kontroly

Zobrazí sa zoznam neschválených výsledkov kontroly. V tejto funkcii potvrdí druhý referent výsledok kontroly.

Vykonané kontroly k žiadosti

Funkcia Vykonané kontroly zobrazí prehľad kontrol spolu s náhľadom do formulára kontroly, ktorý obsahuje detail samotnej kontroly aj kontrolných otázok.

3.3.18.6.7Rozhodnutie o schválení žiadosti o podporu

Pre skontrolované a schválené administratívne kontroly (skontrolované a schválené kontroly na mieste - ak je vyžadované) je možné vytvoriť dokument Microsoft Word s formátom .docx. Každý dokument obsahuje sadu unikátnych polí hromadnej korešpondencie, ktoré sú vo väčšine prípadov doťahovanie systémom z databázy pri založení každého dokumentu a sú následne prístupná k užívateľské editácii.

#### Založiť

Funkcia Založiť spúšťa prehľad žiadostí v stave schválenej administratívnej kontroly (kontroly na mieste - ak je vyžadované) a zakladá dokument spoločne so základnou definíciou polí hromadnej korešpondencie.

#### Oprava

Funkcia Oprava zobrazí prehľad dokumentov v rozpracovanom stave. V tejto funkcii je možná editácia záznamu dokumentu a polí hromadnej korešpondencie.
#### Kontrola

Funkcia Kontrola zobrazí prehľad dokumentov v rozpracovanom stave. V tejto funkcii potvrdí prvý referent ukončenie prípravy dokumentu.

Schválenie

Zobrazí sa zoznam neschválených dokumentov. V tejto funkcii schváli druhý referent dokument.

Tlač

Zobrazí sa zoznam schválených dokumentov. V tejto funkcii sa vygeneruje dokument vo formáte Microsoft Word (.docx).

3.3.18.6.8Oznámenie o začatí realizácie projektu - Zápis oznámenia

3.3.18.6.9Oznámenie o ukončení realizácie projektu - Zápis oznámenia

3.3.18.6.10 Administratívna kontrola oznámení

Kontrola žiadosti slúži na administratívnu kontrolu žiadosti. Súčasťou každej kontroly je unikátny zoznam kontrolných otázok.

#### Založiť novú kontrolu

Funkcia Založiť novú kontrolu spúšťa prehľad žiadostí v rozpracovanom stave. Na prvej záložke sú údaje o žiadateľovi a o kontrole. Na druhej záložke sú kontrolné otázky.

Oprava kontroly

Funkcia Oprava kontroly zobrazí prehľad kontrol v rozpracovanom stave. V tejto funkcii je možná editácia záznamu kontroly a výsledkov kontrolných otázok.

#### Potvrdenie kontroly

Funkcia Potvrdenie kontroly zobrazí prehľad kontrol v rozpracovanom stave. V tejto funkcii potvrdí prvý referent ukončenie kontroly.

Schválenie kontroly

Zobrazí sa zoznam neschválených kontrol. V tejto funkcii potvrdí druhý referent výsledok kontroly. Výstupom schválenie je zobrazenie kontrolného protokolu v PDF formáte.

Vykonané kontroly

Funkcia Vykonané kontroly zobrazí prehľad kontrol spolu s náhľadom do formulára kontroly, ktorý obsahuje detail samotnej kontroly aj kontrolných otázok

#### 3.3.18.6.11 Kontroly na mieste (po ukončení projektu)

Táto kontrola slúži na overenie účelného využitia podpory v mieste využitia. Činnosť kontroly sa skladá z dvoch častí. Vytvorenie požiadavky na kontrolu s výstupom do formátu Microsoft Word (.docx) a zápisu výsledku vykonanej kontroly.

Založiť novú požiadavku na kontrolu

Funkcia Založiť novú požiadavku na kontrolu spúšťa prehľad žiadostí v stave schválenej administratívnej kontroly a umožňuje založenie novej požiadavky na kontrolu.

Opraviť požiadavku na kontrolu

Funkcia Opraviť požiadavku na kontrolu zobrazí prehľad požiadavku na kontrolu v rozpracovanom stave. V tejto funkcii je možná editácia záznamu požiadavku na kontrolu.

Schváliť požiadavku na kontrolu

Zobrazí sa zoznam neschválených požiadaviek na kontrolu. V tejto funkcii potvrdí druhý referent požiadavku na kontrolu.

Tlačiť požiadavku na kontrolu

Zobrazí sa zoznam schválených požiadaviek na kontrolu. V tejto funkcii sa vygeneruje dokument vo formáte Microsoft Word (.docx).

Zápis výsledku kontroly

Zobrazí sa zoznam schválených požiadaviek na kontrolu. V tejto funkcii sa zobrazí druhá záložka s kontrolnými otázkami a zapisuje sa tu výsledok kontroly.

Oprava výsledku kontroly

Funkcia Oprava výsledku kontroly zobrazí prehľad výsledkov kontroly v rozpracovanom stave. V tejto funkcii je možná editácia záznamu výsledku kontroly.

Schválenie výsledku kontroly

Zobrazí sa zoznam neschválených výsledkov kontroly. V tejto funkcii potvrdí druhý referent výsledok kontroly.

Vykonané kontroly k žiadosti

Funkcia Vykonané kontroly zobrazí prehľad kontrol spolu s náhľadom do formulára kontroly, ktorý obsahuje detail samotnej kontroly aj kontrolných otázok.

3.3.18.6.12 Výpočet podpory (2015/2017/2019)

#### 3.3.18.6.13 Rozhodnutie o poskytnutí podpory - vyklčovanie

Pre skontrolované a schválené administratívne kontroly (skontrolované a schválené kontroly na mieste - ak je vyžadované) je možné vytvoriť dokument Microsoft Word s formátom .docx. Každý dokument obsahuje sadu unikátnych polí hromadnej korešpondencie, ktoré sú vo väčšine prípadov doťahovanie systémom z databázy pri založení každého dokumentu a sú následne prístupná k užívateľské editácii.

Založiť

Funkcia Založiť spúšťa prehľad žiadostí v stave schválenej administratívnej kontroly (kontroly na mieste - ak je vyžadované) a zakladá dokument spoločne so základnou definíciou polí hromadnej korešpondencie.

Oprava

Funkcia Oprava zobrazí prehľad dokumentov v rozpracovanom stave. V tejto funkcii je možná editácia záznamu dokumentu a polí hromadnej korešpondencie.

#### Kontrola

Funkcia Kontrola zobrazí prehľad dokumentov v rozpracovanom stave. V tejto funkcii potvrdí prvý referent ukončenie prípravy dokumentu.

### Schválenie

Zobrazí sa zoznam neschválených dokumentov. V tejto funkcii schváli druhý referent dokument.

### Tlač

Zobrazí sa zoznam schválených dokumentov. V tejto funkcii sa vygeneruje dokument vo formáte Microsoft Word (.docx).

### 3.3.18.6.14 Rozhodnutie o poskytnutí podpory - výsadba

Pre skontrolované a schválené administratívne kontroly (skontrolované a schválené kontroly na mieste - ak je vyžadované) je možné vytvoriť dokument Microsoft Word s formátom .docx. Každý dokument obsahuje sadu unikátnych polí hromadnej korešpondencie, ktoré sú vo väčšine prípadov doťahovanie systémom z databázy pri založení každého dokumentu a sú následne prístupná k užívateľské editácii.

#### Založiť

Funkcia Založiť spúšťa prehľad žiadostí v stave schválenej administratívnej kontroly (kontroly na mieste - ak je vyžadované) a zakladá dokument spoločne so základnou definíciou polí hromadnej korešpondencie.

#### Oprava

Funkcia Oprava zobrazí prehľad dokumentov v rozpracovanom stave. V tejto funkcii je možná editácia záznamu dokumentu a polí hromadnej korešpondencie.

#### Kontrola

Funkcia Kontrola zobrazí prehľad dokumentov v rozpracovanom stave. V tejto funkcii potvrdí prvý referent ukončenie prípravy dokumentu.

#### Schválenie

Zobrazí sa zoznam neschválených dokumentov. V tejto funkcii schváli druhý referent dokument.

#### Tlač

Zobrazí sa zoznam schválených dokumentov. V tejto funkcii sa vygeneruje dokument vo formáte Microsoft Word (.docx).

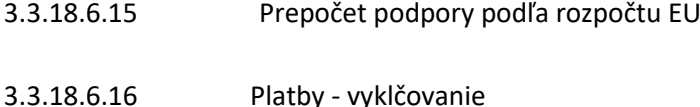

V tomto bloku funkcií sa pripravuje platobný príkaz na vyplatenie podpory žiadateľovi.

#### Realizované platby k žiadosti

Funkcia Realizované platby k žiadosti zabezpečuje prehľad o stave platieb. Zobrazujú sa tu platby v stavoch RE, OD, UC, VR. Súčasťou je aj protokol s informáciami o postupných zmenách v platbe aj X položkách platby. Súčasťou protokolu je aj možnosť zobrazenia XML správ rozhrania Request a Response, ktoré sa vytvára pri odoslaní platby do účtovníctva.

### Založiť nový pokyn

Funkcia Založiť nový pokyn zobrazí prehľad žiadostí a umožní založiť novú platbu k žiadosti. Pri uložení platby sú v závislosti od nastavenia číselníku vygenerované X položky zodpovedajúce danému typu platby.

#### Oprava pokynu

Funkcia Oprava pokynu zobrazí prehľad platieb v rozpracovanom stave. V tejto funkcii je možná editácia záznamu platby i jednotlivých X položiek platby. Súčasťou je aj tlačidlo zaisťujúce kontrolu dát platby a X položiek voči platným predpisom v MFR. Ak je kontrola v poriadku, presunie sa záznam do nasledujúcej funkcie.

### Potvrdenie pokynu

Zobrazí sa zoznam nepotvrdených platieb. V tejto funkcii potvrdí druhý referent správnosť pripravené platby.

### Odoslanie pokynu

Funkcia Odoslanie platby zabezpečí odoslanie platobného príkazu do účtovníctva. Prístup k tejto funkcionalite majú iba vedúci pracovníci so špeciálnou rolou.

### 3.3.18.6.17 Platby - výsadba

V tomto bloku funkcií sa pripravuje platobný príkaz na vyplatenie podpory žiadateľovi.

#### Realizované platby k žiadosti

Funkcia Realizované platby k žiadosti zabezpečuje prehľad o stave platieb. Zobrazujú sa tu platby v stavoch RE, OD, UC, VR. Súčasťou je aj protokol s informáciami o postupných zmenách v platbe aj X položkách platby. Súčasťou protokolu je aj možnosť zobrazenia XML správ rozhrania Request a Response, ktoré sa vytvára pri odoslaní platby do účtovníctva.

#### Založiť nový pokyn

Funkcia Založiť nový pokyn zobrazí prehľad žiadostí a umožní založiť novú platbu k žiadosti. Pri uložení platby sú v závislosti od nastavenia číselníku vygenerované X položky zodpovedajúce danému typu platby.

#### Oprava pokynu

Funkcia Oprava pokynu zobrazí prehľad platieb v rozpracovanom stave. V tejto funkcii je možná editácia záznamu platby i jednotlivých X položiek platby. Súčasťou je aj tlačidlo zaisťujúce kontrolu dát platby a X položiek voči platným predpisom v MFR. Ak je kontrola v poriadku, presunie sa záznam do nasledujúcej funkcie.

#### Potvrdenie pokynu

Zobrazí sa zoznam nepotvrdených platieb. V tejto funkcii potvrdí druhý referent správnosť pripravené platby.

Odoslanie pokynu

Funkcia Odoslanie platby zabezpečí odoslanie platobného príkazu do účtovníctva. Prístup k tejto funkcionalite majú iba vedúci pracovníci so špeciálnou rolou.

# 3.3.18.6.18 Historické platby pôvodného procesu reštrukturalizácie

V tomto bloku funkcií sa pripravuje platobný príkaz na vyplatenie podpory žiadateľovi.

#### Realizované platby k žiadosti

Funkcia Realizované platby k žiadosti zabezpečuje prehľad o stave platieb. Zobrazujú sa tu platby v stavoch RE, OD, UC, VR. Súčasťou je aj protokol s informáciami o postupných zmenách v platbe aj X položkách platby. Súčasťou protokolu je aj možnosť zobrazenia XML správ rozhrania Request a Response, ktoré sa vytvára pri odoslaní platby do účtovníctva.

### **3.3.19 PDF Sestavy**

PDF zostavy zaisťujú výstup z Agis vo formáte PDF.

SOT.S\_KONTROLA Kontrolný list - administratívna kontrola

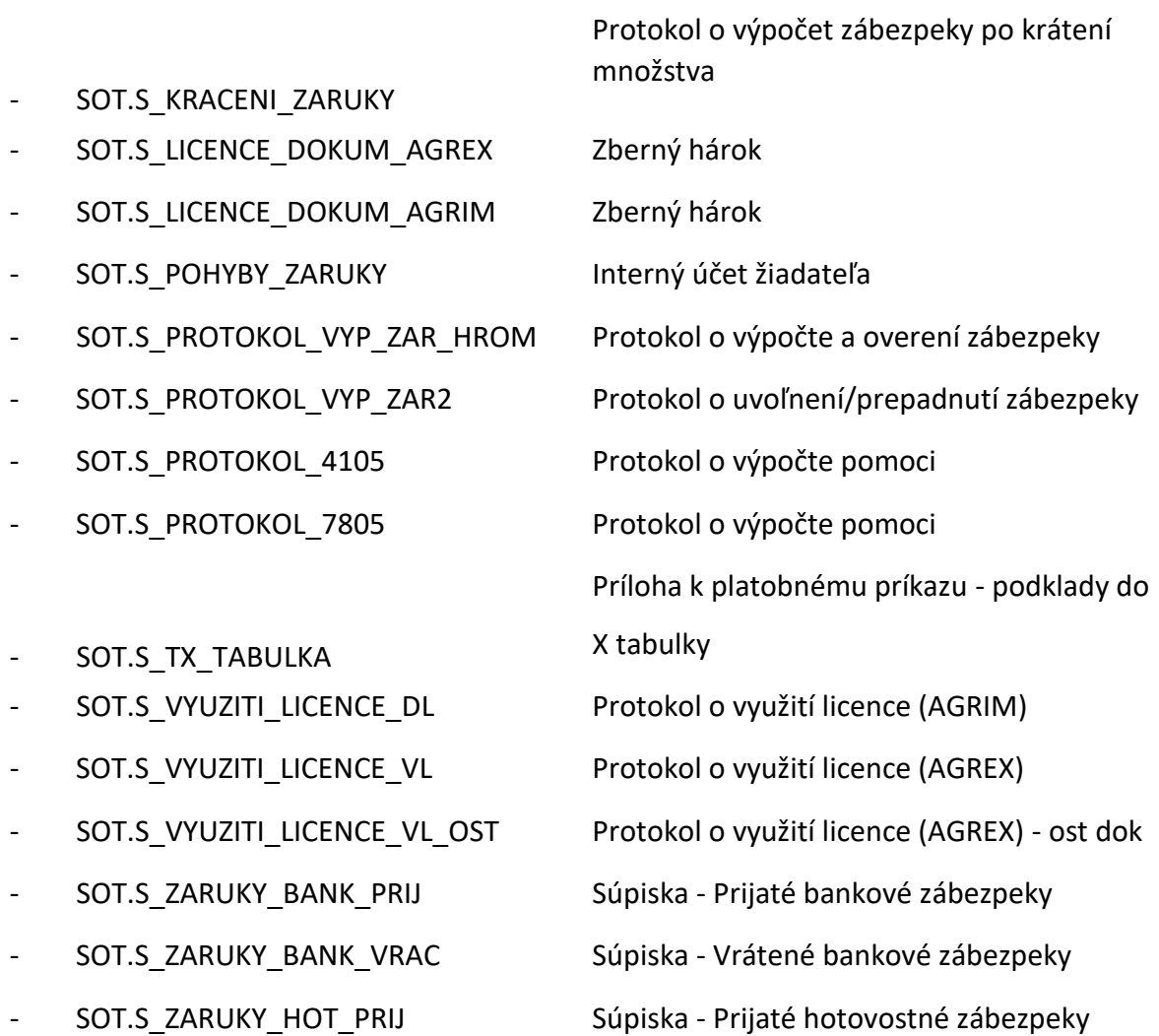

#### **3.4 MODUL AGIS ŠP**

Modul AGIS ŠP slúži pre administráciu žiadostí Štátnej pomoci.

Fukcie modulu sú:

#### **ČÍSELNÍKY**

#### KONTROLNÉ PROTOKOLY VÝSTAVY DE MINIMIS REGISTER DLŽNÍKOV

# **VÝZVA**

PREHĽAD VÝZEV ZALOŽIŤ NOVÚ VÝZVU

# **ŽIADOSŤ**

PREHĽAD ŽIADOSTÍ ZALOŽIŤ NOVÚ ŽIADOSŤ DOKUMENTY K ŽIADOSTI ZRUŠENIE ŽIADOSTI ARCHIVÁCIA ŽIADOSTI

### **PREDBEŽNÁ KONTROLA ŽIADOSTI**

ZALOŽIŤ NOVÚ KONTROLU POTVRDENIE KONTROLY SCHVÁLENIE KONTROLY PREHĽAD KONTROL

### **VÝZVA K DOPLNENIU ŽIADOSTI** ZALOŽIŤ

NOVÚ VÝZVU

KONTROLA VÝZVY SCHVÁLENIE VÝZVY

### **PREDBEŽNÁ KONTROLA ŽIADOSTI (PO VRÁTENÍ)**

ZALOŽIŤ NOVÚ KONTROLU POTVRDENIE KONTROLY SCHVÁLENIE KONTROLY PREHĽAD KONTROL

### **ZAMIETACÍ LIST 1**

ZALOŽIŤ NOVÝ ZAMIETACÍ LIST KONTROLA DOKUMENTU SCHVÁLENÍ DOKUMENTU TLAČ DOKUMENTU

# **KONTROLA DLŽNÍKOV KONTROLA DE MINIMIS VÝPOČET DOTÁCIE**

NOVÝ VÝPOČET OPRAVA VÝPOČTU SCHVÁLENIE VÝPOČTU TLAČ VÝPOČTU

### **ZAMIETACÍ LIST 2**

ZALOŽIŤ NOVÝ ZAMIETACÍ LIST

KONTROLA DOKUMENTU SCHVÁLENÍ DOKUMENTU TLAČ DOKUMENTU **ZMLUVA** 

ZALOŽIŤ NOVÚ ZMLUVU KONTROLA DOKUMENTU SCHVÁLENÍ DOKUMENTU TLAČ DOKUMENTU DÁTUM PODPISU ZMLUVY NEPODPÍSANIE ZMLUVY PODPÍSANIE ZMLUVY GR ZVEREJNENIE ZMLUVY

#### **PLATBY**

ZALOŽIŤ NOVÚ PLATBU KONTROLA PLATBY OPRAVA PLATBY VYTVORENIE PLATOBNÉHO PRÍKAZU ODOSLANIE PLATBY PREHĽAD O REALIZOVANÍ PLATIEB PREHĽAD UHRADENÝCH PLATIEB

# **VRÁTENIE DOTÁCIE**

EVIDENCIA VRÁTENÍ V BEŽNOM ROKU EVIDENCIA VRÁTENÍ V NÁSLEDUJÚCOM ROKU TLAČ FORMULÁRA FINANČNÉHO ZÚČTOVANIA

# EVIDENCIA FINANČNÝCH ZÚČTOVANÍ

#### **3.4.1 Zoznam opatrení**

Zoznam opatrení, ktoré sa administrujú v AGIS ŠP:

- Úhrada dane z pridanej hodnoty
- Dotácie v poľnohospodárskej prvovýrobe
- Dotácia na zabezpečenie účasti chovateľov a pestovateľov na výstavách
- 3a na účasť na výstave
- Dotácia na založenie a vedenie plemennej knihy a plemenárskej evidencie
- Dotácia na kontrolu úžitkovosti, testovanie a odhad plemennej hodnoty HR
- 7 na odstraňovanie živočíšnych vedľajších produktov
- 7 na opeľovaciu činnosť včiel
- Dotácia na úhradu nákladov a strát na hospodárskych zvieratách
- 10 na platby poistného
- Na investície v poľnohospodárstve a rozvoji vidieka
- 2 na ocenenie farmy
- Podporné opatrenia dotácie na spracovanie, odbyt a zvýšenie kvality poľnohospodárskych a potravinárskych výrobkov
- Dotácia na účasť spracovateľa na výstave
- Na zvýšenie kvality poľ. výrobkov pri ich spracovaní
- Národné podpory
- Dotácia pre Národný žrebčín Topoľčianky Dotácia pre Lesy Slovenskej republiky Dotácia pre Závodisko, š. p.
- DLH dotácie v lesnom hospodárstve
- DOL Na ochranu lesa ohrozeného škodlivými činiteľmi
- 2 na trvalo udržateľné hospodárenie v lesoch Dotácie v rybnom hospodárstve DRH
- DRH Dotácia na úhradu straty na rybách v dôsledku nariadeného opatrenia
- DRH Dotácia na zachovanie a ochranu genetických zdrojov rýb
- DPV ostatné dotácie
- Dotácia na dávkovacie zariadenie surového kravského mlieka 6 na kompenzáciu strát spôsobených prírodnou katastrofou
- 7 na kompenzáciu strát v lesnom hospodárstve
- 11 na zamestnávanie znevýhodnených a značne znevýhodnených zamestnancov Červená nafta
- Dočasná štátna pomoc dotácie v poľnohospodárskej výrobe DSP Pre pestovateľov cukrovej repy

### **3.4.2 Číselníky**

#### **3.4.2.1**

#### **Kontrolné protokoly**

Táto funkcia slúži pre úpravy kontrolných otázok v kontrolných protokoloch.

#### **3.4.2.2 Výstavy**

Táto funkcia slúži pre aktualizáciu číselníku výstav.

#### **3.4.2.3 De minimis**

Táto funkcia slúži pre import a prehliadanie registra minimálnej pomoci.

# **3.4.2.4 Register dlžníkov**

Táto funkcia slúži pre import a prehliadanie registra dlžníkov.

# **3.4.3 Výzva**

Evidencia výziev obsahuje informácie o vyhlásených výzvach na podanie žiadostí. Za každé opatrenie sa eviduje v systéme samostatne.

# **3.4.3.1 Prehľad výzev**

Funkcia Prehľad výzev spúšťa prehľadový formulár, ktorý automaticky zobrazuje všetky výzvy pre dané opatrenie. Každý záznam je možné zobraziť v editačnom formulári.

# **3.4.3.2 Založiť novú výzvu**

Funkcia Založiť novú výzvu spúšťa editačný formulár, do ktorého je možné zapísať údaje o výzve. Po uložení zapíše funkcia nový záznam v tabuľke výzev.

# **3.4.4 Žiadosť**

Evidencia žiadostí obsahuje informácie o žiadostiach. Za každé opatrenie sa evidujú žiadosti v systéme samostatne.

# **3.4.4.1 Prehľad žiadostí**

Funkcia Prehľad žiadostí spúšťa prehľadový formulár so všetkými žiadosťami k danému opatreniu. Každý záznam je možné zobraziť v editačnom formulári.

# **3.4.4.2 Založiť novú žiadosť**

Funkcia Založiť novú žiadosť spúšťa editačný formulár, do ktorého je možné zapísať údaje o žiadosti. Po uložení funkcie zapíše nový záznam v tabuľke žiadostí.

# **3.4.4.3 Dokumenty k žiadosti**

Funkcia Dokumenty k žiadosti zobrazí prehľad žiadostí. Po stlačení tlačítka prehľad dokumentov sa spustí prehľad dokumentov k vybranej žiadosti.

# **3.4.4.4 Zrušenie žiadosti**

Funkcia Zrušenie žiadosti zobrazí prehľad žiadostí. Po stlačení tlačítka Zrušenie žiadosti sa zobrazí dialógové okno s otázkou, či je možné zrušiť vybraný záznam. Po stlačení tlačítka Áno sa žiadosť označí do stavu ZR – zrušená. V prípade stlačenia tlačítka Nie sa nič nevykoná.

# **3.4.4.5 Archivácia žiadosti**

Funkcia Archivácia žiadosti zobrazí prehľad žiadostí. Po stlačení tlačítka archivácie žiadosti sa spustí editačný formulár s údajmi o žiadosti a tlačítkom archivácia sa prevedie žiadosť do stavu archivovaná.

# **3.4.5 Predbežná kontrola žiadosti**

Predbežná kontrola žiadosti slúži na formálnu kontrolu žiadosti.

# **3.4.5.1 Založiť novú kontrolu**

Funkcia Založiť novú kontrolu spúšťa prehľad žiadostí v rozpracovanom stave. Po výbere žiadosti sa vytvorí kontrolný protokol.

Na prvej záložke sú údaje o žiadateľovi a o kontrole. Na druhej záložke sú kontrolné otázky.

# **3.4.5.2 Potvrdenie kontroly**

Funkcia Potvrdenie kontroly zobrazí prehľad kontrol v rozpracovanom stave. V tejto funkcii potvrdí prvý referent ukončenie kontroly.

# **3.4.5.3 Schválenie kontroly**

Zobrazí sa zoznam neschválených kontrol. V tejto funkcii potvrdí druhý referent výsledok kontroly.

# **3.4.5.4 Prehľad kontrol**

Funkcia Prehľad kontrol zobrazí prehľad kontrol.

# **3.4.6 Výzva k doplneniu žiadosti**

Ak je žiadosť vrátená k dopracovaniu, je možné vytvoriť a vytlačiť výzvu žiadateľovi na doplnenie žiadosti.

# **3.4.6.1 Založiť novú výzvu**

Funkcia Založiť novú výzvu spúšťa prehľad žiadostí v stave vrátená k dopracovaniu . Po výbere žiadosti sa vytvorí dokument.

Na prvej záložke sú údaje o žiadateľovi a o dokumentu. Na druhej záložke sú polia hromadnej korešpondencie.

# **3.4.6.2 Kontrola výzvy**

Funkcia kontrola výzvy zobrazí prehľad výziev v rozpracovanom stave. V tejto funkcii potvrdí prvý referent kontrolu dokumentu.

# **3.4.6.3 Schválenie výzvy**

Zobrazí sa zoznam neschválených výziev po kontrole. V tejto funkcii schvali druhý referent výzvu.

Stiskom tlačidla "Tlač" sa otvorí šablóna vo Worde, do ktorej systém doplní polia hromadnej korešpondencie a vytvorí výsledný dokument.

# **3.4.7 Predbežná kontrola žiadosti (po vrátení)**

Používa sa pre druhú kontrolu, po vráteniu k dopracovaniu. Postup je rovnaký, ako u prvej kontroly.

# **3.4.7.1 Založiť novú kontrolu**

Funkcia Založiť novú kontrolu spúšťa prehlaď žiadostí v stave po výzve. Po výbere žiadosti sa vytvorí kontrolný protokol.

# **3.4.7.2 Potvrdenie kontroly**

Funkcia Potvrdenie kontroly zobrazí prehľad kontrol v rozpracovanom stave. V tejto funkcii potvrdí prvý referent ukončenie kontroly.

# **3.4.7.3 Schválenie kontroly**

Zobrazí sa zoznam neschválených kontrol. V tejto funkcii potvrdí druhý referent výsledok kontroly.

# **3.4.7.4 Prehľad kontrol**

Funkcia Prehľad kontrol zobrazí prehľad kontrol.

# **3.4.8 Zamietací list 1**

Ak je žiadosť zamietnutá po predbežnej kontrole, je možné vytvoriť a vytlačiť zamietací list.

### **3.4.8.1 Založiť nový zamietací list**

Funkcia Založiť nový zamietací list spúšťa prehľad žiadostí v stave po negatívnej kontrole. Po výbere žiadosti sa vytvorí dokument.

### **3.4.8.2 Kontrola dokumentu**

Funkcia Kontrola dokumentu zobraz prehľad dokumentov v rozpracovanom stave. V tejto í ́ funkcii potvrdí prvý referent ukončenie prípravy dokumentu.

### **3.4.8.3 Schválení dokumentu**

Zobrazí sa zoznam neschválených dokumentov. V tejto funkcii schváli druhý referent dokument.

# **3.4.8.4 Tlač dokumentu**

Zobrazí sa zoznam schválených dokumentov. V tejto funkcii sa vygeneruje dokument vo formáte MS Word.

### **3.4.9 Kontrola dlžníkov**

V tejto funkcii sa vykonáva kontrola na dlžníkov. Používateľ vyberie danú výzvu.

Objavia sa všetky žiadosti danej výzvy. Kontrolu na dlžníkov systém vykoná iba u žiadostí po predbežnej kontrole. V prehľade žiadostí sa zobrazuje aj dlžná čiastka a komu žiadateľ dlhuje.

Ak je k dátu ukončenia výzvy žiadateľ v systému evidovaný ako dlžník, je po kontrole na dlžníka žiadosť presunutá do Zamietnutia na centrále (dlžník). Ak nie je žiadateľ evidovaný ako dlžník, je žiadosť presunutá do Kontrola dlžník.

Kontrolu na dlžníkov je možné opakovať.

# **3.4.10 Kontrola de minimis**

V tejto funkcii sa vykonáva kontrola na minimálnu pomoc. Používateľ vyberie danú výzvu.

Objavia sa všetky žiadosti danej výzvy. Kontrolu na minimálnu pomoc systém vykoná iba u žiadostí po kontrole dlžníkov. V prehľade žiadostí sa zobrazuje aj vyčerpaná minimálna pomoc.

Ak presahuje žiadateľ svojou požiadavkou limit minimálnej pomoci, ale ešte ju celkom neprekročil, je po kontrole na minimálnu pomoc žiadosť presunutá do stavu V oprave (de minimis). Ak žiadateľ už prekročil limit minimálnej pomoci, je žiadosť presunutá do stavu Zamietnutá na centrále (de minimis). Ak žiadateľ neprekračuje limit minimálnej pomoci, je žiadosť presunutá do stavu Po kontrole de minimis.

# **3.4.11 Výpočet dotácie**

V tejto funkcii sa vykonáva výpočet dotácie.

# **3.4.11.1 Nový výpočet**

Používateľ vyberie danú výzvu. Na výber sú iba výzvy, na ktoré sa výpočet ešte nevykonal.

Objavia sa všetky žiadosti danej výzvy. Výpočet sa vykonáva pre žiadosti v stave po kontrole dlžníkov alebo v prípade modulov minimálnej pomoci po kontrole na minimálnu pomoc. Žiadosti, ktoré sú zamietnuté, sú vo výpočte ignorované. Ostatné žiadosti (rozpracované, neskontrolované apod.) zablokujú výpočet, ktorý nie je možn vykonať.é́

Používateľ vyplní limit k rozdeleniu a stlačí Výpočet. Systém vyráta koeficient a jednotlivé pridelené dotácie.

Ak je výpočet v poriadku, používateľ stlačí tlačítko Potvrdiť.

# **3.4.11.2 Oprava výpočtu**

V tejto funkcii je možné výpočet opakovať.

# **3.4.11.3 Schválenie výpočtu**

V tejto funkcii sa výpočet schváli.

# **3.4.11.4 Tlač výpočtu**

Tlačítkom Tlač je možné vytlačiť report sumár priznaných dotácií.

### **3.4.12 Zamietací list 2**

Ak je žiadosť zamietnutá na na centrále, je možné vytvoriť a vytlačiť zamietací list.

# **3.4.12.1 Založiť nový zamietací list**

Funkcia Založiť nový zamietací list spúšťa prehľad žiadostí v stave po negatívnej kontrole na dlžníkov a de minimis. Po výbere žiadosti sa vytvorí dokument.

# **3.4.12.2 Kontrola dokumentu**

Funkcia Kontrola dokumentu zobraz prehľad dokumentov v rozpracovanom stave. V tejto í ́ funkcii potvrdí prvý referent ukončenie prípravy dokumentu.

# **3.4.12.3 Schválení dokumentu**

Zobrazí sa zoznam neschválených dokumentov. V tejto funkcii schváli druhý referent dokument.

# **3.4.12.4 Tlač dokumentu**

Zobrazí sa zoznam schválených dokumentov. V tejto funkcii sa vygeneruje dokument vo formáte MS Word.

### **3.4.13 Zmluva**

Ak je žiadosť skontrolovaná a je vypočítaná dotácia, je možné vytvoriť dokument Zmluva.

# **3.4.13.1 Založiť novú zmluvu**

Funkcia Založiť novú zmluvu spúšťa prehľad žiadostí v stave po schválenom výpočte. Po výbere žiadosti sa vytvorí dokument.

### **3.4.13.2 Kontrola dokumentu**

Funkcia Kontrola dokumentu zobraz prehľad dokumentov v rozpracovanom stave. V tejto í ́ funkcii potvrdí prvý referent ukončenie prípravy dokumentu.

### **3.4.13.3 Schválení dokumentu**

Zobrazí sa zoznam neschválených dokumentov. V tejto funkcii schváli druhý referent dokument.

### **3.4.13.4 Tlač dokumentu**

Zobrazí sa zoznam schválených dokumentov. V tejto funkcii sa vygeneruje dokument vo formáte MS Word.

# **3.4.13.5 Dátum podpisu zmluvy**

V tejto funkcii sa zapisuje dátum podpisu zmluvy žiadateľom.

### **3.4.13.6 Nepodpísanie zmluvy**

V tejto funkcii sa označí zmluva ako nepodpísaná žiadateľom.

Po potvrdení sa žiadosť presunie do stavu Nepodpísaná zmluva.

# **3.4.13.7 Podpísanie zmluvy GR**

V tejto funkcii sa vyznačuje dátum podpisu zmluvy generálnym riaditeľom.

### **3.4.14 Platby**

V tomto bloku funkcií sa pripravuje platobný príkaz na vyplatenie dotácie žiadateľovi.

# **3.4.14.1 Založiť novú platbu**

Funkcia Založiť novú platbu zobrazí prehľad žiadostí. Užívateľ jednu vyberie a stlačí tlačítko Vytvoriť platbu. Systém zobrazí formulár.

# **3.4.14.2 Kontrola platby**

Funkcia Kontrola platby zaisťuje kontrolu 4 očí v prípade tvorby pokynov.

# **3.4.14.3 Oprava platby**

V oprave platby je možné opraviť informácie, ak pri kontrole platby druhý pracovník našiel chybu a vrátil platbu na dopracovanie. Aj sa môže vrátiť platba na dopracovanie z platobnej sekcie.

# **3.4.14.4 Vytvorenie platobného príkazu** V tejto

funkcii je možné vytvoriť nový platobný príkaz.

# **3.4.14.5 Odoslanie platby**

Funkcia Odoslanie platby zabezpečí odoslanie platobného príkazu do účtovníctva.

# **3.4.14.6 Prehľad o realizovaní platieb**

Funkcia Prehľad o realizovaní platieb zabezpečuje prehľad o stave platieb.

# **3.4.14.7 Prehľad uhradených platieb**

Funkcia Prehľad uhradených platieb slúži pre export zoznamu platieb, ktoré boli uhradené v danom období.

### **3.4.15 Vrátenie dotácie**

V tomto bloku funkcií sa evidujú vrátené dotácie.

### **3.4.15.1 Evidencia vrátení v bežnom roku** V

tejto funkcii sa evidujú vratky v bežnom roku.

# **3.4.15.2 Evidencia vrátení v následujúcom roku** V

tejto funkcii sa evidujú vratky v následujúcom roku.

# **3.4.15.3 Tlač formulára finančného zúčtovania**

Tlač formulára slúži pre vytlačenie formulára finančného zúčtovania.

# **3.4.15.4 Evidencia finančných zúčtovaní**

Evidencia finančných zúčtovaní slúži pre zápis a schválenie informácie o finančnom zúčtovaní.

### **3.5 MODUL AGIS ZN**

Tento modul slúži ako prostredník medzi systémom ITMS a AGIS MFR pri opatrení Zelená nafta a ďalších opatreniach, administrovaných v ITMS pre štátnu pomoc..

Systém ITMS zasiela dávky a ŽoP bez určitých potrebných informácií, ktoré sú buď číselníkové, alebo sa dajú odvodiť (napr. zo subjektov). Modul AGIS ZN rieši túto nekompatibilitu medzi ITMS a AGIS MFR.

Modul nemá užívateľské funkcie. Obsahuje iba rozhraní na príjem a odosielanie a transformačné funkcie.

Modul obsahuje dva monitorovacie prehľady:

- Súpisky
- Protokol

#### **3.5.1 Súpisky**

Prehľad slúži pre monitorovanie došlých dát z ITMS o súpiskách a ŽoP na zelenú naftu.

#### **3.5.2 Súpisky**

Prehľad slúži pre monitorovanie logov rozhraní a odoslaných správ z modulu ZN do MFR a späť a odoslaných správ do ITMS.

#### **3.6 MODUL AGIS SKLADY**

Tento modul slúži pre evidenciu skladov v rámci intervenčného skladovania AGIS SOT.

Ide o jednoduchú skladovú evidenciu. Zoznam kľúčových funkcionalít:

- číselník skladov
- číselník komodít
- príjem na sklad
- sledovanie kvalitatívnych ukazovateľov
- vyskladnenie
- zmena: množstva, skladu (preskladnenie), zmena kvalitatívnych ukazovateľov
- prehľady

Tento modul sa plánuje integrovať priamo do systému AGIS, modul SOT.

### **3.7 INTEGRÁCIA NA OKOLITÉ SYSTÉMY**

#### **3.7.1 Technológia rozhraní**

Všetky rozhrania na okolité systémy sú riešené technológiou webových služieb. Zasielané správy sú vo formáte XML. Prenos prebieha buď http alebo https protokolom. U niektorých rozhraní sa správy podpisujú certifikátom.

Odosielanie správ zabezpečuje oddelená Javovská služba na aplikačnom serveri AGIS. Táto služba je odolná proti výpadkom spojenia. Neodoslané správy v nasledujúcich časových úsekoch znova posiela.

Príjem správ zabezpečuje oddelená Javovská služba na aplikačnom serveri AGIS.

Tyto služby využívajú funkcionality AGIS a to pri komunikácii na okolité systémy, tak aj medzi sebou.

Pre monitoring vstupných rozhraní je súčasťou AGIS fukcionalita Protokol WS, kde sa zobrazuje protokol prijatých správ na rozhraní. Zobrazuje sa:

- ID správy
- Dátum prijatia
- Názov rozhrania
- Zalogovaná chybová správa
- Status (OK bez chýb, CH logická/dátová chyba spracuje systém, E\* systémová chyba)

Pod prehľadom je detailný formulár s XML správou.

Pre monitoring výstupných rozhraní je súčasťou AGIS fukcionalita Protokol WS call, kde sa zobrazuje protokol odoslaných správ na rozhraní. Zobrazuje sa:

- ID správy
- Dátum vytvorenia
- Dátum odoslania
- Názov rozhrania
- Status (NW vo fronte/neodoslaná, O\* bez chýb, CH logická/dátová chyba spracuje systém, E\* - systémová chyba)

Pod prehľadom je detailný formulár s XML správou a odpoveďou.

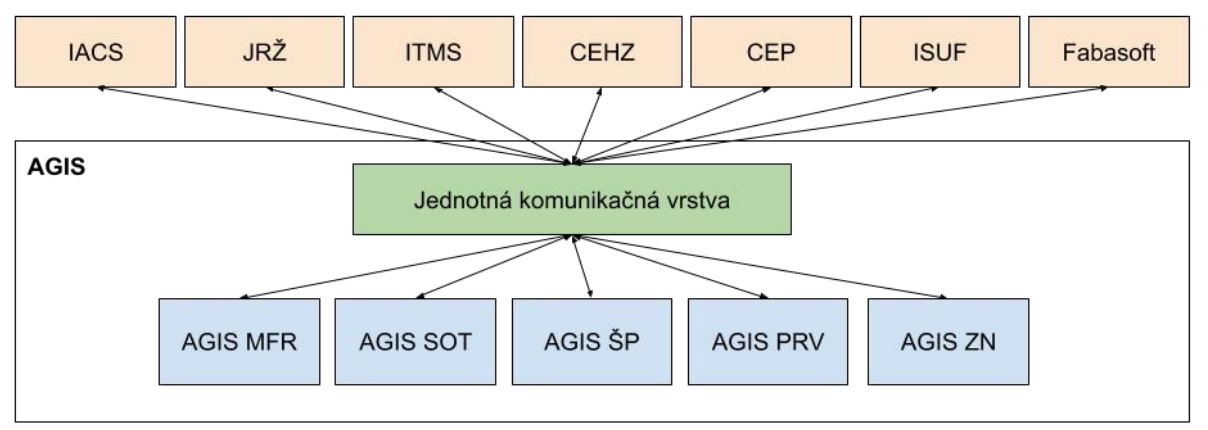

*Schéma komunikácie AGIS* 

# **3.7.2 Zoznam vstupných rozhraní - externé systémy**

# **3.7.2.1 Dávky z IACS**

Toto rozhranie je pre zasielanie dávok (ŽoP) z IACS do AGIS MFR.

# **3.7.2.2 ŽoP z IACS**

Toto rozhranie je pre zasielanie jednotlivých ŽoP z IACS do AGIS MFR.

### **3.7.2.3 Offset z IACS**

Toto rozhranie je pre zasielanie offsetov (sankcií) z IACS do AGIS MFR.

# **3.7.2.4 Storno ŽoP z IACS**

Toto rozhranie je pre zasielanie storna ŽoP z IACS do AGIS MFR.

### **3.7.2.5 Nezrovnalosť z IACS**

Toto rozhranie je pre zasielanie Nezrovnalosti z IACS do AGIS MFR.

### **3.7.2.6 Subjekty z JRŽ**

Toto rozhranie je pre zasielanie nových subjektov a ich zmien z JRŽ do AGIS MFR.

Z JRŽ sú zasielané údaje:

- základné údaje o subjektu (IČ, názov, platnosť, ...)
- adresy (sídla, korešpondenčné)
- štatutárne orgány
- bankové účty
- kontakty
- údaje z registra RPVS

### **3.7.2.7 Projekty z ITMS**

Toto rozhranie je pre zasielanie projektov z ITMS do AGIS MFR.

### **3.7.2.8 ŽoP z ITMS**

Toto rozhranie je pre zasielanie ŽoP z ITMS do AGIS MFR.

# **3.7.2.9 Dávka ŽoP Zelená nafta**

Toto rozhranie je pre zasielanie dávky ŽoP pre opatrenie Zelená nafta z ITMS do AGIS ZN.

### **3.7.2.10 Disponibilita z ISUF**

Toto rozhranie je pre zasielanie odpovedi k disponibilite z ISUF do AGIS MFR.

#### **3.7.2.11 Response ISUF**

Toto rozhranie je pre zasielanie odpovedi k zaslanej ŽoP, zábezpeke, sankcii, nezrovnalosti, ŽoV a OoVFV z ISUF do AGIS MFR.

### **3.7.2.12 Rozpočet z ISUF**

Toto rozhranie je pre zasielanie rozpočtu z ISUF do AGIS MFR.

# **3.7.2.13 Úhrada z ISUF**

Toto rozhranie je pre zasielanie informácie o úhrade ŽoP z ISUF do AGIS MFR.

#### **3.7.3 Zoznam výstupných rozhraní - externé systémy**

#### **3.7.3.1 Subjekty do ISUF**

Toto rozhranie je pre zasielanie údajov o subjektoch z AGIS MFR do ISUF. Ide o synchrónne rozhranie.

#### **3.7.3.2 Projekty do ISUF**

Toto rozhranie je pre zasielanie údajov o projektoch z AGIS MFR do ISUF. Ide o synchrónne rozhranie.

#### **3.7.3.3 ŽoP do ISUF**

Toto rozhranie je pre zasielanie údajov o ŽoP (samostatne aj v dávke) z AGIS MFR do ISUF. Ide o asynchrónne rozhranie. Spätná informácia ide z ISUF cez rozhranie Response ISUF.

#### **3.7.3.4 Sankcie do ISUF**

Toto rozhranie je pre zasielanie údajov o sankciách z AGIS MFR do ISUF. Ide o asynchrónne rozhranie. Spätná informácia ide z ISUF cez rozhranie Response ISUF.

#### **3.7.3.5 Zábezpeky do ISUF**

Toto rozhranie je pre zasielanie údajov o zábezpekách z AGIS MFR do ISUF. Ide o asynchrónne rozhranie. Spätná informácia ide z ISUF cez rozhranie Response ISUF.

#### **3.7.3.6 Disponibilita do ISUF**

Toto rozhranie je pre zaslanie požiadavky o rezerváciu prostriedkov (disponibilita) pre dávky ŽoP z AGIS MFR do ISUF. Ide o asynchrónne rozhranie. Spätná informácia ide z ISUF cez rozhranie Disponibilita z ISUF.

### **3.7.3.7 Nezrovnalosť do ISUF**

Toto rozhranie je pre zasielanie údajov o nezrovnalostiach z AGIS MFR do ISUF. Ide o asynchrónne rozhranie. Spätná informácia ide z ISUF cez rozhranie Response ISUF.

#### **3.7.3.8 ŽoV do ISUF**

Toto rozhranie je pre zasielanie údajov o ŽoV z AGIS MFR do ISUF. Ide o asynchrónne rozhranie. Spätná informácia ide z ISUF cez rozhranie Response ISUF.

### **3.7.3.9 Oznámenie o finančnom vyrovnaní do ISUF**

Toto rozhranie je pre zasielanie údajov o OoVFV z AGIS MFR do ISUF. Ide o asynchrónne rozhranie. Spätná informácia ide z ISUF cez rozhranie Response ISUF.

### **3.7.3.10 ŽoP EK do ISUF**

Toto rozhranie je pre zasielanie údajov o ŽoP EK pre účely výkazníctva z AGIS MFR do ISUF. Ide o asynchrónne rozhranie. Spätná informácia ide z ISUF cez rozhranie Response ISUF.

#### **3.7.3.11 Rozhranie na CEP**

Toto rozhranie je pre sťahovanie údajov z centrálneho elektronického priečinka o dovozoch a vývozoch pre AGIS SOT. Ide o synchrónne rozhranie.

#### **3.7.3.12 Rozhranie na register včiel - včelári**

Toto rozhranie je pre sťahovanie informácií o včelároch z Centrálnej evidencie hospodárskych zvierat pre AGIS SOT. Ide o synchrónne rozhranie.

#### **3.7.3.13 Rozhranie na register včiel - včelstvá**

Toto rozhranie je pre sťahovanie informácií o včelstvách z Centrálnej evidencie hospodárskych zvierat pre AGIS SOT. Ide o synchrónne rozhranie.

### **3.7.3.14 Odpoveď do IACS - ŽoP**

Toto rozhranie posiela do IACS odpoveď na rozhranie ŽoP a sankcie z IACS. Takisto toto rozhranie posiela do IACS informácie o úhrade ŽoP, vrátení zo štátnej pokladnice a spracovaní ŽoP v ISUF.

#### **3.7.3.15 Odpoveď do IACS - dávka**

Toto rozhranie posiela do IACS odpoveď na rozhranie dávky z IACS.

#### **3.7.3.16 Odpoveď do IACS - storno ŽoP**

Toto rozhranie posiela do IACS odpoveď na rozhranie dávky z IACS.

#### **3.7.3.17 Odpoveď do ITMS - projekt**

Toto rozhranie posiela do ITMS odpoveď na rozhranie Projekty z ITMS.

#### **3.7.3.18 Odpoveď do ITMS - ŽoP**

Toto rozhranie posiela do IACS odpoveď na rozhranie ŽoP z ITMS. Takisto toto rozhranie posiela do ITMS informácie o úhrade ŽoP, vrátení zo štátnej pokladnice a spracovaní ŽoP v ISUF.

#### **3.7.3.19 Odpoveď do ITMS - dávka Zelená nafta**

Toto rozhranie posiela do ITMS odpoveď na rozhranie Dávka ŽoP Zelená nafta.

### **3.7.3.20 Kontrola novo prijatých žiadostí v podateľni (Fabasoft)**

Týmto rozhraním sa AGIS pýta systému podateľne, aké prišli nové žiadosti (prijaté dokumenty).

### **3.7.3.21 Načítanie informácie o prijatej žiadosti (dokumentu) z podateľne (Fabasoft)**

Týmto rozhraním si AGIS načíta detailné informácie o prijatom dokumente, vrátanie jeho príloh. Rozhraním potvrdzuje prijatie dokumentu.

### **3.7.3.22 Odoslanie informácie o odosielanom dokumente do podateľne (Fabasoft)**

Týmto rozhraním AGIS odosiela do systému podateľne informácie o odosielanom dokumente, vrátanie jeho príloh.

### **3.7.3.23 Informácie o spise z podateľne (Fabasoft)**

Týmto rozhraním si AGIS načíta informácie o vytvorenom spise v podateľni.

### **3.7.4 Zoznam interných rozhraní medzi moduly AGIS**

### **3.7.4.1 ŽoP ze SOT**

Toto rozhranie slúži pre komunikáciu medzi AGIS SOT a AGIS MFR. Týmto rozhraním posiela AGIS SOT do AGIS MFR informácie o ŽoP.

### **3.7.4.2 Zábezpeky ze SOT**

Toto rozhranie slúži pre komunikáciu medzi AGIS SOT a AGIS MFR. Týmto rozhraním posiela AGIS SOT do AGIS MFR informácie o zábezpekách.

# **3.7.4.3 ŽoP zo ŠP**

Toto rozhranie slúži pre komunikáciu medzi AGIS ŠP a AGIS MFR. Týmto rozhraním posiela AGIS ŠP do AGIS MFR informácie o ŽoP.

### **3.7.4.4 Dávky zo ŠP**

Toto rozhranie slúži pre komunikáciu medzi AGIS ŠP a AGIS MFR. Týmto rozhraním posiela AGIS ŠP do AGIS MFR informácie o dávkach.

### **3.7.4.5 Projekty z PRV**

Toto rozhranie slúži pre komunikáciu medzi AGIS PRV a AGIS MFR. Týmto rozhraním posiela AGIS PRV do AGIS MFR informácie o projektoch.

### **3.7.4.6 ŽoP z PRV**

Toto rozhranie slúži pre komunikáciu medzi AGIS PRV a AGIS MFR. Týmto rozhraním posiela AGIS PRV do AGIS MFR informácie o ŽoP.

# **3.7.4.7 ŽoP ze ZN**

Toto rozhranie slúži pre komunikáciu medzi AGIS ZN a AGIS MFR. Týmto rozhraním posiela AGIS ZN do AGIS MFR informácie o ŽoP.

### **3.7.4.8 Dávky ze ZN**

Toto rozhranie slúži pre komunikáciu medzi AGIS ZN a AGIS MFR. Týmto rozhraním posiela AGIS ZN do AGIS MFR informácie o dávkach.

### **3.7.4.9 Statusy ŽoP a zábezpek do SOT**

Toto rozhranie slúži pre komunikáciu medzi AGIS MFR a AGIS SOT. Týmto rozhraním posiela AGIS MFR do AGIS SOT informácie o úhrade ŽoP, vrátení zo štátnej pokladnice a spracovaní ŽoP v ISUF.

### **3.7.4.10 Statusy ŽoP do ŠP**

Toto rozhranie slúži pre komunikáciu medzi AGIS MFR a AGIS ŠP. Týmto rozhraním posiela AGIS MFR do AGIS ŠP informácie o úhrade ŽoP, vrátení zo štátnej pokladnice a spracovaní ŽoP v ISUF.

#### **3.7.4.11 Statusy ŽoP do PRV**

Toto rozhranie slúži pre komunikáciu medzi AGIS MFR a AGIS PRV. Týmto rozhraním posiela AGIS MFR do AGIS PRV informácie o úhrade ŽoP, vrátení zo štátnej pokladnice a spracovaní ŽoP v ISUF.

#### **3.7.4.12 Statusy ŽoP do ZN**

Toto rozhranie slúži pre komunikáciu medzi AGIS MFR a AGIS ZN. Týmto rozhraním posiela AGIS MFR do AGIS ZN informácie o úhrade ŽoP, vrátení zo štátnej pokladnice a spracovaní ŽoP v ISUF.

# **3.8 ARCHITEKTÚRA SYSTÉMU**

### **3.8.1 ZÁKLADNÁ ARCHITEKTÚRA**

Všetky servery, ktoré sú používané systémom AGIS, sú riešené ako virtuálne. Virtualizačnou platformou, ktorá ich spravuje, je Oracle VM server.

Všetky virtuálne servery sú inštalované s operačným systémom Oracle Linux.

Systém AGIS je vytvorený v 3 vrstvej architektúre:

- databázová vrstva
- aplikačná vrstva
- tenký klient

Klient je predstavovaný Javascript komponentami, ktoré beží v rámci stánky vo webovom prehliadači. Komponenty komunikujú s aplikáciou na aplikačnom serveri cez HTTP(S) protokol s využitím XML a JSON.

# **3.8.2 LANDSCAPE**

Servery sú rozdelené do dvoch lokalít.

Na jednej lokalite beží produkčné prostredie. Na druhej lokalite testovacie prostredie + záložný server pre produkciu.

Záložný server (databáza) je v režime stand-by. Synchronizuje sa s produkčnou databázou a v prípade havárie produkčného prostredia je možné ju prepnúť do produkčného provozu.

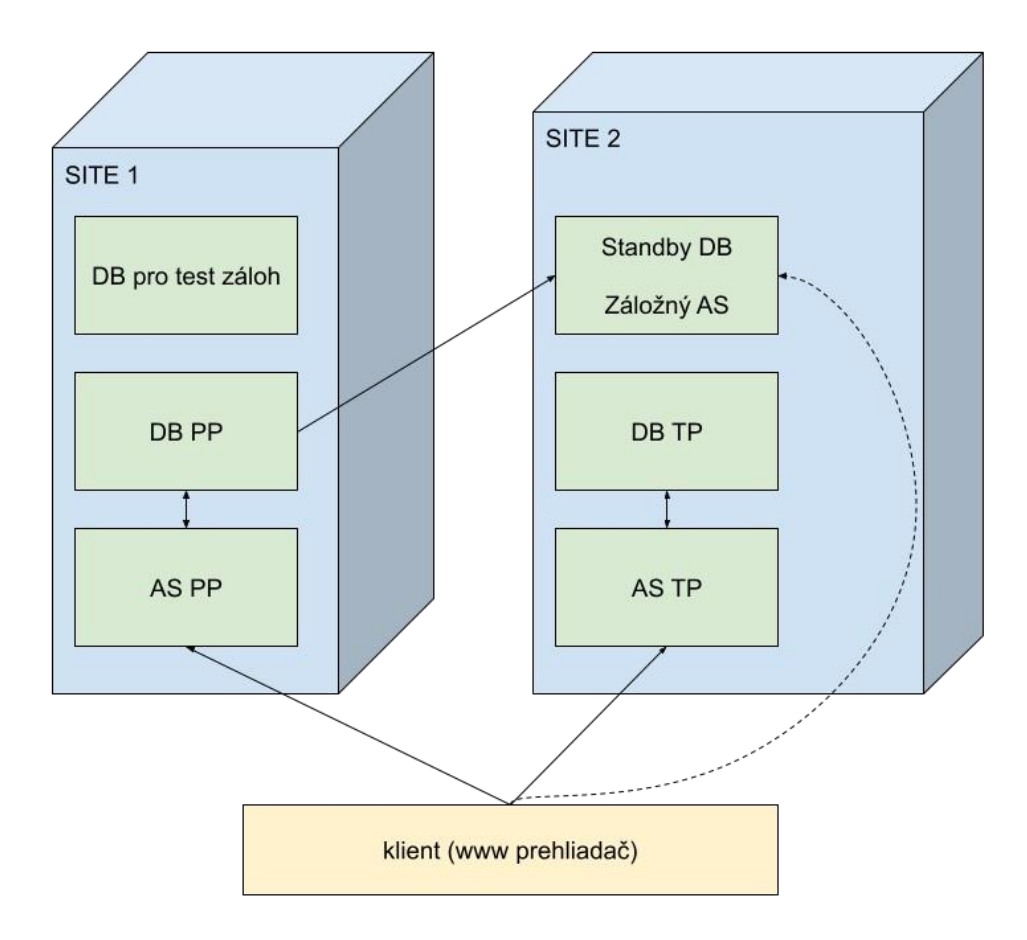

*Schéma rozdelenia serverov*

#### **3.8.3 POUŽITÝ SW**

#### **3.8.3.1 Databáza**

Systém je prevádzkovaný na Oracle Enterprise Edition 19c.

#### **3.8.3.2 Aplikačný server**

Aplikačný server je Tomcat.

### **3.8.3.3 Klient**

Ako klient stačí webový prehliadač. Podporované sú všetky aktuálne verzie bežných prehliadačov (IE, Chrome, Firefox, Safari).